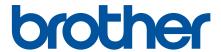

# **Online User's Guide**

DCP-L3510CDW

DCP-L3517CDW

DCP-L3550CDW

**MFC-L3710CW** 

MFC-L3730CDN

MFC-L3750CDW

MFC-L3770CDW

# **Table of Contents**

| fore You Use Your Brother Machine                                                                                                    |    |  |  |
|----------------------------------------------------------------------------------------------------|----|--|--|
| Definitions of Notes                                                                                                    | 2  |  |  |
| Trademarks                                                                                                    | 3  |  |  |
| Important Note                                                                                                    | 2  |  |  |
| Introduction to Your Brother Machine                                                                                                    | 5  |  |  |
| Before Using Your Machine                                                                                                    |    |  |  |
| Control Panel Overview                                                                                                    | 7  |  |  |
| Touchscreen LCD Overview                                                                                                    |    |  |  |
| How to Navigate the Touchscreen LCD                                                                                                    |    |  |  |
| Settings Screen Overview                                                                                                    |    |  |  |
| Set the Main Home Screen                                                                                                    |    |  |  |
| Access Brother Utilities (Windows®)                                                                                                    | 19 |  |  |
| Uninstall the Brother Software and Drivers (Windows®)                                                                                       | 21 |  |  |
| Paper Handling                                                                                                    | 22 |  |  |
| Load Paper                                                                                                    | 23 |  |  |
| Load and Print Using the Paper Tray                                                                                                    | 24 |  |  |
| Load and Print Using the Multi-purpose Tray (MP Tray)                                                                                       |    |  |  |
| Load and Print Paper in the Manual Feed Slot                                                                                                |    |  |  |
| Paper Settings                                                                                                    |    |  |  |
| Change the Paper Size and Paper Type                                                                                                    |    |  |  |
| Select the Tray to Be Used For Printing                                                                                                    |    |  |  |
| Change the Check Paper Size Setting                                                                                                    |    |  |  |
| Recommended Print Media                                                                                                    |    |  |  |
| Load Documents                                                                                                    |    |  |  |
| Load Documents in the Automatic Document Feeder (ADF)                                                                                       |    |  |  |
| Load Documents on the Scanner Glass                                                                                                    |    |  |  |
| Unscannable and Unprintable Areas                                                                                                    |    |  |  |
| Using Special Paper                                                                                                    |    |  |  |
| Print                                                                                                    |    |  |  |
| Print from Your Computer (Windows®)                                                                                                    |    |  |  |
| Print a Document (Windows®)                                                                                                    |    |  |  |
| Print Settings (Windows <sup>®</sup> )                                                                                                    |    |  |  |
| Secure Print (Windows®)                                                                                                    | 64 |  |  |
| Change the Default Print Settings (Windows®)                                                                                                | 66 |  |  |
| Print a Document Using the BR-Script3 Printer Driver (PostScript <sup>®</sup> 3 <sup>™</sup> Language Emulation)<br>(Windows <sup>®</sup> ) | 67 |  |  |
| Monitor the Status of the Machine from Your Computer (Windows®)                                                                             | 68 |  |  |
| Print from Your Computer (Mac)                                                                                                    | 69 |  |  |
| Print a Document (Mac)                                                                                                    | 70 |  |  |
| Print Options (Mac)                                                                                                    | 71 |  |  |
| Secure Print (Mac)                                                                                                    | 77 |  |  |
| Print a Document Using the BR-Script3 Printer Driver (PostScript <sup>®</sup> 3 <sup>™</sup> language emulation) (Mac)                      | 79 |  |  |
| Monitor the Status of the Machine from Your Computer (Mac)                                                                                  |    |  |  |

|     | Cancel a Print Job                                                                                                    | 81  |
|-----|----------------------------------------------------------------------------------------------------|-----|
|     | Test Print                                                                                                    | 82  |
| Sca | ลท                                                                                                    | 83  |
|     | Scan Using the Scan Button on Your Brother Machine                                                                     | 84  |
|     | Scan Photos and Graphics                                                                                               | 85  |
|     | Save Scanned Data to a Folder as a PDF File                                                                            | 88  |
|     | Save Scanned Data to a USB Flash Drive                                                                                 | 91  |
|     | Scan to an Editable Text File (OCR)                                                                                    | 93  |
|     | Scan to Email Attachment                                                                                               | 96  |
|     | Scan to FTP                                                                                                    | 99  |
|     | Scan to Network (Windows®)                                                                                             | 104 |
|     | Scan to SharePoint®                                                                                                    | 110 |
|     | Web Services for Scanning on Your Network (Windows <sup>®</sup> 7, Windows <sup>®</sup> 8 and Windows <sup>®</sup> 10) | 115 |
|     | Change Scan Button Settings from ControlCenter4 (Windows®)                                                             | 119 |
|     | Change Scan Button Settings from Brother iPrint&Scan (Mac)                                                             | 123 |
|     | Configure Certificate for Signed PDF                                                                                   | 124 |
|     | Disable Scanning from Your Computer                                                                                    | 125 |
|     | Scan from Your Computer (Windows®)                                                                                     | 126 |
|     | Scan Using ControlCenter4 Home Mode (Windows®)                                                                         | 127 |
|     | Scan Using ControlCenter4 Advanced Mode (Windows®)                                                                     |     |
|     | Scan Using Nuance <sup>™</sup> PaperPort <sup>™</sup> 14SE or Other Windows® Applications                              |     |
|     | Scan Using Windows® Fax and Scan                                                                                       |     |
|     | Scan from Your Computer (Mac)                                                                                          |     |
|     | Scan Using Brother iPrint&Scan (Mac)                                                                                   |     |
|     | Scan Using TWAIN-Compliant Applications (Mac)                                                                          |     |
|     | TWAIN Driver Settings (Mac)                                                                                            | 173 |
|     | Configure Scan Settings Using Web Based Management                                                                     | 176 |
|     | Set the Scan File Name Using Web Based Management                                                                      | 177 |
|     | Set the Scan Job Email Report Using Web Based Management                                                               | 178 |
| Cop | oy                                                                                                    | 179 |
|     | Copy a Document                                                                                                    | 180 |
|     | Enlarge or Reduce Copied Images                                                                                        | 183 |
|     | Make N in 1 Copies Using the Page Layout Feature                                                                       | 184 |
|     | Sort Copies                                                                                                    | 186 |
|     | Copy an ID Card                                                                                                    |     |
|     | Copy on Both Sides of the Paper (2-sided Copy)                                                                         |     |
|     | Copy Options                                                                                                    | 191 |
| Fax | C                                                                                                    | 194 |
|     | Send a Fax                                                                                                    |     |
|     | Send a Fax                                                                                                    |     |
|     | Send a 2-sided Fax from the ADF                                                                                        |     |
|     | Send a Fax Manually                                                                                                    |     |
|     | Send a Fax at the End of a Conversation                                                                                |     |
|     | Send the Same Fax to More than One Recipient (Broadcasting)                                                            |     |
|     | Send a Fax in Real Time                                                                                                |     |
|     | Send a Fax at a Specified Time (Delayed Fax)                                                                           | 204 |

|     | Add a Cover Page to Your Fax                                                                                                    | 205   |
|-----|----------------------------------------------------------------------------------------------------|-------|
|     | Cancel a Fax in Progress                                                                                                    | 207   |
|     | Check and Cancel a Pending Fax                                                                                                    | 208   |
|     | Fax Options                                                                                                    | 209   |
|     | Receive a Fax                                                                                                    | 210   |
|     | Receive Mode Settings                                                                                                    | . 211 |
|     | Memory Receive Options                                                                                                    | . 221 |
|     | Remote Fax Retrieval                                                                                                    | . 228 |
|     | Voice Operations and Fax Numbers                                                                                                    | 234   |
|     | Voice Operations                                                                                                    | 235   |
|     | Store Fax Numbers                                                                                                    | . 237 |
|     | Set up Groups for Broadcasting                                                                                                    | . 241 |
|     | Combine Address Book Numbers                                                                                                    | 245   |
|     | Telephone Services and External Devices                                                                                                    | 246   |
|     | Use BT Call Sign                                                                                                    | . 247 |
|     | Set the Telephone Line Type                                                                                                    | . 249 |
|     | External TAD (Telephone Answering Device)                                                                                                    | 251   |
|     | External and Extension Telephones                                                                                                    | 254   |
|     | Multi-line Connections (PBX)                                                                                                    | . 261 |
|     | Fax Reports                                                                                                    | . 262 |
|     | Print a Transmission Verification Report                                                                                                    | 263   |
|     | Print a Fax Journal                                                                                                    | . 264 |
|     | PC-FAX                                                                                                    | 265   |
|     | PC-FAX for Windows <sup>®</sup>                                                                                                    | 266   |
|     | PC-FAX for Mac                                                                                                    | . 288 |
| Pri | nt Data Directly from a USB Flash Drive                                                                                                    | 291   |
|     | Compatible USB Flash Drives                                                                                                    | . 292 |
|     | Print Data Directly from a USB Flash Drive or Digital Camera Supporting Mass Storage                                                                                       | 293   |
|     | Create a PRN File for Direct Printing (Windows®)                                                                                                    |       |
| Νe  | twork                                                                                                    |       |
|     | Configure Network Details Using the Control Panel                                                                                                    |       |
|     | Supported Basic Network Features                                                                                                    |       |
|     | Network Management Software and Utilities                                                                                                    |       |
|     | Learn about Network Management Software and Utilities                                                                                                    |       |
|     | Additional Methods of Configuring Your Brother Machine for a Wireless Network                                                                                              |       |
|     | Before Configuring Your Brother Machine for a Wireless Network                                                                                                    |       |
|     | Configure Your Machine for a Wireless Network                                                                                                    |       |
|     | Configure Your Machine for a Wireless Network Using the One Push Method of Wi-Fi Protected Setup™ (WPS)                                                                    |       |
|     | Configure Your Machine for a Wireless Network Using the PIN Method of Wi-Fi Protected Setup <sup>™</sup> (WPS)                                                             |       |
|     | Configure Your Machine for a Wireless Network Using the Machine's Control Panel Setup Wizard                                                                               |       |
|     | Configure Your Machine for a Wireless Network Using the Machine's Control Panel Setup Wizard  Configure Your Machine for a Wireless Network When the SSID Is Not Broadcast |       |
|     | Configure Your Machine for an Enterprise Wireless Network                                                                                                    |       |
|     | Use Wi-Fi Direct®                                                                                                    |       |
|     |                                                                                                    |       |
|     | Advanced Network Features                                                                                                    |       |
|     | Print the Network Configuration Report                                                                                                    | . 337 |

| Print the WLAN Report                                             | 338 |
|-------------------------------------------------------------------|-----|
| Synchronize Time with the SNTP Server Using Web Based Management  | 341 |
| Technical Information for Advanced Users                          | 344 |
| Reset the Network Settings to the Factory Settings                | 345 |
| Security                                                          | 346 |
| Lock the Machine Settings                                         | 347 |
| Setting Lock Overview                                             | 348 |
| Network Security Features                                         | 352 |
| Before Using Network Security Features                            | 353 |
| Secure Function Lock 3.0                                          | 354 |
| Manage Your Network Machine Securely Using SSL/TLS                | 360 |
| Send an Email Securely                                            | 390 |
| Use IEEE 802.1x Authentication for a Wired or a Wireless Network  | 394 |
| Store Print Log to Network                                        | 399 |
| Mobile/Web Connect                                                | 405 |
| Brother Web Connect                                               | 406 |
| Brother Web Connect Overview                                      | 407 |
| Online Services Used with Brother Web Connect                     | 408 |
| Conditions for Using Brother Web Connect                          | 410 |
| Set Up Brother Web Connect                                        | 414 |
| Scan and Upload Documents Using Brother Web Connect               |     |
| Download and Print Documents Using Brother Web Connect            |     |
| FaxForward to Cloud or E-mail                                     |     |
| Google Cloud Print                                                | 430 |
| Google Cloud Print Overview                                       |     |
| Before Using Google Cloud Print                                   |     |
| Print from Google Chrome <sup>™</sup> or Chrome OS <sup>™</sup>   | 436 |
| Print from Google Drive <sup>™</sup> for Mobile                   | 437 |
| Print from Gmail <sup>™</sup> Webmail Service for Mobile          | 438 |
| AirPrint                                                          | 439 |
| AirPrint Overview                                                 | 440 |
| Before Using AirPrint (macOS)                                     | 441 |
| Print Using AirPrint                                              | 442 |
| Scan Using AirPrint (macOS)                                       | 445 |
| Send a Fax Using AirPrint (macOS)                                 |     |
| Mobile Printing for Windows®                                      | 447 |
| Mopria <sup>®</sup> Print Service                                 | 448 |
| Brother iPrint&Scan for Mobile Devices                            | 449 |
| Near-Field Communication (NFC)                                    | 450 |
| ControlCenter                                                     | 451 |
| ControlCenter4 (Windows®)                                         | 452 |
| Change the Operation Mode in ControlCenter4 (Windows®)            |     |
| Scan Using ControlCenter4 Home Mode (Windows®)                    |     |
| Scan Using ControlCenter4 Advanced Mode (Windows®)                |     |
| Set Up the Brother Machine Using ControlCenter4 (Windows®)        |     |
|                                                                   |     |
| Create a Custom Tab Using ControlCenter4 Advanced Mode (Windows®) | 459 |

| Br  | other iPrint&Scan for Windows <sup>®</sup> and Mac                        | 461 |
|-----|---------------------------------------------------------------------------|-----|
|     | Brother iPrint&Scan Overview                                              | 462 |
| Tro | oubleshooting                                                             | 463 |
|     | Error and Maintenance Messages                                            |     |
|     | Transfer Your Faxes or Fax Journal Report                                 |     |
|     | Error Messages When Using the Brother Web Connect Feature                 |     |
|     | Document Jams                                                             |     |
|     | Document is Jammed in the Top of the ADF Unit                             | 481 |
|     | Document is Jammed under the Document Cover                               | 482 |
|     | Remove Small Scraps of Paper Jammed in the ADF                            | 483 |
|     | Paper Jams                                                                | 484 |
|     | Paper is Jammed in the MP tray                                            | 485 |
|     | Paper is Jammed in the Manual Feed Slot                                   | 486 |
|     | Paper is Jammed in the Paper Tray                                         | 487 |
|     | Paper is Jammed in the Output Paper Tray                                  | 489 |
|     | Paper is Jammed in the Back of the Machine                                | 490 |
|     | Paper is Jammed Inside the Machine                                        | 492 |
|     | Paper is Jammed underneath the Paper Tray                                 | 494 |
|     | Printing Problems                                                         | 496 |
|     | Improve the Print Quality                                                 | 499 |
|     | Telephone and Fax Problems                                                | 505 |
|     | Set Dial Tone Detection                                                   | 508 |
|     | Set Telephone Line Compatibility for Interference and VoIP Systems        | 509 |
|     | Network Problems                                                          | 510 |
|     | Error Messages                                                            | 511 |
|     | Use the Network Connection Repair Tool (Windows®)                         | 514 |
|     | Where Can I Find My Brother Machine's Network Settings?                   | 515 |
|     | I Cannot Complete the Wireless Network Setup Configuration                | 516 |
|     | My Brother Machine Cannot Print, Scan, or PC-FAX Receive over the Network | 518 |
|     | I Want to Check that My Network Devices are Working Correctly             | 520 |
|     | Google Cloud Print Problems                                               | 521 |
|     | AirPrint Problems                                                         | 522 |
|     | Other Problems                                                            | 523 |
|     | Check the Machine Information                                             | 525 |
|     | Reset Your Brother Machine                                                | 526 |
|     | Reset Functions Overview                                                  | 528 |
| Ro  | utine Maintenance                                                         | 530 |
|     | Replace Supplies                                                          | 531 |
|     | Replace the Toner Cartridge                                               | 533 |
|     | Replace the Drum Unit                                                     | 537 |
|     | Replace the Belt Unit                                                     | 542 |
|     | Replace the Waste Toner Box                                               | 546 |
|     | Clean the Machine                                                         | 551 |
|     | Clean the Scanner                                                         | 553 |
|     | Clean the LED Heads                                                       | 554 |
|     | Clean the Touchscreen LCD                                                 | 555 |
|     | Clean the Corona Wires                                                    | 556 |

|     | Clean the Drum Unit                                  | 559 |
|-----|------------------------------------------------------|-----|
|     | Clean the Paper Pick-up Rollers                      | 568 |
|     | Calibrate Colour Output                              | 569 |
|     | Reset the Machine's Calibration Settings             | 570 |
|     | Correct Colour Print Alignment (Colour Registration) | 571 |
|     | Check the Remaining Part Life                        | 572 |
|     | Pack and Ship Your Brother Machine                   | 573 |
|     | Replace Periodic Maintenance Parts                   | 575 |
| Mac | chine Settings                                       | 576 |
|     | Change Machine Settings from the Control Panel       |     |
|     | In the Event of Power Failure (Memory Storage)       | 578 |
|     | General Settings                                     | 579 |
|     | Save Your Favourite Settings as a Shortcut           | 595 |
|     | Print Reports                                        | 598 |
|     | Settings and Features Tables                         | 601 |
|     | Change Machine Settings from Your Computer           | 638 |
|     | Change Machine Settings Using Web Based Management   | 639 |
|     | Change the Machine Settings Using Remote Setup       | 643 |
| App | pendix                                               | 654 |
|     | Specifications                                       |     |
|     | How to Enter Text on Your Brother Machine            | 666 |
|     | Supplies                                             | 668 |
|     | Important Information About Toner Cartridge Life     | 670 |
|     | Information Regarding Recycled Paper                 | 671 |
|     | Drother Nivelege                                     | 670 |

▲ Home > Before You Use Your Brother Machine

# **Before You Use Your Brother Machine**

- Definitions of Notes
- Trademarks
- Important Note

### ▲ Home > Before You Use Your Brother Machine > Definitions of Notes

# **Definitions of Notes**

We use the following symbols and conventions throughout this User's Guide:

| <b>A</b> WARNING | WARNING indicates a potentially hazardous situation which, if not avoided, could result in death or serious injuries.                           |
|------------------|----------------------------------------------------------------------------------------------------|
| <b>▲</b> CAUTION | CAUTION indicates a potentially hazardous situation which, if not avoided, may result in minor or moderate injuries.                            |
| IMPORTANT        | IMPORTANT indicates a potentially hazardous situation which, if not avoided, may result in damage to property or loss of product functionality. |
| NOTE             | NOTE specifies the operating environment, conditions for installation, or special conditions of use.                                            |
|                  | Tips icons indicate helpful hints and supplementary information.                                                                                |
| A                | Electrical Hazard icons alert you to possible electrical shock.                                                                                 |
| <u> </u>         | Fire Hazard icons alert you to the possibility of a fire.                                                                                       |
|                  | Hot Surface icons warn you not to touch hot machine parts.                                                                                      |
| 0                | Prohibition icons indicate actions you must not perform.                                                                                        |
| Bold             | Bold style identifies buttons on the machine's control panel or computer screen.                                                                |
| Italics          | Italicised style emphasises an important point or refers you to a related topic.                                                                |
| Courier New      | Courier New font identifies messages shown on the machine's LCD.                                                                                |

# Related Information

• Before You Use Your Brother Machine

#### ▲ Home > Before You Use Your Brother Machine > Trademarks

# **Trademarks**

Microsoft, Windows, Windows Server, SharePoint, Internet Explorer, PowerPoint, Excel and OneNote are either registered trademarks or trademarks of Microsoft Corporation in the United States and/or other countries.

Apple, App Store, Mac, macOS, Safari, AirPrint, the AirPrint logo, iPad, iPhone and iPod touch are trademarks of Apple Inc., registered in the United States and other countries.

Nuance and PaperPort are trademarks or registered trademarks of Nuance Communications, Inc. or its affiliates in the United States and/or other countries.

PostScript and PostScript 3 are either registered trademarks or trademarks of Adobe Systems Incorporated in the United States and/or other countries.

Wi-Fi, Wi-Fi Alliance and Wi-Fi Direct are registered trademarks of Wi-Fi Alliance®.

WPA, WPA2, Wi-Fi CERTIFIED, Wi-Fi Protected Setup and Wi-Fi Protected Setup logo are trademarks of Wi-Fi Alliance<sup>®</sup>.

Android, Gmail, Google Cloud Print, Google Drive, Google Chrome, Chrome OS and Google Play are trademarks of Google LLC. Use of these trademarks is subject to Google Permissions.

Mopria<sup>®</sup> and the Mopria<sup>®</sup> Logo are registered trademarks and service marks of Mopria Alliance, Inc. in the United States and other countries. Unauthorised use is strictly prohibited.

Mozilla and Firefox are registered trademarks of the Mozilla Foundation.

Intel is a trademark of Intel Corporation in the U.S. and/or other countries.

Evernote is a trademark of Evernote Corporation and used under a license.

The Bluetooth® word mark is a registered trademark owned by the Bluetooth SIG, Inc. and any use of such marks by Brother Industries, Ltd. is under license.

WordPerfect is a registered trademark of Corel Corporation and/or its subsidiaries in Canada, the United States and/or other countries.

PictBridge is a trademark.

Each company whose software title is mentioned in this manual has a Software License Agreement specific to its proprietary programs.

Any trade names and product names of companies appearing on Brother products, related documents and any other materials are all trademarks or registered trademarks of those respective companies.

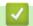

#### **Related Information**

· Before You Use Your Brother Machine

#### ▲ Home > Before You Use Your Brother Machine > Important Note

# **Important Note**

- Do not use this product outside the country of purchase as it may violate the wireless telecommunication and power regulations of that country.
- · Not all models are available in all countries.
- Windows® 10 in this document represents Windows® 10 Home, Windows® 10 Pro, Windows® 10 Education and Windows® 10 Enterprise.
- Windows Server<sup>®</sup> 2008 in this document represents Windows Server<sup>®</sup> 2008 and Windows Server<sup>®</sup> 2008 R2.
- In this User's Guide, the LCD messages of the DCP-L3510CDW/DCP-L3517CDW/MFC-L3770CDW are used unless otherwise specified.
- In this User's Guide, the illustrations of the MFC-L3770CDW are used unless otherwise specified.
- The screens in this User's Guide are for illustration purposes only and may differ from the actual screens.
- Unless otherwise specified, the screens in this manual are from Windows® 7 and macOS v10.12.x. Screens on your computer may vary depending on your operating system.
- The contents of this guide and the specifications of this product are subject to change without notice.
- · This documentation is both for MFC and DCP models.
- Not all features are available in countries subject to applicable export restrictions.

# Re

### **Related Information**

· Before You Use Your Brother Machine

▲ Home > Introduction to Your Brother Machine

# **Introduction to Your Brother Machine**

- Before Using Your Machine
- Control Panel Overview
- Touchscreen LCD Overview
- How to Navigate the Touchscreen LCD
- Settings Screen Overview
- Set the Main Home Screen
- Access Brother Utilities (Windows<sup>®</sup>)

▲ Home > Introduction to Your Brother Machine > Before Using Your Machine

# **Before Using Your Machine**

Before attempting any printing operation, confirm the following:

- Make sure you have installed the Brother software and drivers.
- For USB or network cable users: Make sure the interface cable is physically secure.

### Simultaneous printing, scanning and faxing

Your machine can print from your computer while sending or receiving a fax into memory or while scanning a document into the computer. Fax sending will not be stopped during printing from your computer. However, when the machine is copying or receiving a fax on paper, it pauses the printing operation, and then continues printing when copying or fax receiving has finished.

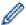

DCP models do not support the fax feature.

# Firewall (Windows®)

If your computer is protected by a firewall and you are unable to network print, network scan, or PC-FAX, you may need to configure the firewall settings. If you are using the Windows<sup>®</sup> Firewall and you installed the drivers using the steps in the installer, the necessary firewall settings have been already set. If you are using any other personal firewall software, see the User's Guide for your software or contact the software manufacturer.

# 4

### **Related Information**

Introduction to Your Brother Machine

#### ▲ Home > Introduction to Your Brother Machine > Control Panel Overview

### **Control Panel Overview**

The control panel may vary depending on your model.

### DCP-L3510CDW/DCP-L3517CDW

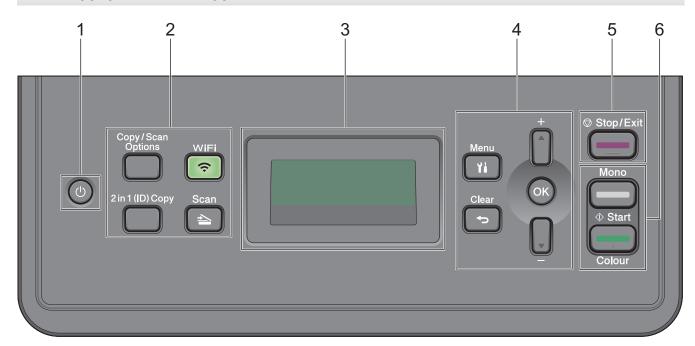

# 1. OP Power On/Off

- Turn the machine on by pressing
- Turn the machine off by pressing and holding (1). The LCD displays [Shutting Down] and stays on for a few seconds before turning off.

### 2. Function Buttons

#### Copy/Scan Options

Press to access temporary settings for scanning or copying.

#### WiFi (for wireless models)

Press the **WiFi** button and launch the wireless installer on your computer. Follow the on-screen instructions to set up a wireless connection between your machine and your network.

When the **WiFi** light is on, your Brother machine is connected to a wireless access point. When the **WiFi** light blinks, the wireless connection is down, or your machine is in the process of connecting to a wireless access point.

#### Scan

Press to switch the machine to Scan Mode.

### 2 in 1 (ID) Copy

Press to copy both sides of an identification card onto a single page.

#### 3. Liquid Crystal Display (LCD)

Displays messages to help you set up and use the machine.

If the machine is in Ready Mode or Copy Mode, the LCD displays:

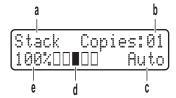

- a. Type of copy
- b. Number of copies
- c. Quality
- d. Contrast
- e. Copy ratio

### 4. Menu Buttons

#### Menu

Press to access the Menu for programming your machine settings.

#### Clear

- · Press to delete entered data.
- Press to cancel the current setting.

#### OK

Press to store your machine settings.

#### **▲** or **▼**

Press to scroll up or down through menus and options.

#### 5. Stop/Exit

- · Press to stop an operation.
- Press to exit from a menu.

#### 6. Start buttons

#### · Mono Start

- Press to start making copies in monochrome.
- Press to start scanning documents (in colour, grey, or monochrome depending on the scan setting).

### Colour Start

- Press to start making copies in full colour.
- Press to start scanning documents (in colour, grey, or monochrome depending on the scan setting).

### DCP-L3550CDW/MFC-L3710CW/MFC-L3730CDN/MFC-L3750CDW/MFC-L3770CDW

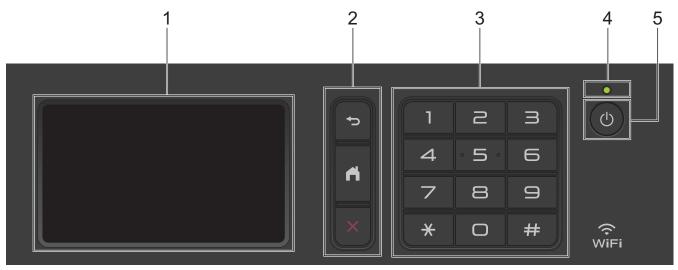

### 1. Touchscreen Liquid Crystal Display (LCD)

Access menus and options by pressing them on the touchscreen.

#### 2. Menu Buttons

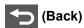

Press to go back to the previous menu.

# (Home)

Press to return to the Main Home screen.

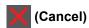

Press to cancel an operation.

### 3. Dial Pad (Numerical buttons)

Press the Numerical buttons to dial telephone or fax numbers and to enter the number of copies.

#### 4. LED Power Indicator

The LED lights up depending on the machine's power status.

# 5. OP Power On/Off

- Turn the machine on by pressing
- Turn the machine off by pressing and holding down (1). The LCD displays [Shutting Down] for a few seconds before going off. If you have an external telephone or TAD connected, it is always available.

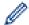

### Near Field Communication (NFC) (MFC-L3770CDW)

If your Android  $^{\text{TM}}$  device supports the NFC feature, you can print from your device or scan documents to your device by touching it to the NFC symbol.

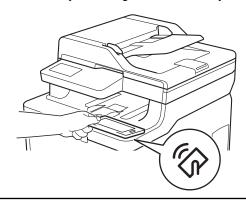

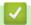

# **Related Information**

• Introduction to Your Brother Machine

### **Touchscreen LCD Overview**

#### Related Models: DCP-L3550CDW/MFC-L3710CW/MFC-L3730CDN/MFC-L3750CDW/MFC-L3770CDW

You can select from two types of screens to set as the Main Home screen: Home screens and Shortcuts screens. When a Home screen is displayed, swipe left or right or press ◀ or ▶ to display the other Home screens.

The Main Home screen displays the machine's status when the machine is idle. When displayed, this screen indicates that your machine is ready for the next command.

The available features vary depending on your model.

#### Home screen: Screen 1

The Home screens provide access to features, such as Fax, Copy and Scan.

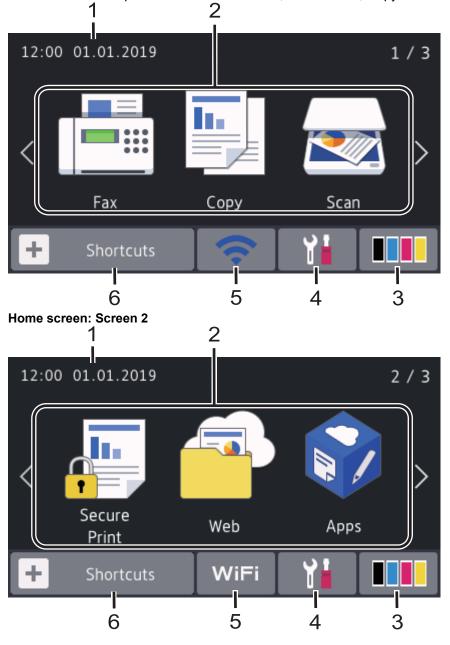

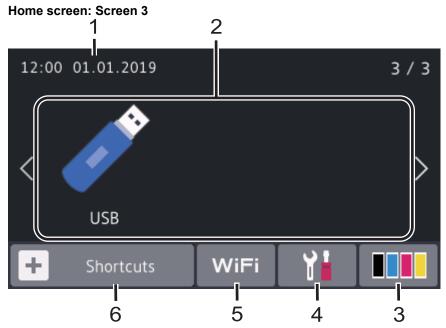

#### Shortcuts screen

Create Shortcuts for frequently-used operations, such as sending a fax, copying, scanning and using Web Connect.

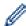

Three Shortcuts tabs are available with six Shortcuts on each Shortcuts tab. A total of 18 Shortcuts are available.

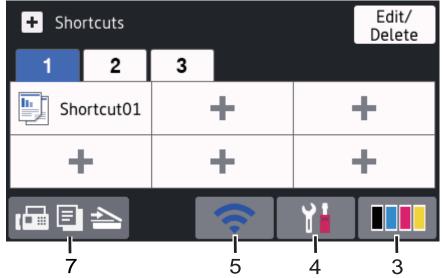

### 1. Date & Time

Displays the date and time set on the machine.

### 2. Modes

• [Fax]

Press to access Fax mode.

· [Copy]

Press to access Copy mode.

· [Scan]

Press to access Scan mode.

• [Secure Print]

Press to access the [Secure Print] option.

• 🐴 [Web]

Press to connect the Brother machine to an Internet service.

· 📝 [Apps]

Press to connect the Brother machine to the Brother Apps service.

• 📝 [USB]

Press to access the USB menu and select [Scan to USB] or [Direct Print] options.

3. **(Toner)** 

Displays the remaining toner life. Press to access the [Toner] menu.

4. (Settings)

Press to access the [Settings] menu.

If Setting Lock has been turned on, a lock icon appears on the LCD. You must unlock the machine to change settings.

#### 5. Wired LAN Status or Wireless Status

· Wired Network Models:

(Wired LAN Status)

Press to configure the Wired LAN settings.

The icon displays the current wired network status.

Network cable is connected

No cable connection

Wireless Network Models:

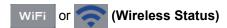

Press to configure wireless settings.

If you are using a wireless connection, a four-level indicator displays the current wireless signal strength.

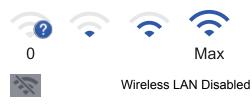

## 6. + [Shortcuts]

Press to access the [Shortcuts] screen.

7. 🔚 🗐 📤 (Home screen)

Press to access the Home screens.

### New Fax (MFC models)

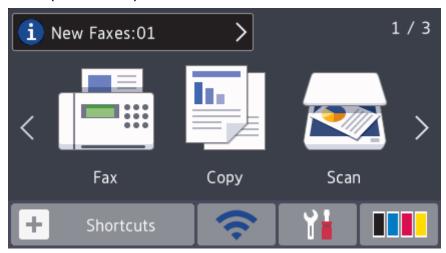

When [Fax Preview] is set to [On], the number of new faxes you received into the memory appears at the top of the screen.

### Warning icon

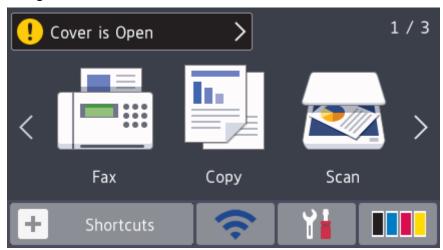

The warning icon • appears when there is an error or maintenance message. Press the message area to view it, and then press to return to the Main Home screen.

# **NOTE**

This product adopts the font of ARPHIC TECHNOLOGY CO.,LTD.

# Related Information

• Introduction to Your Brother Machine

▲ Home > Introduction to Your Brother Machine > How to Navigate the Touchscreen LCD

# **How to Navigate the Touchscreen LCD**

Related Models: DCP-L3550CDW/MFC-L3710CW/MFC-L3730CDN/MFC-L3750CDW/MFC-L3770CDW

Press your finger on the LCD to operate it. To display and access all the options, swipe left, right, up, down or press ◀▶ or ▲ ▼ on the LCD to scroll through them.

The following steps explain how to change a machine setting. In this example, the LCD Backlight setting is changed from [Light] to [Med].

#### **IMPORTANT**

DO NOT press the LCD with a sharp object, such as a pen or stylus. It may damage the machine.

# **NOTE**

DO NOT touch the LCD immediately after plugging in the power cord or turning on the machine. Doing this may cause an error.

- Press [Settings].
- 2. Press [All Settings].
- 3. Swipe up or down or press ▲ or ▼ to display the [General Setup] option, and then press [General Setup].

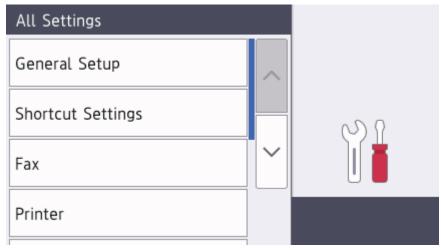

4. Swipe up or down or press ▲ or ▼ to display the [LCD Settings] option, and then press [LCD Settings].

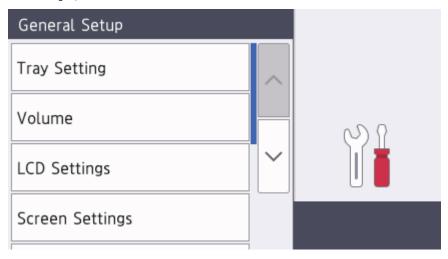

Press [Backlight].

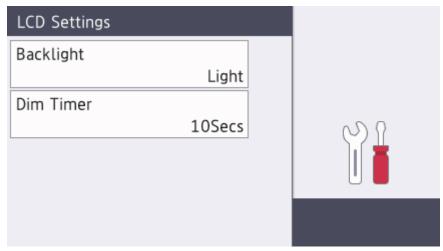

6. Press [Med].

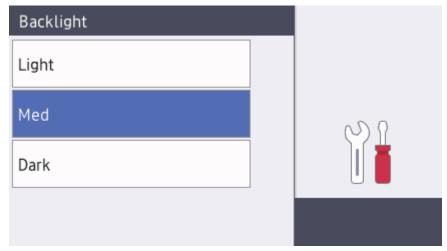

7. Press .

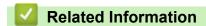

• Introduction to Your Brother Machine

#### ▲ Home > Introduction to Your Brother Machine > Settings Screen Overview

# **Settings Screen Overview**

#### Related Models: DCP-L3550CDW/MFC-L3710CW/MFC-L3730CDN/MFC-L3750CDW/MFC-L3770CDW

Press to view the current machine status on the LCD.

Use the Settings menu to access all of your Brother machine's settings.

The available features vary depending on your model.

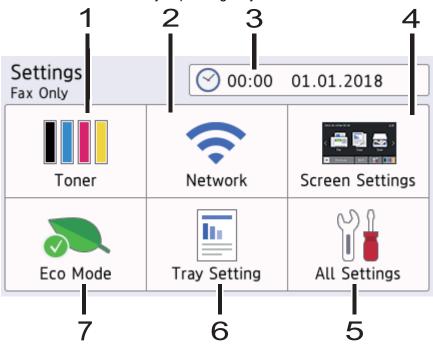

#### 1. Toner

- · Displays the remaining toner life.
- Press to access the [Toner] menu.

#### 2. Network

- Press to set up a network connection.
- A four level indicator on the screen displays the current wireless signal strength if you are using a wireless connection.

### 3. Date & Time

Displays the date and time set on the machine.

Press to access the [Date & Time] menu.

### 4. Screen Settings

Press to access the [Screen Settings] menu.

### 5. All Settings

Press to access a menu of all machine settings.

### 6. Tray Setting

Press to access the [Tray Setting] menu.

#### 7. Eco Mode

Press to access the [Eco Mode] menu.

# Related Information

Introduction to Your Brother Machine

▲ Home > Introduction to Your Brother Machine > Set the Main Home Screen

# **Set the Main Home Screen**

#### Related Models: DCP-L3550CDW/MFC-L3710CW/MFC-L3730CDN/MFC-L3750CDW/MFC-L3770CDW

You can change the LCD to display a specific Home screen or Shortcut screen.

When the machine is idle or you press , the touchscreen will return to the screen you set.

- 1. Press [Settings] > [Screen Settings] > [Main Home Screen].
- 2. Swipe up or down or press ▲ or ▼ to display the screen settings, and then press the setting you want.
- 3. Press .

The machine will go to your chosen screen.

# Related Information

· Introduction to Your Brother Machine

▲ Home > Introduction to Your Brother Machine > Access Brother Utilities (Windows®)

# Access Brother Utilities (Windows®)

**Brother Utilities** is an application launcher that offers convenient access to all Brother applications installed on your computer.

- 1. Do one of the following:
  - (Windows<sup>®</sup> 7)
    - Click (Start) > All Programs > Brother > Brother Utilities.
  - (Windows® 8)
    - Tap or click [Fig. (Brother Utilities) either on the Start screen or the desktop.
  - (Windows® 8.1)
    - Move your mouse to the lower left corner of the **Start** screen and click (if you are using a touch-based device, swipe up from the bottom of the **Start** screen to bring up the **Apps** screen).
    - When the **Apps** screen appears, tap or click **Prother Utilities**).
  - (Windows<sup>®</sup> 10)
    - Click = > Brother > Brother Utilities.
- 2. Select your machine (where XXXX is the name of your model).

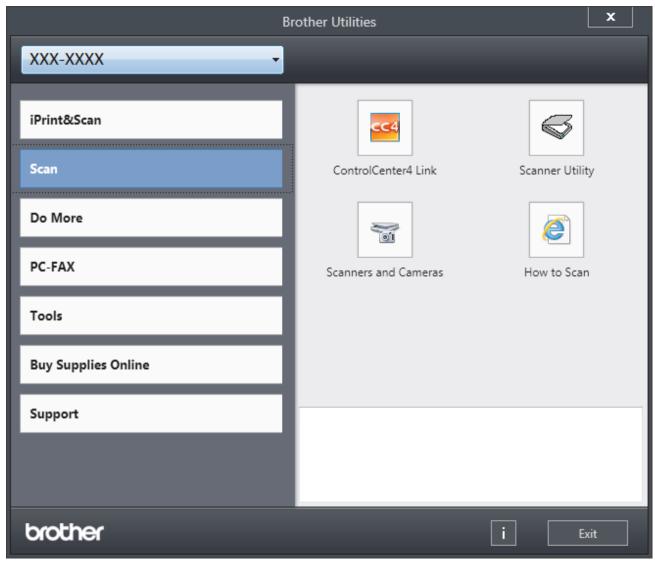

3. Choose the operation you want to use.

# **Related Information**

- Introduction to Your Brother Machine
- Uninstall the Brother Software and Drivers (Windows®)

▲ Home > Introduction to Your Brother Machine > Access Brother Utilities (Windows®) > Uninstall the Brother Software and Drivers (Windows®)

# Uninstall the Brother Software and Drivers (Windows®)

- 1. Do one of the following:
  - (Windows® 7)

Click (Start) > All Programs > Brother > Brother Utilities.

• (Windows® 8)

Tap or click [Rother Utilities] either on the Start screen or the desktop.

(Windows<sup>®</sup> 8.1)

Move your mouse to the lower left corner of the **Start** screen and click (if you are using a touch-based device, swipe up from the bottom of the **Start** screen to bring up the **Apps** screen).

When the **Apps** screen appears, tap or click **Prother Utilities**).

(Windows<sup>®</sup> 10)

Click = > Brother > Brother Utilities.

2. Click the drop-down list, and then select your model name (if not already selected). Click **Tools** in the left navigation bar, and then click **Uninstall**.

Follow the instructions in the dialog box to uninstall the software and drivers.

# Related Information

Access Brother Utilities (Windows<sup>®</sup>)

# ▲ Home > Paper Handling

# **Paper Handling**

- Load Paper
- Paper Settings
- Recommended Print Media
- Load Documents
- Unscannable and Unprintable Areas
- Using Special Paper

▲ Home > Paper Handling > Load Paper

# **Load Paper**

- Load and Print Using the Paper Tray
- Load and Print Using the Multi-purpose Tray (MP Tray)
- Load and Print Paper in the Manual Feed Slot

▲ Home > Paper Handling > Load Paper > Load and Print Using the Paper Tray

# **Load and Print Using the Paper Tray**

- Load Paper in the Paper Tray
- Printing Problems
- Error and Maintenance Messages

■ Home > Paper Handling > Load Paper > Load and Print Using the Paper Tray > Load Paper in the Paper Tray

# **Load Paper in the Paper Tray**

- If the Check Size setting is set to On and you pull the paper tray out of the machine, a message appears on the LCD asking if you want to change the paper size and paper type. Change the paper size and paper type settings if needed, following the LCD instructions.
- When you load a different size and type of paper in the tray, you must also change the Paper Size and Paper Type settings in the machine, or on your computer.
- 1. Pull the paper tray completely out of the machine.

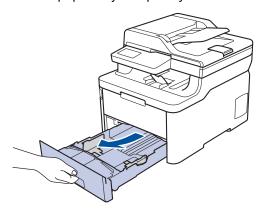

Press and slide the paper guides to fit the paper.Press the green release levers to slide the paper guides.

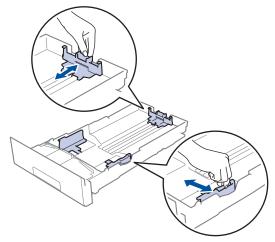

- 3. Fan the stack of paper well.
- 4. Load paper in the paper tray with the printing surface face down.

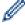

When you use preprinted paper, load the paper in the correct orientation. See *Related Information*: Change Machine Settings to Print on Preprinted Paper in the Paper Tray.

Make sure the paper is below the maximum paper mark (▼ ▼ ▼).
 Overfilling the paper tray will cause paper jams.

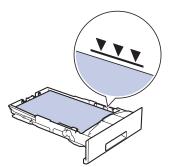

- 6. Slowly push the paper tray completely into the machine.
- 7. Lift the support flap to prevent paper from sliding off the output tray.

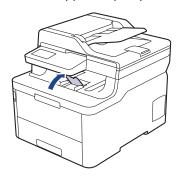

# Related Information

- Load and Print Using the Paper Tray
- Change Machine Settings to Print on Preprinted Paper in the Paper Tray

■ Home > Paper Handling > Load Paper > Load and Print Using the Paper Tray > Load Paper in the Paper Tray > Change Machine Settings to Print on Preprinted Paper in the Paper Tray

# Change Machine Settings to Print on Preprinted Paper in the Paper Tray

When you use preprinted paper for 2-sided printing, change the machine's settings.

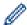

DO NOT load different sizes and types of paper in the paper tray at the same time. Doing this may cause the paper to jam or misfeed.

### Orientation

| For 1-sided printing:  • face down  • top edge towards the front of the paper tray                                |
|----------------------------------------------------------------------------------------------------|
| For automatic 2-sided printing (long edge binding):  • face up  • bottom edge towards the front of the paper tray |

- >> DCP-L3510CDW/DCP-L3517CDW
- >> DCP-L3550CDW/MFC-L3710CW/MFC-L3730CDN/MFC-L3750CDW/MFC-L3770CDW

### DCP-L3510CDW/DCP-L3517CDW

- 1. Press Menu.
- 2. Press ▲ or ▼ to select the following:
  - a. Select [Printer]. Press OK.
  - b. Select [2-sided]. Press OK.
  - c. Select [Single Image]. Press OK.
  - d. Select [2-sided Feed]. Press OK.
- 3. Press Stop/Exit.

### DCP-L3550CDW/MFC-L3710CW/MFC-L3730CDN/MFC-L3750CDW/MFC-L3770CDW

- 1. Press [Settings] > [All Settings] > [Printer] > [2-sided] > [Single Image] > [2-sided Feed].
- 2. Press

# Related Information

· Load Paper in the Paper Tray

▲ Home > Paper Handling > Load Paper > Load and Print Using the Multi-purpose Tray (MP Tray)

# Load and Print Using the Multi-purpose Tray (MP Tray)

You can load thin paper, thick paper, recycled paper, bond paper, glossy paper, labels, up to 30 sheets of plain paper, or up to three envelopes in the MP tray.

- Load Paper in the Multi-purpose Tray (MP Tray)
- Load and Print Labels Using the MP Tray
- Load and Print Envelopes Using the MP Tray
- Printing Problems
- Error and Maintenance Messages

▲ Home > Paper Handling > Load Paper > Load and Print Using the Multi-purpose Tray (MP Tray) > Load Paper in the Multi-purpose Tray (MP Tray)

# Load Paper in the Multi-purpose Tray (MP Tray)

Related Models: MFC-L3770CDW

When you load a different size and type of paper in the tray, you must also change the Paper Size and Paper Type settings in the machine, or on your computer.

- Plain Paper
- Thin Paper
- Thick Paper
- Recycled Paper
- Bond Paper
- · Glossy Paper
- 1. Lift the support flap to prevent paper from sliding off the face down output tray.

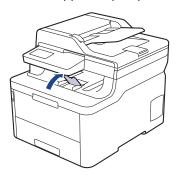

2. Open the MP tray and lower it gently.

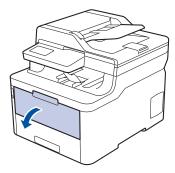

3. Pull out the MP tray support (1) and unfold the flap (2).

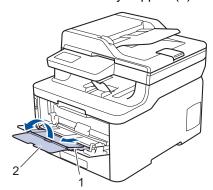

4. Slide the MP tray paper guides to fit the width of the paper you are using.

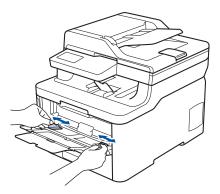

5. Load paper with the printing surface face up in the MP tray.

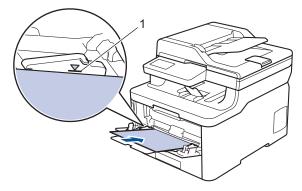

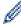

- Make sure the paper is below the maximum paper mark (1).
- When using glossy paper, load only one sheet at a time in the MP tray to avoid a paper jam.
- When you use preprinted paper, load the paper in the correct orientation. See *Related Information*: Change Machine Settings to Print on Preprinted Paper in the MP Tray.
- To remove a small printout from the output tray, use both hands to lift up the scanner cover as shown in the illustration.

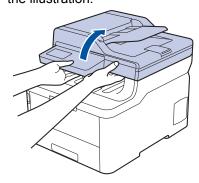

• You can still use the machine while the scanner cover is up. To close the scanner cover, gently push it down with both hands.

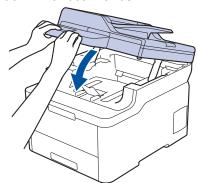

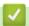

### **Related Information**

• Load and Print Using the Multi-purpose Tray (MP Tray)

• Change Machine Settings to Print on Preprinted Paper in the MP Tray

▲ Home > Paper Handling > Load Paper > Load and Print Using the Multi-purpose Tray (MP Tray) > Load Paper in the Multi-purpose Tray (MP Tray) > Change Machine Settings to Print on Preprinted Paper in the MP Tray

# Change Machine Settings to Print on Preprinted Paper in the MP Tray

Related Models: MFC-L3770CDW

When you use preprinted paper for 2-sided printing, change the machine's settings.

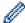

DO NOT load different sizes and types of paper in the paper tray at the same time. Doing this may cause the paper to jam or misfeed.

### Orientation

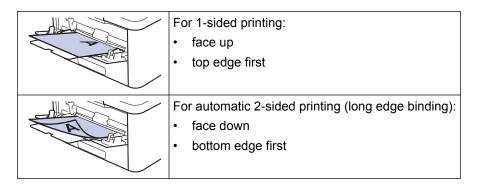

- 1. Press [Settings] > [All Settings] > [Printer] > [2-sided] > [Single Image] > [2-sided Feed].
- 2. Press .

# Related Information

• Load Paper in the Multi-purpose Tray (MP Tray)

▲ Home > Paper Handling > Load Paper > Load and Print Using the Multi-purpose Tray (MP Tray) > Load and Print Labels Using the MP Tray

# **Load and Print Labels Using the MP Tray**

Related Models: MFC-L3770CDW

When the back cover (face up output tray) is pulled down, the machine has a straight paper path from the MP tray through to the back of the machine. Use this paper feed and output method when you print on labels.

When you load a different size and type of paper in the tray, you must also change the Paper Size and Paper Type settings in the machine, or on your computer.

1. Open the machine's back cover (the face up output tray).

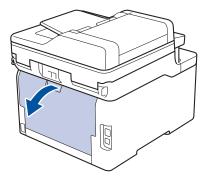

2. On the front of the machine, open the MP tray and lower it gently.

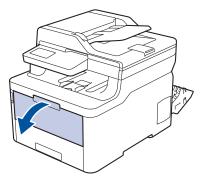

3. Pull out the MP tray support (1) and unfold the flap (2).

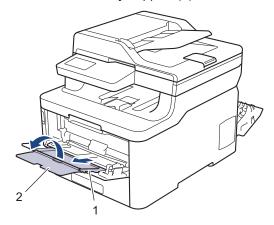

- 4. Slide the MP tray paper guides to fit the width of the paper you are using.
- 5. Load paper with the printing surface face up in the MP tray.

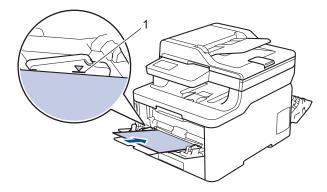

- Make sure the paper is below the maximum paper mark (1).
- 6. Change your print preferences in the Print screen before sending the print job from your computer.
- 7. Send your print job to the machine.
- 8. Close the back cover (the face up output tray) until it locks in the closed position.
- **✓**

### **Related Information**

• Load and Print Using the Multi-purpose Tray (MP Tray)

▲ Home > Paper Handling > Load Paper > Load and Print Using the Multi-purpose Tray (MP Tray) > Load and Print Envelopes Using the MP Tray

# **Load and Print Envelopes Using the MP Tray**

Related Models: MFC-L3770CDW

You can load up to three envelopes in the MP tray.

Before loading, press the corners and sides of the envelopes to make them as flat as possible.

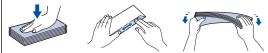

When you load a different size and type of paper in the tray, you must also change the Paper Size and Paper Type settings in the machine, or on your computer.

1. Open the machine's back cover (the face up output tray).

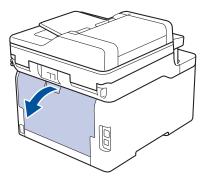

2. Pull down the two grey levers, one on the left side and one on the right side, as shown in the illustration.

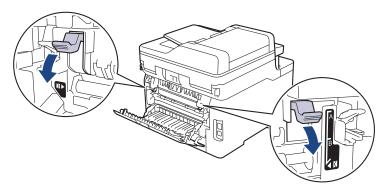

3. On the front of the machine, open the MP tray and lower it gently.

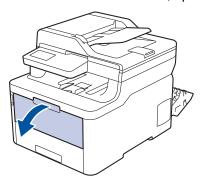

4. Pull out the MP tray support (1) and unfold the flap (2).

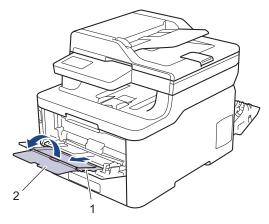

5. Slide the MP tray paper guides to fit the width of the envelopes that you are using.

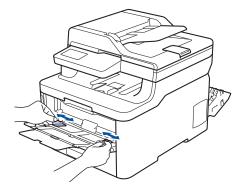

6. Load paper with the printing surface face up in the MP tray.

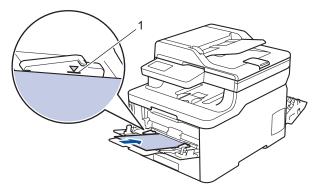

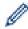

Load up to three envelopes in the MP tray with the printing surface face up. Make sure the envelopes are below the maximum paper mark (1). Loading more than three envelopes may cause paper jams.

7. Change your print preferences in the Print dialog box before sending the print job from your computer.

| Settings   | Options for Envelopes |  |
|------------|-----------------------|--|
| Paper Size | Com-10<br>DL<br>C5    |  |
|            | Monarch               |  |
| Media Type | Envelopes             |  |
|            | Env. Thick            |  |
|            | Env. Thin             |  |

- 8. Send your print job to the machine.
- 9. When you have finished printing, return the two grey levers you adjusted in the earlier step back to their original positions.
- 10. Close the back cover (the face up output tray) until it locks in the closed position.

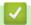

# **Related Information**

• Load and Print Using the Multi-purpose Tray (MP Tray)

▲ Home > Paper Handling > Load Paper > Load and Print Paper in the Manual Feed Slot

# **Load and Print Paper in the Manual Feed Slot**

- Load and Print Paper in the Manual Feed Slot
- Load and Print on Labels in the Manual Feed Slot
- Load and Print on Envelopes in the Manual Feed Slot

▲ Home > Paper Handling > Load Paper > Load and Print Paper in the Manual Feed Slot > Load and Print Paper in the Manual Feed Slot

# **Load and Print Paper in the Manual Feed Slot**

Related Models: DCP-L3510CDW/DCP-L3517CDW/DCP-L3550CDW/MFC-L3710CW/MFC-L3730CDN/MFC-L3750CDW

When you load a different paper size in the tray, you must change the Paper Size setting in the machine or on your computer at the same time.

- Plain Paper
- Thin Paper
- Thick Paper
- Recycled Paper
- Bond Paper
- · Glossy Paper
- 1. Lift the support flap to prevent paper from sliding off the face down output tray.

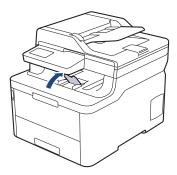

2. Open the manual feed slot cover.

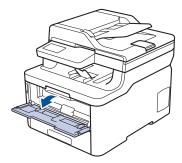

3. Use both hands to slide the manual feed slot paper guides to fit the width of the paper you are using.

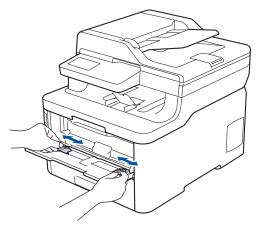

4. Using both hands, place one sheet of paper in the manual feed slot until the front edge touches the paper feed roller. When you feel the machine pull it in, let go.

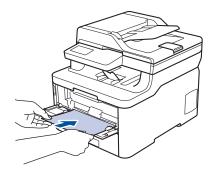

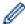

- Load paper into the manual feed slot with the printing surface facing up.
- Make sure the paper is straight and in the correct position in the manual feed slot. If it is not, the paper may not be fed correctly, resulting in a skewed printout or a paper jam.
- To remove a small printout from the output tray, use both hands to lift up the scanner cover.

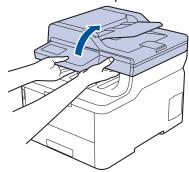

• You can still use the machine while the scanner cover is up. To close the scanner cover, gently push it down with both hands.

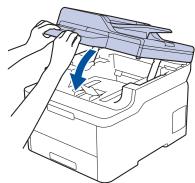

5. Send your print job to the machine.

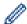

Change your print preferences in the Print screen before sending the print job from your computer.

6. After the printed page comes out from the machine, load the next sheet of paper in the manual feed slot. Repeat for each page that you want to print.

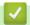

### **Related Information**

· Load and Print Paper in the Manual Feed Slot

■ Home > Paper Handling > Load Paper > Load and Print Paper in the Manual Feed Slot > Load and Print on Labels in the Manual Feed Slot

# Load and Print on Labels in the Manual Feed Slot

Related Models: DCP-L3510CDW/DCP-L3517CDW/DCP-L3550CDW/MFC-L3710CW/MFC-L3730CDN/MFC-L3750CDW

When you load a different paper size in the tray, you must change the Paper Size setting in the machine or on your computer at the same time.

1. Open the machine's back cover (the face up output tray).

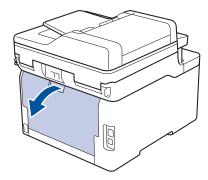

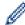

The machine automatically turns on Manual Feed mode when you load paper in the manual feed slot.

2. On the front of the machine, open the manual feed slot cover.

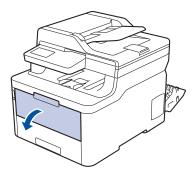

3. Use both hands to slide the manual feed slot paper guides to fit the width of the paper that you are using.

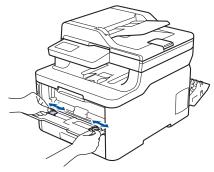

4. Using both hands, place one sheet of paper in the manual feed slot until the front edge touches the paper feed roller. When you feel the machine pull it in, let go.

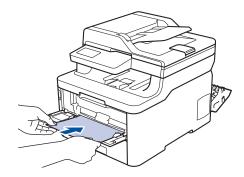

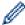

- Load paper into the manual feed slot with the printing surface facing up.
- Pull the paper out completely if you must reload the paper into the manual feed slot.
- Do not put more than one sheet of paper in the manual feed slot at one time, as it may cause a jam.
- Make sure the paper is straight and in the correct position in the manual feed slot. If it is not, the paper may not be fed correctly, resulting in a skewed printout or a paper jam.
- 5. Send your print job to the machine.

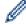

Change your print preferences in the Print screen before sending the print job from your computer.

- 6. After the printed page comes out from the back of the machine, load the next sheet of paper in the manual feed slot. Repeat for each page that you want to print.
- 7. Close the back cover (the face up output tray) until it locks in the closed position.

# **4**

### **Related Information**

· Load and Print Paper in the Manual Feed Slot

▲ Home > Paper Handling > Load Paper > Load and Print Paper in the Manual Feed Slot > Load and Print on Envelopes in the Manual Feed Slot

# Load and Print on Envelopes in the Manual Feed Slot

Related Models: DCP-L3510CDW/DCP-L3517CDW/DCP-L3550CDW/MFC-L3710CW/MFC-L3730CDN/MFC-L3750CDW

When you load a different paper size in the tray, you must change the Paper Size setting in the machine or on your computer at the same time.

1. Open the machine's back cover (the face up output tray).

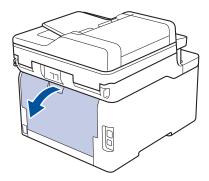

Ø

The machine automatically turns on Manual Feed mode when you load paper in the manual feed slot.

2. Pull down the two grey levers, one on the left side and one on the right side, as shown in the illustration.

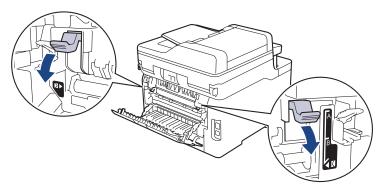

3. On the front of the machine, open the manual feed slot cover.

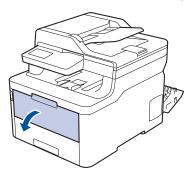

4. Use both hands to slide the manual feed slot paper guides to fit the width of the paper that you are using.

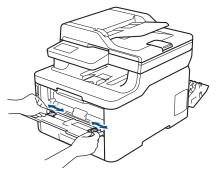

5. Using both hands, put one envelope in the manual feed slot until the front edge touches the paper feed roller. When you feel the machine pull it in, let go.

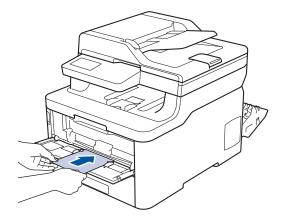

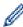

- Load the envelope into the manual feed slot with the printing surface facing up.
- · Pull the envelope out completely when you reload the envelope into the manual feed slot.
- Do not put more than one envelope in the manual feed slot at one time, as it may cause a jam.
- Make sure the envelope is straight and in the correct position on the manual feed slot. If it is not, the
  envelope may not be fed correctly, resulting in a skewed printout or a paper jam.
- 6. Send your print job to the machine.

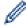

Change your print preferences in the Print dialog box before sending the print job from your computer.

| Options for Envelopes |  |
|-----------------------|--|
| Com-10<br>DL<br>C5    |  |
| Invelopes             |  |
| inv. Thick            |  |
|                       |  |

- 7. After the printed envelope comes out of the machine, put in the next envelope. Repeat for each envelope that you want to print.
- 8. When you have finished printing, return the two grey levers you adjusted in the earlier step back to their original positions.
- 9. Close the back cover (the face up output tray) until it locks in the closed position.

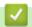

### **Related Information**

Load and Print Paper in the Manual Feed Slot

▲ Home > Paper Handling > Paper Settings

# **Paper Settings**

- Change the Paper Size and Paper Type
- Select the Tray to Be Used For Printing
- Change the Check Paper Size Setting

▲ Home > Paper Handling > Paper Settings > Change the Paper Size and Paper Type

# **Change the Paper Size and Paper Type**

When you change the size and type of the paper you load in the tray, you must change the Paper Size and Paper Type settings on the LCD at the same time.

- >> DCP-L3510CDW/DCP-L3517CDW
- >> DCP-L3550CDW/MFC-L3710CW/MFC-L3730CDN/MFC-L3750CDW/MFC-L3770CDW

### DCP-L3510CDW/DCP-L3517CDW

- 1. Press Menu.
- 2. Press ▲ or ▼ to display the [General Setup] option, and then press OK.
- Press ▲ or ▼ to display the [Tray Setting] option, and then press OK.
- 4. Press ▲ or ▼ to display the [Paper Type] option, and then press OK.
- 5. Press ▲ or ▼ to display the [Thin Paper], [Plain Paper], [Thick Paper], or [Recycled Paper] option, and then press OK.
- 6. Press ▲ or ▼ to display the [Paper Size] option, and then press OK.
- 7. Press ▲ or ▼ to display the [A4], [Letter], [Legal], [Executive], [A5], [A5 (Long Edge)], [A6], [Mexico Legal], [India Legal], or [Folio] option, and then press OK.
- 8. Press Stop/Exit.

### DCP-L3550CDW/MFC-L3710CW/MFC-L3730CDN/MFC-L3750CDW/MFC-L3770CDW

- Press [Settings] > [All Settings] > [General Setup] > [Tray Setting] > [Paper Type].
- 2. Press the option you want.
- 3. Swipe up or down or press ▲ or ▼ to display the paper type options, and then press the option you want.
- 4. Press
- 5. Press [Paper Size].
- 6. Press the option you want.
- 7. Swipe up or down or press ▲ or ▼ to display the paper size options, and then press the option you want.
- 8. Press

# **✓**

### **Related Information**

Paper Settings

▲ Home > Paper Handling > Paper Settings > Select the Tray to Be Used For Printing

# Select the Tray to Be Used For Printing

#### Related Models: MFC-L3770CDW

Change the default tray the machine will use for printing copies, received faxes, and print jobs from your computer.

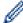

DCP models do not support the fax feature.

- 1. Press [Settings] > [All Settings] > [General Setup] > [Tray Setting].
- 2. Swipe up or down or press ▲ or ▼ to display the [Tray Use: Copy], [Tray Use: Fax], or [Tray Use: Print] option, and then press the option you want.
- 3. Swipe up or down or press ▲ or ▼ to display the option you want, and then press it. For example, when you select the [MP>T1] option, the machine pulls paper from the MP tray until it is empty, and then from Tray 1.
- 4. Press

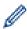

- When you make a copy using the ADF and give priority to multiple trays, the machine looks for the tray with the most suitable paper and pulls paper from that tray.
- When you make a copy using the scanner glass, your document is copied from the higher priority tray even if more suitable paper is in another paper tray.
- (MFC models) Use the following sizes of paper for printing faxes: Letter, A4, Legal, Folio, Mexico Legal, or India Legal. When an appropriate size is not in any of the trays, the machine stores received faxes and [Size Mismatch] appears on the touchscreen.
- (MFC models) If the tray is out of paper and received faxes are in the machine's memory, [No Paper] appears on the touchscreen. Load paper in the empty tray.

# Related Information

· Paper Settings

▲ Home > Paper Handling > Paper Settings > Change the Check Paper Size Setting

# **Change the Check Paper Size Setting**

When you turn on your machine's Check Size setting, the machine displays a message when you remove a paper tray or load paper using the MP tray, asking if you changed the paper size and paper type.

The default setting is On.

- >> DCP-L3510CDW/DCP-L3517CDW
- >> DCP-L3550CDW/MFC-L3710CW/MFC-L3730CDN/MFC-L3750CDW/MFC-L3770CDW

### DCP-L3510CDW/DCP-L3517CDW

- 1. Press Menu.
- 2. Press ▲ or ▼ to display the [General Setup] option, and then press OK.
- 3. Press ▲ or ▼ to display the [Tray Setting] option, and then press OK.
- 4. Press ▲ or ▼ to display the [Check Size] option, and then press OK.
- 5. Press ▲ or ▼ to select the <code>[On]</code> or <code>[Off]</code> option, and then press OK.
- 6. Press Stop/Exit.

### DCP-L3550CDW/MFC-L3710CW/MFC-L3730CDN/MFC-L3750CDW/MFC-L3770CDW

- Press [Settings] > [All Settings] > [General Setup] > [Tray Setting] > [Check Size].
- 2. Press [On] or [Off].
- 3. Press

# Related Information

· Paper Settings

### ▲ Home > Paper Handling > Recommended Print Media

# **Recommended Print Media**

To get the best print quality, we recommend using the paper listed in the table.

| Paper Type     | Item                                              |  |
|----------------|---------------------------------------------------|--|
| Plain Paper    | Xerox Premier TCF 80 g/m <sup>2</sup>             |  |
|                | Xerox Business 80 g/m <sup>2</sup>                |  |
| Recycled Paper | Steinbeis Evolution White 80 g/m <sup>2</sup>     |  |
| Labels         | Avery laser label L7163                           |  |
| Envelopes      | Antalis River series (DL)                         |  |
| Glossy Paper   | Xerox Colotech+ Gloss Coated 120 g/m <sup>2</sup> |  |

# **✓**

# **Related Information**

• Paper Handling

▲ Home > Paper Handling > Load Documents

# **Load Documents**

You can send a fax, make copies and scan from the Automatic Document Feeder (ADF) and from the scanner glass.

- Load Documents in the Automatic Document Feeder (ADF)
- · Load Documents on the Scanner Glass

▲ Home > Paper Handling > Load Documents > Load Documents in the Automatic Document Feeder (ADF)

# **Load Documents in the Automatic Document Feeder (ADF)**

Related Models: DCP-L3550CDW/MFC-L3710CW/MFC-L3730CDN/MFC-L3750CDW/MFC-L3770CDW

Use the ADF when copying or scanning multiple-page, standard-sized documents.

- The ADF can hold up to 50 pages and feed each sheet individually.
- Use standard 80 g/m<sup>2</sup> paper.
- · Make sure documents with correction fluid or written in ink are completely dry.

### **IMPORTANT**

- DO NOT leave thick documents on the scanner glass. If you do this, the ADF may jam.
- DO NOT use paper that is curled, wrinkled, folded, ripped, stapled, paper-clipped, pasted, or taped.
- DO NOT use cardboard, newspaper, or fabric.
- To avoid damaging your machine while using the ADF, DO NOT pull on the document while it is feeding.

### **Document Sizes Supported**

| Length: | 147.3 mm to 355.6 mm       |
|---------|----------------------------|
| Width:  | 105 mm to 215.9 mm         |
| Weight: | 60 to 105 g/m <sup>2</sup> |

1. Unfold the ADF document output support flap.

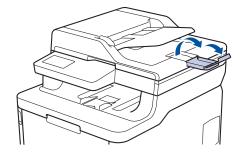

- 2. Fan the pages well.
- 3. Stagger the pages of your document and load it *face up* and *top edge first*, into the ADF as shown in the illustration.

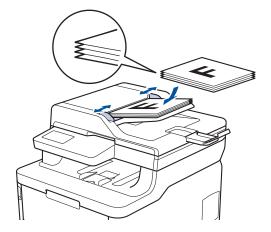

4. Adjust the paper guides to fit the width of your document.

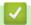

# **Related Information**

Load Documents

▲ Home > Paper Handling > Load Documents > Load Documents on the Scanner Glass

### **Load Documents on the Scanner Glass**

Use the scanner glass to fax, copy, or scan one page at a time.

# **Document Sizes Supported**

| Length: | Up to 300 mm   |
|---------|----------------|
| Width:  | Up to 215.9 mm |
| Weight: | 2 kg           |

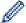

To use the scanner glass, the ADF must be empty.

- 1. Lift the document cover.
- 2. Place the document on the scanner glass face down.

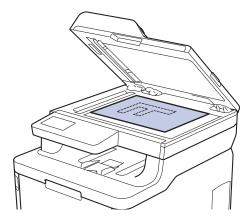

3. Place the corner of the page in the upper left corner of the scanner glass.

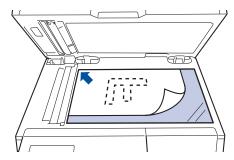

4. Close the document cover.

If the document is a book or is thick, gently press on the document cover.

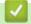

### **Related Information**

Load Documents

### ▲ Home > Paper Handling > Unscannable and Unprintable Areas

# **Unscannable and Unprintable Areas**

The measurements in the table below show maximum unscannable and unprintable areas from the edges of the most commonly-used paper sizes. These measurements may vary depending on the paper size or settings in the application you are using.

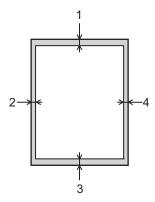

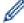

Do not attempt to scan, copy, or print into these areas; your output will not reflect anything in these areas.

| Usage             | Document Size | Top (1)<br>Bottom (3) | Left (2)<br>Right (4) |
|-------------------|---------------|-----------------------|-----------------------|
| Fax (Sending)     | Letter, Legal | 3 mm                  | 4 mm                  |
|                   | A4            | 3 mm                  | (ADF)                 |
|                   |               |                       | 1 mm                  |
|                   |               |                       | (Scanner Glass)       |
|                   |               |                       | 3 mm                  |
| Copy <sup>1</sup> | Letter, Legal | 4 mm                  | 4 mm                  |
|                   | A4            | 4 mm                  | 3 mm                  |
| Scan              | Letter        | 3 mm                  | 3 mm                  |
|                   | A4            | 3 mm                  | 3 mm                  |
|                   | Legal         | 3 mm                  | 3 mm                  |
| Print             | Letter, Legal | 4.2 mm                | 4.2 mm                |
|                   | A4            | 4.2 mm                | 4.2 mm                |

<sup>1</sup> a 1 in 1 copy and 100% document size copy

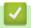

### **Related Information**

· Paper Handling

▲ Home > Paper Handling > Using Special Paper

# **Using Special Paper**

Always test paper samples before purchasing them to ensure desirable performance.

- DO NOT use inkjet paper; it may cause a paper jam or damage your machine.
- If you use bond paper, paper with a rough surface, or paper that is wrinkled or creased, the paper may exhibit degraded performance.

Store paper in its original packaging and keep it sealed. Keep the paper flat and away from moisture, direct sunlight and heat.

### **IMPORTANT**

Some types of paper may not perform well or may cause damage to your machine.

DO NOT use paper:

- · that is highly textured
- · that is extremely smooth or shiny
- · that is curled or warped
- · that is coated or has a chemical finish
- · that is damaged, creased or folded
- · that exceeds the recommended weight specification in this guide
- with tabs and staples
- with letterheads using low temperature dyes or thermography
- · that is multipart or carbonless
- · that is designed for inkjet printing

If you use any of the types of paper listed above, they may damage your machine. This damage is not covered under any Brother warranty or service agreement.

# **✓**

### **Related Information**

Paper Handling

### ▲ Home > Print

# **Print**

- Print from Your Computer (Windows®)
- Print from Your Computer (Mac)
- Cancel a Print Job
- Test Print

▲ Home > Print > Print from Your Computer (Windows®)

# **Print from Your Computer (Windows®)**

- Print a Document (Windows<sup>®</sup>)
- Print Settings (Windows<sup>®</sup>)
- Secure Print (Windows®)
- Change the Default Print Settings (Windows®)
- Print a Document Using the BR-Script3 Printer Driver (PostScript® 3<sup>™</sup> Language Emulation) (Windows®)
- Monitor the Status of the Machine from Your Computer (Windows®)

▲ Home > Print > Print from Your Computer (Windows®) > Print a Document (Windows®)

# Print a Document (Windows®)

- 1. Select the print command in your application.
- 2. Select **Brother XXX-XXXX** (where XXXX is the name of your model), and then click the printing properties or preferences button.

The printer driver window appears.

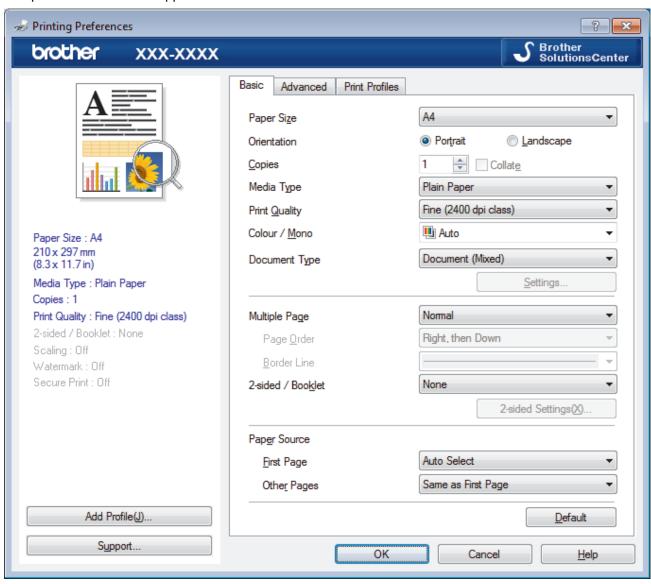

- 3. Make sure you have loaded the correct size paper in the paper tray.
- 4. Click the Paper Size drop-down list, and then select your paper size.
- 5. In the **Orientation** field, select the **Portrait** or **Landscape** option to set the orientation of your printout.

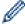

If your application contains a similar setting, we recommend that you set the orientation using the application.

- 6. Type the number of copies (1-999) you want in the **Copies** field.
- 7. Click the **Media Type** drop-down list, and then select the type of paper you are using.
- 8. To print multiple pages on a single sheet of paper or print one page of your document on multiple sheets, click the **Multiple Page** drop-down list, and then select your options.
- 9. Change other printer settings if needed.
- 10. Click **OK**.
- 11. Complete your print operation.

# **Related Information**

- Print from Your Computer (Windows®)
- Print Settings (Windows®)

▲ Home > Print > Print from Your Computer (Windows®) > Print Settings (Windows®)

# Print Settings (Windows®)

#### **Basic Tab**

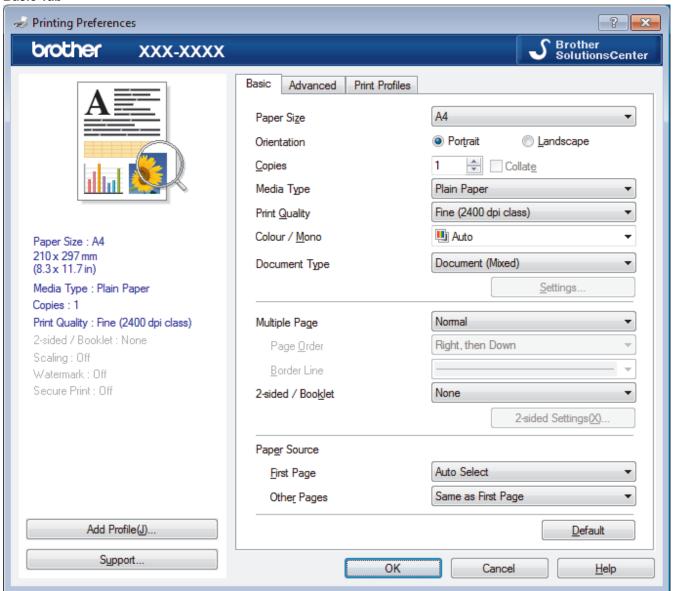

#### 1. Paper Size

Select the size of the paper you want to use. You can either choose from standard paper sizes or create a custom paper size.

#### 2. Orientation

Select the orientation (portrait or landscape) of your printout.

If your application contains a similar setting, we recommend that you set the orientation using the application.

#### 3. Copies

Type the number of copies (1-999) that you want to print in this field.

#### Collate

Select this option to print sets of multi-page documents in the original page order. When this option is selected, one complete copy of your document will print, and then reprint according to the number of copies you choose. If this option is not selected, then each page will print according to the number of copies chosen before the next page of the document is printed.

#### 4. Media Type

Select the type of media you want to use. To achieve the best print results, the machine automatically adjusts its print settings according to the selected media type.

#### 5. Print Quality

Select the print resolution you want. Because print quality and speed are related, the higher the quality, the longer it will take to print the document.

#### 6. Colour / Mono

Select the Colour/Mono settings to use.

### NOTE

- The machine's colour sensor is very sensitive and may perceive faded black text or an off-white background as colour. If you know that your document is black and white and you want to conserve colour toner, select **Mono** mode.
- If either the Cyan, Magenta or Yellow toner reaches the end of its life while printing a colour document, the print job cannot be completed. Cancel your print job and select to start the print job again in **Mono** mode, as long as Black toner is available.

### 7. Document Type

Select the type of document you want to print.

#### **Settings button**

Specify advanced settings, such as colour mode and other settings.

#### **Colour Mode**

Select the colour mode to suit your preference.

#### **Import**

To adjust the print configuration of a particular image, click **Settings**. When you have finished adjusting the image parameters, such as brightness and contrast, import those settings as a print configuration file. Use the **Export** option to create a print configuration file from the current settings.

### **Export**

To adjust the print configuration of a particular image, click **Settings**. When you have finished adjusting the image parameters, such as brightness and contrast, export those settings as a print configuration file. Use the **Import** option to load a previously exported configuration file.

#### **Improve Grey Colour**

Select this option to improve the image quality of shaded areas.

### **Enhance Black Printing**

If a black graphic does not print correctly, select this setting.

### **Improve Pattern Printing**

Select this option to improve the pattern printing if printed fills and patterns are different from the fills and patterns you see on your computer screen.

#### 8. Multiple Page

Select this option to print multiple pages on a single sheet of paper or print one page of your document on multiple sheets.

#### **Page Order**

Select the page order when printing multiple pages on a single sheet of paper.

#### **Border Line**

Select the type of border to use when printing multiple pages on a single sheet of paper.

### 9. 2-sided / Booklet (Available only for certain models)

Select this option to print on both sides of the paper or print a document in booklet format using 2-sided printing.

#### 2-sided Settings button

Click this button to select the type of 2-sided binding. Four types of 2-sided bindings are available for each orientation.

#### 10. Paper Source

Select the paper source setting according to your print conditions or purpose.

#### First Page

Select the paper source to use for printing the first page.

### **Other Pages**

Select the paper source to use for printing the second and subsequent pages.

#### **Advanced Tab**

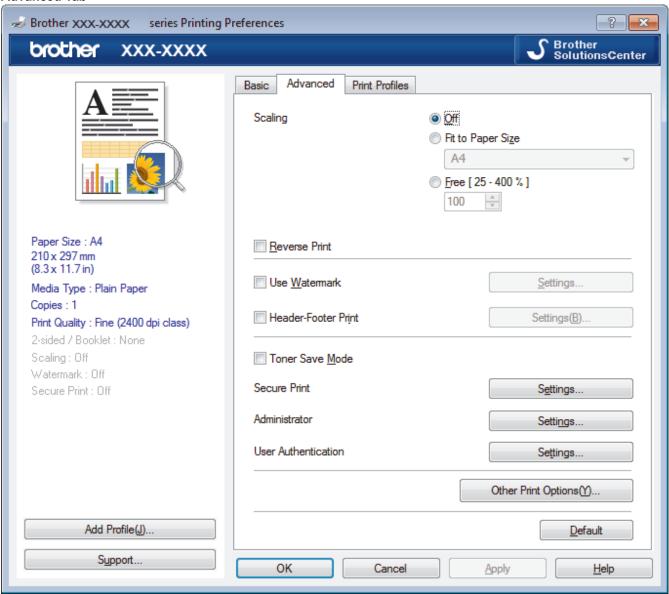

### 1. Scaling

Select these options to enlarge or reduce the size of the pages in your document.

### Fit to Paper Size

Select this option to enlarge or reduce the document pages to fit a specified paper size. When you select this option, select the paper size you want from the drop-down list.

#### Free

Select this option to enlarge or reduce the document pages manually. When you select this option, type a value into the field.

#### 2. Reverse Print

Select this option to rotate the printed image 180 degrees.

#### 3. Use Watermark

Select this option to print a logo or text on your document as a watermark. Select one of the preset watermarks, add a new watermark, or use an image file you have created.

#### 4. Header-Footer Print

Select this option to print the date, time and PC login user name on the document.

#### 5. Toner Save Mode

Select this feature to conserve toner by using less toner to print documents; printouts appear lighter, but are still legible.

#### 6. Secure Print

This feature ensures that confidential or sensitive documents do not print until you enter a password on the machine's control panel.

#### 7. Administrator

This feature allows you to change the administrator password and restrict various printing functions.

#### 8. User Authentication

This feature allows you to confirm the restrictions for each user.

### 9. Other Print Options button

#### **Sleep Time**

Select this option to set the machine to enter sleep mode immediately after printing.

### **Improve Print Output**

Select this option to reduce the amount of paper curling and improve the toner fixing.

#### Skip Blank Page

Select this option to allow the printer driver to automatically detect blank pages and exclude them from printing.

### TrueType Mode

#### Mode

Select how the fonts are processed for printing.

#### **Use Printer TrueType Fonts(Available only for certain models)**

Select whether to use built-in fonts for the font processing.

#### **Eco settings**

Select this option to reduce printing noise.

# Related Information

- Print from Your Computer (Windows<sup>®</sup>)
- Print a Document (Windows<sup>®</sup>)

▲ Home > Print > Print from Your Computer (Windows®) > Secure Print (Windows®)

# Secure Print (Windows®)

Use Secure Print to ensure that confidential or sensitive documents do not print until you enter a password on the machine's control panel.

- The secure data is deleted from the machine when you turn off the machine.
- >> DCP-L3510CDW/DCP-L3517CDW
- >> DCP-L3550CDW/MFC-L3710CW/MFC-L3730CDN/MFC-L3750CDW/MFC-L3770CDW

### DCP-L3510CDW/DCP-L3517CDW

- 1. Select the print command in your application.
- Select Brother XXX-XXXX (where XXXX is the name of your model), and then click the printing properties or preferences button.

The printer driver window appears.

- 3. Click the Advanced tab.
- 4. Click the **Settings** button in the **Secure Print** field.
- 5. Select the Secure Print check box.
- 6. Type your four-digit password in the **Password** field.

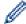

You must set a separate password for each document.

- 7. Type the **User Name** and **Job Name** in the text field, if needed.
- 8. Click **OK**, to close the **Secure Print Settings** window.
- 9. Click OK.
- 10. Complete your print operation.
- 11. On the machine's control panel, press Menu.
- 12. Press ▲ or ▼ to display the [Secure Print] option, and then press OK.
- 13. Press ▲ or ▼ to display your user name, and then press **OK**.

The LCD displays the list of secured jobs for your name.

- 14. Press ▲ or ▼ to display the print job, and then press **OK**.
- 15. Enter your four-digit password, and then press OK.
- 16. Press ▲ or ▼ to select the [Print] option, and then press OK.
- 17. Press ▲ or ▼ to enter the number of copies you want.
- 18. Press **OK**.

The machine prints the data.

After you have printed the secured data, it will be cleared from the machine's memory.

### DCP-L3550CDW/MFC-L3710CW/MFC-L3730CDN/MFC-L3750CDW/MFC-L3770CDW

- 1. Select the print command in your application.
- 2. Select **Brother XXX-XXXX** (where XXXX is the name of your model), and then click the printing properties or preferences button.

The printer driver window appears.

- 3. Click the Advanced tab.
- 4. Click the Settings button in the Secure Print field.
- 5. Select the Secure Print check box.
- 6. Type your four-digit password in the **Password** field.

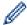

You must set a separate password for each document.

- 7. Type the User Name and Job Name in the text field, if needed.
- 8. Click **OK**, to close the **Secure Print Settings** window.
- 9. Click OK.
- 10. Complete your print operation.
- 11. On the machine's control panel, swipe left or right or press ◀ or ▶ to display the [Secure Print] option, and then press [Secure Print].
- 12. Swipe up or down or press ▲ or ▼ to display user names, and then press your user name. The LCD displays the list of secured jobs for your name.
- 13. Swipe up or down or press ▲ or ▼ to display the print job, and then press it.
- 14. Enter your four-digit password, and then press <code>[OK]</code>.
- 15. Enter the number of copies you want.
- 16. Press [Start].

The machine prints the data.

After you have printed the secured data, it will be cleared from the machine's memory.

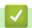

### **Related Information**

• Print from Your Computer (Windows®)

▲ Home > Print > Print from Your Computer (Windows®) > Change the Default Print Settings (Windows®)

# Change the Default Print Settings (Windows®)

When you change an application's print settings, the changes only apply to documents printed with that application. To change print settings for all Windows<sup>®</sup> applications, you must configure the printer driver properties.

- 1. Do one of the following:
  - For Windows Server<sup>®</sup> 2008
    - Click (Start) > Control Panel > Hardware and Sound > Printers.
  - For Windows<sup>®</sup> 7 and Windows Server<sup>®</sup> 2008 R2
    - Click (Start) > Devices and Printers.
  - For Windows<sup>®</sup> 8

Move your mouse to the lower right corner of your desktop. When the menu bar appears, click **Settings**, and then click **Control Panel**. In the **Hardware and Sound** group, click **View devices and printers**.

- For Windows<sup>®</sup> 10 and Windows Server<sup>®</sup> 2016
- For Windows Server<sup>®</sup> 2012
  - Move your mouse to the lower right corner of your desktop. When the menu bar appears, click **Settings**, and then click **Control Panel**. In the **Hardware** group, click **View devices and printers**.
- For Windows Server<sup>®</sup> 2012 R2
   Click Control Panel on the Start screen. In the Hardware group, click View devices and printers.
- 2. Right-click the **Brother XXX-XXXX** icon (where XXXX is your model name), and then select **Printer properties**. If printer driver options appear, select your printer driver.
- 3. Click the **General** tab, and then click the **Printing Preferences...** or **Preferences...** button. The printer driver dialog box appears.

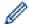

- To configure the tray settings, click the **Device Settings** tab(Available only for certain models).
- To change the printer port, click the Ports tab.
- 4. Select the print settings you want to use as defaults for all of your Windows® programs.
- 5. Click OK.
- 6. Close the printer properties dialog box.

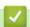

#### **Related Information**

• Print from Your Computer (Windows®)

A Home > Print > Print from Your Computer (Windows®) > Print a Document Using the BR-Script3 Printer Driver (PostScript® 3™ Language Emulation) (Windows®)

# Print a Document Using the BR-Script3 Printer Driver (PostScript<sup>®</sup> 3<sup>™</sup> Language Emulation) (Windows<sup>®</sup>)

The BR-Script3 printer driver lets you print PostScript® data more clearly.

To install the PS driver (BR-Script3 printer driver), launch the Brother installation disc, select **Custom** in the Select Machine section, and then select the **PS Driver** check box.

- 1. Select the print command in your application.
- 2. Select **Brother XXX-XXXX BR-Script3** (where XXXX is the name of your model), and then click the printing properties or preferences button.

The printer driver window appears.

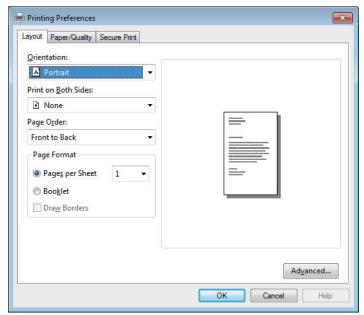

- 3. Click the **Layout**, **Paper/Quality**, or **Secure Print** tab to change basic print settings. (Available only for certain models)
  - Click the **Layout** or **Paper/Quality** tab, and then click the **Advanced...** button to change advanced print settings.
- 4. Click OK.
- 5. Complete your print operation.

# Related Information

• Print from Your Computer (Windows®)

■ Home > Print > Print from Your Computer (Windows<sup>®</sup>) > Monitor the Status of the Machine from Your Computer (Windows<sup>®</sup>)

# Monitor the Status of the Machine from Your Computer (Windows®)

The Status Monitor utility is a configurable software tool for monitoring the status of one or more devices, allowing you to get immediate notification of errors.

- · Do one of the following:
  - Double-click the [A icon in the task tray.
  - (Windows<sup>®</sup> 7)
    - Click (Start) > All Programs > Brother > Brother Utilities.

Click the drop-down list and select your model name (if not already selected). Click **Tools** in the left navigation bar, and then click **Status Monitor**.

- (Windows® 8)

  Click (Brother Utilities), and then click the drop-down list and select your model name (if not already selected). Click Tools in the left navigation bar, and then click Status Monitor.
- (Windows<sup>®</sup> 8.1)

Move your mouse to the lower left corner of the **Start** screen and click (if you are using a touch-based device, swipe up from bottom of the **Start** screen to bring up the **Apps** screen). When the **Apps** screen appears, tap or click (**Brother Utilities**), and then click the drop-down list and select your model name (if not already selected). Click **Tools** in the left navigation bar, and then click **Status Monitor**.

- (Windows® 10)

Click = > Brother > Brother Utilities.

Click the drop-down list and select your model name (if not already selected). Click **Tools** in the left navigation bar, and then click **Status Monitor**.

#### **Troubleshooting**

Click the **Troubleshooting** button to access the troubleshooting website.

#### Looking for replacement supplies?

Click the Looking for replacement supplies? button for more information on Brother genuine supplies.

- Print from Your Computer (Windows®)
- Printing Problems
- · Calibrate Colour Output

▲ Home > Print > Print from Your Computer (Mac)

# **Print from Your Computer (Mac)**

- Print a Document (Mac)
- Print Options (Mac)
- Secure Print (Mac)
- Print a Document Using the BR-Script3 Printer Driver (PostScript<sup>®</sup> 3<sup>™</sup> language emulation) (Mac)
- Monitor the Status of the Machine from Your Computer (Mac)

▲ Home > Print > Print from Your Computer (Mac) > Print a Document (Mac)

# **Print a Document (Mac)**

- 1. Make sure you have loaded the correct size paper in the paper tray.
- 2. From an application, such as Apple TextEdit, click the File menu, and then select Print.
- 3. Select Brother XXX-XXXX (where XXXX is your model name).
- 4. Type the number of copies you want in the **Copies** field.
- 5. Click the **Paper Size** pop-up menu, and then select your paper size.
- 6. Select the Orientation option that matches the way you want the document to print.
- 7. Click the application pop-up menu, and then select **Print Settings**. The **Print Settings** options appear.
- 8. Click the Media Type pop-up menu, and then select the type of paper you are using.
- 9. Change other printer settings, if needed.
- 10. Click Print.

- Print from Your Computer (Mac)
- Print Options (Mac)

▲ Home > Print > Print from Your Computer (Mac) > Print Options (Mac)

# **Print Options (Mac)**

# Settings: Page Attributes Format For: XXX-XXXX Brother XXX-XXXX CUPS Paper Size: A4 210 by 297 mm Orientation: Scale: 100 %

#### 1. Paper Size

(?)

Select the size of the paper you want to use. You can either choose from standard paper sizes or create a custom paper size.

Cancel

ok

#### 2. Orientation

Select the orientation (portrait or landscape) of your printout.

If your application contains a similar setting, we recommend that you set the orientation using the application.

#### 3. Scale

Type a value into the field to enlarge or reduce the pages in your document to fit the selected paper size.

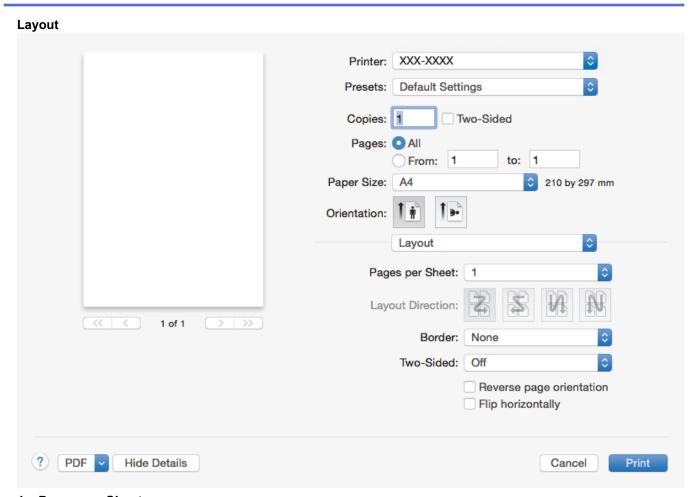

#### 1. Pages per Sheet

Select the number of pages to print on a single sheet of paper.

#### 2. Layout Direction

Select the page order when printing multiple pages on a single sheet of paper.

#### 3. Border

Select the type of border to use when printing multiple pages on a single sheet of paper.

#### 4. Two-Sided (Available only for certain models)

Select whether to print on both sides of the paper.

#### 5. Reverse page orientation

Select this option to rotate the printed image 180 degrees.

#### 6. Flip horizontally

Select this option to reverse the printed image on the page horizontally from left to right.

#### **Paper Handling** Printer: XXX-XXXX **Default Settings** Presets: Copies: 1 Two-Sided Pages: O All to: 1 From: 1 Paper Size: A4 210 by 297 mm Orientation: 0 Paper Handling Collate pages Pages to Print: All pages Page Order: Automatic Scale to fit paper size Suggested Paper: A4 0 Destination Paper Size: Scale down only PDF Print **Hide Details** Cancel

#### 1. Collate pages

Select this option to print sets of multi-page documents in the original page order. When this option is selected, one complete copy of your document will print, and then reprint according to the number of copies you choose. If this option is not selected, then each page will print according to the number of copies chosen before the next page of the document is printed.

#### 2. Pages to Print

Select which pages you want to print (even pages or odd pages).

#### 3. Page Order

Select the page order.

#### 4. Scale to fit paper size

Select this option to enlarge or reduce the pages in your document to fit the selected paper size.

#### 5. Destination Paper Size

Select the paper size to print on.

#### 6. Scale down only

Select this option if you want to reduce the pages in your document when they are too large for the selected paper size. If this option is selected and the document is formatted for a paper size that is smaller than the paper size you are using, the document will be printed at its original size.

#### **Print Settings** Printer: XXX-XXXX **Default Settings** Presets: Copies: 1 Two-Sided Pages: O All From: 1 to: 1 Paper Size: A4 210 by 297 mm Orientation: 0 **Print Settings** Media Type: Plain Paper Print Quality: Fine 1 of 1 Color / Mono: Auto Paper Source: Auto Select Advanced PDF **Hide Details** Cancel Print

#### 1. Media Type

Select the type of media you want to use. To achieve the best print results, the machine automatically adjusts its print settings according to the selected media type.

#### 2. Print Quality

Select the print resolution you want. Because print quality and speed are related, the higher the quality, the longer it will take to print the document.

#### 3. Color / Mono

Select the Colour/Mono settings to use.

#### **NOTE**

- The machine's colour sensor is very sensitive and may perceive faded black text or an off-white background as colour. If you know that your document is black and white and you want to conserve colour toner, select **Mono** mode.
- If either the Cyan, Magenta or Yellow toner reaches the end of its life while printing a colour document, the print job cannot be completed. Cancel your print job and select to start the print job again in **Mono** mode, as long as Black toner is available.

#### 4. Paper Source

Select the paper source setting according to your print conditions or purpose.

#### 5. Advanced

#### **Toner Save Mode**

Select this feature to conserve toner by using less toner to print documents; printouts appear lighter, but are still legible.

#### **Improve Print Output**

Select this option to reduce the amount of paper curling and improve the toner fixing.

#### **Quiet Mode**

Select this option to reduce printing noise.

#### **Other Print Options**

#### **Skip Blank Page**

Select this option to allow the printer driver to automatically detect blank pages and exclude them from printing.

#### **Color Settings**

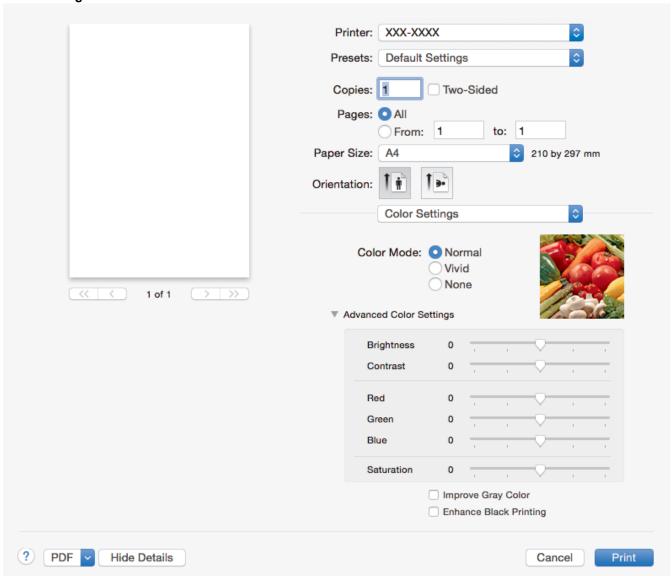

#### 1. Color Mode

Select the colour mode to suit your preference.

#### 2. Advanced Color Settings

Click the disclosure triangle to select the Colour Enhancement feature. This feature analyses your image to improve its sharpness, white balance and colour density. This process may take several minutes depending on the size of the image and the specifications of your computer.

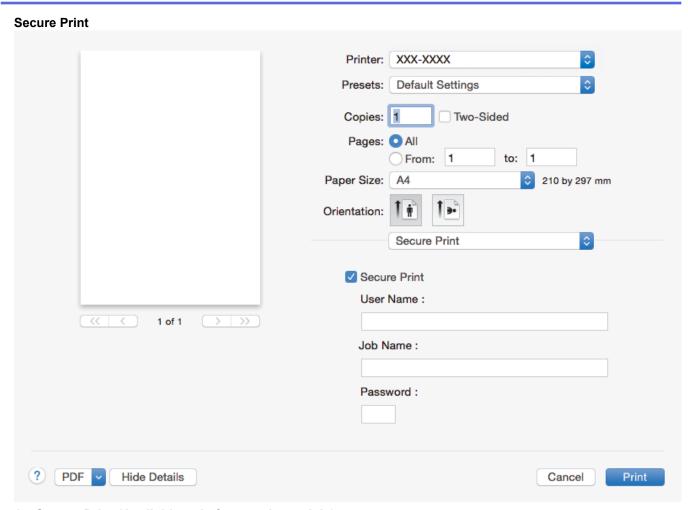

#### 1. Secure Print (Available only for certain models)

This feature ensures that confidential or sensitive documents do not print until you enter a password on the machine's control panel.

- Print from Your Computer (Mac)
- Print a Document (Mac)

▲ Home > Print > Print from Your Computer (Mac) > Secure Print (Mac)

# Secure Print (Mac)

Use Secure Print to ensure that confidential or sensitive documents do not print until you enter a password on the machine's control panel.

- The secure data is deleted from the machine when you turn off the machine.
- >> DCP-L3510CDW/DCP-L3517CDW
- >> DCP-L3550CDW/MFC-L3710CW/MFC-L3730CDN/MFC-L3750CDW/MFC-L3770CDW

#### DCP-L3510CDW/DCP-L3517CDW

- 1. From an application, such as Apple TextEdit, click the File menu, and then select Print.
- 2. Select Brother XXX-XXXX (where XXXX is your model name).
- 3. Click the application pop-up menu, and then select the **Secure Print** option. The **Secure Print** options appear.
- 4. Select the Secure Print check box.
- 5. Type your user name, job name and a four-digit password.
- 6. Click Print.
- 7. On the machine's control panel, press **Menu**.
- 8. Press ▲ or ▼ to display the [Secure Print] option, and then press OK.
- Press ▲ or ▼ to display your user name, and then press OK.
   The LCD displays the list of secured jobs for your name.
- 10. Press ▲ or ▼ to display the print job, and then press **OK**.
- 11. Enter your four-digit password, and then press **OK**.
- 12. Press ▲ or ▼ to select the [Print] option, and then press **OK**.
- 13. Press ▲ or ▼ to enter the number of copies you want.
- 14. Press **OK**.

The machine prints the data.

After you have printed the secured data, it will be cleared from the machine's memory.

#### DCP-L3550CDW/MFC-L3710CW/MFC-L3730CDN/MFC-L3750CDW/MFC-L3770CDW

- 1. From an application, such as Apple TextEdit, click the File menu, and then select Print.
- 2. Select Brother XXX-XXXX (where XXXX is your model name).
- 3. Click the application pop-up menu, and then select the **Secure Print** option. The **Secure Print** options appear.
- 4. Select the Secure Print check box.
- 5. Type your user name, job name and a four-digit password.
- 6. Click Print.
- 7. On the machine's control panel, swipe left or right or press ◀ or ▶ to display the [Secure Print] option, and then press [Secure Print].
- 8. Swipe up or down or press ▲ or ▼ to display user names, and then press your user name.
  - The LCD displays the list of secured jobs for your name.
- 9. Swipe up or down or press ▲ or ▼ to display the print job, and then press it.
- 10. Enter your four-digit password, and then press [OK].
- 11. Enter the number of copies you want.
- 12. Press [Start].

After you have printed the secured data, it will be cleared from the machine's memory.

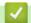

# **Related Information**

• Print from Your Computer (Mac)

A Home > Print > Print from Your Computer (Mac) > Print a Document Using the BR-Script3 Printer Driver (PostScript® 3™ language emulation) (Mac)

# Print a Document Using the BR-Script3 Printer Driver (PostScript<sup>®</sup> 3<sup>™</sup> language emulation) (Mac)

The BR-Script3 printer driver lets you print PostScript® data more clearly.

- Go to your model's **Downloads** page on the Brother Solutions Center at <u>support.brother.com</u> to download the PS driver (BR-Script3 printer driver).
- Make sure you have added the BR-Script3 printer driver from Printers & Scanners in the System Preferences list on your Mac.
- 1. Make sure you have loaded the correct size paper in the paper tray.
- 2. From an application, such as Apple TextEdit, click the File menu, and then select Print.
- 3. Select your machine.
- 4. Type the number of copies you want in the **Copies** field.
- 5. Click the Paper Size pop-up menu, and then select your paper size.
- 6. Select the **Orientation** option that matches the way you want the document to print.
- 7. Click the print options pop-up menu, and then click **Printer Features**.
  - The **Printer Features** options appear.
- 8. Click the **Print Quality** pop-up menu, and then select the print quality.
- 9. Click the Media Type pop-up menu, and then select the type of paper you are using.
- 10. Select the Auto, Color, or Mono option for the Color / Mono print setting.
- 11. Change other printer settings, if needed.
- 12. Click Print.

# **4**

#### **Related Information**

Print from Your Computer (Mac)

■ Home > Print > Print from Your Computer (Mac) > Monitor the Status of the Machine from Your Computer (Mac)

# Monitor the Status of the Machine from Your Computer (Mac)

The Status Monitor utility is a configurable software tool for monitoring the status of a device, allowing you to get immediate notification of error messages, such as paper empty or paper jam, at preset update intervals. You can also access Web Based Management.

- 1. Click the **System Preferences** menu, select **Printers & Scanners**, and then select your machine.
- 2. Click the Options & Supplies button.
- Click the **Utility** tab, and then click the **Open Printer Utility** button.Status Monitor starts.

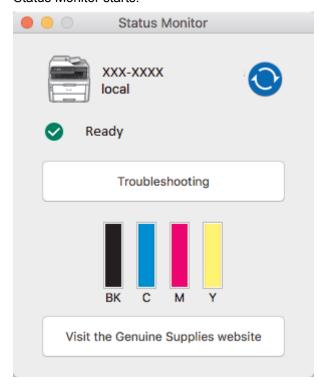

#### **Troubleshooting**

Click the **Troubleshooting** button to access the troubleshooting website.

#### Visit the Genuine Supplies website

Click the Visit the Genuine Supplies website button for more information on Brother genuine supplies.

#### Updating the machine's status

To view the latest machine status while the **Status Monitor** window is open, click the icon. You can set the interval at which the software updates machine status information. Click **Brother Status Monitor** in the menu bar, and then select **Preferences**.

#### Web Based Management (Network Connection Only)

Access the Web Based Management System by clicking the machine icon on the **Status Monitor** screen. You can use a standard Web Browser to manage your machine using HTTP (Hyper Text Transfer Protocol).

- Print from Your Computer (Mac)
- · Printing Problems
- Calibrate Colour Output

▲ Home > Print > Cancel a Print Job

#### **Cancel a Print Job**

- >> DCP-L3510CDW/DCP-L3517CDW
- >> DCP-L3550CDW/MFC-L3710CW/MFC-L3730CDN/MFC-L3750CDW/MFC-L3770CDW

#### DCP-L3510CDW/DCP-L3517CDW

1. Press Stop/Exit.

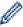

To cancel multiple print jobs, press and hold **Stop/Exit** for four seconds.

#### DCP-L3550CDW/MFC-L3710CW/MFC-L3730CDN/MFC-L3750CDW/MFC-L3770CDW

1. Press

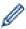

To cancel multiple print jobs, press and hold for about four seconds.

- Print
- Printing Problems

#### ▲ Home > Print > Test Print

#### **Test Print**

If there are problems with print quality, follow these instructions to do a test print:

- >> DCP-L3510CDW/DCP-L3517CDW
- >> DCP-L3550CDW/MFC-L3710CW/MFC-L3730CDN/MFC-L3750CDW/MFC-L3770CDW

#### DCP-L3510CDW/DCP-L3517CDW

- 1. Press Menu.
- 2. Press ▲ or ▼ to display the [Printer] option, and then press OK.
- 3. (For Printer Emulation Supported models)
  - Press ▲ or ▼ to display the [Print Options] option, and then press OK.
- 4. Press ▲ or ▼ to display the [Test Print] option, and then press OK.
- Press Mono Start or Colour Start.The machine prints a Test Print page.
- 6. Press Stop/Exit.

#### DCP-L3550CDW/MFC-L3710CW/MFC-L3730CDN/MFC-L3750CDW/MFC-L3770CDW

- Press [Settings] > [All Settings] > [Printer] > [Print Options] > [Test Print].
- 2. Press [Yes].
- 3. Press .

- Print
- · Improve the Print Quality

#### ▲ Home > Scan

# Scan

- Scan Using the Scan Button on Your Brother Machine
- Scan from Your Computer (Windows®)
- Scan from Your Computer (Mac)
- Configure Scan Settings Using Web Based Management

▲ Home > Scan > Scan Using the Scan Button on Your Brother Machine

# Scan Using the Scan Button on Your Brother Machine

- Scan Photos and Graphics
- · Save Scanned Data to a Folder as a PDF File
- · Save Scanned Data to a USB Flash Drive
- Scan to an Editable Text File (OCR)
- Scan to Email Attachment
- Scan to FTP
- Scan to Network (Windows<sup>®</sup>)
- Scan to SharePoint<sup>®</sup>
- Web Services for Scanning on Your Network (Windows<sup>®</sup> 7, Windows<sup>®</sup> 8 and Windows<sup>®</sup> 10)
- Change Scan Button Settings from ControlCenter4 (Windows<sup>®</sup>)
- Change Scan Button Settings from Brother iPrint&Scan (Mac)
- Configure Certificate for Signed PDF
- Disable Scanning from Your Computer

▲ Home > Scan > Scan Using the Scan Button on Your Brother Machine > Scan Photos and Graphics

# **Scan Photos and Graphics**

Send scanned photos or graphics directly to your computer.

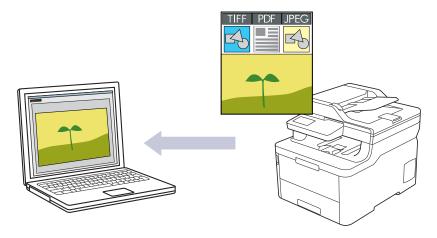

Use the Scan button on the machine to make temporary changes to the scan settings. To make permanent changes, use either ControlCenter4 (Windows®) or Brother iPrint&Scan (Mac) software.

- >> DCP-L3510CDW/DCP-L3517CDW
- >> DCP-L3550CDW/MFC-L3710CW/MFC-L3730CDN/MFC-L3750CDW/MFC-L3770CDW

#### DCP-L3510CDW/DCP-L3517CDW

- 1. Load your document.
- 2. Press (Scan).
- 3. Press ▲ or ▼ to select the [to PC] option, and then press OK.
- 4. Press ▲ or ▼ to select the [Image] option, and then press OK.
- 5. If the machine is connected over the network, press ▲ or ▼ to select the destination computer.
- Press OK.

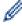

If the LCD prompts you to enter a PIN, enter the four-digit PIN for the destination computer on the LCD and then press **OK**.

- 7. Do one of the following:
  - To change the scan settings for this document, press Options or Copy/Scan Options and then go to the next step.
  - To use the default scan settings, press Mono Start or Colour Start.
     The machine starts scanning. If you are using the machine's scanner glass, follow the LCD instructions to complete the scanning job.

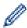

- To change scan settings, Brother's ControlCenter software must be installed on a computer connected to the machine.
- 8. The machine will prompt you to set each of the following scan settings. Press ▲ or ▼ to select the desired option, and then press **OK** to proceed to the next scan setting.
  - [Scan Type]
  - [Resolution]
  - [File Type]
  - [Document Size]
  - [Auto Deskew] (available for certain models)

[Remove Bkg Clr]
 (available only for the [Colour] and [Grey] options.)

#### 9. Press Mono Start or Colour Start.

The machine starts scanning. If using the machine's scanner glass, follow the LCD instructions to complete the scanning job.

#### DCP-L3550CDW/MFC-L3710CW/MFC-L3730CDN/MFC-L3750CDW/MFC-L3770CDW

- 1. Load your document.
- 2. Press [Scan] > [to PC] > [to Image] .
- 3. If the machine is connected over the network, select the computer name you want to send data.

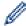

If the LCD prompts you to enter a PIN for the computer, enter the four-digit PIN on the LCD, and then press [OK].

- 4. Do one of the following:
  - To change the scan settings, press [Options], and then go to the next step.
  - To use the default scan settings, press [Start].
     The machine starts scanning. If using the machine's scanner glass, follow the touchscreen instructions to complete the scanning job.

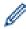

To change scan settings, a computer with Brother's ControlCenter software installed must be connected to the machine.

- 5. To scan both sides of the document (MFC-L3770CDW):
  - Press [2-sided Scan], and then select the document type.

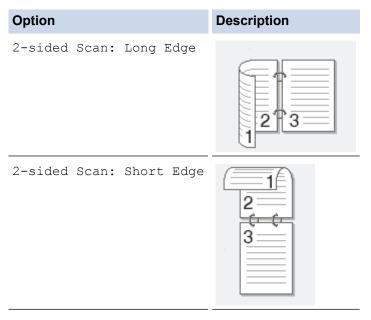

- 6. Select the scan settings you want to change:
  - [Resolution]
  - [File Type]
  - [Scan Type]
  - [Document Size]
  - [Scan Settings]
  - [Brightness]
  - [Contrast]

(available only for the [Colour] and [Grey] options)

- [Auto Deskew]
- [Skip Blank Page]
- [Remove Background Colour]
   (available only for the [Colour] and [Grey] options)

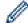

- If your machine displays the [OK] button, press [OK].
- To save the settings as a shortcut, press [Save as Shortcut].
- 7. Press [Start].

The machine starts scanning. If using the machine's scanner glass, follow the touchscreen instructions to complete the scanning job.

# **4**

- Scan Using the Scan Button on Your Brother Machine
- Change Scan Button Settings from ControlCenter4 (Windows®)
- Change Scan Button Settings from Brother iPrint&Scan (Mac)

■ Home > Scan > Scan Using the Scan Button on Your Brother Machine > Save Scanned Data to a Folder as a PDF File

## Save Scanned Data to a Folder as a PDF File

Scan documents and save them to a folder on your computer as PDF files.

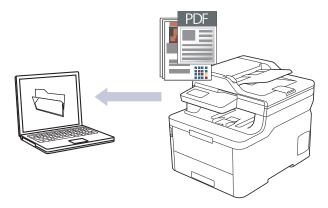

Use the Scan button on the machine to make temporary changes to the scan settings. To make permanent changes, use either ControlCenter4 (Windows®) or Brother iPrint&Scan (Mac) software.

- >> DCP-L3510CDW/DCP-L3517CDW
- >> DCP-L3550CDW/MFC-L3710CW/MFC-L3730CDN/MFC-L3750CDW/MFC-L3770CDW

#### DCP-L3510CDW/DCP-L3517CDW

- 1. Load your document.
- 2. Press (Scan).
- 3. Press ▲ or ▼ to select the [to PC] option, and then press OK.
- 4. Press ▲ or ▼ to select the [File] option, and then press OK.
- 5. If the machine is connected over the network, press ▲ or ▼ to select the destination computer.
- 6. Press OK.

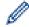

If the LCD prompts you to enter a PIN, enter the four-digit PIN for the destination computer on the LCD and then press **OK**.

- 7. Do one of the following:
  - To change the scan settings for this document, press Options or Copy/Scan Options and then go to the next step.
  - To use the default scan settings, press Mono Start or Colour Start.
     The machine starts scanning. If you are using the machine's scanner glass, follow the LCD instructions to complete the scanning job.

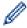

- To change scan settings, Brother's ControlCenter software must be installed on a computer connected to the machine.
- 8. The machine will prompt you to set each of the following scan settings. Press ▲ or ▼ to select the desired option, and then press **OK** to proceed to the next scan setting.
  - [Scan Type]
  - [Resolution]
  - [File Type]
  - [Document Size]
  - [Auto Deskew] (available for certain models)
  - [Remove Bkg Clr]

(available only for the [Colour] and [Grey] options.)

9. Press Mono Start or Colour Start.

The machine starts scanning. If using the machine's scanner glass, follow the LCD instructions to complete the scanning job.

#### DCP-L3550CDW/MFC-L3710CW/MFC-L3730CDN/MFC-L3750CDW/MFC-L3770CDW

- 1. Load your document.
- 2. Press [Scan] > [to PC] > [to File].
- 3. If the machine is connected over the network, select the computer name you want to send data.

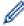

If the LCD prompts you to enter a PIN for the computer, enter the four-digit PIN on the LCD, and then press [OK].

- 4. Do one of the following:
  - To change the scan settings, press <code>[Options]</code>, and then go to the next step.
  - To use the default scan settings, press [Start].
     The machine starts scanning. If using the machine's scanner glass, follow the touchscreen instructions to complete the scanning job.

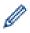

To change scan settings, a computer with Brother's ControlCenter software installed must be connected to the machine.

- 5. To scan both sides of the document (MFC-L3770CDW):
  - Press [2-sided Scan], and then select the document type.

# Option 2-sided Scan: Long Edge 2-sided Scan: Short Edge

- 6. Select the scan settings you want to change:
  - [Resolution]
  - [File Type]
  - [Scan Type]
  - [Document Size]
  - [Scan Settings]
  - [Brightness]
  - [Contrast]

(available only for the [Colour] and [Grey] options)

• [Auto Deskew]

- [Skip Blank Page]
- [Remove Background Colour]
   (available only for the [Colour] and [Grey] options)

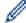

- If your machine displays the <code>[OK]</code> button, press <code>[OK]</code>.
- To save the settings as a shortcut, press [Save as Shortcut].
- 7. Press [Start].

The machine starts scanning. If using the machine's scanner glass, follow the touchscreen instructions to complete the scanning job.

# **4**

- Scan Using the Scan Button on Your Brother Machine
- Change Scan Button Settings from ControlCenter4 (Windows®)
- Change Scan Button Settings from Brother iPrint&Scan (Mac)

▲ Home > Scan > Scan Using the Scan Button on Your Brother Machine > Save Scanned Data to a USB Flash Drive

## Save Scanned Data to a USB Flash Drive

#### Related Models: MFC-L3750CDW/MFC-L3770CDW

Scan documents directly to a USB flash drive.

- 1. Load your document.
- 2. Insert a USB flash drive into your machine.

The LCD automatically changes.

- 3. Press [Scan to USB].
- 4. Do one of the following:
  - To change the settings, press [Options], and then select the button you want to change. Follow the machine's instructions.

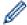

- To set your own default settings: after making changes to settings, press the [Set New Default] option, and then press [Yes].
- To restore the factory settings: press [Factory Reset], and then press [Yes].
- Press [Start] to start scanning without changing additional settings.
- 5. To scan both sides of the document (MFC-L3770CDW):
  - Press [2-sided Scan], and then select the document type.

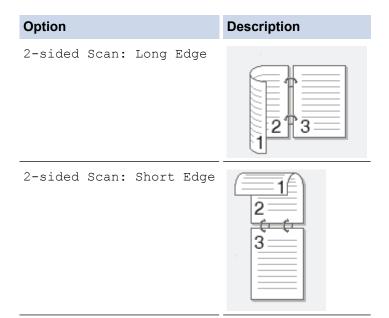

- 6. Select the scan settings you want to change:
  - [Resolution]
  - [File Type]
  - [Scan Type]
  - [Document Size]
  - [Brightness]
  - [Contrast]

(available only for the [Colour] and [Grey] options)

- [File Name]
- [File Name Style]

- [File Size]
- [Auto Deskew]
- [Skip Blank Page]
- [Skip Blank Page Sensitivity]
- [Remove Background Colour]

(available only for the [Colour] and [Grey] options)

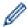

- If your machine displays the [OK] button, press [OK].
- To save the settings as a shortcut, press  $[{\tt Save}\ {\tt as}\ {\tt Shortcut}]$  .
- 7. Press [Start].

The machine starts scanning. If using the machine's scanner glass, follow the touchscreen instructions to complete the scanning job.

#### **IMPORTANT**

The LCD displays a message while reading the data. DO NOT unplug the power cord or remove the USB flash drive from the machine while it is reading the data. You could lose your data or damage the USB flash drive.

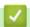

#### **Related Information**

· Scan Using the Scan Button on Your Brother Machine

▲ Home > Scan > Scan Using the Scan Button on Your Brother Machine > Scan to an Editable Text File (OCR)

# Scan to an Editable Text File (OCR)

Your machine can convert characters in a scanned document to text using optical character recognition (OCR) technology. You can edit this text using your preferred text-editing application.

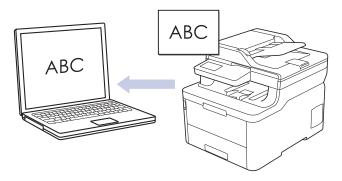

- The Scan to OCR feature is available for certain languages.
- Use the Scan button on the machine to make temporary changes to the scan settings. To make permanent changes, use either ControlCenter4 (Windows®) or Brother iPrint&Scan (Mac) software.
- >> DCP-L3510CDW/DCP-L3517CDW
- >> DCP-L3550CDW/MFC-L3710CW/MFC-L3730CDN/MFC-L3750CDW/MFC-L3770CDW

#### DCP-L3510CDW/DCP-L3517CDW

- 1. Load your document.
- 2. Press (Scan).
- 3. Press ▲ or ▼ to select the [to PC] option, and then press OK.
- 4. Press ▲ or ▼ to select the [OCR] option, and then press OK.
- 5. If the machine is connected over the network, press ▲ or ▼ to select the destination computer.
- 6. Press OK.

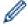

If the LCD prompts you to enter a PIN, enter the four-digit PIN for the destination computer on the LCD and then press **OK**.

- 7. Do one of the following:
  - To change the scan settings for this document, press Options or Copy/Scan Options and then go to the next step.
  - To use the default scan settings, press Mono Start or Colour Start.
     The machine starts scanning. If you are using the machine's scanner glass, follow the LCD instructions to complete the scanning job.

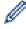

- To change scan settings, Brother's ControlCenter software must be installed on a computer connected to the machine.
- 8. The machine will prompt you to set each of the following scan settings. Press ▲ or ▼ to select the desired option, and then press **OK** to proceed to the next scan setting.
  - [Scan Type]
  - [Resolution]
  - [File Type]
  - [Document Size]
  - [Auto Deskew] (available for certain models)

[Remove Bkg Clr]
 (available only for the [Colour] and [Grey] options.)

#### 9. Press Mono Start or Colour Start.

The machine scans the document, converts it to editable text, and then sends it to your default word processing application.

#### DCP-L3550CDW/MFC-L3710CW/MFC-L3730CDN/MFC-L3750CDW/MFC-L3770CDW

- 1. Load your document.
- 2. Press [Scan] > [to PC] > [to OCR] .
- 3. If the machine is connected over the network, select the computer name you want to send data.

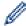

If the LCD prompts you to enter a PIN for the computer, enter the four-digit PIN on the LCD, and then press [OK].

- 4. Do one of the following:
  - To change the scan settings, press [Options], and then go to the next step.
  - To use the default scan settings, press [Start].
     The machine starts scanning. If using the machine's scanner glass, follow the touchscreen instructions to complete the scanning job.

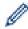

To change scan settings, a computer with Brother's ControlCenter software installed must be connected to the machine.

- 5. To scan both sides of the document (MFC-L3770CDW):
  - Press [2-sided Scan], and then select the document type.

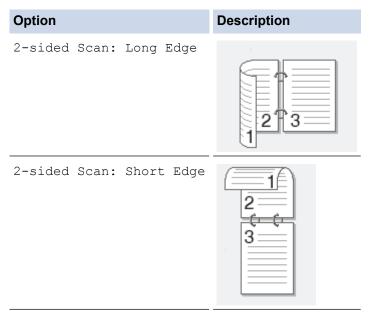

- 6. Select the scan settings you want to change:
  - [Resolution]
  - [File Type]
  - [Scan Type]
  - [Document Size]
  - [Scan Settings]
  - [Brightness]
  - [Contrast]

(available only for the [Colour] and [Grey] options)

- [Auto Deskew]
- [Skip Blank Page]
- [Remove Background Colour]
  (available only for the [Colour] and [Grey] options)

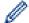

- If your machine displays the [OK] button, press [OK].
- To save the settings as a shortcut, press [Save as Shortcut].
- 7. Press [Start].

The machine starts scanning. If using the machine's scanner glass, follow the touchscreen instructions to complete the scanning job.

# **4**

- Scan Using the Scan Button on Your Brother Machine
- Change Scan Button Settings from ControlCenter4 (Windows®)
- Change Scan Button Settings from Brother iPrint&Scan (Mac)

▲ Home > Scan > Scan Using the Scan Button on Your Brother Machine > Scan to Email Attachment

#### **Scan to Email Attachment**

Send a scanned document as an email attachment.

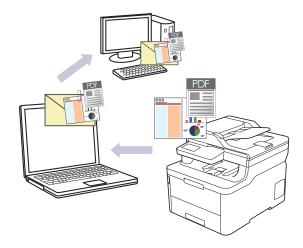

- Use the Scan button on the machine to make temporary changes to the scan settings. To make permanent changes, use either ControlCenter4 (Windows®) or Brother iPrint&Scan (Mac) software.
- The Scan to Email feature does not support Webmail services. Use the Scan to Image or Scan to File feature to scan a document or a picture, and then attach the scanned file to an email message.

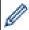

The machine scans to your default email application.

- >> DCP-L3510CDW/DCP-L3517CDW
- >> DCP-L3550CDW/MFC-L3710CW/MFC-L3730CDN/MFC-L3750CDW/MFC-L3770CDW

#### DCP-L3510CDW/DCP-L3517CDW

- Load your document.
- 2. Press (Scan).
- 3. Press ▲ or ▼ to select the [to PC] option, and then press OK.
- 4. Press ▲ or ▼ to select the [E-mail] option, and then press OK.
- 5. If the machine is connected over the network, press ▲ or ▼ to select the destination computer.
- 6. Press OK.

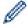

If the LCD prompts you to enter a PIN, enter the four-digit PIN for the destination computer on the LCD and then press **OK**.

- 7. Do one of the following:
  - To change the scan settings for this document, press Options or Copy/Scan Options and then go to the next step.
  - To use the default scan settings, press Mono Start or Colour Start.
     The machine starts scanning. If you are using the machine's scanner glass, follow the LCD instructions to complete the scanning job.

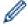

- To change scan settings, Brother's ControlCenter software must be installed on a computer connected to the machine.
- 8. The machine will prompt you to set each of the following scan settings. Press ▲ or ▼ to select the desired option, and then press **OK** to proceed to the next scan setting.
  - [Scan Type]
  - [Resolution]

- [File Type]
- [Document Size]
- [Auto Deskew] (available for certain models)
- [Remove Bkg Clr]
   (available only for the [Colour] and [Grey] options.)

#### 9. Press Mono Start or Colour Start.

The machine scans the document and saves it as a file attachment. It then launches your email application and opens a new, blank email message with the scanned file attached.

#### DCP-L3550CDW/MFC-L3710CW/MFC-L3730CDN/MFC-L3750CDW/MFC-L3770CDW

- 1. Load your document.
- 2. Press [Scan] > [to PC] > [to E-mail] .
- 3. If the machine is connected over the network, select the computer name you want to send data.

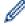

If the LCD prompts you to enter a PIN for the computer, enter the four-digit PIN on the LCD, and then press [OK].

- 4. Do one of the following:
  - To change the scan settings, press [Options], and then go to the next step.
  - To use the default scan settings, press [Start].

The machine starts scanning. If using the machine's scanner glass, follow the touchscreen instructions to complete the scanning job.

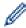

To change scan settings, a computer with Brother's ControlCenter software installed must be connected to the machine.

- 5. To scan both sides of the document (MFC-L3770CDW):
  - Press [2-sided Scan], and then select the document type.

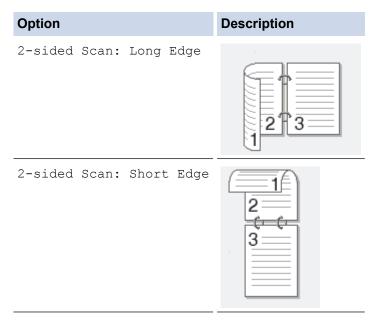

- 6. Select the scan settings you want to change:
  - [Resolution]
  - [File Type]
  - [Scan Type]
  - [Document Size]
  - [Scan Settings]

- [Brightness]
- [Contrast]

(available only for the [Colour] and [Grey] options)

- [Auto Deskew]
- [Skip Blank Page]
- [Remove Background Colour]

(available only for the [Colour] and [Grey] options)

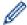

- If your machine displays the <code>[OK]</code> button, press <code>[OK]</code>.
- To save the settings as a shortcut, press [Save as Shortcut].
- 7. Press [Start].

The machine starts scanning. If using the machine's scanner glass, follow the touchscreen instructions to complete the scanning job.

- Scan Using the Scan Button on Your Brother Machine
- Change Scan Button Settings from ControlCenter4 (Windows®)
- Change Scan Button Settings from Brother iPrint&Scan (Mac)

▲ Home > Scan > Scan Using the Scan Button on Your Brother Machine > Scan to FTP

#### Scan to FTP

Scan documents directly to an FTP server when you need to share the scanned information. For added convenience, configure different profiles to save your favourite Scan to FTP destinations.

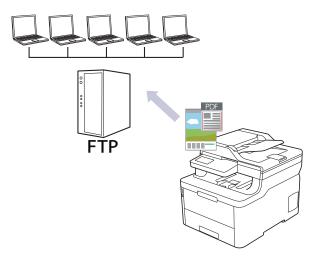

- · Set up a Scan to FTP Profile
- Upload Scanned Data to an FTP Server

▲ Home > Scan > Scan Using the Scan Button on Your Brother Machine > Scan to FTP > Set up a Scan to FTP Profile

# Set up a Scan to FTP Profile

Set up a Scan to FTP Profile to scan and upload the scanned data directly to an FTP location.

We recommend Microsoft® Internet Explorer® 11/Microsoft Edge for Windows® and Safari 10/11 for Mac. Make sure that JavaScript and Cookies are always enabled in whichever browser you use.

1. Start your web browser.

Type "https://machine's IP address" in your browser's address bar (where "machine's IP address" is the IP address of the machine or the print server name). For example: https://192.168.1.2

If the machine prompts you for a password, type it, and then click

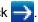

- 2. Click the Scan tab.
- 3. Click the **Scan to FTP/Network/SharePoint** menu in the left navigation bar.
- 4. Select the FTP option, and then click Submit.

| Profile 1  | ● FTP ○ Network ○ SharePoint |  |
|------------|------------------------------|--|
| Profile 2  | ● FTP ○ Network ○ SharePoint |  |
| Profile 3  | ● FTP ○ Network ○ SharePoint |  |
| Profile 4  | ● FTP ○ Network ○ SharePoint |  |
| Profile 5  | ● FTP ○ Network ○ SharePoint |  |
| Profile 6  | ● FTP ○ Network ○ SharePoint |  |
| Profile 7  | ● FTP ○ Network ○ SharePoint |  |
| Profile 8  | ● FTP ○ Network ○ SharePoint |  |
| Profile 9  | ● FTP ○ Network ○ SharePoint |  |
| Profile 10 | ● FTP ○ Network ○ SharePoint |  |
| Profile 11 | ● FTP ○ Network ○ SharePoint |  |
| Profile 12 | ● FTP ○ Network ○ SharePoint |  |
| Profile 13 | ● FTP ○ Network ○ SharePoint |  |
| Profile 14 | ● FTP ○ Network ○ SharePoint |  |
| Profile 15 | ● FTP ○ Network ○ SharePoint |  |
| Profile 16 | ● FTP ○ Network ○ SharePoint |  |
| Profile 17 | ● FTP ○ Network ○ SharePoint |  |
| Profile 18 | ● FTP ○ Network ○ SharePoint |  |
| Profile 19 | ● FTP ○ Network ○ SharePoint |  |
| Profile 20 | ● FTP ○ Network ○ SharePoint |  |
| Profile 21 | ● FTP ○ Network ○ SharePoint |  |
| Profile 22 | ● FTP ○ Network ○ SharePoint |  |
| Profile 23 | ● FTP ○ Network ○ SharePoint |  |
| Profile 24 | ● FTP ○ Network ○ SharePoint |  |
| Profile 25 | ● FTP ○ Network ○ SharePoint |  |

- 5. Click the Scan to FTP/Network/SharePoint Profile menu in the left navigation bar.
- 6. Select the profile you want to set up or change.
- 7. In the **Profile Name** field, type a name for this server profile (up to 15 alphanumeric characters). The machine will display this name on the LCD.
- 8. In the **Host Address** field, type the Host Address (for example: ftp.example.com; up to 64 characters) or the IP address (for example: 192.23.56.189).
- 9. Change the **Port Number** setting used to access the FTP server. The default for this setting is port 21. In most cases this setting does not need to be changed.
- 10. In the **Username** field, type a user name (up to 32 characters) that has permission to write data to the FTP server.
- 11. In the **Password** field, type the password (up to 32 characters) associated with the user name you entered in the **Username** field. Type the password again in the **Retype password** field.
- 12. In the **Store Directory** field, type the path to the folder on the FTP server where you want to send your scanned data. Do not type a slash mark at the beginning of the path (see example).

| Store Directory brother/abc |  |
|-----------------------------|--|
|-----------------------------|--|

- 13. Click the **File Name** drop-down list, and then select a file name prefix from the preset names provided, or from user-defined names. The file name used for the scanned document will be the file name prefix you select, followed by the last six digits of the flatbed/ADF scanner counter and the file extension (for example: "Estimate\_098765.pdf").
- 14. Click the **Quality** drop-down list, and then select a quality setting. If you choose the **User Select** option, the machine will prompt users to select a setting each time they use the scan profile.
- 15. Click the **File Type** drop-down list, and then select the file type you want to use for the scanned document. If you choose the **User Select** option, the machine will prompt users to select a setting each time they use the scan profile.
- 16. Click the **Document Size** drop-down list, and then select your document size from the list. This is necessary to make sure the scanned file is the correct size.
- 17. Click the File Size drop-down list, and then select your file size from the list.
- 18. Click the **Remove Background Color** drop-down list, and then select the level from the list. You can use this feature to remove the background colour of documents to make the scanned data more legible.
- 19. Set the **Passive Mode** option to off or on depending on your FTP server and network firewall configuration. The default setting is on. In most cases this setting does not need to be changed.
- 20. Click Submit.

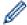

Using the following characters: ?, /, \, ", :, <, >, | or \* may cause a sending error.

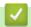

### **Related Information**

Scan to FTP

▲ Home > Scan > Scan Using the Scan Button on Your Brother Machine > Scan to FTP > Upload Scanned Data to an FTP Server

### **Upload Scanned Data to an FTP Server**

Share scanned information by saving it to your FTP server.

- >> DCP-L3510CDW/DCP-L3517CDW
- >> DCP-L3550CDW/MFC-L3710CW/MFC-L3730CDN/MFC-L3750CDW/MFC-L3770CDW

#### DCP-L3510CDW/DCP-L3517CDW

- 1. Load your document.
- 2. Press (Scan).
- 3. Press ▲ or ▼ to select the [to FTP] option, and then press OK.
- 4. Press ▲ or ▼ to select one of the profiles listed, and then press **OK**.

  If the profile is not complete (for example, if the logon account name and password as
  - If the profile is not complete (for example, if the logon account name and password are missing or if the quality or file type is not specified), you will be prompted to enter any missing information.
- 5. Press Mono Start or Colour Start.

The LCD shows the message [Connecting]. When the connection to the FTP server is successful, the machine starts scanning. If you are using the machine's scanner glass, follow the LCD instructions to complete the scanning job.

### DCP-L3550CDW/MFC-L3710CW/MFC-L3730CDN/MFC-L3750CDW/MFC-L3770CDW

- 1. Load your document.
- 2. Press [Scan] > [to FTP].
- 3. The server profiles you have set up using Web Based Management are listed. Select the profile you want. If the profile is not complete (for example, if the logon account name and password are missing, or if the quality or file type is not specified), you will be prompted to enter any missing information.
- 4. Press [Start].

The machine starts scanning. If using the machine's scanner glass, follow the touchscreen instructions to complete the scanning job.

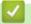

#### **Related Information**

· Scan to FTP

▲ Home > Scan > Scan Using the Scan Button on Your Brother Machine > Scan to Network (Windows®)

# Scan to Network (Windows®)

Scan documents directly to a CIFS server on your local network. For added convenience, you can configure different profiles to save your favourite Scan to Network destinations.

- Set up a Scan to Network Profile
- Upload Scanned Data to a CIFS Server

▲ Home > Scan > Scan Using the Scan Button on Your Brother Machine > Scan to Network (Windows®) > Set up a Scan to Network Profile

### Set up a Scan to Network Profile

Set up a Scan to Network Profile to scan and upload scanned data directly to a folder on a CIFS server.

We recommend Microsoft® Internet Explorer® 11/Microsoft Edge for Windows® and Safari 10/11 for Mac. Make sure that JavaScript and Cookies are always enabled in whichever browser you use.

1. Start your web browser.

Type "https://machine's IP address" in your browser's address bar (where "machine's IP address" is the IP address of the machine or the print server name). For example: https://192.168.1.2

If the machine prompts you for a password, type it, and then click

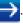

- 2. Click the Scan tab.
- 3. Click the **Scan to FTP/Network/SharePoint** menu in the left navigation bar.
- 4. Select the **Network** option, and then click **Submit**.

| Profile 1  | ○ FTP ● Network ○ SharePoint   |
|------------|--------------------------------|
| Profile 2  | ○ FTP   Network ○ SharePoint   |
| Profile 3  | ○ FTP ● Network ○ SharePoint   |
| Profile 4  | ○ FTP ● Network ○ SharePoint   |
| Profile 5  | ○ FTP    Network    SharePoint |
| Profile 6  | ○ FTP    Network    SharePoint |
| Profile 7  | ○ FTP ● Network ○ SharePoint   |
| Profile 8  | ○ FTP    Network    SharePoint |
| Profile 9  | ○ FTP    Network    SharePoint |
| Profile 10 | ○ FTP    Network    SharePoint |
| Profile 11 | ○ FTP    Network    SharePoint |
| Profile 12 | ○ FTP    Network    SharePoint |
| Profile 13 | ○ FTP ● Network ○ SharePoint   |
| Profile 14 | ○ FTP ● Network ○ SharePoint   |
| Profile 15 | ○ FTP ● Network ○ SharePoint   |
| Profile 16 | ○ FTP ● Network ○ SharePoint   |
| Profile 17 | ○ FTP ● Network ○ SharePoint   |
| Profile 18 | ○ FTP    Network    SharePoint |
| Profile 19 | ○ FTP    Network    SharePoint |
| Profile 20 | ○ FTP    Network    SharePoint |
| Profile 21 | ○ FTP    Network    SharePoint |
| Profile 22 | ○ FTP    Network    SharePoint |
| Profile 23 | ○ FTP    Network    SharePoint |
| Profile 24 | ○ FTP    Network    SharePoint |
| Profile 25 | ○ FTP ● Network ○ SharePoint   |
|            |                                |

- 5. Click the Scan to FTP/Network/SharePoint Profile menu in the left navigation bar.
- 6. Select the profile you want to set up or change.
- 7. In the **Profile Name** field, type a name for this server profile (up to 15 alphanumeric characters). The machine will display this name on the LCD.
- 8. In the **Network Folder Path** field, type the path to the folder on the CIFS server where you want to send your scanned data.
- 9. Click the **File Name** drop-down list, and then select a file name prefix from the preset names provided, or from user-defined names. The file name used for the scanned document will be the file name prefix you select, followed by the last six digits of the flatbed/ADF scanner counter and the file extension (for example: "Estimate 098765.pdf").
- 10. Click the **Quality** drop-down list, and then select a quality setting. If you choose the **User Select** option, the machine will prompt users to select a setting each time they use the scan profile.
- 11. Click the **File Type** drop-down list, and then select the file type you want to use for the scanned document. If you choose the **User Select** option, the machine will prompt users to select a setting each time they use the scan profile.

- 12. Click the **Document Size** drop-down list, and then select your document size from the list. This is necessary to make sure the scanned file is the correct size.
- 13. Click the File Size drop-down list, and then select your file size from the list.
- 14. Click the **Remove Background Color** drop-down list, and then select the level from the list. You can use this feature to remove the background colour of documents to make the scanned data more legible.
- 15. To PIN-protect this profile, in the **Use PIN for Authentication** field, select **On**.
- 16. If you selected **On** for the **Use PIN for Authentication** field, type a four-digit PIN in the **PIN Code** field.
- 17. To set your authentication method, select Auto, Kerberos, or NTLMv2 from the Auth. Method menu.
- 18. In the **Username** field, type a user name (up to 96 characters) that has permission to write data to the folder specified in the **Network Folder Path** field. If the user name is part of a domain, enter the user name in one of the following styles:

user@domain

domain\user

- 19. In the **Password** field, type the password (up to 32 characters) associated with the user name you entered in the **Username** field. Type the password again in the **Retype password** field.
- 20. To set the Kerberos Server Address manually, in the **Kerberos Server Address** field, type the Kerberos Server Address (for example: kerberos.example.com; up to 64 characters).
- 21. Click Submit.

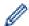

Using the following characters: ?, /,  $\setminus$ , ", :, <, >, | or \* may cause a sending error.

22. You must configure the SNTP protocol (network time server) or you must set the date, time and time zone correctly on the control panel for all authentication methods. The time must match the time used by the Kerberos Server and CIFS Server.

# **✓**

### **Related Information**

- Scan to Network (Windows<sup>®</sup>)
- · Set the Date and Time Using Web Based Management

▲ Home > Scan > Scan Using the Scan Button on Your Brother Machine > Scan to Network (Windows®) > Set up a Scan to Network Profile > Set the Date and Time Using Web Based Management

### Set the Date and Time Using Web Based Management

Make sure the date and time and the time zone settings are set correctly using Web Based Management or the control panel, so the machine's time matches the time being used by the server providing authentication.

Ignore step 1, if you already have a Web Based Management window open.

1. Start your web browser.

Type "https://machine's IP address" in your browser's address bar (where "machine's IP address" is the IP address of the machine or the print server name). For example: https://192.168.1.2

If the machine prompts you for a password, type it, and then click

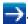

- 2. Click the **Administrator** tab.
- 3. Click the Date&Time menu in the left navigation bar.

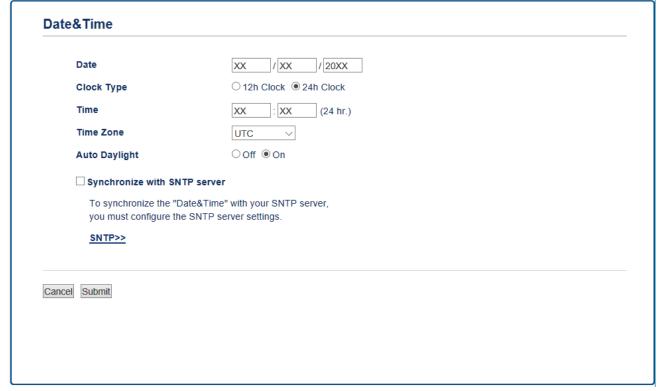

- 4. In the **Date** fields, enter the date.
- 5. Select the clock type from the **Clock Type** field.
- 6. In the **Time** fields, enter the time.
- 7. Select the time difference between your location and UTC from the **Time Zone** drop-down list, for example, the time zone for Eastern time in the USA and Canada is UTC-05:00.
- 8. In the Auto Daylight field, click On to set the machine to change automatically for Daylight Saving Time. It will reset itself forward one hour in the spring, and back one hour in the autumn (available only for some countries).
- 9. Click Submit.

# Related Information

Set up a Scan to Network Profile

▲ Home > Scan > Scan Using the Scan Button on Your Brother Machine > Scan to Network (Windows®) > Upload Scanned Data to a CIFS Server

### **Upload Scanned Data to a CIFS Server**

- >> DCP-L3510CDW/DCP-L3517CDW
- >> DCP-L3550CDW/MFC-L3710CW/MFC-L3730CDN/MFC-L3750CDW/MFC-L3770CDW

#### DCP-L3510CDW/DCP-L3517CDW

- 1. Load your document.
- 2. Press (Scan).
- 3. Press ▲ or ▼ to select the [to Network] option, and then press OK.
- 4. Press ▲ or ▼ to select one of the profiles listed, and then press OK.
  If the profile is not complete (for example, if the logon account name and password are missing or if the quality or file type is not specified), you will be prompted to enter any missing information.
- 5. Press Mono Start or Colour Start.

The machine starts scanning. If using the machine's scanner glass, follow the LCD instructions to complete the scanning job.

### DCP-L3550CDW/MFC-L3710CW/MFC-L3730CDN/MFC-L3750CDW/MFC-L3770CDW

- 1. Load your document.
- 2. Press [Scan] > [to Network].
- 3. The server profiles you have set up using Web Based Management are listed. Select the profile you want. If the profile is not complete (for example, if the logon account name and password are missing, or if the quality or file type is not specified), you will be prompted to enter any missing information.
- 4. Press [Start].

The machine starts scanning. If using the machine's scanner glass, follow the touchscreen instructions to complete the scanning job.

### Related Information

Scan to Network (Windows<sup>®</sup>)

▲ Home > Scan > Scan Using the Scan Button on Your Brother Machine > Scan to SharePoint®

# Scan to SharePoint®

Scan documents directly to a SharePoint<sup>®</sup> server when you need to share the scanned information. For added convenience, configure different profiles to save your favourite Scan to SharePoint<sup>®</sup> destinations.

- Set up a Scan to SharePoint<sup>®</sup> Profile
- Upload Scanned Data to a SharePoint<sup>®</sup> Server

▲ Home > Scan > Scan Using the Scan Button on Your Brother Machine > Scan to SharePoint® > Set up a Scan to SharePoint® Profile

# Set up a Scan to SharePoint® Profile

Set up a Scan to SharePoint® Profile to scan and upload the scanned data directly to a SharePoint® location.

We recommend Microsoft® Internet Explorer® 11/Microsoft Edge for Windows® and Safari 10/11 for Mac. Make sure that JavaScript and Cookies are always enabled in whichever browser you use.

1. Start your web browser.

Type "https://machine's IP address" in your browser's address bar (where "machine's IP address" is the IP address of the machine or the print server name). For example: https://192.168.1.2

If the machine prompts you for a password, type it, and then click

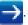

- 2. Click the Scan tab.
- 3. Click the Scan to FTP/Network/SharePoint menu in the left navigation bar.
- 4. Select the SharePoint option, and then click Submit.

| Profile 1  | ○ FTP ○ Network ● SharePoint |
|------------|------------------------------|
| Profile 2  | ○ FTP ○ Network ● SharePoint |
| Profile 3  | ○ FTP ○ Network ● SharePoint |
| Profile 4  | ○ FTP ○ Network ● SharePoint |
| Profile 5  | ○ FTP ○ Network ● SharePoint |
| Profile 6  | ○ FTP ○ Network ● SharePoint |
| Profile 7  | ○ FTP ○ Network ● SharePoint |
| Profile 8  | ○ FTP ○ Network ● SharePoint |
| Profile 9  | ○ FTP ○ Network ● SharePoint |
| Profile 10 | ○ FTP ○ Network ● SharePoint |
| Profile 11 | ○ FTP ○ Network ● SharePoint |
| Profile 12 | ○ FTP ○ Network ● SharePoint |
| Profile 13 | ○ FTP ○ Network ● SharePoint |
| Profile 14 | ○ FTP ○ Network ● SharePoint |
| Profile 15 | ○ FTP ○ Network ● SharePoint |
| Profile 16 | ○ FTP ○ Network ● SharePoint |
| Profile 17 | ○ FTP ○ Network ● SharePoint |
| Profile 18 | ○ FTP ○ Network ● SharePoint |
| Profile 19 | ○ FTP ○ Network ● SharePoint |
| Profile 20 | ○ FTP ○ Network ● SharePoint |
| Profile 21 | ○ FTP ○ Network ● SharePoint |
| Profile 22 | ○ FTP ○ Network ● SharePoint |
| Profile 23 | ○ FTP ○ Network ● SharePoint |
| Profile 24 | ○ FTP ○ Network ● SharePoint |
| Profile 25 | ○ FTP ○ Network ● SharePoint |

- 5. Click the Scan to FTP/Network/SharePoint Profile menu in the left navigation bar.
- 6. Select the profile you want to set up or change.
- 7. In the **Profile Name** field, type a name for this server profile (up to 15 alphanumeric characters). The machine will display this name on the LCD.
- 8. In the **SharePoint Site Address** field, Copy and Paste the full destination address shown in the address bar of your browser (for example: http://SharePointSiteAddress/Shared%20Documents/Forms/AllItems.aspx) or the IP address (for example: http://192.168.0.1/Shared%20Documents/Forms/AllItems.aspx).
- 9. Click the **File Name** drop-down list, and then select a file name prefix from the preset names provided, or from user-defined names. The file name used for the scanned document will be the file name prefix you select, followed by the last six digits of the flatbed/ADF scanner counter and the file extension (for example: "Estimate 098765.pdf").
- 10. Click the **Quality** drop-down list, and then select a quality setting. If you choose the **User Select** option, the machine will prompt users to select a setting each time they use the scan profile.
- 11. Click the **File Type** drop-down list, and then select the file type you want to use for the scanned document. If you choose the **User Select** option, the machine will prompt users to select a setting each time they use the scan profile.

- 12. Click the **Document Size** drop-down list, and then select your document size from the list. This is necessary to make sure the scanned file is the correct size.
- 13. Click the File Size drop-down list, and then select your file size from the list.
- 14. Click the **Remove Background Color** drop-down list, and then select the level from the list. You can use this feature to remove the background colour of documents to make the scanned data more legible.
- 15. To PIN-protect this profile, in the **Use PIN for Authentication** field, select **On**.
- 16. If you selected On for the Use PIN for Authentication field, type a four-digit PIN in the PIN Code field.
- 17. To set your authentication method, select **Auto**, **NTLMv2**, **Kerberos**, or **Basic** from the **Auth. Method** menu. If you choose **Auto**, the authentication method will be detected automatically.
- 18. In the **Username** field, type the user name (up to 96 characters) that has permission to write data to the folder specified in the **SharePoint Site Address** field. If the user name is part of a domain, enter the user name in one of the following styles:

#### user@domain

#### domain\user

- 19. In the **Password** field, type the password (up to 32 characters) associated with the user name you entered in the **Username** field. Type the password again in the **Retype password** field.
- 20. To set the Kerberos Server Address manually, in the **Kerberos Server Address** field, type the Kerberos Server Address (for example: kerberos.example.com; up to 64 characters).
- 21. Click Submit.

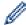

Using the following characters: ?, /, \, ", :, <, >, | or \* may cause a sending error.

## Related Information

Scan to SharePoint<sup>®</sup>

▲ Home > Scan > Scan Using the Scan Button on Your Brother Machine > Scan to SharePoint® > Upload Scanned Data to a SharePoint® Server

## Upload Scanned Data to a SharePoint® Server

- >> DCP-L3510CDW/DCP-L3517CDW
- >> DCP-L3550CDW/MFC-L3710CW/MFC-L3730CDN/MFC-L3750CDW/MFC-L3770CDW

### DCP-L3510CDW/DCP-L3517CDW

- 1. Load your document.
- 2. Press (Scan).
- 3. Press ▲ or ▼ to select the [to SharePoint] option, and then press OK.
- Press ▲ or ▼ to select one of the profiles listed, and then press OK.
   If the profile is not complete (for example, if the logon account name and password are missing or if the

quality or file type is not specified), you will be prompted to enter any missing information.

5. Press Mono Start or Colour Start.

The machine starts scanning. If using the machine's scanner glass, follow the LCD instructions to complete the scanning job.

### DCP-L3550CDW/MFC-L3710CW/MFC-L3730CDN/MFC-L3750CDW/MFC-L3770CDW

- 1. Load your document.
- 2. Press [Scan] > [to SharePoint].
- 3. The server profiles you have set up using Web Based Management are listed. Select the profile you want. If the profile is not complete (for example, if the logon account name and password are missing, or if the quality or file type is not specified), you will be prompted to enter any missing information.
- 4. Press [Start].

The machine starts scanning. If using the machine's scanner glass, follow the touchscreen instructions to complete the scanning job.

## Related Information

Scan to SharePoint<sup>®</sup>

▲ Home > Scan > Scan Using the Scan Button on Your Brother Machine > Web Services for Scanning on Your Network (Windows® 7, Windows® 8 and Windows® 10)

# Web Services for Scanning on Your Network (Windows<sup>®</sup> 7, Windows<sup>®</sup> 8 and Windows<sup>®</sup> 10)

The Web Services protocol enables Windows® 7, Windows® 8 and Windows® 10 users to scan using a Brother machine on the network. You must install the driver via Web Services.

- Use Web Services to Install Drivers Used for Scanning (Windows<sup>®</sup> 7, Windows<sup>®</sup> 8 and Windows<sup>®</sup> 10)
- Scan Using Web Services from the Brother Machine (Windows<sup>®</sup> 7, Windows<sup>®</sup> 8 and Windows<sup>®</sup> 10)
- · Configure Scan Settings for Web Services

▲ Home > Scan > Scan Using the Scan Button on Your Brother Machine > Web Services for Scanning on Your Network (Windows® 7, Windows® 8 and Windows® 10) > Use Web Services to Install Drivers Used for Scanning (Windows® 7, Windows® 8 and Windows® 10)

# Use Web Services to Install Drivers Used for Scanning (Windows<sup>®</sup> 7, Windows<sup>®</sup> 8 and Windows<sup>®</sup> 10)

Use Web Services to monitor printers on the network.

- Make sure you have installed the Brother software and drivers.
- Verify that the host computer and the Brother machine are on the same subnet, or that the router is correctly configured to pass data between the two devices.
- You must configure the IP address on your Brother machine before you configure this setting.
- 1. Do one of the following:
  - Windows<sup>®</sup> 7
    - Click (Start) > Control Panel > Network and Internet > View network computers and devices.

The machine's Web Services Name appears with the printer icon.

Right-click the machine you want to install.

Windows<sup>®</sup> 8

Move your mouse to the lower right corner of your desktop. When the menu bar appears, click **Settings > Change PC settings > Devices > Add a device**.

The machine's Web Services Name appears.

Windows<sup>®</sup> 8.1

Move your mouse to the lower right corner of your desktop. When the menu bar appears, click **Settings > Change PC settings > PC and devices > Devices > Add a device**.

The machine's Web Services Name appears.

Windows<sup>®</sup> 10

Click = > Windows System > Control Panel. In the Hardware and Sound group, click Add a device.

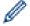

- The Web Services Name for the Brother machine is your model name and the MAC Address (Ethernet Address) of your machine (for example, Brother MFC-XXXX (model name) [XXXXXXXXXXXX] (MAC Address / Ethernet Address)).
- Windows<sup>®</sup> 8/Windows<sup>®</sup> 10
   Move your mouse over the machine name to display the machine's information.
- 2. Do one of the following:
  - Windows<sup>®</sup> 7

Click Install in the displayed menu.

Windows<sup>®</sup> 8/Windows<sup>®</sup> 10

Select the machine you want to install, and then follow the on-screen instructions.

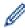

To uninstall drivers, click **Uninstall** or  $\bigcirc$  (**Remove device**).

### Related Information

• Web Services for Scanning on Your Network (Windows® 7, Windows® 8 and Windows® 10)

▲ Home > Scan > Scan Using the Scan Button on Your Brother Machine > Web Services for Scanning on Your Network (Windows<sup>®</sup> 7, Windows<sup>®</sup> 8 and Windows<sup>®</sup> 10) > Scan Using Web Services from the Brother Machine (Windows<sup>®</sup> 7, Windows<sup>®</sup> 8 and Windows<sup>®</sup> 10)

# Scan Using Web Services from the Brother Machine (Windows<sup>®</sup> 7, Windows<sup>®</sup> 8 and Windows<sup>®</sup> 10)

If you have installed the driver for scanning via Web Services, you can access the Web Services scanning menu on your Brother machine's LCD.

Certain characters in the messages displayed on the LCD may be replaced with spaces if the language settings of your OS and your Brother machine are different.

- >> DCP-L3510CDW/DCP-L3517CDW
- >> DCP-L3550CDW/MFC-L3710CW/MFC-L3730CDN/MFC-L3750CDW/MFC-L3770CDW

### DCP-L3510CDW/DCP-L3517CDW

- 1. Load your document.
- 2. Press (Scan).
- 3. Press ▲ or ▼ to select the [Web Service] option, and then press OK.
- 4. Press ▲ or ▼ to select the type of scan you want to do, and then press OK.
- 5. Press ▲ or ▼ to select the destination computer where you want to send the scan, and then press OK.
- Press Mono Start or Colour Start.The machine starts scanning.

### DCP-L3550CDW/MFC-L3710CW/MFC-L3730CDN/MFC-L3750CDW/MFC-L3770CDW

- 1. Load your document.
- 2. Press [Scan] > [WS Scan].
- 3. Select the type of scan.
- 4. Select the computer name you want to send data.
- 5. Press [Start].

The machine starts scanning.

If you are requested to select a scanning application, select Windows® Fax and Scan or Windows® Photo Gallery from the list.

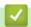

#### **Related Information**

• Web Services for Scanning on Your Network (Windows® 7, Windows® 8 and Windows® 10)

▲ Home > Scan > Scan Using the Scan Button on Your Brother Machine > Web Services for Scanning on Your Network (Windows® 7, Windows® 8 and Windows® 10) > Configure Scan Settings for Web Services

### **Configure Scan Settings for Web Services**

- 1. Do one of the following:
  - Windows<sup>®</sup> 7

Click (Start) > Devices and Printers.

Windows<sup>®</sup> 8

Move your mouse to the lower right corner of your desktop. When the menu bar appears, click **Settings**, and then click **Control Panel**. In the **Hardware and Sound** group, click **View devices and printers**.

Windows<sup>®</sup> 10

Click > Windows System > Control Panel. In the Hardware and Sound group, click View devices and printers.

- 2. Right-click the machine icon, and then select Scan profiles.... The Scan Profiles dialog box appears.
- 3. Select the scan profile you want to use.
- 4. Make sure the scanner selected in the **Scanner** list is a Brother machine that supports Web Services for scanning, and then click the **Set as Default** button.
- 5. Click Edit....

The **Edit Default Profile** dialog box appears.

- 6. Select the Source, Paper size, Color format, File type, Resolution (DPI), Brightness and Contrast settings.
- 7. Click the Save Profile button.

These settings will be applied when you scan using the Web Services protocol.

If you are requested to select a scanning application, select Windows® Fax and Scan from the list.

## Related Information

• Web Services for Scanning on Your Network (Windows® 7, Windows® 8 and Windows® 10)

▲ Home > Scan > Scan Using the Scan Button on Your Brother Machine > Change Scan Button Settings from ControlCenter4 (Windows®)

# Change Scan Button Settings from ControlCenter4 (Windows®)

- 1. Click the (ControlCenter4) icon in the task tray, and then click Open.
- 2. Click the **Device Settings** tab.
- 3. Click the **Device Scan Settings** button.

The **Device Scan Settings** dialog box appears.

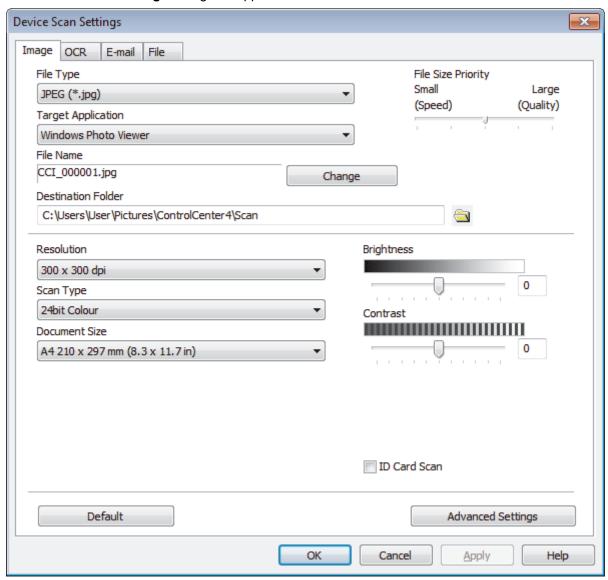

- 4. Click the tab for the Scan to action you want to change (Image, OCR, E-mail, or File).
- 5. Change the settings as needed.
- 6. Click OK.

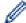

Each tab represents one of the scanning destinations, as outlined in the table below.

Change your Scan to settings by clicking on the corresponding tab and customising the setting you want.

| Tab Name | Corresponding Feature |
|----------|-----------------------|
| Image    | Scan to Image         |
| OCR      | Scan to OCR           |
| E-mail   | Scan to Email         |
| File     | Scan to File          |

| Settings                            | Applicable | Applicable Features |        |      |  |
|-------------------------------------|------------|---------------------|--------|------|--|
|                                     | Image      | OCR                 | E-mail | File |  |
| File Type                           | Yes        | Yes                 | Yes    | Yes  |  |
| Target Application                  | Yes        | Yes                 | -      | -    |  |
| OCR Language                        | -          | Yes                 | -      | -    |  |
| File Name                           | Yes        | Yes                 | Yes    | Yes  |  |
| Destination Folder or Scan Location | Yes        | Yes                 | Yes    | Yes  |  |
| Show Save As Window                 | -          | -                   | -      | Yes  |  |
| Show Folder                         | -          | -                   | -      | Yes  |  |
| File Size Priority                  | Yes        | -                   | Yes    | Yes  |  |
| Resolution                          | Yes        | Yes                 | Yes    | Yes  |  |
| Scan Type                           | Yes        | Yes                 | Yes    | Yes  |  |
| Document Size                       | Yes        | Yes                 | Yes    | Yes  |  |
| Brightness                          | Yes        | Yes                 | Yes    | Yes  |  |
| Contrast                            | Yes        | Yes                 | Yes    | Yes  |  |
| ID Card Scan                        | Yes        | Yes                 | Yes    | Yes  |  |
| Advanced Settings                   | Yes        | Yes                 | Yes    | Yes  |  |
| Default                             | Yes        | Yes                 | Yes    | Yes  |  |

### File Type

Select the file type you want to use for the scanned data.

#### **Target Application**

Select the destination application from the drop-down list.

#### **OCR Language**

Set the OCR language to match the language of the scanned document's text.

#### **File Name**

Click Change to change the file name's prefix.

#### **Destination Folder**

Click the folder icon to browse and select the folder where you want to save your scanned documents.

#### **Scan Location**

Select the **Folder** or **SharePoint** radio button to specify the destination where you want to save your scanned documents.

#### **Show Save As Window**

Select this option to specify the scanned image's destination every time you scan.

#### **Show Folder**

Select this option to automatically display the destination folder after scanning.

#### **File Size Priority**

Adjust the data compression ratio of the scanned image. Change the file size by moving the **File Size Priority** slider to the right or left.

#### Resolution

Select a scanning resolution from the **Resolution** drop-down list. Higher resolutions take more memory and transfer time, but produce a finer scanned image.

#### **Scan Type**

Select from a range of scan colour depths.

#### Auto

Use for any type of document. This mode automatically picks an appropriate colour depth for the document.

#### · Black & White

Use for text or line art images.

#### Grey (Error Diffusion)

Use for photographic images or graphics. (Error Diffusion is a method for creating simulated grey images without using true grey dots. Black dots are put in a specific pattern to give a grey appearance.)

#### True Grey

Use for photographic images or graphics. This mode is more accurate because it uses up to 256 shades of grey.

#### 24bit Colour

Use to create an image with the most accurate colour reproduction. This mode uses up to 16.8 million colours to scan the image, but it requires the most memory and has the longest transfer time.

#### **Document Size**

Select the exact size of your document from the Document Size drop-down list.

If you select the 1 to 2 (A4) option, the scanned image will be divided into two A5-size documents.

#### **Brightness**

Set the **Brightness** level by dragging the slider to the right or left to lighten or darken the image. If the scanned image is too light, set a lower brightness level and scan the document again. If the image is too dark, set a higher brightness level and scan the document again. You can also type a value into the field to set the **Brightness** level.

#### Contrast

Increase or decrease the **Contrast** level by moving the slider to the right or left. An increase emphasises dark and light areas of the image, while a decrease reveals more details in grey areas. You can also type a value into the field to set the **Contrast** level.

#### **ID Card Scan**

Select this check box to scan both sides of an identification card onto one page.

#### **Advanced Settings**

Configure advanced settings by clicking the Advanced Settings button in the Scan Settings dialog box.

### · Remove Bleed-through / Pattern

#### Remove Background Colour

Remove the base colour of documents to make the scanned data more legible.

#### Rotate Image

Rotate the scanned image.

#### Skip Blank Page

Remove the document's blank pages from the scanning results.

### Display Scanning Results

Show on your computer screen the number of total pages saved, and blank pages skipped.

### Auto Deskew

Set the machine to automatically correct a skewed document.

### **Default**

Select this option to restore all settings to their factory setting values.

### **✓**

### **Related Information**

- Scan Using the Scan Button on Your Brother Machine
- Scan Photos and Graphics
- · Save Scanned Data to a Folder as a PDF File
- Scan to an Editable Text File (OCR)
- · Scan to Email Attachment

▲ Home > Scan > Scan Using the Scan Button on Your Brother Machine > Change Scan Button Settings from Brother iPrint&Scan (Mac)

### Change Scan Button Settings from Brother iPrint&Scan (Mac)

- 1. In the **Finder** menu bar, click **Go > Applications**, and then double-click the iPrint&Scan icon. The Brother iPrint&Scan screen appears.
- 2. If your Brother machine is not selected, click the **Select your Machine** button, and then follow the on-screen instructions to select your Brother machine.
- 3. Click the **Machine Scan Settings** button, and then follow the on-screen instructions to change the scan settings.

### Related Information

- Scan Using the Scan Button on Your Brother Machine
- Scan Using Brother iPrint&Scan (Mac)
- Scan Photos and Graphics
- · Save Scanned Data to a Folder as a PDF File
- Scan to an Editable Text File (OCR)
- · Scan to Email Attachment

▲ Home > Scan > Scan Using the Scan Button on Your Brother Machine > Configure Certificate for Signed

### **Configure Certificate for Signed PDF**

If you select Signed PDF for Scan features, you must configure a certificate on your machine using Web Based Management.

To use Signed PDF, you must install a certificate on your machine and your computer.

1. Start your web browser.

Type "https://machine's IP address" in your browser's address bar (where "machine's IP address" is the IP address of the machine or the print server name). For example: https://192.168.1.2

If the machine prompts you for a password, type it, and then click

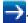

- 2. Click the Administrator tab.
- 3. Click the **Signed PDF** menu in the left navigation bar.

The Signed PDF configuration dialog box appears.

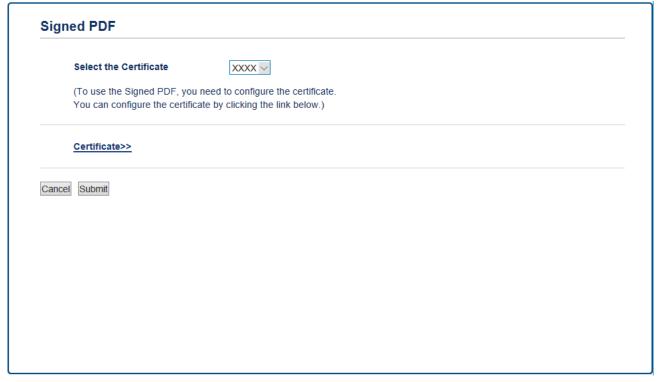

- Click the **Select the Certificate** drop-down list, and then select the certificate.
- Click Submit.

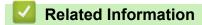

· Scan Using the Scan Button on Your Brother Machine

▲ Home > Scan > Scan Using the Scan Button on Your Brother Machine > Disable Scanning from Your Computer

### **Disable Scanning from Your Computer**

You can disable the ability to scan from your computer. Set the pull scan setting using Web Based Management.

1. Start your web browser.

Type "https://machine's IP address" in your browser's address bar (where "machine's IP address" is the IP address of the machine or the print server name). For example: https://192.168.1.2

If the machine prompts you for a password, type it, and then click

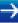

- 2. Click the Scan tab.
- 3. Click the **Scan from PC** menu in the left navigation bar.
- 4. In the Pull Scan field, click Disabled.
- 5. Click Submit.

## **Related Information**

· Scan Using the Scan Button on Your Brother Machine

▲ Home > Scan > Scan from Your Computer (Windows®)

# Scan from Your Computer (Windows®)

There are several ways you can use your computer to scan photos and documents on your Brother machine. Use the software applications provided by Brother, or use your favourite scanning application.

- Scan Using ControlCenter4 Home Mode (Windows®)
- Scan Using ControlCenter4 Advanced Mode (Windows®)
- Scan Using Nuance<sup>™</sup> PaperPort<sup>™</sup> 14SE or Other Windows® Applications
- Scan Using Windows<sup>®</sup> Fax and Scan

▲ Home > Scan > Scan from Your Computer (Windows®) > Scan Using ControlCenter4 Home Mode (Windows®)

# Scan Using ControlCenter4 Home Mode (Windows®)

Use ControlCenter4 Home Mode to access your machine's main features.

- Scan Using ControlCenter4 Home Mode (Windows®)
- Save Scanned Data to a Folder as a PDF File Using ControlCenter4 Home Mode (Windows<sup>®</sup>)
- Scan Both Sides of a Document Automatically Using ControlCenter4 Home Mode (Windows<sup>®</sup>)
- Scan Settings for ControlCenter4 Home Mode (Windows<sup>®</sup>)

▲ Home > Scan > Scan from Your Computer (Windows®) > Scan Using ControlCenter4 Home Mode (Windows®) > Scan Using ControlCenter4 Home Mode (Windows®)

# Scan Using ControlCenter4 Home Mode (Windows®)

Select Home Mode as the mode setting for ControlCenter4.

- 1. Load your document.
- 2. Click the < (ControlCenter4) icon in the task tray, and then click Open.
- 3. Click the Scan tab.

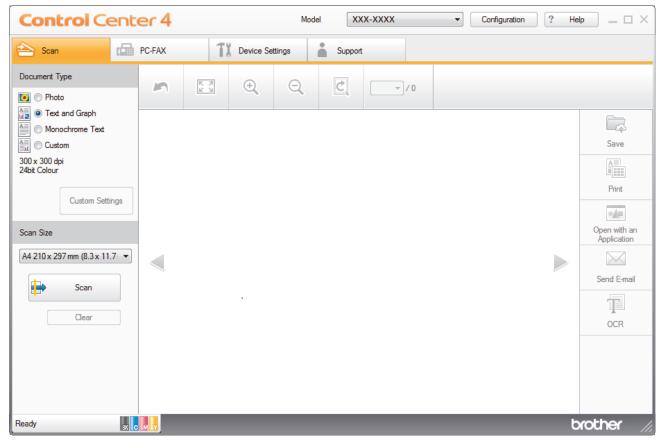

- 4. Select the Document Type.
- 5. Change the document's Scan Size, if needed.
- 6. Click (Scan).

The machine starts scanning, and the scanned image appears in the image viewer.

- 7. Click the left or right arrow buttons to preview each scanned page.
- 8. Crop the scanned image, if needed.
- 9. Do one of the following:
  - Click (Save) to save scanned data.
  - Click (Print) to print scanned data.
  - Click (Open with an Application) to open scanned data in another application.
  - Click (Send E-mail) to attach scanned data to an email.
  - Click (OCR) to convert your scanned document to an editable text file. (available only for certain models)

## Related Information

- Scan Using ControlCenter4 Home Mode (Windows®)
- Select Document Type Using ControlCenter4 Home Mode (Windows®)
- Change Scan Size Using ControlCenter4 Home Mode (Windows®)
- Crop a Scanned Image Using ControlCenter4 Home Mode (Windows®)
- Print Scanned Data Using ControlCenter4 Home Mode (Windows<sup>®</sup>)
- Scan to an Application Using ControlCenter4 Home Mode (Windows®)

▲ Home > Scan > Scan from Your Computer (Windows®) > Scan Using ControlCenter4 Home Mode (Windows®) > Scan Using ControlCenter4 Home Mode (Windows®) > Select Document Type Using ControlCenter4 Home Mode (Windows®)

# Select Document Type Using ControlCenter4 Home Mode (Windows®)

• Select the **Document Type** option that matches the type of original you want to scan.

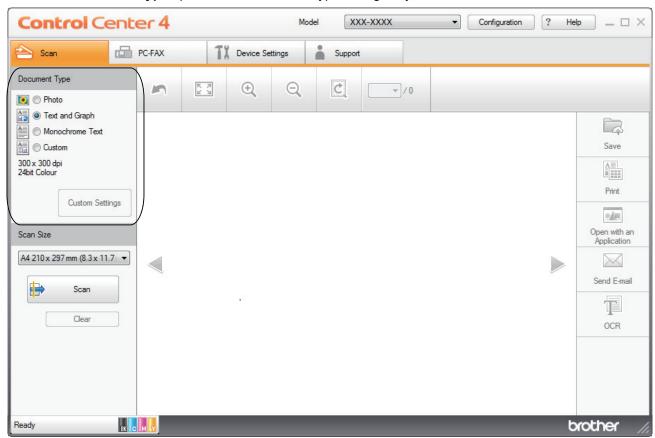

| Option          | Description                                                                                                |
|-----------------|----------------------------------------------------------------------------------------------------|
| Photo           | 600 x 600 dpi 24bit Colour                                                                                 |
| Text and Graph  | 300 x 300 dpi 24bit Colour                                                                                 |
| Monochrome Text | 200 x 200 dpi Black & White                                                                                |
| Custom          | 300 x 300 dpi (24bit Colour as default) Select the scan settings you want from the Custom Settings button. |

## Related Information

- Scan Using ControlCenter4 Home Mode (Windows®)
- Custom Scan Settings (Windows<sup>®</sup>)

▲ Home > Scan > Scan from Your Computer (Windows®) > Scan Using ControlCenter4 Home Mode (Windows®) > Scan Using ControlCenter4 Home Mode (Windows®) > Select Document Type Using ControlCenter4 Home Mode (Windows®) > Custom Scan Settings (Windows®)

# Custom Scan Settings (Windows®)

Select **Custom** in the **Document Type** list to change advanced scan settings.

· Select Custom, and then click the Custom Settings button.

The Custom Scan Settings dialog box appears.

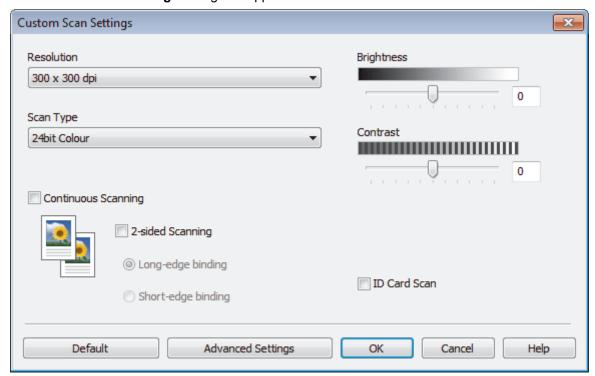

You can change the following settings:

#### Resolution

Select a scanning resolution from the **Resolution** drop-down list. Higher resolutions take more memory and transfer time, but produce a finer scanned image.

#### **Scan Type**

Select from a range of scan colour depths.

#### Auto

Use for any type of document. This mode automatically picks an appropriate colour depth for the document.

#### - Black & White

Use for text or line art images.

### - Grey (Error Diffusion)

Use for photographic images or graphics. (Error Diffusion is a method for creating simulated grey images without using true grey dots. Black dots are put in a specific pattern to give a grey appearance.)

#### - True Grey

Use for photographic images or graphics. This mode is more accurate because it uses up to 256 shades of grey.

#### 24bit Colour

Use to create an image with the most accurate colour reproduction. This mode uses up to 16.8 million colours to scan the image, but it requires the most memory and has the longest transfer time.

#### **Brightness**

Set the **Brightness** level by dragging the slider to the right or left to lighten or darken the image. If the scanned image is too light, set a lower brightness level and scan the document again. If the image is too dark, set a higher brightness level and scan the document again. You can also type a value into the field to set the **Brightness** level.

#### Contrast

Increase or decrease the **Contrast** level by moving the slider to the right or left. An increase emphasises dark and light areas of the image, while a decrease reveals more details in grey areas. You can also type a value into the field to set the **Contrast** level.

#### **Continuous Scanning**

Select this option to scan multiple pages. After a page is scanned, select either continue scanning or finish.

#### 2-sided Scanning (MFC-L3770CDW)

Select this check box to scan both sides of the document. When using the Automatic 2-sided Scan feature, you must select the **Long-edge binding** or **Short-edge binding** option, depending on the layout of your original, to make sure the data file you create appears correctly.

#### **ID Card Scan**

Select this check box to scan both sides of an identification card onto one page.

#### **Advanced Settings**

Configure advanced settings by clicking the **Advanced Settings** button in the Scan Settings dialog box.

- Remove Bleed-through / Pattern
  - Remove Background Colour

Remove the base colour of documents to make the scanned data more legible.

Rotate Image

Rotate the scanned image.

Skip Blank Page

Remove the document's blank pages from the scanning results.

- Display Scanning Results

Show on your computer screen the number of total pages saved, and blank pages skipped.

- Auto Deskew

Set the machine to automatically correct a skewed document.

### 4

### **Related Information**

Select Document Type Using ControlCenter4 Home Mode (Windows®)

▲ Home > Scan > Scan from Your Computer (Windows®) > Scan Using ControlCenter4 Home Mode (Windows®) > Scan Using ControlCenter4 Home Mode (Windows®) > Change Scan Size Using ControlCenter4 Home Mode (Windows®)

# Change Scan Size Using ControlCenter4 Home Mode (Windows®)

For faster scan speeds, select the exact size of your document from the Scan Size drop-down menu.

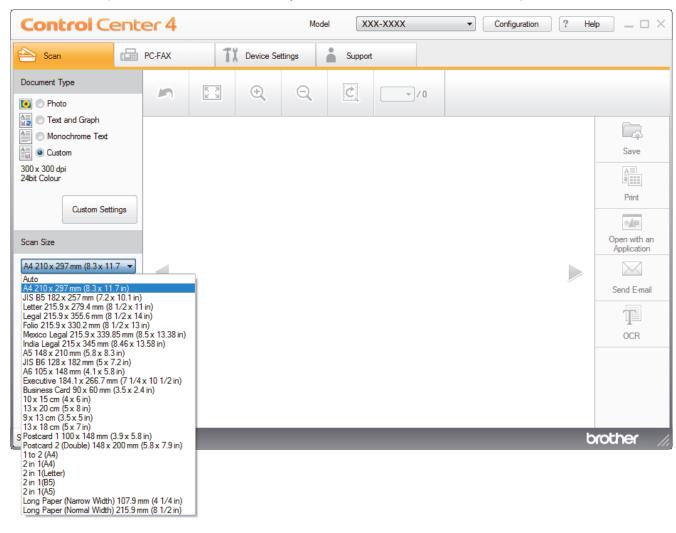

## Related Information

Scan Using ControlCenter4 Home Mode (Windows®)

▲ Home > Scan > Scan from Your Computer (Windows®) > Scan Using ControlCenter4 Home Mode (Windows®) > Scan Using ControlCenter4 Home Mode (Windows®) > Crop a Scanned Image Using ControlCenter4 Home Mode (Windows®)

# Crop a Scanned Image Using ControlCenter4 Home Mode (Windows®)

The crop tool on the Image Editing Toolbar lets you trim unwanted areas from your scanned image. Use the **Zoom In** and **Zoom Out** tools to help view the image to be cropped.

### **Image Editing Toolbar**

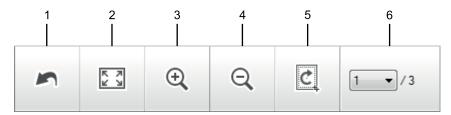

#### 1. Restart

Cancels all the edits applied to the selected image. The edited image returns to its original state.

#### 2. Fit to Window

Displays the scanned image so that the entire image fits in the window.

#### 3. Zoom In

Zooms in on the scanned image.

#### 4. Zoom Out

Zooms out of the scanned image.

#### 5. Crop and Edit

Removes the outer parts of the image. Click the **Crop and Edit** button, and then change the frame to contain the area you want to keep after cropping.

#### 6. Page Counter

Indicates the page number of the scanned page currently shown in the image viewer. To display a different page, select the desired page number from the drop-down page number list.

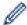

If you have scanned multiple pages, you can see the next or previous scanned page by clicking the left or right arrow buttons in the preview window.

- 1. Scan a document.
- 2. Click (Crop and Edit) to edit the scanned image.

The Crop and Edit - ControlCenter4 window appears.

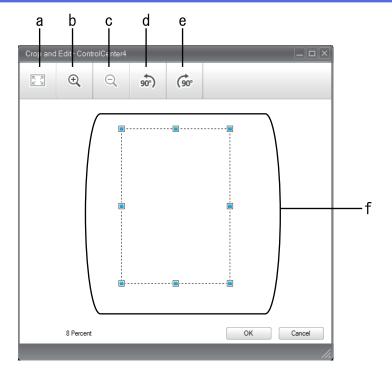

- a. Expands the scanned image so that the entire image fits in the window.
- b. Zooms in on the image.
- c. Zooms out of the image.
- d. Rotates the image counter-clockwise 90 degrees.
- e. Rotates the image clockwise 90 degrees.
- f. Click and drag the frame to adjust the area to be cropped.
- 3. Click OK.

The edited image appears in the image viewer.

## Related Information

• Scan Using ControlCenter4 Home Mode (Windows®)

▲ Home > Scan > Scan from Your Computer (Windows®) > Scan Using ControlCenter4 Home Mode (Windows®) > Scan Using ControlCenter4 Home Mode (Windows®) > Print Scanned Data Using ControlCenter4 Home Mode (Windows®)

# Print Scanned Data Using ControlCenter4 Home Mode (Windows®)

Scan a document on your Brother machine, and then print copies using the printer driver features that are available in ControlCenter4.

- 1. Scan a document.
- 2. Click Print.

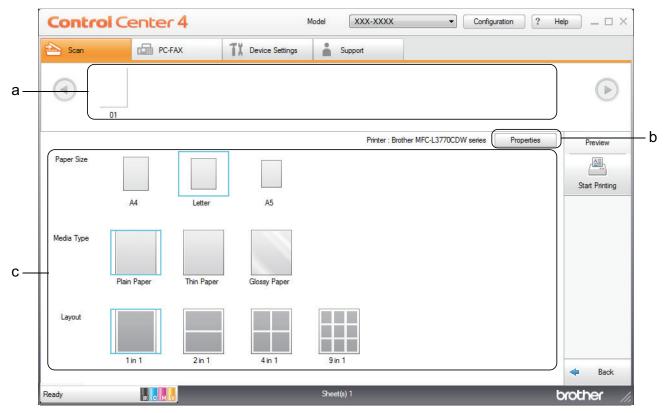

- a. Shows which images are currently selected.
- b. Click the **Properties** button to change specific printer settings.
- c. Select the **Paper Size**, **Media Type** and **Layout** options. The current settings are enclosed in a blue square.
- 3. Configure the print settings, and then click the **Start Printing** button.

## Related Information

Scan Using ControlCenter4 Home Mode (Windows®)

▲ Home > Scan > Scan from Your Computer (Windows®) > Scan Using ControlCenter4 Home Mode (Windows®) > Scan Using ControlCenter4 Home Mode (Windows®) > Scan to an Application Using ControlCenter4 Home Mode (Windows®)

# Scan to an Application Using ControlCenter4 Home Mode (Windows®)

The Open with an Application button lets you scan an image directly into your graphics application for editing.

Select Home Mode as the mode setting for ControlCenter4.

- 1. Load your document.
- 2. Click the (ControlCenter4) icon in the task tray, and then click Open.
- 3. Click the Scan tab.

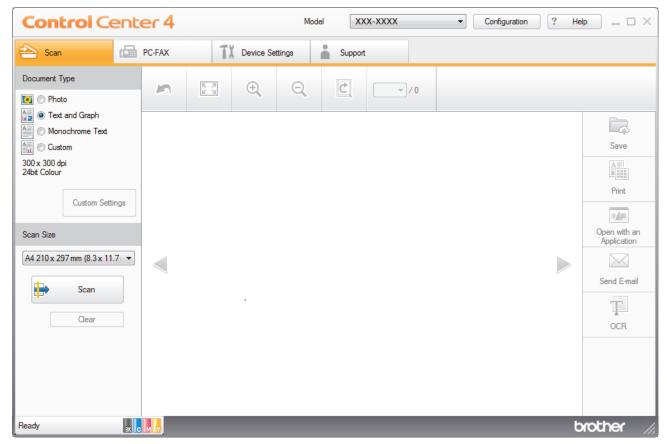

- 4. Select the Document Type.
- Change the size of your document, if needed.
- 6. Click (Scan).

The machine starts scanning, and the scanned image appears in the image viewer.

- 7. Click the left or right arrow buttons to preview each scanned page.
- 8. Crop the scanned image, if needed.
- 9. Click the Open with an Application button.
- 10. Select the application from the drop-down list, and then click **OK**. The image opens in the application you have selected.

# Related Information

Scan Using ControlCenter4 Home Mode (Windows®)

▲ Home > Scan > Scan from Your Computer (Windows®) > Scan Using ControlCenter4 Home Mode (Windows®) > Save Scanned Data to a Folder as a PDF File Using ControlCenter4 Home Mode (Windows®)

# Save Scanned Data to a Folder as a PDF File Using ControlCenter4 Home Mode (Windows®)

Select **Home Mode** as the mode setting for ControlCenter4.

- 1. Load your document.
- 2. Click the (ControlCenter4) icon in the task tray, and then click Open.
- 3. Click the Scan tab.

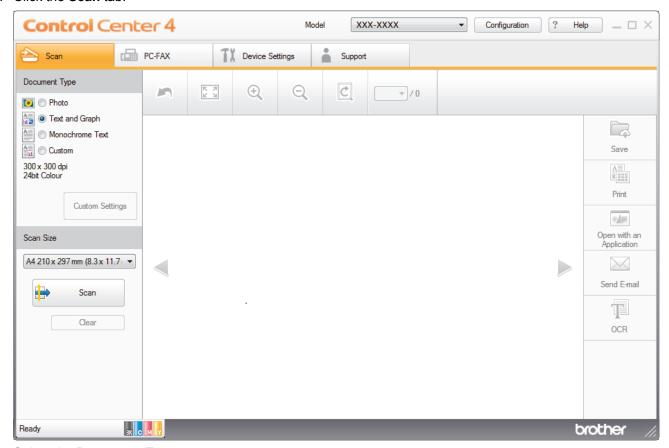

- 4. Select the Document Type.
- 5. Change the size of your document, if needed.
- 6. Click (Scan).

The machine starts scanning, and the scanned image appears in the image viewer.

- 7. Click the left or right arrow buttons to preview each scanned page.
- 8. Click Save.

The Save dialog box appears.

9. Click the File Type drop-down list, and then select a PDF file.

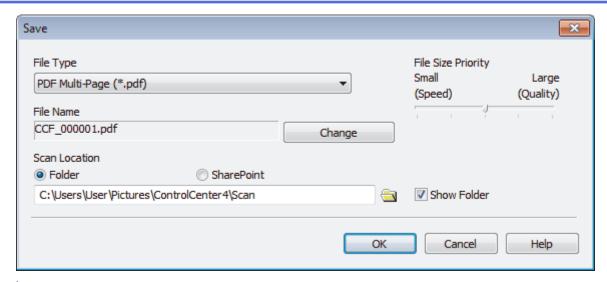

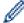

To save the document as a password-protected PDF, select **Secure PDF Single-Page (\*.pdf)** or **Secure PDF Multi-Page (\*.pdf)** from the **File Type** drop-down list, click [7], and then type the password.

- 10. To change the file name, click the **Change** button, if needed.
- 11. Click the folder icon to browse and select the folder where you want to save your scanned documents.
- 12. Click **OK**.

The scanned document is saved to the destination folder as a PDF.

# Related Information

• Scan Using ControlCenter4 Home Mode (Windows®)

▲ Home > Scan > Scan from Your Computer (Windows®) > Scan Using ControlCenter4 Home Mode (Windows®) > Scan Both Sides of a Document Automatically Using ControlCenter4 Home Mode (Windows®)

# Scan Both Sides of a Document Automatically Using ControlCenter4 Home Mode (Windows®)

Related Models: MFC-L3770CDW

Select Home Mode as the mode setting for ControlCenter4.

1. Load documents in the ADF.

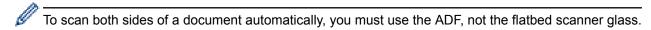

- 2. Click the (ControlCenter4) icon in the task tray, and then click Open.
- 3. Click the Scan tab.

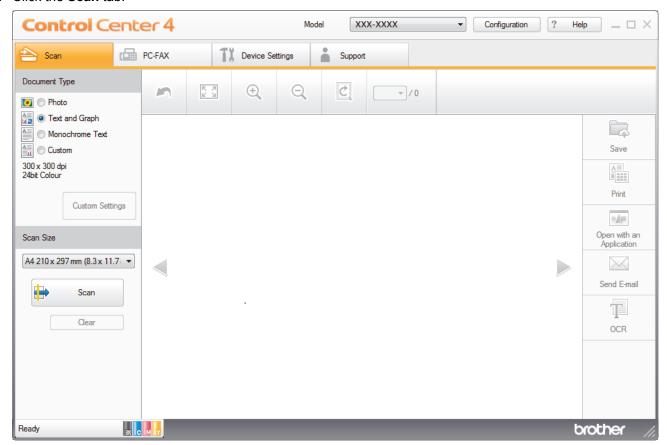

4. Under **Document Type**, select **Custom**, and then click the **Custom Settings** button.

The **Custom Scan Settings** dialog box appears.

- 5. Select the 2-sided Scanning check box.
- 6. Select the Long-edge binding or Short-edge binding option, depending on the Original layout.
- 7. Configure other Custom Scan Settings, if needed.
- 8. Click OK.
- 9. Click (Scan).

The machine starts scanning, and the scanned image appears in the image viewer.

- 10. Click the left or right arrow buttons to preview each scanned page.
- 11. Do one of the following:

- Click (Save) to save scanned data.
- Click (Print) to print scanned data.
- Click (Open with an Application) to open scanned data in another application.
- Click (Send E-mail) to attach scanned data to an email.
- Click (OCR) to convert your scanned document to an editable text file. (available only for certain models)

# Related Information

• Scan Using ControlCenter4 Home Mode (Windows®)

▲ Home > Scan > Scan from Your Computer (Windows®) > Scan Using ControlCenter4 Home Mode (Windows®) > Scan Settings for ControlCenter4 Home Mode (Windows®)

# Scan Settings for ControlCenter4 Home Mode (Windows®)

| Settings           | Applicable Features      |     |             |      |  |
|--------------------|--------------------------|-----|-------------|------|--|
|                    | Open with an Application | OCR | Send E-mail | Save |  |
| File Type          | -                        | Yes | Yes         | Yes  |  |
| Target Application | Yes                      | Yes | -           | -    |  |
| OCR Language       | -                        | Yes | -           | -    |  |
| File Name          | -                        | -   | -           | Yes  |  |
| Scan Location      | -                        | -   | -           | Yes  |  |
| Show Folder        | -                        | -   | -           | Yes  |  |
| File Size Priority | -                        | -   | Yes         | Yes  |  |

#### File Type

Select the file type you want to use for the scanned data.

#### For Send E-mail and Save

- Windows Bitmap (\*.bmp)
- JPEG (\*.jpg) (recommended for most users when scanning pictures)
- TIFF Single-Page (\*.tif)
- TIFF Multi-Page (\*.tif)
- Portable Network Graphics (\*.png)
- PDF Single-Page (\*.pdf) (recommended for scanning and sharing documents)
- PDF Multi-Page (\*.pdf) (recommended for scanning and sharing documents)
- PDF/A Single-Page (\*.pdf) (recommended for scanning and sharing documents)
- PDF/A Multi-Page (\*.pdf) (recommended for scanning and sharing documents)
- High Compression PDF Single-Page (\*.pdf)
- High Compression PDF Multi-Page (\*.pdf)
- Secure PDF Single-Page (\*.pdf)
- Secure PDF Multi-Page (\*.pdf)
- Searchable PDF Single-Page (\*.pdf)
- Searchable PDF Multi-Page (\*.pdf)
- XML Paper Specification (\*.xps) (the XML Paper Specification is available for Windows® 7, Windows® 8 and Windows® 10, and when using applications that support XML Paper Specification files)
- Microsoft Office Word (\*.docx) (Available only for certain models)
- Microsoft Office PowerPoint (\*.pptx) (Available only for certain models)
- Microsoft Office Excel (\*.xlsx)(Available only for certain models)

# For OCR

- HTML 3.2 (\*.htm)
- HTML 4.0 (\*.htm)
- Microsoft Excel 2003, XP (\*.xls)
- RTF Word 2000 (\*.rtf)
- WordPad (\*.rtf)
- WordPerfect 9, 10 (\*.wpd)
- Text (\*.txt)
- Searchable PDF Single-Page (\*.pdf)

## Searchable PDF Multi-Page (\*.pdf)

## **Target Application**

Select the destination application from the drop-down list.

## **OCR Language**

Set the optical character recognition (OCR) language to match the language of the scanned document's text.

#### **File Name**

Click Change to change the file name's prefix.

#### **Scan Location**

Select the **Folder** or **SharePoint** radio button to specify the destination where you want to save your scanned documents.

#### **Show Folder**

Select this option to automatically display the destination folder after scanning.

#### **File Size Priority**

Adjust the data compression ratio of the scanned image. Change the file size by moving the **File Size Priority** slider to the right or left.

## **Custom Settings**

Select the **Custom** option, click the **Custom Settings** button, and then change settings.

#### Scan Size

Select the exact size of your document from the **Scan Size** drop-down menu.

# ✓ R

# **Related Information**

Scan Using ControlCenter4 Home Mode (Windows®)

▲ Home > Scan > Scan from Your Computer (Windows®) > Scan Using ControlCenter4 Advanced Mode (Windows®)

# Scan Using ControlCenter4 Advanced Mode (Windows®)

ControlCenter4 Advanced Mode gives you more control over the details of your machine's features and allows you to customise one-button scan actions.

- Scan Photos and Graphics Using ControlCenter4 Advanced Mode (Windows®)
- Save Scanned Data to a Folder as a PDF File Using ControlCenter4 Advanced Mode (Windows<sup>®</sup>)
- Scan Both Sides of a Document Automatically Using ControlCenter4 Advanced Mode (Windows<sup>®</sup>)
- Scan Both Sides of an ID Card Using ControlCenter4 Advanced Mode (Windows®)
- Scan to Email Attachment Using ControlCenter4 Advanced Mode (Windows®)
- Scan to an Editable Text File (OCR) Using ControlCenter4 Advanced Mode (Windows®)
- Scan Settings for ControlCenter4 Advanced Mode (Windows<sup>®</sup>)

▲ Home > Scan > Scan from Your Computer (Windows®) > Scan Using ControlCenter4 Advanced Mode (Windows®) > Scan Photos and Graphics Using ControlCenter4 Advanced Mode (Windows®)

# Scan Photos and Graphics Using ControlCenter4 Advanced Mode (Windows®)

Send scanned photos or graphics directly to your computer.

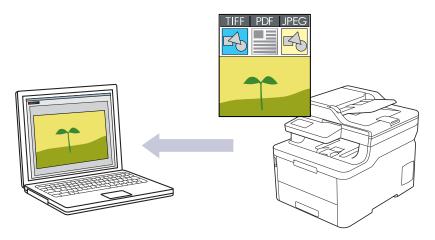

Select **Advanced Mode** as the mode setting for ControlCenter4.

- 1. Load your document.
- 2. Click the <a>(ControlCenter4)</a> icon in the task tray, and then click Open.
- 3. Click the Scan tab.

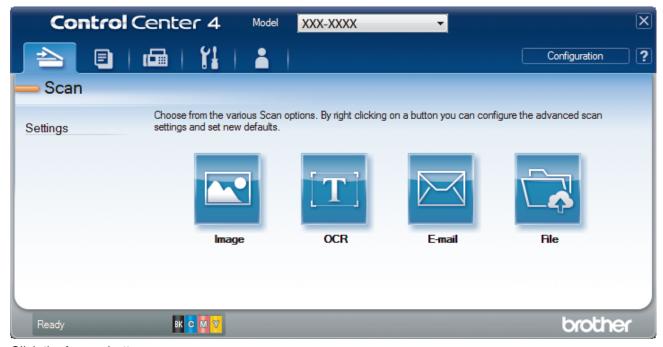

4. Click the Image button.

The scan settings dialog box appears.

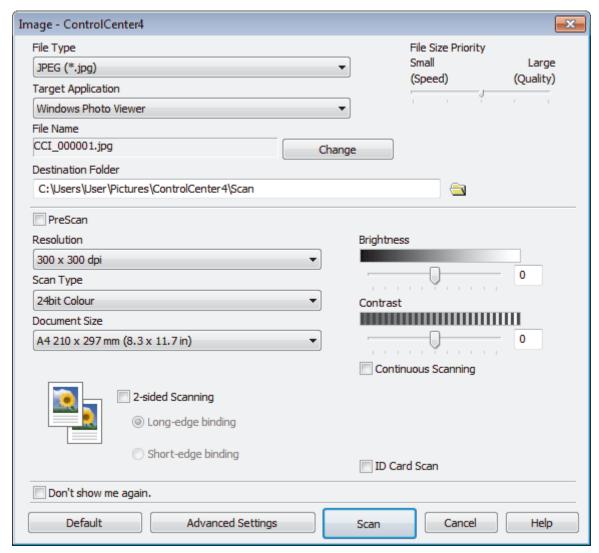

5. Change the scan settings, such as file format, file name, destination folder, resolution and colour, if needed.

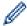

- To change the file name, click **Change**.
- To change **Destination Folder**, click the folder icon.
- To preview and configure the scanned image, select the PreScan check box.
- Click Scan.

The machine starts scanning. The image opens in the application you have selected.

# Related Information

Scan Using ControlCenter4 Advanced Mode (Windows®)

▲ Home > Scan > Scan from Your Computer (Windows®) > Scan Using ControlCenter4 Advanced Mode (Windows®) > Save Scanned Data to a Folder as a PDF File Using ControlCenter4 Advanced Mode (Windows®)

# Save Scanned Data to a Folder as a PDF File Using ControlCenter4 Advanced Mode (Windows®)

Scan documents and save them to a folder on your computer as PDF files.

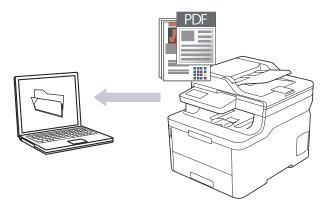

Select Advanced Mode as the mode setting for ControlCenter4.

- 1. Load your document.
- 2. Click the <a>(ControlCenter4)</a> icon in the task tray, and then click Open.
- 3. Click the Scan tab.

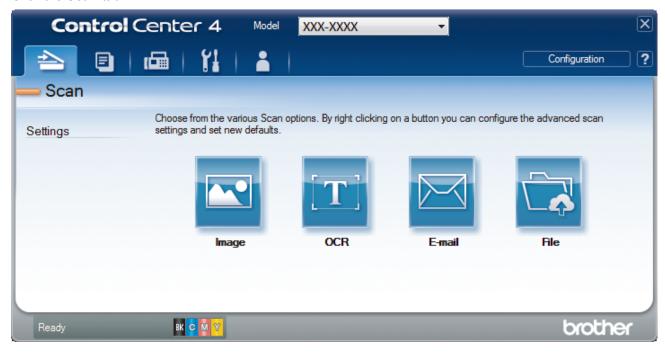

4. Click the File button.

The scan settings dialog box appears.

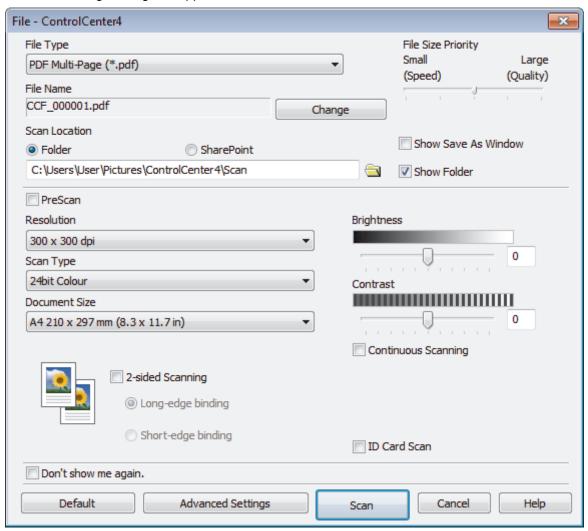

5. Click the **File Type** drop-down list, and then select a PDF file.

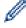

To save the document as a password-protected PDF, select **Secure PDF Single-Page (\*.pdf)** or **Secure PDF Multi-Page (\*.pdf)** from the **File Type** drop-down list, click \(\begin{align\*}{6}\)\), and then type the password.

- 6. Click the folder icon to browse and select the folder where you want to save your scanned documents.
- 7. Change the scan settings, such as file format, file name, resolution and colour, if needed.

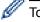

To preview and configure the scanned image, select the PreScan check box.

8. Click Scan.

The machine starts scanning. The file is saved in the folder you selected.

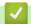

# **Related Information**

Scan Using ControlCenter4 Advanced Mode (Windows®)

▲ Home > Scan > Scan from Your Computer (Windows®) > Scan Using ControlCenter4 Advanced Mode (Windows®) > Scan Both Sides of a Document Automatically Using ControlCenter4 Advanced Mode (Windows®)

# Scan Both Sides of a Document Automatically Using ControlCenter4 Advanced Mode (Windows®)

Related Models: MFC-L3770CDW

Select Advanced Mode as the mode setting for ControlCenter4.

1. Load documents in the ADF.

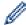

To scan both sides of a document automatically, you must use the ADF, not the flatbed scanner glass.

- Click the (ControlCenter4) icon in the task tray, and then click Open.
- 3. Click the Scan tab.

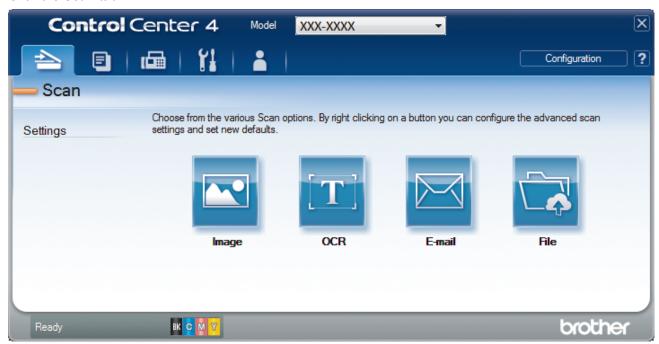

4. Click the button for the setting you want to change (Image, OCR, E-mail, or File).

The scan settings dialog box appears.

- 5. Select the 2-sided Scanning check box.
- 6. Select the Long-edge binding or Short-edge binding option, depending on the Original layout.
- 7. Change the scan settings, such as file format, file name, destination folder, resolution and colour, if needed.

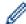

- To change the file name, click **Change**.
- To change **Destination Folder**, click the folder icon.
- 8. Click Scan.

The machine starts scanning.

You have now changed the default settings for your selected Scan to action. These settings will be used the next time one of the scan options (Image, OCR, E-mail, or File) is selected for this action.

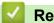

# **Related Information**

Scan Using ControlCenter4 Advanced Mode (Windows®)

▲ Home > Scan > Scan from Your Computer (Windows®) > Scan Using ControlCenter4 Advanced Mode (Windows®) > Scan Both Sides of an ID Card Using ControlCenter4 Advanced Mode (Windows®)

# Scan Both Sides of an ID Card Using ControlCenter4 Advanced Mode (Windows $^{(\!R\!)}$ )

Select **Advanced Mode** as the mode setting for ControlCenter4.

- 1. Place an ID card on the scanner glass.
- 2. Click the <a>(ControlCenter4)</a> icon in the task tray, and then click Open.
- 3. Click the Scan tab.

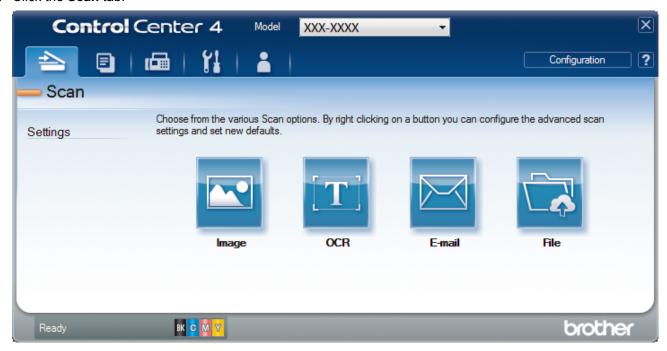

4. Click the File button.

The scan settings dialog box appears.

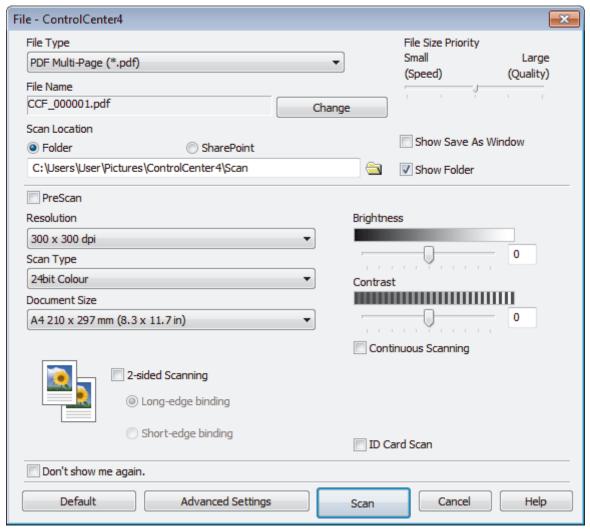

5. Select the ID Card Scan check box.

The instruction dialog box appears.

- 6. Read the instructions on the screen, and then click **OK**.
- 7. Change the scan settings, such as file format, file name, scan location, resolution and colour, if needed.
- 8. Click Scan.

The machine starts scanning one side of the identification card.

- 9. After the machine has scanned one side, turn over the identification card, and then click **Continue** to scan the other side.
- 10. Click Finish.

# Related Information

Scan Using ControlCenter4 Advanced Mode (Windows®)

▲ Home > Scan > Scan from Your Computer (Windows®) > Scan Using ControlCenter4 Advanced Mode (Windows®) > Scan to Email Attachment Using ControlCenter4 Advanced Mode (Windows®)

# Scan to Email Attachment Using ControlCenter4 Advanced Mode (Windows®)

Send a scanned document as an email attachment.

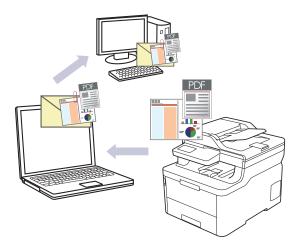

- Select Advanced Mode as the mode setting for ControlCenter4.
- The Scan to Email feature does not support Webmail services. Use the Scan to Image or Scan to File feature to scan a document or a picture, and then attach the scanned file to an email message.

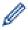

The machine scans to your default email application.

- 1. Load your document.
- 2. Click the (ControlCenter4) icon in the task tray, and then click Open.
- 3. Click the Scan tab.

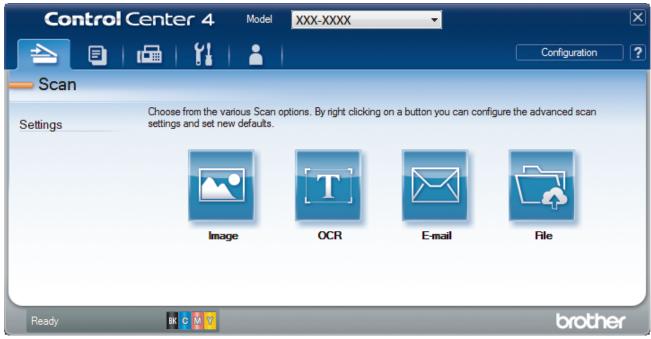

4. Click the E-mail button.

The scan settings dialog box appears.

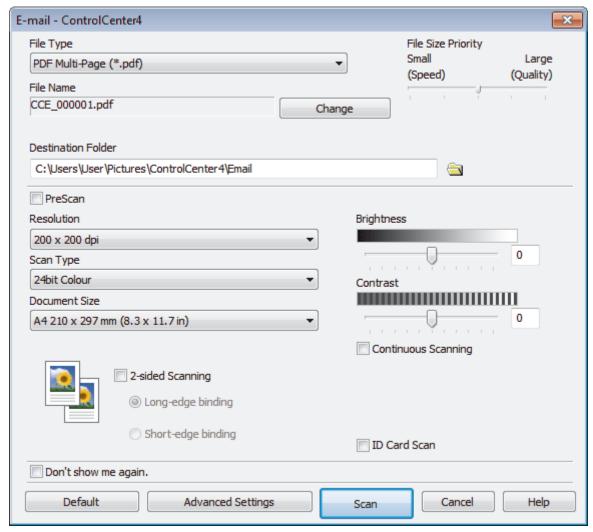

5. Change the scan settings, such as file format, file name, destination folder, resolution and colour, if needed.

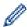

- To change the file name, click **Change**.
- To change **Destination Folder**, click the folder icon.
- To preview and configure the scanned image, select the PreScan check box.
- 6. Click Scan.

The machine starts scanning. Your default email application opens and the scanned image is attached to a new, blank email message.

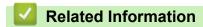

Scan Using ControlCenter4 Advanced Mode (Windows®)

▲ Home > Scan > Scan from Your Computer (Windows®) > Scan Using ControlCenter4 Advanced Mode (Windows®) > Scan to an Editable Text File (OCR) Using ControlCenter4 Advanced Mode (Windows®)

# Scan to an Editable Text File (OCR) Using ControlCenter4 Advanced Mode (Windows®)

Your machine can convert characters in a scanned document to text using optical character recognition (OCR) technology. You can edit this text using your preferred text-editing application.

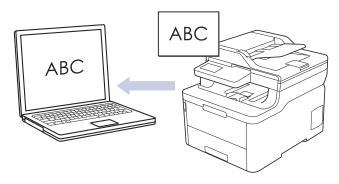

- Select Advanced Mode as the mode setting for ControlCenter4.
- 1. Load your document.
- 2. Click the (ControlCenter4) icon in the task tray, and then click Open.
- 3. Click the Scan tab.

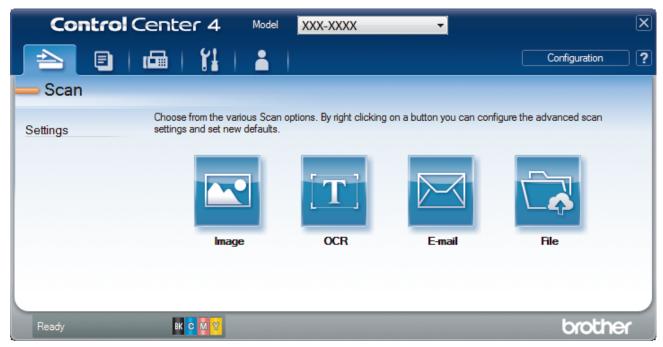

4. Click the OCR button.

The scan settings dialog box appears.

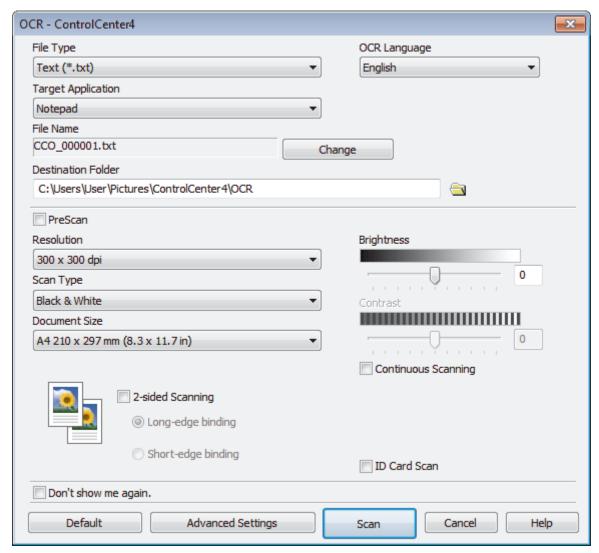

5. Change the scan settings, such as file format, file name, destination folder, resolution and colour, if needed.

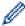

- To change the file name, click Change.
- To change **Destination Folder**, click the folder icon.
- To preview and configure the scanned image, select the PreScan check box.
- 6. Click Scan.

The machine scans the document, converts it to editable text, and then sends it to your default word processing application.

# Related Information

• Scan Using ControlCenter4 Advanced Mode (Windows®)

▲ Home > Scan > Scan from Your Computer (Windows®) > Scan Using ControlCenter4 Advanced Mode (Windows®) > Scan Settings for ControlCenter4 Advanced Mode (Windows®)

# Scan Settings for ControlCenter4 Advanced Mode (Windows®)

| Settings                            | Applicable | Applicable Features |        |      |  |
|-------------------------------------|------------|---------------------|--------|------|--|
|                                     | Image      | OCR                 | E-mail | File |  |
| File Type                           | Yes        | Yes                 | Yes    | Yes  |  |
| Target Application                  | Yes        | Yes                 | -      | -    |  |
| OCR Language                        | -          | Yes                 | -      | -    |  |
| File Name                           | Yes        | Yes                 | Yes    | Yes  |  |
| Scan Location or Destination Folder | Yes        | Yes                 | Yes    | Yes  |  |
| Show Folder                         | -          | -                   | -      | Yes  |  |
| Show Save As Window                 | -          | -                   | -      | Yes  |  |
| File Size Priority                  | Yes        | -                   | Yes    | Yes  |  |
| PreScan                             | Yes        | Yes                 | Yes    | Yes  |  |
| Resolution                          | Yes        | Yes                 | Yes    | Yes  |  |
| Scan Type                           | Yes        | Yes                 | Yes    | Yes  |  |
| Document Size                       | Yes        | Yes                 | Yes    | Yes  |  |
| Brightness                          | Yes        | Yes                 | Yes    | Yes  |  |
| Contrast                            | Yes        | Yes                 | Yes    | Yes  |  |
| Continuous Scanning                 | Yes        | Yes                 | Yes    | Yes  |  |
| 2-sided Scanning                    | Yes        | Yes                 | Yes    | Yes  |  |
| ID Card Scan                        | Yes        | Yes                 | Yes    | Yes  |  |
| Advanced Settings                   | Yes        | Yes                 | Yes    | Yes  |  |
| Default                             | Yes        | Yes                 | Yes    | Yes  |  |

## File Type

Select the file type you want to use for the scanned data.

## For Image, Email and File

- Windows Bitmap (\*.bmp)
- **JPEG** (\*.jpg) (recommended for most users when scanning pictures)
- TIFF Single-Page (\*.tif)
- TIFF Multi-Page (\*.tif)
- Portable Network Graphics (\*.png)
- PDF Single-Page (\*.pdf) (recommended for scanning and sharing documents)
- PDF Multi-Page (\*.pdf) (recommended for scanning and sharing documents)
- PDF/A Single-Page (\*.pdf) (recommended for scanning and sharing documents)
- PDF/A Multi-Page (\*.pdf) (recommended for scanning and sharing documents)
- High Compression PDF Single-Page (\*.pdf)
- High Compression PDF Multi-Page (\*.pdf)
- Secure PDF Single-Page (\*.pdf)
- Secure PDF Multi-Page (\*.pdf)
- Searchable PDF Single-Page (\*.pdf)
- Searchable PDF Multi-Page (\*.pdf)

• XML Paper Specification (\*.xps) (the XML Paper Specification is available for Windows<sup>®</sup> 7, Windows<sup>®</sup> 8 and Windows<sup>®</sup> 10, and when using applications that support XML Paper Specification files)

#### For Email and File

- Microsoft Office Word (\*.docx) (Available only for certain models)
- Microsoft Office PowerPoint (\*.pptx) (Available only for certain models)
- Microsoft Office Excel (\*.xlsx)(Available only for certain models)

#### For OCR

- HTML 3.2 (\*.htm)
- HTML 4.0 (\*.htm)
- Microsoft Excel 2003, XP (\*.xls)
- RTF Word 2000 (\*.rtf)
- WordPad (\*.rtf)
- WordPerfect 9, 10 (\*.wpd)
- Text (\*.txt)
- Searchable PDF Single-Page (\*.pdf)
- Searchable PDF Multi-Page (\*.pdf)

## **Target Application**

Select the destination application from the drop-down list.

#### **OCR Language**

Set the OCR language to match the language of the scanned document's text.

#### **File Name**

Click Change to change the file name's prefix.

#### **Scan Location**

Select the **Folder** or **SharePoint** radio button to specify the destination where you want to save your scanned documents.

#### **Destination Folder**

Click the folder icon to browse and select the folder where you want to save your scanned documents.

## **Show Folder**

Select this option to automatically display the destination folder after scanning.

## **Show Save As Window**

Select this option to specify the scanned image's destination every time you scan.

## **File Size Priority**

Adjust the data compression ratio of the scanned image. Change the file size by moving the **File Size Priority** slider to the right or left.

## **PreScan**

Select PreScan to preview your image and crop unwanted portions before scanning.

## Resolution

Select a scanning resolution from the **Resolution** drop-down list. Higher resolutions take more memory and transfer time, but produce a finer scanned image.

## Scan Type

Select from a range of scan colour depths.

#### Auto

Use for any type of document. This mode automatically picks an appropriate colour depth for the document.

#### Black & White

Use for text or line art images.

#### Grey (Error Diffusion)

Use for photographic images or graphics. (Error Diffusion is a method for creating simulated grey images without using true grey dots. Black dots are put in a specific pattern to give a grey appearance.)

#### True Grey

Use for photographic images or graphics. This mode is more accurate because it uses up to 256 shades of grey.

## 24bit Colour

Use to create an image with the most accurate colour reproduction. This mode uses up to 16.8 million colours to scan the image, but it requires the most memory and has the longest transfer time.

#### **Document Size**

Select the exact size of your document from the **Document Size** drop-down list.

If you select the 1 to 2 (A4) option, the scanned image will be divided into two A5-size documents.

# **Brightness**

Set the **Brightness** level by dragging the slider to the right or left to lighten or darken the image. If the scanned image is too light, set a lower brightness level and scan the document again. If the image is too dark, set a higher brightness level and scan the document again. You can also type a value into the field to set the **Brightness** level.

#### Contrast

Increase or decrease the **Contrast** level by moving the slider to the right or left. An increase emphasises dark and light areas of the image, while a decrease reveals more details in grey areas. You can also type a value into the field to set the **Contrast** level.

#### **Continuous Scanning**

Select this option to scan multiple pages. After a page is scanned, select either continue scanning or finish.

#### 2-sided Scanning (MFC-L3770CDW)

Select this check box to scan both sides of the document. When using the Automatic 2-sided Scan feature, you must select the **Long-edge binding** or **Short-edge binding** option, depending on the layout of your original, to make sure the data file you create appears correctly.

#### **ID Card Scan**

Select this check box to scan both sides of an identification card onto one page.

## **Advanced Settings**

Configure advanced settings by clicking the **Advanced Settings** button in the Scan Settings dialog box.

#### Remove Bleed-through / Pattern

#### - Remove Background Colour

Remove the base colour of documents to make the scanned data more legible.

## Rotate Image

Rotate the scanned image.

## Skip Blank Page

Remove the document's blank pages from the scanning results.

## Display Scanning Results

Show on your computer screen the number of total pages saved, and blank pages skipped.

# Auto Deskew

Set the machine to automatically correct a skewed document.

## Default

Select this option to restore all settings to their factory setting values.

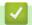

# **Related Information**

Scan Using ControlCenter4 Advanced Mode (Windows®)

# Scan Using Nuance<sup>™</sup> PaperPort<sup>™</sup> 14SE or Other Windows® Applications

You can use the Nuance<sup>™</sup> PaperPort<sup>™</sup> 14SE application for scanning.

- To download the Nuance<sup>™</sup> PaperPort<sup>™</sup> 14SE application, click (Brother Utilities), select **Do More** in the left navigation bar, and then click **PaperPort**.
- Nuance<sup>™</sup> PaperPort<sup>™</sup> 14SE supports Windows<sup>®</sup> 7, Windows<sup>®</sup> 8, Windows<sup>®</sup> 8.1 and Windows<sup>®</sup> 10.
- For detailed instructions on using each application, click the application's **Help** menu, and then click **Getting Started Guide** in the **Help** ribbon.

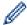

The instructions for scanning in these steps are for PaperPort<sup>™</sup> 14SE. For other Windows<sup>®</sup> applications, the steps will be similar. PaperPort<sup>™</sup> 14SE supports both TWAIN and WIA drivers; the TWAIN driver (recommended) is used in these steps.

- 1. Load your document.
- Start PaperPort<sup>™</sup> 14SE.

Do one of the following:

- Windows<sup>®</sup> 7
  - Using your computer, click (Start) > All Programs > Nuance PaperPort 14 > PaperPort.
- Windows<sup>®</sup> 8
  - Click [III] (PaperPort).
- Windows<sup>®</sup> 10
- 3. Click the **Desktop** menu, and then click **Scan Settings** in the **Desktop** ribbon.

The **Scan or Get Photo** panel appears on the left side of the screen.

- 4. Click Select.
- 5. From the available Scanners list, select **TWAIN: TW-Brother MFC-XXXX** or **TWAIN: TW-Brother MFC-XXXX LAN** (where XXX-XXXX is the model name of your machine). To use the WIA driver, select the Brother driver that has "WIA" as the prefix.
- 6. Select the Display scanner dialog box check box in the Scan or Get Photo panel.
- 7. Click Scan.

The Scanner Setup dialog box appears.

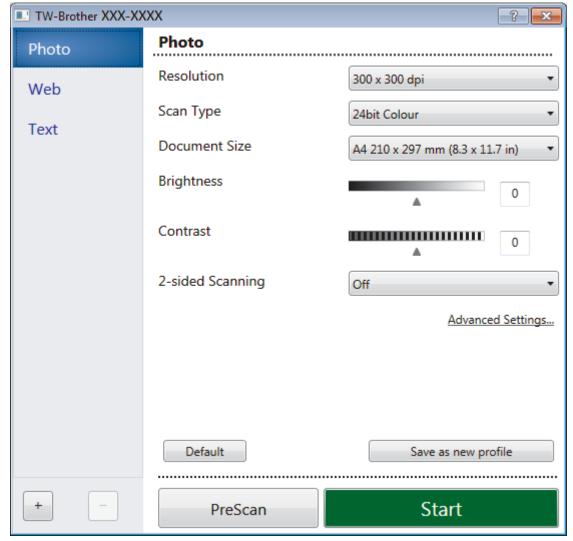

- 8. Adjust the settings in the Scanner Setup dialog box, if needed.
- 9. Click the **Document Size** drop-down list, and then select your document size.

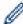

To scan both sides of the document (MFC-L3770CDW):

Automatic 2-sided scan is available only when using the ADF.

You cannot use PreScan to preview an image.

- 10. Click **PreScan** if you want to preview your image and crop unwanted portions before scanning.
- 11. Click Start.

The machine starts scanning.

# Related Information

- Scan from Your Computer (Windows®)
- TWAIN Driver Settings (Windows®)

■ Home > Scan > Scan from Your Computer (Windows®) > Scan Using Nuance<sup>™</sup> PaperPort<sup>™</sup> 14SE or Other Windows® Applications > TWAIN Driver Settings (Windows®)

# TWAIN Driver Settings (Windows®)

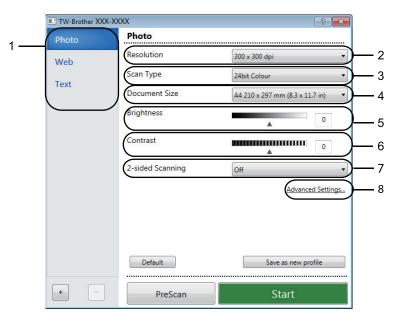

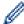

- Note that the item names and assignable values will vary depending on the machine.
- The Contrast option is available only when selecting the Grey (Error Diffusion), True Grey, or 24bit
   Colour options from the Scan Type settings.

#### 1. Scan

Select the **Photo**, **Web**, or **Text** option depending on the type of document you want to scan.

| Scan (Image Type) |                                                   | Resolution    | Scan Type     |
|-------------------|---------------------------------------------------|---------------|---------------|
| Photo             | Use for scanning photo images.                    | 300 x 300 dpi | 24bit Colour  |
| Web               | Use for attaching the scanned image to web pages. | 100 x 100 dpi | 24bit Colour  |
| Text              | Use for scanning text documents.                  | 200 x 200 dpi | Black & White |

#### 2. Resolution

Select a scanning resolution from the **Resolution** drop-down list. Higher resolutions take more memory and transfer time, but produce a finer scanned image.

# 3. Scan Type

Select from a range of scan colour depths.

#### · Black & White

Use for text or line art images.

## Grey (Error Diffusion)

Use for photographic images or graphics. (Error Diffusion is a method for creating simulated grey images without using true grey dots. Black dots are put in a specific pattern to give a grey appearance.)

## True Grey

Use for photographic images or graphics. This mode is more accurate because it uses up to 256 shades of grey.

## 24bit Colour

Use to create an image with the most accurate colour reproduction. This mode uses up to 16.8 million colours to scan the image, but it requires the most memory and has the longest transfer time.

#### 4. Document Size

Select the exact size of your document from a selection of preset scan sizes.

If you select **Custom...**, the **Custom Document Size** dialog box appears and you can specify the document size.

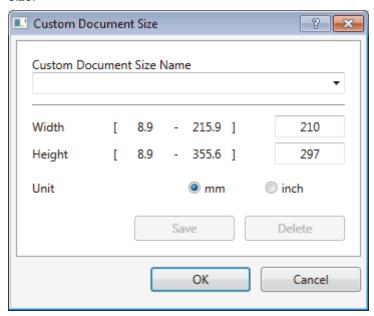

## 5. Brightness

Set the **Brightness** level by dragging the slider to the right or left to lighten or darken the image. If the scanned image is too light, set a lower brightness level and scan the document again. If the image is too dark, set a higher brightness level and scan the document again. You can also type a value in the field to set the brightness level.

## 6. Contrast

Increase or decrease the **Contrast** level by moving the slider to the right or left. An increase emphasises dark and light areas of the image, while a decrease reveals more details in grey areas. You can also type a value in the field to set the contrast level.

## 7. 2-sided Scanning

Scan both sides of the document. When using the Automatic 2-sided Scan feature, you must select the **Long-edge binding** or **Short-edge binding** option from the **2-sided Scanning** drop-down list, so when you turn the pages, they are facing the way you want.

(MFC-L3770CDW)

## 8. Advanced Settings...

Configure advanced settings by clicking the Advanced Settings... button in the Scan Settings dialog box.

#### Document Correction

#### - Auto Deskew

Set the machine to correct document skewing automatically as the pages are scanned.

# Rotate Image

Rotate the scanned image.

#### Edge Fill

Fill in the edges on four sides of the scanned image using the selected colour and range.

# - Skip Blank Page

Remove the document's blank pages from the scanning results.

## Image Quality

## - Background Processing

# Remove Bleed-through / Pattern

Prevent bleed-through.

#### Remove Background Colour

Remove the base colour of documents to make the scanned data more legible.

#### - Colour Drop

Select a colour to remove from the scanned image.

## - Edge Emphasis

Make the characters of the original sharper.

#### - Reduce Noise

Improve and enhance the quality of your scanned images with this selection. The **Reduce Noise** option is available when selecting the **24bit Colour** option and the **300 x 300 dpi**, **400 x 400 dpi**, or **600 x 600 dpi** scan resolution.

## B&W Image Quality

- Character Correction
  - Blurred Character Correction

Correct the broken or incomplete characters of the original to make them easier to read.

## Boldface Formatting

Emphasise the characters of the original by making them bold.

## Feed Control

#### Continuous Scan

Select this option to scan multiple pages. After a page is scanned, select either continue scanning or finish.

# Related Information

Scan Using Nuance<sup>™</sup> PaperPort<sup>™</sup> 14SE or Other Windows® Applications

▲ Home > Scan > Scan from Your Computer (Windows®) > Scan Using Windows® Fax and Scan

# Scan Using Windows® Fax and Scan

Windows® Fax and Scan application is another option that you can use for scanning.

- Windows<sup>®</sup> Fax and Scan uses the WIA scanner driver.
- If you want to crop a portion of a page after pre-scanning the document, you must scan using the scanner glass (also called the flatbed).
- 1. Load your document.
- 2. Launch Windows® Fax and Scan.
- 3. Click File > New > Scan.
- 4. Select the scanner you want to use.
- 5. Click OK.

The New Scan dialog box appears.

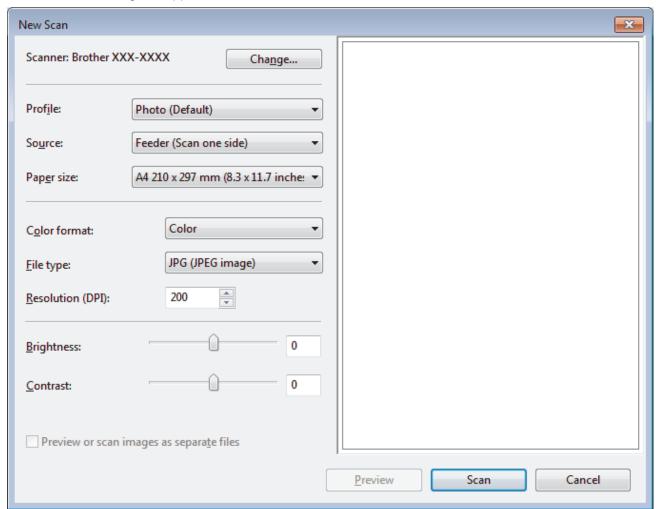

6. Adjust the settings in the Scanner Setup dialog box, if needed.

The scanner resolution can be set to a maximum of 1200 dpi. If you want to scan at higher resolutions, use the **Scanner Utility** software from **Brother Utilities**.

If your machine supports 2-sided Scan and you want to scan both sides of your document, select **Feeder** (**Scan both sides**) as **Source**.

7. Click Scan.

The machine starts scanning the document.

# Related Information

- Scan from Your Computer (Windows®)
- WIA Driver Settings (Windows®)

▲ Home > Scan > Scan from Your Computer (Windows®) > Scan Using Windows® Fax and Scan > WIA Driver Settings (Windows®)

# WIA Driver Settings (Windows®)

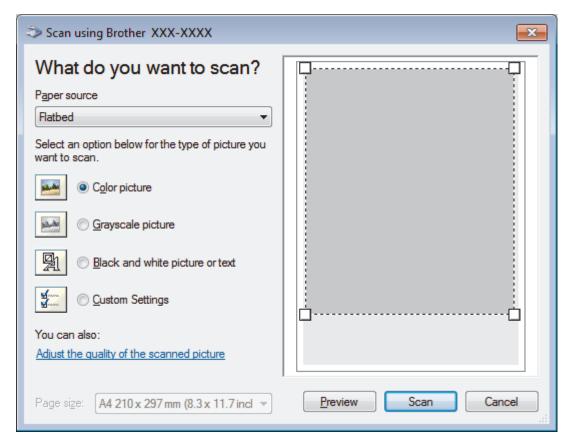

#### Paper source

Select the **Document Feeder** or **Flatbed** option from the drop-down list.

## Picture Type (Image Type)

Select Color picture, Grayscale picture, Black and white picture or text, or Custom Settings for the type of document you want to scan.

To change advanced settings, click the Adjust the quality of the scanned picture link.

#### Page size

The Page size option is available if you select the Document Feeder as the Paper source option.

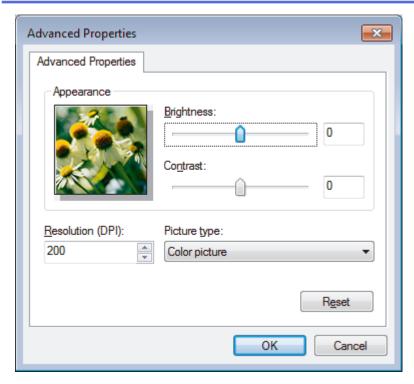

## **Brightness**

Set the **Brightness** level by dragging the slider to the right or left to lighten or darken the image. If the scanned image is too light, set a lower brightness level and scan the document again. If the image is too dark, set a higher brightness level and scan the document again.

#### **Contrast**

Increase or decrease the **Contrast** level by moving the slider to the right or left. An increase emphasises dark and light areas of the image, while a decrease reveals more details in grey areas. You can also type a value in the field to set the contrast level.

## **Resolution (DPI)**

Select a scanning resolution from the **Resolution (DPI)** list. Higher resolutions take more memory and transfer time, but produce a finer scanned image.

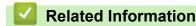

Scan Using Windows<sup>®</sup> Fax and Scan

▲ Home > Scan > Scan from Your Computer (Mac)

# Scan from Your Computer (Mac)

There are several ways you can use your Mac to scan photos and documents on your Brother machine. Use the software applications provided by Brother or your favourite scanning application.

- Scan Using Brother iPrint&Scan (Mac)
- Scan Using TWAIN-Compliant Applications (Mac)
- TWAIN Driver Settings (Mac)
- Scan Using AirPrint (macOS)

▲ Home > Scan > Scan from Your Computer (Mac) > Scan Using Brother iPrint&Scan (Mac)

# Scan Using Brother iPrint&Scan (Mac)

- 1. In the **Finder** menu bar, click **Go > Applications**, and then double-click the iPrint&Scan icon. The Brother iPrint&Scan screen appears.
- 2. If your Brother machine is not selected, click the **Select your Machine** button, and then follow the on-screen instructions to select your Brother machine.
- 3. Click the **Scan** icon, and then follow the on-screen instructions to scan your documents.

# Related Information

- Scan from Your Computer (Mac)
- Brother iPrint&Scan for Windows<sup>®</sup> and Mac
- Change Scan Button Settings from Brother iPrint&Scan (Mac)

▲ Home > Scan > Scan from Your Computer (Mac) > Scan Using TWAIN-Compliant Applications (Mac)

# **Scan Using TWAIN-Compliant Applications (Mac)**

You can also scan using TWAIN-compliant applications. For more information about the scanning procedure, see the manual for your application.

To use Brother TWAIN Driver, go to your model's **Downloads** page on the Brother Solutions Center at <u>support.brother.com</u> and download **Scanner Driver (TWAIN)**.

1. Start your graphics application, and then select the scan operation.

The scanner setup dialog box appears.

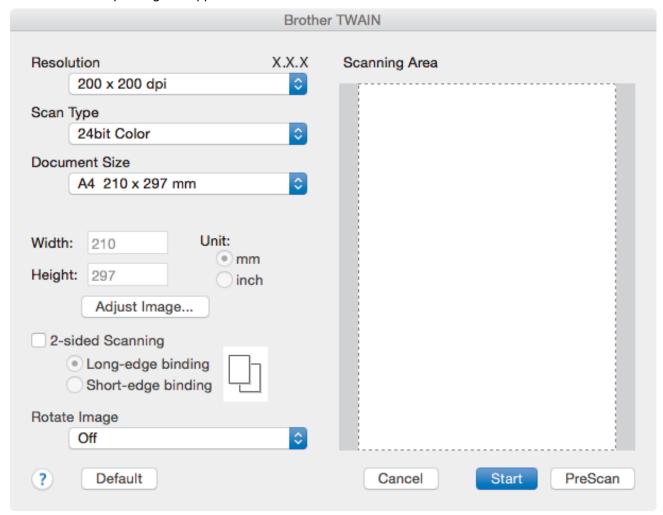

- 2. Change the scan settings, such as Resolution, Scan Type, or Adjust Image, if needed.
- 3. Click the **Document Size** pop-up menu, and then select your document size.
- 4. Click the **PreScan** option to preview your image and crop unwanted portions before scanning.

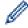

- After you select a document size, adjust the scanning area by holding down the mouse button and dragging your mouse pointer over the portion you want to scan.
- To scan both sides of the document (MFC-L3770CDW):

Automatic 2-sided scan is available only when using the ADF.

You cannot adjust the scanning area.

You cannot use PreScan to preview an image.

5. Click Start.

The machine starts scanning.

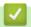

# **Related Information**

• Scan from Your Computer (Mac)

▲ Home > Scan > Scan from Your Computer (Mac) > TWAIN Driver Settings (Mac)

# **TWAIN Driver Settings (Mac)**

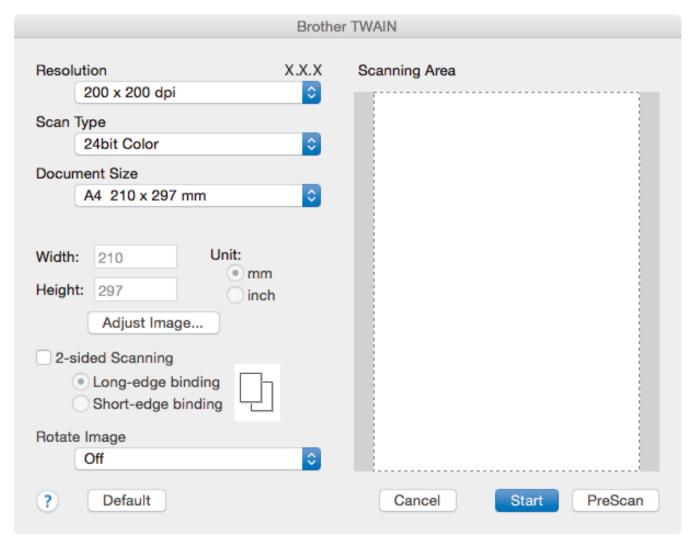

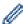

- Item names and assignable values will vary depending on the machine.
- The Contrast setting is available only when selecting Gray (Error Diffusion), True Gray, or 24bit Color from the Scan Type options.

## 1. Resolution

Select a scanning resolution from the **Resolution** pop-up menu. Higher resolutions take more memory and transfer time, but produce a finer scanned image.

#### 2. Scan Type

Select from a range of scan colour depths.

#### · Black & White

Use for text or line art images.

#### Gray (Error Diffusion)

Use for photographic images or graphics. (Error Diffusion is a method for creating simulated grey images without using true grey dots. Black dots are put in a specific pattern to give a grey appearance.)

#### True Gray

Use for photographic images or graphics. This mode is more accurate because it uses up to 256 shades of grey.

#### 24bit Color

Use to create an image with the most accurate colour reproduction. This mode uses up to 16.8 million colours to scan the image, but it requires the most memory and has the longest transfer time.

#### 3. Document Size

Select the exact size of your document from a selection of preset scan sizes.

• If you select **Custom**, you can specify the document size.

| Width:  | 210 | Unit:        |
|---------|-----|--------------|
| Height: | 297 | o mm<br>inch |

### 4. Adjust Image

Click the **Adjust Image** button to adjust other image qualities.

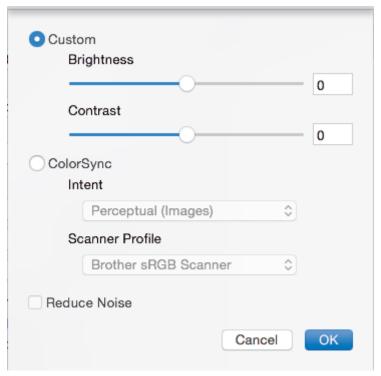

### **Brightness**

Set the **Brightness** level by dragging the slider to the right or left to lighten or darken the image. If the scanned image is too light, set a lower brightness level and scan the document again. If the image is too dark, set a higher brightness level and scan the document again. You can also type a value in the box to set the brightness.

#### **Contrast**

Increase or decrease the **Contrast** level by moving the slider to the right or left. An increase emphasises dark and light areas of the image, while a decrease reveals more details in grey areas. You can also type a value in the box to set the contrast.

#### **Reduce Noise**

Improve and enhance the quality of your scanned images with this selection. The **Reduce Noise** option is available when selecting the **24bit Color** option and the **300 x 300 dpi**, **400 x 400 dpi**, or **600 x 600 dpi** scan resolutions.

#### 5. 2-sided Scanning

If you select this check box, the machine scans both sides of the document. When using the Automatic 2-sided Scan feature, you must select the **Long-edge binding** or **Short-edge binding** option, depending on the layout of your original, to make sure the created data file appears correctly.

(Available only for certain models)

## 6. Rotate Image

Rotate the scanned image.

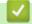

# **Related Information**

• Scan from Your Computer (Mac)

▲ Home > Scan > Configure Scan Settings Using Web Based Management

# **Configure Scan Settings Using Web Based Management**

- Set the Scan File Name Using Web Based Management
- Set the Scan Job Email Report Using Web Based Management

▲ Home > Scan > Configure Scan Settings Using Web Based Management > Set the Scan File Name Using Web Based Management

# Set the Scan File Name Using Web Based Management

Set up a file name for scanned data using Web Based Management.

1. Start your web browser.

Type "https://machine's IP address" in your browser's address bar (where "machine's IP address" is the IP address of the machine or the print server name). For example: https://192.168.1.2

If the machine prompts you for a password, type it, and then click

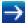

- 2. Click the Scan tab.
- 3. Click the **Scan File Name** menu in the left navigation bar.
- 4. Select the File Name Style from the drop-down list.
- If you selected the option to include the date in File Name Style field, select the Date format from the dropdown list.
- 6. In the **Time** fields, select **On** to include the time information in the file name.
- 7. In the Counter field, select Continuous or Reset after each job.

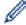

When you select Reset after each job, duplication of file names may occur.

8. If you want to create a user-defined file name prefix, type a file name in the user-defined fields of each scan function.

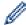

Using the following characters: ?, /, \, or \* may cause a sending error.

9. Click Submit.

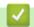

## **Related Information**

· Configure Scan Settings Using Web Based Management

▲ Home > Scan > Configure Scan Settings Using Web Based Management > Set the Scan Job Email Report Using Web Based Management

# Set the Scan Job Email Report Using Web Based Management

When you scan a document, the machine will send a scan job email report automatically to the registered email address.

1. Start your web browser.

Type "https://machine's IP address" in your browser's address bar (where "machine's IP address" is the IP address of the machine or the print server name). For example: https://192.168.1.2

If the machine prompts you for a password, type it, and then click

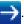

- 2. Click the Scan tab.
- 3. Click the **Scan Job e-mail report** menu in the left navigation bar.
- 4. In the Administrator Address field, type the email address.
- 5. For the scan functions you want, select **On** to send a scan job email report.
- 6. Click Submit.

# Related Information

· Configure Scan Settings Using Web Based Management

## ▲ Home > Copy

# Copy

- · Copy a Document
- Enlarge or Reduce Copied Images
- Make N in 1 Copies Using the Page Layout Feature
- Sort Copies
- · Copy an ID Card
- Copy on Both Sides of the Paper (2-sided Copy)
- Copy Options

▲ Home > Copy > Copy a Document

# **Copy a Document**

- >> DCP-L3510CDW/DCP-L3517CDW
- >> DCP-L3550CDW/MFC-L3710CW/MFC-L3730CDN/MFC-L3750CDW/MFC-L3770CDW

## DCP-L3510CDW/DCP-L3517CDW

- 1. Make sure you have loaded the correct size paper in the paper tray.
- 2. Do one of the following:
  - Place the document *face up* in the ADF. (available only for certain models) (If you are copying multiple pages, we recommend using the ADF.)

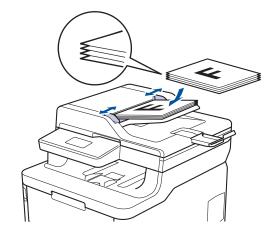

Place the document face down on the scanner glass.

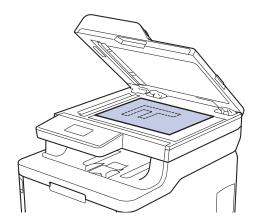

3. Press ▲ or ▼ to enter the number of copies you want.

The LCD displays:

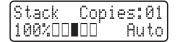

4. Press Mono Start or Colour Start.

## DCP-L3550CDW/MFC-L3710CW/MFC-L3730CDN/MFC-L3750CDW/MFC-L3770CDW

1. Make sure you have loaded the correct size paper in the paper tray.

## 2. Do one of the following:

Place the document face up in the ADF.
 (If you are copying multiple pages, we recommend using the ADF.)

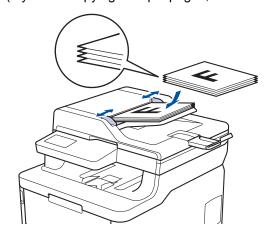

• Place the document face down on the scanner glass.

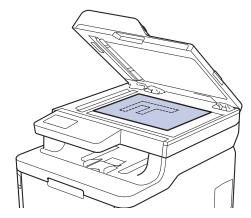

3. Press [Copy].

The LCD displays:

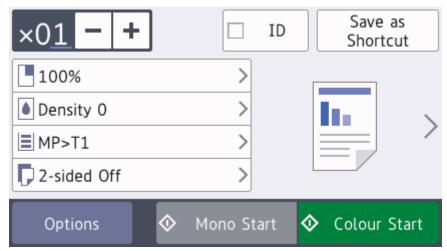

- 4. Change the copy settings, if needed.
  - $\times 01$  (Number of copies)

Enter the number of copies in one of the following ways:

- Press + or on the LCD.
- Press the numbers on the control panel.
- [Options]

Press Options to change the copy settings for the next copy only.

- When finished, press [OK]. (If the [OK] button is displayed.)
- After you have finished choosing new options, you can save them by pressing the [Save as Shortcut] button.
- · Quick Copy

Press > to access the preset copy settings.

· Current setting

Press the following icons or display area to change these settings for the next copy only. The icon displayed varies depending on the model.

- [Enlarge/Reduce]
- [Density]
- [Tray Use]
- [2-sided Copy]
- 🤵 [Quality]
- [Contrast]
- 5. Press [Colour Start] or [Mono Start].

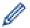

To stop copying, press

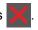

# Related Information

• Copy

▲ Home > Copy > Enlarge or Reduce Copied Images

# **Enlarge or Reduce Copied Images**

Select an enlargement or reduction ratio to resize your copied data.

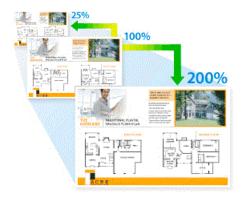

- >> DCP-L3510CDW/DCP-L3517CDW
- >> DCP-L3550CDW/MFC-L3710CW/MFC-L3730CDN/MFC-L3750CDW/MFC-L3770CDW

## DCP-L3510CDW/DCP-L3517CDW

- 1. Load your document.
- 2. Press ▲ or ▼ to enter the number of copies you want.
- 3. Press Copy/Scan Options.
- 4. Press ▲ or ▼ to select [Enlarge/Reduce], and then press OK.
- 5. Press ▲ or ▼ to select the enlargement or reduction ratio you want, and then press **OK**.
  - If you select [Custom(25-400%)], press ▲ or ▼ to enter an enlargement or reduction ratio from [25%] to [400%] and then press OK.
- 6. Press Mono Start or Colour Start.

## DCP-L3550CDW/MFC-L3710CW/MFC-L3730CDN/MFC-L3750CDW/MFC-L3770CDW

- 1. Load your document.
- 2. Press [Copy].
- 3. Enter the number of copies.
- 4. Press [Options] > [Enlarge/Reduce].
- 5. Swipe up or down or press ▲ or ▼ to display the available options, and then press the option you want.
- 6. Do one of the following:
  - If you select [Enlarge] or [Reduce], press the enlargement or reduction ratio you want to use.
  - If you select [Custom(25-400%)], press (backspace) to erase the displayed percentage, or press 4 to move the cursor, and then enter an enlargement or reduction ratio from [25] to [400].

    Press [OK].
  - If you selected [100%], go to the next step.
- 7. When finished, press [OK]. (If the [OK] button is displayed.)
- 8. Press [Colour Start] or [Mono Start].

# Related Information

Copy

▲ Home > Copy > Make N in 1 Copies Using the Page Layout Feature

# Make N in 1 Copies Using the Page Layout Feature

The N in 1 copy feature saves paper by copying two or four pages of your document onto one page of the copy.

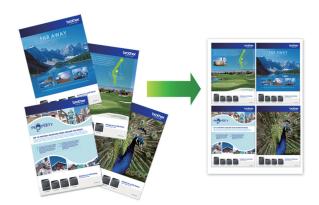

- >> DCP-L3510CDW/DCP-L3517CDW
- >> DCP-L3550CDW/MFC-L3710CW/MFC-L3730CDN/MFC-L3750CDW/MFC-L3770CDW

## DCP-L3510CDW/DCP-L3517CDW

- 1. Load your document.
- 2. Press ▲ or ▼ to enter the number of copies you want.
- 3. Press Copy/Scan Options.
- 4. Press ▲ or ▼ to select [Page Layout], and then press OK.
- 5. Press **∆** or  $\nabla$  to select [Off(1 in 1)], [2 in 1 (P)], [2 in 1 (L)], [4 in 1 (P)] or [4 in 1 (L)], and then press **OK**.
- 6. Press Mono Start or Colour Start.

If you placed the document in the ADF, the machine scans the pages and starts printing.

If you are using the scanner glass, go to the next step.

- 7. After the machine scans the page, place the next page on the scanner glass, and then press ▲ to select the [Yes] option.
- 8. After scanning all the pages, press ▼ to select the [No] option.

## DCP-L3550CDW/MFC-L3710CW/MFC-L3730CDN/MFC-L3750CDW/MFC-L3770CDW

- 1. Load your document.
- 2. Press [Copy].
- 3. Enter the number of copies.
- 4. Press [Options] > [Page Layout].
- 5. Swipe up or down or press ▲ or ▼ to display the options, and then press the option you want.

| Option          | Description |
|-----------------|-------------|
| 2in1(Portrait)  | 1 2         |
| 2in1(Landscape) | $\boxed{1}$ |

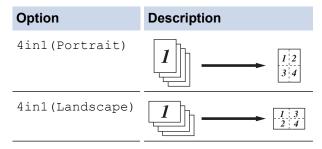

- 6. When finished, press [OK]. (If the [OK] button is displayed.)
- $\textbf{7. Press} \; \texttt{[Colour Start]} \; \textbf{or} \; \texttt{[Mono Start]}.$

If you placed the document in the ADF, the machine scans the pages and starts printing.

- 8. If you are using the scanner glass, repeat the following steps for each page of the document:
  - Place the next page on the scanner glass, and then press [Continue] to scan the page.
  - After scanning all the pages, press [Finish].

# Related Information

Copy

## ▲ Home > Copy > Sort Copies

# **Sort Copies**

Sort multiple copies. Pages will be stacked in the order they are fed, that is: 1, 2, 3, and so on.

- >> DCP-L3510CDW/DCP-L3517CDW
- >> DCP-L3550CDW/MFC-L3710CW/MFC-L3730CDN/MFC-L3750CDW/MFC-L3770CDW

## DCP-L3510CDW/DCP-L3517CDW

- 1. Load your document.
- 2. Press ▲ or ▼ to enter the number of copies you want.
- 3. Press Copy/Scan Options.
- 4. Press ▲ or ▼ to select [Stack/Sort], and then press OK.
- 5. Press ▲ or ▼ to select [Sort], and then press **OK**.
- 6. Press Mono Start or Colour Start.

If you placed the document in the ADF, the machine scans the pages and starts printing.

If you are using the scanner glass, go to the next step.

- 7. After the machine scans the page, place the next page on the scanner glass, and then press ▲ to select the [Yes] option.
- 8. After scanning all the pages, press ▼ to select the [No] option.

### DCP-L3550CDW/MFC-L3710CW/MFC-L3730CDN/MFC-L3750CDW/MFC-L3770CDW

- 1. Load your document.
- 2. Press [Copy].
- 3. Enter the number of copies.
- 4. Press [Options] > [Stack/Sort] > [Sort].
- 5. When finished, press [OK]. (If the [OK] button is displayed.)
- 6. Press [Colour Start] or [Mono Start].

If you placed the document in the ADF, the machine scans the pages and starts printing.

- 7. If you are using the scanner glass, repeat the following steps for each page of the document:
  - Place the next page on the scanner glass, and then press [Continue] to scan the page.
  - After scanning all the pages, press [Finish].

# Related Information

Copy

# Copy an ID Card

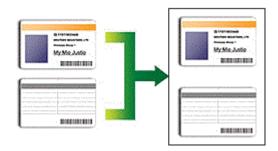

You may copy an identification card only to the extent permitted under applicable laws. For more detailed information, see the *Product Safety Guide*.

- >> DCP-L3510CDW/DCP-L3517CDW
- >> DCP-L3550CDW/MFC-L3710CW/MFC-L3730CDN/MFC-L3750CDW/MFC-L3770CDW

## DCP-L3510CDW/DCP-L3517CDW

1. Place an identification card face down near the upper left corner of the scanner glass.

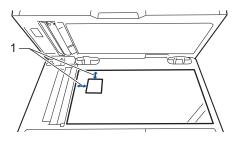

- 1 4.0 mm or greater (top, left)
- 2. Press 2 in 1 (ID) Copy.
- 3. Press ▲ or ▼ to enter the number of copies you want.
- 4. Press Mono Start or Colour Start.

The machine scans one side of the identification card.

5. After the machine has scanned the first side, turn over the identification card.

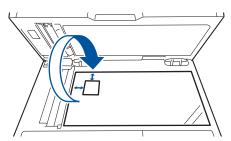

6. Press Mono Start or Colour Start to scan the other side.

## DCP-L3550CDW/MFC-L3710CW/MFC-L3730CDN/MFC-L3750CDW/MFC-L3770CDW

1. Place your identification card face down near the upper left corner of the scanner glass.

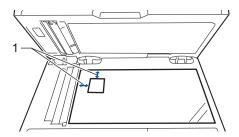

1: Distance 4.0 mm or greater (top, left)

- 2. Press [Copy].
- 3. Press > on the touchscreen, and then select [2in1(ID)].
- 4. Enter the number of copies.
- 5. Press [Colour Start] or [Mono Start].

The machine scans one side of the identification card.

6. After the machine has scanned the first side, turn over the identification card.

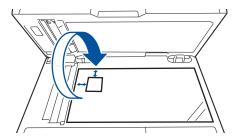

7. Press [Continue] to scan the other side.

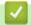

## **Related Information**

Copy

▲ Home > Copy > Copy on Both Sides of the Paper (2-sided Copy)

# Copy on Both Sides of the Paper (2-sided Copy)

Related Models: DCP-L3510CDW/DCP-L3517CDW/DCP-L3550CDW/MFC-L3730CDN/MFC-L3750CDW/MFC-L3770CDW

Reduce the amount of paper you use by copying onto both sides of the paper.

- You must choose a 2-sided copy layout from the following options before you can start 2-sided copying.
- The layout of your original document determines which 2-sided copy layout you should choose.
- · To use the automatic 2-sided copy feature, you must load your document in the ADF.
- When you manually make 2 sided copies from a 2-sided document, use the scanner glass.
- Select A4 sized paper when using the 2-sided copy option.

#### **Portrait**

#### 2-sided to 2-sided

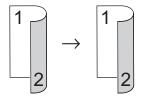

## 1-sided to 2-sided (Long Edge Flip)

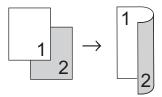

### 1-sided to 2-sided (Short Edge Flip)

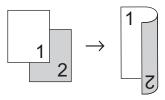

### Landscape

### 2-sided to 2-sided

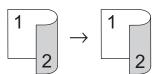

## 1-sided to 2-sided (Long Edge Flip)

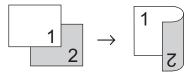

### 1-sided to 2-sided (Short Edge Flip)

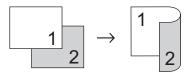

- >> DCP-L3510CDW/DCP-L3517CDW
- >> DCP-L3550CDW/MFC-L3730CDN/MFC-L3750CDW/MFC-L3770CDW

## DCP-L3510CDW/DCP-L3517CDW

- 1. Load your document.
- 2. Press ▲ or ▼ to enter the number of copies you want.
- 3. Press Copy/Scan Options.
- 4. Press ▲ or ▼ to select [2-sided], and then press OK.
- 5. Press ▲ or ▼ to display [Layout Long] or [Layout Short], and then press OK.
- 6. Select flip on long edge or flip on short edge, and then press **OK**.
- 7. Press ▲ or ▼ to display [2sided → 2sided] or [1sided → 2sided], and then press OK.
- 8. Press Mono Start or Colour Start.

If you placed the document in the ADF, the machine scans the pages and starts printing.

If you are using the scanner glass, go to the next step.

- 9. After the machine scans the page, place the next page on the scanner glass, and then press ▲ to select the [Yes] option.
- 10. After scanning all the pages, press ▼ to select the [No] option.

### DCP-L3550CDW/MFC-L3730CDN/MFC-L3750CDW/MFC-L3770CDW

1. Load your document.

## **NOTE**

- For 2-sided scan models: Load your 2-sided document in the ADF. If you use the scanner glass for your 2-sided document, select the [1-sided⇒2-sided] option.
- For 1-sided scan models: Load your 2-sided document to the scanner glass.
- 2. Press [Copy].
- 3. Enter the number of copies.
- 4. Press [Options] > [2-sided Copy].
- 5. Do one of the following:
  - To make 2-sided copies of a 2-sided document, press [2-sided⇒2-sided].
  - To make 2-sided copies from a 1-sided document, follow these steps:
    - a. To change the layout options, press [Layout], and then press [Long Edge Flip] or [Short Edge Flip].
    - b. Press [1-sided $\Rightarrow$ 2-sided].
- 6. When finished, press <code>[OK]</code>. (If the <code>[OK]</code> button is displayed.)
- 7. Press [Colour Start] or [Mono Start].

If you placed the document in the ADF, the machine scans the pages and starts printing.

8. If you are using the scanner glass, repeat the following steps for each page of the document:

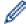

- For a 2-sided document, turn the sheet over along the long edge to scan the other side.
- Place the next page on the scanner glass, and then press [Continue] to scan the page.
- After scanning all the pages, press [Finish].

# Related Information

Copy

# **Copy Options**

# DCP-L3510CDW/DCP-L3517CDW

To change Copy settings, press the **Options** or **Copy/Scan Options** button.

| Menu selections                     | Options                                                                                                    |
|-------------------------------------|----------------------------------------------------------------------------------------------------|
| Enlarge/Reduce                      | Select an enlargement or reduction ratio for the next copy.                                                     |
|                                     | • If you select Custom (25-400%), use the dial pad, or press ▲ or ▼ to enter an enlargement or reduction ratio. |
| Density                             | Increase the density to make the text darker.                                                                   |
|                                     | Decrease the density to make the text lighter.                                                                  |
| 2-sided                             | Select to copy on both sides of the paper.                                                                      |
| (available only for certain models) | 1-sided $\rightarrow$ 2-sided  1 2                                                                              |
|                                     | $ \begin{array}{cccccccccccccccccccccccccccccccccccc$                                                           |
| Quality                             | Select the copy quality for your type of document.                                                              |
| Contrast                            | Increase the contrast to make an image clearer.  Decrease the contrast to make an image more subdued.           |
| Stack/Sort                          | Select to stack or sort multiple copies.                                                                        |
|                                     | Stack  2 2 Sort  1 2 1 2                                                                                        |

| Menu selections | Options                                                              |  |
|-----------------|----------------------------------------------------------------------|--|
| Page Layout     | Make N in 1 copies.  4 in1                                           |  |
| Auto Deskew     | Set the machine to automatically correct skewed copies.              |  |
| Colour Adjust   | Change the default setting for colour saturation.                    |  |
| Remove Bkg Clr  | Select to remove the background colour of the document when copying. |  |

# DCP-L3550CDW/MFC-L3710CW/MFC-L3730CDN/MFC-L3750CDW/MFC-L3770CDW

To change the Copy settings, press [Options].

| Menu selections                  | Options                                                                                           |                                                |  |
|----------------------------------|---------------------------------------------------------------------------------------------------|------------------------------------------------|--|
| Enlarge/Reduce                   | 100%                                                                                              | -                                              |  |
|                                  | Enlarge                                                                                           | Select an enlargement ratio for the next copy. |  |
|                                  | Reduce                                                                                            | Select a reduction ratio for the next copy.    |  |
|                                  | Custom(25-400%)                                                                                   | Enter an enlargement or reduction ratio.       |  |
| Density                          | Increase the density to make                                                                      | the text darker.                               |  |
|                                  | Decrease the density to make                                                                      | e the text lighter.                            |  |
| Tray Use                         | Select a paper tray for the ne                                                                    | ext copy.                                      |  |
| 2-sided Copy                     | Select to copy on both sides                                                                      | Select to copy on both sides of the paper.     |  |
|                                  | 1-sided $\rightarrow$ 2-sided  2-sided $\rightarrow$ 2-sided  1 2  The available options will var | y depending on your model.                     |  |
| 2-sided Copy Page Layout         | Select long edge binding or s                                                                     | short edge binding.                            |  |
| (available for certain settings) |                                                                                                   |                                                |  |
| Quality                          | Select the copy quality for yo                                                                    | our type of document.                          |  |

| Menu selections          | Options                                                                                                    |
|--------------------------|----------------------------------------------------------------------------------------------------|
| Contrast                 | Increase the contrast to make an image clearer.                                                                                                    |
|                          | Decrease the contrast to make an image more subdued.                                                                                                    |
| Stack/Sort               | Select to stack or sort multiple copies.                                                                                                    |
|                          | Stack  1 2 2 Sort  1 2 1 2                                                                                                    |
| Page Layout              | Make N in 1 copies.                                                                                                    |
|                          | 4 in1  The state of the state of the state o |
| Auto Deskew              | Set the machine to automatically correct skewed copies.                                                                                                    |
| Colour Adjust            | Change the default setting for colour saturation.                                                                                                    |
| Remove Background Colour | Select to remove the background colour of the document when copying.                                                                                                    |

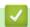

# **Related Information**

• Copy

## ▲ Home > Fax

## **Fax**

- Send a Fax
- Receive a Fax
- Voice Operations and Fax Numbers
- Telephone Services and External Devices
- Fax Reports
- PC-FAX

### ▲ Home > Fax > Send a Fax

- Send a Fax
- · Send a 2-sided Fax from the ADF
- Send a Fax Manually
- Send a Fax at the End of a Conversation
- Send the Same Fax to More than One Recipient (Broadcasting)
- Send a Fax in Real Time
- Send a Fax at a Specified Time (Delayed Fax)
- Add a Cover Page to Your Fax
- Cancel a Fax in Progress
- Check and Cancel a Pending Fax
- Fax Options

### ▲ Home > Fax > Send a Fax > Send a Fax

## Send a Fax

### Related Models: MFC-L3710CW/MFC-L3730CDN/MFC-L3750CDW/MFC-L3770CDW

- 1. Do one of the following:
  - Place the document face up in the ADF.
     (If you are faxing multiple pages, we recommend using the ADF.)

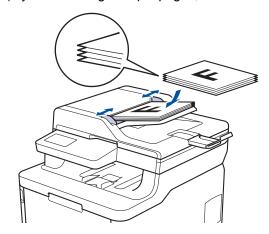

• Place the document face down on the scanner glass.

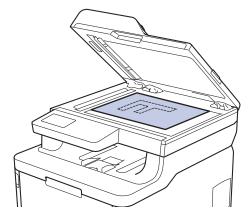

- 2. Press [Fax].
- 3. Enter the fax number.
  - Using the dial pad

Press the digits to enter the fax number.

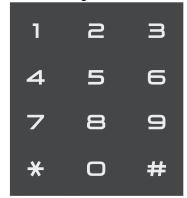

Using the Address Book

Press [Address Book], and then do one of the following:

- Swipe up or down or press ▲ or ▼ to display the number you want, and then press it.

- Press Q [Search], and then enter the name and press [OK]. Press the name you want to dial. When finished, press [Apply].

Using the call history

Press [Call History], and then press the [Outgoing Call] option.

Swipe up or down or press ▲ or ▼ to display the fax number you want, and then press it.

To send a fax, press [Apply].

4. Press [Fax Start].

The machine scans and sends the document.

If you placed the document on the scanner glass, follow the instructions in the table.

| Option | Description                                                                                                    |
|--------|----------------------------------------------------------------------------------------------------|
| Yes    | To scan the next page, press the $Yes$ option, and then place the next page on the scanner glass. Press $OK$ to scan the page. |
| No     | After you have scanned the last page, press the ${\tt No}$ option. The machine sends the document.                             |

To stop faxing, press , and then press

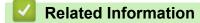

▲ Home > Fax > Send a Fax > Send a 2-sided Fax from the ADF

## Send a 2-sided Fax from the ADF

### Related Models: MFC-L3770CDW

You must select a 2-sided scanning format before sending a 2-sided fax. Select either Long Edge or Short Edge, depending on the layout of your document.

- 1. Load your document.
- 2. Press [Fax] > [Options] > [2-sided Fax].
- 3. Do one of the following:
  - If your document is flipped on the Long edge, press the [2-sided Scan: Long Edge] option.
  - If your document is flipped on the Short edge, press the [2-sided Scan: Short Edge] option.
- 4. Press [OK]. (If the [OK] button is displayed.)
- 5. Enter the fax number.
- 6. Press [Fax Start].

# Related Information

▲ Home > Fax > Send a Fax > Send a Fax Manually

# Send a Fax Manually

### Related Models: MFC-L3710CW/MFC-L3730CDN/MFC-L3750CDW/MFC-L3770CDW

Manual fax transmission lets you hear the dialling, ringing and fax-receiving tones while sending a fax.

- 1. Load your document.
- 2. Press [Fax].
- 3. Pick up the handset of the external telephone.
- 4. Dial the fax number you want to call.
- 5. When you hear the fax tone, press [Fax Start].
  - If you are using the scanner glass, press [Send].
- 6. Pick up the handset of the external telephone and listen for a dial tone.

# Related Information

▲ Home > Fax > Send a Fax > Send a Fax at the End of a Conversation

## Send a Fax at the End of a Conversation

### Related Models: MFC-L3710CW/MFC-L3730CDN/MFC-L3750CDW/MFC-L3770CDW

At the end of a conversation, you can send a fax to the other party before you both hang up.

- 1. Ask the other party to wait for fax tones (beeps) and then to press the Start key before hanging up.
- 2. Load your document.
- 3. Press [Fax Start].
  - If you are using the scanner glass, press [Send].
- 4. Replace the handset of an external telephone.

# Related Information

▲ Home > Fax > Send a Fax > Send the Same Fax to More than One Recipient (Broadcasting)

# Send the Same Fax to More than One Recipient (Broadcasting)

#### Related Models: MFC-L3710CW/MFC-L3730CDN/MFC-L3750CDW/MFC-L3770CDW

Use the Broadcasting feature to send the same fax to multiple fax numbers at the same time.

- The same broadcast can include Groups, Address Book numbers and up to 50 manually dialled numbers.
- Address Book numbers must be stored in the machine's memory before they can be used in a broadcast.
- Group numbers must also be stored in the machine's memory before they can be used in a broadcast. Group numbers include many stored Address Book numbers for easier dialling.

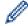

If you did not use any of the Address Book numbers for Groups, you can broadcast faxes to as many as 250 different numbers.

- 1. Load your document.
- 2. Press [Fax] > [Options] > [Broadcasting].
- 3. Press [Add Number].

You can add numbers to the broadcast in the following ways:

- Press [Add Number] and enter a number using the LCD.
   Press [OK].
- Press [Add from Address book]. Swipe up or down or press ▲ or ▼ to display the number you want to add to the broadcast. Select the check boxes of the broadcast. After you select all the numbers you want, press [OK].
- Press [Search in Address book]. Press the name and press [OK]. Press the name, and then press the number you want to add.
- 4. When finished, press [OK].
- 5. Press [Fax Start]. After the broadcast is finished, the machine will print a broadcast report to let you know the results.

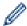

- The machine's available memory will vary depending on the types of jobs in the memory and the numbers used for broadcasting. If you broadcast to the maximum number available, you will not be able to use dual access and delayed fax.
- If the [Out of Memory] message appears, press or [Quit] to stop the job. If more than one page has been scanned, press [Send Now] to send the portion that is in the machine's memory.

# Related Information

- · Send a Fax
- Cancel a Broadcast in Progress

■ Home > Fax > Send a Fax > Send the Same Fax to More than One Recipient (Broadcasting) > Cancel a Broadcast in Progress

# **Cancel a Broadcast in Progress**

Related Models: MFC-L3710CW/MFC-L3730CDN/MFC-L3750CDW/MFC-L3770CDW

While broadcasting you can cancel the fax currently being sent or the whole broadcast job.

- 1. Press
- 2. Press
- 3. Do one of the following:
  - To cancel the entire broadcast, press [Entire Broadcast].
  - To cancel the current job, press the name or number being dialled on the LCD.
  - To exit without cancelling, press

# Related Information

• Send the Same Fax to More than One Recipient (Broadcasting)

#### ▲ Home > Fax > Send a Fax > Send a Fax in Real Time

## Send a Fax in Real Time

### Related Models: MFC-L3710CW/MFC-L3730CDN/MFC-L3750CDW/MFC-L3770CDW

When sending a fax, the machine scans the document into the memory before sending it. As soon as the telephone line is free, the machine starts dialling and sending. If you want to send an important document immediately without waiting for the machine to retrieve the scan from its memory, turn on [Real Time TX].

- If the memory is full and you are sending a fax from the ADF, the machine sends the document in real time (even if [Real Time TX] is set to [Off]). If the memory is full, faxes from the scanner glass cannot be sent until you clear some of the memory.
- In Real Time Transmission, the automatic redial feature does not work when using the scanner glass.
- If [Real Time TX] is set to on, the option to scan 2-sided documents is not available.
- 1. Load your document.
- 2. Press [Fax] > [Options] > [Real Time TX].
- 3. Press [On] or [Off].
- 4. Press [OK]. (If the [OK] button is displayed.)
- 5. Enter the fax number.
- 6. Press [Fax Start].

# Related Information

▲ Home > Fax > Send a Fax > Send a Fax at a Specified Time (Delayed Fax)

# Send a Fax at a Specified Time (Delayed Fax)

### Related Models: MFC-L3710CW/MFC-L3730CDN/MFC-L3750CDW/MFC-L3770CDW

You can store up to 50 faxes in the machine's memory to be sent within the next twenty-four hour period.

- 1. Load your document.
- 2. Press [Fax] > [Options] > [Delayed Fax] > [Delayed Fax].
- 3. Press [On].
- 4. Press [Set Time].
- 5. Enter the time you want the fax to be sent (in 24-hour format), and then press <code>[OK]</code>. (For example, enter 19:45 for 7:45 PM.)
- 6. Press [OK].
- 7. Enter the fax number.
- 8. Press [Fax Start].
- 9. Press .

# **V**

## **Related Information**

▲ Home > Fax > Send a Fax > Add a Cover Page to Your Fax

# Add a Cover Page to Your Fax

### Related Models: MFC-L3710CW/MFC-L3730CDN/MFC-L3750CDW/MFC-L3770CDW

You can add a cover page to the next fax or every outgoing fax.

- This feature will not work unless you have programmed your Station ID.
- Your cover page includes your Station ID, a comment, and the name stored in the Address Book.
- 1. Load your document.
- 2. Press Fax] > [Options] > [Coverpage Setup] > [Coverpage Setup].
- 3. Press [On].
- 4. Press [Coverpage Note].
- 5. Swipe up or down or press ▲ or ▼ to choose the comment you want to use, and then press the comment.
  - Press 👈
- 6. Press [OK]. (If the [OK] button is displayed.)
- 7. Enter the fax number.
- 8. Press [Fax Start].

The cover page will be added to the next fax. If you want to add the cover page to every outgoing fax, set the settings as the new default.

# Related Information

- · Send a Fax
- · Create a Cover Page Message

▲ Home > Fax > Send a Fax > Add a Cover Page to Your Fax > Create a Cover Page Message

# **Create a Cover Page Message**

### Related Models: MFC-L3710CW/MFC-L3730CDN/MFC-L3750CDW/MFC-L3770CDW

You can create one or two custom cover page messages to add to outgoing faxes.

- 1. Press | [Settings] > [All Settings] > [Fax] > [Setup Send] > [Coverpage Note].
- 2. Press [5] or [6] to store your customised message.
- 3. Enter the cover page message using the LCD. Press [OK].
  - Press A 1 @ to choose numbers, letters or special characters.
- 4. Press

# Related Information

Add a Cover Page to Your Fax

## ▲ Home > Fax > Send a Fax > Cancel a Fax in Progress

# **Cancel a Fax in Progress**

## Related Models: MFC-L3710CW/MFC-L3730CDN/MFC-L3750CDW/MFC-L3770CDW

- 1. Press
- 2. Press while the machine is dialling or sending a fax.

The LCD will display [Cancel Job?].

3. Press an option in the table to cancel or continue the fax job in progress.

| Option | Description                                                        |
|--------|--------------------------------------------------------------------|
| Yes    | The machine cancels sending the fax job.                           |
| No     | The machine exits from the process without cancelling the fax job. |

# Related Information

▲ Home > Fax > Send a Fax > Check and Cancel a Pending Fax

# **Check and Cancel a Pending Fax**

### Related Models: MFC-L3710CW/MFC-L3730CDN/MFC-L3750CDW/MFC-L3770CDW

You can cancel a fax job before it is sent, by cancelling the fax job while it is stored and waiting in the memory.

- 1. Press [Settings] > [All Settings] > [Fax] > [Remaining Jobs].
- 2. Swipe up or down or press ▲ or ▼ to scroll through the waiting jobs, and then press the job you want to cancel.
- 3. Press [Cancel].
- 4. Press [Yes] to confirm or press [No] to exit without cancelling.
- 5. When finished cancelling jobs, press .

# Related Information

# **Fax Options**

## Related Models: MFC-L3710CW/MFC-L3730CDN/MFC-L3750CDW/MFC-L3770CDW

To change fax-sending settings, press the [Options] button.

| Option                                  | Description                                                                                     |
|-----------------------------------------|-------------------------------------------------------------------------------------------------|
| Fax Resolution                          | Set the resolution for outgoing faxes.                                                          |
|                                         | The fax quality often can be improved by changing the Fax Resolution.                           |
| Contrast                                | Adjust the contrast.                                                                            |
|                                         | If your document is very light or very dark, changing the contrast may improve the fax quality. |
| 2-sided Fax                             | Set the 2-sided scanning format.                                                                |
| (For automatic 2-sided scanning models) |                                                                                                 |
| Glass Scan Size                         | Adjust the scan area of the scanner glass to the size of the document.                          |
| Broadcasting                            | Send the same fax message to more than one fax number at the same time.                         |
| Delayed Fax                             | Set the time of day the delayed faxes will be sent.                                             |
| Real Time TX                            | Send a fax immediately without waiting for the machine to retrieve the scan from its memory.    |
| Coverpage Setup                         | Set the machine to automatically send a pre-programmed cover page.                              |
| Overseas Mode                           | Set to On if you have difficulty sending faxes overseas.                                        |
| Set New Default                         | Save your settings as the default.                                                              |
| Factory Reset                           | Restore all settings back to the factory settings.                                              |

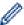

You can save the current settings by pressing [Save as Shortcut].

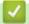

## **Related Information**

▲ Home > Fax > Receive a Fax

# Receive a Fax

- Receive Mode Settings
- Memory Receive Options
- Remote Fax Retrieval

▲ Home > Fax > Receive a Fax > Receive Mode Settings

- · Receive Modes Overview
- · Choose the Correct Receive Mode
- Set the Number of Rings Before the Machine Answers (Ring Delay)
- Set the F/T Ring Time (Fast Double-ring)
- Set Fax Detect
- Shrink Page Size of an Oversized Incoming Fax
- Set the 2-sided Printing for Received Faxes
- Set the Fax Receive Stamp
- Receive a Fax at the End of a Telephone Conversation

▲ Home > Fax > Receive a Fax > Receive Mode Settings > Receive Modes Overview

## **Receive Modes Overview**

## Related Models: MFC-L3710CW/MFC-L3730CDN/MFC-L3750CDW/MFC-L3770CDW

Some receive modes answer automatically (Fax Only Mode and Fax/Tel Mode). You may want to change the Ring Delay before using these modes.

## **Fax Only Mode**

([Fax Only] in the machine's menu)

Fax Only Mode automatically answers every call as a fax.

## Fax/Tel Mode

([Fax/Tel] in the machine's menu)

Fax/Tel Mode helps you manage incoming calls, by recognising whether they are fax or voice calls and handling them in the following ways:

- · Faxes will be received automatically.
- Voice calls will start the F/T ring to tell you to pick up the call. The F/T ring is a fast pseudo/double-ring made by your machine.

#### **Manual Mode**

([Manual] in the machine's menu)

Manual Mode turns off all automatic answering operations unless you are using the BT Call Sign feature.

To receive a fax in Manual Mode lift the handset of the external telephone connected to the machine.

When you hear fax tones (short repeating beeps), press the buttons in the table to receive a fax. Use the Fax Detect feature to receive faxes when you have lifted a handset on the same line as the machine.

| Applicable Models      | To receive the fax    |
|------------------------|-----------------------|
| Touchscreen LCD models | > Fax Start > Receive |

#### **External TAD Mode**

([External TAD] in the machine's menu)

External TAD Mode lets an external answering device manage your incoming calls.

Incoming calls will be handled in the following ways:

- · Faxes will be received automatically.
- Voice callers can record a message on the external TAD.

# Related Information

## ▲ Home > Fax > Receive a Fax > Receive Mode Settings > Choose the Correct Receive Mode

## **Choose the Correct Receive Mode**

## Related Models: MFC-L3710CW/MFC-L3730CDN/MFC-L3750CDW/MFC-L3770CDW

You must choose a Receive Mode depending on the external devices and telephone services you have on your line.

By default, your machine will automatically receive any faxes that are sent to it. The diagram below will help you select the correct mode.

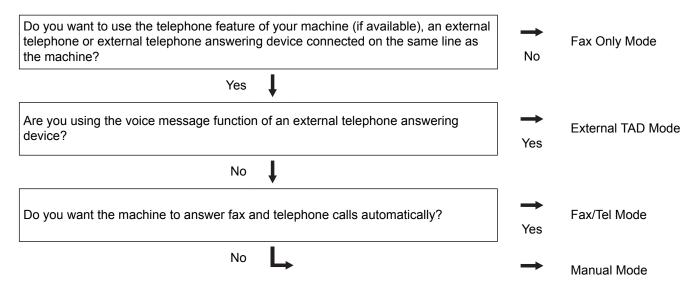

- 1. Press [Settings] > [All Settings] > [Fax] > [Setup Receive] > [Receive Mode].
- (U.K. only) If you cannot change the [Receive Mode], make sure the BT Call Sign feature is set to Off.
- 2. Press [Fax Only], [Fax/Tel], [External TAD], or [Manual].
- 3. Press

# Related Information

- Receive Mode Settings
- · Telephone and Fax Problems

▲ Home > Fax > Receive a Fax > Receive Mode Settings > Set the Number of Rings Before the Machine Answers (Ring Delay)

# Set the Number of Rings Before the Machine Answers (Ring Delay)

Related Models: MFC-L3710CW/MFC-L3730CDN/MFC-L3750CDW/MFC-L3770CDW

When somebody calls your machine, you will hear the normal telephone ring sound. The number of rings is set in the Ring Delay option.

- The Ring Delay setting sets the number of times the machine rings before it answers in the Fax Only and Fax/Tel Modes.
- If you have external or extension telephones on the same line as the machine, choose the maximum number of rings.
- 1. Press [Settings] > [All Settings] > [Fax] > [Setup Receive] > [Ring Delay].
- 2. Press the number of rings you want.

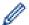

If you select [0], the machine will answer immediately and the line will not ring at all (available only for some countries).

3. Press

## Related Information

- · Receive Mode Settings
- · Telephone and Fax Problems

▲ Home > Fax > Receive a Fax > Receive Mode Settings > Set the F/T Ring Time (Fast Double-ring)

# Set the F/T Ring Time (Fast Double-ring)

## Related Models: MFC-L3710CW/MFC-L3730CDN/MFC-L3750CDW/MFC-L3770CDW

When you set the Receive Mode to Fax/Tel Mode, if the call is a fax, your machine will automatically receive it. However, if it is a voice call, the machine will sound the F/T ring (fast double-ring) for the time you set in the F/T Ring Time option. When you hear the F/T ring, it means that a voice caller is on the line.

• The F/T Ring Time feature works when you set Fax/Tel Mode as the Receive Mode.

Because the F/T ring is made by the machine, extension and external telephones will not ring; however, you can still answer the call on any telephone.

- 1. Press [Settings] > [All Settings] > [Fax] > [Setup Receive] > [F/T Ring Time].
- 2. Press how long you want the machine to ring to alert you that you have a voice call.
- 3. Press
- J. 11033
  - Even if the caller hangs up during the pseudo/double-ringing, the machine will continue to ring for the set time.

# Related Information

## **Set Fax Detect**

## Related Models: MFC-L3710CW/MFC-L3730CDN/MFC-L3750CDW/MFC-L3770CDW

If Fax Detect is On: The machine receives a fax call automatically, even if you answer the call. When you see <code>[Receiving]</code> on the LCD or when you hear "chirps" through the handset you are using, just replace the handset. Your machine will do the rest.

**If Fax Detect is Off:** If you are at the machine and answer a fax call by lifting the handset, press the buttons in the following table to receive the fax. If you answered at an extension or external telephone, press \*51.

| Applicable Models                                      | To receive the fax    |
|--------------------------------------------------------|-----------------------|
| MFC-L3710CW/MFC-L3730CDN/MFC-L3750CDW/<br>MFC-L3770CDW | > Fax Start > Receive |

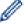

- If this feature is set to <code>[On]</code>, but your machine does not connect a fax call when you lift an extension or external telephone handset, press the remote activation code \*51.
- If you send faxes from a computer on the same telephone line and the machine intercepts them, set Fax Detect to <code>[Off]</code>.
- 1. Press [Settings] > [All Settings] > [Fax] > [Setup Receive] > [Fax Detect].
- 2. Press [On] or [Off].
- 3. Press

# Related Information

▲ Home > Fax > Receive a Fax > Receive Mode Settings > Shrink Page Size of an Oversized Incoming Fax

# **Shrink Page Size of an Oversized Incoming Fax**

## Related Models: MFC-L3710CW/MFC-L3730CDN/MFC-L3750CDW/MFC-L3770CDW

If you enable the auto reduction function, the machine reduces each page of an incoming fax to fit on your paper. The machine calculates the reduction ratio by using the page size of the fax and your Paper Size setting.

- 1. Press [Settings] > [All Settings] > [Fax] > [Setup Receive] > [Auto Reduction].
- 2. Press [On] or [Off].
- 3. Press

# Related Information

▲ Home > Fax > Receive a Fax > Receive Mode Settings > Set the 2-sided Printing for Received Faxes

# **Set the 2-sided Printing for Received Faxes**

## Related Models: MFC-L3730CDN/MFC-L3750CDW/MFC-L3770CDW

Your machine prints received faxes on both sides of the paper when [2-sided] is set to [On].

- Use A4 size paper (60 to 105 g/m²) for this function.
- When 2-sided printing is enabled, incoming faxes are automatically reduced to fit the paper in the paper tray.
- 1. Press [Settings] > [All Settings] > [Fax] > [Setup Receive] > [2-sided].
- 2. Press [On] or [Off].
- 3. Press

# Related Information

▲ Home > Fax > Receive a Fax > Receive Mode Settings > Set the Fax Receive Stamp

# **Set the Fax Receive Stamp**

## Related Models: MFC-L3710CW/MFC-L3730CDN/MFC-L3750CDW/MFC-L3770CDW

You can set the machine to print the received date and time at the top centre of each received fax page.

- Make sure you have set the current date and time on the machine.
- 1. Press [Settings] > [All Settings] > [Fax] > [Setup Receive] > [Fax Rx Stamp].
- 2. Press [On] or [Off].
- 3. Press

# Related Information

▲ Home > Fax > Receive a Fax > Receive Mode Settings > Receive a Fax at the End of a Telephone Conversation

# Receive a Fax at the End of a Telephone Conversation

Related Models: MFC-L3710CW/MFC-L3730CDN/MFC-L3750CDW/MFC-L3770CDW

If you are speaking on the telephone connected to your Brother machine and the other party is also speaking on a telephone connected to his fax machine, at the end of the conversation, the other party can send you a fax before you both hang up.

Your machine's ADF must be empty.

- 1. Ask the other party to place the document in their machine and to press the Start or Send key.
- 2. When you hear the CNG tones (slowly repeating beeps), press [Fax Start].

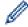

If the machine is in Automatic Redial, wait until it is finished and try again.

- 3. Press [Receive] to receive a fax.
- 4. Replace the external handset.

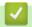

## **Related Information**

▲ Home > Fax > Receive a Fax > Memory Receive Options

## **Memory Receive Options**

Use Memory Receive options to direct incoming faxes while you are away from the machine. You can use only one Memory Receive option at a time.

Memory Receive can be set to:

- Fax Forwarding
- Fax Storage
- PC-Fax Receive
- · Forward to Cloud

The machine forwards your received faxes to online services.

- Off
  - Forward Incoming Faxes to Another Machine
  - Store Incoming Faxes in the Machine's Memory
  - Change Memory Receive Options
  - Turn Off Memory Receive
  - Print a Fax Stored in the Machine's Memory
  - Use PC-Fax Receive to Transfer Received Faxes to Your Computer (Windows® only)

▲ Home > Fax > Receive a Fax > Memory Receive Options > Forward Incoming Faxes to Another Machine

# **Forward Incoming Faxes to Another Machine**

## Related Models: MFC-L3710CW/MFC-L3730CDN/MFC-L3750CDW/MFC-L3770CDW

Use the Fax Forwarding feature to automatically forward your incoming faxes to another machine.

- 1. Press [Settings] > [All Settings] > [Fax] > [Setup Receive] > [Memory Receive].
- 2. Press [Fax Forward].
- 3. Do one of the following:
  - Press [Manual] to enter the forwarding fax number (up to 20 characters) using the LCD.
     Press [OK].
  - Press [Address Book].

Swipe up or down or press ▲ or ▼ to scroll until you find the fax number or email address where you want your faxes to be forwarded.

Press the fax number or email address you want.

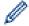

- Press [Backup Print: On] or [Backup Print: Off]. If you select [Backup Print: On], the machine also prints a copy of received faxes at your machine.
- 4. Press

# Related Information

· Memory Receive Options

▲ Home > Fax > Receive a Fax > Memory Receive Options > Store Incoming Faxes in the Machine's Memory

# Store Incoming Faxes in the Machine's Memory

## Related Models: MFC-L3710CW/MFC-L3730CDN/MFC-L3750CDW/MFC-L3770CDW

Use the Fax Storage feature to store incoming faxes in the machine's memory. Retrieve your stored fax messages from your fax machine when you are at another location using the Remote Retrieval commands. Your machine will print a backup copy of each stored fax.

- [Settings] > [All Settings] > [Fax] > [Setup Receive] > [Memory Receive].
- 2. Swipe up or down or press ▲ or ▼ to display the [Fax Storage] option, and then press [Fax Storage].

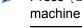

Press [Backup Print: On] or [Backup Print: Off]. If you select [Backup Print: On], the machine also prints a copy of received faxes at your machine.

3. Press

# **Related Information**

· Memory Receive Options

▲ Home > Fax > Receive a Fax > Memory Receive Options > Change Memory Receive Options

# **Change Memory Receive Options**

## Related Models: MFC-L3710CW/MFC-L3730CDN/MFC-L3750CDW/MFC-L3770CDW

If received faxes are in your machine's memory when you change the Remote Fax operations, the LCD will ask you one of the following questions:

#### If received faxes have been printed automatically, the LCD displays [Erase all documents?]

- · Do one of the following:
  - If you press [Yes], faxes in the memory will be erased before the setting changes.
  - If you press [No], faxes in the memory will not be erased and the setting will be unchanged.

#### If unprinted faxes are in the machine's memory, the LCD displays [Print all faxes?]

- Do one of the following:
  - If you press [Yes], faxes in the memory will be printed before the setting changes.
  - If you press [No], faxes in the memory will not be printed and the setting will be unchanged.

# If received faxes are left in the machine's memory when you change to [PC Fax Receive] from another option ([Fax Forward] or [Fax Storage]).

• Press [<USB>] or the name of the computer if you are on a network, and then press [OK]. You will be asked if you want to turn on Backup Print.

The LCD displays:

#### [Send Fax to PC?]

- If you press [Yes], faxes in the memory will be sent to your computer before the setting changes.
- If you press [No], faxes in the memory will not be erased and the setting will be unchanged.

# Related Information

Memory Receive Options

▲ Home > Fax > Receive a Fax > Memory Receive Options > Turn Off Memory Receive

# **Turn Off Memory Receive**

## Related Models: MFC-L3710CW/MFC-L3730CDN/MFC-L3750CDW/MFC-L3770CDW

Turn off Memory Receive if you do not want the machine to save or transfer incoming faxes.

- 1. Press [Settings] > [All Settings] > [Fax] > [Setup Receive] > [Memory Receive].
- 2. Press [Off].

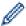

The LCD displays options if there are received faxes still in your machine's memory.

3. Press

# Related Information

• Memory Receive Options

▲ Home > Fax > Receive a Fax > Memory Receive Options > Print a Fax Stored in the Machine's Memory

# **Print a Fax Stored in the Machine's Memory**

## Related Models: MFC-L3710CW/MFC-L3730CDN/MFC-L3750CDW/MFC-L3770CDW

If you select [Fax Storage], you can still print a fax from the memory when you are at your machine.

- 1. Press [Settings] > [All Settings] > [Fax] > [Print Document].
- 2. Press [Yes].

## Related Information

- · Memory Receive Options
- · Error and Maintenance Messages

▲ Home > Fax > Receive a Fax > Memory Receive Options > Use PC-Fax Receive to Transfer Received Faxes to Your Computer (Windows® only)

# Use PC-Fax Receive to Transfer Received Faxes to Your Computer (Windows<sup>®</sup> only)

Related Models: MFC-L3710CW/MFC-L3730CDN/MFC-L3750CDW/MFC-L3770CDW

Turn on the PC-Fax Receive feature, automatically store incoming faxes to your machine's memory, and then send them to your computer. Use your computer to view and store these faxes.

To transfer the received faxes to your computer you must have the PC-FAX Receiving software running on your computer.

Even if you have turned off your computer (at night or on the weekend, for example), your machine will receive and store your faxes in its memory.

When you start your computer and the PC-FAX Receiving software runs, your machine transfers your faxes to your computer automatically.

If you selected [Backup Print: On], the machine will also print the fax.

- 1. Press [Settings] > [All Settings] > [Fax] > [Setup Receive] > [PC Fax Receive].
- 2. Press [On].
- 3. Press [OK], and then follow the instructions on the LCD.

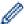

- PC-Fax Receive is not available for the Mac operating systems.
- If you get an error message and the machine cannot print the faxes in the memory, you can use this setting to transfer your faxes to your computer.
- 4. Press [<USB>] or the name of the computer you want to receive faxes if you are on a network, and then press [OK].
- 5. Press [Backup Print: On] or [Backup Print: Off].
- 6. Press

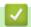

## **Related Information**

· Memory Receive Options

▲ Home > Fax > Receive a Fax > Remote Fax Retrieval

## **Remote Fax Retrieval**

Use Remote Retrieval to call your machine from any touch-tone telephone or fax machine, and use a remote access code and remote commands to retrieve fax messages.

- Set a Remote Access Code
- Use Your Remote Access Code
- Remote Retrieval Commands
- Forward Faxes Remotely
- Change the Fax Forwarding Number

▲ Home > Fax > Receive a Fax > Remote Fax Retrieval > Set a Remote Access Code

## Set a Remote Access Code

## Related Models: MFC-L3710CW/MFC-L3730CDN/MFC-L3750CDW/MFC-L3770CDW

Set a Remote Access Code to access and control your Brother machine even when you are away from it.

Before you can use the remote access and retrieval features, you must set up your own code. The factory default code is the inactive code (---\*).

- 1. Press [Settings] > [All Settings] > [Fax] > [Remote Access].
- 2. Enter a three-digit code using the numbers [0] to [9], [\*] or [#] using the LCD (the preset '\*' cannot be changed), and then press [OK].

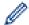

- DO NOT use the same code used for your Remote Activation Code (\*51) or Remote Deactivation Code (#51).
- To make your code inactive, press and hold to restore the inactive setting (---\*), and then press [OK].
- 3. Press 🔒

# Related Information

#### ▲ Home > Fax > Receive a Fax > Remote Fax Retrieval > Use Your Remote Access Code

## **Use Your Remote Access Code**

## Related Models: MFC-L3710CW/MFC-L3730CDN/MFC-L3750CDW/MFC-L3770CDW

- 1. Dial your fax number from a telephone or another fax machine using touch tone.
- 2. When your machine answers, immediately enter your Remote Access Code (three digits followed by \*).
- 3. The machine signals if it has received messages:
  - One long beep -- Fax messages
  - No beeps -- No messages
- 4. When the machine gives two short beeps, enter a command.
  - The machine will hang up if you wait longer than 30 seconds to enter a command.
  - The machine will beep three times if you enter an invalid command.
- 5. Press 9 0 to reset the machine when you are finished.
- 6. Hang up.
  - This function may not be available in some countries or supported by your local telephone company.

# Related Information

## ▲ Home > Fax > Receive a Fax > Remote Fax Retrieval > Remote Retrieval Commands

## **Remote Retrieval Commands**

## Related Models: MFC-L3710CW/MFC-L3730CDN/MFC-L3750CDW/MFC-L3770CDW

Use the Remote Commands in this table to access fax commands and options when you are away from your Brother machine. When you call the machine and enter your remote access code (three digits followed by \*), the system will sound two short beeps and you must enter a Remote Command (column 1), followed by one of the options (column 2) for that command.

| Remote commands | Options                                            | Operation details                                                                                                    |  |
|-----------------|----------------------------------------------------|----------------------------------------------------------------------------------------------------|--|
| 95              | Change the Fax Forwarding, or Fax Storage settings |                                                                                                    |  |
|                 | 1 OFF                                              | You can select <i>Off</i> after you retrieve or erase all your messages.                                                                                                    |  |
|                 | 2 Fax Forwarding                                   | One long beep means the change is accepted. If                                                                                                    |  |
|                 | 4 Fax Forwarding number                            | you hear three short beeps, you cannot make a change because something has not been set up                                                                                          |  |
|                 | 6 Fax Storage                                      | (for example, a Fax Forwarding number has not been registered). You can register your Fax Forwarding number by entering 4. After you register the number, Fax Forwarding will work. |  |
| 96              | Retrieve a fax                                     |                                                                                                    |  |
|                 | 2 Retrieve all faxes                               | Enter the fax number of a remote fax machine to receive stored fax messages.                                                                                                    |  |
|                 | 3 Erase faxes from memory                          | If you hear one long beep, fax messages have been erased from memory.                                                                                                    |  |
| 97              | Check the receiving status                         |                                                                                                    |  |
|                 | 1 Fax                                              | Check whether your machine has received any faxes. If yes, you will hear one long beep. If not, you will hear three short beeps.                                                    |  |
| 98              | Change the Receive Mode                            |                                                                                                    |  |
|                 | 1 External TAD                                     | One long beep means the change has been                                                                                                    |  |
|                 | 2 Fax/Tel                                          | accepted.                                                                                                    |  |
|                 | 3 Fax Only                                         |                                                                                                    |  |
| 90              | Exit                                               | Press <b>9 0</b> to stop remote retrieval. Wait for the long beep, then hang up.                                                                                                    |  |

# Relate

## **Related Information**

▲ Home > Fax > Receive a Fax > Remote Fax Retrieval > Forward Faxes Remotely

# **Forward Faxes Remotely**

## Related Models: MFC-L3710CW/MFC-L3730CDN/MFC-L3750CDW/MFC-L3770CDW

Call your Brother machine from any touch-tone telephone or fax machine to forward incoming faxes to another machine.

You must turn on Fax Storage to use this feature.

- 1. Dial your fax number.
- 2. When your machine answers, enter your Remote Access Code (three digits followed by \*). If you hear one long beep, you have messages.
- 3. When you hear two short beeps, press 9 6 2.
- 4. Wait for the long beep, and then use the dial pad to enter the number of the remote fax machine where you want your fax messages sent, followed by ## (up to 20 digits).

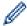

You cannot use \* and # as dial numbers. However, press # if you want to create a pause.

5. Hang up after you hear your machine beep. Your machine will call the other fax machine, which will then print your fax messages.

# V

## **Related Information**

▲ Home > Fax > Receive a Fax > Remote Fax Retrieval > Change the Fax Forwarding Number

# **Change the Fax Forwarding Number**

## Related Models: MFC-L3710CW/MFC-L3730CDN/MFC-L3750CDW/MFC-L3770CDW

You can change your fax forwarding number from another touch-tone telephone or fax machine.

- 1. Dial your fax number.
- 2. When your machine answers, enter your Remote Access Code (three digits followed by \*). If you hear one long beep, you have messages.
- 3. When you hear two short beeps, press 9 5 4.
- 4. Wait for the long beep, enter the new number (up to 20 digits) of the remote fax machine you want your fax messages forwarded to using the dial pad, then enter # #.

You will hear one long beep.

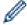

You cannot use \* and # as dial numbers. However, press # if you want to create a pause.

- 5. When you hear two short beeps, press 9 0 to stop Remote Access when you have finished.
- 6. Hang up after you hear your machine beep.

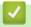

## **Related Information**

▲ Home > Fax > Voice Operations and Fax Numbers

# **Voice Operations and Fax Numbers**

- Voice Operations
- Store Fax Numbers
- · Set up Groups for Broadcasting
- Combine Address Book Numbers

▲ Home > Fax > Voice Operations and Fax Numbers > Voice Operations

# **Voice Operations**

• Pick up a Voice Call in Fax/Tel Receive Mode

▲ Home > Fax > Voice Operations and Fax Numbers > Voice Operations > Pick up a Voice Call in Fax/Tel Receive Mode

# Pick up a Voice Call in Fax/Tel Receive Mode

Related Models: MFC-L3710CW/MFC-L3730CDN/MFC-L3750CDW/MFC-L3770CDW

When the machine is in Fax/Tel mode, it will use the F/T Ring (fast double-ring) to alert you to pick up a voice call.

If you are at the machine, lift the external telephone's handset, and then press the button in the following table to answer:

| Applicable Models                                      | To pick up voice call |
|--------------------------------------------------------|-----------------------|
| MFC-L3710CW/MFC-L3730CDN/MFC-L3750CDW/<br>MFC-L3770CDW | Pickup                |

If you are at an extension telephone, lift the handset during the F/T Ring, and then press #51 between the fast double-rings. If no one is on the line, or if someone wants to send you a fax, send the call back to the machine by pressing \*51.

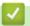

## **Related Information**

Voice Operations

▲ Home > Fax > Voice Operations and Fax Numbers > Store Fax Numbers

# **Store Fax Numbers**

- Store Address Book Numbers
- Change or Delete Address Book Names or Numbers

▲ Home > Fax > Voice Operations and Fax Numbers > Store Fax Numbers > Store Address Book Numbers

## **Store Address Book Numbers**

## Related Models: MFC-L3710CW/MFC-L3730CDN/MFC-L3750CDW/MFC-L3770CDW

- 1. Press Fax] > [Address Book].
- 2. Do the following steps:
  - a. Press [Edit].
  - b. Press [Add New Address].
  - c. Press [Name].
  - d. Enter the name using the LCD (up to 16 characters), and then press [OK].
  - e. Press [Address].
  - f. Enter the fax or telephone number using the LCD (up to 20 digits), and then press [OK].
  - g. Press [OK].

To store another Address Book number, repeat these steps.

3. Press

## Related Information

- · Store Fax Numbers
- Store Address Book Numbers from Outgoing Calls

▲ Home > Fax > Voice Operations and Fax Numbers > Store Fax Numbers > Store Address Book Numbers > Store Address Book Numbers from Outgoing Calls

# **Store Address Book Numbers from Outgoing Calls**

Related Models: MFC-L3710CW/MFC-L3730CDN/MFC-L3750CDW/MFC-L3770CDW

You can store Address Book numbers from the Outgoing Call history.

- 1. Press [Fax] > [Call History] > [Outgoing Call].
- 2. Swipe up or down or press ▲ or ▼ to display the number you want, and then press it.
- 3. Press [Edit] > [Add to Address Book] > [Name].

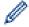

To delete the number, press [Edit] > [Delete]. Press [Yes] to confirm.

- 4. Enter the name using the LCD (up to 16 characters).
- 5. Press [OK].
- 6. Press [OK] to confirm the fax or telephone number you want to store.
- 7. Press

# ✓

## **Related Information**

· Store Address Book Numbers

▲ Home > Fax > Voice Operations and Fax Numbers > Store Fax Numbers > Change or Delete Address Book Names or Numbers

## **Change or Delete Address Book Names or Numbers**

Related Models: MFC-L3710CW/MFC-L3730CDN/MFC-L3750CDW/MFC-L3770CDW

- 1. Press [Fax] > [Address Book] > [Edit].
- 2. Do one of the following:
  - Press [Change] to edit the names or fax or telephone numbers.

Swipe up or down or press ▲ or ▼ to display the number you want to change, and then press it.

- To change the name, press [Name]. Enter the new name (up to 16 characters) using the LCD, and then press [OK].
- To change the fax or telephone number, press [Address]. Enter the new fax or telephone number (up to 20 digits) using the LCD, and then press [OK].

Press [OK] to finish.

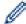

How to enter text:

To change a character, press ◀ or ▶ to position the cursor to highlight the incorrect character, and then press ☒☒.

Enter the new character.

- To delete numbers, press [Delete].
  - Select the fax or telephone numbers you want to delete by pressing them to display a red check mark, and then press <code>[OK]</code>.
- 3. Press

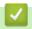

## **Related Information**

· Store Fax Numbers

▲ Home > Fax > Voice Operations and Fax Numbers > Set up Groups for Broadcasting

# **Set up Groups for Broadcasting**

## Related Models: MFC-L3710CW/MFC-L3730CDN/MFC-L3750CDW/MFC-L3770CDW

A Group, which can be stored in the Address Book allows you to send the same fax message to many fax numbers.

First, you must store each fax number in the Address Book. Then you can include them as numbers in the Group. Each Group uses up an Address Book number.

| Applicable Models                                      | Maximum number of Group | Maximum numbers in a large<br>Group |
|--------------------------------------------------------|-------------------------|-------------------------------------|
| MFC-L3710CW/MFC-L3730CDN/<br>MFC-L3750CDW/MFC-L3770CDW | 20 groups               | 199 numbers                         |

- 1. Press [Fax] > [Address Book].
- 2. Do the following steps:
  - a. Press [Edit] > [Setup Groups] > [Name].
  - b. Enter the Group name (up to 16 characters) using the LCD, and then press [OK].
  - c. Press [Add/Delete].
  - d. Add Address Book numbers to the Group by pressing them to display a red checkmark, and then press <code>[OK]</code>.
  - e. Read and confirm the displayed list of names and numbers you have chosen, and then press [OK] to save your Group.

To store another Group for broadcasting, repeat these steps.

3. Press .

# Related Information

- · Voice Operations and Fax Numbers
- · Change a Broadcasting Group Name
- · Delete a Broadcasting Group
- · Add or Delete a Broadcasting Group Member

▲ Home > Fax > Voice Operations and Fax Numbers > Set up Groups for Broadcasting > Change a Broadcasting Group Name

## **Change a Broadcasting Group Name**

## Related Models: MFC-L3710CW/MFC-L3730CDN/MFC-L3750CDW/MFC-L3770CDW

- 1. Press [Fax] > [Address Book] > [Edit] > [Change].
- 2. Swipe up or down or press ▲ or ▼ to display the Group you want, and then press the Group name.
- 3. Press [Name].
- 4. Enter the new Group name (up to 16 characters) using the LCD, and then press [OK].

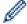

How to change the stored name:

To change a character, press ◀ or ▶ to position the cursor to highlight the incorrect character, and then press ☒☒.

Enter the new character.

- 5. Press [OK].
- 6. Press

# Related Information

· Set up Groups for Broadcasting

▲ Home > Fax > Voice Operations and Fax Numbers > Set up Groups for Broadcasting > Delete a Broadcasting Group

# **Delete a Broadcasting Group**

Related Models: MFC-L3710CW/MFC-L3730CDN/MFC-L3750CDW/MFC-L3770CDW

- 1. Press [Fax] > [Address Book] > [Edit] > [Delete].
- 2. Swipe up or down or press ▲ or ▼ to display the Group you want, and then press the Group name.
- 3. Press [OK].
- 4. Press

# Related Information

· Set up Groups for Broadcasting

▲ Home > Fax > Voice Operations and Fax Numbers > Set up Groups for Broadcasting > Add or Delete a Broadcasting Group Member

# Add or Delete a Broadcasting Group Member

## Related Models: MFC-L3710CW/MFC-L3730CDN/MFC-L3750CDW/MFC-L3770CDW

- 1. Press [Fax] > [Address Book] > [Edit] > [Change].
- 2. Swipe up or down or press ▲ or ▼ to display the Group you want, and then press the Group name.
- 3. Swipe up or down or press ▲ or ▼ to display the [Add/Delete] option, and then press [Add/Delete].
- 4. Swipe up or down or press ▲ or ▼ to display the number you want to add or delete.
- 5. Do the following for each number you want to change:
  - To add a number to the Group, press the check box of the number to add a check mark.
  - To delete a number from the Group, press the check box of the number to remove the check mark.
- 6. Press [OK].
- 7. Press [OK].
- 8. Press

# Related Information

· Set up Groups for Broadcasting

▲ Home > Fax > Voice Operations and Fax Numbers > Combine Address Book Numbers

## **Combine Address Book Numbers**

#### Related Models: MFC-L3710CW/MFC-L3730CDN/MFC-L3750CDW/MFC-L3770CDW

Sometimes you may want to choose from several long-distance carriers when you send a fax. Rates may vary depending on the time and destination. To take advantage of low rates, you can store the access codes of long-distance carriers and credit card numbers as Address Book numbers.

You can store these long dialling sequences by dividing them and setting them up as separate Address Book numbers in any combination. You can even include manual dialling using the dial pad.

For example: You might have stored '01632' and '960555' in your machine as shown in the following table.

| Applicable Models                                      | '01632' stored in       | '960555' stored in      |
|--------------------------------------------------------|-------------------------|-------------------------|
| MFC-L3710CW/MFC-L3730CDN/<br>MFC-L3750CDW/MFC-L3770CDW | Address Book: Brother 1 | Address Book: Brother 2 |

You can use them both to dial '01632-960555' by using the following procedure.

- 1. Press [Fax] > [Address Book].
- 2. Swipe up or down or press ▲ or ▼ to display the number of Brother 1.
- 3. Press the number.
- 4. Press [Apply].
- 5. Press [Address Book].
- 6. Press [OK].
- 7. Swipe up or down or press ▲ or ▼ to display the number of Brother 2.
- 8. Press the number.
- 9. Press [Apply].
- 10. Press [Fax Start].

The machine will dial '01632-960555'.

To temporarily change a number, you can substitute part of the number by pressing it using the LCD. For example, to change the number to '01632-960556', you could enter the number (Brother 1: 01632) using Address Book, press [Apply], and then press 960556 using the LCD.

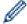

If you must wait for another dial tone or signal at any point in the dialling sequence, create a pause in the number by pressing [Pause].

# Related Information

· Voice Operations and Fax Numbers

▲ Home > Fax > Telephone Services and External Devices

# **Telephone Services and External Devices**

- Use BT Call Sign
- Set the Telephone Line Type
- External TAD (Telephone Answering Device)
- External and Extension Telephones
- Multi-line Connections (PBX)

### ▲ Home > Fax > Telephone Services and External Devices > Use BT Call Sign

# **Use BT Call Sign**

#### Related Models: MFC-L3710CW/MFC-L3730CDN/MFC-L3750CDW/MFC-L3770CDW

This feature of the machine lets you use the BT Call Sign subscriber service which allows you to have at least two separate telephone numbers on one telephone line. Each telephone number has its own distinctive ringing pattern, so you know which telephone number is ringing. This is one way you can have a separate telephone number for your machine.

Your machine has a BT Call Sign compatible distinctive ringing function, allowing you to dedicate a second telephone number (on the same telephone line) just for receiving faxes.

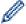

- This feature is available only in the U.K.
- You can switch BT Call Sign Off temporarily, then turn it back on. When you get a new fax number, make sure you reset this function. This machine will automatically answer incoming calls that use your new fax number.
- When you set the BT Call Sign feature to On, the receive mode is set to [Manual] automatically.
   [Manual] mode will not respond to incoming telephone calls, since the number you use for telephone calls will use the normal ring pattern.

# **✓**

### **Related Information**

- · Telephone Services and External Devices
- Enable the Machine to Work with BT Call Sign

▲ Home > Fax > Telephone Services and External Devices > Use BT Call Sign > Enable the Machine to Work with BT Call Sign

# **Enable the Machine to Work with BT Call Sign**

Related Models: MFC-L3710CW/MFC-L3730CDN/MFC-L3750CDW/MFC-L3770CDW

- This feature is available only in the U.K.
- · This feature will only work with your external phone.
- 1. Press [Settings] > [All Settings] > [Fax] > [Miscellaneous] > [BT Call Sign].
- 2. Press [On] or [Off].
- 3. Press

If you turn off BT Call Sign, the receive mode stays in Manual mode. You will need to set the receive mode again.

# Related Information

• Use BT Call Sign

▲ Home > Fax > Telephone Services and External Devices > Set the Telephone Line Type

# **Set the Telephone Line Type**

#### Related Models: MFC-L3710CW/MFC-L3730CDN/MFC-L3750CDW/MFC-L3770CDW

If you are connecting the machine to a line that features PBX or ISDN to send and receive faxes, you must select a Telephone Line Type that matches your line's features.

- 1. Press [Settings] > [All Settings] > [Initial Setup] > [Phone Line Set].
- 2. Press [Normal], [PBX], or [ISDN].
- 3. If you selected [PBX], do the following steps:
  - a. Press [On] or [Always].

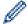

- If you select <code>[On]</code>, the machine dials a prefix number before the fax number only when <code>[R]</code> is pressed.
- If you select [Always], the machine always dials a prefix number before the fax number.
- b. Press [Dial Prefix].
- c. Enter the prefix number using the LCD, and then press <code>[OK]</code>.

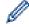

- Use the numbers 0 to 9, #, \* and !. You cannot use! with any other numbers or characters.
- 4. Press

# Related Information

- · Telephone Services and External Devices
- PBX and TRANSFER

▲ Home > Fax > Telephone Services and External Devices > Set the Telephone Line Type > PBX and **TRANSFER** 

### PBX and TRANSFER

Related Models: MFC-L3710CW/MFC-L3730CDN/MFC-L3750CDW/MFC-L3770CDW

The machine's [Phone Line Set] default setting is [Normal], which lets the machine connect to a standard Public Switched Telephone Network (PSTN) line. However, many offices use a central telephone system or Private Branch Exchange (PBX). Your machine can be connected to most types of PBX. The machine's recall feature supports timed break recall only (TBR). TBR will work with most PBX systems allowing you to gain access to an outside line, or transfer calls to another extension. To use this feature, press the button in the table.

| Applicable Models                                      | To use the machine's recall feature |
|--------------------------------------------------------|-------------------------------------|
| MFC-L3710CW/MFC-L3730CDN/MFC-L3750CDW/<br>MFC-L3770CDW | R                                   |

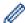

Program a press of the button in the table as part of a number stored in the Address Book (One Touch Dial and Speed Dial in some models). When programming the Address Book number (One Touch Dial number and Speed Dial number in some models), press the button first (the LCD displays '!'), then enter the telephone number. This avoids having to press the button each time before you dial from the Address Book (One Touch Dial or Speed Dial). Your Telephone Line Type must be set to PBX on the machine to use this programming.

### **Related Information**

Set the Telephone Line Type

▲ Home > Fax > Telephone Services and External Devices > External TAD (Telephone Answering Device)

# **External TAD (Telephone Answering Device)**

#### Related Models: MFC-L3710CW/MFC-L3730CDN/MFC-L3750CDW/MFC-L3770CDW

You can connect an external Telephone Answering Device (TAD) to the same line as your machine. When the TAD answers a call, your machine will "listen" for the CNG (fax calling) tones sent by a sending fax machine. If it hears them it will take over the call and receive the fax. If it does not hear them, it will let your TAD take a voice message and the LCD will show [Telephone].

The external TAD must answer within four rings (we recommend setting it to two rings). This is because your machine cannot hear the CNG tones until the external TAD has picked up the call. The sending machine will send CNG tones for only eight to ten seconds longer. We do not recommend using the toll saver feature on your external TAD if it needs more than four rings to activate it.

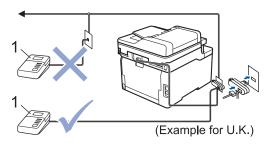

1 TAD

### **IMPORTANT**

DO NOT connect a TAD elsewhere on the same telephone line.

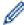

If you have problems receiving faxes, reduce the Ring Delay setting on your external TAD.

# Related Information

- Telephone Services and External Devices
- · Connect an External TAD
- Record an Outgoing Message (OGM) on the External TAD

▲ Home > Fax > Telephone Services and External Devices > External TAD (Telephone Answering Device) > Connect an External TAD

### **Connect an External TAD**

Related Models: MFC-L3710CW/MFC-L3730CDN/MFC-L3750CDW/MFC-L3770CDW

- 1. Set your external TAD to the minimum number of rings allowed. For more information, contact your telephone provider. (The machine's Ring Delay setting does not apply.)
- 2. Record an outgoing message on your external TAD.
- 3. Set the TAD to answer calls.
- 4. Set the Receive Mode on your machine to [External TAD].

# Related Information

• External TAD (Telephone Answering Device)

▲ Home > Fax > Telephone Services and External Devices > External TAD (Telephone Answering Device) > Record an Outgoing Message (OGM) on the External TAD

### Record an Outgoing Message (OGM) on the External TAD

Related Models: MFC-L3710CW/MFC-L3730CDN/MFC-L3750CDW/MFC-L3770CDW

- 1. Record 5 seconds of silence at the beginning of your message. This allows your machine time to listen for fax tones.
- 2. Limit your speaking to 20 seconds.
- 3. End your 20-second message by giving your Remote Activation Code for people sending manual faxes. For example: "After the beep, leave a message or press \*51 and Start to send a fax."

### NOTE

We recommend beginning your OGM with an initial 5 second silence because the machine cannot hear fax tones over a loud voice. You may try leaving out this pause, but if your machine has trouble receiving faxes, then you should re-record the OGM to include it.

# **✓**

### **Related Information**

External TAD (Telephone Answering Device)

▲ Home > Fax > Telephone Services and External Devices > External and Extension Telephones

### **External and Extension Telephones**

- Connect an External or Extension Telephone
- Operation from External and Extension Telephones
- Use Extension Telephones
- If You Use a Non-Brother Cordless External Handset
- Use the Remote Codes

▲ Home > Fax > Telephone Services and External Devices > External and Extension Telephones > Connect an External or Extension Telephone

# **Connect an External or Extension Telephone**

Related Models: MFC-L3710CW/MFC-L3730CDN/MFC-L3750CDW/MFC-L3770CDW

You can connect a separate telephone to your machine as shown in the diagram below.

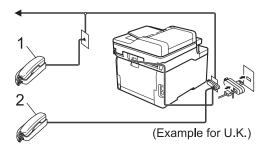

- 1 Extension telephone
- 2 External telephone

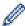

Please make sure you use an external telephone with a cable no more than three metres long.

### Related Information

• External and Extension Telephones

▲ Home > Fax > Telephone Services and External Devices > External and Extension Telephones > Operation from External and Extension Telephones

# **Operation from External and Extension Telephones**

Related Models: MFC-L3710CW/MFC-L3730CDN/MFC-L3750CDW/MFC-L3770CDW

If you answer a fax call at an extension or an external telephone, you can make your machine take the call by using the Remote Activation Code. When you press the Remote Activation Code \*51, the machine starts to receive the fax.

If the machine answers a voice call and pseudo/double-rings for you to take over, you can take the call at an extension telephone by pressing the Remote Deactivation Code **#51**.

### If you answer a call and no one is on the line:

You should assume that you're receiving a manual fax.

Press \*51 and wait for the chirp or until the LCD displays [Receiving], and then hang up.

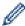

You can also use the Fax Detect feature to make your machine automatically take the call.

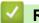

### **Related Information**

External and Extension Telephones

▲ Home > Fax > Telephone Services and External Devices > External and Extension Telephones > Use Extension Telephones

### **Use Extension Telephones**

#### Related Models: MFC-L3710CW/MFC-L3730CDN/MFC-L3750CDW/MFC-L3770CDW

Your premises may already be wired with parallel extension telephones, or you may plan to add extension telephones to your line, as well as your machine. While the simplest arrangement is a straightforward parallel connection, there are some problems with this. The most obvious is inadvertent interruption of a fax transmission caused by someone picking up an extension telephone to make an outgoing call. Also, the remote activation code feature may not operate reliably in such a simple configuration.

This machine may also be set to make a delayed transmission (i.e. a transmission at a preset time). This preset job may coincide with someone picking up an extension handset.

These problems can easily be eliminated, if you arrange modification of your extension wiring circuit, such that extension devices are connected "downstream" of your machine in a master/slave configuration (see figure 2). In this configuration the machine can always detect whether a telephone is in use. Thus it will not attempt to seize the line during that time. This is known as "telephone off-hook detection."

The inadvisable configuration is shown in figure 1, and the recommended master/slave configuration is shown in figure 2.

This new connection configuration can be arranged by contacting BT, Kingston upon Hull Telecommunications, your PBX maintainer or a qualified telephone installation company as appropriate. Simply explained, the extension telephone circuit should be terminated on a normal modular plug (BT 431A style), which in turn should be put into the modular socket of the white "T"-shaped connector provided as part of the line cord assembly.

### Inadvisable connection of extension sockets (Figure 1.)

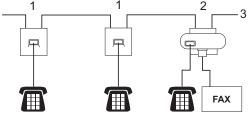

- 1. Extension socket
- 2. Master socket
- 3. Incoming line

### Recommended connection of extension sockets (Figure 2.)

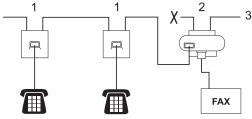

- 1. Extension socket
- 2. Master socket
- 3. Incoming line

The fax machine must be plugged into the master socket.

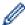

These telephones are now connected as external devices, because they are connected to the fax machine via the T-connector.

# Related Information

External and Extension Telephones

▲ Home > Fax > Telephone Services and External Devices > External and Extension Telephones > If You Use a Non-Brother Cordless External Handset

### If You Use a Non-Brother Cordless External Handset

Related Models: MFC-L3710CW/MFC-L3730CDN/MFC-L3750CDW/MFC-L3770CDW

If your non-Brother cordless telephone is connected to the telephone line cord and you typically carry the cordless handset elsewhere, it is easier to answer calls during the Ring Delay.

If you let the machine answer first, you must go to the machine so you can press [Pickup] or **Tel/R** to transfer the call to the cordless handset.

# **✓**

### **Related Information**

• External and Extension Telephones

▲ Home > Fax > Telephone Services and External Devices > External and Extension Telephones > Use the Remote Codes

### **Use the Remote Codes**

Related Models: MFC-L3710CW/MFC-L3730CDN/MFC-L3750CDW/MFC-L3770CDW

#### **Remote Activation Code**

If you answer a fax call on an extension or external telephone, you can tell your machine to receive it by pressing the Remote Activation Code \*51. Wait for the chirping sounds, and then replace the handset.

If you answer a fax call at the external telephone, you can make the machine receive the fax by pressing the buttons in the following table:

| Applicable Models                                      | To make the machine receive the fax |
|--------------------------------------------------------|-------------------------------------|
| MFC-L3710CW/MFC-L3730CDN/MFC-L3750CDW/<br>MFC-L3770CDW | Fax Start and then Receive          |

#### **Remote Deactivation Code**

If you receive a voice call and the machine is in F/T mode, it will start to sound the F/T ring (fast double-ring) after the initial ring delay. If you pick up the call on an extension telephone you can turn the F/T ring off by pressing **#51** (make sure you press this between the rings).

If the machine answers a voice call and fast double-rings for you to take over, you can take the call at the external telephone by pressing the button in the following table:

| Applicable Models                                      | To pick up voice call |
|--------------------------------------------------------|-----------------------|
| MFC-L3710CW/MFC-L3730CDN/MFC-L3750CDW/<br>MFC-L3770CDW | Pickup                |

# **V**

### **Related Information**

- · External and Extension Telephones
- · Change the Remote Codes

▲ Home > Fax > Telephone Services and External Devices > External and Extension Telephones > Use the Remote Codes > Change the Remote Codes

### **Change the Remote Codes**

Related Models: MFC-L3710CW/MFC-L3730CDN/MFC-L3750CDW/MFC-L3770CDW

The preset Remote Activation Code is \*51. The preset Remote Deactivation Code is #51. If you are always disconnected when accessing your External TAD remotely, try changing the three-digit remote codes using the numbers 0-9, \*, #.

- 1. Press [Settings] > [All Settings] > [Fax] > [Setup Receive] > [Remote Codes].
- 2. Do one of the following:
  - To change the Remote Activation Code, press [Act.Code]. Enter the new code, and then press [OK].
  - To change the Remote Deactivation Code, press [Deact.Code]. Enter the new code, and then press [OK].
  - If you do not want to change the Codes, go to the next step.
  - To turn off (or turn on) the Remote Codes, press [Remote Codes], and then press [Off] (or [On]).
- 3. Press
  - Related Information
    - · Use the Remote Codes

▲ Home > Fax > Telephone Services and External Devices > Multi-line Connections (PBX)

# **Multi-line Connections (PBX)**

#### Related Models: MFC-L3710CW/MFC-L3730CDN/MFC-L3750CDW/MFC-L3770CDW

We suggest you ask the company that installed your PBX to connect your machine. If you have a multi line system we suggest you ask the installer to connect the unit to the last line on the system. This prevents the machine being activated each time the system receives telephone calls. If all incoming calls will be answered by a switchboard operator we recommend setting the Receive Mode to [Manual].

We cannot guarantee that your machine will operate correctly under all circumstances when connected to a PBX. Any difficulties with sending or receiving faxes should be reported first to the company that handles your PBX.

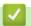

### **Related Information**

• Telephone Services and External Devices

▲ Home > Fax > Fax Reports

# **Fax Reports**

- Print a Transmission Verification Report
- Print a Fax Journal

▲ Home > Fax > Fax Reports > Print a Transmission Verification Report

# **Print a Transmission Verification Report**

#### Related Models: MFC-L3710CW/MFC-L3730CDN/MFC-L3750CDW/MFC-L3770CDW

You can use the Transmission Verification Report as proof that you sent a fax. This report lists the receiving party's name or fax number, the time and date of transmission, duration of transmission, number of pages sent, and whether or not the transmission was successful.

| There are several settings available for the Transmission Verification Report: |                                                                                                    |  |
|--------------------------------------------------------------------------------|----------------------------------------------------------------------------------------------------|--|
| On                                                                             | Prints a report after every fax you send.                                                                                          |  |
| On (+Image)                                                                    | Prints a report after every fax you send. A portion of the fax's first page appears on the report.                                 |  |
| Error only                                                                     | Prints a report if your fax is unsuccessful due to a transmission error.                                                           |  |
| Error only (+Image)                                                            | Prints a report if your fax is unsuccessful due to a transmission error.  A portion of the fax's first page appears on the report. |  |
| Off                                                                            | Your Brother machine does not print any reports after sending faxes.                                                               |  |

- 1. Press [Settings] > [All Settings] > [Fax] > [Report Setting] > [XMIT Report].
- 2. Press the option you want.

If you select [On (+Image)] or [Error only (+Image)], the image will not appear on the Transmission Verification Report if Real Time Transmission is set to [On].

3. Press

If the transmission is successful, OK appears next to RESULT on the Transmission Verification Report. If the transmission is not successful, NG appears next to RESULT.

# Related Information

· Fax Reports

▲ Home > Fax > Fax Reports > Print a Fax Journal

### **Print a Fax Journal**

#### Related Models: MFC-L3710CW/MFC-L3730CDN/MFC-L3750CDW/MFC-L3770CDW

You can set the machine to print a Fax Journal at specific intervals (every 50 faxes, 6, 12 or 24 hours, 2 or 7 days).

- Press [Settings] > [All Settings] > [Fax] > [Report Setting] > [Journal Period] > [Journal Period].
- 2. Swipe up or down or press ▲ or ▼ to select an interval, and then press it.
  - Every 6, 12, 24 hours, 2 or 7 days
    - The machine will print the report at the selected time and then erase all reception and transmission log data from its memory. If the machine's memory becomes full with 200 log data before the time you selected has passed, the machine will print the Journal early and then erase all jobs from the memory. If you want an extra report before it is due to print, you can print it without erasing the log data from the memory.
  - Every 50 Faxes
    - The machine will print the Journal when the machine has stored 50 reception and transmission log data.
- 3. If you selected every 6, 12, 24 hours, 2 or 7 days, press [Time] and enter the time to start printing (in 24-hour format) using the LCD, and then press [OK]. (For example: enter 19:45 for 7:45 PM.)
- 4. If you selected [Every 7 Days], press [Day].
- 5. Swipe up or down or press ▲ or ▼ to display the [Every Monday], [Every Tuesday], [Every Wednesday], [Every Thursday], [Every Friday], [Every Saturday] or [Every Sunday] option, and then press the first day of the 7-day countdown.
- 6. Press

# Related Information

Fax Reports

### ▲ Home > Fax > PC-FAX

# PC-FAX

- PC-FAX for Windows<sup>®</sup>
- PC-FAX for Mac

▲ Home > Fax > PC-FAX > PC-FAX for Windows®

# PC-FAX for Windows®

- PC-FAX Overview (Windows®)
- Send a Fax Using PC-FAX (Windows®)
- Receive Faxes on Your Computer (Windows®)

▲ Home > Fax > PC-FAX > PC-FAX for Windows<sup>®</sup> > PC-FAX Overview (Windows<sup>®</sup>)

# PC-FAX Overview (Windows®)

Reduce paper consumption and save time by using Brother's PC-FAX software to send faxes directly from your machine.

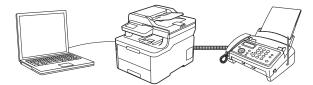

- Configure PC-FAX (Windows<sup>®</sup>)
- Configure your PC-Fax Address Book (Windows®)

▲ Home > Fax > PC-FAX > PC-FAX for Windows<sup>®</sup> > PC-FAX Overview (Windows<sup>®</sup>) > Configure PC-FAX (Windows<sup>®</sup>)

# Configure PC-FAX (Windows®)

### Related Models: MFC-L3710CW/MFC-L3730CDN/MFC-L3750CDW/MFC-L3770CDW

Before sending faxes using PC-FAX, personalise the send options in each tab of the PC-FAX Setup dialog box.

- 1. Do one of the following:
  - Windows<sup>®</sup> 7

Click (Start) > All Programs > Brother > Brother Utilities.

Click the drop-down list and select your model name (if not already selected). Click **PC-FAX** in the left navigation bar, and then click **Setup Sending**.

Windows<sup>®</sup> 8 and Windows<sup>®</sup> 10

Launch (Brother Utilities), and then click the drop-down list and select your model name (if not already selected). Click **PC-FAX** in the left navigation bar, and then click **Setup Sending**.

The PC-FAX Setup dialog box appears.

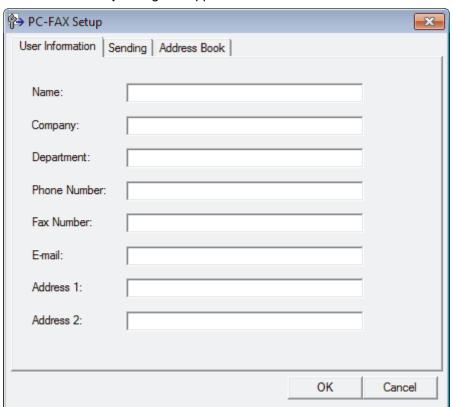

- 2. Do one of the following:
  - Click the User Information tab, and then type your user information in the fields.

Ø

Each Microsoft® account can have its own customised **User Information** screen for custom fax headers and cover pages.

- Click the Sending tab, and then type the number needed to access an outside line (if needed) in the
  Outside line access field. Select the Include header check box to include the header information.
- Click the Address Book tab, and then select the address book you want to use for PC-FAX from the Select Address Book drop-down list.
- 3. Click OK.

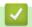

### Related Information

• PC-FAX Overview (Windows®)

▲ Home > Fax > PC-FAX > PC-FAX for Windows<sup>®</sup> > PC-FAX Overview (Windows<sup>®</sup>) > Configure your PC-Fax Address Book (Windows<sup>®</sup>)

# Configure your PC-Fax Address Book (Windows®)

Add, edit and delete members and groups to personalise your Brother Address Book.

- Add a Member to your PC-FAX Address Book (Windows<sup>®</sup>)
- Create a Group in your PC-FAX Address Book (Windows<sup>®</sup>)
- Edit Member or Group Information in your PC-FAX Address Book (Windows®)
- Delete a Member or Group in your PC-FAX Address Book (Windows®)
- Export your PC-FAX Address Book (Windows®)
- Import Information to your PC-FAX Address Book (Windows<sup>®</sup>)

■ Home > Fax > PC-FAX > PC-FAX for Windows<sup>®</sup> > PC-FAX Overview (Windows<sup>®</sup>) > Configure your PC-Fax Address Book (Windows<sup>®</sup>) > Add a Member to your PC-FAX Address Book (Windows<sup>®</sup>)

# Add a Member to your PC-FAX Address Book (Windows®)

#### Related Models: MFC-L3710CW/MFC-L3730CDN/MFC-L3750CDW/MFC-L3770CDW

Add new people and their fax information to the PC-Fax Address Book if you want to send a fax using Brother PC-Fax software.

- 1. Do one of the following:
  - Windows<sup>®</sup> 7
    - Click (Start) > All Programs > Brother > Brother Utilities.

Click the drop-down list and select your model name (if not already selected). Click **PC-FAX** in the left navigation bar, and then click **Address Book (Send)**.

Windows<sup>®</sup> 8 and Windows<sup>®</sup> 10

Launch (Brother Utilities), and then click the drop-down list and select your model name (if not already selected). Click PC-FAX in the left navigation bar, and then click Address Book (Send).

The Address Book dialog box appears.

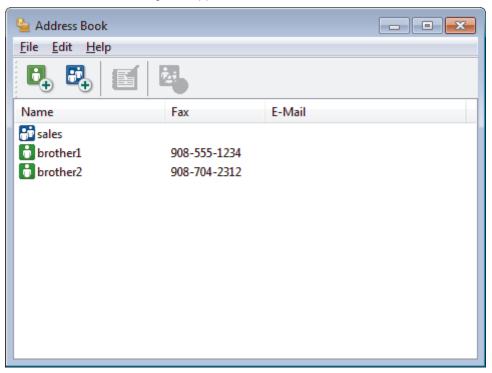

2. Click 👢.

The **Address Book Member Setup** dialog box appears.

- 3. Type the member's information in the corresponding fields. Only the Name field is required.
- 4. Click OK.

# Related Information

Configure your PC-Fax Address Book (Windows<sup>®</sup>)

■ Home > Fax > PC-FAX > PC-FAX for Windows<sup>®</sup> > PC-FAX Overview (Windows<sup>®</sup>) > Configure your PC-Fax Address Book (Windows<sup>®</sup>) > Create a Group in your PC-FAX Address Book (Windows<sup>®</sup>)

# Create a Group in your PC-FAX Address Book (Windows®)

Related Models: MFC-L3710CW/MFC-L3730CDN/MFC-L3750CDW/MFC-L3770CDW

Create a group to broadcast the same PC-FAX to several recipients at one time.

- 1. Do one of the following:
  - Windows<sup>®</sup> 7
    - Click (Start) > All Programs > Brother > Brother Utilities.

Click the drop-down list and select your model name (if not already selected). Click **PC-FAX** in the left navigation bar, and then click **Address Book (Send)**.

Windows<sup>®</sup> 8 and Windows<sup>®</sup> 10

Launch (Brother Utilities), and then click the drop-down list and select your model name (if not already selected). Click **PC-FAX** in the left navigation bar, and then click **Address Book** (Send).

The Address Book dialog box appears.

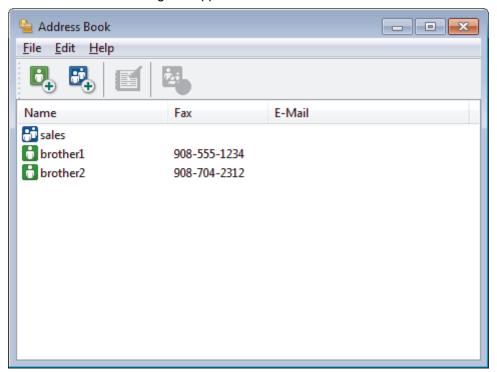

2. Click 🔼.

The Address Book Group Setup dialog box appears.

- 3. Type the name of the new group in the **Group Name** field.
- 4. In the **Available Names** field, select each name you want to include in the group, and then click **Add >>**. Members added to the group appear in the **Group Members** box.
- 5. When finished, click OK.

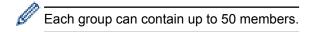

# Related Information

Configure your PC-Fax Address Book (Windows<sup>®</sup>)

▲ Home > Fax > PC-FAX > PC-FAX for Windows<sup>®</sup> > PC-FAX Overview (Windows<sup>®</sup>) > Configure your PC-Fax Address Book (Windows<sup>®</sup>) > Edit Member or Group Information in your PC-FAX Address Book (Windows<sup>®</sup>)

# Edit Member or Group Information in your PC-FAX Address Book (Windows®)

#### Related Models: MFC-L3710CW/MFC-L3730CDN/MFC-L3750CDW/MFC-L3770CDW

- 1. Do one of the following:
  - Windows<sup>®</sup> 7
    - Click (Start) > All Programs > Brother > Brother Utilities.

Click the drop-down list and select your model name (if not already selected). Click **PC-FAX** in the left navigation bar, and then click **Address Book (Send)**.

Windows<sup>®</sup> 8 and Windows<sup>®</sup> 10

Launch [Fig. (Brother Utilities), and then click the drop-down list and select your model name (if not already selected). Click PC-FAX in the left navigation bar, and then click Address Book (Send).

The Address Book dialog box appears.

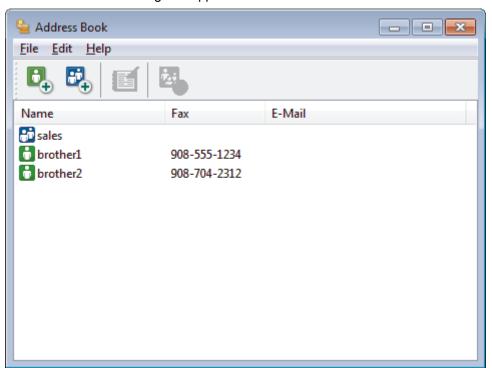

- 2. Select the member or group you want to edit.
- 3. Click [ (Properties).
- 4. Change the member or group information.
- 5. Click OK.

# Related Information

Configure your PC-Fax Address Book (Windows®)

■ Home > Fax > PC-FAX > PC-FAX for Windows<sup>®</sup> > PC-FAX Overview (Windows<sup>®</sup>) > Configure your PC-Fax Address Book (Windows<sup>®</sup>) > Delete a Member or Group in your PC-FAX Address Book (Windows<sup>®</sup>)

# Delete a Member or Group in your PC-FAX Address Book (Windows®)

#### Related Models: MFC-L3710CW/MFC-L3730CDN/MFC-L3750CDW/MFC-L3770CDW

- 1. Do one of the following:
  - Windows<sup>®</sup> 7
    - Click (Start) > All Programs > Brother > Brother Utilities.

Click the drop-down list and select your model name (if not already selected). Click **PC-FAX** in the left navigation bar, and then click **Address Book (Send)**.

• Windows® 8 and Windows® 10

Launch (Brother Utilities), and then click the drop-down list and select your model name (if not already selected). Click PC-FAX in the left navigation bar, and then click Address Book (Send).

The Address Book dialog box appears.

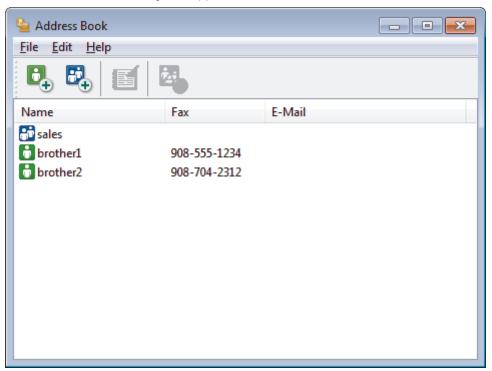

- 2. Select the member or group you want to delete.
- 3. Click (Delete).
- 4. When the confirmation dialog box appears, click OK.

# Related Information

Configure your PC-Fax Address Book (Windows<sup>®</sup>)

■ Home > Fax > PC-FAX > PC-FAX for Windows<sup>®</sup> > PC-FAX Overview (Windows<sup>®</sup>) > Configure your PC-Fax Address Book (Windows<sup>®</sup>) > Export your PC-FAX Address Book (Windows<sup>®</sup>)

# Export your PC-FAX Address Book (Windows®)

Related Models: MFC-L3710CW/MFC-L3730CDN/MFC-L3750CDW/MFC-L3770CDW

You can export the Address Book as an ASCII text file (\*.csv), a vCard (an electronic business card), or **Remote Setup Dial Data** and save it on your computer.

- · You cannot export the group settings when you export the Address Book data.
- 1. Do one of the following:
  - Windows<sup>®</sup> 7
    - Click (Start) > All Programs > Brother > Brother Utilities.

Click the drop-down list and select your model name (if not already selected). Click **PC-FAX** in the left navigation bar, and then click **Address Book (Send)**.

Windows<sup>®</sup> 8 and Windows<sup>®</sup> 10

Launch (Brother Utilities), and then click the drop-down list and select your model name (if not already selected). Click PC-FAX in the left navigation bar, and then click Address Book (Send).

The Address Book dialog box appears.

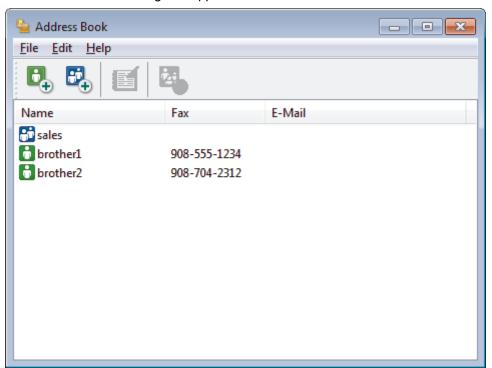

- 2. Click the **File** menu, and then select **Export**.
- 3. Select one of the following:
  - Text

The **Select Items** dialog box appears. Go to step 4.

vCard

You must select the member you want to export from your address book before selecting this option. Browse to the folder where you want to save the vCard, type the vCard name in the **File name** field, and then click **Save**.

#### Remote Setup Dial Data

Browse to the folder where you want to save the data, type the file name in the **File name** field, and then click **Save**.

4. In the **Available Items** field, select the data you want to export, and then click **Add >>**.

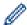

Select and add the items in the order you want them listed.

- 5. If you are exporting to an ASCII file, under the **Divide Character** section, select the **Tab** or **Comma** option to separate the data fields.
- 6. Click OK.
- 7. Browse to the folder on your computer where you want to save the data, type the file name, and then click **Save**.

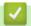

### **Related Information**

Configure your PC-Fax Address Book (Windows<sup>®</sup>)

▲ Home > Fax > PC-FAX > PC-FAX for Windows<sup>®</sup> > PC-FAX Overview (Windows<sup>®</sup>) > Configure your PC-FAX Address Book (Windows<sup>®</sup>) > Import Information to your PC-FAX Address Book (Windows<sup>®</sup>)

# Import Information to your PC-FAX Address Book (Windows®)

Related Models: MFC-L3710CW/MFC-L3730CDN/MFC-L3750CDW/MFC-L3770CDW

You can import ASCII text files (\*.csv), vCards (electronic business cards), or **Remote Setup Dial Data** into your Address Book.

- 1. Do one of the following:
  - Windows<sup>®</sup> 7

Click (Start) > All Programs > Brother > Brother Utilities.

Click the drop-down list and select your model name (if not already selected). Click **PC-FAX** in the left navigation bar, and then click **Address Book (Send)**.

Windows<sup>®</sup> 8 and Windows<sup>®</sup> 10

Launch (Brother Utilities), and then click the drop-down list and select your model name (if not already selected). Click PC-FAX in the left navigation bar, and then click Address Book (Send).

The Address Book dialog box appears.

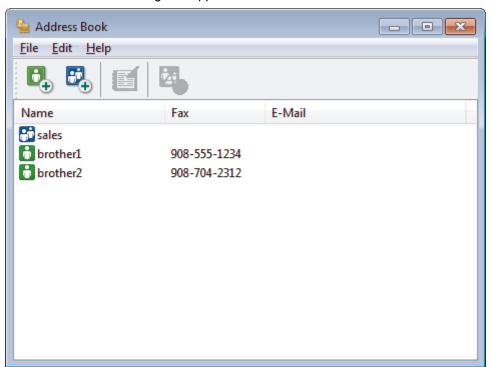

- 2. Click the File menu, and then select Import.
- 3. Select one of the following:
  - Text

The **Select Items** dialog box appears. Go to step 4.

vCard

Go to step 7.

Remote Setup Dial Data

Go to step 7.

4. In the Available Items field, select the data you want to import, and then click Add >>.

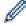

You must select and add fields from the **Available Items** list in the same order they are listed in the import text file.

- 5. If you are importing an ASCII file, under the **Divide Character** section, select the **Tab** or **Comma** option to separate the data fields.
- 6. Click OK.
- 7. Browse to the folder where you want to import the data, type the file name, and then click **Open**.

# **✓**

### **Related Information**

Configure your PC-Fax Address Book (Windows®)

▲ Home > Fax > PC-FAX > PC-FAX for Windows<sup>®</sup> > Send a Fax Using PC-FAX (Windows<sup>®</sup>)

# Send a Fax Using PC-FAX (Windows®)

Related Models: MFC-L3710CW/MFC-L3730CDN/MFC-L3750CDW/MFC-L3770CDW

PC-FAX supports only monochrome faxes. A monochrome fax will be sent even if the original data is colour and the receiving fax machine supports colour faxes.

- 1. Create a file in any application on your computer.
- 2. Select the print command in your application.
- 3. Select Brother PC-FAX as your printer, and then complete your print operation.

The Brother PC-FAX dialog box appears.

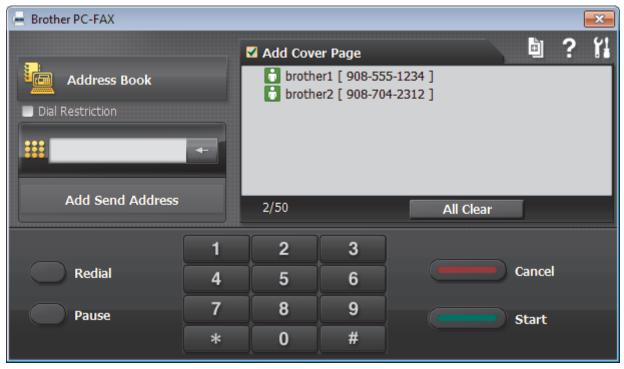

- 4. Type a fax number using one of the following methods:
  - Click the numbers on the dial pad to type the number, and then click Add Send Address.

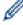

If you select the **Dial Restriction** check box, a confirmation dialog box will appear for you to re-type the fax number using the keyboard. This feature helps to prevent transmissions to the wrong destination.

• Click the Address Book button, and then select a member or group from the Address Book.

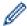

If you make a mistake, click All Clear to delete all entries.

- 5. To include a cover page, select the **Add Cover Page** check box. You can also click to create or edit a cover page.
- 6. Click Start to send the fax.

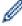

- To cancel the fax, click Cancel.
- · To redial a number, click Redial to show the last five fax numbers, select a number, and then click Start.

# Related Information

PC-FAX for Windows<sup>®</sup>

▲ Home > Fax > PC-FAX > PC-FAX for Windows<sup>®</sup> > Receive Faxes on Your Computer (Windows<sup>®</sup>)

# Receive Faxes on Your Computer (Windows®)

Use Brother's PC-FAX software to receive faxes on your computer, screen them and print only those faxes you want.

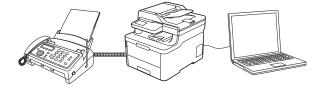

Receive Faxes Using PC-FAX Receive (Windows®)

- ▲ Home > Fax > PC-FAX > PC-FAX for Windows<sup>®</sup> > Receive Faxes on Your Computer (Windows<sup>®</sup>)
- > Receive Faxes Using PC-FAX Receive (Windows®)

# Receive Faxes Using PC-FAX Receive (Windows®)

#### Related Models: MFC-L3710CW/MFC-L3730CDN/MFC-L3750CDW/MFC-L3770CDW

Brother's PC-FAX Receive software lets you view and store faxes on your computer. It is automatically installed when you install the Brother software and drivers and works on locally- or network-connected machines.

PC-FAX Receive supports only monochrome faxes.

When you turn off your computer, your machine will continue to receive and store faxes in your Brother machine's memory. The machine's LCD will display the number of stored faxes received. When you start this application, the software will transfer all received faxes to your computer at once. You can enable the Backup Print option if you want the machine to print a copy of the fax before the fax is sent to your computer, or before the computer is switched off. You can configure the Backup Print settings from your Brother machine.

# **✓**

### **Related Information**

- Receive Faxes on Your Computer (Windows®)
- Run Brother's PC-FAX Receive on Your Computer (Windows®)
- View Received PC-FAX Messages (Windows<sup>®</sup>)

■ Home > Fax > PC-FAX > PC-FAX for Windows<sup>®</sup> > Receive Faxes on Your Computer (Windows<sup>®</sup>) > Receive Faxes Using PC-FAX Receive (Windows<sup>®</sup>) > Run Brother's PC-FAX Receive on Your Computer (Windows<sup>®</sup>)

# Run Brother's PC-FAX Receive on Your Computer (Windows®)

Related Models: MFC-L3710CW/MFC-L3730CDN/MFC-L3750CDW/MFC-L3770CDW

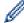

We recommend selecting the **Start PC-FAX Receive on computer startup** check box so that the software runs automatically and can transfer any faxes upon computer startup.

- 1. Do one of the following:
  - Windows<sup>®</sup> 7
    - Click (Start) > All Programs > Brother > Brother Utilities.

Click the drop-down list and select your model name (if not already selected). Click **PC-FAX** in the left navigation bar, and then click **Receive**.

- Windows<sup>®</sup> 8 and Windows<sup>®</sup> 10
  - Launch (Brother Utilities), and then click the drop-down list and select your model name (if not already selected). Click **PC-FAX** in the left navigation bar, and then click **Receive**.
- 2. Confirm the message and click Yes.

The **PC-FAX Receive** window appears. The **PC-FAX Receive**) icon also appears in your computer task tray.

## Related Information

- Receive Faxes Using PC-FAX Receive (Windows<sup>®</sup>)
- Set Up Your Computer for PC-FAX Receiving (Windows®)
- Add Your Brother Machine to PC-FAX Receiving (Windows<sup>®</sup>)

■ Home > Fax > PC-FAX > PC-FAX for Windows<sup>®</sup> > Receive Faxes on Your Computer (Windows<sup>®</sup>) > Receive Faxes Using PC-FAX Receive (Windows<sup>®</sup>) > Run Brother's PC-FAX Receive on Your Computer (Windows<sup>®</sup>) > Set Up Your Computer for PC-FAX Receiving (Windows<sup>®</sup>)

# Set Up Your Computer for PC-FAX Receiving (Windows®)

Related Models: MFC-L3710CW/MFC-L3730CDN/MFC-L3750CDW/MFC-L3770CDW

1. Double-click the [F] (PC-FAX Receive) icon in your computer task tray.

The **PC-FAX Receive** window appears.

- 2. Click Settings.
- 3. Configure these options as needed:

#### **Preferences**

Configure to start PC-FAX Receive automatically when you start Windows®.

#### Save

Configure the path to save PC-FAX files and select the received document format.

#### Upload to

Configure the path to the SharePoint® server and select the option to upload automatically or manually (available only for Administrators).

#### **Device**

Select the Brother machine that you want to receive PC-FAX.

#### Lock (available only for Administrators)

Restrict users who do not have administrator privileges from configuring the settings options shown above.

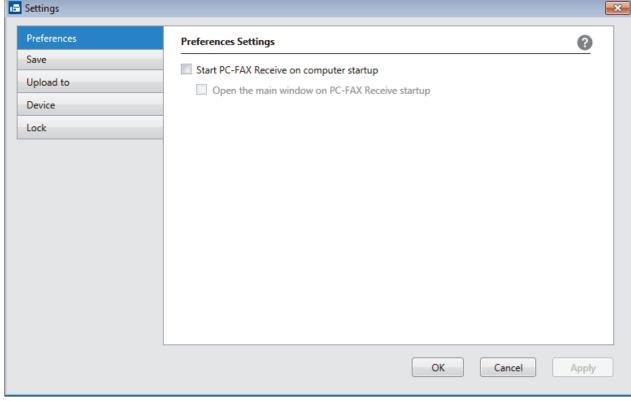

4. Click OK.

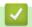

## **Related Information**

• Run Brother's PC-FAX Receive on Your Computer (Windows®)

■ Home > Fax > PC-FAX > PC-FAX for Windows<sup>®</sup> > Receive Faxes on Your Computer (Windows<sup>®</sup>) > Receive Faxes Using PC-FAX Receive (Windows<sup>®</sup>) > Run Brother's PC-FAX Receive on Your Computer (Windows<sup>®</sup>) > Add Your Brother Machine to PC-FAX Receiving (Windows<sup>®</sup>)

# Add Your Brother Machine to PC-FAX Receiving (Windows®)

Related Models: MFC-L3710CW/MFC-L3730CDN/MFC-L3750CDW/MFC-L3770CDW

- If you installed the machine following the instructions for a network user, then the machine should already be configured for your network.
- 1. Double-click the [FC-FAX Receive] icon in your computer task tray.

The PC-FAX Receive window appears.

- 2. Click Settings.
- 3. Click Device > Add.

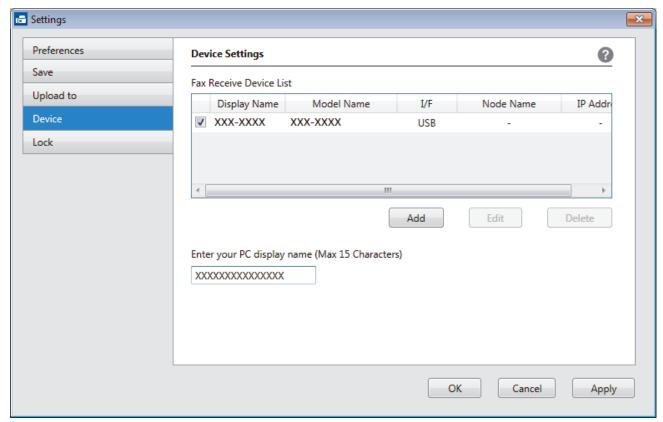

4. Select the appropriate connection method.

#### Select your machine from the automatic search results below.

Connected Brother machines will be displayed. Select a device from the list. Click OK.

## Specify your machine by IP address

Type the machine's IP address in the IP Address field, and then click OK.

- 5. To change the computer name that will appear on the machine's LCD, type the new name in the **Enter your PC display name (Max 15 Characters)** field.
- 6. Click OK.

# Related Information

Run Brother's PC-FAX Receive on Your Computer (Windows<sup>®</sup>)

- ▲ Home > Fax > PC-FAX > PC-FAX for Windows® > Receive Faxes on Your Computer (Windows®)
- > Receive Faxes Using PC-FAX Receive (Windows®) > View Received PC-FAX Messages (Windows®)

# View Received PC-FAX Messages (Windows®)

Related Models: MFC-L3710CW/MFC-L3730CDN/MFC-L3750CDW/MFC-L3770CDW

## **Receiving Status**

| Icon                | Indicated Status                  |
|---------------------|-----------------------------------|
| 16                  | Standby mode No unread messages   |
| <b>□</b> ↔ <b>▷</b> | Receiving messages                |
|                     | Messages received Unread messages |

1. Double-click the [F] (PC-FAX Receive) icon in your computer task tray.

The **PC-FAX Receive** window appears.

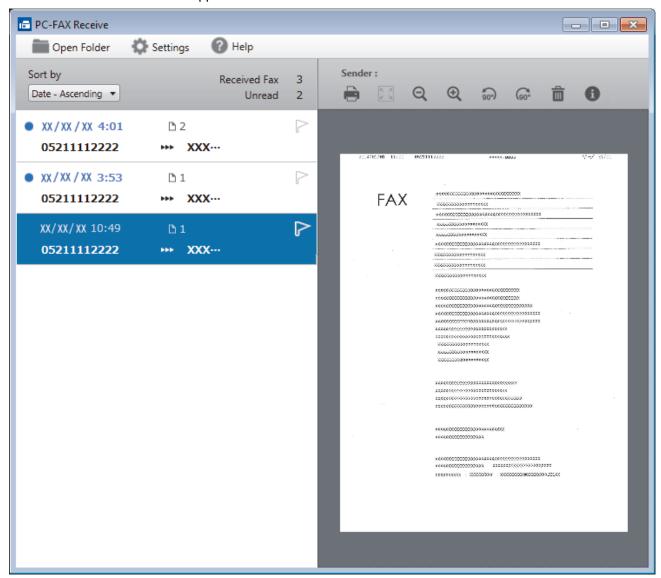

- 2. Click any faxes in the list to view them.
- 3. When finished, click in the right top corner of the window to close it.

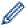

Even after closing the window, PC-FAX Receive is active and the (PC-FAX Receive) icon will remain in your computer task tray. To close PC-FAX Receive, click the icon in the computer task tray and click Close.

# **✓**

## **Related Information**

• Receive Faxes Using PC-FAX Receive (Windows®)

▲ Home > Fax > PC-FAX > PC-FAX for Mac

## **PC-FAX for Mac**

Use Brother's PC-FAX software to send faxes directly from your Mac without printing them. This feature helps reduce your paper consumption and save time.

• Send Faxes from Your Application (Mac)

▲ Home > Fax > PC-FAX > PC-FAX for Mac > Send Faxes from Your Application (Mac)

## Send Faxes from Your Application (Mac)

#### Related Models: MFC-L3710CW/MFC-L3730CDN/MFC-L3750CDW/MFC-L3770CDW

PC-FAX supports only monochrome faxes. A monochrome fax will be sent even if the original data is colour and the receiving fax machine supports colour faxes.

- 1. Create a document in a Mac application.
- 2. From an application, such as Apple TextEdit, click the File menu, and then select Print.
- 3. Click the application pop-up menu, and then select the **Send Fax** option.

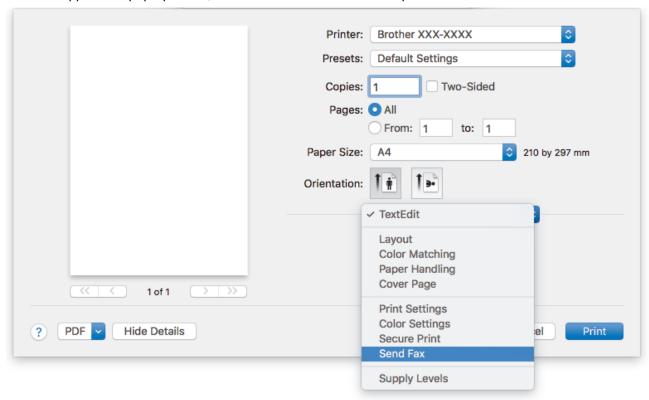

4. Click the Output pop-up menu, and then select the Facsimile option.

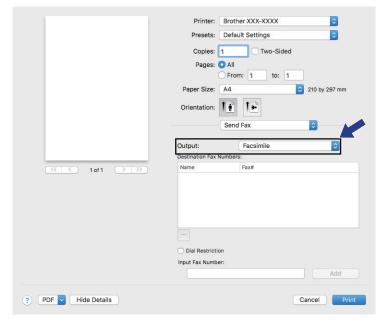

Type a fax number in the Input Fax Number field, and then click Add.
 The fax number is displayed in the Destination Fax Numbers field.

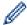

To send a fax to more than one number, click the **Add** button after entering the first fax number and type the next fax number. The destination fax numbers will be listed in the **Destination Fax Numbers** field.

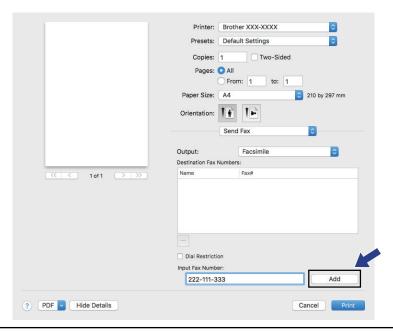

6. Click Print to send the fax.

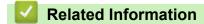

PC-FAX for Mac

▲ Home > Print Data Directly from a USB Flash Drive

## **Print Data Directly from a USB Flash Drive**

You can print photos directly from digital camera media or a USB flash drive. Supported file types are PDF, JPEG, TIFF, XPS, and PRN.

- Compatible USB Flash Drives
- Print Data Directly from a USB Flash Drive or Digital Camera Supporting Mass Storage
- Create a PRN File for Direct Printing (Windows<sup>®</sup>)

▲ Home > Print Data Directly from a USB Flash Drive > Compatible USB Flash Drives

## **Compatible USB Flash Drives**

Related Models: MFC-L3750CDW/MFC-L3770CDW

## **IMPORTANT**

The USB direct interface supports only USB flash drives and digital cameras that use the USB mass storage standard. Other USB devices are not supported.

| Compatible USB Flash Drives |                                      |  |
|-----------------------------|--------------------------------------|--|
| USB Class                   | USB Mass Storage Class               |  |
| USB Mass Storage Sub Class  | SCSI or SFF-8070i                    |  |
| Transfer protocol           | Bulk transfer Only                   |  |
| Format <sup>1</sup>         | FAT12/FAT16/FAT32/exFAT              |  |
| Sector size                 | Max. 4096 Byte                       |  |
| Encryption                  | Encrypted devices are not supported. |  |

# **V**

## **Related Information**

· Print Data Directly from a USB Flash Drive

NTFS format is not supported.

▲ Home > Print Data Directly from a USB Flash Drive > Print Data Directly from a USB Flash Drive or Digital Camera Supporting Mass Storage

# Print Data Directly from a USB Flash Drive or Digital Camera Supporting Mass Storage

#### Related Models: MFC-L3750CDW/MFC-L3770CDW

- · Make sure your digital camera is turned on.
- Your digital camera must be switched from PictBridge mode to mass storage mode.

#### **IMPORTANT**

To prevent damage to your machine, DO NOT connect any device other than a digital camera or USB flash drive to the USB direct interface.

## **USB port location (Front View)**

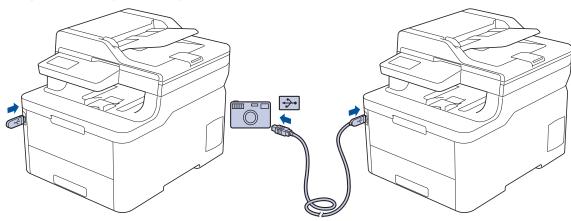

1. Connect your USB flash drive or digital camera to the USB direct interface. The touchscreen will automatically display the USB menu to confirm the USB flash drive or digital camera is correctly connected.

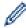

- If an error occurs, the USB menu will not appear on the touchscreen.
- When the machine is in Deep Sleep mode, the touchscreen does not display any information even if you connect a USB flash drive to the USB direct interface. Press the touchscreen to wake up the machine.
- If your machine has been set to Secure Function Lock On, you may not be able to access Direct Print.
- 2. Press [Direct Print].
- 3. Swipe up or down, or press ▲ or ▼ to display the file you want to print, and then select the file.

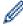

To print an index of the files, press [Index Print] on the touchscreen. Press [Mono Start] or [Colour Start] to print the data.

- 4. Do one of the following:
  - To change the settings, press [Print Settings]. Go to the next step.
  - If you want to use the default settings, enter the number of copies, and then press [Mono Start] or [Colour Start].
- 5. Select the print settings you want to change:
  - [Paper Type]
  - [Paper Size]
  - [Multiple Page]

- [Orientation]
- [2-sided]
- [Collate]
- [Tray Use]
- [Print Quality]
- [PDF Option]

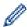

Depending on the file type, some of these settings may not appear.

- 6. Press [OK].
- 7. Enter the number of copies you want.
- 8. Press [Mono Start] or [Colour Start] to print the data.
- 9. Press

## **IMPORTANT**

DO NOT remove the USB flash drive or digital camera from the USB direct interface until the machine has finished printing.

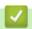

## **Related Information**

• Print Data Directly from a USB Flash Drive

▲ Home > Print Data Directly from a USB Flash Drive > Create a PRN File for Direct Printing (Windows®)

# Create a PRN File for Direct Printing (Windows®)

Related Models: MFC-L3750CDW/MFC-L3770CDW

These instructions may vary depending on your print application and operating system.

- 1. Select the print command in your application.
- 2. Select your model, and then select the print to file option.
- 3. Complete your print operation.
- 4. Enter the required information to save the file.

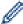

If the computer prompts you to enter a file name only, you can also specify the folder where you want to save the file by typing the directory name (for example: C:\Temp\FileName.prn).

If a USB flash drive is connected to your computer, you can save the file directly to the USB flash drive.

# **V**

## **Related Information**

· Print Data Directly from a USB Flash Drive

#### ▲ Home > Network

## **Network**

- Configure Network Details Using the Control Panel
- Supported Basic Network Features
- · Network Management Software and Utilities
- Additional Methods of Configuring Your Brother Machine for a Wireless Network
- Advanced Network Features
- Technical Information for Advanced Users

▲ Home > Network > Configure Network Details Using the Control Panel

## **Configure Network Details Using the Control Panel**

To configure the machine for your network, use the control panel's [Network] menu selections.

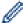

- For information about the network settings you can configure using the control panel, see *Related Information*: Settings Tables.
- You can also use management utilities, such as BRAdmin Light (Windows<sup>®</sup>), BRAdmin Professional (Windows<sup>®</sup>), Web Based Management and Remote Setup, to configure and change your Brother machine's network settings.

Remote Setup is not available for DCP models.

See Related Information: Learn about Network Management Software and Utilities.

- >> DCP-L3510CDW/DCP-L3517CDW
- >> DCP-L3550CDW/MFC-L3710CW/MFC-L3730CDN/MFC-L3750CDW/MFC-L3770CDW

#### DCP-L3510CDW/DCP-L3517CDW

- 1. Press Menu.
- 2. Press ▲ or ▼ to select the [Network] option, and then press OK.
- 3. Press ▲ or ▼ to select the network option you want, and then press **OK**. Repeat this step until you access the menu you want to configure, and then follow the LCD instructions.

### DCP-L3550CDW/MFC-L3710CW/MFC-L3730CDN/MFC-L3750CDW/MFC-L3770CDW

- 1. Press [Settings] > [All Settings] > [Network].
- 2. Press ▲ or ▼ to display the network option you want, and then press it. Repeat this step until you access the menu you want to configure, and then follow the touchscreen LCD instructions.

# Related Information

- Network
- Settings Tables (DCP-L3510CDW/DCP-L3517CDW)
- Settings Tables (MFC-L3710CW/MFC-L3730CDN/MFC-L3750CDW/MFC-L3770CDW)
- Settings Tables (DCP-L3550CDW)
- Learn about Network Management Software and Utilities
- Supported Basic Network Features

## **Supported Basic Network Features**

The print server supports various features depending on the operating system. Use this table to see which network features and connections are supported by each operating system.

| Operating Systems                                             | Windows <sup>®</sup> 7<br>Windows <sup>®</sup> 8<br>Windows <sup>®</sup> 10 | Windows Server®<br>2008/2008 R2/2012/2012<br>R2/2016 | macOS v10.11.6<br>macOS v10.12.x<br>macOS v10.13.x |
|---------------------------------------------------------------|-----------------------------------------------------------------------------|------------------------------------------------------|----------------------------------------------------|
| Printing                                                      | Yes                                                                         | Yes                                                  | Yes                                                |
| Scanning                                                      | Yes                                                                         |                                                      | Yes                                                |
| PC Fax Send (Available only for certain models)               | Yes                                                                         |                                                      | Yes                                                |
| PC Fax Receive (Available only for certain models)            | Yes                                                                         |                                                      |                                                    |
| BRAdmin Light <sup>1</sup>                                    | Yes                                                                         | Yes                                                  |                                                    |
| BRAdmin Professional <sup>1</sup>                             | Yes                                                                         | Yes                                                  |                                                    |
| Web Based Management <sup>1</sup>                             | Yes                                                                         | Yes                                                  | Yes                                                |
| Remote Setup <sup>1</sup> (Available only for certain models) | Yes                                                                         |                                                      | Yes                                                |
| Status Monitor                                                | Yes                                                                         |                                                      | Yes                                                |
| Driver Deployment Wizard                                      | Yes                                                                         | Yes                                                  |                                                    |

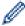

- Go to your model's **Downloads** page on the Brother Solutions Center at <u>support.brother.com</u> to download the latest version of BRAdmin Light.
- Go to your model's **Downloads** page on the Brother Solutions Center at <u>support.brother.com</u> to download the latest version of BRAdmin Professional.

# Related Information

Network

The default login password to manage machine settings is **initpass**. We recommend you change it to protect your machine from unauthorised access.

▲ Home > Network > Network Management Software and Utilities

## **Network Management Software and Utilities**

Configure and change your Brother machine's network settings using a management utility.

- Learn about Network Management Software and Utilities
- Change Machine Settings from Your Computer
- Change Machine Settings Using Web Based Management

▲ Home > Network > Network Management Software and Utilities > Learn about Network Management Software and Utilities

## Learn about Network Management Software and Utilities

## **Web Based Management**

Web Based Management is a utility that uses a standard web browser to manage your machine using the Hyper Text Transfer Protocol (HTTP) or Hyper Text Transfer Protocol over Secure Socket Layer (HTTPS). Type your machine's IP address into your web browser to access and change your print server settings.

## BRAdmin Light (Windows®)

BRAdmin Light is a utility for the initial setup of Brother network-connected devices. This utility can search for Brother products on your network, view the status and configure the basic network settings, such as IP address.

Go to your model's **Downloads** page on the Brother Solutions Center at <u>support.brother.com</u> to download BRAdmin Light.

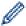

 If using Windows<sup>®</sup> Firewall, or the firewall function of an anti-spyware or antivirus application, temporarily disable them. When you are sure you can print, configure the software settings following the instructions.

## BRAdmin Professional (Windows®)

BRAdmin Professional is a utility for more advanced management of network-connected Brother devices. This utility can search for Brother products on your network and view the device status from an easy-to-read Windows® Explorer-style screen that changes colour to identify the status of each device. You can configure network and device settings, and update device firmware from a Windows® computer on your LAN. BRAdmin Professional can also log activity of Brother devices on your network and export the log data. For users who want to monitor locally-connected machines, install the Print Auditor Client software on the client computer. This utility allows you to use BRAdmin Professional to monitor machines that are connected to a client computer via the USB interface.

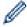

- Go to your model's **Downloads** page on the Brother Solutions Center at <u>support.brother.com</u> to download the latest version of BRAdmin Professional.
- Node name: The node name appears in the current BRAdmin Professional window. The default node
  name is "BRNxxxxxxxxxxx" for a wired network or "BRWxxxxxxxxxxxx" for a wireless network (where
  "xxxxxxxxxxxx" is your machine's MAC Address / Ethernet address).
- If using Windows<sup>®</sup> Firewall, or the firewall function of an anti-spyware or antivirus application, temporarily disable them. When you are sure you can print, configure the software settings following the instructions.

# Remote Setup (Windows® and Mac) (Available only for certain models)

Remote Setup is a program for configuring many machine and network settings from either a Windows<sup>®</sup> or a Mac application. When you start this application, the settings on your machine are automatically downloaded to your computer and displayed on your computer screen. If you change the settings, you can upload them directly to the machine.

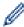

## Windows®

This utility can be used with either a USB or a network connection.

#### Mac

- Go to your model's **Downloads** page on the Brother Solutions Center at <u>support.brother.com</u> to download the Remote Setup.
- This utility can be used with a USB connection.

# 4

## **Related Information**

- Network Management Software and Utilities
- Change Machine Settings Using Web Based Management

▲ Home > Network > Additional Methods of Configuring Your Brother Machine for a Wireless Network

# Additional Methods of Configuring Your Brother Machine for a Wireless Network

To connect your machine to your wireless network, we recommend using the Brother installation disc.

- Before Configuring Your Brother Machine for a Wireless Network
- Configure Your Machine for a Wireless Network
- Configure Your Machine for a Wireless Network Using the One Push Method of Wi-Fi Protected Setup<sup>™</sup> (WPS)
- Configure Your Machine for a Wireless Network Using the PIN Method of Wi-Fi Protected Setup<sup>™</sup> (WPS)
- Configure Your Machine for a Wireless Network Using the Machine's Control Panel Setup Wizard
- Configure Your Machine for a Wireless Network When the SSID Is Not Broadcast
- Configure Your Machine for an Enterprise Wireless Network
- Use Wi-Fi Direct<sup>®</sup>

▲ Home > Network > Additional Methods of Configuring Your Brother Machine for a Wireless Network > Before Configuring Your Brother Machine for a Wireless Network

## **Before Configuring Your Brother Machine for a Wireless Network**

Related Models: DCP-L3510CDW/DCP-L3517CDW/DCP-L3550CDW/MFC-L3710CW/MFC-L3750CDW/MFC-L3770CDW

Before attempting to configure a wireless network, confirm the following:

- · If you are using an enterprise wireless network, you must know the User ID and Password.
- To achieve optimum results with normal everyday document printing, place the Brother machine as close to
  the wireless LAN access point/router as possible with minimal obstructions. Large objects and walls between
  the two devices and interference from other electronic devices can affect the data transfer speed of your
  documents.
  - Due to these factors, wireless may not be the best method of connection for all types of documents and applications. If you are printing large files, such as multi-page documents with mixed text and large graphics, you may want to consider selecting wired Ethernet for faster data transfer (supported models only), or USB for the fastest throughput speed.
- Although the Brother machine can be used in both a wired and wireless network (supported models only), only one connection method can be used at a time. However, a wireless network connection and Wi-Fi Direct connection, or a wired network connection (supported models only) and Wi-Fi Direct connection can be used at the same time.

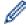

If you do not know the security information (for example, Network Name (SSID) and Network Key), consult the router manufacturer, your system administrator, or your Internet provider.

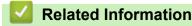

· Additional Methods of Configuring Your Brother Machine for a Wireless Network

▲ Home > Network > Additional Methods of Configuring Your Brother Machine for a Wireless Network > Configure Your Machine for a Wireless Network

## **Configure Your Machine for a Wireless Network**

Related Models: DCP-L3510CDW/DCP-L3517CDW/DCP-L3550CDW/MFC-L3710CW/MFC-L3750CDW/MFC-L3770CDW

- 1. Turn on your computer and insert the Brother installation disc into your computer.
  - For Windows®, follow these instructions:
  - For Mac, click **Driver Download** to go to the Brother Solutions Center. Follow the on-screen instructions to install printer drivers.
- 2. The opening screen appears automatically.

Choose your language, and then follow the on-screen instructions.

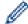

If the Brother screen does not appear, do the following:

- (Windows<sup>®</sup> 7)
  - Go to Computer. Double-click the CD/DVD icon, and then double-click start.exe.
- (Windows<sup>®</sup> 8 and Windows<sup>®</sup> 10)
  - Click the **[Second File Explorer**) icon on the taskbar, and then go to **Computer** (**This PC**). Double-click the CD/DVD icon, and then double-click **start.exe**.
- If the User Account Control screen appears, click Yes.
- 3. Choose Wireless Network Connection (Wi-Fi), and then click Next.
- 4. Follow the on-screen instructions.

You have completed the wireless network setup. To install the **Full Driver & Software Package** necessary for operating your machine, insert the Brother installation disc into your computer, or go to your model's **Downloads** page on the Brother Solutions Center at <u>support.brother.com</u>.

# ✓

### **Related Information**

Additional Methods of Configuring Your Brother Machine for a Wireless Network

■ Home > Network > Additional Methods of Configuring Your Brother Machine for a Wireless Network > Configure Your Machine for a Wireless Network Using the One Push Method of Wi-Fi Protected Setup<sup>™</sup> (WPS)

# Configure Your Machine for a Wireless Network Using the One Push Method of Wi-Fi Protected Setup<sup>™</sup> (WPS)

Related Models: DCP-L3510CDW/DCP-L3517CDW/DCP-L3550CDW/MFC-L3710CW/MFC-L3750CDW/MFC-L3770CDW

If your wireless access point/router supports WPS (PBC: Push Button Configuration), you can use WPS from your machine's control panel menu to configure your wireless network settings.

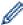

Routers or access points that support WPS are marked with this symbol:

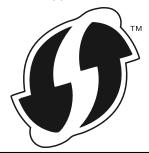

- >> DCP-L3510CDW/DCP-L3517CDW
- >> DCP-L3550CDW/MFC-L3710CW/MFC-L3750CDW/MFC-L3770CDW

### DCP-L3510CDW/DCP-L3517CDW

- 1. Press Menu.
- 2. Press ▲ or ▼ to select the [Network] option, and then press OK.
- 3. Press ▲ or ▼ to select the [WLAN] option, and then press OK.
- 4. Press ▲ or ▼ to select the [WPS] option, and then press OK.
- 5. When [WLAN Enable?] appears, enable the wireless network. This will start the wireless setup wizard.
- 6. When the LCD displays [Press Key on rtr], press the WPS button on your wireless access point/router. Then follow the LCD instructions on your machine. Your machine will automatically detect your wireless access point/router and try to connect to your wireless network.

If your wireless device is connected successfully, the machine's LCD displays [Connected].

You have completed the wireless network setup. To install the **Full Driver & Software Package** necessary for operating your machine, insert the Brother installation disc into your computer, or go to your model's **Downloads** page on the Brother Solutions Center at <u>support.brother.com</u>.

## DCP-L3550CDW/MFC-L3710CW/MFC-L3750CDW/MFC-L3770CDW

- 1. Press [Settings] > [All Settings] > [Network] > [WLAN] > [WPS].
- 2. When [Enable WLAN?] appears, press [Yes]. This will start the wireless setup wizard. To cancel, press [No].
- 3. When the touchscreen displays [Start WPS on your wireless access point/router, then press [OK].], press the WPS button on your wireless access point/router. Then press [OK] on your machine. Your machine will automatically detect your wireless access point/router and try to connect to your wireless network.

If your wireless device is connected successfully, the machine's LCD displays  $[{\tt Connected}]$ .

You have completed the wireless network setup. To install the **Full Driver & Software Package** necessary for operating your machine, insert the Brother installation disc into your computer, or go to your model's **Downloads** page on the Brother Solutions Center at <a href="support.brother.com">support.brother.com</a>.

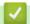

## **Related Information**

- Additional Methods of Configuring Your Brother Machine for a Wireless Network
- Wireless LAN Report Error Codes

■ Home > Network > Additional Methods of Configuring Your Brother Machine for a Wireless Network > Configure Your Machine for a Wireless Network Using the PIN Method of Wi-Fi Protected Setup<sup>™</sup> (WPS)

# Configure Your Machine for a Wireless Network Using the PIN Method of Wi-Fi Protected Setup<sup>™</sup> (WPS)

Related Models: DCP-L3510CDW/DCP-L3517CDW/DCP-L3550CDW/MFC-L3710CW/MFC-L3750CDW/MFC-L3770CDW

If your wireless LAN access point/router supports WPS, you can use the Personal Identification Number (PIN) Method to configure your wireless network settings.

The PIN Method is one of the connection methods developed by the Wi-Fi Alliance<sup>®</sup>. By submitting a PIN created by an Enrollee (your machine) to the Registrar (a device that manages the wireless LAN), you can set up the wireless network and security settings. For more information on how to access WPS mode, see the instructions provided with your wireless access point/router.

Type A

Connection when the wireless LAN access point/router (1) doubles as the Registrar:

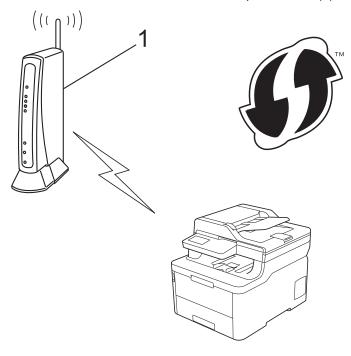

#### Type B

Connection when another device (2), such as a computer, is used as the Registrar:

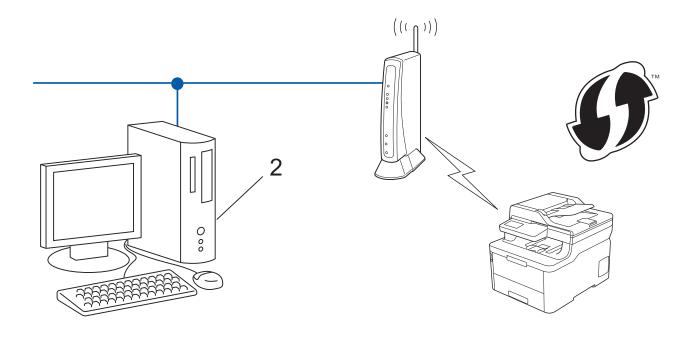

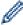

Routers or access points that support WPS are marked with this symbol:

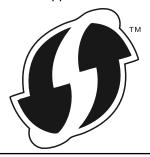

- >> DCP-L3510CDW/DCP-L3517CDW
- >> DCP-L3550CDW/MFC-L3710CW/MFC-L3750CDW/MFC-L3770CDW

## DCP-L3510CDW/DCP-L3517CDW

- 1. Press Menu.
- 2. Press ▲ or ▼ to select the [Network] option, and then press OK.
- 3. Press ▲ or ▼ to select the [WLAN] option, and then press OK.
- 4. Press ▲ or ▼ to select the [WPS w/PIN Code] option, and then press OK.
- 5. When [WLAN Enable?] appears, enable the wireless network.
  - This will start the wireless setup wizard.
- 6. The LCD displays an eight-digit PIN and the machine starts searching for a wireless LAN access point/router.
- 7. Using a computer connected to the network, in your browser's address bar, type the IP address of the device you are using as the Registrar. (For example: http://192.168.1.2)
- 8. Go to the WPS settings page and type the PIN, and then follow the on-screen instructions.

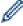

- The Registrar is usually the wireless LAN access point/router.
- The settings page will differ depending on the brand of wireless LAN access point/router. For more information, see the instructions supplied with your wireless LAN access point/router.

If you are using a Windows<sup>®</sup> 7, Windows<sup>®</sup> 8, or Windows<sup>®</sup> 10 computer as a Registrar, complete the following steps:

- 9. Do one of the following:
  - Windows<sup>®</sup> 7

Click (Start) > Devices and Printers > Add a device.

Windows<sup>®</sup> 8

Move your mouse to the lower right corner of your desktop. When the menu bar appears, click **Settings** > **Control Panel** > **Hardware and Sound** > **Devices and Printers** > **Add a device**.

Windows<sup>®</sup> 10

Click | > Windows System > Control Panel. In the Hardware and Sound group, click Add a device.

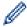

- To use a Windows® 7, Windows® 8, or Windows® 10 computer as a Registrar, you must register it to your network in advance. For more information, see the instructions supplied with your wireless LAN access point/router.
- If you use Windows® 7, Windows® 8, or Windows® 10 as a Registrar, you can install the printer driver after the wireless configuration by following the on-screen instructions. To install the Full Driver & Software Package necessary for operating your machine, insert the Brother installation disc into your computer or go to your model's Downloads page on the Brother Solutions Center at support.brother.com.
- 10. Select your machine and click Next.
- 11. Type the PIN displayed on the machine's LCD, and then click Next.
- 12. (Windows® 7) Select your network, and then click Next.
- 13. Click Close.

If your wireless device is connected successfully, the machine's LCD displays [Connected].

You have completed the wireless network setup. To install the **Full Driver & Software Package** necessary for operating your machine, insert the Brother installation disc into your computer, or go to your model's **Downloads** page on the Brother Solutions Center at support.brother.com.

### DCP-L3550CDW/MFC-L3710CW/MFC-L3750CDW/MFC-L3770CDW

- 1. Press [Settings] > [All Settings] > [Network] > [WLAN] > [WPS w/ PIN Code].
- 2. When [Enable WLAN?] appears, press [Yes].

This will start the wireless setup wizard. To cancel, press [No].

- 3. The LCD displays an eight-digit PIN and the machine starts searching for a wireless LAN access point/router.
- 4. Using a computer connected to the network, in your browser's address bar, type the IP address of the device you are using as the Registrar. (For example: http://192.168.1.2)
- 5. Go to the WPS settings page and type the PIN, and then follow the on-screen instructions.

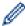

- The Registrar is usually the wireless LAN access point/router.
- The settings page will differ depending on the brand of wireless LAN access point/router. For more information, see the instructions supplied with your wireless LAN access point/router.

If you are using a Windows<sup>®</sup> 7, Windows<sup>®</sup> 8, or Windows<sup>®</sup> 10 computer as a Registrar, complete the following steps:

- 6. Do one of the following:
  - Windows<sup>®</sup> 7

Click (Start) > Devices and Printers > Add a device.

Windows<sup>®</sup> 8

Move your mouse to the lower right corner of your desktop. When the menu bar appears, click **Settings > Control Panel > Hardware and Sound > Devices and Printers > Add a device**.

Windows<sup>®</sup> 10

Click = > Windows System > Control Panel. In the Hardware and Sound group, click Add a device.

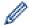

- To use a Windows® 7, Windows® 8, or Windows® 10 computer as a Registrar, you must register it to your network in advance. For more information, see the instructions supplied with your wireless LAN access point/router.
- If you use Windows® 7, Windows® 8, or Windows® 10 as a Registrar, you can install the printer driver after the wireless configuration by following the on-screen instructions. To install the Full Driver & Software Package necessary for operating your machine, insert the Brother installation disc into your computer or go to your model's Downloads page on the Brother Solutions Center at support.brother.com.
- 7. Select your machine and click Next.
- 8. Type the PIN displayed on the machine's LCD, and then click Next.
- 9. (Windows® 7) Select your network, and then click **Next**.
- 10. Click Close.

If your wireless device is connected successfully, the machine's LCD displays [Connected].

You have completed the wireless network setup. To install **Full Driver & Software Package** necessary for operating your device, insert the Brother installation disc into your computer or go to your model's **Downloads** page on the Brother Solutions Center at support.brother.com.

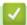

## **Related Information**

- · Additional Methods of Configuring Your Brother Machine for a Wireless Network
- · Wireless LAN Report Error Codes

▲ Home > Network > Additional Methods of Configuring Your Brother Machine for a Wireless Network > Configure Your Machine for a Wireless Network Using the Machine's Control Panel Setup Wizard

# Configure Your Machine for a Wireless Network Using the Machine's Control Panel Setup Wizard

Related Models: DCP-L3510CDW/DCP-L3517CDW/DCP-L3550CDW/MFC-L3710CW/MFC-L3750CDW/MFC-L3770CDW

- >> DCP-L3510CDW/DCP-L3517CDW
- >> DCP-L3550CDW/MFC-L3710CW/MFC-L3750CDW/MFC-L3770CDW

## DCP-L3510CDW/DCP-L3517CDW

Before configuring your machine, we recommend writing down your wireless network settings. You will need this information before you continue with the configuration.

1. Check and record the current wireless network settings of the computer to which you are connecting.

| Network Name (SSID) |  |
|---------------------|--|
|                     |  |
| Network Key         |  |

For example:

| Network Name (SSID) |  |
|---------------------|--|
| HELLO               |  |

# Network Key

12345

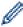

- Your access point/router may support the use of multiple WEP keys, however your Brother machine supports the use of the first WEP key only.
- If you need assistance during setup and want to contact Brother customer service, make sure you have your SSID (Network Name) and Network Key ready. We cannot assist you in locating this information.
- If you do not know this information (SSID and Network Key), you cannot continue the wireless setup.

#### How can I find this information?

- Check the documentation provided with your wireless access point/router.
- The initial SSID could be the manufacturer's name or the model name.
- If you do not know the security information, please consult the router manufacturer, your system administrator, or your Internet provider.
- 2. Press Menu.
- 3. Press ▲ or ▼ to select the [Network] option, and then press OK.
- 4. Press ▲ or ▼ to select the [WLAN] option, and then press OK.
- 5. Press ▲ or ▼ to select the [Setup Wizard] option, and then press OK.
- 6. When [WLAN Enable?] appears, enable the wireless network.
  - This will start the wireless setup wizard.
- 7. The machine will search for your network and display a list of available SSIDs. When a list of SSIDs appears, press ▲ or ▼ to select the SSID you want.
- 8. Press OK.

- 9. Do one of the following:
  - If you are using an authentication and encryption method that requires a Network Key, enter the Network Key you wrote down in the first step.
    - Enter the WEP key, and then press **OK** to apply your settings.
    - To apply the settings, select [Yes]. To cancel, select [No].
  - If your authentication method is Open System and your encryption mode is None, go to the next step.
  - If your WLAN access point/router supports WPS, [WPS is available] appears. To connect your machine using the automatic wireless mode, press ▲. (If you choose [No], enter the Network Key you wrote down in the first step.) When [Press WPS on rtr] appears, press the WPS button on your WLAN access point/router, and then press ▲ twice.
- 10. The machine attempts to connect to the wireless device you have selected.

If your wireless device is connected successfully, the machine's LCD displays [Connected].

You have completed the wireless network setup. To install the **Full Driver & Software Package** necessary for operating your machine, insert the Brother installation disc into your computer, or go to your model's **Downloads** page on the Brother Solutions Center at <u>support.brother.com</u>.

#### DCP-L3550CDW/MFC-L3710CW/MFC-L3750CDW/MFC-L3770CDW

Before configuring your machine, we recommend writing down your wireless network settings. You will need this information before you continue with the configuration.

1. Check and record the current wireless network settings of the computer to which you are connecting.

| Network Name (SSID) |  |
|---------------------|--|
|                     |  |
| Naturals Kay        |  |
| Network Key         |  |

For example:

| Network Name (SSID) |  |
|---------------------|--|
| HELLO               |  |

# Network Key

12345

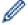

- Your access point/router may support the use of multiple WEP keys, however your Brother machine supports the use of the first WEP key only.
- If you need assistance during setup and want to contact Brother customer service, make sure you have your SSID (Network Name) and Network Key ready. We cannot assist you in locating this information.
- If you do not know this information (SSID and Network Key), you cannot continue the wireless setup.

#### How can I find this information?

- a. Check the documentation provided with your wireless access point/router.
- b. The initial SSID could be the manufacturer's name or the model name.
- c. If you do not know the security information, please consult the router manufacturer, your system administrator, or your Interner provider.
- 2. Press [Settings] > [All Settings] > [Network] > [WLAN] > [Setup Wizard].
- 3. When [Enable WLAN?] appears, press [Yes].

This will start the wireless setup wizard. To cancel, press [No].

- 4. The machine will search for your network and display a list of available SSIDs.
  - If a list of SSIDs is displayed, swipe up or down or press ▲ or ▼ to display the SSID to which you want to connect, and then press the SSID.
- 5. Press [OK].
- 6. Do one of the following:
  - If you are using an authentication and encryption method that requires a Network Key, enter the Network Key you wrote down in the first step.
    - When you have entered all the characters, press [OK].
  - If your authentication method is Open System and your encryption mode is None, go to the next step.
- 7. The machine attempts to connect to the wireless device you have selected.

If your wireless device is connected successfully, the machine's LCD displays [Connected].

You have completed the wireless network setup. To install **Full Driver & Software Package** necessary for operating your device, insert the Brother installation disc into your computer or go to your model's **Downloads** page on the Brother Solutions Center at support.brother.com.

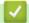

#### **Related Information**

- · Additional Methods of Configuring Your Brother Machine for a Wireless Network
- · How to Enter Text on Your Brother Machine
- Wireless LAN Report Error Codes

▲ Home > Network > Additional Methods of Configuring Your Brother Machine for a Wireless Network > Configure Your Machine for a Wireless Network When the SSID Is Not Broadcast

# **Configure Your Machine for a Wireless Network When the SSID Is Not Broadcast**

Related Models: DCP-L3510CDW/DCP-L3517CDW/DCP-L3550CDW/MFC-L3710CW/MFC-L3750CDW/MFC-L3770CDW

- >> DCP-L3510CDW/DCP-L3517CDW
- >> DCP-L3550CDW/MFC-L3710CW/MFC-L3750CDW/MFC-L3770CDW

### DCP-L3510CDW/DCP-L3517CDW

Before configuring your machine, we recommend writing down your wireless network settings. You will need this information before you continue with the configuration.

1. Check and write down the current wireless network settings.

## Network Name (SSID)

| Communication Mode | Authentication Method | Encryption Mode | Network Key |
|--------------------|-----------------------|-----------------|-------------|
| Infrastructure     | Open System           | NONE            | -           |
|                    |                       | WEP             |             |
|                    | Shared Key            | WEP             |             |
|                    | WPA/WPA2-PSK          | AES             |             |
|                    |                       | TKIP            |             |

For example:

## Network Name (SSID)

**HELLO** 

| Communication Mode | Authentication Method | Encryption Mode | Network Key |
|--------------------|-----------------------|-----------------|-------------|
| Infrastructure     | WPA2-PSK              | AES             | 12345678    |

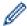

If your router uses WEP encryption, enter the key used as the first WEP key. Your Brother machine supports the use of the first WEP key only.

- 2. Press Menu.
- 3. Press ▲ or ▼ to select the [Network] option, and then press OK.
- 4. Press **\( \)** or **\( \)** to select the [WLAN] option, and then press **OK**.
- 5. Press ▲ or ▼ to select the [Setup Wizard] option, and then press OK.
- 6. When [WLAN Enable?] appears, enable the wireless network.

This will start the wireless setup wizard.

- 7. The machine will search for your network and display a list of available SSIDs. Press ▲ or ▼ to select the [<New SSID>] option, and then press OK.
- 8. Enter the SSID name, and then press OK.
- 9. Select the [Infrastructure] option, and then press OK.
- 10. Press ▲ or ▼ to select the Authentication Method you want, and then press **OK**.
- 11. Do one of the following:

- If you selected the [Open System] option, press ▲ or ▼ to select the Encryption Type [None] or [WEP], and then press OK.
  - If you selected the [WEP] option for Encryption Type, enter the WEP key, and then press **OK**.
- If you selected the [Shared Key] option, enter the WEP key, and then press OK.
- If you selected the [WPA/WPA2-PSK] option, press ▲ or ▼ to select the Encryption Type [TKIP+AES] or [AES], and then press OK.

Enter the WPA<sup>™</sup> key, and then press **OK**.

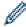

Your Brother machine supports the use of the first WEP key only.

- 12. To apply the settings, select [Yes]. To cancel, select [No].
- 13. The machine attempts to connect to the wireless device you have selected.

If your wireless device is connected successfully, the machine's LCD displays [Connected].

You have completed the wireless network setup. To install the **Full Driver & Software Package** necessary for operating your machine, insert the Brother installation disc into your computer, or go to your model's **Downloads** page on the Brother Solutions Center at <u>support.brother.com</u>.

### DCP-L3550CDW/MFC-L3710CW/MFC-L3750CDW/MFC-L3770CDW

Before configuring your machine, we recommend writing down your wireless network settings. You will need this information before you continue with the configuration.

1. Check and write down the current wireless network settings.

## **Network Name (SSID)**

| Communication Mode | Authentication Method | <b>Encryption Mode</b> | Network Key |
|--------------------|-----------------------|------------------------|-------------|
| Infrastructure     | Open System           | NONE                   | -           |
|                    |                       | WEP                    |             |
|                    | Shared Key            | WEP                    |             |
|                    | WPA/WPA2-PSK          | AES                    |             |
|                    |                       | TKIP                   |             |

For example:

#### **Network Name (SSID)**

**HELLO** 

| Communication Mode | Authentication Method | Encryption Mode | Network Key |
|--------------------|-----------------------|-----------------|-------------|
| Infrastructure     | WPA2-PSK              | AES             | 12345678    |

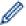

If your router uses WEP encryption, enter the key used as the first WEP key. Your Brother machine supports the use of the first WEP key only.

- 2. Press [Settings] > [All Settings] > [Network] > [WLAN] > [Setup Wizard].
- 3. When [Enable WLAN?] appears, press [Yes].

This will start the wireless setup wizard. To cancel, press [No].

- 4. The machine will search for your network and display a list of available SSIDs. Swipe up or down or press ▲ or ▼ to display [<New SSID>]. Press [<New SSID>], and then press [OK].
- 5. Enter the SSID name, and then press [OK].

- 6. Press [Infrastructure] when instructed.
- 7. Select the Authentication Method.
- 8. Do one of the following:
  - If you selected the <code>[Open System]</code> option, press the Encryption type <code>[None]</code> or <code>[WEP]</code>.

    If you selected the <code>[WEP]</code> option for Encryption type, select and enter the WEP key, and then press <code>[OK]</code>.
  - If you selected the [Shared Key] option, select and enter the WEP key, and then press [OK].
  - If you selected the [WPA/WPA2-PSK] option, press the Encryption type [TKIP+AES] or [AES]. Enter the WPA<sup>™</sup> key, and then press [OK].

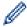

- Your Brother machine supports the use of the first WEP key only.
- 9. The machine attempts to connect to the wireless device you have selected.

If your wireless device is connected successfully, the machine's LCD displays [Connected].

You have completed the wireless network setup. To install **Full Driver & Software Package** necessary for operating your device, insert the Brother installation disc into your computer or go to your model's **Downloads** page on the Brother Solutions Center at support.brother.com.

# 4

## **Related Information**

- · Additional Methods of Configuring Your Brother Machine for a Wireless Network
- I Cannot Complete the Wireless Network Setup Configuration
- · How to Enter Text on Your Brother Machine
- · Wireless LAN Report Error Codes

▲ Home > Network > Additional Methods of Configuring Your Brother Machine for a Wireless Network > Configure Your Machine for an Enterprise Wireless Network

## **Configure Your Machine for an Enterprise Wireless Network**

Related Models: DCP-L3510CDW/DCP-L3517CDW/DCP-L3550CDW/MFC-L3710CW/MFC-L3750CDW/MFC-L3770CDW

- >> DCP-L3510CDW/DCP-L3517CDW
- >> DCP-L3550CDW/MFC-L3710CW/MFC-L3750CDW/MFC-L3770CDW

### DCP-L3510CDW/DCP-L3517CDW

Before configuring your machine, we recommend writing down your wireless network settings. You will need this information before you continue with the configuration.

1. Check and record the current wireless network settings.

| <b>Network Name</b> | (SSID) |
|---------------------|--------|
|---------------------|--------|

| Communication Mode | Authentication<br>Method | Encryption Mode | User ID | Password |
|--------------------|--------------------------|-----------------|---------|----------|
| Infrastructure     | LEAP                     | CKIP            |         |          |
|                    | EAP-FAST/NONE            | AES             |         |          |
|                    |                          | TKIP            |         |          |
|                    | EAP-FAST/MS-<br>CHAPv2   | AES             |         |          |
|                    |                          | TKIP            |         |          |
|                    | EAP-FAST/GTC             | AES             |         |          |
|                    |                          | TKIP            |         |          |
|                    | PEAP/MS-CHAPv2           | AES             |         |          |
|                    |                          | TKIP            |         |          |
|                    | PEAP/GTC                 | AES             |         |          |
|                    |                          | TKIP            |         |          |
|                    | EAP-TTLS/CHAP            | AES             |         |          |
|                    |                          | TKIP            |         |          |
|                    | EAP-TTLS/MS-<br>CHAP     | AES             |         |          |
|                    |                          | TKIP            |         |          |
|                    | EAP-TTLS/MS-<br>CHAPv2   | AES             |         |          |
|                    |                          | TKIP            |         |          |
|                    | EAP-TTLS/PAP             | AES             |         |          |
|                    |                          | TKIP            |         |          |
|                    | EAP-TLS                  | AES             |         | -        |
|                    |                          | TKIP            |         | -        |

For example:

| Network Name (SSID) |  |
|---------------------|--|
| HELLO               |  |

| Communication Mode | Authentication<br>Method | Encryption Mode | User ID | Password |
|--------------------|--------------------------|-----------------|---------|----------|
| Infrastructure     | EAP-FAST/MS-<br>CHAPv2   | AES             | Brother | 12345678 |

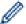

- If you configure your machine using EAP-TLS authentication, you must install the client certificate
  issued by a CA before you start configuration. Contact your network administrator about the client
  certificate. If you have installed more than one certificate, we recommend writing down the certificate
  name you want to use.
- If you verify your machine using the common name of the server certificate, we recommend writing down the common name before you start configuration. Contact your network administrator about the common name of the server certificate.
- 2. Press Menu.
- Press ▲ or ▼ to select the following:
  - a. Select [Network]. Press OK.
  - b. Select [WLAN]. Press OK.
  - c. Select [Setup Wizard]. Press OK.
- 4. When [WLAN Enable?] appears, enable the wireless network.

This will start the wireless setup wizard.

- 5. The machine will search for your network and display a list of available SSIDs. Press ▲ or ▼ to select the [<New SSID>] option, and then press **OK**.
- 6. Enter the SSID name, and then press **OK**.
- 7. Select the [Infrastructure] option, and then press OK.
- 8. Press ▲ or ▼ to select the Authentication Method you want, and then press **OK**.
- 9. Do one of the following:
  - If you selected the [LEAP] option, enter the user ID, and then press OK.
     Enter the Password, and then press OK.
  - If you selected the [EAP-FAST], [PEAP] or [EAP-TTLS] option, press ▲ or ▼ to select the Inner
    Authentication Method [NONE], [CHAP], [MS-CHAP], [MS-CHAPv2], [GTC] or [PAP], and then press
    OK.

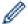

Depending on your Authentication Method, the Inner Authentication Method selections differ.

Press ▲ or ▼ to select the Encryption Type [TKIP+AES] or [AES], and then press OK.

Press  $\blacktriangle$  or  $\blacktriangledown$  to select the Verification Method [No Verification], [CA] or [CA+Server ID], and then press OK.

- If you selected the [CA+Server ID] option, enter the server ID, user ID and password (if required), and then press **OK** for each option.
- For other selections, enter the user ID and the Password, and then press **OK** for each option.

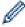

If you have not imported a CA certificate into your machine, the machine will display the message [No Verification].

• If you selected the [EAP-TLS] option, press ▲ or ▼ to select the Encryption Type [TKIP+AES] or [AES], and then press OK.

When the machine displays a list of available Client Certificates, select the certificate you want.

Press  $\blacktriangle$  or  $\blacktriangledown$  to select the Verification Method [No Verification], [CA] or [CA+Server ID], and then press OK.

- If you selected the [CA+Server ID] option, enter the server ID and user ID, and then press **OK** for each option.
- For other selections, enter the user ID, and then press **OK**.

- 10. To apply the settings, select [Yes]. To cancel, select [No].
- 11. The machine will attempt to connect to the wireless device you have selected.

If your wireless device is connected successfully, the machine's LCD displays [Connected].

You have completed the wireless network setup. To install **Full Driver & Software Package** necessary for operating your device, insert the Brother installation disc into your computer or go to your model's **Downloads** page on the Brother Solutions Center at <u>support.brother.com</u>.

#### DCP-L3550CDW/MFC-L3710CW/MFC-L3750CDW/MFC-L3770CDW

Before configuring your machine, we recommend writing down your wireless network settings. You will need this information before you continue with the configuration.

1. Check and record the current wireless network settings.

| Network | Name | (SSID) |
|---------|------|--------|
|---------|------|--------|

| Communication Mode | Authentication<br>Method | Encryption Mode | User ID | Password |
|--------------------|--------------------------|-----------------|---------|----------|
| Infrastructure     | LEAP                     | CKIP            |         |          |
|                    | EAP-FAST/NONE            | AES             |         |          |
|                    |                          | TKIP            |         |          |
|                    | EAP-FAST/MS-             | AES             |         |          |
|                    | CHAPv2                   | TKIP            |         |          |
|                    | EAP-FAST/GTC             | AES             |         |          |
|                    |                          | TKIP            |         |          |
|                    | PEAP/MS-CHAPv2           | AES             |         |          |
|                    |                          | TKIP            |         |          |
|                    | PEAP/GTC                 | AES             |         |          |
|                    |                          | TKIP            |         |          |
|                    | EAP-TTLS/CHAP            | AES             |         |          |
|                    |                          | TKIP            |         |          |
|                    | EAP-TTLS/MS-<br>CHAP     | AES             |         |          |
|                    |                          | TKIP            |         |          |
|                    | EAP-TTLS/MS-<br>CHAPv2   | AES             |         |          |
|                    |                          | TKIP            |         |          |
|                    | EAP-TTLS/PAP             | AES             |         |          |
|                    |                          | TKIP            |         |          |
|                    | EAP-TLS                  | AES             |         | -        |
|                    |                          | TKIP            |         | -        |

For example:

| Network Name (SSID) |  |
|---------------------|--|
| HELLO               |  |

| Communication Mode | Authentication<br>Method | Encryption Mode | User ID | Password |
|--------------------|--------------------------|-----------------|---------|----------|
| Infrastructure     | EAP-FAST/MS-<br>CHAPv2   | AES             | Brother | 12345678 |

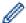

- If you configure your machine using EAP-TLS authentication, you must install the client certificate issued by a CA before you start configuration. Contact your network administrator about the client certificate. If you have installed more than one certificate, we recommend writing down the certificate name you want to use.
- If you verify your machine using the common name of the server certificate, we recommend writing
  down the common name before you start configuration. Contact your network administrator about the
  common name of the server certificate.
- 2. Press [Settings] > [All Settings] > [Network] > [WLAN] > [Setup Wizard].
- 3. When [Enable WLAN?] appears, press [Yes].

This will start the wireless setup wizard. To cancel, press [No].

- 4. The machine will search for your network and display a list of available SSIDs. Swipe up or down or press ▲ or ▼ to display [<New SSID>]. Press [<New SSID>], and then press [OK].
- 5. Enter the SSID name, and then press [OK].
- 6. Press [Infrastructure] when instructed.
- 7. Select the Authentication Method.
- 8. Do one of the following:
  - If you selected the [LEAP] option, enter the user ID, and then press [OK]. Enter the Password, and then press [OK].
  - If you selected the [EAP-FAST], [PEAP] or [EAP-TTLS] option, select the Inner Authentication method [NONE], [CHAP], [MS-CHAPV2], [GTC] or [PAP].

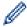

Depending on your Authentication method, the Inner Authentication method selections differ.

Select the encryption type [TKIP+AES] or [AES].

Select the verification method [No Verification], [CA] or [CA + Server ID].

- If you selected the [CA + Server ID] option, enter the server ID, user ID and password (if required), and then press [OK] for each option.
- For other selections, enter the user ID and Password, and then press [OK] for each option.

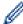

If you have not imported a CA certificate into your machine, the machine displays [No Verification].

- If you selected the [EAP-TLS] option, select the encryption type [TKIP+AES] or [AES].
  - The machine will display a list of available Client Certificates, and then select the certificate.

Select the verification method [No Verification], [CA] or [CA + Server ID].

- If you selected the [CA + Server ID] option, enter the server ID and user ID, and then press [OK] for each option.
- For other selections, enter the user ID, and then press [OK].
- 9. The machine attempts to connect to the wireless device you have selected.

If your wireless device is connected successfully, the machine's LCD displays [Connected].

You have completed the wireless network setup. To install **Full Driver & Software Package** necessary for operating your device, insert the Brother installation disc into your computer or go to your model's **Downloads** page on the Brother Solutions Center at <u>support.brother.com</u>.

- Additional Methods of Configuring Your Brother Machine for a Wireless Network
- Wireless LAN Report Error Codes

▲ Home > Network > Additional Methods of Configuring Your Brother Machine for a Wireless Network > Use Wi-Fi Direct®

## Use Wi-Fi Direct®

- Print or Scan from Your Mobile Device Using Wi-Fi Direct
- Configure Your Wi-Fi Direct Network
- I Cannot Complete the Wireless Network Setup Configuration

■ Home > Network > Additional Methods of Configuring Your Brother Machine for a Wireless Network > Use Wi-Fi Direct® > Print or Scan from Your Mobile Device Using Wi-Fi Direct

## Print or Scan from Your Mobile Device Using Wi-Fi Direct

Related Models: DCP-L3510CDW/DCP-L3517CDW/DCP-L3550CDW/MFC-L3710CW/MFC-L3750CDW/MFC-L3770CDW

Wi-Fi Direct is one of the wireless configuration methods developed by the Wi-Fi Alliance<sup>®</sup>. It allows you to configure a secured wireless network between your Brother machine and a mobile device, such as an Android<sup>™</sup> device, Windows<sup>®</sup> device, iPhone, iPod touch, or iPad, without using an access point. Wi-Fi Direct supports wireless network configuration using the one-push or PIN Method of Wi-Fi Protected Setup<sup>™</sup> (WPS). You can also configure a wireless network by manually setting an SSID and password. Your Brother machine's Wi-Fi Direct feature supports WPA2<sup>™</sup> security with AES encryption.

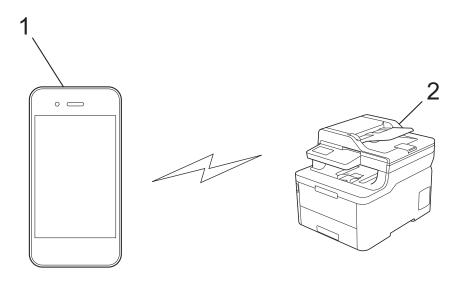

- 1. Mobile device
- 2. Your Brother machine

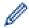

- Although the Brother machine can be used in both a wired and wireless network, only one connection
  method can be used at a time. However, a wireless network connection and Wi-Fi Direct connection, or
  a wired network connection (supported models only) and Wi-Fi Direct connection can be used at the
  same time.
- The Wi-Fi Direct-supported device can become a Group Owner (G/O). When configuring the Wi-Fi Direct network, the G/O serves as an access point.

## Related Information

Use Wi-Fi Direct<sup>®</sup>

▲ Home > Network > Additional Methods of Configuring Your Brother Machine for a Wireless Network > Use Wi-Fi Direct® > Configure Your Wi-Fi Direct Network

## **Configure Your Wi-Fi Direct Network**

Configure your Wi-Fi Direct network settings from your machine's control panel.

- Wi-Fi Direct Network Configuration Overview
- Configure Your Wi-Fi Direct Network Using the One-Push Method
- Configure Your Wi-Fi Direct Network Using the One-Push Method of Wi-Fi Protected Setup<sup>™</sup> (WPS)
- Configure Your Wi-Fi Direct Network Using the PIN Method
- Configure Your Wi-Fi Direct Network Using the PIN Method of Wi-Fi Protected Setup<sup>™</sup>
  (WPS)
- Configure Your Wi-Fi Direct Network Manually

■ Home > Network > Additional Methods of Configuring Your Brother Machine for a Wireless Network > Use Wi-Fi Direct® > Configure Your Wi-Fi Direct Network > Wi-Fi Direct Network Configuration Overview

## Wi-Fi Direct Network Configuration Overview

Related Models: DCP-L3510CDW/DCP-L3517CDW/DCP-L3550CDW/MFC-L3710CW/MFC-L3750CDW/MFC-L3770CDW

The following instructions offer five methods for configuring your Brother machine in a wireless network environment. Select the method you prefer for your environment:

Check your mobile device for configuration.

1. Does your mobile device support Wi-Fi Direct?

| Option | Description  |
|--------|--------------|
| Yes    | Go to Step 2 |
| No     | Go to Step 3 |

2. Does your mobile device support one-push configuration for Wi-Fi Direct?

| Option | Description                                                                                 |
|--------|---------------------------------------------------------------------------------------------|
| Yes    | See Related Information: Configure Your Wi-Fi Direct Network Using the One-<br>Push Method. |
| No     | See Related Information: Configure Your Wi-Fi Direct Network Using the PIN Method.          |

3. Does your mobile device support Wi-Fi Protected Setup<sup>™</sup> (WPS)?

| Option | Description                                                            |
|--------|------------------------------------------------------------------------|
| Yes    | Go to Step 4                                                           |
| No     | See Related Information: Configure Your Wi-Fi Direct Network Manually. |

4. Does your mobile device support one-push configuration for Wi-Fi Protected Setup<sup>™</sup> (WPS)?

| Option | Description                                                                                                    |
|--------|----------------------------------------------------------------------------------------------------|
| Yes    | See Related Information: Configure Your Wi-Fi Direct Network Using the One-Push Method of Wi-Fi Protected Setup <sup><math>TM</math></sup> (WPS). |
| No     | See Related Information: Configure Your Wi-Fi Direct Network Using the PIN Method of Wi-Fi Protected Setup <sup>™</sup> (WPS).                    |

To use Brother iPrint&Scan functionality in a Wi-Fi Direct network configured by one-push configuration using Wi-Fi Direct or by PIN Method configuration using Wi-Fi Direct, the device you use to configure Wi-Fi Direct must be running Android <sup>™</sup> 4.0 or greater.

## **✓**

- · Configure Your Wi-Fi Direct Network
- Configure Your Wi-Fi Direct Network Using the One-Push Method
- Configure Your Wi-Fi Direct Network Using the One-Push Method of Wi-Fi Protected Setup<sup>™</sup> (WPS)
- Configure Your Wi-Fi Direct Network Using the PIN Method

- Configure Your Wi-Fi Direct Network Using the PIN Method of Wi-Fi Protected Setup  $^{™}$  (WPS)
- Configure Your Wi-Fi Direct Network Manually

▲ Home > Network > Additional Methods of Configuring Your Brother Machine for a Wireless Network > Use Wi-Fi Direct® > Configure Your Wi-Fi Direct Network > Configure Your Wi-Fi Direct Network Using the One-Push Method

## Configure Your Wi-Fi Direct Network Using the One-Push Method

Related Models: DCP-L3510CDW/DCP-L3517CDW/DCP-L3550CDW/MFC-L3710CW/MFC-L3750CDW/MFC-L3770CDW

- >> DCP-L3510CDW/DCP-L3517CDW
- >> DCP-L3550CDW/MFC-L3710CW/MFC-L3750CDW/MFC-L3770CDW

#### DCP-L3510CDW/DCP-L3517CDW

If your mobile device supports Wi-Fi Direct, follow these steps to configure a Wi-Fi Direct network:

- 1. Press Menu.
- 2. Press ▲ or ▼ to select the [Network] option, and then press OK.
- 3. Press ▲ or ▼ to select the [Wi-Fi Direct] option, and then press OK.
- 4. Press ▲ or ▼ to select the [Push Button] option, and then press OK.
- 5. When [Wi-Fi Direct On?] appears, enable the Wi-Fi Direct network.
- 6. Activate Wi-Fi Direct on your mobile device (see your mobile device's user's guide for instructions) when [Activate Wi-Fi Direct on other device and press OK.] appears on the machine's LCD. Press **OK** on your machine.

This will start the Wi-Fi Direct setup.

- 7. Do one of the following:
  - When your Brother machine is the Group Owner (G/O), connect your mobile device to the machine directly.
  - When your Brother machine is not the G/O, it will display available device names with which to configure a Wi-Fi Direct network. Press ▲ or ▼ to select the mobile device you want to connect to and press OK. To search for available devices again, select [<Rescan>], and then press OK.
- 8. If your mobile device connects successfully, the machine's LCD displays [Connected]. You have completed the Wi-Fi Direct network setup.

#### DCP-L3550CDW/MFC-L3710CW/MFC-L3750CDW/MFC-L3770CDW

If your mobile device supports Wi-Fi Direct, follow these steps to configure a Wi-Fi Direct network:

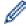

When the machine receives the Wi-Fi Direct request from your mobile device, the message [Wi-Fi Direct connection request received. Press [OK] to connect.] will appear on the LCD. Press [OK] to connect.

- 1. Press [Settings] > [All Settings] > [Network] > [Wi-Fi Direct] > [Push Button].
- 2. Activate Wi-Fi Direct on your mobile device (see your mobile device's user's guide for instructions) when [Activate Wi-Fi Direct on other device. Then Press [OK].] appears on the machine's LCD. Press [OK] on your machine.

This will start the Wi-Fi Direct setup. To cancel, press

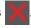

- 3. Do one of the following:
  - When your Brother machine is the Group Owner (G/O), connect your mobile device to the machine directly.
  - When your Brother machine is not the G/O, it displays available device names with which to configure a
    Wi-Fi Direct network. Select the mobile device you want to connect to. Search for available devices again
    by pressing [Rescan].

4. If your mobile device connects successfully, the machine's LCD displays [Connected]. You have completed the Wi-Fi Direct network setup.

## Rela

- Configure Your Wi-Fi Direct Network
- Wi-Fi Direct Network Configuration Overview

# Configure Your Wi-Fi Direct Network Using the One-Push Method of Wi-Fi Protected Setup<sup>™</sup> (WPS)

**Related Models**: DCP-L3510CDW/DCP-L3517CDW/DCP-L3550CDW/MFC-L3710CW/MFC-L3750CDW/MFC-L3770CDW

- >> DCP-L3510CDW/DCP-L3517CDW
- >> DCP-L3550CDW/MFC-L3710CW/MFC-L3750CDW/MFC-L3770CDW

#### DCP-L3510CDW/DCP-L3517CDW

If your mobile device supports WPS (PBC: Push Button Configuration), follow these steps to configure a Wi-Fi Direct network:

- 1. Press Menu.
- 2. Press ▲ or ▼ to select the [Network] option, and then press OK.
- 3. Press ▲ or ▼ to select the [Wi-Fi Direct] option, and then press OK.
- 4. Press ▲ or ▼ to select the [Group Owner] option, and then press OK.
- 5. Press ▲ or ▼ to select the [On] option, and then press OK.
- 6. Press ▲ or ▼ to select the [Push Button] option, and then press OK.
- 7. When [Wi-Fi Direct On?] appears, enable the Wi-Fi Direct network.
- 8. Activate your mobile device's WPS one-push configuration method (see your mobile device's user's guide for instructions) when [Activate Wi-Fi Direct on other device and press OK.] appears on the machine's LCD. Press **OK** on your machine.
  - This will start the Wi-Fi Direct setup.
- 9. If your mobile device connects successfully, the machine's LCD displays [Connected]. You have completed the Wi-Fi Direct network setup.

#### DCP-L3550CDW/MFC-L3710CW/MFC-L3750CDW/MFC-L3770CDW

If your mobile device supports WPS (PBC: Push Button Configuration), follow these steps to configure a Wi-Fi Direct network:

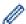

When the machine receives the Wi-Fi Direct request from your mobile device, the message [Wi-Fi Direct connection request received. Press [OK] to connect.] will appear on the LCD. Press [OK] to connect.

- 1. Press [Settings] > [All Settings] > [Network] > [Wi-Fi Direct] > [Group Owner].
- Press [On].
- 3. Swipe up or down or press ▲ or ▼ to select the [Push Button] option. Press [Push Button].
- 4. Activate your mobile device's WPS one-push configuration method (see your mobile device's user's guide for instructions) when [Activate Wi-Fi Direct on other device. Then Press [OK].] appears on the machine's LCD. Press [OK] on your Brother machine.
  - This will start the Wi-Fi Direct setup. To cancel, press
- 5. If your mobile device connects successfully, the machine's LCD displays [Connected]. You have completed the Wi-Fi Direct network setup.

- Configure Your Wi-Fi Direct Network
- Wi-Fi Direct Network Configuration Overview

▲ Home > Network > Additional Methods of Configuring Your Brother Machine for a Wireless Network > Use Wi-Fi Direct® > Configure Your Wi-Fi Direct Network > Configure Your Wi-Fi Direct Network Using the PIN Method

## Configure Your Wi-Fi Direct Network Using the PIN Method

Related Models: DCP-L3510CDW/DCP-L3517CDW/DCP-L3550CDW/MFC-L3710CW/MFC-L3750CDW/MFC-L3770CDW

- >> DCP-L3510CDW/DCP-L3517CDW
- >> DCP-L3550CDW/MFC-L3710CW/MFC-L3750CDW/MFC-L3770CDW

#### DCP-L3510CDW/DCP-L3517CDW

If your mobile device supports the PIN Method of Wi-Fi Direct, follow these steps to configure a Wi-Fi Direct network:

- 1. Press Menu.
- 2. Press ▲ or ▼ to select the [Network] option, and then press OK.
- 3. Press ▲ or ▼ to select the [Wi-Fi Direct] option, and then press OK.
- 4. Press ▲ or ▼ to select the [PIN Code] option, and then press OK.
- 5. When [Wi-Fi Direct On?] appears, enable the Wi-Fi Direct network.
- 6. Activate Wi-Fi Direct on your mobile device (see your mobile device's user's guide for instructions) when [Activate Wi-Fi Direct on other device and press OK.] appears on the machine's LCD. Press **OK** on your machine.

This will start the Wi-Fi Direct setup.

- 7. Do one of the following:
  - When your Brother machine is the Group Owner (G/O), it will wait for a connection request from your mobile device. When [Input PIN Code] appears, enter the PIN displayed on your mobile device in your Brother machine. Press **OK** to complete the setup.
    - If the PIN is displayed on your Brother machine, enter the PIN in your mobile device.
  - When your Brother machine is not the G/O, it will display available device names with which to configure a Wi-Fi Direct network. Press ▲ or ▼ to select the mobile device you want to connect to and press OK. To search for available devices again, select [<Rescan>], and then press OK.
- 8. Do one of the following:
  - Follow the machine's instruction to display the PIN on your Brother machine, enter the PIN in your mobile device, and then go to the next step.
  - Follow the machine's instruction to enter the PIN displayed by your mobile device in your Brother machine. Press **OK**, and then go to the next step.
    - If your mobile device does not display a PIN, press **Stop/Exit** on your Brother machine. Go back to the first step and try again.
- 9. If your mobile device connects successfully, the machine's LCD displays [Connected]. You have completed the Wi-Fi Direct network setup.

### DCP-L3550CDW/MFC-L3710CW/MFC-L3750CDW/MFC-L3770CDW

If your mobile device supports the PIN Method of Wi-Fi Direct, follow these steps to configure a Wi-Fi Direct network:

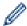

When the machine receives the Wi-Fi Direct request from your mobile device, the message [Wi-Fi Direct connection request received. Press [OK] to connect.] will appear on the LCD. Press [OK] to connect.

1. Press [Settings] > [All Settings] > [Network] > [Wi-Fi Direct] > [PIN Code].

2. Activate Wi-Fi Direct on your mobile device (see your mobile device's user's guide for instructions) when [Activate Wi-Fi Direct on other device. Then Press [OK].] appears on the machine's LCD. Press [OK] on your machine.

This will start the Wi-Fi Direct setup. To cancel, press

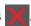

- 3. Do one of the following:
  - When your Brother machine is the Group Owner (G/O), it will wait for a connection request from your mobile device. When <code>[PIN Code]</code> appears, enter the PIN displayed on your mobile device in the machine. Press <code>[OK]</code> to complete the setup.
    - If the PIN is displayed on your Brother machine, enter the PIN in your mobile device.
  - When your Brother machine is not the G/O, it displays available device names with which to configure a Wi-Fi Direct network. Select the mobile device you want to connect to. Search for available devices again by pressing [Rescan].
- 4. Do one of the following:
  - Press [Display PIN Code] to display the PIN on your machine and enter the PIN in your mobile device. Go to the next step.
  - Press [Input PIN Code] to enter the PIN displayed on your mobile device in the machine, and then press [OK]. Go to the next step.
    - If your mobile device does not display a PIN, press on your Brother machine. Go back to the first step and try again.
- 5. If your mobile device connects successfully, the machine's LCD displays [Connected]. You have completed the Wi-Fi Direct network setup.

- · Configure Your Wi-Fi Direct Network
- · Wi-Fi Direct Network Configuration Overview

■ Home > Network > Additional Methods of Configuring Your Brother Machine for a Wireless Network > Use Wi-Fi Direct<sup>®</sup> > Configure Your Wi-Fi Direct Network > Configure Your Wi-Fi Direct Network Using the PIN Method of Wi-Fi Protected Setup<sup>™</sup> (WPS)

# Configure Your Wi-Fi Direct Network Using the PIN Method of Wi-Fi Protected Setup<sup>™</sup> (WPS)

**Related Models**: DCP-L3510CDW/DCP-L3517CDW/DCP-L3550CDW/MFC-L3710CW/MFC-L3750CDW/MFC-L3770CDW

- >> DCP-L3510CDW/DCP-L3517CDW
- >> DCP-L3550CDW/MFC-L3710CW/MFC-L3750CDW/MFC-L3770CDW

#### DCP-L3510CDW/DCP-L3517CDW

If your mobile device supports the PIN Method of Wi-Fi Protected Setup<sup>™</sup> (WPS), follow these steps to configure a Wi-Fi Direct network:

- 1. Press Menu.
- 2. Press ▲ or ▼ to select the [Network] option, and then press OK.
- 3. Press ▲ or ▼ to select the [Wi-Fi Direct] option, and then press OK.
- 4. Press ▲ or ▼ to select the [Group Owner] option, and then press OK.
- 5. Press ▲ or ▼ to select the [on] option, and then press OK.
- 6. Press **△** or **▼** to select the [PIN Code] option, and then press **OK**.
- 7. When [Wi-Fi Direct On?] appears, enable the Wi-Fi Direct network.
- 8. Activate your mobile device's WPS PIN configuration method (see your mobile device's user's guide for instructions) when [Activate Wi-Fi Direct on other device and press OK.] appears on the machine's LCD. Press **OK** on your machine.
  - This will start the Wi-Fi Direct setup.
- 9. The machine will wait for a connection request from your mobile device. When [Input PIN Code] appears, enter the PIN displayed on your mobile device in the machine.
- 10. Press OK.
- 11. If your mobile device connects successfully, the machine's LCD displays [Connected]. You have completed the Wi-Fi Direct network setup.

#### DCP-L3550CDW/MFC-L3710CW/MFC-L3750CDW/MFC-L3770CDW

If your mobile device supports the PIN Method of Wi-Fi Protected Setup<sup>™</sup> (WPS), follow these steps to configure a Wi-Fi Direct network:

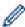

When the machine receives the Wi-Fi Direct request from your mobile device, the message [Wi-Fi Direct connection request received. Press [OK] to connect.] will appear on the LCD. Press [OK] to connect.

- 1. Press [Settings] > [All Settings] > [Network] > [Wi-Fi Direct] > [Group Owner].
- 2. Press [On].
- 3. Swipe up or down or press ▲ or ▼ to select the [PIN Code] option. Press [PIN Code].
- 4. When [Activate Wi-Fi Direct on other device. Then Press [OK].] appears, activate your mobile device's WPS PIN configuration method (see your mobile device's user's guide for instructions) and then press [OK] on your Brother machine.

This will start the Wi-Fi Direct setup. To cancel, press

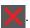

- 5. The machine will wait for a connection request from your mobile device. When <code>[PIN Code]</code> appears, enter the PIN displayed on your mobile device in to the machine. Press <code>[OK]</code>.
- 6. If your mobile device connects successfully, the machine's LCD displays [Connected]. You have completed the Wi-Fi Direct network setup.

- Configure Your Wi-Fi Direct Network
- Wi-Fi Direct Network Configuration Overview

■ Home > Network > Additional Methods of Configuring Your Brother Machine for a Wireless Network > Use Wi-Fi Direct® > Configure Your Wi-Fi Direct Network > Configure Your Wi-Fi Direct Network Manually

## **Configure Your Wi-Fi Direct Network Manually**

Related Models: DCP-L3510CDW/DCP-L3517CDW/DCP-L3550CDW/MFC-L3710CW/MFC-L3750CDW/MFC-L3770CDW

- >> DCP-L3510CDW/DCP-L3517CDW
- >> DCP-L3550CDW/MFC-L3710CW/MFC-L3750CDW/MFC-L3770CDW

#### DCP-L3510CDW/DCP-L3517CDW

If your mobile device does not support Wi-Fi Direct or WPS, you must configure a Wi-Fi Direct network manually.

- 1. Press Menu.
- 2. Press ▲ or ▼ to select the [Network] option, and then press OK.
- 3. Press ▲ or ▼ to select the [Wi-Fi Direct] option, and then press OK.
- 4. Press ▲ or ▼ to select the [Manual] option, and then press OK.
- 5. When [Wi-Fi Direct On?] appears, enable the Wi-Fi Direct network.
- 6. The machine will display the SSID name and Password. Go to your mobile device's wireless network settings screen, select the SSID name, and then enter the password.
- 7. If your mobile device connects successfully, the machine's LCD displays [Connected]. You have completed the Wi-Fi Direct network setup.

#### DCP-L3550CDW/MFC-L3710CW/MFC-L3750CDW/MFC-L3770CDW

If your mobile device does not support Wi-Fi Direct or WPS, you must configure a Wi-Fi Direct network manually.

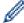

When the machine receives the Wi-Fi Direct request from your mobile device, the message [Wi-Fi Direct connection request received. Press [OK] to connect.] will appear on the LCD. Press [OK] to connect.

- 1. Press [Settings] > [All Settings] > [Network] > [Wi-Fi Direct] > [Manual].
- The machine will display the SSID name and Password. Go to your mobile device's wireless network settings screen, select the SSID name, and then enter the password.
- 3. If your mobile device connects successfully, the machine's LCD displays [Connected]. You have completed the Wi-Fi Direct network setup.

- Configure Your Wi-Fi Direct Network
- Wi-Fi Direct Network Configuration Overview

▲ Home > Network > Advanced Network Features

## **Advanced Network Features**

- Print the Network Configuration Report
- Print the WLAN Report
- Synchronize Time with the SNTP Server Using Web Based Management

#### ▲ Home > Network > Advanced Network Features > Print the Network Configuration Report

## **Print the Network Configuration Report**

The Network Configuration Report lists the network configuration, including the network print server settings.

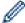

- Node Name: The Node Name appears on the current Network Configuration Report. The default Node Name is "BRNxxxxxxxxxxx" for a wired network or "BRWxxxxxxxxxxx" for a wireless network (where "xxxxxxxxxxxx" is your machine's MAC Address / Ethernet Address.)
- If the [IP Address] on the Network Configuration Report shows 0.0.0.0, wait for one minute and try printing it again.
- You can find your machine's settings, such as the IP address, subnet mask, node name, and MAC Address on the report, for example:

IP address: 192.168.0.5

Subnet mask: 255.255.255.0
 Node name: BRN000ca0000499
 MAC Address: 00-0c-a0-00-04-99

- >> DCP-L3510CDW/DCP-L3517CDW
- >> DCP-L3550CDW/MFC-L3710CW/MFC-L3730CDN/MFC-L3750CDW/MFC-L3770CDW

#### DCP-L3510CDW/DCP-L3517CDW

- 1. Press Menu.
- 2. Press ▲ or ▼ to display the [Print Reports] option, and then press OK.
- 3. Press ▲ or ▼ to select the [Network Config] option, and then press OK.
- 4. Press Mono Start or Colour Start.

#### DCP-L3550CDW/MFC-L3710CW/MFC-L3730CDN/MFC-L3750CDW/MFC-L3770CDW

- 1. Press [Settings] > [All Settings] > [Print Reports] > [Network Configuration].
- 2. Press [Yes]
- 3. Press .

- · Advanced Network Features
- · Where Can I Find My Brother Machine's Network Settings?
- Use the Network Connection Repair Tool (Windows®)
- · I Want to Check that My Network Devices are Working Correctly
- · Access Web Based Management

▲ Home > Network > Advanced Network Features > Print the WLAN Report

## **Print the WLAN Report**

Related Models: DCP-L3510CDW/DCP-L3517CDW/DCP-L3550CDW/MFC-L3710CW/MFC-L3750CDW/MFC-L3770CDW

The WLAN Report reflects your machine's wireless status. If the wireless connection fails, check the error code on the printed report.

- >> DCP-L3510CDW/DCP-L3517CDW
- >> DCP-L3550CDW/MFC-L3710CW/MFC-L3750CDW/MFC-L3770CDW

#### DCP-L3510CDW/DCP-L3517CDW

- 1. Press Menu.
- 2. Press ▲ or ▼ to display the [Print Reports] option, and then press OK.
- 3. Press ▲ or ▼ to select the [WLAN Report] option, and then press OK.
- 4. Press Mono Start or Colour Start.

The machine will print the WLAN Report.

#### DCP-L3550CDW/MFC-L3710CW/MFC-L3750CDW/MFC-L3770CDW

- 1. Press [Settings] > [All Settings] > [Print Reports] > [WLAN Report].
- 2. Press [Yes].

The machine will print the WLAN Report.

3. Press

If the WLAN Report does not print, check your machine for errors. If there are no visible errors, wait for one minute and then try to print the report again.

- · Advanced Network Features
- · Wireless LAN Report Error Codes
- · My Brother Machine Cannot Print, Scan, or PC-FAX Receive over the Network
- I Want to Check that My Network Devices are Working Correctly

■ Home > Network > Advanced Network Features > Print the WLAN Report > Wireless LAN Report Error Codes

## **Wireless LAN Report Error Codes**

Related Models: DCP-L3510CDW/DCP-L3517CDW/DCP-L3550CDW/MFC-L3710CW/MFC-L3750CDW/MFC-L3770CDW

If the Wireless LAN Report shows that the connection failed, check the error code on the printed report and see the corresponding instructions in the table:

| Error Code | Problem and Recommended Solutions                                                                                                    |
|------------|----------------------------------------------------------------------------------------------------|
| TS-01      | The wireless setting is not activated, change the wireless setting to ON.                                                                                                   |
|            | If a network cable is connected to your machine, disconnect it and change the wireless setting of your machine to ON.                                                       |
| TS-02      | The wireless access point/router cannot be detected.                                                                                                    |
|            | 1. Check the following two points:                                                                                                    |
|            | <ul> <li>Unplug the power to your wireless access point/router, wait for 10 seconds, and then plug<br/>it back in.</li> </ul>                                               |
|            | <ul> <li>If your WLAN access point/router is using MAC address filtering, confirm that the MAC<br/>address of the Brother machine is allowed in the filter.</li> </ul>      |
|            | 2. If you manually entered the SSID and security information (SSID/authentication method/encryption method/Network Key), the information may be incorrect.                  |
|            | Reconfirm the SSID and security information and re-enter the correct information as necessary.                                                                              |
|            | This device does not support a 5 GHz SSID/ESSID and you must select a 2.4 GHz SSID/ ESSID. Make sure the access point/router is set to 2.4 GHz or 2.4 GHz/5 GHz mixed mode. |
| TS-03      | The wireless network and security setting you entered may be incorrect. Reconfirm the wireless network settings.                                                            |
|            | If you do not know this information, ask your network administrator.                                                                                                    |
| TS-04      | The Authentication/Encryption methods used by the selected wireless access point/router are not supported by your machine.                                                  |
|            | Change the authentication and encryption method of the wireless access point/router. Your machine supports the following authentication methods:                            |
|            | WPA-Personal                                                                                                    |
|            | TKIP or AES                                                                                                    |
|            | WPA2-Personal                                                                                                    |
|            | TKIP or AES                                                                                                    |
|            | • Open                                                                                                    |
|            | WEP or None (without encryption)                                                                                                    |
|            | Shared key                                                                                                    |
|            | WEP                                                                                                    |
|            | If your problem is not solved, the SSID or network settings you entered may be incorrect. Confirm the wireless network settings.                                            |
| TS-05      | The security information (SSID/Network Key) is incorrect.                                                                                                    |
|            | Confirm the wireless security information (Authentication method/Encryption method/Network Key).                                                                            |
| TS-06      | The machine cannot detect a WLAN access point/router that has WPS enabled.                                                                                                  |
|            | Confirm the wireless security information (Authentication method/Encryption method/Network Key).                                                                            |

| Error Code | Problem and Recommended Solutions                                                                                                    |
|------------|----------------------------------------------------------------------------------------------------|
| TS-07      | The machine cannot detect a WLAN access point/router that has WPS enabled.                                                                                                    |
|            | If you want to connect with WPS, you must operate both your machine and the WLAN access point/router. Confirm the connection method for WPS on WLAN access point/router and try starting again.                                        |
|            | If you do not know how to operate your WLAN access point/router using WPS, see the documentation provided with your WLAN access point/router, ask the manufacturer of your WLAN access point/router or ask your network administrator. |
| TS-08      | Two or more WLAN access points that have WPS enabled are detected.                                                                                                    |
|            | <ul> <li>Confirm that only one WLAN access point/router within range has the WPS method active<br/>and try again.</li> </ul>                                                                                                    |
|            | Try starting again after few minutes in order to avoid effects from other access points.                                                                                                    |

## **✓**

- Print the WLAN Report
- My Brother Machine Cannot Print, Scan, or PC-FAX Receive over the Network
- I Want to Check that My Network Devices are Working Correctly
- Configure Your Machine for a Wireless Network Using the One Push Method of Wi-Fi Protected Setup<sup>™</sup>
  (WPS)
- Configure Your Machine for a Wireless Network Using the PIN Method of Wi-Fi Protected Setup<sup>™</sup> (WPS)
- Configure Your Machine for a Wireless Network Using the Machine's Control Panel Setup Wizard
- Configure Your Machine for a Wireless Network When the SSID Is Not Broadcast
- Configure Your Machine for an Enterprise Wireless Network

▲ Home > Network > Advanced Network Features > Synchronize Time with the SNTP Server Using Web Based Management

## Synchronize Time with the SNTP Server Using Web Based Management

The Simple Network Time Protocol (SNTP) is used to synchronize the time used by the machine for authentication with the SNTP time server. (This is not the time displayed on the machine's LCD.) You can automatically or manually synchronize the machine's time with the Coordinated Universal Time (UTC) provided by the SNTP time server.

- Configure Date and Time Using Web Based Management
- Configure the SNTP Protocol Using Web Based Management

■ Home > Network > Advanced Network Features > Synchronize Time with the SNTP Server Using Web Based Management > Configure Date and Time Using Web Based Management

## **Configure Date and Time Using Web Based Management**

Configure date and time to synchronize the time used by the machine with the SNTP time server.

This feature is not available in some countries.

- 1. Start your web browser.
- 2. Type "https://machine's IP address" in your browser's address bar (where "machine's IP address" is the machine's IP address).

For example:

https://192.168.1.2

- 3. If the machine prompts you for a password, type it, and then click
- 4. Click the Administrator tab.
- 5. Click Date&Time in the left navigation bar.

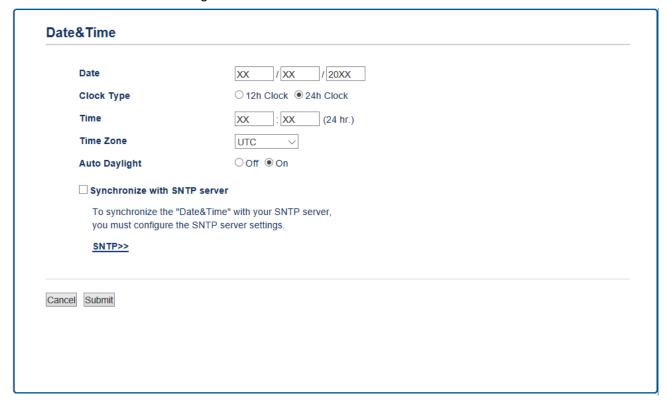

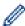

Select the time difference between your location and UTC from the **Time Zone** drop-down list. For example, the time zone for Eastern Time in the USA and Canada is UTC-05:00.

- 6. Verify the **Time Zone** settings.
- 7. Select the **Synchronize with SNTP server** check box.
- 8. Click Submit.

## Related Information

· Synchronize Time with the SNTP Server Using Web Based Management

▲ Home > Network > Advanced Network Features > Synchronize Time with the SNTP Server Using Web Based Management > Configure the SNTP Protocol Using Web Based Management

## **Configure the SNTP Protocol Using Web Based Management**

Configure the SNTP protocol to synchronize the time the machine uses for authentication with the time kept by the SNTP time server.

- 1. Start your web browser.
- 2. Type "https://machine's IP address" in your browser's address bar (where "machine's IP address" is the machine's IP address).

For example:

https://192.168.1.2

3. If the machine prompts you for a password, type it, and then click

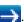

- 4. Click the Network tab.
- 5. Click the **Protocol** menu in the left navigation bar.
- 6. Select the **SNTP** check box to activate the settings.
- 7. Click Submit.
- 8. Restart your Brother machine to activate the configuration.
- 9. Next to the SNTP check box, click Advanced Settings.
- 10. Select the profile you want to set up or change.

| Option                        | Description                                                                                                    |
|-------------------------------|----------------------------------------------------------------------------------------------------|
| Status                        | Displays whether the SNTP protocol is enabled or disabled.                                                                                                    |
| Synchronization Status        | Confirm the latest synchronization status.                                                                                                    |
| SNTP Server Method            | Select AUTO or STATIC.                                                                                                    |
|                               | • AUTO                                                                                                    |
|                               | If you have a DHCP server in your network, the SNTP server will obtain the address from that server automatically.                                                                  |
|                               | • STATIC                                                                                                    |
|                               | Type the address you want to use.                                                                                                    |
| Primary SNTP Server Address   | Type the server address (up to 64 characters).                                                                                                    |
| Secondary SNTP Server Address | The secondary SNTP server address is used as a backup to the primary SNTP server address. If the primary server is unavailable, the machine will contact the secondary SNTP server. |
| Primary SNTP Server Port      | Type the port number (1-65535).                                                                                                    |
| Secondary SNTP Server Port    | The secondary SNTP server port is used as a backup to the primary SNTP server port. If the primary port is unavailable, the machine will contact the secondary SNTP port.           |
| Synchronization Interval      | Type the number of hours between server synchronization attempts (1-168 hours).                                                                                                    |

#### 11. Click Submit.

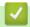

#### **Related Information**

· Synchronize Time with the SNTP Server Using Web Based Management

▲ Home > Network > Technical Information for Advanced Users

## **Technical Information for Advanced Users**

• Reset the Network Settings to the Factory Settings

▲ Home > Network > Technical Information for Advanced Users > Reset the Network Settings to the Factory Settings

## **Reset the Network Settings to the Factory Settings**

You can use your machine's control panel to reset the print server to its default factory settings. This resets all information, such as the password and IP address.

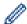

- This feature restores all wired (supported models only) and wireless network settings to the factory settings.
- You can also reset the print server to its factory settings using BRAdmin Light, BRAdmin Professional, or Web Based Management.
- >> DCP-L3510CDW/DCP-L3517CDW
- >> DCP-L3550CDW/MFC-L3710CW/MFC-L3730CDN/MFC-L3750CDW/MFC-L3770CDW

#### DCP-L3510CDW/DCP-L3517CDW

- 1. Press Menu.
- 2. Press ▲ or ▼ to display the [Network] option, and then press OK.
- 3. Press ▲ or ▼ to display the [Network Reset] option, and then press OK.
- 4. Follow the machine's instruction to reset the network settings. The machine will restart.

#### DCP-L3550CDW/MFC-L3710CW/MFC-L3730CDN/MFC-L3750CDW/MFC-L3770CDW

- 1. Press [Settings] > [All Settings] > [Network] > [Network Reset].
- [Machine will reboot after resetting. Press [OK] for 2 seconds to confirm.] appears. Press [OK] for two seconds to confirm.

The machine will restart.

## Related Information

Technical Information for Advanced Users

▲ Home > Security

## Security

- Lock the Machine Settings
- Network Security Features

▲ Home > Security > Lock the Machine Settings

## **Lock the Machine Settings**

Before turning on the machine's Access Lock, make a careful note of your password. If you forget the password, you must reset all passwords stored in the machine by contacting your administrator or Brother customer service.

Setting Lock Overview

▲ Home > Security > Lock the Machine Settings > Setting Lock Overview

## **Setting Lock Overview**

Use the Setting Lock feature to block unauthorised access to machine settings.

When Setting Lock is set to On, you cannot access the machine settings without entering the password.

- Set the Setting Lock Password
- · Change the Setting Lock Password
- Turn Setting Lock On

▲ Home > Security > Lock the Machine Settings > Setting Lock Overview > Set the Setting Lock Password

## Set the Setting Lock Password

- >> DCP-L3510CDW/DCP-L3517CDW
- >> DCP-L3550CDW/MFC-L3710CW/MFC-L3730CDN/MFC-L3750CDW/MFC-L3770CDW

### DCP-L3510CDW/DCP-L3517CDW

- 1. Press Menu.
- 2. Press ▲ or ▼ to display the [General Setup] option, and then press OK.
- 3. Press ▲ or ▼ to display the [Setting Lock] option, and then press OK.
- 4. Enter a four-digit number for the password.
- 5. Press OK.
- 6. When the LCD displays [Verify:], re-enter the password.
- 7. Press OK.
- 8. Press Stop/Exit.

#### DCP-L3550CDW/MFC-L3710CW/MFC-L3730CDN/MFC-L3750CDW/MFC-L3770CDW

- 1. Press [Settings] > [All Settings] > [General Setup] > [Setting Lock].
- 2. Enter a four-digit number for the password.
- 3. Press [OK].
- 4. When the LCD displays [Verify], re-enter the password.
- 5. Press [OK].
- 6. Press

## Related Information

· Setting Lock Overview

▲ Home > Security > Lock the Machine Settings > Setting Lock Overview > Change the Setting Lock Password

## **Change the Setting Lock Password**

- >> DCP-L3510CDW/DCP-L3517CDW
- >> DCP-L3550CDW/MFC-L3710CW/MFC-L3730CDN/MFC-L3750CDW/MFC-L3770CDW

#### DCP-L3510CDW/DCP-L3517CDW

- 1. Press Menu.
- 2. Press ▲ or ▼ to display the [General Setup] option, and then press OK.
- 3. Press ▲ or ▼ to display the [Setting Lock] option, and then press OK.
- 4. Press ▲ or ▼ to select the [Set Password] option, and then press OK.
- 5. Enter the current four-digit password.
- 6. Press OK.
- 7. Enter a new four-digit password.
- 8. Press OK.
- 9. When the LCD displays [Verify:], re-enter the password.
- 10. Press OK.
- 11. Press Stop/Exit.

#### DCP-L3550CDW/MFC-L3710CW/MFC-L3730CDN/MFC-L3750CDW/MFC-L3770CDW

- Press [Settings] > [All Settings] > [General Setup] > [Setting Lock] > [Set Password].
- 2. Enter the current four-digit password.
- 3. Press [OK].
- 4. Enter a new four-digit password.
- 5. Press [OK].
- 6. When the LCD displays [Verify], re-enter the password.
- 7. Press [OK].
- 8. Press

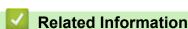

Setting Lock Overview

▲ Home > Security > Lock the Machine Settings > Setting Lock Overview > Turn Setting Lock On

## **Turn Setting Lock On**

- >> DCP-L3510CDW/DCP-L3517CDW
- >> DCP-L3550CDW/MFC-L3710CW/MFC-L3730CDN/MFC-L3750CDW/MFC-L3770CDW

#### DCP-L3510CDW/DCP-L3517CDW

- 1. Press Menu.
- 2. Press ▲ or ▼ to display the [General Setup] option, and then press OK.
- 3. Press ▲ or ▼ to display the [Setting Lock] option, and then press OK.
- 4. Press **OK** when the LCD displays [On].
- 5. Enter the current four-digit password.
- 6. Press OK.

#### DCP-L3550CDW/MFC-L3710CW/MFC-L3730CDN/MFC-L3750CDW/MFC-L3770CDW

- Press [Settings] > [All Settings] > [General Setup] > [Setting Lock] > [Lock Off⇒On].
- 2. Enter the current four-digit password.
- 3. Press [OK].

## Related Information

· Setting Lock Overview

▲ Home > Security > Network Security Features

## **Network Security Features**

- Before Using Network Security Features
- Secure Function Lock 3.0
- Manage Your Network Machine Securely Using SSL/TLS
- Send an Email Securely
- Use IEEE 802.1x Authentication for a Wired or a Wireless Network
- Store Print Log to Network

▲ Home > Security > Network Security Features > Before Using Network Security Features

## **Before Using Network Security Features**

Your Brother machine employs some of the latest network security and encryption protocols available today. These network features can be integrated into your overall network security plan to help protect your data and prevent unauthorised access to the machine.

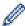

We recommend disabling the Telnet, FTP server and TFTP protocols. Accessing the machine using these protocols is not secure.

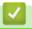

#### **Related Information**

Network Security Features

▲ Home > Security > Network Security Features > Secure Function Lock 3.0

### **Secure Function Lock 3.0**

Brother's Secure Function Lock 3.0 increases security by restricting the functions available on your Brother machine.

- Before Using Secure Function Lock 3.0
- Configure Secure Function Lock 3.0 Using Web Based Management
- Scan Using Secure Function Lock 3.0
- Configure Public Mode for Secure Function Lock 3.0
- Additional Secure Function Lock 3.0 Features

■ Home > Security > Network Security Features > Secure Function Lock 3.0 > Before Using Secure Function Lock 3.0

### **Before Using Secure Function Lock 3.0**

Use Secure Function Lock to configure passwords, set specific user page limits, and grant access to some or all of the functions listed here.

You can configure and change the following Secure Function Lock 3.0 settings using Web Based Management or BRAdmin Professional (Windows®):

#### Print

Print includes print jobs sent via AirPrint, Google Cloud Print<sup>™</sup> and Brother iPrint&Scan.

If you register users' login names in advance, the users do not need to enter their passwords when they use the print function.

- Color Print
- Copy
- Scan

Scan includes scan jobs sent via Brother iPrint&Scan.

- Send (supported models only)
- Receive (supported models only)
- USB Direct Print
- Scan to USB (supported models only)
- Web Connect (supported models only)
- Apps (supported models only)
- Page Limits
- Page Counters

### Related Information

• Secure Function Lock 3.0

▲ Home > Security > Network Security Features > Secure Function Lock 3.0 > Configure Secure Function Lock 3.0 Using Web Based Management

### Configure Secure Function Lock 3.0 Using Web Based Management

- 1. Start your web browser.
- 2. Type "https://machine's IP address" in your browser's address bar (where "machine's IP address" is the machine's IP address).

For example:

https://192.168.1.2

- 3. If the machine prompts you for a password, type it, and then click
- 4. Click the **Administrator** tab.
- 5. Click the **Restriction Management** or **User Restriction Function** menu in the left navigation bar.
- 6. Select Secure Function Lock.
- 7. Click Submit.
- 8. Click the **Restricted Functions** menu in the left navigation bar.
- 9. In the **User List / Restricted Functions** field, type a group name or user name.
- 10. In the **Print** and the other columns, select a check box to allow or clear a check box to restrict the function listed.
- 11. To configure the maximum page count, select the **On** check box in the **Page Limits** column, and then type the maximum number in the **Max. Pages** field.
- 12. Click Submit.
- 13. Click the User List menu in the left navigation bar.
- 14. In the **User List** field, type the user name.
- 15. In the **PIN Number** field, type a four-digit password.
- 16. Select **User List / Restricted Functions** from the drop-down list for each user.
- 17. Click Submit.

### **V**

#### **Related Information**

Secure Function Lock 3.0

▲ Home > Security > Network Security Features > Secure Function Lock 3.0 > Scan Using Secure Function Lock 3.0

### **Scan Using Secure Function Lock 3.0**

### **Setting Scan restrictions (for administrators)**

Secure Function Lock 3.0 allows an administrator to restrict which users are allowed to scan. When the Scan feature is set to Off for the public user setting, only users who have the **Scan** check box selected will be able to scan.

#### Using the Scan feature (for restricted users)

- To scan using the machine's control panel:
   Restricted users must enter their PINs on the machine's control panel to access Scan mode.
- · To scan from a computer:

Restricted users must enter their PINs on the machine's control panel before scanning from their computers. If the PIN is not entered on the machine's control panel, an error message will appear on the user's computer.

## Related Information

Secure Function Lock 3.0

▲ Home > Security > Network Security Features > Secure Function Lock 3.0 > Configure Public Mode for Secure Function Lock 3.0

### **Configure Public Mode for Secure Function Lock 3.0**

Use the Secure Function Lock screen to set up Public Mode, which limits the functions available to public users. Public users will not need to enter a password to access the features made available through Public Mode settings.

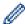

Public Mode includes print jobs sent via Google Cloud Print<sup>™</sup>, Brother iPrint&Scan, and CUPS driver (Mac).

- 1. Start your web browser.
- 2. Type "https://machine's IP address" in your browser's address bar (where "machine's IP address" is the machine's IP address).

For example:

https://192.168.1.2

- 3. If the machine prompts you for a password, type it, and then click
- 4. Click the **Administrator** tab.
- 5. Click the Restriction Management or User Restriction Function menu in the left navigation bar.
- 6. Select Secure Function Lock.
- 7. Click Submit.
- 8. Click the Restricted Functions menu.
- 9. In the **Public Mode** row, select a check box to allow or clear a check box to restrict the function listed.
- 10. Click Submit.

### Related Information

- Secure Function Lock 3.0
- Register Your Machine with Google Cloud Print Using Web Based Management

■ Home > Security > Network Security Features > Secure Function Lock 3.0 > Additional Secure Function Lock 3.0 Features

### **Additional Secure Function Lock 3.0 Features**

Configure the following features in the Secure Function Lock screen:

#### **All Counter Reset**

Click All Counter Reset, in the Page Counters column, to reset the page counter.

#### **Export to CSV file**

Click **Export to CSV file**, to export the current page counter including **User List / Restricted Functions** information as a CSV file.

#### **Last Counter Record**

Click Last Counter Record if you want the machine to retain the page count after the counter has been reset.

#### **Counter Auto Reset**

Click **Counter Auto Reset** to configure the time interval you want between page counter reset. Choose a daily, weekly, or monthly interval.

### **4**

#### **Related Information**

• Secure Function Lock 3.0

▲ Home > Security > Network Security Features > Manage Your Network Machine Securely Using SSL/TLS

### Manage Your Network Machine Securely Using SSL/TLS

- Introduction to SSL/TLS
- · Certificates and Web Based Management
- Manage Your Network Machine Securely Using Web Based Management
- Manage Your Network Machine Securely Using BRAdmin Professional (Windows®)
- Print Documents Securely Using SSL/TLS

▲ Home > Security > Network Security Features > Manage Your Network Machine Securely Using SSL/ TLS > Introduction to SSL/TLS

### Introduction to SSL/TLS

Secure Socket Layer (SSL) or Transport Layer Security (TLS) is an effective method of protecting data sent over a local or wide area network (LAN or WAN). It works by encrypting data, such as a print job, sent over a network, so anyone trying to capture it will not be able to read it.

SSL/TLS can be configured on both wired and wireless networks and will work with other forms of security such as WPA keys and firewalls.

### Related Information

- Manage Your Network Machine Securely Using SSL/TLS
- Brief History of SSL/TLS
- · Benefits of Using SSL/TLS

▲ Home > Security > Network Security Features > Manage Your Network Machine Securely Using SSL/ TLS > Introduction to SSL/TLS > Brief History of SSL/TLS

### **Brief History of SSL/TLS**

SSL/TLS was originally created to secure web traffic information, particularly data sent between web browsers and servers. For example, when you use Internet Explorer® for Internet Banking and you see https:// and the little padlock icon in the web browser, you are using SSL. SSL grew to work with additional applications, such as Telnet, printer, and FTP software, in order to become a universal solution for online security. Its original design intentions are still being used today by many online retailers and banks to secure sensitive data, such as credit card numbers, customer records, etc.

SSL/TLS uses extremely high levels of encryption and is trusted by banks all over the world.

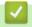

#### **Related Information**

· Introduction to SSL/TLS

▲ Home > Security > Network Security Features > Manage Your Network Machine Securely Using SSL/TLS > Introduction to SSL/TLS > Benefits of Using SSL/TLS

### **Benefits of Using SSL/TLS**

The primary benefit of using SSL/TLS on Brother machines is to guarantee secure printing over an IP network by restricting unauthorised users from reading data sent to the machine. SSL's key selling point is that it can be used to print confidential data securely. For example, an HR department in a large company may be printing wage slips on a regular basis. Without encryption, the data contained on these wages slips can be read by other network users. However, with SSL/TLS, anyone trying to capture the data will see a confusing page of code and not the actual wage slip.

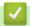

#### **Related Information**

Introduction to SSL/TLS

▲ Home > Security > Network Security Features > Manage Your Network Machine Securely Using SSL/ TLS > Certificates and Web Based Management

### **Certificates and Web Based Management**

You must configure a certificate to manage your networked Brother machine securely using SSL/TLS. You must use Web Based Management to configure a certificate.

- Supported Security Certificate Features
- Create and Install a Certificate
- Manage Multiple Certificates

▲ Home > Security > Network Security Features > Manage Your Network Machine Securely Using SSL/ TLS > Certificates and Web Based Management > Supported Security Certificate Features

### **Supported Security Certificate Features**

Your Brother machine supports the use of multiple security certificates, which allows secure management, authentication, and communication with the machine. The following security certificate features can be used with the machine:

- SSL/TLS communication
- SSL communication for SMTP
- IEEE 802.1x authentication

The Brother machine supports the following:

· Pre-installed certificate

Your machine has a pre-installed self-signed certificate. This certificate enables you to use SSL/TLS communication without creating or installing a different certificate.

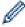

The pre-installed self-signed certificate protects your communication up to a certain level. We recommend using a certificate that is issued by a trusted organisation for better security.

Self-signed certificate

This print server issues its own certificate. Using this certificate, you can easily use the SSL/TLS communication without creating or installing a different certificate from a CA.

Certificate from a Certificate Authority (CA)

There are two methods for installing a certificate from a CA. If you already have a certificate from a CA or if you want to use a certificate from an external trusted CA:

- When using a Certificate Signing Request (CSR) from this print server.
- When importing a certificate and a private key.
- Certificate Authority (CA) Certificate

To use a CA certificate that identifies the CA and owns its private key, you must import that CA certificate from the CA before configuring the security features of the Network.

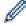

- If you are going to use SSL/TLS communication, we recommend contacting your system administrator first.
- When you reset the print server back to its default factory settings, the certificate and the private key that are installed will be deleted. If you want to keep the same certificate and the private key after resetting the print server, export them before resetting, and then reinstall them.

### **✓**

#### **Related Information**

· Certificates and Web Based Management

▲ Home > Security > Network Security Features > Manage Your Network Machine Securely Using SSL/ TLS > Certificates and Web Based Management > Create and Install a Certificate

### **Create and Install a Certificate**

- · Step by Step Guide for Creating and Installing a Certificate
- · Create and Install a Self-signed Certificate
- Create and Install a Certificate from a Certificate Authority (CA)
- Import and Export a CA Certificate

▲ Home > Security > Network Security Features > Manage Your Network Machine Securely Using SSL/ TLS > Certificates and Web Based Management > Create and Install a Certificate > Step by Step Guide for Creating and Installing a Certificate

### Step by Step Guide for Creating and Installing a Certificate

There are two options when choosing a security certificate: use a self-signed certificate or use a certificate from a Certificate Authority (CA).

These are a brief summary of the actions required, based on the option you choose.

#### Option 1

#### Self-Signed Certificate

- 1. Create a self-signed certificate using Web Based Management.
- 2. Install the self-signed certificate on your computer.

#### Option 2

#### Certificate from a CA

- 1. Create a Certificate Signing Request (CSR) using Web Based Management.
- 2. Install the certificate issued by the CA on your Brother machine using Web Based Management.
- 3. Install the certificate on your computer.

### Related Information

· Create and Install a Certificate

▲ Home > Security > Network Security Features > Manage Your Network Machine Securely Using SSL/ TLS > Certificates and Web Based Management > Create and Install a Certificate > Create and Install a Selfsigned Certificate

### **Create and Install a Self-signed Certificate**

- · Create a Self-signed Certificate
- Install the Self-signed Certificate for Windows® users with Administrator Rights
- Import and Export the Self-signed Certificate on your Brother Machine

▲ Home > Security > Network Security Features > Manage Your Network Machine Securely Using SSL/ TLS > Certificates and Web Based Management > Create and Install a Certificate > Create and Install a Selfsigned Certificate > Create a Self-signed Certificate

### Create a Self-signed Certificate

- Start your web browser.
- 2. Type "https://machine's IP address" in your browser's address bar (where "machine's IP address" is the machine's IP address).

For example:

https://192.168.1.2

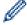

- If you are using a Domain Name System or enable a NetBIOS name, you can type another name, such as "SharedPrinter" instead of the IP address.
  - For example:

https://SharedPrinter

If you enable a NetBIOS name, you can also use the node name.

For example:

https://brnxxxxxxxxxxxx

The NetBIOS name can be found in the Network Configuration Report.

- For Mac, access Web Based Management by clicking the machine's icon on the Status Monitor screen.
- 3. If the machine prompts you for a password, type it, and then click

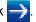

- 4. Click the Network tab.
- Click the Security tab.
- 6. Click the **Certificate** menu in the left navigation bar.
- 7. Click Create Self-Signed Certificate.
- 8. Enter a Common Name and a Valid Date.
  - The length of the Common Name is less than 64 bytes. Enter an identifier, such as an IP address, node name, or domain name to use when accessing this machine through SSL/TLS communication. The node name is displayed by default.
  - A warning will appear if you use the IPPS or HTTPS protocol and enter a different name in the URL than the **Common Name** that was used for the self-signed certificate.
- 9. Select your setting from the Public Key Algorithm drop-down list. The default setting is RSA(2048bit).
- Select your setting from the Digest Algorithm drop-down list. The default setting is SHA256.
- 11. Click Submit.
- 12. Click the Network tab.
- 13. Click the **Protocol** menu in the left navigation bar.
- 14. Click HTTP Server Settings.
- 15. Select the certificate you want to configure from the Select the Certificate drop-down list.
- 16. Click Submit.
- 17. Click **Yes** to restart your print server.

The self-signed certificate is created and saved in your machine's memory.

To use SSL/TLS communication, the self-signed certificate must be installed on your computer.

#### **Related Information**

Create and Install a Self-signed Certificate

▲ Home > Security > Network Security Features > Manage Your Network Machine Securely Using SSL/ TLS > Certificates and Web Based Management > Create and Install a Certificate > Create and Install a Selfsigned Certificate > Install the Self-signed Certificate for Windows<sup>®</sup> users with Administrator Rights

# Install the Self-signed Certificate for Windows $^{\mbox{\scriptsize $\mathbb{R}$}}$ users with Administrator Rights

The following steps are for Microsoft® Internet Explorer®. If you use another web browser, consult the documentation for your web browser to get help with installing certificates.

- 1. Do one of the following:
  - (Windows<sup>®</sup> 7 and Windows Server<sup>®</sup> 2008)
    - Click (Start) > All Programs.
  - (Windows<sup>®</sup> 8)
    - Right-click the (Internet Explorer) icon on the taskbar.
  - (Windows<sup>®</sup> 10 and Windows Server<sup>®</sup> 2016)
    - Click = > Windows Accessories.
  - (Windows Server<sup>®</sup> 2012 and Windows Server<sup>®</sup> 2012 R2)
    - Click (Internet Explorer), and then right-click the (Internet Explorer) icon that appears on the taskbar.
- 2. Right-click Internet Explorer, and then click Run as administrator.

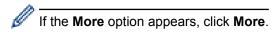

If the User Account Control screen appears, click Yes.

- 3. Type "https://machine's IP address" in your browser's address bar to access your machine (where "machine's IP address" is the machine's IP address or the node name that you assigned for the certificate).
- 4. Click Continue to this website (not recommended).
- 5. Click Certificate error, and then click View certificates.

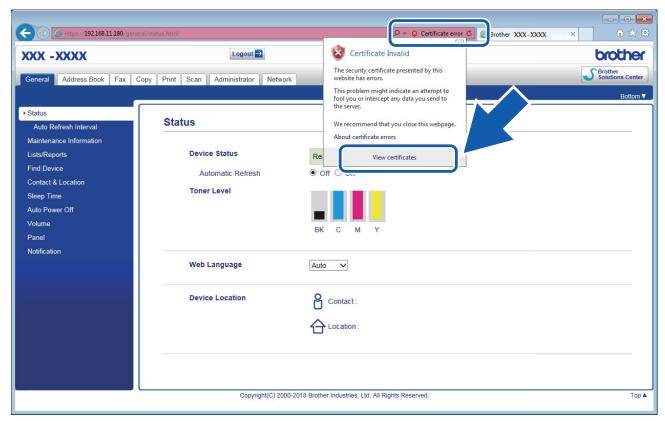

- 6. Click Install Certificate....
- 7. When the Certificate Import Wizard appears, click Next.
- 8. Select Place all certificates in the following store, and then click Browse....
- 9. Select Trusted Root Certification Authorities, and then click OK.
- 10. Click Next.
- 11. Click Finish.
- 12. Click **Yes**, if the fingerprint (thumbprint) is correct.
- 13. Click **OK**.

The self-signed certificate is now installed on your computer, and SSL/TLS communication is available.

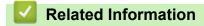

• Create and Install a Self-signed Certificate

▲ Home > Security > Network Security Features > Manage Your Network Machine Securely Using SSL/ TLS > Certificates and Web Based Management > Create and Install a Certificate > Create and Install a Selfsigned Certificate > Import and Export the Self-signed Certificate on your Brother Machine

### Import and Export the Self-signed Certificate on your Brother Machine

You can store the self-signed certificates on your Brother machine and manage them by importing and exporting.

- Import the Self-signed Certificate
- Export the Self-signed Certificate

▲ Home > Security > Network Security Features > Manage Your Network Machine Securely Using SSL/ TLS > Certificates and Web Based Management > Create and Install a Certificate > Create and Install a Selfsigned Certificate > Import and Export the Self-signed Certificate on your Brother Machine > Import the Selfsigned Certificate

### Import the Self-signed Certificate

- 1. Start your web browser.
- 2. Type "https://machine's IP address" in your browser's address bar (where "machine's IP address" is the machine's IP address).

For example:

https://192.168.1.2

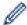

- If you are using a Domain Name System or enable a NetBIOS name, you can type another name, such as "SharedPrinter" instead of the IP address.
  - For example:

https://SharedPrinter

If you enable a NetBIOS name, you can also use the node name.

- For example:

https://brnxxxxxxxxxxxx

The NetBIOS name can be found in the Network Configuration Report.

- For Mac, access Web Based Management by clicking the machine's icon on the Status Monitor screen.
- 3. If the machine prompts you for a password, type it, and then click

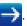

- 4. Click the Network tab.
- 5. Click the Security tab.
- 6. Click the **Certificate** menu in the left navigation bar.
- 7. Click Import Certificate and Private Key.
- 8. Browse to the file you want to import.
- 9. Type the password if the file is encrypted, and then click Submit.

The self-signed certificate is imported to your machine.

To use SSL/TLS communication, the self-signed certificate must also be installed on your computer. Contact your network administrator.

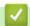

#### **Related Information**

· Import and Export the Self-signed Certificate on your Brother Machine

▲ Home > Security > Network Security Features > Manage Your Network Machine Securely Using SSL/ TLS > Certificates and Web Based Management > Create and Install a Certificate > Create and Install a Selfsigned Certificate > Import and Export the Self-signed Certificate on your Brother Machine > Export the Selfsigned Certificate

### **Export the Self-signed Certificate**

- 1. Start your web browser.
- 2. Type "https://machine's IP address" in your browser's address bar (where "machine's IP address" is the machine's IP address).

For example:

https://192.168.1.2

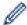

- If you are using a Domain Name System or enable a NetBIOS name, you can type another name, such as "SharedPrinter" instead of the IP address.
  - For example:

https://SharedPrinter

If you enable a NetBIOS name, you can also use the node name.

For example:

https://brnxxxxxxxxxxxx

The NetBIOS name can be found in the Network Configuration Report.

- For Mac, access Web Based Management by clicking the machine's icon on the Status Monitor screen.
- 3. If the machine prompts you for a password, type it, and then click

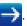

- 4. Click the Network tab.
- 5. Click the Security tab.
- 6. Click the **Certificate** menu in the left navigation bar.
- 7. Click Export shown with Certificate List.
- 8. If you want to encrypt the file, type a password in the **Enter password** field.

If the **Enter password** field is blank, your output file will not be encrypted.

- 9. Type the password again in the **Retype password** field, and then click **Submit**.
- 10. Click Save.
- 11. Specify the location where you want to save the file.

The self-signed certificate is exported to your computer.

You can also import the self-signed certificate to your computer.

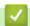

#### **Related Information**

Import and Export the Self-signed Certificate on your Brother Machine

▲ Home > Security > Network Security Features > Manage Your Network Machine Securely Using SSL/ TLS > Certificates and Web Based Management > Create and Install a Certificate > Create and Install a Certificate from a Certificate Authority (CA)

### Create and Install a Certificate from a Certificate Authority (CA)

If you already have a certificate from an external trusted CA, you can store the certificate and private key on the machine and manage them by importing and exporting. If you do not have a certificate from an external trusted CA, create a Certificate Signing Request (CSR), send it to a CA for authentication, and install the returned certificate on your machine.

- Create a Certificate Signing Request (CSR)
- Install a Certificate on Your Brother Machine
- Import and Export the Certificate and Private Key

▲ Home > Security > Network Security Features > Manage Your Network Machine Securely Using SSL/ TLS > Certificates and Web Based Management > Create and Install a Certificate > Create and Install a Certificate from a Certificate Authority (CA) > Create a Certificate Signing Request (CSR)

### Create a Certificate Signing Request (CSR)

A Certificate Signing Request (CSR) is a request sent to a Certificate Authority (CA) to authenticate the credentials contained within the certificate.

We recommend installing a Root Certificate from the CA on your computer before creating the CSR.

- Start your web browser.
- 2. Type "https://machine's IP address" in your browser's address bar (where "machine's IP address" is the machine's IP address).

For example:

https://192.168.1.2

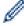

- If you are using a Domain Name System or enable a NetBIOS name, you can type another name, such as "SharedPrinter" instead of the IP address.
  - For example:

https://SharedPrinter

If you enable a NetBIOS name, you can also use the node name.

For example:

The NetBIOS name can be found in the Network Configuration Report.

- For Mac, access Web Based Management by clicking the machine's icon on the Status Monitor screen.
- 3. If the machine prompts you for a password, type it, and then click

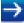

- 4. Click the Network tab.
- 5. Click the Security tab.
- 6. Click the Certificate menu in the left navigation bar.
- 7. Click Create CSR.
- Type a **Common Name** (required) and add other information about your **Organization** (optional).

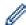

- Your company details are required so that a CA can confirm your identity and verify it to the outside world.
- The length of the Common Name must be less than 64 bytes. Enter an identifier, such as an IP address, node name, or domain name to use when accessing this printer through SSL/TLS communication. The node name is displayed by default. The Common Name is required.
- A warning will appear if you type a different name in the URL than the Common Name that was used for the certificate.
- The length of the Organization, the Organization Unit, the City/Locality and the State/Province must be less than 64 bytes.
- The Country/Region should be a two character ISO 3166 country code.
- If you are configuring an X.509v3 certificate extension, select the Configure extended partition check box, and then select Auto (Register IPv4) or Manual.
- 9. Select your setting from the Public Key Algorithm drop-down list. The default setting is RSA(2048bit).
- 10. Select your setting from the **Digest Algorithm** drop-down list. The default setting is **SHA256**.
- 11. Click Submit.

The CSR appears on your screen. Save the CSR as a file or copy and paste it into an online CSR form offered by a Certificate Authority.

#### 12. Click Save.

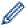

- Follow your CA's policy regarding the method to send a CSR to your CA.
- If you are using the Enterprise root CA of Windows Server<sup>®</sup> 2008/2012/2012 R2/2016, we recommend using the Web Server for the certificate template to securely create the Client Certificate. If you are creating a Client Certificate for an IEEE 802.1x environment with EAP-TLS authentication, we recommend using User for the certificate template. For more detailed information, go to your model's **FAQs & Troubleshooting** page on the Brother Solutions Center at <u>support.brother.com</u>. Search for "SSL".

## **✓**

#### **Related Information**

Create and Install a Certificate from a Certificate Authority (CA)

▲ Home > Security > Network Security Features > Manage Your Network Machine Securely Using SSL/ TLS > Certificates and Web Based Management > Create and Install a Certificate > Create and Install a Certificate from a Certificate Authority (CA) > Install a Certificate on Your Brother Machine

### **Install a Certificate on Your Brother Machine**

When you receive a certificate from a CA, follow the steps below to install it into the print server:

Only a certificate issued with your machine's CSR can be installed onto the machine. When you want to create another CSR, make sure that the certificate is installed before creating another CSR. Create another CSR only after installing the certificate on the machine. If you do not, the CSR you create before installing will be invalid.

- 1. Start your web browser.
- 2. Type "https://machine's IP address" in your browser's address bar (where "machine's IP address" is the machine's IP address).

For example:

https://192.168.1.2

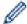

- If you are using a Domain Name System or enable a NetBIOS name, you can type another name, such as "SharedPrinter" instead of the IP address.
  - For example:

https://SharedPrinter

If you enable a NetBIOS name, you can also use the node name.

For example:

https://brnxxxxxxxxxxxx

The NetBIOS name can be found in the Network Configuration Report.

- For Mac, access Web Based Management by clicking the machine's icon on the Status Monitor screen.
- 3. If the machine prompts you for a password, type it, and then click

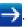

- 4. Click the Network tab.
- 5. Click the Security tab.
- 6. Click the Certificate menu in the left navigation bar.
- 7. Click Install Certificate.
- 8. Browse to the file that contains the certificate issued by the CA, and then click **Submit**.

  The certificate has been created successfully and saved in your machine's memory successfully.

To use SSL/TLS communication, the Root Certificate from the CA must be installed on your computer. Contact your network administrator.

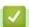

#### **Related Information**

Create and Install a Certificate from a Certificate Authority (CA)

▲ Home > Security > Network Security Features > Manage Your Network Machine Securely Using SSL/ TLS > Certificates and Web Based Management > Create and Install a Certificate > Create and Install a Certificate from a Certificate Authority (CA) > Import and Export the Certificate and Private Key

### Import and Export the Certificate and Private Key

Store the certificate and private key on your machine and manage them by importing and exporting them.

- Import a Certificate and Private Key
- Export the Certificate and Private Key

▲ Home > Security > Network Security Features > Manage Your Network Machine Securely Using SSL/ TLS > Certificates and Web Based Management > Create and Install a Certificate > Create and Install a Certificate from a Certificate Authority (CA) > Import and Export the Certificate and Private Key > Import a Certificate and Private Key

### Import a Certificate and Private Key

- 1. Start your web browser.
- 2. Type "https://machine's IP address" in your browser's address bar (where "machine's IP address" is the machine's IP address).

For example:

https://192.168.1.2

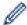

- If you are using a Domain Name System or enable a NetBIOS name, you can type another name, such as "SharedPrinter" instead of the IP address.
  - For example:

https://SharedPrinter

If you enable a NetBIOS name, you can also use the node name.

For example:

https://brnxxxxxxxxxxxx

The NetBIOS name can be found in the Network Configuration Report.

- For Mac, access Web Based Management by clicking the machine's icon on the Status Monitor screen.
- 3. If the machine prompts you for a password, type it, and then click

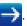

- 4. Click the Network tab.
- 5. Click the Security tab.
- 6. Click the **Certificate** menu in the left navigation bar.
- 7. Click Import Certificate and Private Key.
- 8. Browse to the file you want to import.
- 9. Type the password if the file is encrypted, and then click Submit.

The certificate and private key are imported to your machine.

To use SSL/TLS communication, the Root Certificate from the CA must also be installed on your computer. Contact your network administrator.

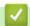

#### Related Information

· Import and Export the Certificate and Private Key

▲ Home > Security > Network Security Features > Manage Your Network Machine Securely Using SSL/ TLS > Certificates and Web Based Management > Create and Install a Certificate > Create and Install a Certificate from a Certificate Authority (CA) > Import and Export the Certificate and Private Key > Export the Certificate and Private Key

### **Export the Certificate and Private Key**

- 1. Start your web browser.
- 2. Type "https://machine's IP address" in your browser's address bar (where "machine's IP address" is the machine's IP address).

For example:

https://192.168.1.2

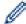

- If you are using a Domain Name System or enable a NetBIOS name, you can type another name, such as "SharedPrinter" instead of the IP address.
  - For example:

https://SharedPrinter

If you enable a NetBIOS name, you can also use the node name.

For example:

https://brnxxxxxxxxxxxx

The NetBIOS name can be found in the Network Configuration Report.

- For Mac, access Web Based Management by clicking the machine's icon on the Status Monitor screen.
- 3. If the machine prompts you for a password, type it, and then click

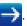

- 4. Click the Network tab.
- 5. Click the Security tab.
- 6. Click the **Certificate** menu in the left navigation bar.
- 7. Click Export shown with Certificate List.
- Enter the password if you want to encrypt the file.If a blank password is used, the output is not encrypted.
- 9. Enter the password again for confirmation, and then click Submit.
- 10. Click Save.
- 11. Specify the location where you want to save the file.

The certificate and private key are exported to your computer.

You can also import the certificate to your computer.

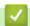

#### **Related Information**

Import and Export the Certificate and Private Key

▲ Home > Security > Network Security Features > Manage Your Network Machine Securely Using SSL/ TLS > Certificates and Web Based Management > Create and Install a Certificate > Import and Export a CA Certificate

### Import and Export a CA Certificate

You can import, export and store CA certificates on your Brother machine.

- Import a CA Certificate
- Export a CA Certificate

▲ Home > Security > Network Security Features > Manage Your Network Machine Securely Using SSL/ TLS > Certificates and Web Based Management > Create and Install a Certificate > Import and Export a CA Certificate > Import a CA Certificate

### Import a CA Certificate

- 1. Start your web browser.
- 2. Type "https://machine's IP address" in your browser's address bar (where "machine's IP address" is the machine's IP address).

For example:

https://192.168.1.2

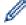

- If you are using a Domain Name System or enable a NetBIOS name, you can type another name, such as "SharedPrinter" instead of the IP address.
  - For example:

https://SharedPrinter

If you enable a NetBIOS name, you can also use the node name.

For example:

https://brnxxxxxxxxxxxx

The NetBIOS name can be found in the Network Configuration Report.

- For Mac, access Web Based Management by clicking the machine's icon on the Status Monitor screen.
- 3. If the machine prompts you for a password, type it, and then click

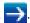

- 4. Click the Network tab.
- 5. Click the Security tab.
- 6. Click CA Certificate.
- 7. Click Import CA Certificate.
- 8. Browse to the file you want to import.
- 9. Click Submit.

#### **Related Information**

· Import and Export a CA Certificate

▲ Home > Security > Network Security Features > Manage Your Network Machine Securely Using SSL/ TLS > Certificates and Web Based Management > Create and Install a Certificate > Import and Export a CA Certificate > Export a CA Certificate

### **Export a CA Certificate**

- 1. Start your web browser.
- 2. Type "https://machine's IP address" in your browser's address bar (where "machine's IP address" is the machine's IP address).

For example:

https://192.168.1.2

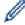

- If you are using a Domain Name System or enable a NetBIOS name, you can type another name, such as "SharedPrinter" instead of the IP address.
  - For example:

https://SharedPrinter

If you enable a NetBIOS name, you can also use the node name.

For example:

https://brnxxxxxxxxxxxx

The NetBIOS name can be found in the Network Configuration Report.

- For Mac, access Web Based Management by clicking the machine's icon on the Status Monitor screen.
- 3. If the machine prompts you for a password, type it, and then click

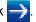

- 4. Click the Network tab.
- 5. Click the Security tab.
- 6. Click CA Certificate.
- 7. Select the certificate you want to export and click **Export**.
- 8. Click Submit.
- 9. Click Save.
- 10. Specify where on your computer you want to save the exported certificate, and save it.

### **Related Information**

Import and Export a CA Certificate

▲ Home > Security > Network Security Features > Manage Your Network Machine Securely Using SSL/ TLS > Certificates and Web Based Management > Manage Multiple Certificates

### **Manage Multiple Certificates**

The multiple certificate feature allows you to use Web Based Management to manage each certificate installed on your machine. In Web Based Management, navigate to the **Certificate** or **CA Certificate** screen to view certificate content, delete, or export your certificates.

|                                                          | Maximum Number of Certificates Stored UP on Brother Machine |
|----------------------------------------------------------|-------------------------------------------------------------|
| Self-signed Certificate or<br>Certificate Issued by a CA | 5                                                           |
| CA Certificate                                           | 5                                                           |

We recommend storing one less certificate than allowed, reserving an empty spot in case of certificate expiration. When a certificate expires, import a new certificate into the reserved spot, and then delete the expired certificate. This ensures that you avoid configuration failure.

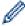

- When you use HTTPS/IPPS, IEEE 802.1x, or Signed PDF, you must select which certificate you are using.
- When you use SSL for SMTP communications, you do not have to choose the certificate. The necessary certificate will be chosen automatically.

### Related Information

Certificates and Web Based Management

▲ Home > Security > Network Security Features > Manage Your Network Machine Securely Using SSL/ TLS > Manage Your Network Machine Securely Using Web Based Management

### Manage Your Network Machine Securely Using Web Based Management

To manage your network machine securely, you must use management utilities with security protocols.

We recommend using the HTTPS protocol for secure management. To use this protocol, HTTPS must be enabled on your machine.

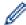

- The HTTPS protocol is enabled by default.
- You can change the HTTPS protocol settings using the Web Based Management screen.
- 1. Start your web browser.
- 2. Type "https://Common Name" in your browser's address bar (where "Common Name" is the Common Name that you assigned to the certificate; this could be your IP address, node name, or domain name).
- 3. If the machine prompts you for a password, type it, and then click

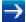

4. You can now access the machine using HTTPS.

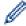

- If you use the SNMPv3 protocol, follow the steps below.
- You can also change the SNMP settings by using BRAdmin Professional.
- 5. Click the Network tab.
- 6. Click Protocol.
- 7. Make sure the **SNMP** setting is enabled, and then click **Advanced Settings**.
- 8. Configure the SNMP settings.

There are three options for **SNMP Mode of Operation**.

SNMP v1/v2c read-write access

In this mode, the print server uses version 1 and version 2c of the SNMP protocol. You can use all Brother applications in this mode. However, it is not secure since it will not authenticate the user, and data will not be encrypted.

SNMPv3 read-write access and v1/v2c read-only access

In this mode, the print server uses the read-write access of version 3 and the read-only access of version 1 and version 2c of the SNMP protocol.

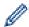

When you use **SNMPv3 read-write access and v1/v2c read-only access** mode, some Brother applications (such as BRAdmin Light) that access the print server do not work correctly since they authorise the read-only access of version 1 and version 2c. If you want to use all applications, we recommend using **SNMP v1/v2c read-write access** mode.

SNMPv3 read-write access

In this mode, the print server uses version 3 of the SNMP protocol. If you want to manage the print server securely, use this mode.

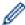

When you use SNMPv3 read-write access mode, note the following:

- You can use only BRAdmin Professional or Web Based Management to manage the print server.
- Except for BRAdmin Professional, all applications that use SNMPv1/v2c will be restricted. To allow the
  use of SNMPv1/v2c applications, use SNMPv3 read-write access and v1/v2c read-only access or
  SNMP v1/v2c read-write access mode.
- 9. Click Submit.

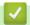

### **Related Information**

• Manage Your Network Machine Securely Using SSL/TLS

▲ Home > Security > Network Security Features > Manage Your Network Machine Securely Using SSL/ TLS > Manage Your Network Machine Securely Using BRAdmin Professional (Windows®)

# Manage Your Network Machine Securely Using BRAdmin Professional (Windows®)

To use BRAdmin Professional, you must:

- Use the latest version of BRAdmin Professional. Go to your model's **Downloads** page on the Brother Solutions Center at <u>support.brother.com</u>.
- Use Web Based Management with the HTTPS protocol if you use BRAdmin Professional and Web Based Management together.
- Use a different password in each group if you are managing a mixed group of older and newer print servers with BRAdmin Professional. This will ensure security is maintained on the newer print servers.

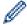

"Older print servers" refer to NC-2000 series, NC-2100p, NC-3100h, NC-3100s, NC-4100h, NC-5100h, NC-5200h, NC-6100h, NC-6200h, NC-6300h, NC-6400h, NC-8000, NC-100h, NC-110h, NC-120w, NC-130h, NC-140w, NC-8100h, NC-9100h, NC-7100w, NC-7200w and NC-2200w.

### **4**

#### **Related Information**

Manage Your Network Machine Securely Using SSL/TLS

▲ Home > Security > Network Security Features > Manage Your Network Machine Securely Using SSL/TLS > Print Documents Securely Using SSL/TLS

### **Print Documents Securely Using SSL/TLS**

To print documents securely with IPP protocol, use the IPPS protocol.

- 1. Start your web browser.
- 2. Type "https://machine's IP address" in your browser's address bar (where "machine's IP address" is the machine's IP address).

For example:

https://192.168.1.2

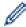

- If you are using a Domain Name System or enable a NetBIOS name, you can type another name, such as "SharedPrinter" instead of the IP address.
  - For example:

https://SharedPrinter

If you enable a NetBIOS name, you can also use the node name.

For example:

https://brnxxxxxxxxxxxx

The NetBIOS name can be found in the Network Configuration Report.

- For Mac, access Web Based Management by clicking the machine's icon on the Status Monitor screen.
- 3. If the machine prompts you for a password, type it, and then click

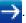

- 4. Click the Network tab.
- 5. Click **Protocol**. Make sure the **IPP** check box is selected.

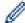

If the IPP check box is not selected, select the IPP check box, and then click Submit.

Restart your machine to activate the configuration.

After the machine restarts, return to the machine's web page, click the **Network** tab, and then click **Protocol**.

- 6. Click HTTP Server Settings.
- 7. Select the HTTPS(Port 443) check box in the IPP, and then click Submit.
- 8. Restart your machine to activate the configuration.

Communication using IPPS cannot prevent unauthorised access to the print server.

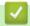

#### **Related Information**

Manage Your Network Machine Securely Using SSL/TLS

▲ Home > Security > Network Security Features > Send an Email Securely

# Send an Email Securely

- Configure Email Sending Using Web Based Management
- Send an Email with User Authentication
- Send an Email Securely Using SSL/TLS

▲ Home > Security > Network Security Features > Send an Email Securely > Configure Email Sending Using Web Based Management

# **Configure Email Sending Using Web Based Management**

We recommend using Web Based Management to configure secured email sending with user authentication, or email sending using SSL/TLS.

- 1. Start your web browser.
- 2. Type "https://machine's IP address" in your browser's address bar (where "machine's IP address" is the machine's IP address).

For example:

https://192.168.1.2

- 3. If the machine prompts you for a password, type it, and then click
- 4. Click the **Network** tab.
- 5. Click the **Protocol** menu in the left navigation bar.
- 6. In the SMTP field, click Advanced Setting and make sure the status of SMTP is Enabled.
- 7. Configure the SMTP settings.
  - Confirm that the email settings are correct after configuration by sending a test email.
  - If you do not know the SMTP server settings, contact your network administrator or Internet Service Provider (ISP).
- 8. When finished, click Submit.

The **Test Send E-mail Configuration** dialog box appears.

9. Follow the instructions in the dialog box to test the current settings.

# Related Information

· Send an Email Securely

▲ Home > Security > Network Security Features > Send an Email Securely > Send an Email with User Authentication

### Send an Email with User Authentication

Your Brother machine supports the SMTP-AUTH method to send email via an email server that requires user authentication. This method prevents unauthorised users from accessing the email server.

You can use the SMTP-AUTH method for email notification and email reports (available for certain models).

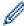

We recommend using Web Based Management to configure the SMTP authentication.

#### **Email Server Settings**

You must configure your machine's SMTP authentication method to match the method used by your email server. For details about your email server settings, contact your network administrator or Internet Service Provider (ISP).

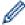

To enable SMTP server authentication: in the Web Based Management **SMTP** screen, under **Server Authentication Method**, you must select **SMTP-AUTH**.

# Related Information

· Send an Email Securely

▲ Home > Security > Network Security Features > Send an Email Securely > Send an Email Securely Using SSL/TLS

# Send an Email Securely Using SSL/TLS

Your Brother machine supports SSL/TLS communication methods. To use email server that is using SSL/TLS communication, you must configure following settings.

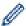

We recommend using Web Based Management to configure SSL/TLS.

#### **Verify Server Certificate**

Under SSL/TLS, if you choose SSL or TLS, the Verify Server Certificate check box will be selected automatically.

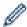

- Before you verify the server certificate, you must import the CA certificate issued by the CA that signed
  the server certificate. Contact your network administrator or your Internet Service Provider (ISP) to
  confirm if importing a CA certificate is necessary.
- If you do not need to verify the server certificate, clear the Verify Server Certificate check box.

#### **Port Number**

If you select **SSL**, or **TLS**, the **Port** value will be changed to match the protocol. To change the port number manually, type the port number after you select **SSL/TLS** settings.

You must configure your machine's communication method to match the method used by your email server. For details about your email server settings, contact your network administrator or your ISP.

In most cases, the secured webmail services require the following settings:

| SI | MTP | Port                         | 25        |
|----|-----|------------------------------|-----------|
|    |     | Server Authentication Method | SMTP-AUTH |
|    |     | SSL/TLS                      | TLS       |

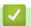

#### **Related Information**

Send an Email Securely

▲ Home > Security > Network Security Features > Use IEEE 802.1x Authentication for a Wired or a Wireless Network

# **Use IEEE 802.1x Authentication for a Wired or a Wireless Network**

- What Is IEEE 802.1x Authentication?
- Configure IEEE 802.1x Authentication for a Wired or a Wireless Network Using Web Based Management (Web Browser)
- IEEE 802.1x Authentication Methods

▲ Home > Security > Network Security Features > Use IEEE 802.1x Authentication for a Wired or a Wireless Network > What Is IEEE 802.1x Authentication?

### What Is IEEE 802.1x Authentication?

IEEE 802.1x is an IEEE standard for wired and wireless networks that limits access from unauthorised network devices. Your Brother machine (supplicant) sends an authentication request to a RADIUS server (Authentication server) through your access point or HUB. After your request has been verified by the RADIUS server, your machine can access the network.

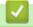

#### **Related Information**

• Use IEEE 802.1x Authentication for a Wired or a Wireless Network

▲ Home > Security > Network Security Features > Use IEEE 802.1x Authentication for a Wired or a Wireless Network > Configure IEEE 802.1x Authentication for a Wired or a Wireless Network Using Web Based Management (Web Browser)

# Configure IEEE 802.1x Authentication for a Wired or a Wireless Network Using Web Based Management (Web Browser)

- If you configure your machine using EAP-TLS authentication, you must install the client certificate issued by a CA before you start configuration. Contact your network administrator about the client certificate. If you have installed more than one certificate, we recommend writing down the certificate name you want to use.
- Before you verify the server certificate, you must import the CA certificate that has been issued by the CA that signed the server certificate. Contact your network administrator or your Internet Service Provider (ISP) to confirm whether a CA certificate import is necessary.

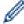

You can also configure IEEE 802.1x authentication using:

- BRAdmin Professional (Wired and wireless network)
- Wireless setup wizard from the control panel (Wireless network)
- Wireless setup wizard on the installation disc (Wireless network)
- 1. Start your web browser.
- 2. Type "https://machine's IP address" in your browser's address bar (where "machine's IP address" is the machine's IP address).

For example:

https://192.168.1.2

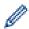

- If you are using a Domain Name System or enable a NetBIOS name, you can type another name, such as "SharedPrinter" instead of the IP address.
  - For example:

https://SharedPrinter

If you enable a NetBIOS name, you can also use the node name.

For example:

https://brnxxxxxxxxxxxx

The NetBIOS name can be found in the Network Configuration Report.

- For Mac, access Web Based Management by clicking the machine's icon on the Status Monitor screen.
- 3. If the machine prompts you for a password, type it, and then click

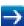

- 4. Click the Network tab.
- 5. Do one of the following:

| Option           | Description                                                                                                |
|------------------|----------------------------------------------------------------------------------------------------|
| Wired network    | Click the <b>Wired</b> tab, and then select <b>Wired 802.1x Authentication</b> in the left navigation bar. |
| Wireless network | Click the Wireless tab, and then select Wireless (Enterprise) in the left navigation bar.                  |

6. Configure the IEEE 802.1x authentication settings.

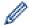

- To enable IEEE 802.1x authentication for wired networks, select Enabled for Wired 802.1x status on the Wired 802.1x Authentication page.
- If you are using **EAP-TLS** authentication, you must select the client certificate that has been installed (shown with certificate name) for verification from the **Client Certificate** drop-down list.
- If you select **EAP-FAST**, **PEAP**, **EAP-TTLS**, or **EAP-TLS** authentication, select the verification method from the **Server Certificate Verification** drop-down list. Verify the server certificate using the CA certificate, imported to the machine in advance, that has been issued by the CA that signed the server certificate.

Select one of the following verification methods from the Server Certificate Verification drop-down list:

| Option              | Description                                                                                                    |
|---------------------|----------------------------------------------------------------------------------------------------|
| No Verification     | The server certificate can always be trusted. The verification is not performed.                                                                                           |
| CA Cert.            | The verification method to check the CA reliability of the server certificate, using the CA certificate that has been issued by the CA that signed the server certificate. |
| CA Cert. + ServerID | The verification method to check the common name <sup>1</sup> value of the server certificate, in addition to the CA reliability of the server certificate.                |

7. When finished with configuration, click Submit.

For wired networks: After configuring, connect your machine to the IEEE 802.1x supported network. After a few minutes, print the Network Configuration Report to check the **<Wired IEEE 802.1x>** Status.

| Option  | Description                                                                      |
|---------|----------------------------------------------------------------------------------|
| Success | The wired IEEE 802.1x function is enabled and the authentication was successful. |
| Failed  | The wired IEEE 802.1x function is enabled; however, the authentication failed.   |
| Off     | The wired IEEE 802.1x function is not available.                                 |

# Related Information

Use IEEE 802.1x Authentication for a Wired or a Wireless Network

<sup>1</sup> The common name verification compares the common name of the server certificate to the character string configured for the Server ID. Before you use this method, contact your system administrator about the server certificate's common name and then configure Server ID.

▲ Home > Security > Network Security Features > Use IEEE 802.1x Authentication for a Wired or a Wireless Network > IEEE 802.1x Authentication Methods

### **IEEE 802.1x Authentication Methods**

#### **LEAP (Wireless network)**

Lightweight Extensible Authentication Protocol (LEAP) is a proprietary EAP method developed by Cisco Systems, Inc., which uses a user ID and password for authentication.

#### **EAP-FAST**

Extensible Authentication Protocol-Flexible Authentication via Secured Tunneling (EAP-FAST) has been developed by Cisco Systems, Inc., which uses a user ID and password for authentication, and symmetric key algorithms to achieve a tunnelled authentication process.

The Brother machine supports the following inner authentication methods:

- EAP-FAST/NONE
- EAP-FAST/MS-CHAPv2
- EAP-FAST/GTC

#### **EAP-MD5** (Wired network)

Extensible Authentication Protocol-Message Digest Algorithm 5 (EAP-MD5) uses a user ID and password for challenge-response authentication.

#### **PEAP**

Protected Extensible Authentication Protocol (PEAP) is a version of EAP method developed by Cisco Systems, Inc., Microsoft<sup>®</sup> Corporation and RSA Security. PEAP creates an encrypted Secure Sockets Layer (SSL)/Transport Layer Security (TLS) tunnel between a client and an authentication server, for sending a user ID and password. PEAP provides mutual authentication between the server and the client.

The Brother machine supports the following inner authentications:

- PEAP/MS-CHAPv2
- PEAP/GTC

#### **EAP-TTLS**

Extensible Authentication Protocol-Tunneled Transport Layer Security (EAP-TTLS) has been developed by Funk Software and Certicom. EAP-TTLS creates a similar encrypted SSL tunnel to PEAP, between a client and an authentication server, for sending a user ID and password. EAP-TTLS provides mutual authentication between the server and the client.

The Brother machine supports the following inner authentications:

- EAP-TTLS/CHAP
- EAP-TTLS/MS-CHAP
- EAP-TTLS/MS-CHAPv2
- EAP-TTLS/PAP

#### **EAP-TLS**

Extensible Authentication Protocol-Transport Layer Security (EAP-TLS) requires digital certificate authentication both at a client and an authentication server.

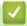

#### **Related Information**

Use IEEE 802.1x Authentication for a Wired or a Wireless Network

▲ Home > Security > Network Security Features > Store Print Log to Network

# **Store Print Log to Network**

- Store Log to Network Overview
- Configure the Store Print Log to Network Settings Using Web Based Management
- Use the Store Print Log to Network's Error Detection Setting
- Use Store Print Log to Network with Secure Function Lock 3.0

▲ Home > Security > Network Security Features > Store Print Log to Network > Store Log to Network Overview

# **Store Log to Network Overview**

The Store Print Log to Network feature allows you to save the print log file from your Brother machine to a network server using the Common Internet File System (CIFS) protocol. You can record the ID, type of print job, job name, user name, date, time and the number of printed pages for every print job. CIFS is a protocol that runs over TCP/IP, allowing computers on a network to share files over an intranet or the Internet.

The following print functions are recorded in the print log:

- Print jobs from your computer
- USB Direct Print
- Copy
- Received Fax (supported models only)
- Web Connect Print (supported models only)

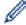

- The Store Print Log to Network feature supports Kerberos authentication and NTLMv2 authentication.
   You must configure the SNTP protocol (network time server), or you must set the date, time and time zone correctly on the control panel for authentication.
- · You can set the file type to TXT or CSV when storing a file to the server.

# **✓**

#### **Related Information**

· Store Print Log to Network

▲ Home > Security > Network Security Features > Store Print Log to Network > Configure the Store Print Log to Network Settings Using Web Based Management

# Configure the Store Print Log to Network Settings Using Web Based Management

- 1. Start your web browser.
- 2. Type "https://machine's IP address" in your browser's address bar (where "machine's IP address" is the machine's IP address).

For example:

https://192.168.1.2

3. If the machine prompts you for a password, type it, and then click

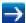

- 4. Click the Administrator tab.
- 5. Click the Store Print Log to Network menu.
- 6. In the Print Log field, click On.
- 7. Configure the following settings:

| Option                                       | Description                                                                                                    |  |  |
|----------------------------------------------|----------------------------------------------------------------------------------------------------|--|--|
| Network Folder<br>Path                       | Type the destination folder where your log will be stored on the CIFS server (i.e., \ \ComputerName\SharedFolder).                                                                                                    |  |  |
| File Name                                    | Type the file name you want to use for the print log (up to 32 characters).                                                                                                    |  |  |
| File Type                                    | Select the TXT or CSV option for the Print Log file type.                                                                                                    |  |  |
| Auth. Method                                 | Select the authentication method required for access to the CIFS server: <b>Auto</b> , <b>Kerberos</b> , or <b>NTLMv2</b> . Kerberos is an authentication protocol which allows devices or individuals to securely prove their identity to network servers using a single sign-on. NTLMv2 is the authentication method used by Windows <sup>®</sup> to log into servers. |  |  |
|                                              | Auto: If you select Auto, NTLMv2 will be used to the authentication method.                                                                                                    |  |  |
|                                              | <ul> <li>Kerberos: Select the Kerberos option to use Kerberos authentication only.</li> </ul>                                                                                                    |  |  |
|                                              | NTLMv2: Select the NTLMv2 option to use NTLMv2 authentication only.                                                                                                    |  |  |
|                                              | <ul> <li>For the Kerberos and NTLMv2 authentication, you must also configure the Date&amp;Time settings or the SNTP protocol (network time server) and DNS server.</li> <li>You can also configure the Date &amp; Time settings from the machine's control panel.</li> </ul>                                                                                             |  |  |
| Username                                     | Type the user name for the authentication (up to 96 characters).                                                                                                    |  |  |
|                                              | If the user name is part of a domain, enter the user name in one of the following styles: user@domain or domain\user.                                                                                                    |  |  |
| Password                                     | Type the password for the authentication (up to 32 characters).                                                                                                    |  |  |
| Kerberos<br>Server<br>Address (if<br>needed) | Type the KDC host address (for example: kerberos.example.com; up to 64 characters) or the IP address (for example: 192.168.56.189).                                                                                                    |  |  |
| Error Detection<br>Setting                   | Choose what action should be taken when the Print Log cannot be stored to the server due to a network error.                                                                                                    |  |  |
| In the Connection                            | n Status field, confirm the last log status.                                                                                                    |  |  |

8. In the **Connection Status** field, confirm the last log status.

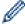

You can also confirm the error status on the LCD of your machine.

9. Click **Submit** to display the **Test Print Log to Network** page.

To test your settings, click **Yes** and then go to the next step.

To skip the test, click No. Your settings will be submitted automatically.

- 10. The machine will test your settings.
- 11. If your settings are accepted, **Test OK** appears on the screen.

If **Test Error** appears, check all settings, and then click **Submit** to display the Test page again.

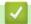

### **Related Information**

· Store Print Log to Network

▲ Home > Security > Network Security Features > Store Print Log to Network > Use the Store Print Log to Network's Error Detection Setting

# Use the Store Print Log to Network's Error Detection Setting

Use Error Detection Settings to determine the action that is taken when the print log cannot be stored to the server due to a network error.

- 1. Start your web browser.
- 2. Type "https://machine's IP address" in your browser's address bar (where "machine's IP address" is the machine's IP address).

For example:

https://192.168.1.2

- 3. If the machine prompts you for a password, type it, and then click
- 4. Click the **Administrator** tab.
- 5. Click the Store Print Log to Network menu in the left navigation bar.
- 6. In the Error Detection Setting section, select the Cancel Print or Ignore Log & Print option.

| Option          | Description                                                                                                    |  |
|-----------------|----------------------------------------------------------------------------------------------------|--|
| Cancel<br>Print | If you select the <b>Cancel Print</b> option, the print jobs are cancelled when the print log cannot be stored to the server. |  |
|                 | Even if you select the Cancel Print option, your machine will print a received fax.                                           |  |

#### Ignore Log & Print

If you select the **Ignore Log & Print** option, the machine prints the documentation even if the print log cannot be stored to the server.

When the store print log function has recovered, the print log is recorded as follows:

```
Id, Type, Job Name, User Name, Date, Time, Print Pages, Color Pages
1, Print(xxxxxxx), "Document01.doc", "user01", 03/03/20xx, 14:01:32, 52, 21

2, Print(xxxxxxx), "Document02.doc", "user01", 03/03/20xx, 14:45:30, ?, ?

3, <Error>, ?, ?, ?, ?, ?, ?

4, Print(xxxxxxx), "Report01.xls", "user02", 03/03/20xx, 19:30:40, 4, 4
```

- a. If the log cannot be stored at the end of printing, the print log except the number of printed pages will be recorded.
- b. If the print log cannot be stored at the beginning and the end of printing, the print log of the job will not be recorded. When the function has recovered, the error is reflected in the log.
- 7. Click **Submit** to display the **Test Print Log to Network** page.

To test your settings, click Yes and then go to the next step.

To skip the test, click **No**. Your settings will be submitted automatically.

- 8. The machine will test your settings.
- 9. If your settings are accepted, **Test OK** appears on the screen.

If **Test Error** appears, check all settings, and then click **Submit** to display the Test page again.

# Related Information

Store Print Log to Network

▲ Home > Security > Network Security Features > Store Print Log to Network > Use Store Print Log to Network with Secure Function Lock 3.0

# **Use Store Print Log to Network with Secure Function Lock 3.0**

When Secure Function Lock 3.0 is active, the names of the registered users for copy, Fax RX, Web Connect Print and USB Direct Print (if available) are recorded in the Store Print Log to Network report.

```
Id, Type, Job Name, User Name, Date, Time, Print Pages, Color Pages
1, Copy, -, -, 04/04/20xx, 09:05:12, 3, 3
2, Fax, -, -, 04/04/20xx, 09:45:30, 5, 0
3, Copy, -, "BOB", 04/04/20xx, 10:20:30, 4, 0
4, Fax, -, "BOB", 04/04/20xx, 10:35:12, 3, 0
5, USB Direct, -, "JOHN", 04/04/20xx, 11:15:43, 6, 6
```

### Related Information

· Store Print Log to Network

#### ▲ Home > Mobile/Web Connect

# **Mobile/Web Connect**

- Brother Web Connect
- Google Cloud Print
- AirPrint
- Mobile Printing for Windows®
- Mopria<sup>®</sup> Print Service
- Brother iPrint&Scan for Mobile Devices
- Near-Field Communication (NFC)

▲ Home > Mobile/Web Connect > Brother Web Connect

### **Brother Web Connect**

- Brother Web Connect Overview
- Online Services Used with Brother Web Connect
- Conditions for Using Brother Web Connect
- Set Up Brother Web Connect
- · Scan and Upload Documents Using Brother Web Connect
- Download and Print Documents Using Brother Web Connect
- · FaxForward to Cloud or E-mail

### **Brother Web Connect Overview**

#### Related Models: DCP-L3550CDW/MFC-L3710CW/MFC-L3730CDN/MFC-L3750CDW/MFC-L3770CDW

Certain websites provide services that allow users to upload and view images and files on the websites. Your Brother machine can scan images and upload them to these services, and also download and print images that are already uploaded to these services.

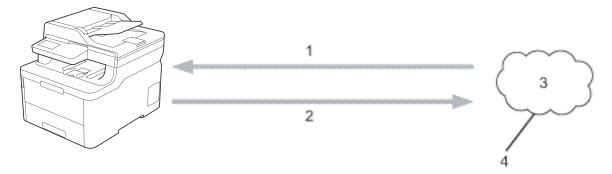

- 1. Printing
- 2. Scanning
- 3. Photos, images, documents and other files
- 4. Web Service

To use Brother Web Connect, your Brother machine must be connected to a network that has access to the Internet, through either a wired or wireless connection.

For network setups that use a proxy server, the machine must also be configured to use a proxy server. If you are unsure of your network configuration, check with your network administrator.

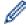

A proxy server is a computer that serves as an intermediary between computers without a direct Internet connection, and the Internet.

# Related Information

Brother Web Connect

### **Online Services Used with Brother Web Connect**

#### Related Models: DCP-L3550CDW/MFC-L3710CW/MFC-L3730CDN/MFC-L3750CDW/MFC-L3770CDW

Use Brother Web Connect to access services from your Brother machine:

To use Brother Web Connect, you must have an account with the online service you want to use. If you do not already have an account, use a computer to access the service's website and create an account.

You do not need to create an account to use Brother Creative Center.

#### Google Drive<sup>™</sup>

An online document storage, editing, sharing and file synchronization service.

URL: drive.google.com

#### **Evernote®**

An online file storage and management service.

URL: www.evernote.com

#### **Dropbox**

An online file storage, sharing and synchronization service.

URL: www.dropbox.com

#### **OneDrive**

An online file storage, sharing and managing service.

URL: onedrive.live.com

#### **Box**

An online document editing and sharing service.

URL: www.box.com

#### OneNote<sup>®</sup>

An online document editing and sharing service.

URL: www.onenote.com

#### **Brother Creative Center**

A website that offers various templates, such as greeting cards, brochures and calendars that you can print on your Brother machine (available only for certain countries).

www.brother.com/creativecenter

For more information about any of these services, refer to the respective service's website.

The following table describes which file types can be used with each Brother Web Connect feature:

| Accessible<br>Services    | Google Drive <sup>™</sup> Evernote <sup>®</sup> Dropbox OneDrive Box OneNote <sup>®</sup> | Brother Creative Center |
|---------------------------|-------------------------------------------------------------------------------------------|-------------------------|
| Download and print images | JPEG<br>PDF<br>DOCX<br>XLSX<br>PPTX <sup>1</sup>                                          | (Print only)            |

| Accessible<br>Services              | Google Drive <sup>™</sup> Evernote <sup>®</sup> Dropbox OneDrive Box OneNote <sup>®</sup> | Brother Creative Center |
|-------------------------------------|-------------------------------------------------------------------------------------------|-------------------------|
| Upload scanned images               | JPEG<br>PDF <sup>2</sup>                                                                  | -                       |
| 955                                 |                                                                                           |                         |
|                                     | DOCX                                                                                      |                         |
|                                     | XLSX                                                                                      |                         |
|                                     | PPTX                                                                                      |                         |
|                                     | TIFF                                                                                      |                         |
|                                     | XPS                                                                                       |                         |
| FaxForward to the                   | JPEG                                                                                      | -                       |
| online services                     | PDF                                                                                       |                         |
| (available only for certain models) | TIFF                                                                                      |                         |

- 1 DOC/XLS/PPT formats are also available for downloading and printing images.
- <sup>2</sup> For upload scanned images, PDF includes Searchable PDF, Signed PDF, Secure PDF and PDF/A.

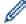

(For Hong Kong, Taiwan and Korea)

Brother Web Connect supports only file names written in English. Files named in the local language will not be downloaded.

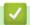

### **Related Information**

• Brother Web Connect

▲ Home > Mobile/Web Connect > Brother Web Connect > Conditions for Using Brother Web Connect

# **Conditions for Using Brother Web Connect**

- Brother Software Installation for Using Brother Web Connect
- Configure the Proxy Server Settings Using Your Brother Machine's Control Panel
- Configure the Proxy Server Settings Using Web Based Management

▲ Home > Mobile/Web Connect > Brother Web Connect > Conditions for Using Brother Web Connect > Brother Software Installation for Using Brother Web Connect

# **Brother Software Installation for Using Brother Web Connect**

Related Models: DCP-L3550CDW/MFC-L3710CW/MFC-L3730CDN/MFC-L3750CDW/MFC-L3770CDW

The initial installation of Brother Web Connect requires a computer that has access to the Internet and has the Brother machine's software installed.

#### Windows<sup>®</sup>

To install the Brother Software and configure the machine to be able to print over your wired or wireless network, see the *Quick Setup Guide* included with your Brother machine.

#### Mac

To install the **Full Driver & Software Package**, go to your model's **Downloads** page on the Brother Solutions Center at support.brother.com.

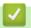

#### **Related Information**

Conditions for Using Brother Web Connect

▲ Home > Mobile/Web Connect > Brother Web Connect > Conditions for Using Brother Web Connect > Configure the Proxy Server Settings Using Your Brother Machine's Control Panel

# **Configure the Proxy Server Settings Using Your Brother Machine's Control Panel**

Related Models: DCP-L3550CDW/MFC-L3710CW/MFC-L3730CDN/MFC-L3750CDW/MFC-L3770CDW

If your network uses a proxy server, the following proxy server information must be configured on the machine:

- Proxy server address
- · Port number
- User Name
- Password
- 1. Press [Settings] > [All Settings] > [Network] > [Web Connect Settings] > [Proxy Settings] > [Proxy Connection] > [On].
- 2. Press the option that you want to set, and then enter the proxy server information.
- 3. Press

# Related Information

· Conditions for Using Brother Web Connect

▲ Home > Mobile/Web Connect > Brother Web Connect > Conditions for Using Brother Web Connect > Configure the Proxy Server Settings Using Web Based Management

# **Configure the Proxy Server Settings Using Web Based Management**

Related Models: DCP-L3550CDW/MFC-L3710CW/MFC-L3730CDN/MFC-L3750CDW/MFC-L3770CDW

If your network uses a proxy server, the following proxy server information must be configured using Web Based Management:

- · Proxy server address
- · Port number
- User Name
- Password

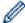

We recommend Microsoft<sup>®</sup> Internet Explorer<sup>®</sup> 11/Microsoft Edge for Windows<sup>®</sup> and Safari 10/11 for Mac. Make sure that JavaScript and Cookies are always enabled in whichever browser you use.

- 1. Start your web browser.
- 2. Type "https://machine's IP address" in your browser's address bar (where "machine's IP address" is the machine's IP address).

For example:

https://192.168.1.2

- 3. If the machine prompts you for a password, type it, and then click
- 4. Click the **Network** tab.
- 5. Click the **Protocol** menu in the left navigation bar.
- 6. Make sure the **Proxy** check box is selected, and then click **Submit**.
- 7. In the Proxy field, click Advanced Settings.
- 8. Enter the proxy server information.
- 9. Click Submit.

# V

### **Related Information**

· Conditions for Using Brother Web Connect

▲ Home > Mobile/Web Connect > Brother Web Connect > Set Up Brother Web Connect

# **Set Up Brother Web Connect**

- Brother Web Connect Setup Overview
- Create an Account for Each Online Service Before Using Brother Web Connect
- Apply for Brother Web Connect Access
- Register an Account on Your Brother Machine for Brother Web Connect
- Set Up Brother Web Connect for Brother CreativeCenter

▲ Home > Mobile/Web Connect > Brother Web Connect > Set Up Brother Web Connect > Brother Web Connect Setup Overview

# **Brother Web Connect Setup Overview**

Related Models: DCP-L3550CDW/MFC-L3710CW/MFC-L3730CDN/MFC-L3750CDW/MFC-L3770CDW

Configure the Brother Web Connect settings using the following procedure (when using Brother CreativeCenter, this procedure is not necessary):

#### Step 1: Create an account with the service you want to use.

Access the service's website using a computer and create an account. (If you already have an account, there is no need to create an additional account.)

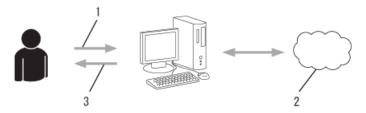

- 1. User registration
- 2. Web Service
- 3. Obtain account

#### Step 2: Apply for Brother Web Connect access.

Start Brother Web Connect access using a computer and obtain a temporary ID.

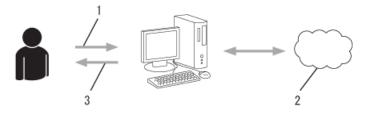

- 1. Enter account information
- 2. Brother Web Connect application page
- 3. Obtain temporary ID

# Step 3: Register your account information on your machine so you can access the service you want to use.

Enter the temporary ID to enable the service on your machine. Specify the account name as you would like it to be displayed on the machine, and enter a PIN if you would like to use one.

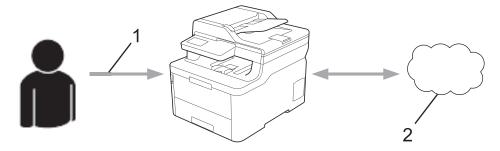

- 1. Enter temporary ID
- 2. Web Service

Your Brother machine can now use the service.

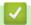

### **Related Information**

• Set Up Brother Web Connect

▲ Home > Mobile/Web Connect > Brother Web Connect > Set Up Brother Web Connect > Create an Account for Each Online Service Before Using Brother Web Connect

# Create an Account for Each Online Service Before Using Brother Web Connect

#### Related Models: DCP-L3550CDW/MFC-L3710CW/MFC-L3730CDN/MFC-L3750CDW/MFC-L3770CDW

To use Brother Web Connect to access an online service, you must have an account with that online service. If you do not already have an account, use a computer to access the service's website and create an account. After creating an account, log on and use the account once with a computer before using the Brother Web Connect feature. Otherwise, you may not be able to access the service using Brother Web Connect.

If you already have an account, there is no need to create an additional account.

After you finish creating an account with the online service you want to use, apply for Brother Web Connect access.

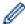

You do not need to create an account if you use the service as a guest. You can use only certain services as a guest. If the service you want to use does not have a guest-user option, you must create an account.

# Related Information

· Set Up Brother Web Connect

■ Home > Mobile/Web Connect > Brother Web Connect > Set Up Brother Web Connect > Apply for Brother Web Connect Access

# **Apply for Brother Web Connect Access**

Related Models: DCP-L3550CDW/MFC-L3710CW/MFC-L3730CDN/MFC-L3750CDW/MFC-L3770CDW

To use Brother Web Connect to access online services, you must first apply for Brother Web Connect access using a computer that has the Brother Software installed.

1. Access the Brother Web Connect application website:

| Option                                            | Description                                                                                                    |
|---------------------------------------------------|----------------------------------------------------------------------------------------------------|
| Windows® 7                                        | Click (Start) > All Programs > Brother > Brother Utilities, and then click the drop-<br>down list and select your model name (if not already selected). Click <b>Do More</b> in the left<br>navigation bar, and then click <b>Brother Web Connect</b> .                                                                                                    |
| Windows <sup>®</sup> 8<br>Windows <sup>®</sup> 10 | Launch (Brother Utilities), and then click the drop-down list and select your model name (if not already selected). Click <b>Do More</b> in the left navigation bar, and then click Brother Web Connect.                                                                                                    |
| Windows <sup>®</sup> 8.1                          | Move your mouse to the lower left corner of the <b>Start</b> screen and click (if you are using a touch-based device, swipe up from the bottom of the <b>Start</b> screen to bring up the <b>Apps</b> screen).  Click (Brother Utilities), and then click the drop-down list and select your model name (if not already selected). Click <b>Do More</b> in the left navigation bar, and then click |
|                                                   | Brother Web Connect.                                                                                                    |
| Mac                                               | Click Go in the Finder bar, Applications > Brother > Utilities > Brother Web Connect.                                                                                                    |

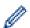

You can also access the website directly:

Type <u>bwc.brother.com</u> into your web browser's address bar.

The Brother Web Connect page launches.

2. Select the service you want to use.

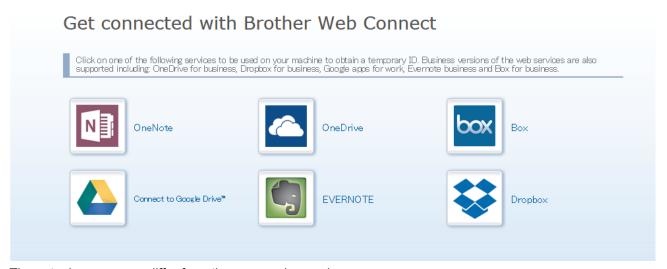

The actual screen may differ from the screen shown above.

3. Follow the on-screen instructions and apply for access.

When finished, your temporary ID will appear.

### Get connected with Brother Web Connect

#### Finished the registration.

Please enter the following temporary ID on the LCD screen of your machine.

Temporary ID (11 digits)

#### XXX XXXX XXXX

NOTE: The temporary ID will expire in 24 hours.

- 4. Make a note of your temporary ID, as you will need it to register accounts to the machine. The temporary ID is valid for 24 hours.
- 5. Close the web browser.

Now that you have a Brother Web Connect access ID, you must register this ID on your machine, and then use your machine to access the web service you want to use.

# **✓**

#### **Related Information**

- · Set Up Brother Web Connect
- Register an Account on Your Brother Machine for Brother Web Connect

▲ Home > Mobile/Web Connect > Brother Web Connect > Set Up Brother Web Connect > Register an Account on Your Brother Machine for Brother Web Connect

# Register an Account on Your Brother Machine for Brother Web Connect

Related Models: DCP-L3550CDW/MFC-L3710CW/MFC-L3730CDN/MFC-L3750CDW/MFC-L3770CDW

You must enter your Brother Web Connect account information and configure your machine so that it can use Brother Web Connect to access the service you want.

- · You must apply for Brother Web Connect access to register an account on your machine.
- Before you register an account, confirm that the correct date and time are set on the machine.
- 1. Swipe to display the [Web] option.
- 2. Press [Web].

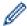

- If information regarding the Internet connection appears on the machine's LCD, read the information and press [OK]. If you want to display this information again, press [Yes].
- Occasionally, updates or announcements about Brother Web Connect's features will appear on the LCD. Read the information, and then press [OK].
- 3. If the information regarding licence agreement appears, make your selection and follow the on-screen instructions.
- 4. Select the service with which you want to register.
- 5. Press the service name.
- 6. If information regarding Brother Web Connect appears, press [OK].
- 7. Press [Register/Delete Account].
- 8. Press [Register Account].

The machine will prompt you to enter the temporary ID you received when you applied for Brother Web Connect access.

- 9. Press [OK].
- 10. Enter the temporary ID using the LCD.
- 11. Press [OK].

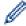

An error message will appear on the LCD if the information you entered does not match the temporary ID you received when you applied for access, or if the temporary ID has expired. Enter the temporary ID correctly, or apply for access again to receive a new temporary ID.

The machine will prompt you to enter the account name that you want to be displayed on the LCD.

- **12. Press** [OK].
- 13. Enter the name using the LCD.
- **14. Press** [OK].
- 15. Do one of the following:
  - To set a PIN for the account, press [Yes]. (A PIN prevents unauthorised access to the account.) Enter a
    four-digit number, and then press [OK].
  - If you do not want to set a PIN, press [No].
- 16. When the account information you entered appears, confirm that it is correct.
- 17. Press [Yes] to register your information as entered.
- 18. Press [OK].
- 19. Press

Registration is complete and your machine can now access the service.

# **✓**

# **Related Information**

- Set Up Brother Web Connect
- Apply for Brother Web Connect Access

■ Home > Mobile/Web Connect > Brother Web Connect > Set Up Brother Web Connect > Set Up Brother Web Connect for Brother CreativeCenter

# Set Up Brother Web Connect for Brother CreativeCenter

Related Models: DCP-L3550CDW/MFC-L3710CW/MFC-L3730CDN/MFC-L3750CDW/MFC-L3770CDW

Brother Web Connect is set up to work with Brother CreativeCenter automatically. No configuration is needed to create the calendars, business cards, posters and greeting cards available at <a href="https://www.brother.com/creativecenter">www.brother.com/creativecenter</a>.

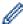

Brother CreativeCenter is not available in all countries.

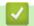

### **Related Information**

· Set Up Brother Web Connect

■ Home > Mobile/Web Connect > Brother Web Connect > Scan and Upload Documents Using Brother Web Connect

# Scan and Upload Documents Using Brother Web Connect

Related Models: DCP-L3550CDW/MFC-L3710CW/MFC-L3730CDN/MFC-L3750CDW/MFC-L3770CDW

Upload your scanned photos and documents directly to a web service without using a computer.

- When scanning and uploading JPEG files, monochrome scanning is not available.
- When scanning and uploading Searchable PDF or Microsoft® Office files, monochrome and grey scanning is not available.
- When scanning and uploading JPEG files, each page is uploaded as a separate file.
- Uploaded documents are saved in an album named From BrotherDevice.

For information regarding restrictions, such as the size or number of documents that can be uploaded, refer to the respective service's website.

If you are a restricted Web Connect user due to the Secure Function Lock feature (available for certain models), you cannot upload the scanned data.

- 1. Load your document.
- 2. Swipe to display the [Web] option.
- 3. Press [Web].

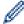

- You can also press [Scan] > [to Web].
- If information regarding the Internet connection appears on the machine's LCD, read the information and press [OK]. If you want to display this information again, press [Yes].
- Occasionally, updates or announcements about Brother Web Connect's features will appear on the LCD. Read the information, and then press [OK].
- 4. Select the service that hosts the account to which you want to upload.
- 5. Select your account name.
- 6. Follow the on-screen instructions to complete this operation.

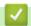

#### **Related Information**

· Brother Web Connect

▲ Home > Mobile/Web Connect > Brother Web Connect > Download and Print Documents Using Brother Web Connect

# **Download and Print Documents Using Brother Web Connect**

Related Models: DCP-L3550CDW/MFC-L3710CW/MFC-L3730CDN/MFC-L3750CDW/MFC-L3770CDW

Documents that have been uploaded to your account can be downloaded directly to your machine and printed. Documents that other users have uploaded to their own accounts for sharing can also be downloaded to your machine and printed, as long as you have viewing privileges for those documents. Certain services allow guest users to view documents that are public. When accessing a service or an account as a guest user, you can view documents that the owner has made public, that is, documents with no viewing restrictions.

To download other users' documents, you must have access privileges to view the corresponding albums or documents.

If you are a restricted user for Web Connect due to the Secure Function Lock feature (available for certain models), you cannot download the data.

The Secure Function Lock Page Limit feature applies to the print job using Web Connect.

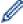

For Hong Kong, Taiwan and Korea

Brother Web Connect supports only file names written in English. Files named in the local language will not be downloaded.

# Related Information

- · Brother Web Connect
- · Download and Print Using Web Services
- Download and Print Brother CreativeCenter Templates

▲ Home > Mobile/Web Connect > Brother Web Connect > Download and Print Documents Using Brother Web Connect > Download and Print Using Web Services

# **Download and Print Using Web Services**

Related Models: DCP-L3550CDW/MFC-L3710CW/MFC-L3730CDN/MFC-L3750CDW/MFC-L3770CDW

For information on Brother CreativeCenter Templates, see Related Information.

- 1. Swipe to display the [Web] option.
- 2. Press [Web].

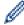

- If information regarding the Internet connection appears on the machine's LCD, read the information and press <code>[OK]</code>. If you want to display this information again, press <code>[Yes]</code>.
- Occasionally, updates or announcements about Brother Web Connect's features will appear on the LCD. Read the information, and then press <code>[OK]</code>.
- 3. Select the service that hosts the document you want to download and print.
- 4. Select your account name. If the PIN entry screen appears, enter the four-digit PIN and press [OK].

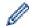

- To access the service as a guest user, select [Use Service as a Guest User]. When the information regarding access as a guest user appears, press [OK]. Type the account name of the user whose documents you want to download, and then press [OK].
- Depending on the service, you may have to select the account name from a list.
- 5. Press [Download to Print].
- 6. Select the album you want. Some services do not require documents to be saved in albums. For documents not saved in albums, select [Show Unsorted Photos] or [Show Unsorted Files] to select documents. Other users' documents cannot be downloaded if they are not saved in an album.

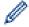

An album is a collection of images. The actual term may differ depending on the service you use. When using Evernote<sup>®</sup>, you must select the notebook, and then select the note.

- 7. Select the thumbnail of the document you want to print. Confirm the document on the LCD and then press <code>[OK]</code>. Select additional documents to print (you can select up to 10 documents).
- 8. When finished, press [OK].
- 9. Follow the on-screen instructions to complete this operation.

# Related Information

- Download and Print Documents Using Brother Web Connect
- · Download and Print Brother CreativeCenter Templates

▲ Home > Mobile/Web Connect > Brother Web Connect > Download and Print Documents Using Brother Web Connect > Download and Print Brother CreativeCenter Templates

### **Download and Print Brother CreativeCenter Templates**

Related Models: DCP-L3550CDW/MFC-L3710CW/MFC-L3730CDN/MFC-L3750CDW/MFC-L3770CDW

Brother CreativeCenter is not available in all countries.

- 1. Swipe to display the [Apps] option.
- 2. Press [Apps].

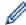

- If information regarding the Internet connection appears on the machine's LCD, read the information and press <code>[OK]</code>. If you want to display this information again, press <code>[Yes]</code>.
- Occasionally, updates or announcements about Brother Web Connect's features will appear on the LCD. Read the information, and then press <code>[OK]</code>.
- 3. Press [Print "CreativeCenter" Templates].
- 4. Select the category you want.
- 5. Select the category you want again.
- 6. Select the file you want. Enter the number of copies you want to print and then press <code>[OK]</code>. Repeat this step until you have chosen all the files that you want to print.
- 7. After you have selected all of the files you want to print, press [OK].

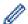

If information regarding the recommended print settings appears on the machine's LCD, read the information and press <code>[OK]</code>. If you want to display this information again, press <code>[Yes]</code>.

8. Follow the on-screen instructions to complete this operation.

# **✓**

- Download and Print Documents Using Brother Web Connect
- · Download and Print Using Web Services

#### ▲ Home > Mobile/Web Connect > Brother Web Connect > FaxForward to Cloud or E-mail

### **FaxForward to Cloud or E-mail**

#### Related Models: MFC-L3710CW/MFC-L3730CDN/MFC-L3750CDW/MFC-L3770CDW

 Use the FaxForward to Cloud feature to automatically forward incoming faxes to your accounts with the available online services.

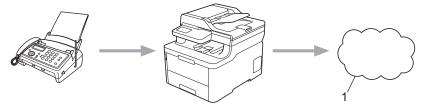

#### 1. Web Service

 Use the FaxForward to E-mail feature to automatically forward incoming faxes to an inbox as email attachments.

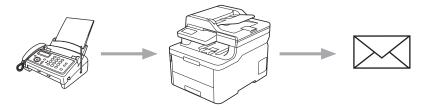

- · Brother Web Connect
- · Turn On FaxForward to Cloud or E-mail
- Turn Off FaxForward to Cloud or E-mail

■ Home > Mobile/Web Connect > Brother Web Connect > FaxForward to Cloud or E-mail > Turn On FaxForward to Cloud or E-mail

### Turn On FaxForward to Cloud or E-mail

Related Models: MFC-L3710CW/MFC-L3730CDN/MFC-L3750CDW/MFC-L3770CDW

Turn on the FaxForward feature to automatically forward incoming faxes to either an online service or an inbox as email attachments.

- If you are a restricted Web Connect user due to the Secure Function Lock feature (available for certain models), you cannot upload the incoming faxes.
- This feature is available only for monochrome faxes.
- If you turn on the FaxForward to Cloud feature, you cannot use the following features:
  - [Fax Forward]
  - [Fax Storage]
  - [PC Fax Receive]
- 1. Swipe to display the [Apps] option.
- 2. Press [Apps].

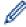

- If information regarding the Internet connection appears on the machine's LCD, read the information and press <code>[OK]</code>. If you want to display this information again, press <code>[Yes]</code>.
- Occasionally, updates or announcements about Brother Web Connect's features will appear on the LCD. Read the information, and then press <code>[OK]</code>.
- 3. Select [FaxForward to Cloud/E-mail].

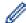

If information regarding [FaxForward to Cloud/E-mail] appears, read it, and then press [OK].

- 4. Press [On].
- 5. Press [Forward to Cloud] or [Forward to E-mail].
  - If you selected [Forward to Cloud], choose the online service you want to receive the faxes, and then specify your account name.
  - If you selected [Forward to E-mail], enter the email address you want to receive the faxes as email attachments.
- 6. Follow the on-screen instructions to complete this operation.

### **4**

#### Related Information

· FaxForward to Cloud or E-mail

■ Home > Mobile/Web Connect > Brother Web Connect > FaxForward to Cloud or E-mail > Turn Off FaxForward to Cloud or E-mail

### Turn Off FaxForward to Cloud or E-mail

Related Models: MFC-L3710CW/MFC-L3730CDN/MFC-L3750CDW/MFC-L3770CDW

Turn off FaxForward when you want to stop incoming faxes from automatically going to either an online service or an inbox as email attachments.

If there are received faxes still in your machine's memory, you cannot turn off the FaxForward to Cloud feature.

- 1. Swipe to display the [Apps] option.
- 2. Press [Apps].

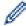

- If information regarding the Internet connection appears on the machine's LCD, read the information and press [OK]. If you want to display this information again, press [Yes].
- Occasionally, updates or announcements about Brother Web Connect's features will appear on the LCD. Read the information, and then press <code>[OK]</code>.
- Select [FaxForward to Cloud/E-mail].

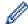

If information regarding [FaxForward to Cloud/E-mail] appears, read it, and then press [OK].

- 4. Press [Off].
- 5. Press [OK].

# 4

#### **Related Information**

FaxForward to Cloud or E-mail

▲ Home > Mobile/Web Connect > Google Cloud Print

- Google Cloud Print Overview
- Before Using Google Cloud Print
- Print from Google Chrome  $^{\text{™}}$  or Chrome  $^{\text{™}}$
- Print from Google Drive  $^{\text{™}}$  for Mobile
- Print from Gmail<sup>™</sup> Webmail Service for Mobile

#### ▲ Home > Mobile/Web Connect > Google Cloud Print > Google Cloud Print Overview

### **Google Cloud Print Overview**

Google Cloud  $Print^{\mathsf{TM}}$  is a Google service that allows you to print to a printer registered to your Google account using a network-compatible device (such as a mobile phone or computer) without installing the printer driver on the device.

Printing from Android<sup>™</sup> apps requires installing the Google Cloud Print<sup>™</sup> app from the Google Play<sup>™</sup> Store.

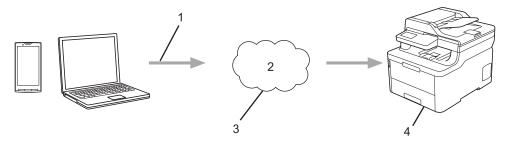

- 1. Print request
- 2. Internet
- Google Cloud Print<sup>™</sup>
- 4. Printing

### Related Information

▲ Home > Mobile/Web Connect > Google Cloud Print > Before Using Google Cloud Print

### **Before Using Google Cloud Print**

- Network Settings for Using Google Cloud Print
- Register Your Machine with Google Cloud Print Using Google Chrome<sup>™</sup>
- Register Your Machine with Google Cloud Print Using Web Based Management

▲ Home > Mobile/Web Connect > Google Cloud Print > Before Using Google Cloud Print > Network Settings for Using Google Cloud Print

### **Network Settings for Using Google Cloud Print**

In order to use Google Cloud  $Print^{\mathsf{TM}}$ , your Brother machine must be connected to a network that has access to the Internet, either through a wired or wireless connection. To connect and configure your machine correctly, see the *Quick Setup Guide* or related topics in this guide.

# **V**

- Before Using Google Cloud Print
- Google Cloud Print Problems

■ Home > Mobile/Web Connect > Google Cloud Print > Before Using Google Cloud Print > Register Your Machine with Google Cloud Print Using Google Chrome

# Register Your Machine with Google Cloud Print Using Google Chrome<sup>™</sup>

Make sure you have already created a Google Account. If you do not have an account, use a computer or mobile device to access the Google website (<a href="https://accounts.google.com/signup">https://accounts.google.com/signup</a>) and create an account. Make sure your Brother machine is idle before starting the registration process.

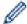

The steps in this section are examples for Windows<sup>®</sup> users.

Screens on your computer may vary depending on your operating system and environment.

- 1. Open Google Chrome<sup>™</sup> on your computer.
- 2. Sign in to your Google Account.
- 3. Click the Google Chrome<sup>™</sup> menu icon, and then **Settings** > **Show advanced settings**....
- 4. Click Google Cloud Print > Manage.
- 5. Follow the on-screen instructions to register your machine.
- 6. When a confirmation message appears on your machine, press the [OK] button.

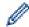

If the confirmation message does not appear on your machine's LCD, repeat these steps.

7. When your Brother machine is successfully registered, it will appear in the My devices field.

# **✓**

#### **Related Information**

· Before Using Google Cloud Print

▲ Home > Mobile/Web Connect > Google Cloud Print > Before Using Google Cloud Print > Register Your Machine with Google Cloud Print Using Web Based Management

### Register Your Machine with Google Cloud Print Using Web Based Management

Make sure you have already created a Google Account. If you do not have an account, use a computer or mobile device to access the Google website (https://accounts.google.com/signup) and create an account.

Make sure your Brother machine is idle before starting the registration process.

Before you begin to register your machine, confirm that the correct date and time are set on the machine.

- 1. Confirm that your Brother machine is connected to the same network as your computer or mobile device.
- 2. Start your web browser.
- 3. Type "https://machine's IP address" in your browser's address bar (where "machine's IP address" is the machine's IP address).

For example:

https://192.168.1.2

4. If the machine prompts you for a password, type it, and then click

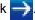

- 5. Click the **Network** tab.
- 6. Click the Protocol menu in the left navigation bar.
- 7. Make sure that Google Cloud Print is selected, and then click Advanced Settings.
- 8. Make sure that **Status** is set to **Enabled**. Click **Register**.
- 9. Follow the on-screen instructions to register your machine.
- 10. When a confirmation message appears on your machine, press the OK button.

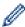

If the confirmation message does not appear on your machine's LCD, repeat these steps.

- 11. Click Google.
- 12. The sign-in screen for Google Cloud Print<sup>™</sup> appears. Sign in with your Google Account and follow the onscreen instructions to register your machine.
- 13. When you have finished registering your machine, return to the Web Based Management screen and make sure that Registration Status is set to Registered.

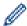

If your machine supports the Secure Function Lock feature, printing via Google Cloud Print<sup>™</sup> is possible even if PC print for each user is restricted. To restrict printing via Google Cloud Print<sup>™</sup>, disable Google Cloud Print™ using Web Based Management or set the Secure Function Lock feature to Public Mode, and then restrict print for public users. See Related Information.

- · Before Using Google Cloud Print
- Configure Public Mode for Secure Function Lock 3.0

▲ Home > Mobile/Web Connect > Google Cloud Print > Print from Google Chrome<sup>™</sup> or Chrome OS<sup>™</sup>

# Print from Google Chrome <sup>™</sup> or Chrome OS <sup>™</sup>

- 1. Make sure your Brother machine is turned on.
- 2. Open the web page that you want to print.
- 3. Click the Google Chrome<sup>™</sup> menu icon.
- 4. Click Print.
- 5. Select your machine from the printer list.
- 6. Change print options, if needed.
- 7. Click Print.

# Related Information

# **Print from Google Drive<sup>™</sup> for Mobile**

- 1. Make sure your Brother machine is turned on.
- 2. Access Google Drive  $^{\text{TM}}$  from your Android  $^{\text{TM}}$  or iOS device's web browser.
- 3. Open the document that you want to print.
- 4. Tap the menu icon.
- 5. Tap Print.
- 6. Select your machine from the printer list.
- 7. Change print options, if needed.
- 8. Tap 🕞 or **Print**.

### Related Information

■ Home > Mobile/Web Connect > Google Cloud Print > Print from Gmail<sup>™</sup> Webmail Service for Mobile

# **Print from Gmail** <sup>™</sup> Webmail Service for Mobile

- 1. Make sure your Brother machine is turned on.
- 2. Access the Gmail<sup>™</sup> webmail service from your Android or iOS device's web browser.
- 3. Open the email that you want to print.
- 4. Tap the menu icon.

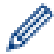

If **Print** appears beside the attachment name, you can also print the attachment. Tap **Print**, and then follow the instructions on your mobile device.

- 5. Tap Print.
- 6. Select your machine from the printer list.
- 7. Change print options, if needed.
- 8. Tap 🕣 or **Print**.

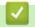

#### **Related Information**

#### ▲ Home > Mobile/Web Connect > AirPrint

### **AirPrint**

- AirPrint Overview
- Before Using AirPrint (macOS)
- Print Using AirPrint
- Scan Using AirPrint (macOS)
- Send a Fax Using AirPrint (macOS)

#### ▲ Home > Mobile/Web Connect > AirPrint > AirPrint Overview

### **AirPrint Overview**

AirPrint is a printing solution for Apple operating systems that allows you to wirelessly print photos, email, web pages and documents from your iPad, iPhone, iPod touch and Mac computer without the need to install a driver.

AirPrint also lets you send faxes directly from your Mac computer without printing them and lets you scan documents to your Mac computer. (MFC-L3710CW/MFC-L3730CDN/MFC-L3750CDW/MFC-L3770CDW)

For more information, visit Apple's website.

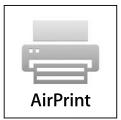

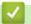

- AirPrint
- AirPrint Problems

▲ Home > Mobile/Web Connect > AirPrint > Before Using AirPrint (macOS)

### **Before Using AirPrint (macOS)**

Before printing using macOS, add your Brother machine to the printer list on your Mac computer.

- 1. Select **System Preferences** from the Apple Menu.
- 2. Click Printers & Scanners.
- 3. Click the + icon below the Printers pane on the left.

The Add screen appears.

- 4. Select your Brother machine, and then select AirPrint from the Use pop-up menu.
- 5. Click Add.

### ✓ R

#### **Related Information**

• AirPrint

▲ Home > Mobile/Web Connect > AirPrint > Print Using AirPrint

### **Print Using AirPrint**

- Print from iPad, iPhone, or iPod touch
- Print Using AirPrint (macOS)

▲ Home > Mobile/Web Connect > AirPrint > Print Using AirPrint > Print from iPad, iPhone, or iPod touch

### Print from iPad, iPhone, or iPod touch

The procedure used to print may vary by application. Safari is used in the example below.

- 1. Make sure your Brother machine is turned on.
- 2. Use Safari to open the page that you want to print.
- 3. Tap or 1
- 4. Tap Print.
- 5. Make sure your Brother machine is selected.
- If a different machine (or no printer) is selected, tap **Printer**.
   A list of available machines appears.
- 7. Tap your machine's name in the list.
- 8. Select the desired options, such as the number of pages to print and 2-sided printing (if supported by your machine).
- 9. Tap Print.

# **✓**

#### **Related Information**

Print Using AirPrint

▲ Home > Mobile/Web Connect > AirPrint > Print Using AirPrint > Print Using AirPrint (macOS)

### **Print Using AirPrint (macOS)**

The procedure used to print may vary by application. Safari is used in the example below. Before printing, make sure your Brother machine is in the printer list on your Mac computer.

- 1. Make sure your Brother machine is turned on.
- 2. On your Mac computer, use Safari to open the page that you want to print.
- 3. Click the File menu, and then select Print.
- 4. Make sure your Brother machine is selected. If a different machine (or no printer) is selected, click the **Printer** pop-up menu, and then select your Brother machine.
- 5. Select the desired options, such as the number of pages to print and 2-sided printing (if supported by your machine).
- 6. Click Print.

- Print Using AirPrint
- Before Using AirPrint (macOS)

▲ Home > Mobile/Web Connect > AirPrint > Scan Using AirPrint (macOS)

### Scan Using AirPrint (macOS)

Before scanning, make sure your Brother machine is in the scanner list on your Mac computer.

- 1. Load your document.
- 2. Select System Preferences from the Apple Menu.
- 3. Click Printers & Scanners.
- 4. Select your Brother machine from the scanner list.
- 5. Click the **Scan** tab, and then click the **Open Scanner...** button. The Scanner screen appears.
- 6. If you place the document in the ADF, select **Use Document Feeder** check box, and then select the size of your document from the scan size setting pop-up menu.
- 7. Select the destination folder or destination application from the destination setting pop-up menu.
- 8. Click **Show Details** to change the scanning settings if needed.

You can crop the image manually by dragging the mouse pointer over the portion you want to scan when scanning from the scanner glass.

9. Click Scan.

### **V**

- AirPrint
- Before Using AirPrint (macOS)

▲ Home > Mobile/Web Connect > AirPrint > Send a Fax Using AirPrint (macOS)

### Send a Fax Using AirPrint (macOS)

#### Related Models: MFC-L3710CW/MFC-L3730CDN/MFC-L3750CDW/MFC-L3770CDW

Make sure your Brother machine is in the printer list on your Mac computer. Apple TextEdit is used in the example below.

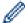

- AirPrint supports only monochrome fax documents.
- 1. Make sure your Brother machine is turned on.
- 2. On your Mac computer, open the file that you want to send as a fax.
- 3. Click the File menu, and then select Print.
- 4. Click the **Printer** pop-up menu, and then select **Brother MFC-XXXX Fax** (where XXXX is your model name).
- 5. Type the fax recipient information.
- 6. Click Fax.

- AirPrint
- Before Using AirPrint (macOS)

▲ Home > Mobile/Web Connect > Mobile Printing for Windows®

# **Mobile Printing for Windows®**

Mobile printing for Windows<sup>®</sup> is a function to print wirelessly from your Windows<sup>®</sup> mobile device. You can connect to the same network that your Brother machine is connected to and print without installing the printer driver on the device. Many Windows<sup>®</sup> apps support this function.

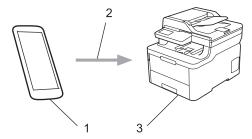

- 1. Windows® mobile device (Windows® 10 Mobile or later)
- 2. Wi-Fi® connection
- 3. Your Brother machine

### Related Information

· Mobile/Web Connect

▲ Home > Mobile/Web Connect > Mopria® Print Service

# Mopria® Print Service

Mopria<sup>®</sup> Print Service is a print feature on Android<sup>™</sup> mobile devices (Android<sup>™</sup> version 4.4 or later) developed by the Mopria<sup>®</sup> Alliance. With this service, you can connect to the same network as your machine and print without additional setup. Many native Android<sup>™</sup> apps support printing.

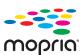

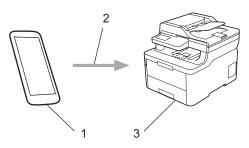

- Android<sup>™</sup> 4.4 or later
- 2. Wi-Fi® Connection
- 3. Your Brother machine

You must download the Mopria<sup>®</sup> Print Service from the Google  $Play^{TM}$  Store and install it on your Android device. Before using this service, you must turn it on.

# **✓**

#### **Related Information**

· Mobile/Web Connect

▲ Home > Mobile/Web Connect > Brother iPrint&Scan for Mobile Devices

### **Brother iPrint&Scan for Mobile Devices**

Use Brother iPrint&Scan to print and scan from various mobile devices.

For Android<sup>™</sup> Devices

Brother iPrint&Scan allows you to use features of your Brother machine directly from your Android<sup>™</sup> device, without using a computer.

Download and install Brother iPrint&Scan from the Google Play<sup>™</sup> Store app.

- For all iOS supported devices including iPhone, iPad and iPod touch
   Brother iPrint&Scan allows you to use features of your Brother machine directly from your iOS device.
   Download and install Brother iPrint&Scan from the App Store.
- For Windows<sup>®</sup> Devices

Brother iPrint&Scan allows you to use features of your Brother machine directly from your Windows<sup>®</sup> device, without using a computer.

Download and install Brother iPrint&Scan from the Microsoft® Store.

For more detailed information, visit support.brother.com/ips.

- · Mobile/Web Connect
- Brother iPrint&Scan for Windows<sup>®</sup> and Mac

▲ Home > Mobile/Web Connect > Near-Field Communication (NFC)

### **Near-Field Communication (NFC)**

#### Related Models: MFC-L3770CDW

Near-Field Communication (NFC) allows for simple transactions, data exchange, and wireless connections between two devices that are in close range of each other.

If your Android<sup>™</sup> device is NFC-enabled, you can print data (photos, PDF files, text files, web pages and email messages) from the device or scan photos and documents to the device by touching it to the NFC symbol on your machine.

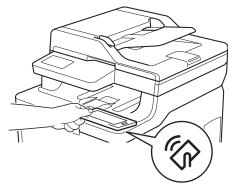

You must download and install Brother iPrint&Scan on your Android<sup>™</sup> device to use this feature. For more detailed information, visit support.brother.com/ips.

# **√**

#### **Related Information**

· Mobile/Web Connect

▲ Home > ControlCenter

### **ControlCenter**

Use Brother's ControlCenter software utility to quickly access your frequently-used applications. Using ControlCenter gives you direct access to specific applications.

ControlCenter4 (Windows<sup>®</sup>)

▲ Home > ControlCenter > ControlCenter4 (Windows®)

# ControlCenter4 (Windows®)

- Change the Operation Mode in ControlCenter4 (Windows®)
- Scan Using ControlCenter4 Home Mode (Windows®)
- Scan Using ControlCenter4 Advanced Mode (Windows®)
- Set Up the Brother Machine Using ControlCenter4 (Windows®)
- Create a Custom Tab Using ControlCenter4 Advanced Mode (Windows®)

▲ Home > ControlCenter > ControlCenter4 (Windows®) > Change the Operation Mode in ControlCenter4 (Windows®)

# Change the Operation Mode in ControlCenter4 (Windows®)

ControlCenter4 has two operation modes: **Home Mode** and **Advanced Mode**. You can change modes at any time.

#### **Home Mode**

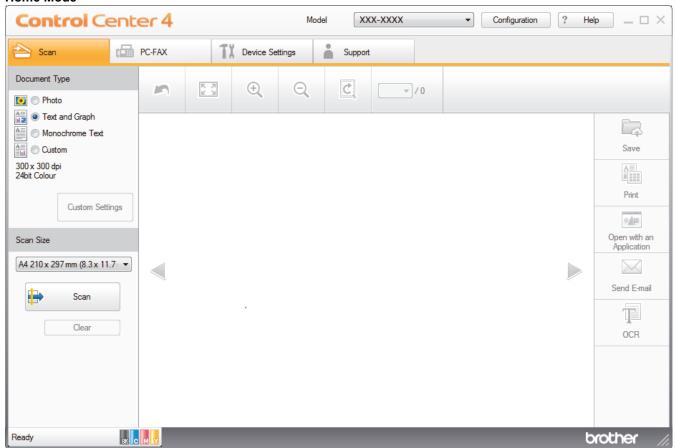

#### **Advanced Mode**

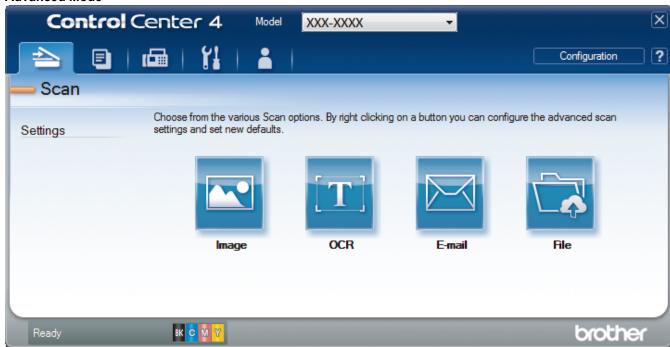

Home Mode

ControlCenter4 Home Mode lets you access your machine's main features easily.

#### Advanced Mode

ControlCenter4 Advanced Mode gives you more control over the details of your machine's features and allows you to customise one-button scan actions.

To change operation mode:

- 1. Click the <a>(ControlCenter4)</a> icon in the task tray, and then select Open.
- 2. Click the Configuration button, and then select Mode Select.
- 3. The mode selection dialog box appears. Select either the Home Mode or Advanced Mode option.

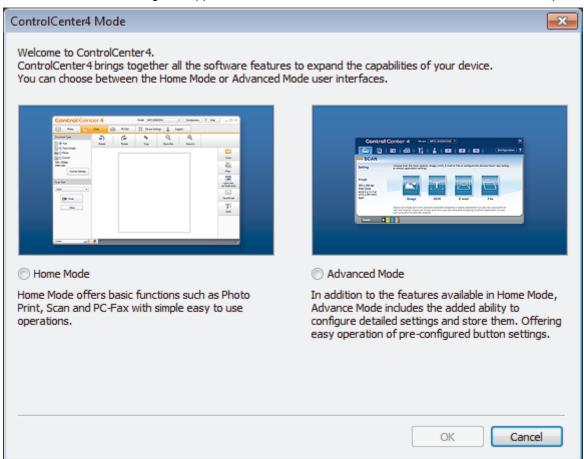

4. Click OK.

# Related Information

• ControlCenter4 (Windows®)

▲ Home > ControlCenter > ControlCenter4 (Windows®) > Scan Using ControlCenter4 Home Mode (Windows®)

### Scan Using ControlCenter4 Home Mode (Windows®)

Use ControlCenter4 Home Mode to access your machine's main features.

- Scan Using ControlCenter4 Home Mode (Windows®)
- Save Scanned Data to a Folder as a PDF File Using ControlCenter4 Home Mode (Windows<sup>®</sup>)
- Scan Both Sides of a Document Automatically Using ControlCenter4 Home Mode (Windows<sup>®</sup>)
- Scan Settings for ControlCenter4 Home Mode (Windows<sup>®</sup>)

▲ Home > ControlCenter > ControlCenter4 (Windows®) > Scan Using ControlCenter4 Advanced Mode (Windows®)

# Scan Using ControlCenter4 Advanced Mode (Windows®)

ControlCenter4 Advanced Mode gives you more control over the details of your machine's features and allows you to customise one-button scan actions.

- Scan Photos and Graphics Using ControlCenter4 Advanced Mode (Windows®)
- Save Scanned Data to a Folder as a PDF File Using ControlCenter4 Advanced Mode (Windows<sup>®</sup>)
- Scan Both Sides of a Document Automatically Using ControlCenter4 Advanced Mode (Windows<sup>®</sup>)
- Scan Both Sides of an ID Card Using ControlCenter4 Advanced Mode (Windows®)
- Scan to Email Attachment Using ControlCenter4 Advanced Mode (Windows®)
- Scan to an Editable Text File (OCR) Using ControlCenter4 Advanced Mode (Windows®)
- Scan Settings for ControlCenter4 Advanced Mode (Windows<sup>®</sup>)

▲ Home > ControlCenter > ControlCenter4 (Windows®) > Set Up the Brother Machine Using ControlCenter4 (Windows®)

# Set Up the Brother Machine Using ControlCenter4 (Windows®)

Related Models: MFC-L3710CW/MFC-L3730CDN/MFC-L3750CDW/MFC-L3770CDW

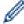

If Secure Function Lock is set to On, you cannot use Remote Setup.

- 1. Click the (ControlCenter4) icon in the task tray, and then click Open.
- 2. Click the Device Settings tab.
- 3. Click the Remote Setup button.
- 4. Configure the settings as needed.

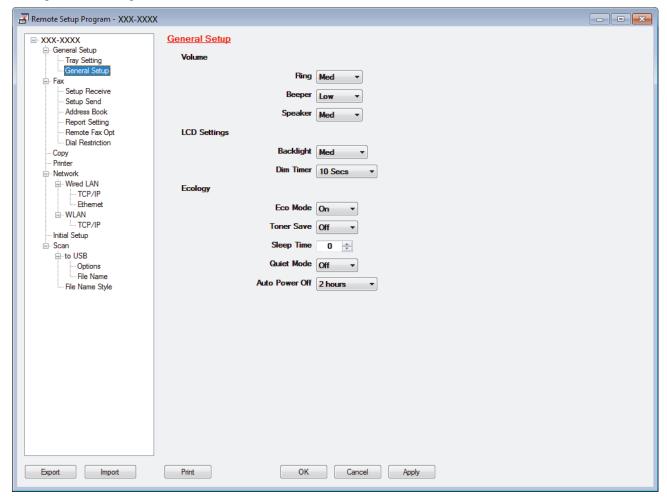

#### **Export**

Click to save the current configuration settings to a file.

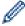

Click Export to save your address book or all settings for your machine.

#### **Import**

Click to import a file and read its settings.

#### **Print**

Click to print the selected items on the machine. You cannot print the data until it is uploaded to the machine. Click **Apply** to upload the new data to the machine, and then click **Print**.

#### OK

Click to start uploading data to the machine, and then exit the Remote Setup Program. If an error message appears, confirm that your data is correct, and then click **OK**.

#### Cancel

Click to exit the Remote Setup Program without uploading data to the machine.

#### **Apply**

Click to upload data to the machine without exiting the Remote Setup Program.

#### 5. Click OK.

- If your computer is protected by a firewall and is unable to use Remote Setup, you may need to configure the firewall settings to allow communication through port numbers 137 and 161.
- If you are using Windows<sup>®</sup> Firewall and you installed the Brother software and drivers from the Brother installation disc, the necessary firewall settings have already been set.

### **✓**

- ControlCenter4 (Windows<sup>®</sup>)
- Remote Setup (Windows<sup>®</sup>)

▲ Home > ControlCenter > ControlCenter4 (Windows®) > Create a Custom Tab Using ControlCenter4 Advanced Mode (Windows®)

# Create a Custom Tab Using ControlCenter4 Advanced Mode (Windows®)

You can create up to three customised tabs, each including up to five customised buttons, with your preferred settings.

Select Advanced Mode as the mode setting for ControlCenter4.

- 1. Click the <a>(ControlCenter4)</a> icon in the task tray, and then click Open.
- Click the Configuration button, and then select Create custom tab.A custom tab is created.
- 3. To change the name of a custom tab, right-click the custom tab, and then select **Rename custom tab**.
- 4. Click the **Configuration** button, select **Create custom button**, and then select the button you want to create. The settings dialog box appears.
- 5. Type the button name, and then change the settings, if needed. Click **OK**.

The setting options vary depending on the button you select. Image - ControlCenter4 × **Button Name** Image File Type File Size Priority Small Large JPEG (\*.jpg) (Speed) (Quality) Target Application Windows Photo Viewer File Name CCI\_000001.jpg Change Destination Folder C:\Users\User\Pictures\ControlCenter4\Scan PreScan Resolution Brightness 300 x 300 dpi Ŧ Scan Type 24bit Colour Document Size A4 210 x 297 mm (8.3 x 11.7 in) Continuous Scanning 2-sided Scanning Long-edge binding Short-edge binding ID Card Scan Show settings dialog before scan. Advanced Settings OK Default Cancel Help

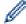

You can change or remove the created tab, button, or settings. Click the **Configuration** button, and then follow the menu.

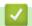

### **Related Information**

• ControlCenter4 (Windows®)

▲ Home > Brother iPrint&Scan for Windows® and Mac

# Brother iPrint&Scan for Windows® and Mac

- Brother iPrint&Scan Overview
- Scan Using Brother iPrint&Scan (Mac)

▲ Home > Brother iPrint&Scan for Windows® and Mac > Brother iPrint&Scan Overview

### **Brother iPrint&Scan Overview**

Use Brother iPrint&Scan for Windows® and Mac to print and scan from your computer.

The following screen shows an example of Brother iPrint&Scan for Windows $^{\mathbb{R}}$ . The actual screen may differ depending on the version of the application.

- For Windows<sup>®</sup>
   Go to your model's **Downloads** page on the Brother Solutions Center at <u>support.brother.com</u> to download the latest application.
- For Mac

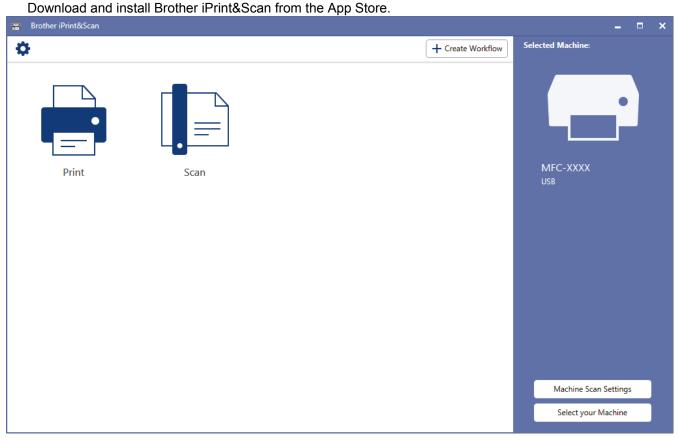

- Brother iPrint&Scan for Windows® and Mac
- · Brother iPrint&Scan for Mobile Devices

#### Home > Troubleshooting

## **Troubleshooting**

Use this section to resolve typical problems you may encounter when using your Brother machine. You can correct most problems yourself.

#### **IMPORTANT**

For technical help, you must call Brother customer service or your local Brother dealer.

Using non-Brother supplies may affect the print quality, hardware performance, and machine reliability.

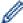

If you need additional help, go to the Brother Solutions Center at support.brother.com.

First, check the following:

- The machine's power cord is connected correctly and the machine's power is on. See the Quick Setup Guide.
- All of the protective materials have been removed. See the Quick Setup Guide.
- Paper is loaded correctly in the paper tray.
- The interface cables are securely connected to the machine and the computer, or the wireless connection is set up on both the machine and your computer.
- · Error and maintenance messages

If you did not solve the problem with the checks, identify the problem and then see *Related Information*.

- · Error and Maintenance Messages
- Error Messages When Using the Brother Web Connect Feature
- Document Jams
- Paper Jams
- · Printing Problems
- Improve the Print Quality
- Telephone and Fax Problems
- Network Problems
- · Google Cloud Print Problems
- AirPrint Problems
- Other Problems
- · Check the Machine Information
- · Reset Your Brother Machine

#### ▲ Home > Troubleshooting > Error and Maintenance Messages

## **Error and Maintenance Messages**

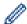

MFC-L3770CDW

If the LCD displays errors and your Android<sup>™</sup> device supports the NFC feature, touch your device to the NFC symbol on your Brother machine to access the Brother Solutions Center and browse the latest FAQs from your device. (Your mobile telephone provider's message and data rates may apply.)

Make sure the NFC settings of both your Brother machine and your Android<sup>™</sup> device are set to On.

As with any sophisticated office product, errors may occur and supply items may have to be replaced. If this happens, your machine identifies the error or required routine maintenance and shows the appropriate message. The most common error and maintenance messages are shown in the table.

Follow the instructions in the **Action** column to solve the error and remove the message.

You can correct most errors and perform routine maintenance by yourself. If you need more tips: Visit <a href="maintenance">support.brother.com</a>, and click the **FAQs & Troubleshooting** page.

#### DCP-L3510CDW/DCP-L3517CDW

| Error Message    | Cause                                                                                                    | Action                                                                                                    |
|------------------|----------------------------------------------------------------------------------------------------|----------------------------------------------------------------------------------------------------|
| 2-sided Disabled | The back cover of the machine is not closed completely.                                                                            | Close the back cover of the machine until it locks in the closed position.                                                                                                    |
| Access Denied    | The function you want to use is restricted by Secure Function Lock 3.0.                                                            | Ask your administrator to check your Secure Function Lock Settings.                                                                                                    |
| Belt End Soon    | The belt unit is near the end of its life.                                                                                         | Order a new belt unit before the LCD displays Replace Belt.                                                                                                    |
| Calibrate        | Calibration failed.                                                                                                    | <ul> <li>Press and hold down to turn the machine off. Wait a few seconds, and then turn it on again. Perform the colour calibration again using the LCD.</li> <li>Install a new belt unit.</li> <li>If the problem continues, contact Brother customer service or your local Brother dealer.</li> </ul>                                     |
| Cartridge Error  | The toner cartridge is not installed correctly.                                                                                    | Remove the toner cartridge and drum unit assembly for the colour that is indicated on the LCD. Take out the toner cartridge, and put it back into the drum unit again. Re-install the toner cartridge and drum unit assembly back in the machine.  If the problem continues, contact Brother customer service or your local Brother dealer. |
| Condensation     | Condensation may have formed inside the machine after a room temperature change.                                                   | Leave the machine turned on. Wait for 30 minutes with the top cover in the open position. Then turn off the machine and close the cover. Turn it on again.                                                                                                    |
| Cooling Down     | The temperature of the inside of the machine is too hot. The machine pauses its current print job and goes into cooling down mode. | Wait until the machine has finished cooling down. Make sure all vents on the machine are clear of obstructions. When the machine has cooled down, it will resume printing.                                                                                                    |

| Error Message   | Cause                                                                   | Action                                                                                                    |
|-----------------|-------------------------------------------------------------------------|----------------------------------------------------------------------------------------------------|
| Cover is Open   | The top cover is not completely closed.                                 | Open and then firmly close the top cover of the machine.                                                                                                    |
|                 | The fuser cover is not completely closed or paper was jammed in the     | Close the fuser cover located inside the back cover of the machine.                                                                                                    |
|                 | back of the machine when you turned on the power.                       | Make sure paper is not jammed inside the back of the machine, and then close the fuser cover.                                                                                                    |
|                 | The ADF cover is not completely closed.                                 | Close the ADF cover.                                                                                                    |
|                 | closed.                                                                 | If the error message remains, press Stop/Exit.                                                                                                    |
| Document Jam    | The document was not inserted or fed correctly, or the document scanned | Remove the jammed paper from the ADF unit.                                                                                                    |
|                 | from the ADF was too long.                                              | Clear any debris or scraps of paper from the ADF unit paper path.                                                                                                    |
|                 |                                                                         | Press Stop/Exit.                                                                                                    |
| Drum !          | The corona wire on the drum unit must be cleaned.                       | Clean the corona wire on the drum unit.                                                                                                    |
|                 |                                                                         |                                                                                                    |
|                 |                                                                         | See Related Information: Clean the Corona Wires.                                                                                                    |
|                 |                                                                         | If the problem continues, replace the drum unit with a new one.                                                                                                    |
| Drum End Soon   | The drum unit is near the end of its life.                              | Order a new drum unit before you get the Replace Drum message.                                                                                                    |
| Drum Stop       | It is time to replace the drum unit.                                    | Replace the drum unit.                                                                                                    |
|                 |                                                                         | See Related Information: Replace the Drum Unit.                                                                                                    |
| Jam 2-sided     | The paper is jammed underneath the paper tray or the fuser unit.        | Remove the paper tray or open the back cover to gently remove the jammed paper.                                                                                                    |
| Jam Inside      | The paper is jammed inside the machine.                                 | Open the top cover, remove the toner cartridges and drum unit assembly, and gently remove the jammed paper. Reinstall the toner cartridges and drum unit assemblies into the machine. Close the top cover. |
| Jam Manual Feed | The paper is jammed in the manual feed slot of the machine.             | Gently remove the jammed paper from in and around the manual feed slot. Reload the paper into the manual feed slot, and then press Mono Start or Colour Start.                                             |
| Jam Rear        | The paper is jammed in the back of the machine.                         | Open the fuser cover and gently remove the jammed paper. Close the fuser cover. If the error message remains, press <b>Mono Start</b> or <b>Colour Start</b> .                                             |
| Jam Tray1       | The paper is jammed in the indicated paper tray.                        | Pull the paper tray out completely and gently remove all jammed paper. Put                                                                                                    |

| Error Message  | Cause                                                                                                    | Action                                                                                                    |
|----------------|----------------------------------------------------------------------------------------------------|----------------------------------------------------------------------------------------------------|
|                |                                                                                                    | the paper tray firmly back in the machine.                                                                                                    |
| Limit Exceeded | The print limit set in Secure Function Lock 3.0 was reached.                                                  | Ask your administrator to check your Secure Function Lock Settings.                                                                                                    |
| Manual Feed    | Manual was selected as the paper source in the printer driver, but there is no paper in the manual feed slot. | Place paper in the manual feed slot.                                                                                                    |
| Media Mismatch | The media type specified in the printer driver differs from the paper type specified in the machine's menu.   | Load the correct type of paper in the tray, and then select the correct media type in the Paper Type setting on the machine.                                                                                                    |
| No Belt Unit   | The belt unit is not installed or not installed correctly.                                                    | Reinstall the belt unit.                                                                                                    |
| No Drum Unit   | The drum unit is not installed correctly.                                                                     | Reinstall the toner cartridge and drum unit assembly for the colour indicated on the LCD.                                                                                                    |
| No Paper T1    | The machine is out of paper, or paper is not loaded correctly in the paper tray.                              | Refill paper in the paper tray.  Make sure the paper guides are set to the correct size.                                                                                                    |
|                |                                                                                                    | If paper is in the tray, remove it<br>and load it again. Make sure the<br>paper guides are set to the correct<br>size.                                                                                                    |
|                |                                                                                                    | Do not overfill the paper tray.                                                                                                    |
| No Toner       | The toner cartridge or the toner cartridge and drum unit assembly is not installed correctly.                 | Remove the toner cartridge and drum unit assembly. Remove the toner cartridge from the drum unit, and reinstall the toner cartridge back into the drum unit. Reinstall the toner cartridge and drum unit assembly back in the machine. If the problem continues, replace the toner cartridge. |
| No Tray T1     | The paper tray is not installed or not installed correctly.                                                   | Reinstall the paper tray indicated on the LCD.                                                                                                    |
| No Waste Toner | The waste toner box is not installed or not installed correctly.                                              | Reinstall the waste toner box.                                                                                                    |
| Out of Memory  | The machine's memory is full.                                                                                 | If a copy operation is in progress, do one of the following:                                                                                                    |
|                |                                                                                                    | Press Mono Start or Colour Start to copy the scanned pages.                                                                                                    |
|                |                                                                                                    | <ul> <li>Press Stop/Exit and wait until the<br/>other operations in progress finish,<br/>and then try again.</li> <li>If a scan operation is in progress,<br/>do one of the following:</li> </ul>                                                                                             |
|                |                                                                                                    | Split the document into multiple parts.                                                                                                    |
|                |                                                                                                    | Reduce the Resolution.                                                                                                    |
|                |                                                                                                    | Reduce the File Size.                                                                                                    |
|                |                                                                                                    | Select the high compression PDF file type.                                                                                                    |
|                |                                                                                                    | If a print operation is in progress, press <b>Stop/Exit</b> , and then reduce the print resolution.                                                                                                    |

| Error Message   | Cause                                                                                                    | Action                                                                                                    |
|-----------------|----------------------------------------------------------------------------------------------------|----------------------------------------------------------------------------------------------------|
| Print Data Full | The machine's memory is full.                                                                                | Press <b>Stop/Exit</b> and delete the previously stored secure print data.                                                                                                    |
| Print Unable ## | The machine has a mechanical problem.                                                                        | <ul> <li>Press and hold to turn the machine off, wait a few minutes, and then turn it on again.</li> <li>If the problem continues, contact Brother customer service.</li> </ul>                                                                                                    |
| Registration    | Registration failed.                                                                                         | <ul> <li>Press and hold down to turn the machine off. Wait a few seconds, and then turn it on again. Perform the colour registration again using the LCD.</li> <li>Install a new belt unit.</li> <li>If the problem continues, contact Brother customer service or your local Brother dealer.</li> </ul> |
| Replace Belt    | It is time to replace the belt unit.                                                                         | Replace the belt unit with a new one. See Related Information: Replace the Belt Unit.                                                                                                    |
| Replace Drum    | It is time to replace the drum unit.  If this message is displayed even                                      | Replace the drum unit for the colour indicated on the LCD.  Reset the drum unit counter.                                                                                                    |
|                 | after replacing the drum unit with new one, the drum unit counter was not reset.                             | See Related Information: Replace the Drum Unit.                                                                                                    |
| Replace Toner   | The toner cartridge is at the end of its life. The machine stops all print operations.                       | Replace the toner cartridge for the colour indicated on the LCD.  See Related Information: Replace the Toner Cartridge.                                                                                                    |
| Replace WT Box  | It is time to replace the waste toner box.                                                                   | Replace the waste toner box with a new one. See Related Information: Replace the Waste Toner Box.                                                                                                    |
| Scan Unable##   | The machine has a mechanical problem.                                                                        | <ul> <li>Press and hold to turn the machine off, and then turn it on again.</li> <li>If the problem continues, contact Brother customer service.</li> </ul>                                                                                                    |
| Self-Diagnostic | The temperature of the fuser unit does not rise to a specified temperature within the specified time.        | Press and hold  to turn the machine off, wait a few seconds, and then turn it on again. Leave                                                                                                    |
| The fuser unit  | The fuser unit is too hot.                                                                                   | the machine idle for 15 minutes with the power on.                                                                                                    |
| Short paper     | The length of the paper in the tray is too short for the machine to deliver it to the Face down output tray. | Open the back cover (Face up output tray) to let the printed page exit onto the Face up output tray. Remove the printed pages, and then press <b>Mono Start</b> or <b>Colour Start</b> .                                                                                                    |
| Size Error      | The paper size defined in the printer driver is not supported by the defined tray.                           | Choose a paper size supported by the defined tray.                                                                                                    |
| Size Error DX   | The paper size specified in the machine's paper size setting is not                                          | Press <b>Stop/Exit</b> (if required).                                                                                                    |

| Error Message   | Cause                                                                                                   | Action                                                                                                   |
|-----------------|----------------------------------------------------------------------------------------------------|----------------------------------------------------------------------------------------------------|
|                 | available for automatic 2-sided printing.                                                               | Load the correct size of paper in the tray and set the tray for that paper                               |
|                 | The paper in the tray is not the correct size and is not available for automatic 2-sided printing.      | size. Choose a paper size supported by 2-sided printing.                                                 |
|                 | , ,                                                                                                    | Paper size available for automatic 2-sided printing is A4.                                               |
| Size Mismatch   | The paper in the tray is not the correct size.                                                          | Load the correct size of paper in the tray and set the size of paper for the tray.                       |
| Toner Error     | One or more toner cartridges are not installed or not installed correctly.                              | Pull out the drum units. Remove all of the toner cartridges, and then put them back into the drum units. |
| Toner Low       | If the LCD displays this message, you can still print. The toner cartridge is near the end of its life. | Order a new toner cartridge before the LCD displays Replace Toner.                                       |
| WT Box End Soon | The waste toner box is almost full.                                                                     | Order a new waste toner box before the LCD displays Replace WT Box.                                      |

### DCP-L3550CDW/MFC-L3710CW/MFC-L3730CDN/MFC-L3750CDW/MFC-L3770CDW

| Error Message    | Cause                                                                            | Action                                                                                                    |
|------------------|----------------------------------------------------------------------------------|----------------------------------------------------------------------------------------------------|
| 2-sided Disabled | The back cover of the machine is not closed completely.                          | Close the back cover of the machine until it locks in the closed position.                                                                                                    |
| Access Denied    | The function you want to use is restricted by Secure Function Lock 3.0.          | Ask your administrator to check your Secure Function Lock Settings.                                                                                                    |
| BT Call Sign On  | The BT Call Sign setting is on.                                                  | Set the BT Call Sign setting to off.                                                                                                    |
| (For U.K.)       | You cannot change the Receive Mode from Manual to another mode.                  |                                                                                                    |
| Calibration      | Calibration failed.                                                              | Press and hold down  to turn the machine                                                                                                    |
|                  |                                                                                  | off. Wait a few seconds, and then turn it on again. Perform the colour calibration again using the LCD.                                                                                                    |
|                  |                                                                                  | Install a new belt unit.                                                                                                    |
|                  |                                                                                  | If the problem continues, contact Brother customer service or your local Brother dealer.                                                                                                    |
| Cartridge Error  | The toner cartridge is not installed correctly.                                  | Remove the toner cartridge and drum unit assembly for the colour that is indicated on the LCD. Take out the toner cartridge, and put it back into the drum unit again. Re-install the toner cartridge and drum unit assembly back in the machine. |
|                  |                                                                                  | If the problem continues, contact Brother customer service or your local Brother dealer.                                                                                                    |
| Comm.Error       | Poor telephone line quality caused a communication error.                        | Send the fax again or connect the machine to another telephone line. If the problem continues, contact the telephone company and ask them to check your telephone line.                                                                           |
| Condensation     | Condensation may have formed inside the machine after a room temperature change. | Leave the machine turned on. Wait for 30 minutes with the top cover in the open position. Then turn off the machine and close the cover. Turn it on again.                                                                                        |

| Error Message          | Cause                                                                                                    | Action                                                                                                    |
|------------------------|----------------------------------------------------------------------------------------------------|----------------------------------------------------------------------------------------------------|
| Cooling Down           | The temperature of the inside of the machine is too hot. The machine pauses its current print job and goes into cooling down mode. | Wait until the machine has finished cooling down. Make sure all vents on the machine are clear of obstructions. When the machine has cooled down, it will resume printing.                                 |
| Cover is Open          | The top cover is not completely closed.                                                                                            | Open and then firmly close the top cover of the machine.                                                                                                    |
| Cover is Open.         | The fuser cover is not completely closed or paper was jammed in the back of the machine when you turned on the power.              | Close the fuser cover located inside the back cover of the machine.  Make sure paper is not jammed inside the back of the machine, and then close the fuser cover.                                         |
| Cover is Open.         | The ADF cover is not completely closed.                                                                                            | Close the ADF cover.  If the error message remains, press                                                                                                    |
| Disconnected           | The other person or other person's fax machine stopped the call.                                                                   | Try to send or receive again.  If calls are stopped repeatedly and you are using a VoIP (Voice over IP) system, try changing the Compatibility to Basic (for VoIP).                                        |
| Document Jam           | The document was not inserted or fed correctly, or the document scanned from the ADF was too long.                                 | Remove the jammed paper from the ADF unit. Clear any debris or scraps of paper from the ADF unit paper path.  Press                                                                                        |
| Supplies Drum End Soon | The drum unit is near the end of its life.                                                                                         | Order a new drum unit before the LCD displays Replace Drum.                                                                                                    |
| Drum !                 | The corona wires on the drum unit must be cleaned.                                                                                 | Clean the corona wires on the drum unit.                                                                                                    |
|                        |                                                                                                    | See Related Information: Clean the Corona Wires.  If the problem continues, replace the drum unit with a new one.                                                                                          |
| Drum Stop              | It is time to replace the drum unit.                                                                                               | Replace the drum unit. See Related Information: Replace the Drum Unit.                                                                                                    |
| Jam 2-sided            | The paper is jammed underneath the paper tray or the fuser unit.                                                                   | Remove the paper tray or open the back cover to gently remove the jammed paper.                                                                                                    |
| Jam Inside             | The paper is jammed inside the machine.                                                                                            | Open the top cover, remove the toner cartridges and drum unit assembly, and gently remove the jammed paper. Reinstall the toner cartridges and drum unit assemblies into the machine. Close the top cover. |
| Jam Manual Feed        | The paper is jammed in the manual feed slot of the machine.                                                                        | Gently remove the jammed paper from in and around the manual feed slot. Reload the paper into the manual feed slot, and then press Start.                                                                  |

| Error Message       | Cause                                                                                                    | Action                                                                                                    |
|---------------------|----------------------------------------------------------------------------------------------------|----------------------------------------------------------------------------------------------------|
| Jam MP Tray         | The paper is jammed in the MP tray.                                                                           | Gently remove the jammed paper from in and around the MP tray. Press Retry.                                                                                                    |
| Jam Rear            | The paper is jammed in the back of the machine.                                                               | Open the fuser cover and gently remove the jammed paper. Close the fuser cover. If the error message remains, press Retry.                                                                                                    |
| Jam Tray 1          | The paper is jammed in the indicated paper tray.                                                              | Pull out the paper tray and remove all jammed paper as shown in the animation on the LCD.                                                                                                    |
| Limit Exceeded      | The print limit set in Secure Function Lock 3.0 was reached.                                                  | Ask your administrator to check your Secure Function Lock Settings.                                                                                                    |
| Manual Feed         | Manual was selected as the paper source in the printer driver, but there is no paper in the manual feed slot. | Place paper in the manual feed slot.                                                                                                    |
| Media Type Mismatch | The media type specified in the printer driver differs from the paper type specified in the machine's menu.   | Load the correct type of paper in the tray, and then select the correct media type in the Paper Type setting on the machine.                                                                                                    |
| No Belt Unit        | The belt unit is not installed or not installed correctly.                                                    | Reinstall the belt unit.                                                                                                    |
| No HUB Support      | A USB hub device is connected to the USB direct interface.                                                    | Disconnect the USB hub device from the USB direct interface.                                                                                                    |
| No Drum Unit        | The drum unit is not installed correctly.                                                                     | Reinstall the toner cartridge and drum unit assembly for the colour indicated on the LCD.                                                                                                    |
| No Paper            | The machine is out of paper, or paper is not loaded correctly in the paper tray.                              | <ul> <li>Refill paper in the paper tray. Make sure the paper guides are set to the correct size.</li> <li>If paper is in the tray, remove it and load it again. Make sure the paper guides are set to the correct size.</li> <li>Do not overfill the paper tray.</li> </ul>                                                        |
| No Paper MP         | The MP tray is out of paper, or paper is not loaded correctly in the MP tray.                                 | <ul> <li>Do one of the following:</li> <li>Refill paper in the MP tray. Make sure the paper guides are set to the correct size.</li> <li>If paper is in the tray, remove it and load it again. Make sure the paper guides are set to the correct size.</li> </ul>                                                                  |
| No Paper T1         | The paper tray is out of paper, or paper is not loaded correctly in the paper tray.                           | <ul> <li>Do one of the following:</li> <li>Refill paper in the paper tray indicated on the LCD. Make sure the paper guides are set to the correct size.</li> <li>If paper is in the tray, remove it and load it again. Make sure the paper guides are set to the correct size.</li> <li>Do not overfill the paper tray.</li> </ul> |
| No Toner            | The toner cartridge or the toner cartridge and drum unit assembly is not installed correctly.                 | Remove the toner cartridge and drum unit assembly. Remove the toner cartridge from the drum unit, and reinstall the toner cartridge back into the drum unit. Reinstall the toner cartridge and drum unit assembly back in the machine. If the problem continues, replace the toner cartridge.                                      |
| No Tray T1          | The paper tray is not installed or not installed correctly.                                                   | Reinstall the paper tray indicated on the LCD.                                                                                                    |

| Error Message         | Cause                                                                                 | Action                                                                                                    |
|-----------------------|---------------------------------------------------------------------------------------|----------------------------------------------------------------------------------------------------|
| No Waste Toner        | The waste toner box is not installed or not installed correctly.                      | Reinstall the waste toner box.                                                                                                    |
| Out of Fax Memory     | The machine's fax memory is full.                                                     | If you are using the Fax Preview function, delete unwanted received fax data.                                                                                                    |
|                       |                                                                                       | If you are using the Memory Receive function and are not using the Fax Preview function, print received fax data.  See Related Information: Print a Fax Stored in the Machine's Memory. |
| Out of Memory         | The machine's memory is full.                                                         | If a fax-sending or copy operation is in progress, do one of the following:                                                                                                    |
|                       |                                                                                       | Press Send Now to send the pages scanned so far.                                                                                                    |
|                       |                                                                                       | Press Partial Print to copy the pages scanned so far.                                                                                                    |
|                       |                                                                                       | Press Quit or and wait until the other                                                                                                    |
|                       |                                                                                       | operations that are in progress finish, and then                                                                                                    |
|                       |                                                                                       | try again.  If a scan operation is in progress, do one of the following:                                                                                                    |
|                       |                                                                                       | Split the document into multiple parts.                                                                                                    |
|                       |                                                                                       | Reduce the Resolution.                                                                                                    |
|                       |                                                                                       | Reduce the File Size.                                                                                                    |
|                       |                                                                                       | Select the high compression PDF file type.                                                                                                    |
|                       |                                                                                       | Clear faxes from the memory.                                                                                                    |
|                       |                                                                                       | If a print operation is in progress, press and                                                                                                    |
|                       |                                                                                       | reduce the print resolution.                                                                                                    |
| Print Data Full       | The machine's memory is full.                                                         | Press and delete the previously stored secure print data.                                                                                                    |
| Print Unable ##       | The machine has a mechanical problem.                                                 | Press and hold  to turn the machine off,                                                                                                    |
|                       | problem.                                                                              | wait a few minutes, and then turn it on again.                                                                                                    |
|                       |                                                                                       | If the problem continues, contact Brother customer service.                                                                                                    |
| Registration          | Registration failed.                                                                  | Press and hold down                                                                                                    |
|                       |                                                                                       | off. Wait a few seconds, and then turn it on again. Perform the colour registration again using the LCD.                                                                                |
|                       |                                                                                       | Install a new belt unit.                                                                                                    |
|                       |                                                                                       | If the problem continues, contact Brother customer service or your local Brother dealer.                                                                                                |
| Supplies Replace Drum | It is time to replace the drum unit.                                                  | Replace the drum unit for the colour indicated on the LCD.                                                                                                    |
|                       | If this message is displayed                                                          | Reset the drum unit counter.                                                                                                    |
|                       | even after replacing the drum unit with new one, the drum unit counter was not reset. | See Related Information: Replace the Drum Unit.                                                                                                    |
| Replace Toner         | The toner cartridge is at the end                                                     | Replace the toner cartridge for the colour                                                                                                    |
|                       | of its life. The machine stops all print operations.                                  | indicated on the LCD.                                                                                                    |
|                       | While memory is available, faxes are stored in the memory.                            | See Related Information: Replace the Toner Cartridge.                                                                                                    |
|                       | 1                                                                                     |                                                                                                    |

| Error Message                                                                                                    | Cause                                                                                                    | Action                                                                                                    |
|----------------------------------------------------------------------------------------------------|----------------------------------------------------------------------------------------------------|----------------------------------------------------------------------------------------------------|
| Replace WT Box                                                                                                    | It is time to replace the waste                                                                               | Replace the waste toner box with a new one.                                                                                                    |
|                                                                                                    | toner box.                                                                                                    | See Related Information: Replace the Waste Toner Box.                                                                                                    |
| Scan Unable                                                                                                    | The document is too long for 2-sided scanning.                                                                | Press For 2-sided scanning, use A4 size paper. Other paper must be within the following size:                                                               |
|                                                                                                    |                                                                                                    | Length: 147.3 to 355.6 mm<br>Width: 105 mm to 215.9 mm                                                                                                    |
| Scan Unable##                                                                                                    | The machine has a mechanical problem.                                                                         | <ul> <li>Press and hold to turn the machine off, and then turn it on again.</li> <li>If the problem continues, contact Brother customer service.</li> </ul> |
| Self-Diagnostic                                                                                                    | The temperature of the fuser unit does not rise to a specified temperature within the specified time.         | Press and hold to turn the machine off, wait a few seconds, and then turn it on again. Leave the machine idle for 15 minutes with the power on.             |
|                                                                                                    | The fuser unit is too hot.                                                                                    |                                                                                                    |
| Short paper                                                                                                    | The length of the paper in the tray is too short for the machine to deliver it to the Face down output tray.  | Open the back cover (Face up output tray) to let the printed page exit onto the Face up output tray. Remove the printed pages, and then press Retry.        |
| Size Error                                                                                                    | The paper size defined in the printer driver is not supported by the defined tray.                            | Choose a paper size supported by the defined tray.                                                                                                    |
| Size Error 2-sided                                                                                                    | The paper size specified in the machine's paper size setting is not available for automatic 2-sided printing. | Press (if required).  Load the correct size of paper in the tray and set the tray for that paper size.                                                      |
|                                                                                                    | The paper in the tray is not the correct size and is not available for automatic 2-sided printing.            | Choose a paper size supported by 2-sided printing.  Paper size available for automatic 2-sided printing is A4.                                              |
| Size Mismatch                                                                                                    | The paper in the tray is not the correct size.                                                                | Load the correct size of paper in the tray and set the size of paper for the tray.                                                                          |
| Supplies Belt End Soon                                                                                                    | The belt unit is near the end of its life.                                                                    | Order a new belt unit before the LCD displays Replace Belt.                                                                                                 |
| Supplies Replace Belt                                                                                                    | It is time to replace the belt unit.                                                                          | Replace the belt unit with a new one.  See Related Information: Replace the Belt Unit.                                                                      |
| Supplies Toner Low: X (X indicates the toner cartridge or drum unit colour that is near the end of its life. BK=Black, C=Cyan, M=Magenta, Y=Yellow.) | If the LCD displays this message, you can still print. The toner cartridge is near the end of its life.       | Order a new toner cartridge before the LCD displays Replace Toner.                                                                                          |
| Supplies<br>WT Box End Soon                                                                                                    | The waste toner box is almost full.                                                                           | Order a new waste toner box before the LCD displays Replace WT Box.                                                                                         |
| Toner Error                                                                                                    | One or more toner cartridges are not installed or not installed correctly.                                    | Pull out the drum units. Remove all of the toner cartridges, and then put them back into the drum units.                                                    |

| Error Message                                                            | Cause                                                                                                    | Action                                                                                                    |
|--------------------------------------------------------------------------|----------------------------------------------------------------------------------------------------|----------------------------------------------------------------------------------------------------|
| Touchscreen<br>Initialisation Failed                                     | The touchscreen was pressed before the power on initialisation was completed.                                                      | Make sure nothing is touching the touchscreen.                                                                                                   |
|                                                                          | Debris may be stuck between the lower part of the touchscreen and its frame.                                                       | Insert a piece of stiff paper between the lower part of the touchscreen and its frame and slide it back and forth to push out any debris.        |
| Unusable Device                                                          | A USB device or USB flash drive that is encrypted or not supported has been connected to the USB direct interface.                 | Unplug the device from the USB direct interface.                                                                                                 |
| Unusable Device Remove the Device. Turn the power off and back on again. | A defective USB device or a high power consumption USB device has been connected to the USB direct interface.                      | <ul> <li>Unplug the device from the USB direct interface.</li> <li>Press and hold to turn the machine off, and then turn it on again.</li> </ul> |
| Wrong Paper Size MP<br>Wrong Paper Size T1                               | The specified tray ran out of paper during copying and the machine could not feed the same size paper from the next priority tray. | Refill the paper in the paper tray.                                                                                                    |

## 4

- Troubleshooting
- Transfer Your Faxes or Fax Journal Report
- Load and Print Using the Paper Tray
- Load and Print Using the Multi-purpose Tray (MP Tray)
- Replace Supplies
- Replace the Toner Cartridge
- Replace the Drum Unit
- Replace the Belt Unit
- Replace the Waste Toner Box
- Clean the Corona Wires
- Print a Fax Stored in the Machine's Memory
- Calibrate Colour Output

▲ Home > Troubleshooting > Error and Maintenance Messages > Transfer Your Faxes or Fax Journal Report

## **Transfer Your Faxes or Fax Journal Report**

#### Related Models: MFC-L3710CW/MFC-L3730CDN/MFC-L3750CDW/MFC-L3770CDW

#### If the LCD displays:

- [Print Unable] ##
- [Scan Unable] ##

We recommend transferring your faxes to another fax machine or to your computer.

You can also transfer the Fax Journal report to see if there are any faxes you must transfer.

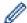

If there is an error message on the LCD after you transfer the faxes, disconnect your Brother machine from the power source for several minutes, and then reconnect it.

- · Error and Maintenance Messages
- Transfer Faxes to Another Fax Machine
- · Transfer Faxes to Your Computer
- Transfer the Fax Journal Report to Another Fax Machine

▲ Home > Troubleshooting > Error and Maintenance Messages > Transfer Your Faxes or Fax Journal Report > Transfer Faxes to Another Fax Machine

## **Transfer Faxes to Another Fax Machine**

Related Models: MFC-L3710CW/MFC-L3730CDN/MFC-L3750CDW/MFC-L3770CDW

If you have not set up your Station ID, you cannot enter Fax Transfer mode.

- 1. Press [Settings] > [All Settings] > [Service] > [Data Transfer] > [Fax Transfer].
- 2. Do one of the following:
  - If the LCD displays [No Data], there are no faxes left in the machine's memory. Press [Close].
  - Enter the fax number to which faxes will be forwarded.
- 3. Press [Fax Start].

- Transfer Your Faxes or Fax Journal Report
- · Set Your Station ID

▲ Home > Troubleshooting > Error and Maintenance Messages > Transfer Your Faxes or Fax Journal Report > Transfer Faxes to Your Computer

## **Transfer Faxes to Your Computer**

Related Models: MFC-L3710CW/MFC-L3730CDN/MFC-L3750CDW/MFC-L3770CDW

1. Make sure you have installed the software and drivers on your computer, and then turn on **PC-FAX Receive** on the computer.

Do one of the following:

(Windows<sup>®</sup> 7)

From the (Start) menu, select All Programs > Brother > Brother Utilities.

Click the drop-down list and select your model name (if not already selected). Click **PC-FAX** in the left navigation bar, and then click **Receive**.

• (Windows® 8 and Windows® 10)

Click [Rother Utilities], and then click the drop-down list and select your model name (if not already selected). Click **PC-FAX** in the left navigation bar, and then click **Receive**.

2. Make sure you have set [PC Fax Receive] on the machine.

If faxes are in the machine's memory when you set up PC-Fax Receive, the LCD displays [Send Fax to PC?].

- 3. Do one of the following:
  - To transfer all faxes to your computer, press [Yes].
  - To exit and leave the faxes in the memory, press [No].
- 4. Press

# Related Information

· Transfer Your Faxes or Fax Journal Report

▲ Home > Troubleshooting > Error and Maintenance Messages > Transfer Your Faxes or Fax Journal Report > Transfer the Fax Journal Report to Another Fax Machine

## Transfer the Fax Journal Report to Another Fax Machine

Related Models: MFC-L3710CW/MFC-L3730CDN/MFC-L3750CDW/MFC-L3770CDW

If you have not set up your Station ID, you cannot enter fax transfer mode.

- Press [Settings] > [All Settings] > [Service] > [Data Transfer] > [Report Transfer].
- 2. Enter the fax number to which the Fax Journal will be forwarded.
- 3. Press [Fax Start].

- Transfer Your Faxes or Fax Journal Report
- · Set Your Station ID

▲ Home > Troubleshooting > Error Messages When Using the Brother Web Connect Feature

## Error Messages When Using the Brother Web Connect Feature

Your Brother machine displays an error message if an error occurs. The most common error messages are shown in the table.

You can correct most errors yourself. If, after reading this table, you still need help, the Brother Solutions Center offers the latest troubleshooting tips.

Go to the Brother Solutions Center at support.brother.com.

#### **Connection Error**

| Error Messages                                                                             | Cause                                                                                                    | Action                                                                                                    |
|--------------------------------------------------------------------------------------------|----------------------------------------------------------------------------------------------------|----------------------------------------------------------------------------------------------------|
| Connection Error 02 Network connection failed. Verify that the network connection is good. | The machine is not connected to a network.                                                                            | <ul> <li>Verify that the network connection is good.</li> <li>If the Web button was pressed soon after the machine was turned on, the network connection may not have been established yet. Wait and try again.</li> </ul>                             |
| Connection Error 03 Connection failed to server. Check network settings.                   | <ul> <li>Network or server settings are incorrect.</li> <li>There is a problem with the network or server.</li> </ul> | <ul> <li>Confirm that network settings are correct, or wait and try again later.</li> <li>If the Web button was pressed soon after the machine was turned on, the network connection may not have been established yet. Wait and try again.</li> </ul> |
| Connection Error 07 Connection failed to server. Wrong Date&Time.                          | Date and time settings are incorrect.                                                                                 | Set the date and time correctly. Note that if the machine's power cord is disconnected, the date and time settings may have reset to factory settings.                                                                                                 |

#### **Authentication Error**

| Error Messages                                                                                                    | Cause                                                                                                    | Action                                                                                                    |
|----------------------------------------------------------------------------------------------------|----------------------------------------------------------------------------------------------------|----------------------------------------------------------------------------------------------------|
| Authentication Error 01 Incorrect PIN code. Enter PIN correctly.                                                                   | The PIN you entered to access the account is incorrect. The PIN is the four-digit number that was entered when registering the account to the machine. | Enter the correct PIN.                                                                                                    |
| Authentication Error 02 Incorrect or expired ID, or                                                                                | The temporary ID that was entered is incorrect.                                                                                                    | Enter the correct temporary ID.                                                                                                    |
| this temporary ID is already used. Enter correctly or reissue temporary ID. Temporary ID is valid for 24 hours after it is issued. | The temporary ID that was entered has expired. A temporary ID is valid for 24 hours.                                                                   | Apply for Brother Web Connect access again and receive a new temporary ID, and then use the new ID to register the account to the machine. |
| Authentication Error 03 Display name has already been registered. Enter another display name.                                      | The name you entered as the display name has already been registered to another service user.                                                          | Enter a different display name.                                                                                                    |

### **Server Error**

| Error Messages                                                                                                    | Cause                                                                                                    | Action                                                                                                    |
|----------------------------------------------------------------------------------------------------|----------------------------------------------------------------------------------------------------|----------------------------------------------------------------------------------------------------|
| Server Error 01 Authentication failed. Do the following: 1. Go to http://bwc.brother.com to get a new temporary ID. 2. Press OK and enter your new temporary ID in the next screen. | The machine's authentication information (needed to access the service) has expired or is invalid.                                                                                                    | Apply for Brother Web Connect access again to receive a new temporary ID, and then use the new ID to register the account to the machine.                                                                            |
| Server Error 03 Failed to upload. Unsupported file or corrupt data. Confirm data of file.                                                                                           | <ul> <li>The file you are trying to upload may have one of the following problems:</li> <li>The file exceeds the service's limit on number of pixels, file size, etc.</li> <li>The file type is not supported.</li> <li>The file is corrupted.</li> </ul> | <ul> <li>The file cannot be used:</li> <li>Check the service's size or format restrictions.</li> <li>Save the file as a different type.</li> <li>If possible, get a new, uncorrupted version of the file.</li> </ul> |
| Server Error 13 Service temporarily unavailable. Try again later.                                                                                                    | There is a problem with the service and it cannot be used now.                                                                                                    | Wait and try again. If you get the message again, access the service from a computer to confirm if it is unavailable.                                                                                                |

### **Shortcut Error**

| Error Messages             | Cause                                                      | Action                          |
|----------------------------|------------------------------------------------------------|---------------------------------|
| Shortcut Error 02          | The shortcut cannot be used because                        |                                 |
| Account is invalid. Please | the account was deleted after the shortcut was registered. | the account and shortcut again. |
| register account and       |                                                            |                                 |
| shortcut again after       |                                                            |                                 |
| deleting this shortcut.    |                                                            |                                 |

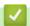

## **Related Information**

Troubleshooting

▲ Home > Troubleshooting > Document Jams

- Document is Jammed in the Top of the ADF Unit
- Document is Jammed under the Document Cover
- · Remove Small Scraps of Paper Jammed in the ADF

▲ Home > Troubleshooting > Document Jams > Document is Jammed in the Top of the ADF Unit

## **Document is Jammed in the Top of the ADF Unit**

#### Related Models: DCP-L3550CDW/MFC-L3710CW/MFC-L3730CDN/MFC-L3750CDW/MFC-L3770CDW

- 1. Remove any paper from the ADF that is not jammed.
- 2. Open the ADF cover.
- 3. Pull the jammed document out to the left. If the document rips or tears, be sure you remove any debris or scraps to prevent future jams.

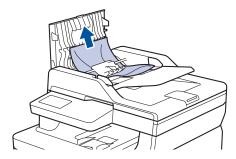

- 4. Close the ADF cover.
- 5. Do one of the following:
  - (DCP-L3550CDW/MFC-L3710CW/MFC-L3730CDN/MFC-L3750CDW/MFC-L3770CDW)

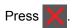

# Related Information

▲ Home > Troubleshooting > Document Jams > Document is Jammed under the Document Cover

### **Document is Jammed under the Document Cover**

#### Related Models: DCP-L3550CDW/MFC-L3710CW/MFC-L3730CDN/MFC-L3750CDW/MFC-L3770CDW

- 1. Remove any paper from the ADF that is not jammed.
- 2. Lift the document cover.
- 3. Pull the jammed document out to the right. If the document rips or tears, be sure you remove any debris or scraps to prevent future jams.

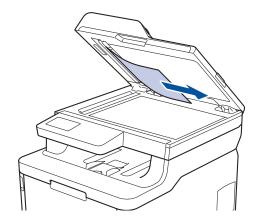

- 4. Close the document cover.
- 5. Do one of the following:
  - (DCP-L3550CDW/MFC-L3710CW/MFC-L3730CDN/MFC-L3750CDW/MFC-L3770CDW)

Press X

# Related Information

▲ Home > Troubleshooting > Document Jams > Remove Small Scraps of Paper Jammed in the ADF

## **Remove Small Scraps of Paper Jammed in the ADF**

#### Related Models: DCP-L3550CDW/MFC-L3710CW/MFC-L3730CDN/MFC-L3750CDW/MFC-L3770CDW

- 1. Lift the document cover.
- 2. Insert a piece of stiff paper, such as cardstock, into the ADF to push any small paper scraps through.

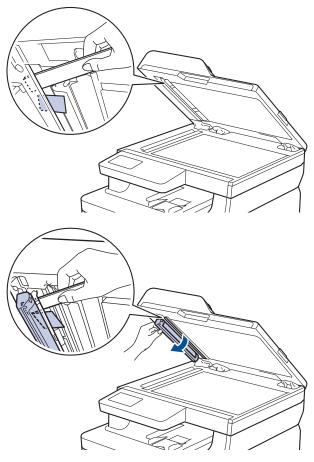

- 3. Close the document cover.
- 4. Do one of the following:
  - (DCP-L3550CDW/MFC-L3710CW/MFC-L3730CDN/MFC-L3750CDW/MFC-L3770CDW)

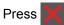

## ✓ F

### **Related Information**

#### ▲ Home > Troubleshooting > Paper Jams

### **Paper Jams**

Always remove the remaining paper from the paper tray and straighten the stack when you are adding new paper. This helps prevent multiple sheets of paper from feeding through the machine at one time and prevents paper jams.

- Paper is Jammed in the MP tray
- Paper is Jammed in the Manual Feed Slot
- Paper is Jammed in the Paper Tray
- Paper is Jammed in the Output Paper Tray
- Paper is Jammed in the Back of the Machine
- · Paper is Jammed Inside the Machine
- Paper is Jammed underneath the Paper Tray

▲ Home > Troubleshooting > Paper Jams > Paper is Jammed in the MP tray

## Paper is Jammed in the MP tray

#### Related Models: MFC-L3770CDW

If the machine's control panel or the Status Monitor indicates that there is a jam in the machine's MP tray, follow these steps:

- 1. Remove the paper from the MP tray.
- 2. Remove any jammed paper from in and around the MP tray.

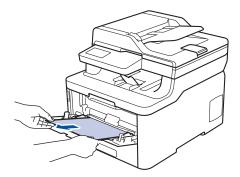

- 3. Fan the paper stack, and then put it back in the MP tray.
- 4. Reload paper in the MP tray and make sure the paper stays under the maximum paper height guides (1) on both sides of the tray.

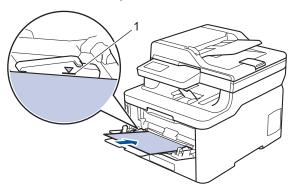

5. Follow the instructions on the machine's LCD.

# **✓**

### **Related Information**

▲ Home > Troubleshooting > Paper Jams > Paper is Jammed in the Manual Feed Slot

## Paper is Jammed in the Manual Feed Slot

Related Models: DCP-L3510CDW/DCP-L3517CDW/DCP-L3550CDW/MFC-L3710CW/MFC-L3730CDN/MFC-L3750CDW

If the machine's control panel or the Status Monitor indicates that there is a jam in the machine's manual feed slot, follow these steps:

1. Gently remove any paper that is jammed in or around the manual feed slot.

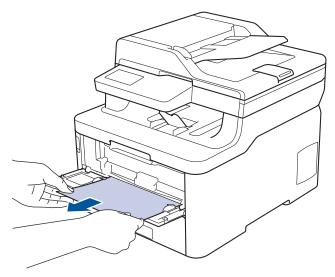

- 2. Reload the paper into the manual feed slot.
- 3. Do one of the following:
  - DCP-L3510CDW/DCP-L3517CDW

Press Mono Start or Colour Start to resume printing.

DCP-L3550CDW/MFC-L3710CW/MFC-L3730CDN/MFC-L3750CDW
 Press [Retry] to resume printing.

# Related Information

▲ Home > Troubleshooting > Paper Jams > Paper is Jammed in the Paper Tray

## **Paper is Jammed in the Paper Tray**

If the machine's control panel or the Status Monitor indicates that there is a jam in the paper tray, follow these steps:

1. Pull the paper tray completely out of the machine.

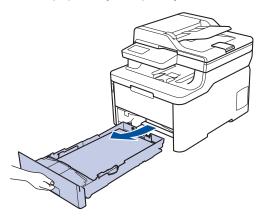

2. Slowly pull out the jammed paper.

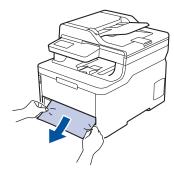

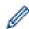

Pulling the jammed paper downward using both hands allows you to remove the paper more easily.

3. Fan the stack of paper to prevent further jams, and slide the paper guides to fit the paper size.

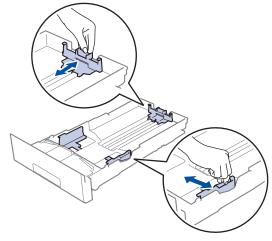

4. Make sure the paper is below the maximum paper mark (▼ ▼ ▼).

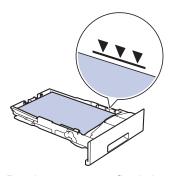

5. Put the paper tray firmly back in the machine.

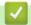

## **Related Information**

▲ Home > Troubleshooting > Paper Jams > Paper is Jammed in the Output Paper Tray

## Paper is Jammed in the Output Paper Tray

When the paper is jammed in the output paper tray, follow these steps:

1. Use both hands to open the scanner.

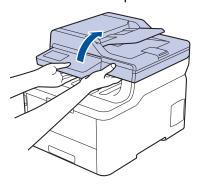

2. Remove the paper.

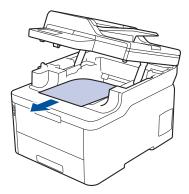

3. Push the scanner down with both hands to close it.

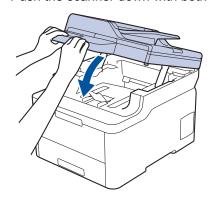

Related Information

▲ Home > Troubleshooting > Paper Jams > Paper is Jammed in the Back of the Machine

## Paper is Jammed in the Back of the Machine

If the machine's control panel or the Status Monitor indicates that there is a jam in the back (Rear) of the machine, follow these steps:

- 1. Leave the machine turned on but do not use it for 10 minutes to allow its internal fan to cool the extremely hot parts inside the machine.
- 2. Open the back cover.

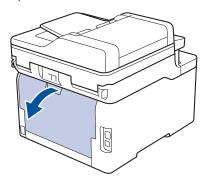

3. Pull the green tabs at the left and right sides toward you to release the fuser cover.

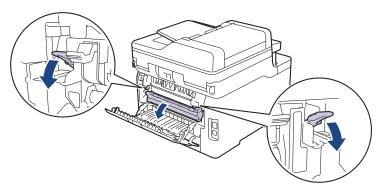

## **WARNING**

#### **HOT SURFACE**

The machine's internal parts will be extremely hot. Wait for the machine to cool down before touching them.

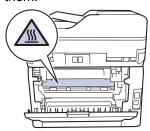

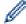

If the grey envelope levers inside the back cover are pulled down to the envelope position, lift these levers to the original position before pulling the green tabs down.

4. Use both hands to gently pull the jammed paper out of the fuser unit.

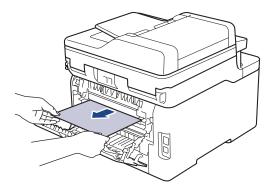

5. Close the fuser cover.

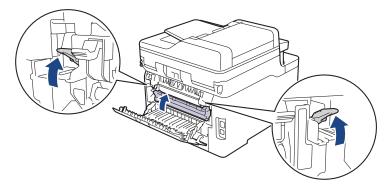

Ø

If you print on envelopes, pull down the grey envelope levers to the envelope position again before closing the back cover.

6. Close the back cover until it locks in the closed position.

# **✓**

### **Related Information**

▲ Home > Troubleshooting > Paper Jams > Paper is Jammed Inside the Machine

## Paper is Jammed Inside the Machine

If the machine's control panel or the Status Monitor indicates that there is a jam inside the machine, follow these steps:

- 1. Leave the machine turned on but do not use it for 10 minutes to allow its internal fan to cool the extremely hot parts inside the machine.
- 2. Open the top cover until it locks in the open position.

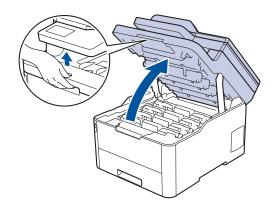

### **WARNING**

#### **HOT SURFACE**

The machine's internal parts will be extremely hot. Wait for the machine to cool down before touching them.

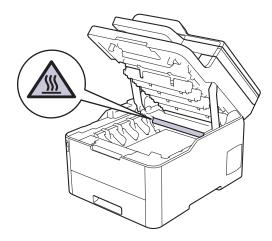

3. Remove all of the toner cartridge and drum unit assemblies.

# **A** CAUTION

We recommend placing the toner cartridge and drum unit assemblies on a clean, flat surface with disposable paper underneath it in case you accidentally spill or scatter toner.

#### **IMPORTANT**

To prevent damage to the machine from static electricity, DO NOT touch the electrodes shown in the illustration.

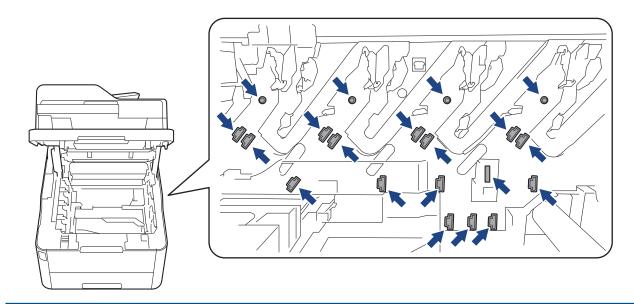

4. Gently remove the jammed paper slowly.

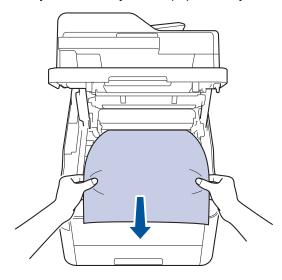

5. Reinsert each toner cartridge and drum unit assembly into the machine. Make sure that you match the toner cartridge colour to the same colour label on the machine for all four toner cartridge and drum unit assemblies.

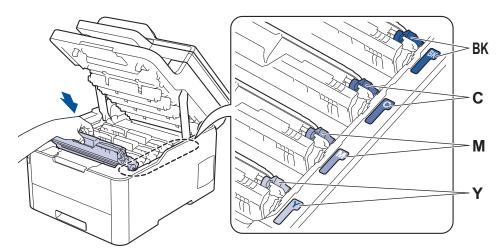

6. Close the machine's top cover.

## **✓**

### **Related Information**

▲ Home > Troubleshooting > Paper Jams > Paper is Jammed underneath the Paper Tray

## Paper is Jammed underneath the Paper Tray

If the machine's control panel or the Status Monitor indicates that there is a jam in the paper tray, follow these steps:

- 1. Leave the machine turned on but do not use it for 10 minutes to allow its internal fan to cool the extremely hot parts inside the machine.
- 2. Pull the paper tray completely out of the machine.

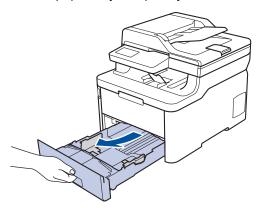

3. Make sure the jammed paper does not remain inside the machine.

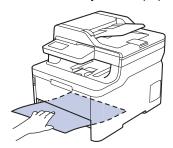

4. If paper is not jammed inside the machine, remove the paper from the paper tray, flip it over, and check underneath the paper tray.

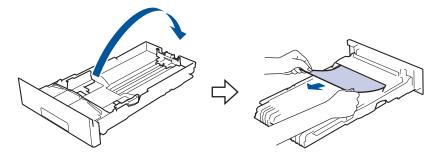

5. If the paper is not jammed in the paper tray, open the back cover.

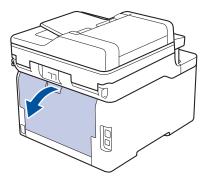

# **▲** WARNING

**HOT SURFACE** 

The machine's internal parts will be extremely hot. Wait for the machine to cool down before touching them.

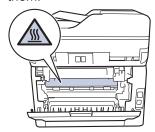

6. Use both hands to gently pull the jammed paper out of the back of the machine.

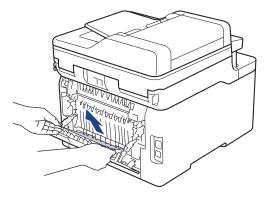

- 7. Close the back cover until it locks in the closed position.
- 8. Put the paper tray firmly back in the machine.

# **✓**

### **Related Information**

## **Printing Problems**

If, after reading this table, you still need help, go to the Brother Solutions Center at <u>support.brother.com</u>.

| Check the machine is not in Power Off mode.  If the machine is in Power Off mode, press on the control panel, and then send the print data again.  Check that the correct printer driver has been installed and selected.  Check to see if the Status Monitor or the machine's control panel displays an error status.  Check that the machine is online:  • Windows®? and Windows Server® 2008 R2  Click                                                                                                    | Difficulties | Suggestions                                                                                                    |
|----------------------------------------------------------------------------------------------------|--------------|----------------------------------------------------------------------------------------------------|
| control panel, and then send the print data again.  Check that the correct printer driver has been installed and selected.  Check to see if the Status Monitor or the machine's control panel displays an error status.  Check that the machine is online:  • Windows® 7 and Windows Server® 2008 R2  Click  (Start) > Devices and Printers . Right-click Brother XXXXXXX and click See what's printing. Click Printer in the menu bar. Make sure Use Printer Offline is not selected.  • Windows Server® 2008  Click  (Start) > Control Panel > Hardware and Sound > Printers Right-click Brother XXX-XXXX. Make sure Use Printer Online is not listed. If it is listed, click this option to set the driver Online.  • Windows® and Windows Server® 2012  Move your mouse to the lower right corner of your desktop. When the menu bar appears, click Settings > Control Panel. In the Hardware and Sound group, click Devices and Printers. Right-click the Brother XXX-XXXX. Click See what's printing. If printer driver options appear, select your printer driver. Click Printer in the menu bar and make sure that Use Printer Offline is not selected.  • Windows® 10 and Windows Server® 2016  Click                                                                                                    | No printout  | Check the machine is not in Power Off mode.                                                                                                    |
| Check that the correct printer driver has been installed and selected.  Check to see if the Status Monitor or the machine's control panel displays an error status.  Check that the machine is online:  • Windows® 7 and Windows Server® 2008 R2  Click ③ (Start) > Devices and Printers . Right-click Brother XXX.XXXX and click See what's printing. Click Printer in the menu bar. Make sure Use Printer Offline is not selected.  • Windows Server® 2008  Click ⑥ (Start) > Control Panel > Hardware and Sound > Printer Online is not listed. If it is listed, click this option to set the driver Online.  • Windows® 8 and Windows Server® 2012  Move your mouse to the lower right corner of your desktop. When the menu bar appears, click Settings > Control Panel. In the Hardware and Sound group, click Devices and Printers. Right-click relick Printer in the menu bar and make sure that Use Printer Offline is not selected.  • Windows® 10 and Windows Server® 2016  Click ② Windows System > Control Panel. In the Hardware and Sound group, click bevices and printers. Right-click the Brother XXXXXXX. Click See what's printing. If printer driver options appear, select your printer driver. Click Printer in the menu bar and make sure that Use Printer Offline is not selected.  • Windows® 10 and Windows Server® 2016  Click ③ * Windows System > Control Panel. In the Hardware and Sound group, click View devices and printers. Right-click the Brother XXXXXXX. Click See what's printing. If printer driver options appear, select your printer driver. Click Printer in the menu bar and make sure that Use Printer. Right-click the Brother XXXXXXX. Click See what's printing. If printer driver options appear, select your printer driver. Click Printer in the menu bar and make sure Use Printer Offline is not selected.  • Mac  Click the System Preferences menu, and then select the Printers & Scanners option. When the machine is offline, delete it using the                                                                                         |              | If the machine is in Power Off mode, press (1) on the                                                                                                    |
| and selected.  Check to see if the Status Monitor or the machine's control panel displays an error status.  Check that the machine is online:  Windows® 7 and Windows Server® 2008 R2  Click (Start) > Devices and Printers . Right-click  Brother XXX-XXXX and click See what's printing.  Click Printer in the menu bar. Make sure Use Printer  Offline is not selected.  Windows Server® 2008  Click (Start) > Control Panel > Hardware and  Sound > Printers. Right-click Brother XXX-XXXX.  Make sure Use Printer Online is not listed. If it is listed, click this option to set the driver Online.  Windows® 8 and Windows Server® 2012  Move your mouse to the lower right corner of your desktop. When the menu bar appears, click Settings > Control Panel. In the Hardware and Sound group, click Devices and Printers. Right-click the Brother XXX-XXXX. Click See what's printing. If printer driver options appear, select your printer drive. Click Printer in the menu bar and make sure that Use Printer  Offline is not selected.  Windows® 10 and Windows Server® 2016  Click Windows System > Control Panel. In the Hardware and Sound group, click View devices and printers. Right-click the Brother XXX-XXXX.  Click See what's printing. If printer driver options appear, select your printer driver. Click Printer in the menu bar and make sure that Use Printer Offline is not selected.  Windows Server® 2012 R2  Click Control Panel on the Start screen. In the Hardware group, click View devices and printers. Right-click the Brother XXX-XXXX. Click See what's printing. If printer driver options appear, select your printer driver. Click Printer in the menu bar and make sure that Use Printer Offline is not selected.  Windows Server® 2012 R2  Click Control Panel on the Start screen. In the Hardware group, click View devices and printers. Right-click the Brother XXX-XXXX. Click See what's printing. If printer driver options appear, select your printer driver. Click Printer in the menu bar and make sure Use Printer Offline is not selected. |              | control panel, and then send the print data again.                                                                                                    |
| Check that the machine is online:  • Windows® 7 and Windows Server® 2008 R2 Click ௵ (Start) > Devices and Printers . Right-click Brother XXX-XXXX and click See what's printing. Click Printer in the menu bar. Make sure Use Printer Offline is not selected.  • Windows Server® 2008 Click ௵ (Start) > Control Panel > Hardware and Sound > Printers. Right-click Brother XXX-XXXX. Make sure Use Printer Online is not listed. If it is listed click this option to set the driver Online.  • Windows® 8 and Windows Server® 2012 Move your mouse to the lower right corner of your desktop. When the menu bar appears, click Settings > Control Panel. In the Hardware and Sound group. click Devices and Printers. Right-click the Brother XXX-XXXX. Click See what's printing. If printer driver options appear, select your printer driver. Click Printer in the menu bar and make sure that Use Printer Offline is not selected.  • Windows® 10 and Windows Server® 2016 Click ∰ Windows System > Control Panel. In the Hardware and Sound group, click View devices and printers. Right-click the Brother XXX-XXXX. Click See what's printing. If printer driver options appear, select your printer driver. Click Printer in the menu bar and make sure that Use Printer Offline is not selected.  • Windows Server® 2012 R2 Click Goot Marks printing. If printer Offline is not selected.  • Windows Server® 2012 R2 Click Control Panel on the Start screen. In the Hardware group, click View devices and printers. Right-click the Brother XXX-XXXX. Click See what's printing. If printer driver options appear, select your printer driver. Click Printer in the menu bar and make sure Use Printer offline is not selected.  • Mac Click the System Preferences menu, and then add it offline, delete it using the                                                                                                    |              |                                                                                                    |
| Windows® 7 and Windows Server® 2008 R2 Click                                                                                                    |              |                                                                                                    |
| Click (Start) > Devices and Printers. Right-click Brother XXX-XXXX and click See what's printing. Click Printer in the menu bar. Make sure Use Printer Offline is not selected.  Windows Server® 2008  Click (Start) > Control Panel > Hardware and Sound > Printers. Right-click Brother XXX-XXXX. Make sure Use Printer Online is not listed. If it is listed, click this option to set the driver Online.  Windows® 3 and Windows Server® 2012  Move your mouse to the lower right corner of your desktop. When the menu bar appears, click Settings > Control Panel. In the Hardware and Sound group, click Devices and Printers. Right-click the Brother XXX-XXXX. Click See what's printing. If printer driver options appear, select your printer driver. Click Printer in the menu bar and make sure that Use Printer Offline is not selected.  Windows® 10 and Windows Server® 2016  Click Windows System > Control Panel. In the Hardware and Sound group, click View devices and printers. Right-click the Brother XXX-XXXX. Click See what's printing. If printer driver options appear, select your printer driver. Click Printer in the menu bar and make sure that Use Printer Offline is not selected.  Windows Server® 2012 R2 Click Control Panel on the Start screen. In the Hardware group, click Wiew devices and printers. Right-click the Brother XXX-XXXX. Click See what's printing. If printer driver options appear, select your printer driver Click Printer in the menu bar and make sure Use Printer Offline is not selected.  Mac Click the System Preferences menu, and then select the Printers & Scanners option. When the machine is offline, delete it using the                                                                                                    |              | Check that the machine is online:                                                                                                    |
| Brother XXX-XXXX and click See what's printing. Click Printer in the menu bar. Make sure Use Printer Offline is not selected.  Windows Server® 2008  Click ((Start) > Control Panel > Hardware and Sound > Printers. Right-click Brother XXX-XXXX. Make sure Use Printer Online is not listed. If it is listed, click this option to set the driver Online.  Windows® 8 and Windows Server® 2012  Move your mouse to the lower right corner of your desktop. When the menu bar appears, click Settings > Control Panel. In the Hardware and Sound group, click Devices and Printers. Right-click the Brother XX-XXXX. Click See what's printing. If printer driver options appear, select your printer driver. Click Printer in the menu bar and make sure that Use Printer Offline is not selected.  Windows® 10 and Windows Server® 2016  Click Windows® 10 and Windows Server® 2016  Click Windows System > Control Panel. In the Hardware and Sound group, click View devices and printers. Right-click the Brother XXX-XXXX. Click See what's printing. If printer driver options appear, select your printer driver. Click Printer in the menu bar and make sure that Use Printer Offline is not selected.  Windows Server® 2012 R2  Click Control Panel on the Start screen. In the Hardware group, click View devices and printers. Right-click the Brother XXX-XXXX printing. If printer driver politons appear, select your printer driver. Click Printer in the menu bar and make sure Use Printer Offline is not selected.  Mac  Click the System Preferences menu, and then select the Printers & Scanners option. When the machine is offline, delete it using the                                                                                                    |              | Windows® 7 and Windows Server® 2008 R2                                                                                                    |
| Click Printer in the menu bar. Make sure Use Printer Offline is not selected.  • Windows Server® 2008  Click ③ (Start) > Control Panel > Hardware and Sound > Printers. Right-click Brother XXX-XXXX. Make sure Use Printer Online is not listed. If it is listed, click this option to set the driver Online.  • Windows® 8 and Windows Server® 2012  Move your mouse to the lower right corner of your desktop. When the menu bar appears, click Settings > Control Panel. In the Hardware and Sound group, click Devices and Printers. Right-click the Brother XXX-XXXX. Click See what's printing. If printer driver options appear, select your printer driver. Click Printer in the menu bar and make sure that Use Printer Offline is not selected.  • Windows® 10 and Windows Server® 2016  Click 1 Windows Windows Server® 2016  Click 1 Windows Windows Server® 2016  Click 2 Windows System > Control Panel. In the Hardware and Sound group, click View devices and printers. Right-click the Brother XXX-XXXX. Click See what's printing. If printer driver options appear, select your printer driver. Click Printer in the menu bar and make sure that Use Printer Offline is not selected.  • Windows Server® 2012 R2  Click Control Panel on the Start screen. In the Hardware group, click View devices and printers. Right-click the Brother XXX-XXXX. Click See what's printing. If printer driver options appear, select your printer driver. Click See what's printing. If printer driver options appear, select your printer driver options appear, select your printer driver. Click See what's printing. If printer driver options appear, select your printer driver. Click See what's printing. If printer driver options appear, select your printer driver. Click See what's printing. If printer driver options appear, select your printer driver. Click Printer in the menu bar and make sure Use Printer Offline is not selected.                                                                                                    |              | Click 👩 (Start) >Devices and Printers . Right-click                                                                                                    |
| Click  (Start) > Control Panel > Hardware and Sound > Printers. Right-click Brother XXX-XXXX. Make sure Use Printer Online is not listed. If it is listed, click this option to set the driver Online.  • Windows® and Windows Server® 2012 Move your mouse to the lower right corner of your desktop. When the menu bar appears, click Settings > Control Panel. In the Hardware and Sound group, click Devices and Printers. Right-click the Brother XXX-XXXX. Click See what's printing. If printer driver options appear, select your printer driver. Click Printer in the menu bar and make sure that Use Printer Offline is not selected.  • Windows® 10 and Windows Server® 2016 Click  Windows® Old and Windows Server® 2016 Click  Windows® To windows System > Control Panel. In the Hardware and Sound group, click View devices and printers. Right-click the Brother XXX-XXXX. Click See what's printing. If printer driver options appear, select your printer driver. Click Printer in the menu bar and make sure that Use Printer Offline is not selected.  • Windows Server® 2012 R2 Click Control Panel on the Start screen. In the Hardware group, click View devices and printers. Right-click the Brother XXX-XXXX. Click See what's printing. If printer driver options appear, select your printer driver. Click Printer in the menu bar and make sure Use Printer Offline is not selected.  • Mac Click the System Preferences menu, and then select the Printers & Scanners option. When the machine is offline, delete it using the button, and then add it                                                                                                    |              | Click <b>Printer</b> in the menu bar. Make sure <b>Use Printer</b>                                                                                                    |
| Sound > Printers. Right-click Brother XXX-XXXX. Make sure Use Printer Online is not listed. If it is listed, click this option to set the driver Online.  • Windows® 8 and Windows Server® 2012  Move your mouse to the lower right corner of your desktop. When the menu bar appears, click Settings  > Control Panel. In the Hardware and Sound group, click Devices and Printers. Right-click the Brother XXX-XXXX. Click See what's printing, If printer driver options appear, select your printer driver. Click Printer in the menu bar and make sure that Use Printer Offline is not selected.  • Windows® 10 and Windows Server® 2016  Click > Windows System > Control Panel. In the Hardware and Sound group, click View devices and printers. Right-click the Brother XXX-XXXX.  Click See what's printing. If printer driver options appear, select your printer driver. Click Printer in the menu bar and make sure that Use Printer Offline is not selected.  • Windows Server® 2012 R2  Click Control Panel on the Start screen. In the Hardware group, click View devices and printers. Right-click the Brother XXX-XXXX. Click See what's printing. If printer driver options appear, select your printer driver. Click Printer in the menu bar and make sure that Use Printer Offline is not selected.  • Windows Server® 2012 R2  Click Control Panel on the Start screen. In the Hardware group, click View devices and printers. Right-click the Brother XXX-XXXX. Click See what's printing. If printer driver options appear, select your printer driver. Click Printer in the menu bar and make sure Use Printer Offline is not selected.  • Mac  Click the System Preferences menu, and then select the Printers & Scanners option. When the machine is offline, delete it using the button, and then add it                                                                                                    |              | Windows Server® 2008                                                                                                    |
| Make sure Use Printer Online is not listed. If it is listed, click this option to set the driver Online.  • Windows® 8 and Windows Server® 2012 Move your mouse to the lower right corner of your desktop. When the menu bar appears, click Settings > Control Panel. In the Hardware and Sound group, click Devices and Printers. Right-click the Brother XXX-XXXX. Click See what's printing. If printer driver options appear, select your printer driver. Click Printer in the menu bar and make sure that Use Printer Offline is not selected.  • Windows® 10 and Windows Server® 2016  Click                                                                                                    |              | Click 👩 (Start) >Control Panel > Hardware and                                                                                                    |
| Move your mouse to the lower right corner of your desktop. When the menu bar appears, click Settings > Control Panel. In the Hardware and Sound group, click Devices and Printers. Right-click the Brother XXX-XXXX. Click See what's printing. If printer driver options appear, select your printer driver. Click Printer in the menu bar and make sure that Use Printer Offline is not selected.  • Windows® 10 and Windows Server® 2016  Click  Windows System > Control Panel. In the Hardware and Sound group, click View devices and printers. Right-click the Brother XXX-XXXX. Click See what's printing. If printer driver options appear, select your printer driver. Click Printer in the menu bar and make sure that Use Printer Offline is not selected.  • Windows Server® 2012 R2  Click Control Panel on the Start screen. In the Hardware group, click View devices and printers. Right-click the Brother XXX-XXXX. Click See what's printing. If printer driver options appear, select your printer driver. Click Printer in the menu bar and make sure Use Printer offline is not selected.  • Mac  Click the System Preferences menu, and then select the Printers & Scanners option. When the machine is offline, delete it using the                                                                                                    |              | Make sure <b>Use Printer Online</b> is not listed. If it is                                                                                                    |
| desktop. When the menu bar appears, click Settings > Control Panel. In the Hardware and Sound group, click Devices and Printers. Right-click the Brother XXX-XXXX. Click See what's printing. If printer driver options appear, select your printer driver. Click Printer in the menu bar and make sure that Use Printer Offline is not selected.  • Windows® 10 and Windows Server® 2016  Click                                                                                                    |              | Windows® 8 and Windows Server® 2012                                                                                                    |
| Click > Windows System > Control Panel. In the Hardware and Sound group, click View devices and printers. Right-click the Brother XXX-XXXX. Click See what's printing. If printer driver options appear, select your printer driver. Click Printer in the menu bar and make sure that Use Printer Offline is not selected.  • Windows Server® 2012 R2 Click Control Panel on the Start screen. In the Hardware group, click View devices and printers. Right-click the Brother XXX-XXXX. Click See what's printing. If printer driver options appear, select your printer driver. Click Printer in the menu bar and make sure Use Printer Offline is not selected.  • Mac Click the System Preferences menu, and then select the Printers & Scanners option. When the machine is offline, delete it using the button, and then add it                                                                                                    |              | desktop. When the menu bar appears, click Settings > Control Panel. In the Hardware and Sound group, click Devices and Printers. Right-click the Brother XXX-XXXX. Click See what's printing. If printer driver options appear, select your printer driver. Click Printer in the menu bar and make sure that Use Printer |
| the Hardware and Sound group, click View devices and printers. Right-click the Brother XXX-XXXX. Click See what's printing. If printer driver options appear, select your printer driver. Click Printer in the menu bar and make sure that Use Printer Offline is not selected.  • Windows Server® 2012 R2 Click Control Panel on the Start screen. In the Hardware group, click View devices and printers. Right-click the Brother XXX-XXXX. Click See what's printing. If printer driver options appear, select your printer driver. Click Printer in the menu bar and make sure Use Printer Offline is not selected.  • Mac Click the System Preferences menu, and then select the Printers & Scanners option. When the machine is offline, delete it using the button, and then add it                                                                                                    |              | Windows® 10 and Windows Server® 2016                                                                                                    |
| and printers. Right-click the Brother XXX-XXXX.  Click See what's printing. If printer driver options appear, select your printer driver. Click Printer in the menu bar and make sure that Use Printer Offline is not selected.  • Windows Server® 2012 R2  Click Control Panel on the Start screen. In the Hardware group, click View devices and printers. Right-click the Brother XXX-XXXX. Click See what's printing. If printer driver options appear, select your printer driver. Click Printer in the menu bar and make sure Use Printer Offline is not selected.  • Mac  Click the System Preferences menu, and then select the Printers & Scanners option. When the machine is offline, delete it using the button, and then add it                                                                                                    |              | Click = > Windows System > Control Panel. In                                                                                                    |
| Click Control Panel on the Start screen. In the Hardware group, click View devices and printers. Right-click the Brother XXX-XXXX. Click See what's printing. If printer driver options appear, select your printer driver. Click Printer in the menu bar and make sure Use Printer Offline is not selected.  • Mac  Click the System Preferences menu, and then select the Printers & Scanners option. When the machine is offline, delete it using the button, and then add it                                                                                                    |              | and printers. Right-click the Brother XXX-XXXX. Click See what's printing. If printer driver options appear, select your printer driver. Click Printer in the menu bar and make sure that Use Printer Offline is                                                                                                    |
| Hardware group, click View devices and printers. Right-click the Brother XXX-XXXX. Click See what's printing. If printer driver options appear, select your printer driver. Click Printer in the menu bar and make sure Use Printer Offline is not selected.  • Mac Click the System Preferences menu, and then select the Printers & Scanners option. When the machine is offline, delete it using the button, and then add it                                                                                                    |              | Windows Server® 2012 R2                                                                                                    |
| Click the <b>System Preferences</b> menu, and then select the <b>Printers &amp; Scanners</b> option. When the machine is offline, delete it using the button, and then add it                                                                                                    |              | Hardware group, click View devices and printers. Right-click the Brother XXX-XXXX. Click See what's printing. If printer driver options appear, select your printer driver. Click Printer in the menu bar and make                                                                                                    |
| the <b>Printers &amp; Scanners</b> option. When the machine is offline, delete it using the button, and then add it                                                                                                    |              |                                                                                                    |
| using the + button.                                                                                                    |              | the <b>Printers &amp; Scanners</b> option. When the machine is                                                                                                    |
|                                                                                                    |              | using the + button.                                                                                                    |

| Difficulties                                                                                                    | Suggestions                                                                                                    |
|----------------------------------------------------------------------------------------------------|----------------------------------------------------------------------------------------------------|
| The machine is not printing or has stopped printing.                                                                                                    | Cancel the print job and clear it from the machine's memory. The printout may be incomplete. Send the print data again. See Related Information: Cancel a Print Job.                                                                                          |
| The headers or footers appear when the document displays on the screen but they do not show up when it is printed.                                           | There is an unprintable area on the top and bottom of the page. Adjust the top and bottom margins in your document to allow for this.                                                                                                    |
| The machine prints unexpectedly or it prints garbage.                                                                                                    | Cancel the print job and clear it from the machine's memory. The printout may be incomplete. Send the print data again. See Related Information: Cancel a Print Job.                                                                                          |
|                                                                                                    | Check the settings in your application to make sure they are set up to work with your machine.                                                                                                    |
|                                                                                                    | Confirm that the Brother printer driver is selected in your application's Print window.                                                                                                    |
| The machine prints the first couple of pages correctly, then some pages have missing text.                                                                   | Check the settings in your application to make sure they are set up to work with your machine.                                                                                                    |
|                                                                                                    | Your machine is not receiving all of the data sent from the computer. Make sure you connected the interface cable correctly.                                                                                                    |
| The machine does not print on both sides of the paper even though the printer driver setting is 2-sided and the machine supports automatic 2-sided printing. | Check the paper size setting in the printer driver. You must select A4 paper. Supported paper weight is 60 to 163 g/m².                                                                                                    |
| Print speed is too slow.                                                                                                    | Try changing the printer driver setting. The highest resolution needs longer data processing, sending and printing time.                                                                                                    |
|                                                                                                    | If you have enabled the Quiet Mode, disable the Quiet Mode on the printer driver or the machine's menu setting.                                                                                                    |
| The machine does not feed paper.                                                                                                    | If there is paper in the paper tray, make sure it is straight. If the paper is curled, straighten it. Sometimes it is helpful to remove the paper, turn the stack over and place it back in the paper tray.                                                   |
|                                                                                                    | Reduce the amount of paper in the paper tray, and then try again.                                                                                                    |
|                                                                                                    | (For models with MP Tray)Make sure <b>MP Tray</b> is not selected for <b>Paper Source</b> in the printer driver.                                                                                                    |
|                                                                                                    | (For models with Manual Feed Slot)Make sure <b>Manual</b> is not selected for <b>Paper Source</b> in the printer driver.                                                                                                    |
|                                                                                                    | Clean the paper pick-up rollers.                                                                                                    |
| The machine does not feed paper from the MP tray.                                                                                                    | Fan the paper well and place it back in the MP tray firmly.                                                                                                    |
| (For models with MP Tray)                                                                                                    | Make sure <b>MP Tray</b> is selected as <b>Paper Source</b> in the printer driver.                                                                                                    |
| The machine does not feed paper from the Manual feed slot. (For models with Manual Feed Slot)                                                                | Use both hands to push one sheet of paper firmly into the manual feed slot until the top edge of the paper presses against the paper feed rollers. Continue pressing the paper against the rollers until the machine grabs the paper and pulls it in further. |
|                                                                                                    | Put only one sheet of paper in the manual feed slot.                                                                                                    |
|                                                                                                    | Make sure <b>Manual</b> is selected as <b>Paper Source</b> in the printer driver.                                                                                                    |
| The machine does not feed envelopes.                                                                                                    | (For models with Manual Feed Slot)Load one envelope at a time in the manual feed slot. Your application must be set to print the envelope size you are using. This is                                                                                         |

| Difficulties | Suggestions                                                                                                    |
|--------------|----------------------------------------------------------------------------------------------------|
|              | usually done in the Page Setup or Document Setup menu of your application.                                                                                                    |
|              | (For models with MP Tray)Load envelopes in the MP tray. Your application must be set to print the envelope size you are using. This is usually done in the Page Setup or Document Setup menu of your application. |

- Troubleshooting
- Monitor the Status of the Machine from Your Computer (Windows®)
- Monitor the Status of the Machine from Your Computer (Mac)
- · Cancel a Print Job
- Load and Print Using the Paper Tray
- Clean the Paper Pick-up Rollers
- Load and Print Using the Multi-purpose Tray (MP Tray)

#### ▲ Home > Troubleshooting > Improve the Print Quality

## Improve the Print Quality

If you have a print quality problem, print a test page first. If the printout looks good, the problem is probably not the machine. Check the interface cable connections and try printing a different document. If the printout or test page printed from the machine has a quality problem, check the examples of poor print quality and follow the recommendations in the table.

#### **IMPORTANT**

Using non-genuine supplies may affect the print quality, hardware performance, and machine reliability.

- 1. To get the best print quality, we suggest using recommended print media. Make sure you use paper that meets our specifications.
- 2. Check that the toner cartridge and drum unit assemblies are installed correctly.

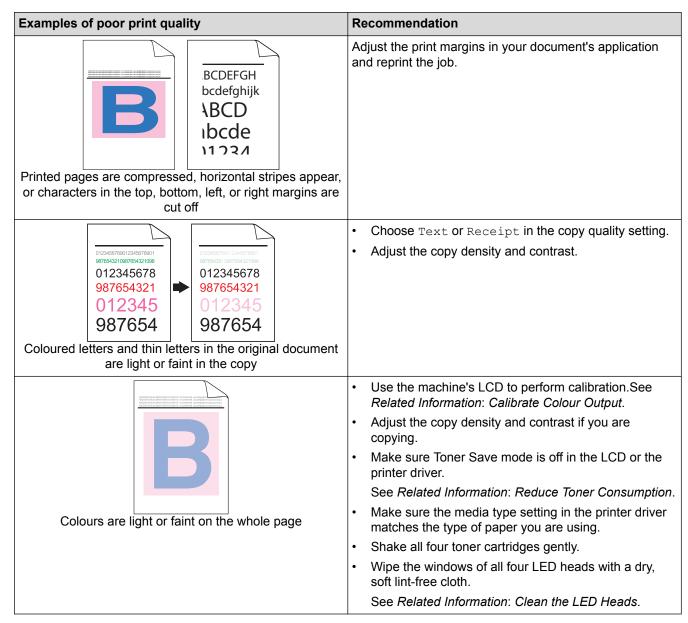

#### **Examples of poor print quality**

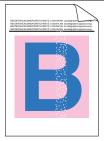

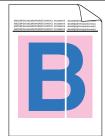

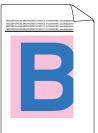

Vertical white streaks or bands appear on the page

#### Recommendation

- Wipe the windows of all four LED heads with a dry, soft lint-free cloth.
- Wipe the scanner glass strip with a dry lint free soft cloth.
- Make sure foreign material such as a torn piece of paper, sticky notes, or dust is not inside the machine or around the toner cartridge and drum unit assemblies.

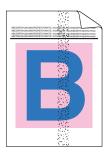

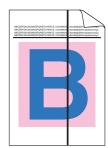

Vertical coloured streaks or bands appear on the page

- Wipe the scanner glass strip with a dry lint free soft cloth.
- Clean all four corona wires (one for each colour) inside the drum unit by sliding the green tab.

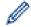

Make sure the green tab of the corona wire is in the home position (1).

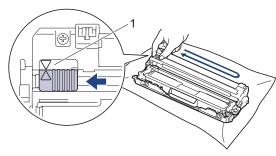

 Replace the toner cartridge that matches the colour of the streak or band.

To identify the colour of the toner cartridge, visit the Brother Solutions Center at <u>support.brother.com</u> and view the **FAQs & Troubleshooting** page for your Brother model.

See Related Information: Replace the Toner Cartridge.

Install a new drum unit.

See Related Information: Replace the Drum Unit.

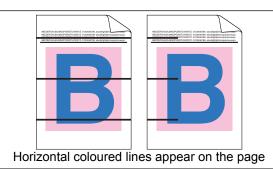

Identify the colour causing the problem and replace the toner cartridge that matches the colour of the line. To identify the colour of the toner cartridge, visit the Brother Solutions Center at <a href="support.brother.com">support.brother.com</a> to see the FAQs & Troubleshooting page.

See Related Information: Replace the Toner Cartridge.

· Install a new drum unit.

See Related Information: Replace the Drum Unit.

| AGGINGARAGIG (INTERT PERMER MANAPAR<br>AGGINGARAGIGATION), ATT DE SER AGGINGARAGIGAN<br>AGGINGARAGIGA (INTERT DE SERVICE AGGINGARAGIGAN)<br>AGGINGARAGIGA (INTERT DE SERVICE AGGINGARAGIGAN)                                                                                                    | Make sure the media type setting in the printer driver matches the type of paper you are using.                                                                                    |
|----------------------------------------------------------------------------------------------------|----------------------------------------------------------------------------------------------------|
|                                                                                                    | Check the machine's environment. Conditions such as high humidity and high temperatures may cause this print quality problem.                                                      |
| White spots                                                                                                    | If the problem is not solved after printing a few pages, the drum may have foreign material, such as glue from a label, stuck on the drum surface. Clean the drum unit.            |
| · ·                                                                                                    | See Related Information: Clean the Drum Unit.                                                                                                    |
|                                                                                                    | motan a non aram and                                                                                                    |
|                                                                                                    | See Related Information: Replace the Drum Unit.                                                                                                    |
|                                                                                                    | <ul> <li>Identify the colour causing the problem and install a<br/>new toner cartridge.</li> </ul>                                                                                 |
| B+B                                                                                                    | To identify the colour of the toner cartridge, visit the Brother Solutions Center at <a href="support.brother.com">support.brother.com</a> to see the FAQs & Troubleshooting page. |
|                                                                                                    | See Related Information: Replace the Toner Cartridge.                                                                                                    |
|                                                                                                    | Install a new drum unit.  See Related Information: Replace the Drum Unit.                                                                                                    |
| Blank page or some missing colours                                                                                                    | See Related Illionnation. Replace the Didni Onit.                                                                                                    |
| 3.7 in.<br>(94 mm)                                                                                                    | If the problem is not solved after printing a few pages, the drum may have foreign material, such as glue from a label, stuck on the drum surface. Clean the drum unit.            |
| 3.7 in.                                                                                                    | See Related Information: Clean the Drum Unit.                                                                                                    |
| (94 mm)                                                                                                    | Install a new drum unit.                                                                                                    |
|                                                                                                    | See Related Information: Replace the Drum Unit.                                                                                                    |
| Coloured spots at 94 mm                                                                                                    |                                                                                                    |
| 1.1 in.                                                                                                    | <ul> <li>Identify the colour causing the problem and install a<br/>new toner cartridge.</li> </ul>                                                                                 |
| (29 mm)<br>1.1 in.<br>(29 mm)                                                                                                    | To identify the colour of the toner cartridge, visit the Brother Solutions Center at <a href="support.brother.com">support.brother.com</a> to see the FAQs & Troubleshooting page. |
|                                                                                                    | See Related Information: Replace the Toner Cartridge.                                                                                                    |
| Coloured spots at 29 mm                                                                                                    |                                                                                                    |
| Transition is a first part of the Transition of the Transition of | Check the machine's environment. Conditions such as high humidity and high temperatures may cause this print quality problem.                                                      |
|                                                                                                    |                                                                                                    |
|                                                                                                    | To identify the colour of the toner cartridge, visit the Brother Solutions Center at <a href="support.brother.com">support.brother.com</a> to                                      |
| Toner scatter or toner stain                                                                                                    | see the <b>FAQs &amp; Troubleshooting</b> page. See Related Information: Replace the Toner Cartridge.                                                                              |
| Torier scatter or torier stairs                                                                                                    |                                                                                                    |
|                                                                                                    | See Related Information: Replace the Drum Unit.                                                                                                    |
| The colour of your printouts is not what you expected •                                                                                                    |                                                                                                    |
| -                                                                                                    | _ ,,,,,,,,,,,,,,,,,,,,,,,,,,,,,,,,,,,,,                                                                                                    |

| Examples of poor print quality                                                                                                    | Recommendation                                                                                                    |
|----------------------------------------------------------------------------------------------------|----------------------------------------------------------------------------------------------------|
|                                                                                                    | Adjust the copy density and contrast if you are copying.                                                                                                    |
|                                                                                                    | Make sure Toner Save mode is off in the LCD or the printer driver.                                                                                                    |
|                                                                                                    | <ul> <li>If the print quality of the black portion is not what you<br/>expected, select the Enhance Black Printing check<br/>box in the printer driver.</li> </ul>                            |
|                                                                                                    | Clear the <b>Improve Grey Colour</b> check box in the printer driver.                                                                                                    |
|                                                                                                    | Identify the colour causing the problem and put in a new toner cartridge.                                                                                                    |
|                                                                                                    | To identify the colour of the toner cartridge, visit the Brother Solutions Center at <a href="support.brother.com">support.brother.com</a> to see the <b>FAQs &amp; Troubleshooting</b> page. |
|                                                                                                    | See Related Information: Replace the Toner Cartridge.                                                                                                    |
|                                                                                                    | Install a new drum unit.                                                                                                    |
|                                                                                                    | See Related Information: Replace the Drum Unit.                                                                                                    |
| AGENCIACIONICI CINTO ALOgorope AGENCIA AGENCIA | Make sure the machine is on a solid level surface.                                                                                                    |
| ACCOMMENSATION CONTROL ACCOMMENSATION ACCOMMENSATION CONTROL ACCOMMENSATION CONTROL ACCOMME | Perform the colour registration using the LCD.                                                                                                    |
|                                                                                                    | Install a new drum unit.                                                                                                    |
|                                                                                                    | See Related Information: Replace the Drum Unit.  Install a new belt unit.                                                                                                    |
|                                                                                                    | See Related Information: Replace the Belt Unit.                                                                                                    |
|                                                                                                    | Gee Netated Information. Neplace the Bell Offic.                                                                                                    |
| Colour offset                                                                                                    |                                                                                                    |
|                                                                                                    | Perform the calibration using the LCD.                                                                                                    |
| Additional and additional control of the control of the control of | Adjust the copy density and contrast if you are copying.                                                                                                    |
|                                                                                                    | <ul> <li>Clear the Improve Grey Colour check box in the printer driver.</li> </ul>                                                                                                    |
|                                                                                                    | <ul> <li>Identify the colour causing the problem and put in a<br/>new toner cartridge.</li> </ul>                                                                                             |
| Uneven colour density across the page                                                                                                    | To identify the colour of the toner cartridge, visit the Brother Solutions Center at <a href="support.brother.com">support.brother.com</a> to see the <b>FAQs &amp; Troubleshooting</b> page. |
|                                                                                                    | See Related Information: Replace the Toner Cartridge.                                                                                                    |
|                                                                                                    | Install a new drum unit.                                                                                                    |
|                                                                                                    | See Related Information: Replace the Drum Unit.                                                                                                    |
|                                                                                                    | <ul> <li>Make sure Toner Save mode is off in the LCD or the<br/>printer driver.</li> </ul>                                                                                                    |
| W X Y Z                                                                                                    | Change the print resolution.                                                                                                    |
| B                                                                                                    | <ul> <li>If you use a Windows printer driver, select Improve<br/>Pattern Printing in Print Setting of the Basic tab.</li> </ul>                                                               |
| Missing thin lines in images                                                                                                    |                                                                                                    |
| whooming that alloo at all ages                                                                                                    |                                                                                                    |

| Check the paper type and quality.  Make sure the back cover is closed corre.  Make sure the two grey levers inside the are in the up position.  Make sure the media type setting in the p matches the type of paper you are using.  Check the machine's environment. Condi low humidity and low temperatures may c print quality problem.  Make sure the media type setting in the p matches the type of paper you are using.  Make sure the two grey levers inside the are in the up position.  Install a new drum unit.  See Related Information: Replace the Dru  Make sure the two grey levers inside the are in the up position.  Make sure the two grey levers inside the are in the up position.  Make sure the two grey levers inside the are in the up position.  Make sure the two grey levers inside the are in the up position.  Make sure the two grey levers inside the are in the up position.  Select Improve Toner Fixing mode in the pintches the type of paper you are using.  Select Improve Toner Fixing mode in the pintches the type of paper you are using.  Select Reduce Paper Qurl mode in the pintches the type of paper you are using.  Select Reduce Paper Curl mode in the pintches the type of paper you are using.  Select Reduce Paper Curl mode in the pintches the type of paper you are using.  Select Reduce Paper Curl mode in the pintches the type of paper you are using.  Select Reduce Paper Curl mode in the pintches the type of paper you are using.  Select Reduce Paper Curl mode in the pintches the type of paper type. Select End Media Type Setting of the printer driver.  If you do not use the machine often, the phave been in the paper tray too long. Turn stack of paper in the paper tray. Also, and stack and then rotate the paper 180° in the stack and then rotate the paper 180° in the stack and then rotate the paper 180° in the stack and then rotate the paper 180° in the stack and then rotate the paper 180° in the stack and then rotate the paper 180° in the stack and then rotate the paper 180° in the stack and the paper tray. Also, and the | Recommendation          |  |
|----------------------------------------------------------------------------------------------------|-------------------------|--|
| Make sure the two grey levers inside the are in the up position.  Make sure the media type setting in the p matches the type of paper you are using.  Check the machine's environment. Condi low humidity and low temperatures may oprint quality problem.  Make sure the media type setting in the p matches the type of paper you are using.  Make sure the two grey levers inside the are in the up position.  Install a new drum unit.  See Related Information: Replace the Dru  Make sure the two grey levers inside the are in the up position.  Make sure the media type setting in the p matches the type of paper you are using.  Make sure the media type setting in the p matches the type of paper you are using.  Select Improve Toner Fixing mode in the driver.  If this selection does not provide enough improvement, change the printer driver se Media Type to a thick setting. If you are p envelope, select Env. Thick in the media type setting.  Select Reduce Paper Curl mode in the p If the problem is not solved, select Plain I media type setting.  If you are printing an envelope, select En Media Type Setting of the printer driver.  If you do not use the machine often, the p have been in the paper tray too long. Turn stack of paper in the paper tray. Also, fan                                                                                                    |                         |  |
| are in the up position.  Make sure the media type setting in the p matches the type of paper you are using.  Check the machine's environment. Condi low humidity and low temperatures may c print quality problem.  Make sure the media type setting in the p matches the type of paper you are using.  Make sure the two grey levers inside the are in the up position.  Install a new drum unit.  See Related Information: Replace the Dru  Make sure the two grey levers inside the are in the up position.  Make sure the two grey levers inside the are in the up position.  Make sure the two grey levers inside the are in the up position.  Make sure the two grey levers inside the are in the up position.  Select Improve Toner Fixing mode in the pratches the type of paper you are using.  Select Improve Toner Fixing mode in the driver.  If this selection does not provide enough improvement, change the printer driver seem when the provide enough improvement. Thick in the media the provide is the printer driver of the provide is the printer driver.  Select Reduce Paper Curl mode in the provide is the printer driver.  If you are printing an envelope, select Env. Thick in the media type setting.  If you are printing an envelope, select Env. Media Type Setting of the printer driver.  If you do not use the machine often, the have been in the paper tray too long. Turn stack of paper in the paper tray. Also, fan                                                                                                    | ctly.                   |  |
| Toner smears easily  Toner smears easily  Toner smears easily  matches the type of paper you are using.  Check the machine's environment. Condi low humidity and low temperatures may oprint quality problem.  Make sure the media type setting in the paper tray too long. Turn stack of paper tray too long. Turn stack of paper tray too long. Turn stack of paper tray too long. Turn stack of paper tray. Also, fan                                                                                                    | back cover              |  |
| Check the machine's environment. Condi low humidity and low temperatures may comprint quality problem.  Make sure the media type setting in the post matches the type of paper you are using.  Make sure the two grey levers inside the are in the up position.  Install a new drum unit.  See Related Information: Replace the Dru.  Make sure the two grey levers inside the are in the up position.  Make sure the media type setting in the post matches the type of paper you are using.  Select Improve Toner Fixing mode in the driver.  If this selection does not provide enough improvement, change the printer driver see Media Type to a thick setting. If you are penvelope, select Env. Thick in the media  Select Reduce Paper Curl mode in the plf the problem is not solved, select Plain I media type setting.  Select Reduce Paper Tourl mode in the plf the problem is not solved, select Env. Media Type Setting of the printer driver.  If you are printing an envelope, select Env. Media Type Setting of the printer driver.  If you do not use the machine often, the phave been in the paper tray too long. Turn stack of paper in the paper tray. Also, fan                                                                                                    |                         |  |
| low humidity and low temperatures may oprint quality problem.  Make sure the media type setting in the permatches the type of paper you are using.  Make sure the two grey levers inside the are in the up position.  Install a new drum unit.  See Related Information: Replace the Dru  Make sure the two grey levers inside the are in the up position.  Make sure the media type setting in the permatches the type of paper you are using.  Select Improve Toner Fixing mode in the driver.  If this selection does not provide enough improvement, change the printer driver seen the media type setting. If you are penvelope, select Env. Thick in the media type setting.  Select Reduce Paper Curl mode in the purchase of the printer driver.  If you are printing an envelope, select Env. Media Type Setting of the printer driver.  If you do not use the machine often, the penvelope in the paper tray too long. Turn stack of paper in the paper tray. Also, fan                                                                                                    |                         |  |
| matches the type of paper you are using.  Make sure the two grey levers inside the are in the up position.  Install a new drum unit.  See Related Information: Replace the Dru  Make sure the two grey levers inside the are in the up position.  Make sure the media type setting in the p matches the type of paper you are using.  Select Improve Toner Fixing mode in the driver.  If this selection does not provide enough improvement, change the printer driver se Media Type to a thick setting. If you are penvelope, select Env. Thick in the media  Select Reduce Paper Curl mode in the place of the printer driver.  Select Reduce Paper Curl mode in the place of the printer driver.  If you are printing an envelope, select Env. Thick in the media type setting.  If you are printing an envelope, select Env. Thick in the paper tray too long. Turn stack of paper in the paper tray. Also, fan                                                                                                    |                         |  |
| are in the up position.  Install a new drum unit. See Related Information: Replace the Dru  Make sure the two grey levers inside the are in the up position.  Make sure the media type setting in the permatches the type of paper you are using.  Select Improve Toner Fixing mode in the driver.  If this selection does not provide enough improvement, change the printer driver see Media Type to a thick setting. If you are penvelope, select Env. Thick in the media  Select Reduce Paper Curl mode in the place of the printer driver.  Select Reduce Paper Curl mode in the place of the printer driver.  If you are printing an envelope, select Env. Media Type Setting of the printer driver.  If you do not use the machine often, the phave been in the paper tray too long. Turn stack of paper in the paper tray. Also, fan                                                                                                    |                         |  |
| See Related Information: Replace the Dro  Make sure the two grey levers inside the are in the up position.  Make sure the media type setting in the position matches the type of paper you are using.  Select Improve Toner Fixing mode in the driver.  If this selection does not provide enough improvement, change the printer driver set Media Type to a thick setting. If you are penvelope, select Env. Thick in the media  Select Reduce Paper Curl mode in the plif the problem is not solved, select Plain I media type setting.  If you are printing an envelope, select En Media Type Setting of the printer driver.  If you do not use the machine often, the phave been in the paper tray too long. Turn stack of paper in the paper tray. Also, fan                                                                                                    | back cover              |  |
| Make sure the two grey levers inside the are in the up position.     Make sure the media type setting in the p matches the type of paper you are using.     Select Improve Toner Fixing mode in the driver.     If this selection does not provide enough improvement, change the printer driver see Media Type to a thick setting. If you are p envelope, select Env. Thick in the media     Select Reduce Paper Curl mode in the p If the problem is not solved, select Plain I media type setting.     If you are printing an envelope, select En Media Type Setting of the printer driver.     If you do not use the machine often, the phave been in the paper tray too long. Turn stack of paper in the paper tray. Also, fan                                                                                                    |                         |  |
| are in the up position.  Make sure the media type setting in the p matches the type of paper you are using.  Select Improve Toner Fixing mode in the driver.  If this selection does not provide enough improvement, change the printer driver set Media Type to a thick setting. If you are penvelope, select Env. Thick in the media  Select Reduce Paper Curl mode in the ple of the problem is not solved, select Plain I media type setting.  If you are printing an envelope, select Env. Media Type Setting of the printer driver.  If you do not use the machine often, the phave been in the paper tray too long. Turn stack of paper in the paper tray. Also, fan                                                                                                    |                         |  |
| matches the type of paper you are using.  Select Improve Toner Fixing mode in the driver.  If this selection does not provide enough improvement, change the printer driver set Media Type to a thick setting. If you are penvelope, select Env. Thick in the media  Select Reduce Paper Curl mode in the plif the problem is not solved, select Plain I media type setting.  If you are printing an envelope, select Env. Media Type Setting of the printer driver.  If you do not use the machine often, the phave been in the paper tray too long. Turn stack of paper in the paper tray. Also, fan                                                                                                    | back cover              |  |
| driver.  If this selection does not provide enough improvement, change the printer driver see Media Type to a thick setting. If you are prevelope, select Env. Thick in the media  Select Reduce Paper Curl mode in the problem is not solved, select Plain I media type setting.  If you are printing an envelope, select Env. Media Type Setting of the printer driver.  If you do not use the machine often, the prevention have been in the paper tray too long. Turn stack of paper in the paper tray. Also, fan                                                                                                    |                         |  |
| improvement, change the printer driver see  Media Type to a thick setting. If you are penvelope, select Env. Thick in the media  Select Reduce Paper Curl mode in the plent of the problem is not solved, select Plain I media type setting.  If you are printing an envelope, select Env. Media Type Setting of the printer driver.  If you do not use the machine often, the phave been in the paper tray too long. Turn stack of paper in the paper tray. Also, fan                                                                                                    | e printer               |  |
| If the problem is not solved, select Plain I media type setting.  If you are printing an envelope, select En Media Type Setting of the printer driver.  If you do not use the machine often, the phave been in the paper tray too long. Turn stack of paper in the paper tray. Also, fan                                                                                                    | orinting an             |  |
| media type setting.  If you are printing an envelope, select En Media Type Setting of the printer driver.  If you do not use the machine often, the phave been in the paper tray too long. Turn stack of paper in the paper tray. Also, fan                                                                                                    | rinter driver.          |  |
| Media Type Setting of the printer driver.  If you do not use the machine often, the phave been in the paper tray too long. Turn stack of paper in the paper tray. Also, fan                                                                                                    | Paper in the            |  |
| have been in the paper tray too long. Turn stack of paper in the paper tray. Also, fan                                                                                                    | v. Thin in the          |  |
| Curled or wavy image stack and then rotate the paper 180° in the                                                                                                    | n over the<br>the paper |  |
| Store the paper where it will not be expositemperatures and high humidity.                                                                                                    | sed to high             |  |
| Open the back cover (Face up output tray printed paper exit onto the Face up output                                                                                                    |                         |  |
| • Make sure the envelope levers inside the are pulled down to the envelope position print envelopes.                                                                                                    |                         |  |
| U ₹                                                                                                    |                         |  |
| NOTE  When you have finished printing, oper cover and reset the two grey levers to their original position (1) by lifting the they stop.                                                                                                    | oack to                 |  |

| Examples of poor print quality | Recommendation                                                                                                    |
|--------------------------------|----------------------------------------------------------------------------------------------------|
|                                |                                                                                                    |
|                                | (For models with MP Tray) If creases occur with the envelope levers in the envelope position, print with the back cover open and feed one envelope at a time from the MP tray. |

- Troubleshooting
- Test Print
- Clean the Drum Unit
- Calibrate Colour Output
- Reduce Toner Consumption
- Replace the Toner Cartridge
- Replace the Drum Unit
- Replace the Belt Unit
- Clean the LED Heads

# **Telephone and Fax Problems**

Related Models: MFC-L3710CW/MFC-L3730CDN/MFC-L3750CDW/MFC-L3770CDW

#### **Telephone Line or Connections**

| Difficulties                             | Suggestions                                                                                                    |  |
|------------------------------------------|----------------------------------------------------------------------------------------------------|--|
| Dialling does not work. (No dial tone)   | Check all line cord connections. Make sure the telephone line cord is plugged into the telephone wall socket and the LINE socket of the machine. If you subscribe to DSL or VoIP services, contact your service provider for connection instructions.                                                                   |  |
|                                          | (Available only for some countries.)                                                                                                    |  |
|                                          | Change the Tone/Pulse setting.                                                                                                    |  |
|                                          | If an external phone is connected to the machine, send a manual fax by lifting the handset of the external telephone and dialling the number using the external telephone. Wait to hear the fax receiving tones before sending fax.                                                                                     |  |
|                                          | If there is no dial tone, connect a known working telephone and telephone line cord to the socket. Then lift the external telephone's handset and listen for a dial tone. If there is still no dial tone, ask your telephone company to check the line and/or wall socket.                                              |  |
| The machine does not answer when called. | Make sure the machine is in the correct receive mode for your setup.                                                                                                    |  |
|                                          | Check for a dial tone. If possible, call your machine to hear it answer. If there is still no answer, check that the telephone line cord is plugged into the telephone wall socket and the LINE socket of the machine. If there is no ringing when you call your machine, ask your telephone company to check the line. |  |

#### **Handling Incoming Calls**

| Difficulties                             | Suggestions                                                                                                    |
|------------------------------------------|----------------------------------------------------------------------------------------------------|
| Sending a Fax<br>Call to the<br>machine. | If you answered on an extension or external telephone, press your Remote Activation Code (the factory setting is *51). If you answered on the external telephone, press the Start button to receive the fax.                                                                                                    |
|                                          | When your machine answers, hang up.                                                                                                    |
| Custom features on a single line.        | If you have Call Waiting, Voice Mail, an answering machine, an alarm system or other custom feature on a single telephone line with your machine, it may create a problem sending or receiving faxes.                                                                                                    |
|                                          | For Example: If you subscribe to Call Waiting or some other custom service and its signal comes through the line while your machine is sending or receiving a fax, the signal can temporarily interrupt or disrupt the faxes. Brother's ECM (Error Correction Mode) feature should help overcome this problem. This condition is related to the telephone system industry and is common to all devices that send and receive information on a single, shared line with custom features. If avoiding a slight interruption is crucial to your business, we recommend using a separate telephone line with no custom features. |

#### **Receiving Faxes**

| Difficulties          | Suggestions                                                                                                    |
|-----------------------|----------------------------------------------------------------------------------------------------|
| Cannot receive a fax. | Check all line cord connections. Make sure the telephone line cord is plugged into the telephone wall socket and the LINE socket of the machine. If you subscribe to DSL or VoIP services, contact your service provider for connection instructions. If you are using a VoIP system, try changing the VoIP setting to <i>Basic (for VoIP)</i> . This will lower modem speed and turn off Error Correction Mode (ECM). |

| Difficulties          | Suggestions                                                                                                    |  |
|-----------------------|----------------------------------------------------------------------------------------------------|--|
| Cannot receive a fax. | Make sure the machine is in the correct Receive Mode. This is determined by the external devices and telephone subscriber services you have on the same line as the Brother machine.                                                                                                    |  |
|                       | If you have a dedicated fax line and want your Brother machine to automatically answer all incoming faxes, you should select Fax only mode.                                                                                                    |  |
|                       | • If your Brother machine shares a line with an external answering machine, you should select the External TAD mode. In External TAD mode, your Brother machine will receive incoming faxes automatically and voice callers will be able to leave a message on your answering machine.                                                                                          |  |
|                       | <ul> <li>If your Brother machine shares a line with other telephones and you want it to automatically answer all incoming faxes, you should select the Fax/Tel mode. In Fax/Tel mode, your Brother machine will receive faxes automatically and produce a pseudo/double-ring to alert you to answer voice calls.</li> </ul>                                                     |  |
|                       | <ul> <li>If you do not want your Brother machine to answer any incoming faxes automatically, you should<br/>select the Manual mode. In Manual mode, you must answer every incoming call and activate the<br/>machine to receive faxes.</li> </ul>                                                                                                    |  |
|                       | Another device or service at your location may be answering the call before your Brother machine answers. To test this, lower the Ring Delay setting:                                                                                                    |  |
|                       | If the Receive Mode is set to Fax Only or Fax/Tel, reduce the Ring Delay to one ring.                                                                                                    |  |
|                       | See Related Information: Set the Number of Rings Before the Machine Answers (Ring Delay).                                                                                                    |  |
|                       | <ul> <li>If the Receive Mode is set to External TAD, reduce the number of rings programmed on your<br/>answering machine to two.</li> </ul>                                                                                                    |  |
|                       | If the Receive Mode is set to Manual, DO NOT adjust the Ring Delay setting.                                                                                                    |  |
|                       | Have someone send you a test fax:                                                                                                    |  |
|                       | <ul> <li>If you received the test fax successfully, your machine is operating correctly. Remember to reset your Ring Delay or answering machine setting back to your original setting. If receiving problems recur after resetting the Ring Delay, then a person, device, or subscriber service is answering the fax call before the machine has a chance to answer.</li> </ul> |  |
|                       | <ul> <li>If you were not able to receive the fax, then another device or subscriber service may be<br/>interfering with your fax reception or there may be a problem with your fax line.</li> </ul>                                                                                                    |  |
|                       | If you are using a telephone answering machine (External TAD mode) on the same line as the Brother machine, make sure your answering machine is set up correctly.                                                                                                    |  |
|                       | Set your answering machine to answer in one or two rings.                                                                                                    |  |
|                       | 2. Record the outgoing message on your answering machine.                                                                                                    |  |
|                       | <ul> <li>Record five seconds of silence at the beginning of your outgoing message.</li> </ul>                                                                                                    |  |
|                       | Limit your speaking to 20 seconds.                                                                                                    |  |
|                       | <ul> <li>End your outgoing message with your Remote Activation Code for people sending manual<br/>faxes. For example: "After the beep, leave a message or press *51 and Start to send a fax."</li> </ul>                                                                                                    |  |
|                       | 3. Set your answering machine to answer calls.                                                                                                    |  |
|                       | 4. Set your Brother machine's Receive Mode to External TAD.                                                                                                    |  |
|                       | See Related Information: Choose the Correct Receive Mode.                                                                                                    |  |
|                       | Make sure your Brother machine's Fax Detect feature is turned On. Fax Detect is a feature that allows you to receive a fax even if you answered the call on an external or extension telephone.                                                                                                    |  |
|                       | If you often get transmission errors due to possible interference on the telephone line or if you are using a VoIP system, try changing the Compatibility setting to <code>Basic(for VoIP)</code> .                                                                                                    |  |
|                       | Contact your administrator to check your Secure Function Lock Settings.                                                                                                    |  |

## **Sending Faxes**

| Difficulties       | Suggestions                                                                                                    |
|--------------------|----------------------------------------------------------------------------------------------------|
| Cannot send a fax. | Check all line cord connections. Make sure the telephone line cord is plugged into the telephone wall socket and the LINE socket of the machine. If you subscribe to DSL or VoIP services, contact your service provider for connection instructions. |
|                    | Make sure you pressed Fax and the machine is in Fax mode.                                                                                                    |
|                    | Print the Transmission Verification Report and check for an error.                                                                                                    |

| Difficulties                                        | Suggestions                                                                                                    |
|-----------------------------------------------------|----------------------------------------------------------------------------------------------------|
| Cannot send a fax.                                  | Contact your administrator to check your Secure Function Lock Settings.                                                                                                    |
|                                                     | Ask the other party to check that the receiving machine has paper.                                                                                                    |
| Poor sending quality.                               | Try changing your resolution to Fine or S.Fine. Make a copy to check your machine's scanner operation. If the copy quality is poor, clean the scanner.                                                                                                    |
| Transmission Verification Report says RESULT:ERROR. | There is probably temporary noise or static on the line. Try sending the fax again. If you are sending a PC-Fax message and get RESULT:ERROR on the Transmission Verification Report, your machine may be out of memory. To free up extra memory, you can turn off Fax Storage, print fax messages in memory or cancel a delayed fax. If the problem continues, ask the telephone company to check your telephone line. |
|                                                     | If you often get transmission errors due to possible interference on the telephone line or if you are using a VoIP system, try changing the Compatibility setting to Basic(for VoIP).                                                                                                    |
| Sent faxes are blank.                               | Make sure you are loading the document correctly. When using the ADF, the document should be face up. When using the scanner glass, the document should be face down.                                                                                                    |
| Vertical black lines when sending.                  | Black vertical lines on faxes you send are typically caused by dirt or correction fluid on the glass strip. Clean the glass strip.                                                                                                    |

## **Printing received faxes**

| Difficulties                                                                                                    | Suggestions                                                                                                    |
|----------------------------------------------------------------------------------------------------|----------------------------------------------------------------------------------------------------|
| Condensed print Horizontal streaks Top and bottom sentences are cut off Missing lines  BCDEFGH bcdefghijk ABCD ibcde 11224 | This is usually caused by a poor telephone connection. Make a copy; if your copy looks good, you probably had a bad connection, with static or interference on the telephone line. Ask the other party to send the fax again. |
| Vertical black lines when receiving                                                                                        | The corona wires for printing may be dirty. Clean the corona wires in the drum unit.                                                                                                    |
|                                                                                                    | The sender's scanner may be dirty. Ask the sender to make a copy to see if the problem is with the sending machine. Try receiving from another fax machine.                                                                   |
| Received faxes appear as split or blank                                                                                    | Left and right margins are cut off or a single page is printed on two pages.                                                                                                    |
| pages.                                                                                                    | Turn on Auto Reduction.                                                                                                    |

# **✓**

- Troubleshooting
- Set Dial Tone Detection
- Set Telephone Line Compatibility for Interference and VoIP Systems
- Set the Number of Rings Before the Machine Answers (Ring Delay)
- Choose the Correct Receive Mode

▲ Home > Troubleshooting > Telephone and Fax Problems > Set Dial Tone Detection

## **Set Dial Tone Detection**

#### Related Models: MFC-L3710CW/MFC-L3730CDN/MFC-L3750CDW/MFC-L3770CDW

Setting the Dial Tone to  ${\tt [Detection]}$  will shorten the Dial Tone detect pause.

- 1. Press [Settings] > [All Settings] > [Initial Setup] > [Dial Tone].
- 2. Press [Detection] or [No Detection]
- 3. Press

# Related Information

Telephone and Fax Problems

▲ Home > Troubleshooting > Telephone and Fax Problems > Set Telephone Line Compatibility for Interference and VoIP Systems

# Set Telephone Line Compatibility for Interference and VolP Systems

Related Models: MFC-L3710CW/MFC-L3730CDN/MFC-L3750CDW/MFC-L3770CDW

Problems sending and receiving faxes due to possible interference on the telephone line may be solved by reducing the modem speed to minimise errors in fax transmission. If you are using a Voice over IP (VoIP) service, Brother recommends changing the compatibility to Basic (for VoIP).

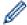

- VoIP is a type of phone system that uses an Internet connection, rather than a traditional phone line.
- Telephone providers frequently bundle VoIP together with Internet and cable services.
- 1. Press | [Settings] > [All Settings] > [Initial Setup] > [Compatibility].
- 2. Press the option you want.
  - Select [High] to set the modem speed to 33600 bps.
  - Select [Normal] to set the modem speed to 14400 bps.
  - Select [Basic (for VoIP)] to reduce the modem speed to 9600 bps and turn off Error Correction Mode (ECM). Unless interference is a recurring problem on your telephone line, you may prefer to use this option only when needed.
- 3. Press
  - Related Information
    - · Telephone and Fax Problems

▲ Home > Troubleshooting > Network Problems

#### **Network Problems**

- Error Messages
- Use the Network Connection Repair Tool (Windows®)
- Where Can I Find My Brother Machine's Network Settings?
- I Cannot Complete the Wireless Network Setup Configuration
- My Brother Machine Cannot Print, Scan, or PC-FAX Receive over the Network
- I Want to Check that My Network Devices are Working Correctly

# **Error Messages**

Your Brother machine will display an error message if an error occurs. The most common error messages are shown in the table.

## DCP-L3510CDW/DCP-L3517CDW

| Error Messages                                                      | Cause                                                                                                    | Action                                                                                                    |
|---------------------------------------------------------------------|----------------------------------------------------------------------------------------------------|----------------------------------------------------------------------------------------------------|
| Cannot Connect Maximum limit of connected devices has been reached. | The maximum number of mobile devices are already connected to the Wi-Fi Direct network when the Brother machine is the Group Owner (G/O). | After the current connection between your Brother machine and another mobile device has shut down, try to configure the Wi-Fi Direct settings again. You can confirm the connection status by printing the Network Configuration Report.                                                                                                    |
| Authentication Error, contact your administrator.                   | Your authentication setting for the Store Print Log to Network feature is not correct.                                                    | <ul> <li>Make sure the Username and Password in Authentication Setting are correct. If the username is part of a domain, enter the username in one of the following styles: user@domain or domain\user.</li> <li>Make sure the time of the log file server matches the time from the SNTP server, or the Date&amp;Time settings.</li> <li>Make sure the SNTP time server settings are configured correctly so the time matches the time used for authentication by Kerberos or NTLMv2. If there is no SNTP server, make sure the Date&amp;Time and Time Zone settings are set correctly using Web Based Management or the control panel so the machine matches the time being used by the server providing the authentication.</li> </ul> |
| Connection Error                                                    | Other devices are trying to connect to the Wi-Fi Direct network at the same time.                                                         | Make sure there are no other devices trying to connect to the Wi-Fi Direct network, and then try to configure the Wi-Fi Direct settings again.                                                                                                    |
| Connection Fail                                                     | The Brother machine and your mobile device cannot communicate during the Wi-Fi Direct network configuration.                              | <ul> <li>Move the mobile device closer to your Brother machine.</li> <li>Move your Brother machine and the mobile device to an obstruction-free area.</li> <li>If you are using the PIN Method of WPS, make sure you have entered the correct PIN.</li> </ul>                                                                                                    |
| File Access Error, contact your administrator.                      | The Brother machine cannot access the destination folder for the Store Print Log to Network feature.                                      | <ul> <li>Make sure the stored directory name is correct.</li> <li>Make sure the stored directory is write-enabled.</li> <li>Make sure the file is not locked.</li> </ul>                                                                                                    |
| Log Access Error                                                    | In Web Based Management, you have selected the Cancel Print option in the Error Detection Setting of Store Print Log to Network.          | Wait for about 60 seconds until this message disappears from the LCD.                                                                                                    |
| No Device                                                           | When configuring the Wi-Fi<br>Direct network, the Brother<br>machine cannot find your<br>mobile device.                                   | <ul> <li>Make sure your machine and mobile device are in the Wi-Fi Direct mode.</li> <li>Move the mobile device closer to your Brother machine.</li> <li>Move your Brother machine and the mobile device to an obstruction-free area.</li> <li>If you are manually configuring the Wi-Fi Direct network, make sure you have entered the correct password.</li> <li>If your mobile device has a configuration page for how to obtain an IP address, make sure the IP address of your mobile device has been configured via DHCP.</li> </ul>                                                                                                    |

| Error Messages                               | Cause                                                                                                    | Action                                                                                                    |
|----------------------------------------------|----------------------------------------------------------------------------------------------------|----------------------------------------------------------------------------------------------------|
| Server Timeout, contact your administrator.  | The Brother machine cannot connect to the server for the Store Print Log to Network feature.                                     | <ul> <li>Make sure your server address is correct.</li> <li>Make sure your server is connected to the network.</li> <li>Make sure the machine is connected to the network.</li> </ul>                                               |
| Wrong Date&Time, contact your administrator. | The Brother machine does not obtain the time from the SNTP time server or you have not configured the Date&Time for the machine. | <ul> <li>Make sure the settings to access the SNTP time server are configured correctly in Web Based Management.</li> <li>Confirm the <b>Date&amp;Time</b> settings of your machine are correct in Web Based Management.</li> </ul> |

## DCP-L3550CDW/MFC-L3710CW/MFC-L3730CDN/MFC-L3750CDW/MFC-L3770CDW

| Error Messages                                                          | Cause                                                                                                    | Action                                                                                                    |
|-------------------------------------------------------------------------|----------------------------------------------------------------------------------------------------|----------------------------------------------------------------------------------------------------|
| The maximum number of devices are already connected using Wi-Fi Direct. | The maximum number of mobile devices are already connected to the Wi-Fi Direct network when the Brother machine is the Group Owner (G/O). | After the current connection between your Brother machine and another mobile device has shut down, try to configure the Wi-Fi Direct settings again. You can confirm the connection status by printing the Network Configuration Report.                                                                                                    |
| Authentication Error, contact your administrator.                       | Your authentication setting for the Store Print Log to Network feature is not correct.                                                    | <ul> <li>Make sure the Username and Password in Authentication Setting are correct. If the username is part of a domain, enter the username in one of the following styles: user@domain or domain\user.</li> <li>Make sure the time of the log file server matches the time from the SNTP server, or the Date&amp;Time settings.</li> <li>Make sure the SNTP time server settings are configured correctly so the time matches the time used for authentication by Kerberos or NTLMv2. If there is no SNTP server, make sure the Date&amp;Time and Time Zone settings are set correctly using Web Based Management or the control panel so the machine matches the time being used by the server providing the authentication.</li> </ul> |
| Connection Error                                                        | Other devices are trying to connect to the Wi-Fi Direct network at the same time.                                                         | Make sure there are no other devices trying to connect<br>to the Wi-Fi Direct network, and then try to configure the<br>Wi-Fi Direct settings again.                                                                                                    |
| Connection Failed                                                       | The Brother machine and your mobile device cannot communicate during the Wi-Fi Direct network configuration.                              | <ul> <li>Move the mobile device closer to your Brother machine.</li> <li>Move your Brother machine and the mobile device to an obstruction-free area.</li> <li>If you are using the PIN Method of WPS, make sure you have entered the correct PIN.</li> </ul>                                                                                                    |
| File Access Error, contact your administrator.                          | The Brother machine cannot access the destination folder for the Store Print Log to Network feature.                                      | Make sure the stored directory name is correct.     Make sure the stored directory is write-enabled.     Make sure the file is not locked.  Weit for shout 60 accords until this message disappears.                                                                                                    |
|                                                                         | In Web Based Management, you have selected the Cancel Print option in the Error Detection Setting of Store Print Log to Network.          | Wait for about 60 seconds until this message disappears from the LCD.                                                                                                    |
| No Device                                                               | When configuring the Wi-Fi<br>Direct network, the Brother<br>machine cannot find your<br>mobile device.                                   | <ul> <li>Make sure your machine and mobile device are in the Wi-Fi Direct mode.</li> <li>Move the mobile device closer to your Brother machine.</li> <li>Move your Brother machine and the mobile device to an obstruction-free area.</li> <li>If you are manually configuring the Wi-Fi Direct network, make sure you have entered the correct password.</li> </ul>                                                                                                    |

| Error Messages                               | Cause                                                                                                    | Action                                                                                                    |  |
|----------------------------------------------|----------------------------------------------------------------------------------------------------|----------------------------------------------------------------------------------------------------|--|
|                                              |                                                                                                    | If your mobile device has a configuration page for how to obtain an IP address, make sure the IP address of your mobile device has been configured via DHCP.                                                                        |  |
| Server Timeout, contact your administrator.  | The Brother machine cannot connect to the server for the Store Print Log to Network feature.                                     | <ul> <li>Make sure your server address is correct.</li> <li>Make sure your server is connected to the network.</li> <li>Make sure the machine is connected to the network.</li> </ul>                                               |  |
| Wrong Date&Time, contact your administrator. | The Brother machine does not obtain the time from the SNTP time server or you have not configured the Date&Time for the machine. | <ul> <li>Make sure the settings to access the SNTP time server are configured correctly in Web Based Management.</li> <li>Confirm the <b>Date&amp;Time</b> settings of your machine are correct in Web Based Management.</li> </ul> |  |

# **4**

# **Related Information**

Network Problems

▲ Home > Troubleshooting > Network Problems > Use the Network Connection Repair Tool (Windows®)

# Use the Network Connection Repair Tool (Windows®)

Use the Network Connection Repair Tool to fix the Brother machine's network settings. It will assign the correct IP address and Subnet Mask.

- Windows® 7/Windows® 8/Windows® 10
   You must log on with Administrator rights.
- Make sure the Brother machine is turned on and is connected to the same network as your computer.
- 1. Do one of the following:

| Option                                             | Description                                                                                                    |
|----------------------------------------------------|----------------------------------------------------------------------------------------------------|
| Windows® 7                                         | Click (Start) > All Programs > Brother > Brother Utilities.                                                                                                    |
|                                                    | Click the drop-down list and select your model name (if not already selected). Click <b>Tools</b> in the left navigation bar, and then click <b>Network Connection Repair Tool</b> .                       |
| Windows <sup>®</sup> 8/<br>Windows <sup>®</sup> 10 | Launch (Brother Utilities), and then click the drop-down list and select your model name (if not already selected). Click Tools in the left navigation bar, and then click Network Connection Repair Tool. |

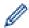

If the User Account Control screen appears, click Yes.

- 2. Follow the on-screen instructions.
- 3. Check the diagnosis by printing the Network Configuration Report or the Printer Settings page.

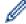

The Network Connection Repair Tool will start automatically if you select the **Enable Connection Repair Tool** option in the Status Monitor. Right-click the Status Monitor screen, and then click **Other Settings** > **Enable Connection Repair Tool**. This is not recommended when your network administrator has set the IP address to Static, since it will automatically change the IP address.

If the correct IP address and the Subnet Mask are still not assigned even after using the Network Connection Repair Tool, ask your network administrator for this information.

# **✓**

- Network Problems
- · Print the Network Configuration Report
- · My Brother Machine Cannot Print, Scan, or PC-FAX Receive over the Network
- I Want to Check that My Network Devices are Working Correctly

▲ Home > Troubleshooting > Network Problems > Where Can I Find My Brother Machine's Network Settings?

# Where Can I Find My Brother Machine's Network Settings?

- Print the Network Configuration Report
- Change Machine Settings from Your Computer

▲ Home > Troubleshooting > Network Problems > I Cannot Complete the Wireless Network Setup Configuration

# I Cannot Complete the Wireless Network Setup Configuration

Related Models: DCP-L3510CDW/DCP-L3517CDW/DCP-L3550CDW/MFC-L3710CW/MFC-L3750CDW/MFC-L3770CDW

Turn your wireless router off and back on. Then try to configure the wireless settings again. If you are unable to resolve the problem, follow the instructions below:

Investigate the problem using the WLAN Report.

| Cause                                                                                                    | Action                                                                                                    | Interface    |
|----------------------------------------------------------------------------------------------------|----------------------------------------------------------------------------------------------------|--------------|
| Your security settings (SSID/<br>Network Key) are not<br>correct.                                             | Confirm the security settings using Wireless Setup Helper. For more information and to download the utility, go to your model's Downloads page on the Brother Solutions Center at support.brother.com.                                                                           | Wireless     |
|                                                                                                    | Select and confirm that you are using the correct security settings.                                                                                                    |              |
|                                                                                                    | <ul> <li>See the instructions supplied with your wireless LAN access<br/>point/router for information on how to find the security<br/>settings.</li> </ul>                                                                                                    |              |
|                                                                                                    | <ul> <li>The manufacturer's name or model number of the wireless<br/>LAN access point/router may be used as the default security<br/>settings.</li> </ul>                                                                                                    |              |
|                                                                                                    | <ul> <li>Consult with the access point/router manufacturer, your<br/>Internet provider, or network administrator.</li> </ul>                                                                                                    |              |
| Your Brother machine's MAC address is not allowed.                                                            | Confirm that the Brother machine's MAC Address is allowed in the filter. You can find the MAC Address on your Brother machine's control panel.                                                                                                    | Wireless     |
| Your wireless LAN access point/router is in stealth mode (not broadcasting the SSID).                         | <ul> <li>Enter the correct SSID name or Network Key manually.</li> <li>Check the SSID name or the Network Key in the instructions supplied with your wireless LAN access point/router and reconfigure the wireless network setup.</li> </ul>                                     | Wireless     |
| Your security settings (SSID/                                                                                 | Confirm the SSID and password.                                                                                                    | Wi-Fi Direct |
| password) are not correct.                                                                                    | <ul> <li>When you are configuring the network manually, the SSID<br/>and password are displayed on your Brother machine. If your<br/>mobile device supports the manual configuration, the SSID<br/>and password will be displayed on your mobile device's<br/>screen.</li> </ul> |              |
| You are using Android <sup>™</sup> 4.0.                                                                       | If your mobile device disconnects (approximately six minutes after using Wi-Fi Direct), try the one-push configuration using WPS (recommended) and set the Brother machine as a G/O.                                                                                             | Wi-Fi Direct |
| Your Brother machine is placed too far from your mobile device.                                               | Move your Brother machine within about 3.3 feet (1 metre) of the mobile device when you configure the Wi-Fi Direct network settings.                                                                                                    | Wi-Fi Direct |
| There are some obstructions (walls or furniture, for example) between your machine and the mobile device.     | Move your Brother machine to an obstruction-free area.                                                                                                    | Wi-Fi Direct |
| There is a wireless computer, Bluetooth®-supported device, microwave oven, or digital cordless phone near the | Move other devices away from the Brother machine or the mobile device.                                                                                                    | Wi-Fi Direct |

| Cause                                                                                                    | Action                                                                                                    | Interface    |
|----------------------------------------------------------------------------------------------------|----------------------------------------------------------------------------------------------------|--------------|
| Brother machine or the mobile device.                                                                                       |                                                                                                    |              |
| If you have checked and tried all of the above, but still cannot complete the Wi-Fi Direct configuration, do the following: | <ul> <li>Turn your Brother machine off and back on. Then try to configure the Wi-Fi Direct settings again.</li> <li>If you are using your Brother machine as a client, confirm how many devices are allowed in the current Wi-Fi Direct network, and then check how many devices are connected.</li> </ul> | Wi-Fi Direct |

#### For Windows®

If your wireless connection has been interrupted, and you have checked and tried all of the above, we recommend using the Network Connection Repair Tool.

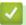

- Network Problems
- Configure Your Machine for a Wireless Network When the SSID Is Not Broadcast
- Use Wi-Fi Direct®

# My Brother Machine Cannot Print, Scan, or PC-FAX Receive over the Network

| Cause                                                                                      | Action                                                                                                    | Interface      |
|--------------------------------------------------------------------------------------------|----------------------------------------------------------------------------------------------------|----------------|
| Your security software                                                                     | Windows®                                                                                                    | Wired/Wireless |
| blocks your machine's access to the network. (The Network scanning feature does not work.) | Configure the third-party Security/Firewall Software to allow Network scanning. To add port 54925 for Network scanning, type the information below:                                                                                                    |                |
| leature does not work.                                                                     | - In <b>Name</b> :                                                                                                    |                |
|                                                                                            | Type any description, for example Brother NetScan.                                                                                                    |                |
|                                                                                            | - In Port number:                                                                                                    |                |
|                                                                                            | Type 54925.                                                                                                    |                |
|                                                                                            | - In <b>Protocol</b> :                                                                                                    |                |
|                                                                                            | UDP is selected.                                                                                                    |                |
|                                                                                            | See the instruction manual that came with your third-party Security/Firewall Software or contact the software manufacturer.                                                                                                    |                |
|                                                                                            | • Mac                                                                                                    |                |
|                                                                                            | (Brother iPrint&Scan)                                                                                                    |                |
|                                                                                            | In the <b>Finder</b> menu bar, click <b>Go &gt; Applications</b> , and then double-<br>click the Brother iPrint&Scan icon. The Brother iPrint&Scan<br>window appears. Click the <b>Select your Machine</b> button, and then<br>follow the on-screen instructions to reselect your network machine.           |                |
|                                                                                            | (TWAIN driver)                                                                                                    |                |
|                                                                                            | In the <b>Finder</b> menu bar, click <b>Go</b> > <b>Applications</b> > <b>Brother</b> > <b>TWAIN Driver Utility</b> , and then double-click the Device Selector icon. The Device Selector window appears. Reselect your network machine, make sure <b>Status</b> is <b>idle</b> , and then click <b>OK</b> . |                |
| Your security software blocks your machine's                                               | Set the third-party Security/Firewall Software to allow PC-FAX Rx. To add port 54926 for Network PC-FAX Rx, type the information below:                                                                                                    | Wired/Wireless |
| access to the network.                                                                     | • In Name:                                                                                                    |                |
| (The network PC-Fax Receive feature does not                                               | Type any description, for example Brother PC-FAX Rx.                                                                                                    |                |
| work.)                                                                                     | In Port number:                                                                                                    |                |
| (Windows®)                                                                                 | Type 54926.                                                                                                    |                |
| ,                                                                                          | • In Protocol:                                                                                                    |                |
|                                                                                            | UDP is selected.                                                                                                    |                |
|                                                                                            | See the instruction manual that came with your third-party Security/ Firewall Software or contact the software manufacturer.                                                                                                    |                |
| Your security software blocks your machine's                                               | Some security software might block access without showing a security alert dialog box even after successful installation.                                                                                                    | Wired/Wireless |
| access to the network.                                                                     | To allow access, see the instructions for your security software or ask the software manufacturer.                                                                                                    |                |
| Your Brother machine was                                                                   | Confirm the IP address and the Subnet Mask.                                                                                                    | Wired/Wireless |
| not assigned an available IP address.                                                      | Verify that both the IP addresses and Subnet Masks of your computer and the Brother machine are correct and located on the same network.                                                                                                    |                |
|                                                                                            | For more information about how to verify the IP address and the Subnet Mask, ask your network administrator.                                                                                                    |                |
|                                                                                            | Windows®                                                                                                    |                |
|                                                                                            | Confirm the IP address and the Subnet Mask using the Network Connection Repair Tool.                                                                                                    |                |

| Cause                                                          | Action                                                                                                    | Interface      |
|----------------------------------------------------------------|----------------------------------------------------------------------------------------------------|----------------|
| The failed print job is still                                  | If the failed print job is still in your computer's print queue, delete it.                                                                                                    | Wired/Wireless |
| in your computer's print queue.                                | Otherwise, double-click the printer icon in the following folder and cancel all documents:                                                                                                    |                |
|                                                                | - Windows <sup>®</sup> 7                                                                                                    |                |
|                                                                | Click (Start) > Devices and Printers.                                                                                                    |                |
|                                                                | - Windows <sup>®</sup> 8                                                                                                    |                |
|                                                                | Move your mouse to the lower right corner of your desktop. When the menu bar appears, click Settings > Control Panel. In the Hardware and Sound group, click View devices and printers.                               |                |
|                                                                | - Windows® 10 and Windows Server® 2016                                                                                                    |                |
|                                                                | Click - > Windows System > Control Panel. In the                                                                                                    |                |
|                                                                | Hardware and Sound group, click View devices and printers.                                                                                                    |                |
|                                                                | - Windows Server® 2008                                                                                                    |                |
|                                                                | Click Start > Control Panel > Printers.                                                                                                    |                |
|                                                                | - Windows Server® 2012                                                                                                    |                |
|                                                                | Move your mouse to the lower right corner of your desktop. When the menu bar appears, click <b>Settings &gt; Control Panel</b> . In the <b>Hardware</b> group, click <b>View devices and printers &gt; Printers</b> . |                |
|                                                                | - Windows Server® 2012 R2                                                                                                    |                |
|                                                                | Click <b>Control Panel</b> on the <b>Start</b> screen. In the <b>Hardware</b> group, click <b>View devices and printers</b> .                                                                                         |                |
|                                                                | - Mac                                                                                                    |                |
|                                                                | Click System Preferences > Printers & Scanners.                                                                                                    |                |
| Your Brother machine is not connected to the wireless network. | Print the WLAN Report to check the error code on the printed report.                                                                                                    | Wireless       |

If you have checked and tried all of the above, but your Brother machine still cannot print and scan, uninstall the Brother software and drivers and reinstall them.

- Network Problems
- Print the WLAN Report
- Wireless LAN Report Error Codes
- Use the Network Connection Repair Tool (Windows®)
- I Want to Check that My Network Devices are Working Correctly

▲ Home > Troubleshooting > Network Problems > I Want to Check that My Network Devices are Working Correctly

# I Want to Check that My Network Devices are Working Correctly

| Check                                                                                          | Action                                                                                                    | Interface      |
|------------------------------------------------------------------------------------------------|----------------------------------------------------------------------------------------------------|----------------|
| Check that your Brother machine, access point/ router, or network hub is turned on.            | <ul> <li>Check the following:</li> <li>The power cord is connected correctly and the Brother machine is turned on.</li> <li>The access point/router or hub is turned on and its link button is blinking.</li> <li>All protective packaging has been removed from the machine.</li> <li>The toner cartridge and drum unit are installed correctly.</li> <li>The machine's cover is fully closed.</li> <li>Paper is inserted correctly in the paper tray.</li> <li>(For wired networks) A network cable is securely connected to the Brother machine and to the router or hub.</li> </ul>                                     | Wired/Wireless |
| Check the <b>Link Status</b> in the Network Configuration Report or the Printer Settings page. | Print the Network Configuration Report and check that <b>Ethernet Link Status</b> or <b>Wireless Link Status</b> is <b>Link OK</b> .                                                                                                    | Wired/Wireless |
| Check that you can "ping" the Brother machine from your computer.                              | Ping the Brother machine from your computer using the IP address or the node name in the Windows® command prompt or Mac Terminal application:  ping <ipaddress> or <nodename>.  • Successful: Your Brother machine is working correctly and connected to the same network as your computer.  • Unsuccessful: Your Brother machine is not connected to the same network as your computer.  (Windows®)  Ask the network administrator and use the Network Connection Repair Tool to fix the IP address and the subnet mask.  (Mac)  Confirm that the IP address and the Subnet Mask are set correctly.</nodename></ipaddress> | Wired/Wireless |
| Check that your Brother machine is connected to the wireless network.                          | Print the WLAN Report to check the error code on the printed report.                                                                                                    | Wireless       |

If you have checked and tried all of the above but you are still having problems, see the instructions supplied with your wireless LAN access point/router to find the SSID and the Network Key information and set them correctly.

# **√**

- Network Problems
- · Print the Network Configuration Report
- Print the WLAN Report
- · Wireless LAN Report Error Codes
- Use the Network Connection Repair Tool (Windows®)
- My Brother Machine Cannot Print, Scan, or PC-FAX Receive over the Network

#### ▲ Home > Troubleshooting > Google Cloud Print Problems

# **Google Cloud Print Problems**

| Difficulty                                                                                                    | Suggestions                                                                                                    |
|----------------------------------------------------------------------------------------------------|----------------------------------------------------------------------------------------------------|
| My Brother machine is not displayed in the printer list.                                                                                                    | Make sure your machine is turned on.                                                                                           |
|                                                                                                    | Confirm that Google Cloud Print <sup>™</sup> is enabled.                                                                       |
|                                                                                                    | Confirm that your machine is registered with Google Cloud Print <sup>™</sup> . If it is not registered, try to register again. |
| I cannot print.                                                                                                    | Make sure your machine is turned on.                                                                                           |
|                                                                                                    | Confirm your network settings. See Related Information.                                                                        |
|                                                                                                    | Certain files may not be printable, or may not appear exactly as they are displayed.                                           |
| I cannot register my Brother machine with Google Cloud Print™.                                                                                                    | Make sure your machine is connected to a network with Internet access.                                                         |
|                                                                                                    | Verify that the date and time are set correctly on your machine.                                                               |
| I do not see a confirmation message on my Brother machine when I try to register with Google Cloud Print <sup>™</sup> , even after repeating the registration steps. | Make sure your Brother machine is idle while you are registering with Google Cloud Print <sup>™</sup> .                        |

# **✓**

- Troubleshooting
- Network Settings for Using Google Cloud Print

## ▲ Home > Troubleshooting > AirPrint Problems

# **AirPrint Problems**

| Difficulty                                                | Suggestions                                                                                                    |  |
|-----------------------------------------------------------|----------------------------------------------------------------------------------------------------|--|
| My Brother machine is not displayed in the printer list.  | Make sure your Brother machine is turned on.                                                                                                    |  |
|                                                           | Confirm the network settings.                                                                                                    |  |
|                                                           | Move the mobile device closer to the wireless access point/router, or to your Brother machine.                                                                   |  |
| I cannot print.                                           | Make sure your Brother machine is turned on.                                                                                                    |  |
|                                                           | Confirm the network settings.                                                                                                    |  |
| I am trying to print a multiple-page document from an iOS | Make sure you are running the latest OS version.                                                                                                    |  |
| device, but ONLY the first page is printing.              | Refer to the following Apple support article for more information about AirPrint: <a href="mailto:support.apple.com/kb/HT4356">support.apple.com/kb/HT4356</a> . |  |

# **V**

- Troubleshooting
- AirPrint Overview

# **Other Problems**

| Difficulties                                           | Suggestions                                                                                                    |
|--------------------------------------------------------|----------------------------------------------------------------------------------------------------|
| The machine will not turn on.                          | Adverse conditions on the power connection (such as lightning or a power surge) may have triggered the machine's internal safety mechanisms. Unplug the power cord. Wait for ten minutes, then plug in the power cord                                                    |
|                                                        | and press (b) to turn on the machine.                                                                                                    |
|                                                        | If the problem is not solved and you are using a power breaker, disconnect it to make sure it is not the problem. Plug the machine's power cord directly into a different known working wall electrical socket. If there is still no power, try a different power cable. |
| The machine cannot print EPS data that includes binary | (Windows <sup>®</sup> )                                                                                                    |
| with the BR-Script3 printer driver.                    | To print EPS data, do the following:                                                                                                    |
|                                                        | 1. For Windows <sup>®</sup> 7 and Windows Server <sup>®</sup> 2008 R2:                                                                                                    |
|                                                        | Click the S Start button > Devices and Printers.                                                                                                    |
|                                                        | For Windows Server <sup>®</sup> 2008:                                                                                                    |
|                                                        | Click the 🚱 (Start) button > Control Panel >                                                                                                    |
|                                                        | Hardware and Sound > Printers.                                                                                                    |
|                                                        | For Windows <sup>®</sup> 8 and Windows Server <sup>®</sup> 2012:                                                                                                    |
|                                                        | Move your mouse to the lower right corner of your desktop. When the menu bar appears, click <b>Settings</b> > <b>Control Panel</b> . In the <b>Hardware and Sound</b> <sup>1</sup> group, click <b>View devices and printers</b> .                                       |
|                                                        | For Windows <sup>®</sup> 10 and Windows Server <sup>®</sup> 2016:                                                                                                    |
|                                                        | Click = > Windows System > Control Panel. In                                                                                                    |
|                                                        | the <b>Hardware and Sound</b> group, click <b>View devices</b> and printers.                                                                                                    |
|                                                        | For Windows Server® 2012 R2:                                                                                                    |
|                                                        | Click Control Panel on the Start screen. In the Hardware group, click View devices and printers.                                                                                                    |
|                                                        | <ol><li>Right-click the Brother XXX-XXXX BR-Script3 icon,<br/>select Printer properties.</li></ol>                                                                                                    |
|                                                        | 3. From the <b>Device Settings</b> tab, choose TBCP (Tagged binary communication protocol) in <b>Output Protocol</b> .                                                                                                    |
| The Brother software cannot be installed.              | (Windows®)                                                                                                    |
|                                                        | If the Security Software warning appears on the computer screen during the installation, change the Security Software settings to permit the Brother product setup program or other program to run.                                                                      |
|                                                        | (Mac)                                                                                                    |
|                                                        | If you are using a firewall function of anti-spyware or antivirus security software, temporarily disable it and then install the Brother software.                                                                                                    |

<sup>&</sup>lt;sup>1</sup> For Windows Server<sup>®</sup> 2012: **Hardware and Sound** 

# Copying difficulties

| Difficulties                           | Suggestions                                                                                                    |
|----------------------------------------|----------------------------------------------------------------------------------------------------|
| Cannot make a copy.                    | Make sure you pressed Copy and the machine is in Copy mode.                                                                                                    |
|                                        | Contact your administrator to check your Secure Function Lock Settings.                                                                                                    |
| Vertical black line appears in copies. | Black vertical lines on copies are typically caused by dirt or correction fluid on the glass strip, or the corona wires are dirty. Clean the glass strip and scanner glass and the white bar and white plastic above them. |
| Copies are blank.                      | Make sure you are loading the document correctly.                                                                                                    |

# Scanning difficulties

| Difficulties                                                 | Suggestions                                                                                                    |
|--------------------------------------------------------------|----------------------------------------------------------------------------------------------------|
| TWAIN or WIA errors appear when starting to scan. (Windows®) | Make sure the Brother TWAIN or WIA driver is selected as the primary source in your scanning application. For example, in Nuance™ PaperPort™ 14SE, click <b>Desktop</b> > <b>Scan Settings</b> > <b>Select</b> to select the Brother TWAIN/WIA driver. |
| TWAIN errors appear when starting to scan. (Mac)             | Make sure the Brother TWAIN driver is selected as the primary source.                                                                                                    |
| OCR does not work.                                           | Try increasing the scanning resolution.                                                                                                    |
| Cannot scan.                                                 | Contact your administrator to check your Secure Function Lock Settings.                                                                                                    |

## **Software difficulties**

| Difficulties                      | Suggestions                                                                         |
|-----------------------------------|-------------------------------------------------------------------------------------|
| Cannot install software or print. | (Windows <sup>®</sup> )                                                             |
|                                   | Run the install program again. This program will repair and reinstall the software. |

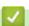

# Related Information

Troubleshooting

▲ Home > Troubleshooting > Check the Machine Information

#### **Check the Machine Information**

Follow these instructions to check your Brother machine's serial number and firmware version.

- >> DCP-L3510CDW/DCP-L3517CDW
- >> DCP-L3550CDW/MFC-L3710CW/MFC-L3730CDN/MFC-L3750CDW/MFC-L3770CDW

#### DCP-L3510CDW/DCP-L3517CDW

- 1. Press Menu.
- 2. Press ▲ or ▼ to display the [Machine Info.] option, and then press OK.
- 3. Press ▲ or ▼ to select one of the following options:

| Option       | Description                                              |
|--------------|----------------------------------------------------------|
| Serial No.   | Check your machine's serial number.                      |
| Version      | Check your machine's firmware version.                   |
| Page Counter | Check the total number of pages the machine has printed. |
| Parts Life   | Check the supplies' life that remains available.         |

- 4. Press OK.
- 5. Press Stop/Exit.

#### DCP-L3550CDW/MFC-L3710CW/MFC-L3730CDN/MFC-L3750CDW/MFC-L3770CDW

- 1. Press [Settings] > [All Settings] > [Machine Info.].
- 2. Press one of the following options:

| Option              | Description                                                        |
|---------------------|--------------------------------------------------------------------|
| Serial No.          | Check your machine's serial number.                                |
| Firmware Version    | Check your machine's firmware version.                             |
| Firmware Update     | Update your machine to the latest firmware.                        |
| Firmware Auto Check | View firmware information on the Main Home screen.                 |
| Page Counter        | Check the total number of pages the machine has printed.           |
| Parts Life          | Check the percentage of the supplies' life that remains available. |

3. Press

# Related Information

Troubleshooting

▲ Home > Troubleshooting > Reset Your Brother Machine

#### **Reset Your Brother Machine**

- >> DCP-L3510CDW/DCP-L3517CDW
- >> DCP-L3550CDW/MFC-L3710CW/MFC-L3730CDN/MFC-L3750CDW/MFC-L3770CDW

#### DCP-L3510CDW/DCP-L3517CDW

- 1. Press Menu.
- 2. Press ▲ or ▼ to display the [Initial Setup] option, and then press OK.
- 3. Press ▲ or ▼ to display the [Reset] option, and then press OK.
- 4. Press ▲ or ▼ to choose the type of reset you want to perform, and then press OK.

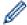

Subdivided reset functions are not available for some models.

5. Press the option in the table to reset the machine or to exit the process.

| Option   | Description                                      |
|----------|--------------------------------------------------|
| <b>A</b> | Reset the machine.                               |
| ▼        | The machine will exit and cancel the reset menu. |
|          |                                                  |

The LCD displays [Reboot OK?].

6. Press the option in the table to reboot the machine or to exit the process.

| Option   | Description                                           |
|----------|-------------------------------------------------------|
| <b>A</b> | Reboot the machine. The machine will begin the reset. |
| ▼        | The machine will exit without rebooting.              |

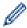

If you do not reboot your machine, the reset process will not finish and your settings will remain unchanged.

#### DCP-L3550CDW/MFC-L3710CW/MFC-L3730CDN/MFC-L3750CDW/MFC-L3770CDW

- 1. Press [Settings] > [All Settings] > [Initial Setup] > [Reset].
- 2. Swipe up or down or press ▲ or ▼ to display the type of reset functions, and then press the reset function you want to use.

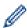

- The network settings, the security settings and address book data will not be reset by the [Machine Reset].
- If you discard or transfer the machine, we recommend accomplishment of the [Factory Reset] to erase the personal data in the machine.
- 3. [Machine will reboot after resetting. Press [OK] for 2 seconds to confirm.] appears. Press [OK] for two seconds to confirm.

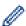

You can also reset the Network settings by pressing [Settings] > [All Settings] > [Network] > [Network Reset].

The machine will restart.

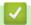

- Troubleshooting
- Reset Functions Overview

▲ Home > Troubleshooting > Reset Your Brother Machine > Reset Functions Overview

#### **Reset Functions Overview**

The following reset functions are available:

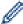

Unplug the interface cable before you choose Network Settings Reset function, All Settings Reset function or Factory Reset function.

#### DCP-L3510CDW/DCP-L3517CDW

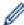

Subdivided reset functions are not available for some models.

1. Machine Reset

This function resets the following settings:

- Programmed fax jobs in the memory (For MFC Models)
   (Delayed Fax, Batch TX)
- Coverpage Message (For MFC Models)
- Remote Fax Options (For MFC Models)
   (Remote Access Code, Fax Storage, Fax Forwarding, PC-Fax Send, and PC-Fax Receive (Windows® only))
- Setting Lock (For MFC Models)
- Language Setting
- 2. Network Settings Reset (For Network Models)

Reset the print server back to its default factory settings (includes Password and IP Address information).

3. Address Book and Fax Settings Reset (For MFC Models)

This function resets the following settings:

Address Book

(One Touch Dial / Speed Dial / Setup Groups)

- Programmed fax jobs in the memory
- · Station ID

(name and number)

- · Coverpage Message
- Remote Fax Options

(Remote Access Code, Fax Storage, Fax Forwarding, and PC-Fax Receive (Windows® only))

Report

(Transmission Verification Report/ Tel Index List/Fax Journal)

- · Setting Lock password
- 4. All Settings Reset

You can reset all the machine's settings back to the settings that were set at the factory.

All Settings Reset takes less time than Factory Reset.

5. Factory Reset

Use the Settings Reset function to reset all machine's settings to the settings originally set at the factory.

Factory Reset takes more time than All Settings Reset.

Brother strongly recommends you perform this operation when you dispose of the machine.

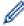

Unplug the interface cable before you choose Network Settings Reset function, All Settings Reset function or Factory Reset function.

#### DCP-L3550CDW/MFC-L3710CW/MFC-L3730CDN/MFC-L3750CDW/MFC-L3770CDW

1. Machine Reset

Reset all the machine's settings that you have changed, such as Date and Time and Ring Delay.

The Address Book, fax reports, and Call history will remain. (For MFC Models)

2. Network Settings Reset (For Network Models)

Reset the print server back to its default factory settings (includes Password and IP Address information).

3. Address Book and Fax Settings Reset (For MFC Models)

This function resets the following settings:

· Address Book

(Addresses and Groups)

Programmed fax jobs in the memory

(Delayed Fax)

· Station ID

(name and number)

- Coverpage Message
- Fax receive settings

(Remote Access Code, Fax Storage, Fax Forwarding, and PC-Fax Receive (Windows® only))

Report

(Transmission Verification Report / Tel Index List / Fax Journal)

- · Setting Lock password
- 4. All Settings Reset

Reset all the machine's settings back to the settings that were set at the factory.

All Settings Reset takes less time than Factory Reset.

5. Factory Reset

Use the Settings Reset function to reset all machine's settings to the settings originally set at the factory.

Factory Reset takes more time than All Settings Reset.

Brother strongly recommends you perform this operation when you dispose of the machine.

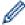

Unplug the interface cable before you choose Network Settings Reset function, All Settings Reset function or Factory Reset function.

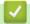

#### **Related Information**

· Reset Your Brother Machine

#### ▲ Home > Routine Maintenance

## **Routine Maintenance**

- Replace Supplies
- · Clean the Machine
- Calibrate Colour Output
- Correct Colour Print Alignment (Colour Registration)
- Check the Remaining Part Life
- · Pack and Ship Your Brother Machine
- Replace Periodic Maintenance Parts

#### ▲ Home > Routine Maintenance > Replace Supplies

## **Replace Supplies**

You must replace supplies when the machine indicates that the life of the supply is over.

Using non-Brother supplies may affect the print quality, hardware performance, and machine reliability. The toner cartridge and drum unit are two separate supplies. Make sure both are installed as an assembly. The model name of supplies may vary depending on the country.

#### NOTE

- Be sure to seal up the used supplies tightly in a bag so that toner powder does not spill out of the cartridge.
- Visit <u>www.brother.com/original/index.html</u> for instructions on how to return your used supplies to the
  Brother collection and recycling program. If your local Brother office does not have the collection program
  yet, or you choose not to return your used supply, discard the used supply according to local regulations,
  keeping it separate from domestic waste. If you have guestions, contact your local waste disposal office.
- We recommend placing used and new supplies on a piece of paper to prevent accidentally spilling or scattering the material inside.
- If you use paper that is not a direct equivalent for the recommended print media, the life of supplies and machine parts may be reduced.
- The projected life for each of the toner cartridges is based on ISO/IEC 19798. Frequency of replacement will vary depending on the print volume, percentage of coverage, types of media used, and powering on/off the machine.
- Frequency of replacing supplies except toner cartridges will vary depending on the print volume, types of media used, and powering on/off the machine.
- Handle the toner cartridge carefully. If toner scatters on your hands or clothes, immediately wipe or wash
  it off with cold water.
- To avoid print quality problems, DO NOT touch the shaded parts shown in the illustrations.

#### **Toner Cartridge**

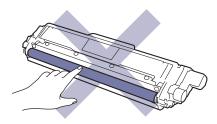

#### **Drum Unit**

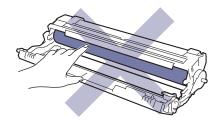

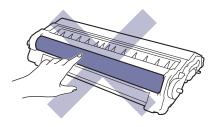

#### **Belt Unit**

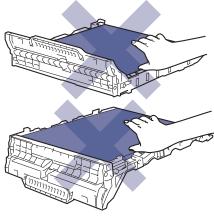

## **Waste Toner Box**

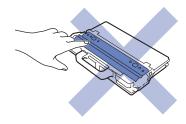

- Routine Maintenance
- Replace the Toner Cartridge
- Replace the Drum Unit
- Replace the Belt Unit
- Replace the Waste Toner Box
- Error and Maintenance Messages
- Supplies

▲ Home > Routine Maintenance > Replace Supplies > Replace the Toner Cartridge

## **Replace the Toner Cartridge**

Before starting the replacement procedure, see Related Information: Replace Supplies.

- 1. Make sure the machine is turned on.
- 2. Open the top cover until it locks in the open position.

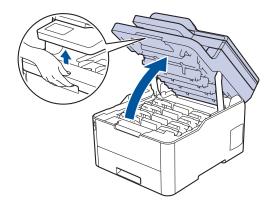

# **▲ WARNING**

#### **HOT SURFACE**

The machine's internal parts will be extremely hot. Wait for the machine to cool down before touching them.

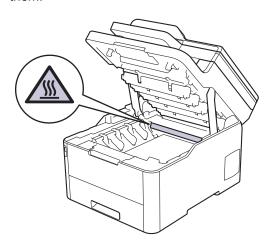

3. Remove the toner cartridge and drum unit assembly for the colour shown on the LCD.

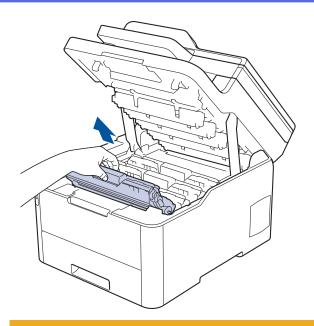

# **A** CAUTION

We recommend placing the toner cartridge and drum unit assemblies on a clean, flat surface with disposable paper underneath it in case you accidentally spill or scatter toner.

### **IMPORTANT**

To prevent damage to the machine from static electricity, DO NOT touch the electrodes shown in the illustration.

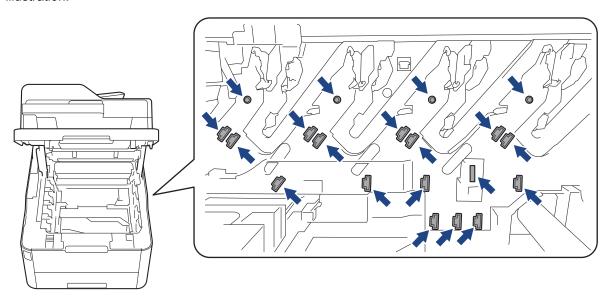

4. Push down the green lock lever and remove the toner cartridge from the drum unit.

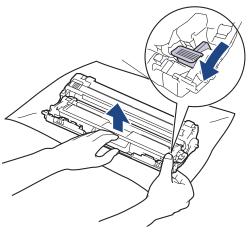

- 5. Unpack the new toner cartridge.
- 6. Remove the protective cover.

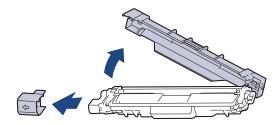

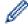

The shape of the toner cartridge will vary depending on your country and region.

7. Insert the new toner cartridge firmly into the drum unit until you hear it lock into place.

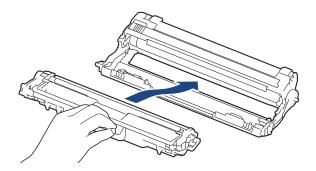

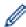

Make sure you put the toner cartridge in correctly or it may separate from the drum unit.

8. Clean the corona wire inside the drum unit by gently sliding the green tab from left to right and right to left several times. Repeat this for all the corona wires.

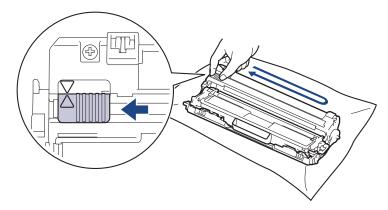

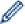

Be sure to return the green tab to the Home position ( $\blacktriangle$ ). The arrow on the tab must be aligned with the arrow on the drum unit. If it is not, printed pages may have a vertical stripe.

9. Slide the toner cartridge and drum unit assemblies into the machine. Make sure that you match the toner cartridge colour to the same colour label on the machine.

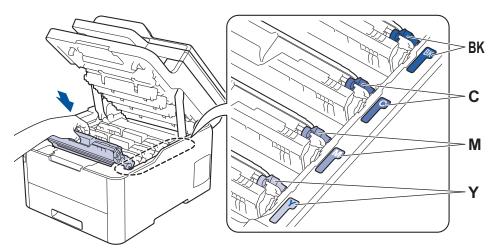

10. Close the machine's top cover.

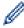

- After replacing a toner cartridge, DO NOT turn the machine off or open the top cover until the machine's display returns to Ready Mode.
- The toner cartridge that comes with your Brother machine is an Inbox toner cartridge.
- · We recommend keeping a new toner cartridge ready for use when you see the Toner Low warning.
- To ensure high quality printing, we recommend using only Brother Original toner cartridges. When you
  want to buy toner cartridges, contact Brother customer service or your local Brother dealer.
- · DO NOT unpack the new toner cartridge until you are ready to install it.
- If a toner cartridge is left unpacked for a long time, the toner life will be shortened.
- Brother strongly recommends you DO NOT refill the toner cartridge provided with your machine. We
  also strongly recommend you continue to use only Brother Original replacement toner cartridges. Use
  or attempted use of third-party toner and/or cartridges in the Brother machine may cause damage to the
  machine and/or may result in unsatisfactory print quality. Our limited warranty coverage does not apply
  to any problem that is caused by the use of third party toner and/or cartridges. To protect your
  investment and obtain premium performance from the Brother machine, we strongly recommend the
  use of Brother Original Supplies.

- · Replace Supplies
- · Error and Maintenance Messages
- · Improve the Print Quality

▲ Home > Routine Maintenance > Replace Supplies > Replace the Drum Unit

# **Replace the Drum Unit**

Before starting the replacement procedure, see Related Information: Replace Supplies.

- >> Replace the Drum Unit
- >> Reset the Drum Counter (DCP-L3510CDW/DCP-L3517CDW)
- >> Reset the Drum Counter (DCP-L3550CDW/MFC-L3710CW/MFC-L3730CDN/MFC-L3750CDW/MFC-L3770CDW)

### **Replace the Drum Unit**

- 1. Make sure the machine is turned on.
- 2. Open the top cover until it locks in the open position.

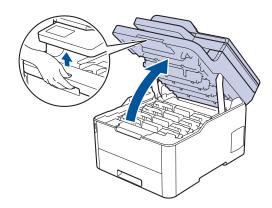

# **WARNING**

#### **HOT SURFACE**

The machine's internal parts will be extremely hot. Wait for the machine to cool down before touching them.

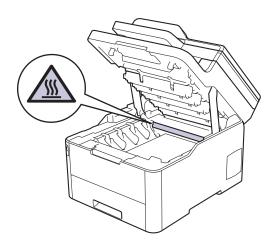

3. Remove the toner cartridge and drum unit assembly for the colour shown on the LCD.

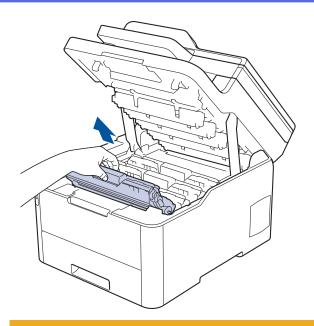

# **A** CAUTION

We recommend placing the toner cartridge and drum unit assemblies on a clean, flat surface with disposable paper underneath it in case you accidentally spill or scatter toner.

### **IMPORTANT**

To prevent damage to the machine from static electricity, DO NOT touch the electrodes shown in the illustration.

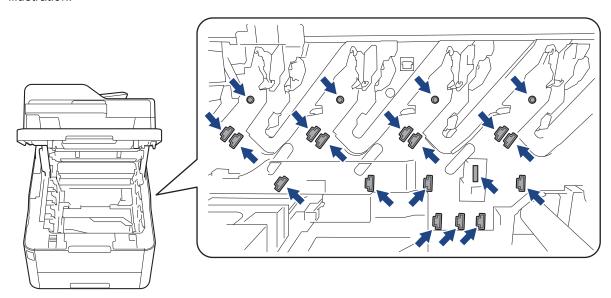

4. Push down the green lock lever and remove the toner cartridge from the drum unit.

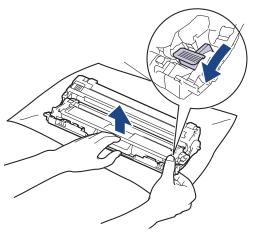

- 5. Unpack the new drum unit.
- 6. Remove the protective cover.

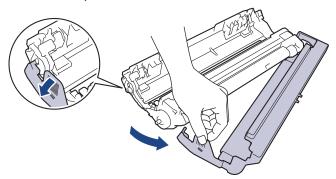

7. Reinsert the toner cartridge firmly into the new drum unit until you hear it lock into place.

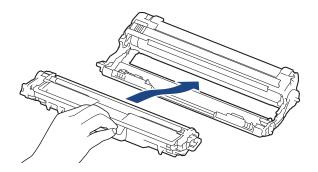

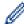

Make sure you put the toner cartridge in correctly or it may separate from the drum unit.

8. Clean the corona wire inside the drum unit by gently sliding the green tab from left to right and right to left several times. Repeat this for all the corona wires.

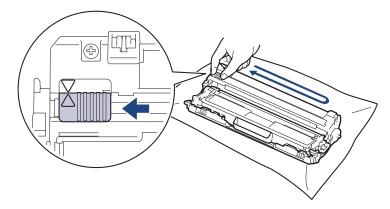

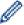

Be sure to return the green tab to the Home position ( $\blacktriangle$ ). The arrow on the tab must be aligned with the arrow on the drum unit. If it is not, printed pages may have a vertical stripe.

9. Slide the toner cartridge and drum unit assemblies into the machine. Make sure that you match the toner cartridge colour to the same colour label on the machine.

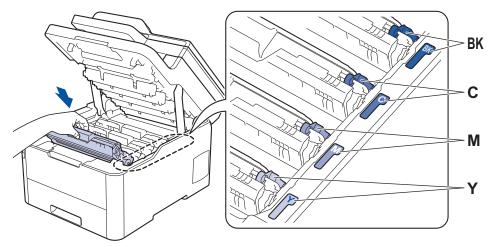

- 10. Close the machine's top cover.
- 11. Reset the drum counter by following the next section.

#### NOTE

- Drum wear and tear occurs due to use and rotation of the drum and interaction with paper, toner and
  other materials in the paper path. In designing this product, Brother decided to use the number of
  rotations of the drum as a reasonable determinant of the drum life. When a drum reaches the factoryestablished rotation limit corresponding to the rated page yield, the product's LCD will advise you to
  replace the drum. The product will continue to function; however, print quality may not be optimal.
- If an unpacked drum unit is placed in direct sunlight (or artificial light for long periods of time), the unit may be damaged.
- There are many factors that determine the actual drum life, such as the temperature, humidity, type of
  paper, type of toner used and so on. Under ideal conditions, the average drum life is estimated at
  approximately 18,000 pages based on one page per job [A4/letter simplex pages]. The number of pages
  may be affected due to a variety of factors including but not limited to media type and media size.
   Because we have no control over the many factors that determine the actual drum life, we cannot
  - Because we have no control over the many factors that determine the actual drum life, we cannot guarantee a minimum number of pages that will be printed by your drum.
- · For best performance, use only Brother Original toner.
- The machine should be used only in a clean, dust-free environment with adequate ventilation.
   Printing with a non-Brother drum unit may reduce not only the print quality but also the quality and life of the machine itself. Warranty coverage does not apply to problems caused by the use of a non-Brother drum unit.

#### **IMPORTANT**

- To avoid print quality issues or damage to the machine, DO NOT reset the drum counter unless you are replacing the drum unit.
- If you reset the drum counter without replacing the drum unit, the machine will not be able to correctly calculate the remaining drum life.
- Using non-genuine Brother supplies may affect the print quality, hardware performance, and machine reliability.

#### Reset the Drum Counter (DCP-L3510CDW/DCP-L3517CDW)

- 1. Make sure the machine is turned on.
- 2. Make sure the machine's cover is closed.
- 3. Hold down **OK** as you press **▲**.

- 4. Press **OK** to select [Drum].
- 5. Press ▲ or ▼ to display the toner colour for the drum unit you just replaced, and then press **OK**.
- 6. Press ▲ to reset the drum counter.

# Reset the Drum Counter (DCP-L3550CDW/MFC-L3710CW/MFC-L3730CDN/MFC-L3750CDW/MFC-L3770CDW)

- 1. Make sure the machine is turned on.
- 2. Press and hold for about five seconds.
- 3. Press [Drum].
- 4. Select the toner colour for the drum unit you just replaced.
- 5. Press [Yes].

- Replace Supplies
- Error and Maintenance Messages
- · Improve the Print Quality

▲ Home > Routine Maintenance > Replace Supplies > Replace the Belt Unit

# Replace the Belt Unit

Before starting the replacement procedure, see Related Information: Replace Supplies.

- >> Replace the Belt Unit
- >> Reset the Belt Unit Counter (DCP-L3510CDW/DCP-L3517CDW)
- >> Reset the Belt Unit Counter (DCP-L3550CDW/MFC-L3710CW/MFC-L3730CDN/MFC-L3750CDW/MFC-L3770CDW)

### Replace the Belt Unit

- 1. Make sure the machine is turned on.
- 2. Open the top cover until it locks in the open position.

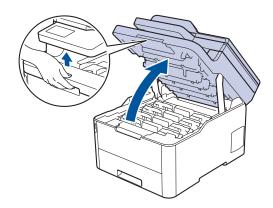

# **WARNING**

#### **HOT SURFACE**

The machine's internal parts will be extremely hot. Wait for the machine to cool down before touching them.

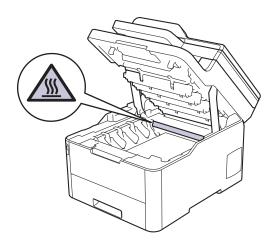

3. Remove all of the toner cartridge and drum unit assemblies.

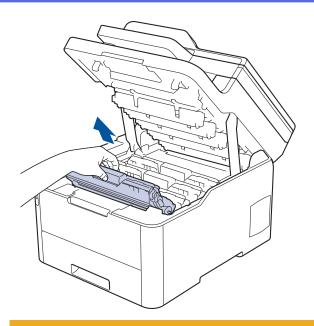

# **A** CAUTION

We recommend placing the toner cartridge and drum unit assemblies on a clean, flat surface with disposable paper underneath it in case you accidentally spill or scatter toner.

### **IMPORTANT**

To prevent damage to the machine from static electricity, DO NOT touch the electrodes shown in the illustration.

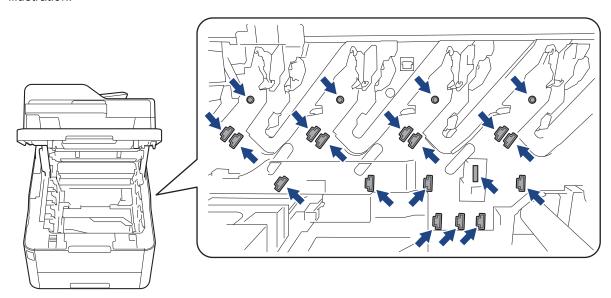

4. Hold the green handle of the belt unit and lift the belt unit up, and then pull it out without letting it touch the machine.

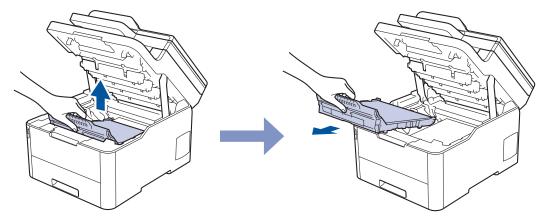

5. Unpack the new belt unit and insert it into the machine.

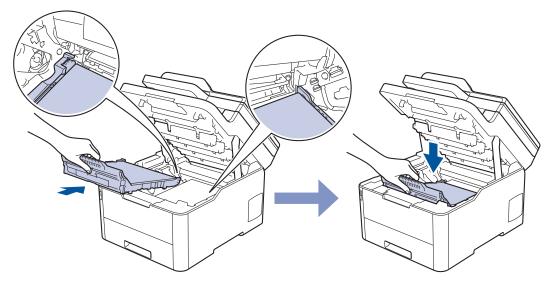

# **NOTE**

To avoid print quality problems, DO NOT touch the shaded parts shown in the illustrations.

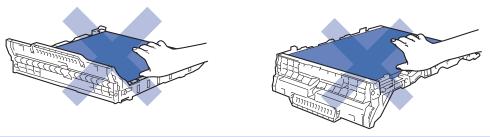

6. Reinsert each toner cartridge and drum unit assembly into the machine. Make sure that you match the toner cartridge colour to the same colour label on the machine for all four toner cartridge and drum unit assemblies.

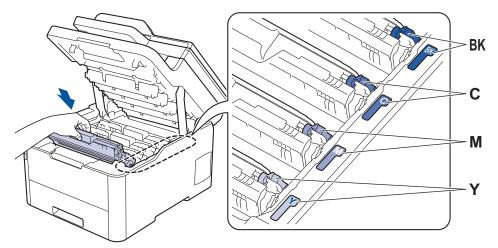

- 7. Close the machine's top cover.
- 8. Reset the belt unit counter by following the next section.

#### **IMPORTANT**

- To avoid print quality issues or damage to the machine, DO NOT reset the belt unit counter unless you are replacing the belt unit.
- Using non-genuine Brother supplies may affect the print quality, hardware performance, and machine reliability.

### Reset the Belt Unit Counter (DCP-L3510CDW/DCP-L3517CDW)

- 1. Make sure the machine is turned on.
- 2. Make sure the machine's cover is closed.
- 3. Hold down **OK** as you press **▲**.
- 4. Press ▲ or ▼ to display the [Belt] option, and then press OK.
- 5. Press ▲ to reset the belt counter.

# Reset the Belt Unit Counter (DCP-L3550CDW/MFC-L3710CW/MFC-L3730CDN/MFC-L3750CDW/MFC-L3770CDW)

- 1. Make sure the machine is turned on.
- 2. Press and hold for about five seconds.
- 3. Press [Belt].
- 4. Press [Yes].

- · Replace Supplies
- · Error and Maintenance Messages
- · Improve the Print Quality

▲ Home > Routine Maintenance > Replace Supplies > Replace the Waste Toner Box

# **Replace the Waste Toner Box**

Before starting the replacement procedure, see Related Information: Replace Supplies.

- 1. Make sure the machine is turned on.
- 2. Open the top cover until it locks in the open position.

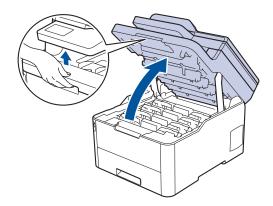

# **WARNING**

#### **HOT SURFACE**

The machine's internal parts will be extremely hot. Wait for the machine to cool down before touching them.

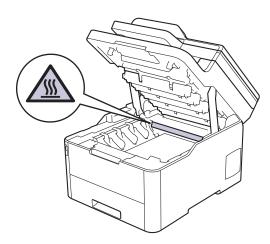

3. Remove all of the toner cartridge and drum unit assemblies.

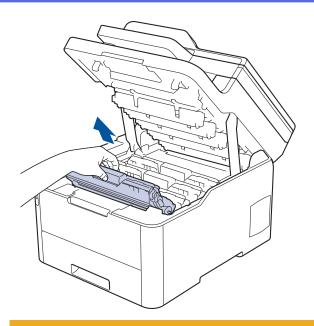

# **A** CAUTION

We recommend placing the toner cartridge and drum unit assemblies on a clean, flat surface with disposable paper underneath it in case you accidentally spill or scatter toner.

### **IMPORTANT**

To prevent damage to the machine from static electricity, DO NOT touch the electrodes shown in the illustration.

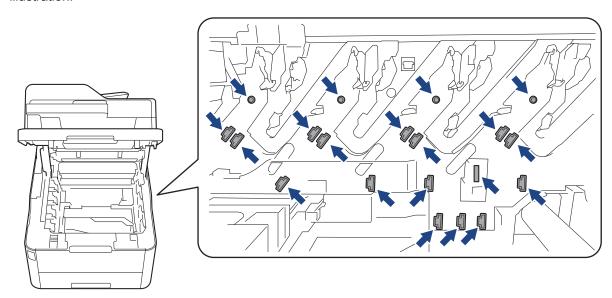

4. Hold the green handle of the belt unit and lift the belt unit up, and then pull it out without letting it touch the machine.

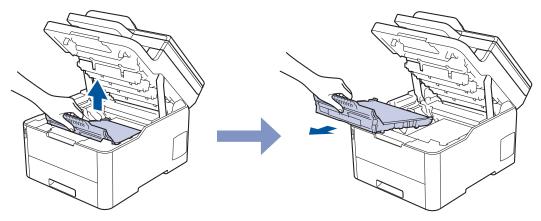

5. Remove the orange packing material and discard it.

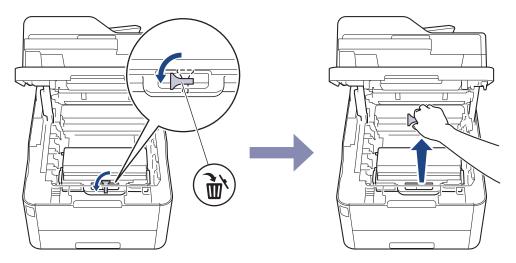

This step is only necessary when you are replacing the waste toner box for the first time, and is not required for the replacement waste toner box. The orange packing pieces are installed at the factory to protect your machine during shipment.

6. Hold the green handle of the waste toner box and remove the waste toner box from the machine.

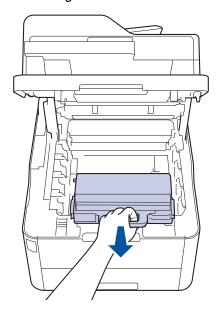

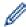

DO NOT reuse the waste toner box.

7. Unpack the new waste toner box and install the new waste toner box in the machine. Make sure the waste toner box is level and fits firmly into place.

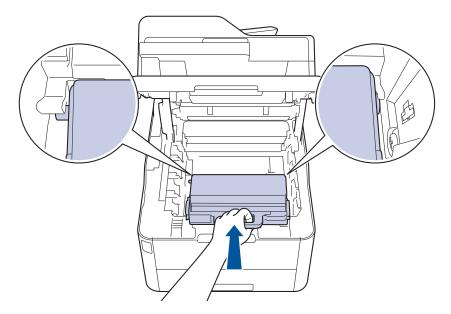

8. Reinsert the belt unit into the machine.

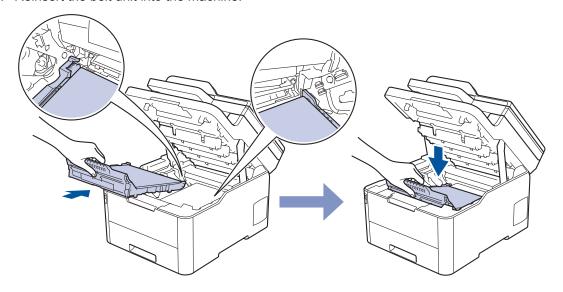

# **NOTE**

To avoid print quality problems, DO NOT touch the shaded parts shown in the illustrations.

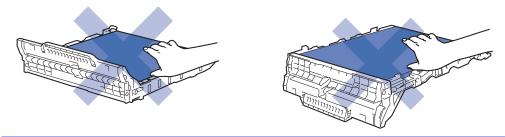

9. Reinsert each toner cartridge and drum unit assembly into the machine. Make sure that you match the toner cartridge colour to the same colour label on the machine for all four toner cartridge and drum unit assemblies.

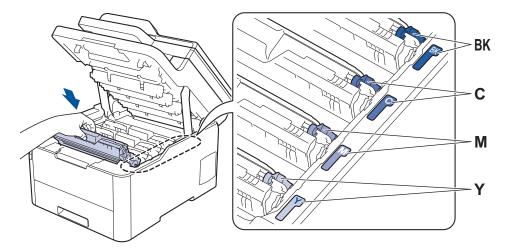

10. Close the machine's top cover.

# **V**

- Replace Supplies
- Error and Maintenance Messages

#### ▲ Home > Routine Maintenance > Clean the Machine

### **Clean the Machine**

Clean the outside and inside of the machine regularly with a dry, lint-free cloth.

When you replace the toner cartridge or the drum unit, make sure you clean the inside of the machine. If printed pages are stained with toner, clean the inside of the machine with a dry, lint-free cloth.

### **▲** WARNING

 DO NOT use flammable substances, any type of spray, or an organic solvent/liquid containing alcohol or ammonia to clean the inside or outside of the product. Doing so could cause a fire. Instead, use only a dry, lint-free cloth.

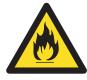

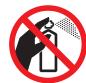

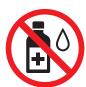

#### **IMPORTANT**

- DO NOT use isopropyl alcohol to remove dirt from the control panel. It may crack the panel.
- To avoid print quality problems, DO NOT touch the shaded parts shown in the illustrations.

#### **Toner Cartridge**

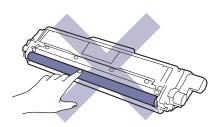

#### **Drum Unit**

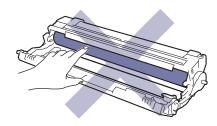

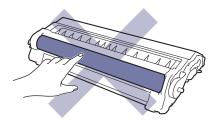

#### **Belt Unit**

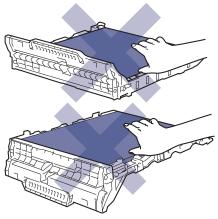

#### **Waste Toner Box**

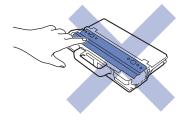

- Routine Maintenance
- · Clean the Scanner
- Clean the LED Heads
- Clean the Touchscreen LCD
- Clean the Corona Wires
- Clean the Drum Unit
- Clean the Paper Pick-up Rollers

#### ▲ Home > Routine Maintenance > Clean the Machine > Clean the Scanner

### Clean the Scanner

- 1. Press and hold (b) to turn the machine off.
- 2. Lift the document cover (1). Clean the white plastic surface (2) and scanner glass (3) underneath it with a soft lint-free cloth moistened with water.

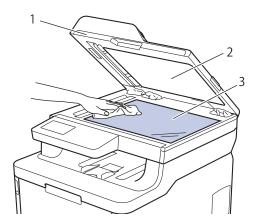

3. In the ADF unit, clean the white bar (1) and the scanner glass strip (2) underneath it with a soft lint-free cloth moistened with water.

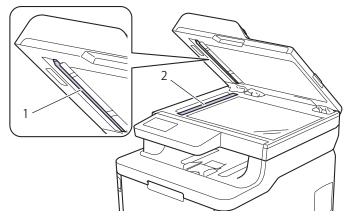

4. Open the scanner glass cover (1), and then clean the other white bar (2) and scanner glass strip (3) (supported models only).

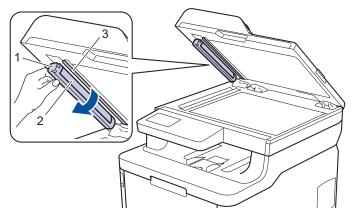

- 5. Close the document cover.
- 6. Press (b) to turn the machine on.

# Related Information

· Clean the Machine

#### ▲ Home > Routine Maintenance > Clean the Machine > Clean the LED Heads

### **Clean the LED Heads**

If there is a problem with the print quality, such as light or faded colours, white streaks, or bands that run down the page, clean the LED heads as follows:

- 1. Press and hold (b) to turn the machine off.
- 2. Open the top cover until it locks in the open position.

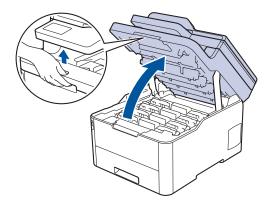

3. Wipe each LED head window (1) with a dry, soft, lint-free cloth. Do not touch the windows with your fingers.

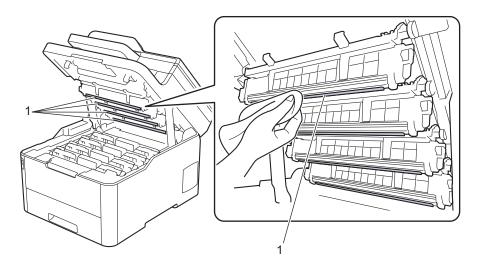

- 4. Close the machine's top cover.
- 5. Press (1) to turn the machine on.

- · Clean the Machine
- Improve the Print Quality

▲ Home > Routine Maintenance > Clean the Machine > Clean the Touchscreen LCD

# **Clean the Touchscreen LCD**

Related Models: DCP-L3550CDW/MFC-L3710CW/MFC-L3730CDN/MFC-L3750CDW/MFC-L3770CDW

#### **IMPORTANT**

DO NOT use any type of liquid cleaners (including ethanol).

- 1. Press and hold (b) to turn the machine off.
- 2. Clean the touchscreen with a dry, soft lint-free cloth.

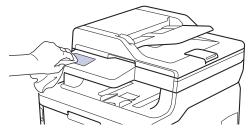

3. Press (b) to turn the machine on.

# Related Information

· Clean the Machine

▲ Home > Routine Maintenance > Clean the Machine > Clean the Corona Wires

# **Clean the Corona Wires**

1. Open the top cover until it locks in the open position.

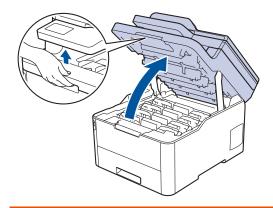

# **▲ WARNING**

#### **HOT SURFACE**

The machine's internal parts will be extremely hot. Wait for the machine to cool down before touching them.

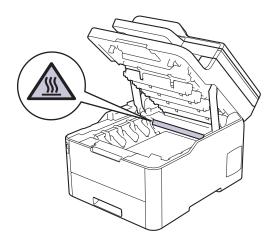

2. Remove the toner cartridge and drum unit assemblies.

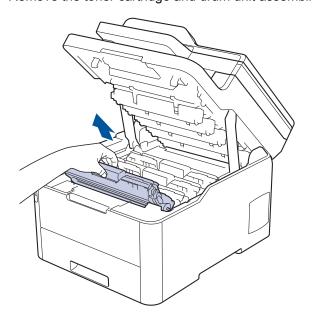

# **A** CAUTION

We recommend placing the toner cartridge and drum unit assemblies on a clean, flat surface with disposable paper underneath it in case you accidentally spill or scatter toner.

#### **IMPORTANT**

To prevent damage to the machine from static electricity, DO NOT touch the electrodes shown in the illustration.

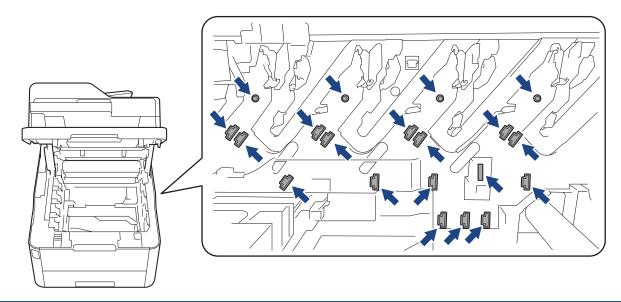

3. Clean the corona wire inside the drum unit by gently sliding the green tab from left to right and right to left several times. Repeat this for all the corona wires.

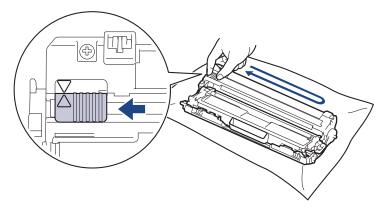

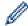

Be sure to return the green tab to the Home position ( $\blacktriangle$ ). The arrow on the tab must be aligned with the arrow on the drum unit. If it is not, printed pages may have a vertical stripe.

4. Slide the toner cartridge and drum unit assemblies into the machine. Make sure that you match the toner cartridge colour to the same colour label on the machine.

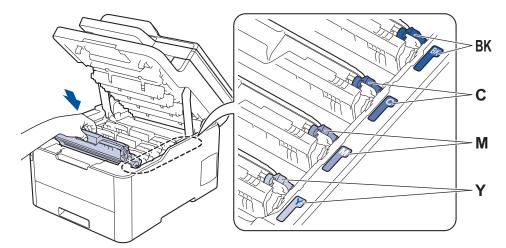

5. Close the machine's top cover.

# ✓ F

- Clean the Machine
- Error and Maintenance Messages

▲ Home > Routine Maintenance > Clean the Machine > Clean the Drum Unit

### **Clean the Drum Unit**

If your printout has black or white dots or other repeating marks at 94 mm intervals, the drum may have foreign material, such as glue from a label, stuck on the drum surface.

- >> DCP-L3510CDW/DCP-L3517CDW
- >> DCP-L3550CDW/MFC-L3710CW/MFC-L3730CDN/MFC-L3750CDW/MFC-L3770CDW

#### DCP-L3510CDW/DCP-L3517CDW

- 1. Make sure the machine is in Ready Mode.
- 2. Press Menu.
- 3. Press ▲ or ▼ to select the following:
  - a. Select [Print Reports]. Press OK.
  - b. Select [Drum Dot Print]. Press OK.

The machine prints the Drum Dot Check Sheet.

- 4. Press and hold (b) to turn the machine off.
- 5. Open the top cover until it locks in the open position.

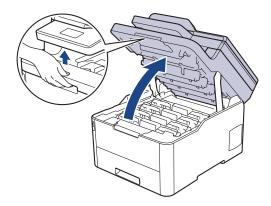

# **MARNING**

#### **HOT SURFACE**

The machine's internal parts will be extremely hot. Wait for the machine to cool down before touching them.

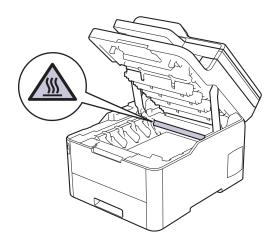

6. The colour of printed dots on the Drum Dot Check Sheet is the colour of the drum you should clean. Remove the toner cartridge and drum unit assembly that matches the colour causing the problem.

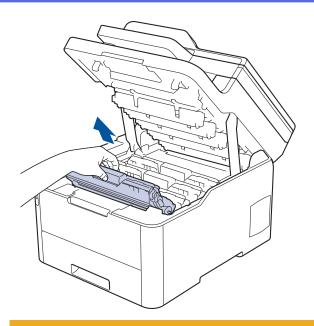

# **A** CAUTION

We recommend placing the toner cartridge and drum unit assemblies on a clean, flat surface with disposable paper underneath it in case you accidentally spill or scatter toner.

### **IMPORTANT**

To prevent damage to the machine from static electricity, DO NOT touch the electrodes shown in the illustration.

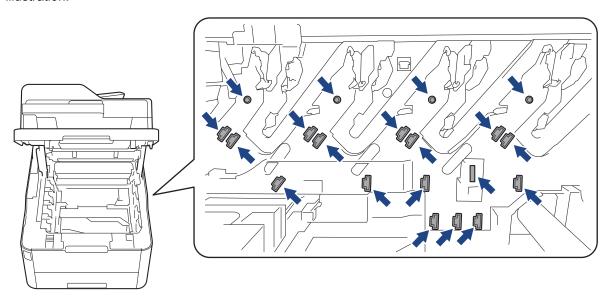

7. Push down the green lock lever and remove the toner cartridge from the drum unit.

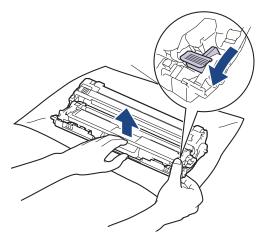

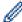

To avoid print quality problems, DO NOT touch any surface of the drum unit except the drum unit gear.

8. Lift the drum unit frame by the handle and rotate it counterclockwise, as shown.

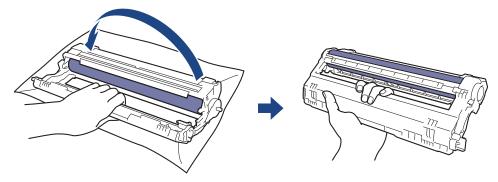

9. Loosen your grip so the frame drops forward, and then use your right hand to locate the drum unit gear inside the right side of the frame.

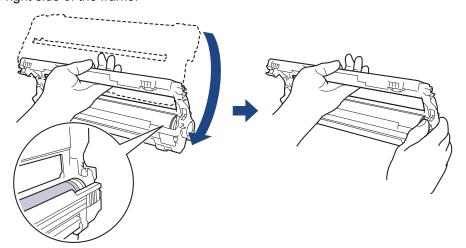

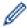

To avoid print quality problems, DO NOT touch any surface of the drum unit except the drum unit gear.

10. Tilt your left hand up to lift the frame so the numbered grid is visible, as shown. Use your right hand to rotate the drum while you look for marks or debris on the drum surface.

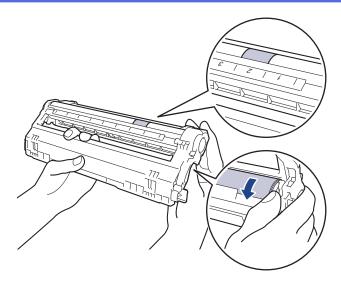

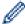

Use the column numbers next to the drum roller to find the mark. For example, a dot in column 2 on the Drum Dot Check Sheet would mean that there is a mark in the "2" region of the drum.

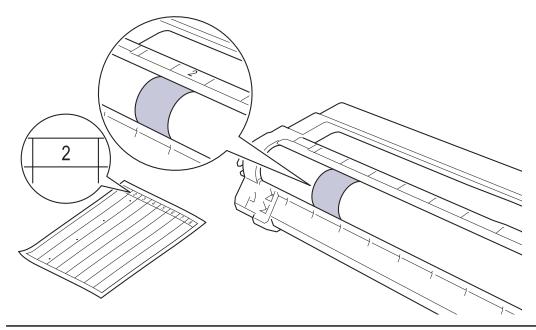

11. Wipe the surface of the drum gently with a dry cotton swab until the mark on the surface comes off.

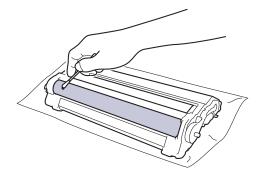

# **NOTE**

DO NOT clean the surface of the photosensitive drum with a sharp object or any liquids.

12. Reinsert the toner cartridge firmly into the drum unit until you hear it lock into place.

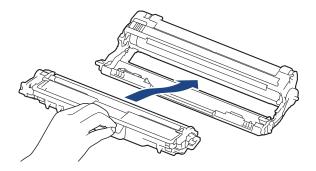

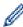

Make sure you put the toner cartridge in correctly or it may separate from the drum unit.

13. Slide the toner cartridge and drum unit assemblies into the machine. Make sure that you match the toner cartridge colour to the same colour label on the machine.

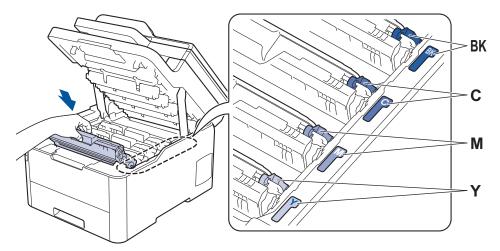

- 14. Close the machine's top cover.
- 15. Press (b) to turn the machine on.

#### DCP-L3550CDW/MFC-L3710CW/MFC-L3730CDN/MFC-L3750CDW/MFC-L3770CDW

- 1. Make sure the machine is in Ready Mode.
- 2. Press [Settings] > [All Settings] > [Print Reports] > [Drum Dot Print].
- 3. Press [Yes].

The machine prints the Drum Dot Check Sheet.

- 4. Press and hold (b) to turn the machine off.
- 5. Open the top cover until it locks in the open position.

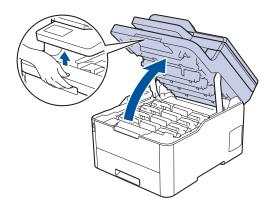

# **WARNING**

#### **HOT SURFACE**

The machine's internal parts will be extremely hot. Wait for the machine to cool down before touching them.

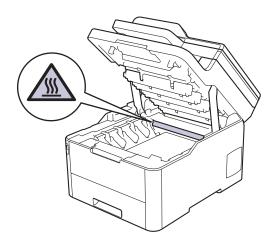

6. The colour of printed dots on the Drum Dot Check Sheet is the colour of the drum you should clean. Remove the toner cartridge and drum unit assembly that matches the colour causing the problem.

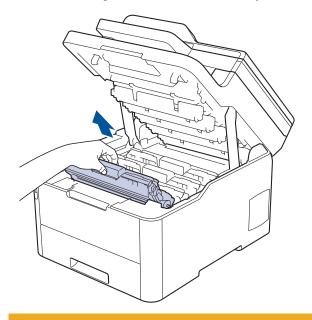

# **A** CAUTION

We recommend placing the toner cartridge and drum unit assemblies on a clean, flat surface with disposable paper underneath it in case you accidentally spill or scatter toner.

#### **IMPORTANT**

To prevent damage to the machine from static electricity, DO NOT touch the electrodes shown in the illustration.

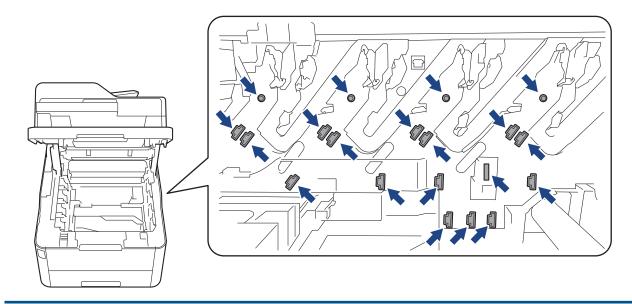

7. Push down the green lock lever and remove the toner cartridge from the drum unit.

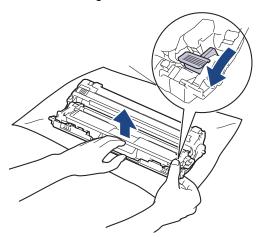

To avoid print quality problems, DO NOT touch any surface of the drum unit except the drum unit gear.

8. Lift the drum unit frame by the handle and rotate it counterclockwise, as shown.

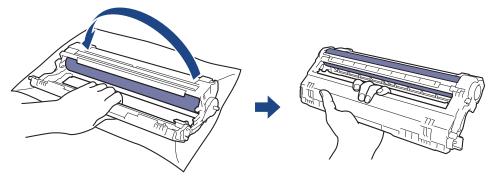

9. Loosen your grip so the frame drops forward, and then use your right hand to locate the drum unit gear inside the right side of the frame.

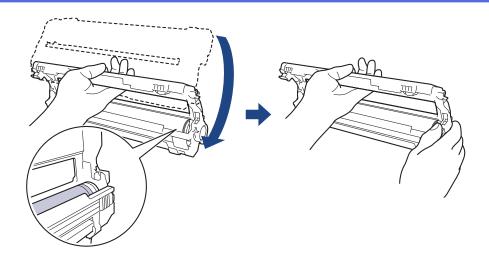

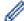

To avoid print quality problems, DO NOT touch any surface of the drum unit except the drum unit gear.

10. Tilt your left hand up to lift the frame so the numbered grid is visible, as shown. Use your right hand to rotate the drum while you look for marks or debris on the drum surface.

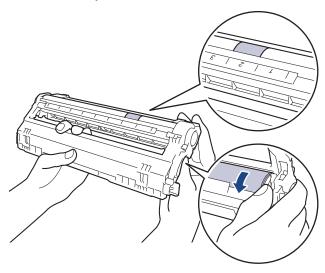

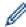

Use the column numbers next to the drum roller to find the mark. For example, a dot in column 2 on the Drum Dot Check Sheet would mean that there is a mark in the "2" region of the drum.

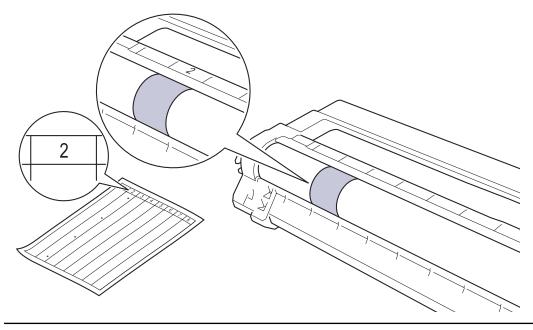

11. Wipe the surface of the drum gently with a dry cotton swab until the mark on the surface comes off.

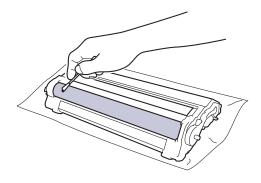

# **NOTE**

DO NOT clean the surface of the photosensitive drum with a sharp object or any liquids.

12. Reinsert the toner cartridge firmly into the drum unit until you hear it lock into place.

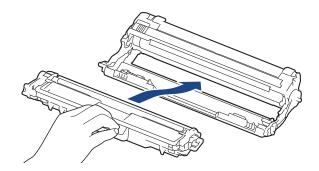

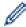

Make sure you put the toner cartridge in correctly or it may separate from the drum unit.

13. Slide the toner cartridge and drum unit assemblies into the machine. Make sure that you match the toner cartridge colour to the same colour label on the machine.

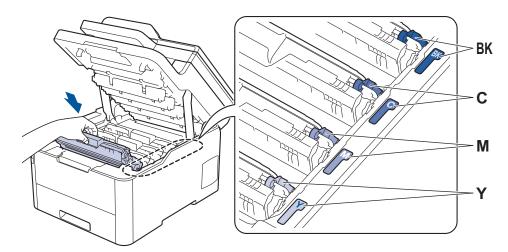

- 14. Close the machine's top cover.
- 15. Press (b) to turn the machine on.

# V

- · Clean the Machine
- · Improve the Print Quality

▲ Home > Routine Maintenance > Clean the Machine > Clean the Paper Pick-up Rollers

# **Clean the Paper Pick-up Rollers**

Cleaning the paper pick-up rollers periodically may prevent paper jams by ensuring that paper feeds correctly.

If you have paper feed problems, clean the pick-up rollers as follows:

- 1. Press and hold to turn the machine off.
- 2. Pull the paper tray completely out of the machine.

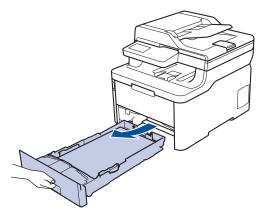

- 3. If paper is loaded or something is stuck inside in the paper tray, remove it.
- 4. Tightly wring out a lint-free cloth soaked in lukewarm water, and then wipe the separator pad on the paper tray to remove dust.

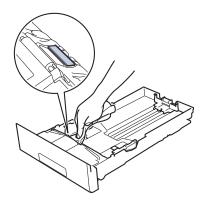

5. Wipe the two pick-up rollers inside the machine to remove dust.

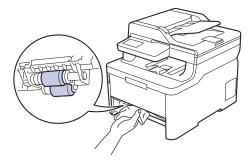

- 6. Reload the paper and put the paper tray firmly back in the machine.
- 7. Press (t) to turn the machine on.

- · Clean the Machine
- · Printing Problems

▲ Home > Routine Maintenance > Calibrate Colour Output

# **Calibrate Colour Output**

The output density for each colour may vary depending on the machine's environment, including factors like temperature and humidity. Calibrating your machine helps improve the output colour density.

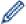

If you are using the Mac printer driver, the printer driver automatically retrieves the calibration data. To retrieve the data manually, you must perform the calibration using Brother's **Status Monitor**.

- >> DCP-L3510CDW/DCP-L3517CDW
- >> DCP-L3550CDW/MFC-L3710CW/MFC-L3730CDN/MFC-L3750CDW/MFC-L3770CDW

#### DCP-L3510CDW/DCP-L3517CDW

- 1. Press Menu.
- 2. Press ▲ or ▼ to select the following:
  - a. Select [Printer]. Press OK.
  - b. Select [Clr Correction]. Press OK.
  - c. Select [Calibration]. Press OK.
  - d. Select [Calibrate]. Press OK.
- 3. Press ▲ to select the [Yes] option.

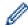

Calibration starts automatically, and will take a few minutes.

4. Press Stop/Exit.

#### DCP-L3550CDW/MFC-L3710CW/MFC-L3730CDN/MFC-L3750CDW/MFC-L3770CDW

- 1. Press [Toner] > [Calibration] > [Calibrate].
- 2. Press [Yes].

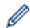

Calibration starts automatically, and will take a few minutes.

3. Press

# **V**

- · Routine Maintenance
- Reset the Machine's Calibration Settings
- Error and Maintenance Messages
- · Improve the Print Quality
- Monitor the Status of the Machine from Your Computer (Windows®)
- Monitor the Status of the Machine from Your Computer (Mac)

▲ Home > Routine Maintenance > Calibrate Colour Output > Reset the Machine's Calibration Settings

## **Reset the Machine's Calibration Settings**

If the output colour differs from what you see on your monitor, try resetting your machine's calibration parameters.

- >> DCP-L3510CDW/DCP-L3517CDW
- >> DCP-L3550CDW/MFC-L3710CW/MFC-L3730CDN/MFC-L3750CDW/MFC-L3770CDW

### DCP-L3510CDW/DCP-L3517CDW

- 1. Press Menu.
- 2. Press ▲ or ▼ to select the following:
  - a. Select [Printer]. Press OK.
  - b. Select [Clr Correction]. Press OK.
  - c. Select [Calibration]. Press OK.
  - d. Select [Reset]. Press OK.
- 3. Press ▲ to select the [Reset] option.
- 4. Press Stop/Exit.

#### DCP-L3550CDW/MFC-L3710CW/MFC-L3730CDN/MFC-L3750CDW/MFC-L3770CDW

- 1. Press [Toner] > [Calibration] > [Reset].
- 2. Press [Yes].
- 3. Press

# Related Information

Calibrate Colour Output

▲ Home > Routine Maintenance > Correct Colour Print Alignment (Colour Registration)

## **Correct Colour Print Alignment (Colour Registration)**

If solid areas of colour or images have cyan, magenta or yellow fringes, use the Colour Registration function.

- >> DCP-L3510CDW/DCP-L3517CDW
- >> DCP-L3550CDW/MFC-L3710CW/MFC-L3730CDN/MFC-L3750CDW/MFC-L3770CDW

#### DCP-L3510CDW/DCP-L3517CDW

- 1. Press Menu.
- 2. Press ▲ or ▼ to select the following:
  - a. Select [Printer]. Press OK.
  - b. Select [Clr Correction]. Press OK.
  - c. Select [Registration]. Press OK.
- 3. Press ▲ to select the [Yes] option.

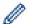

Colour registration starts automatically, and will take around 10 seconds or more.

4. Press Stop/Exit.

#### DCP-L3550CDW/MFC-L3710CW/MFC-L3730CDN/MFC-L3750CDW/MFC-L3770CDW

- 1. Press [Toner] > [Registration].
- 2. Press [Yes].

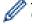

Colour registration starts automatically, and will take around 10 seconds or more.

3. Press

# Related Information

· Routine Maintenance

▲ Home > Routine Maintenance > Check the Remaining Part Life

## **Check the Remaining Part Life**

- >> DCP-L3510CDW/DCP-L3517CDW
- >> DCP-L3550CDW/MFC-L3710CW/MFC-L3730CDN/MFC-L3750CDW/MFC-L3770CDW

### DCP-L3510CDW/DCP-L3517CDW

- 1. Press Menu.
- 2. Press ▲ or ▼ to select the following:
  - a. Select [Machine Info.]. Press OK.
  - b. Select [Parts Life]. Press OK.
- 3. Press ▲ or ▼ to select the machine part you want to check, and then press OK.

The LCD displays the approximate remaining part life.

4. Press Stop/Exit.

### DCP-L3550CDW/MFC-L3710CW/MFC-L3730CDN/MFC-L3750CDW/MFC-L3770CDW

- 1. Press [Settings] > [All Settings] > [Machine Info.] > [Parts Life].
- Press the machine part you want to check.The LCD displays the approximate remaining part life.
- 3. Press

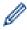

To display the approximate remaining life of the toner cartridge, press

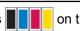

on the LCD.

## Related Information

· Routine Maintenance

▲ Home > Routine Maintenance > Pack and Ship Your Brother Machine

## **Pack and Ship Your Brother Machine**

### **▲ WARNING**

- This product is heavy and weighs more than 21.7 kg. To prevent possible injuries, at least two people should lift the product by holding it at the front and back.
- When you move the machine, carry the machine as shown in the illustration.

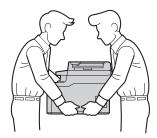

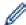

- If for any reason you must ship your machine, carefully repack the machine in the original packaging to avoid any damage during transit. The machine should be adequately insured with the carrier.
- 1. Press and hold to turn the machine off. Leave the machine off for at least 10 minutes to cool down.
- 2. Disconnect all the cables, and then unplug the power cord from the electrical socket.
- 3. Put the machine into the bag it originally came in.
- 4. Pack the machine, the printed materials, and the AC power cord (if applicable) in the original carton with the original packing material as shown.

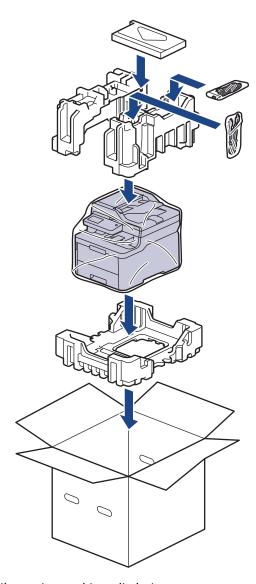

5. Close the carton and tape it shut.

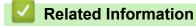

• Routine Maintenance

▲ Home > Routine Maintenance > Replace Periodic Maintenance Parts

## **Replace Periodic Maintenance Parts**

Replace the following parts regularly to maintain print quality. The parts listed below must be replaced after printing approximately 50,000 pages <sup>1</sup> for the Fuser Unit, PF Kit for the Paper Tray, and PF Kit MP. Contact Brother customer service or your local Brother dealer when the following message appears on the LCD:

| LCD Message                   | Description                                               |
|-------------------------------|-----------------------------------------------------------|
| Replace Fuser <sup>2</sup>    | Replace the Fuser Unit.                                   |
|                               |                                                           |
| Replace PF Kit1 <sup>2</sup>  | Replace the Paper Feeding Kit for the Paper Tray.         |
| Replace PF KitMP <sup>2</sup> | Replace the Paper Feeding Kit for the Multi-purpose Tray. |

# **✓**

### **Related Information**

· Routine Maintenance

<sup>1</sup> Letter or A4 size single-sided pages

<sup>&</sup>lt;sup>2</sup> Replacement frequency depends on the complexity of printed pages, percentage of coverage, and the type of media used.

▲ Home > Machine Settings

## **Machine Settings**

Customise settings and features, create shortcuts, and work with options displayed on the machine's LCD to make your Brother machine a more efficient work tool.

- Change Machine Settings from the Control Panel
- Change Machine Settings from Your Computer

▲ Home > Machine Settings > Change Machine Settings from the Control Panel

# **Change Machine Settings from the Control Panel**

- In the Event of Power Failure (Memory Storage)
- General Settings
- · Save Your Favourite Settings as a Shortcut
- Print Reports
- Settings and Features Tables

■ Home > Machine Settings > Change Machine Settings from the Control Panel > In the Event of Power Failure (Memory Storage)

## In the Event of Power Failure (Memory Storage)

Your menu settings are stored permanently, and in the event of a power failure will not be lost. Temporary settings (for example, Contrast, Overseas Mode) will be lost.

• During a power failure, the machine will retain the date and time and programmed fax timer jobs (for example: Delayed Fax) for approximately 60 hours. Other fax jobs in the machine's memory will not be lost.

# Related Information

· Change Machine Settings from the Control Panel

▲ Home > Machine Settings > Change Machine Settings from the Control Panel > General Settings

- Adjust the Machine's Volume
- · Change for Daylight Saving Time Automatically
- Set Sleep Mode Countdown
- About Deep Sleep Mode
- Set Auto Power Off Mode
- · Set the Date and Time
- · Set the Time Zone
- Adjust the LCD Backlight Brightness
- Change How Long the LCD Backlight Stays On
- · Set Your Station ID
- Set Tone or Pulse Dialling Mode
- Reduce Toner Consumption
- Prevent Dialling a Wrong Number (Dial Restriction)
- Reduce Printing Noise
- Change the Language on the LCD

■ Home > Machine Settings > Change Machine Settings from the Control Panel > General Settings > Adjust the Machine's Volume

## **Adjust the Machine's Volume**

- >> DCP-L3510CDW/DCP-L3517CDW
- >> DCP-L3550CDW/MFC-L3710CW/MFC-L3730CDN/MFC-L3750CDW/MFC-L3770CDW

#### DCP-L3510CDW/DCP-L3517CDW

- 1. Press Menu.
- 2. Press ▲ or ▼ to select the following:
  - a. Select [General Setup]. Press OK.
  - b. Select [Beep]. Press OK.
- 3. Press ▲ or ▼ to display the [High], [Med], [Low], or [Off] option, and then press OK.

#### DCP-L3550CDW/MFC-L3710CW/MFC-L3730CDN/MFC-L3750CDW/MFC-L3770CDW

- 1. Do one of the following:
  - · For MFC models:

```
Press [Settings] > [All Settings] > [General Setup] > [Volume].
```

For DCP models:

```
Press [Settings] > [All Settings] > [General Setup] > [Beep].
```

2. Press one of the following options (MFC models):

(The options will vary depending on your machine.)

• [Ring]

Adjust the ring volume.

• [Beep]

Adjust the volume of the beep you hear when you press a button, make a mistake, or after you send or receive a fax.

• [Speaker]

Adjust the speaker volume.

- 3. Select the [Off], [Low], [Med] or [High] option, and then press the option you want.
- 4. Press

# Related Information

■ Home > Machine Settings > Change Machine Settings from the Control Panel > General Settings > Change for Daylight Saving Time Automatically

## **Change for Daylight Saving Time Automatically**

You can program the machine to change automatically for Daylight Saving Time.

It will reset itself forward one hour in the spring, and back one hour in the autumn. Make sure you have set the correct date and time in the Date & Time setting.

This feature is available only in some countries.

- >> DCP-L3510CDW/DCP-L3517CDW
- >> DCP-L3550CDW/MFC-L3710CW/MFC-L3730CDN/MFC-L3750CDW/MFC-L3770CDW

### DCP-L3510CDW/DCP-L3517CDW

- 1. Press Menu.
- 2. Press ▲ or ▼ to select the following:
  - a. Select [Initial Setup]. Press OK.
  - b. Select [Date&Time]. Press OK.
  - c. Select [Auto Daylight]. Press OK.
- 3. Press ▲ or ▼ to display the [On] or [Off] option, and then press OK.
- 4. Press Stop/Exit.

#### DCP-L3550CDW/MFC-L3710CW/MFC-L3730CDN/MFC-L3750CDW/MFC-L3770CDW

- 1. Press [Settings] > [All Settings] > [Initial Setup] > [Date & Time] > [Auto Daylight].
- 2. Press [On] or [Off].
- 3. Press

## Related Information

▲ Home > Machine Settings > Change Machine Settings from the Control Panel > General Settings > Set Sleep Mode Countdown

## **Set Sleep Mode Countdown**

The Sleep Mode (or Power Save Mode) setting can reduce power consumption. When the machine is in Sleep Mode, it acts as though it is turned off. The machine will wake up and start printing when it receives a print job or a fax. Use these instructions to set a time delay (countdown) before the machine enters Sleep Mode.

- You can choose how long the machine must be idle before it goes into Sleep Mode.
- The timer will restart if any operation is carried out on the machine, such as receiving a print job.
- >> DCP-L3510CDW/DCP-L3517CDW
- >> DCP-L3550CDW/MFC-L3710CW/MFC-L3730CDN/MFC-L3750CDW/MFC-L3770CDW

#### DCP-L3510CDW/DCP-L3517CDW

- 1. Press Menu.
- 2. Press ▲ or ▼ to display the [General Setup] option, and then press OK.
- 3. Press ▲ or ▼ to display the [Ecology] option, and then press OK.
- 4. Press ▲ or ▼ to display the [Sleep Time] option, and then press OK.
- 5. Enter the length of time the machine (maximum 50 minutes) is idle before entering Sleep Mode, and then press **OK**.
- 6. Press Stop/Exit.

#### DCP-L3550CDW/MFC-L3710CW/MFC-L3730CDN/MFC-L3750CDW/MFC-L3770CDW

- 1. Press [Settings] > [All Settings] > [General Setup] > [Ecology] > [Sleep Time].
- 2. Enter the length of time (maximum 50 minutes) the machine will remain idle before entering Sleep Mode, and then press <code>[OK]</code>.
- 3. Press

# Related Information

▲ Home > Machine Settings > Change Machine Settings from the Control Panel > General Settings > About Deep Sleep Mode

# **About Deep Sleep Mode**

If the machine is in Sleep mode and does not receive any jobs for certain length of time, the machine will automatically enter Deep Sleep mode. The length of time is based on your specific model and settings. Deep Sleep mode uses less power than Sleep mode.

| Applicable Models                                                               | Machine's Control Panel in Deep<br>Sleep Mode                     | Conditions That Will Wake the Machine                                                                |
|---------------------------------------------------------------------------------|-------------------------------------------------------------------|----------------------------------------------------------------------------------------------------|
| DCP-L3510CDW/<br>DCP-L3517CDW                                                   | The LCD displays Deep Sleep.                                      | <ul><li>The machine receives a job.</li><li>Someone presses a button on the control panel.</li></ul> |
| DCP-L3550CDW/<br>MFC-L3710CW/<br>MFC-L3730CDN/<br>MFC-L3750CDW/<br>MFC-L3770CDW | The LCD backlight turns off and the Power LED brightens and dims. | <ul> <li>The machine receives a job.</li> <li>Someone presses , o or the touchscreen LCD.</li> </ul> |

# 1

### **Related Information**

▲ Home > Machine Settings > Change Machine Settings from the Control Panel > General Settings > Set Auto Power Off Mode

#### **Set Auto Power Off Mode**

If the machine is in Deep Sleep Mode for certain length of time, based on your model and settings, the machine will go into Power Off Mode automatically. The machine does not go into Power Off Mode when the machine is connected to a network or a telephone line, or has secure print data in the memory(Available only for certain models).

- To start printing, press (b) on the control panel and then send a print job.
- >> DCP-L3510CDW/DCP-L3517CDW
- >> DCP-L3550CDW/MFC-L3710CW/MFC-L3730CDN/MFC-L3750CDW/MFC-L3770CDW

#### DCP-L3510CDW/DCP-L3517CDW

- 1. Press Menu.
- 2. Press ▲ or ▼ to display the [General Setup] option, and then press OK.
- 3. Press ▲ or ▼ to display the [Ecology] option, and then press OK.
- 4. Press ▲ or ▼ to display the [Auto Power Off] option, and then press OK.
- 5. Press ▲ or ▼ to display the [8hours], [4hours], [1hours], or [0ff] option, and then press OK.
- 6. Press Stop/Exit.

#### DCP-L3550CDW/MFC-L3710CW/MFC-L3730CDN/MFC-L3750CDW/MFC-L3770CDW

- 1. Press [Settings] > [All Settings] > [General Setup] > [Ecology] > [Auto Power Off].
- 2. Press the [Off], [1hour], [2hours], [4hours] or [8hours] option you want.
- 3. Press

# Related Information

▲ Home > Machine Settings > Change Machine Settings from the Control Panel > General Settings > Set the Date and Time

### Set the Date and Time

- >> DCP-L3510CDW/DCP-L3517CDW
- >> DCP-L3550CDW/MFC-L3710CW/MFC-L3730CDN/MFC-L3750CDW/MFC-L3770CDW

#### DCP-L3510CDW/DCP-L3517CDW

- 1. Press Menu.
- 2. Press ▲ or ▼ to select the following:
  - a. Select [Initial Setup]. Press OK.
  - b. Select [Date&Time]. Press OK.
  - c. Select [Date&Time]. Press OK.
- 3. Press ▲ or ▼ to set the last two digits of the year. Press **OK**. Repeat these steps for setting the month and day.
- 4. Press ▲ or ▼ to display the [12h Clock] or [24h Clock] option, and then press OK.
- 5. Do one of the following:
  - If you selected [12h Clock] as the format in the [Date&Time] setting, press ▲ or ▼ to set the hour. Press OK. Repeat these steps for setting the minute.
    - Press ▲ or ▼ to display the [AM] or [PM] option, and then press OK.
  - If you selected [24h Clock] as the format in the [Date&Time] setting, press ▲ or ▼ to set the hour. Press OK. Repeat these steps for setting the minute.
    - (For example: enter 19:45 for 7:45 PM.)
- 6. Press Stop/Exit.

#### DCP-L3550CDW/MFC-L3710CW/MFC-L3730CDN/MFC-L3750CDW/MFC-L3770CDW

- 1. Press [Settings] > [All Settings] > [Initial Setup] > [Date & Time] > [Date].
- 2. Enter the last two digits of the year using the LCD, and then press [OK].
- 3. Enter the two digits for the month using the LCD, and then press [OK].
- 4. Enter the two digits for the day using the LCD, and then press [OK].
- 5. Press [Time].
- 6. Enter the time (in 24-hour format) using the LCD, and then press <code>[OK]</code>. (For example: enter 19:45 for 7:45 PM.)
- 7. Press

# Related Information

■ Home > Machine Settings > Change Machine Settings from the Control Panel > General Settings > Set the Time Zone

### **Set the Time Zone**

Set the time zone for your location on the machine.

- >> DCP-L3510CDW/DCP-L3517CDW
- >> DCP-L3550CDW/MFC-L3710CW/MFC-L3730CDN/MFC-L3750CDW/MFC-L3770CDW

#### DCP-L3510CDW/DCP-L3517CDW

- 1. Press Menu.
- 2. Press ▲ or ▼ to select the following:
  - a. Select [Initial Setup]. Press OK.
  - b. Select [Date&Time]. Press OK.
  - c. Select [Time Zone]. Press OK.
- 3. Press ▲ or ▼ to select the time zone. Press **OK**.
- 4. Press Stop/Exit.

#### DCP-L3550CDW/MFC-L3710CW/MFC-L3730CDN/MFC-L3750CDW/MFC-L3770CDW

- 1. Press [Settings] > [All Settings] > [Initial Setup] > [Date & Time] > [Time Zone].
- 2. Enter your time zone.
- 3. Press [OK].
- 4. Press

# Related Information

▲ Home > Machine Settings > Change Machine Settings from the Control Panel > General Settings > Adjust the LCD Backlight Brightness

# **Adjust the LCD Backlight Brightness**

Related Models: DCP-L3550CDW/MFC-L3710CW/MFC-L3730CDN/MFC-L3750CDW/MFC-L3770CDW

If you are having difficulty reading the LCD, changing the brightness setting may help.

- 1. Press [Settings] > [All Settings] > [General Setup] > [LCD Settings] > [Backlight].
- 2. Press the [Light], [Med] or [Dark] option.
- 3. Press

# Related Information

▲ Home > Machine Settings > Change Machine Settings from the Control Panel > General Settings > Change How Long the LCD Backlight Stays On

## Change How Long the LCD Backlight Stays On

Related Models: DCP-L3550CDW/MFC-L3710CW/MFC-L3730CDN/MFC-L3750CDW/MFC-L3770CDW

Set how long the LCD backlight stays on.

- 1. Press [Settings] > [All Settings] > [General Setup] > [LCD Settings] > [Dim Timer].
- 2. Press the option you want:
  - [10Secs]
  - [30Secs]
  - [1Min]
  - [2Mins]
  - [3Mins]
  - [5Mins]
- 3. Press

# Related Information

▲ Home > Machine Settings > Change Machine Settings from the Control Panel > General Settings > Set Your Station ID

### **Set Your Station ID**

#### Related Models: MFC-L3710CW/MFC-L3730CDN/MFC-L3750CDW/MFC-L3770CDW

Set the machine to print your Station ID and the fax's date and time at the top of each fax you send.

- 1. Press [Settings] > [All Settings] > [Initial Setup] > [Station ID] > [Fax].
- 2. Enter your fax number (up to 20 digits) using the LCD, and then press [OK].
- 3. Press [Tel].
- 4. Enter your telephone number (up to 20 digits) using the LCD, and then press [OK].
- 5. Press [Name].
- 6. Enter your name (up to 20 characters) using the LCD, and then press [OK].

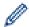

- Press A 1 @ to cycle between letters, numbers and special characters. (The characters available may differ depending on your country.)
- If you enter an incorrect character, press 

  or 

  to move the cursor to it and press

  . Press the correct character.
- To enter a space, press [Space] or ▶.
- · For more detailed information, see Related Information.

# 7. Press

# Related Information

- General Settings
- · How to Enter Text on Your Brother Machine
- · Transfer Faxes to Another Fax Machine
- · Transfer the Fax Journal Report to Another Fax Machine

▲ Home > Machine Settings > Change Machine Settings from the Control Panel > General Settings > Set Tone or Pulse Dialling Mode

# **Set Tone or Pulse Dialling Mode**

Related Models: MFC-L3710CW/MFC-L3730CDN/MFC-L3750CDW/MFC-L3770CDW

Your Brother machine is set for a Tone dialling service. If you have a Pulse dialling (rotary) service, you must change the dialling mode.

This feature is not available in some countries.

- 1. Press [Settings] > [All Settings] > [Initial Setup] > [Tone/Pulse].
- 2. Press [Tone] or [Pulse].
- 3. Press .

# Related Information

▲ Home > Machine Settings > Change Machine Settings from the Control Panel > General Settings > Reduce Toner Consumption

## **Reduce Toner Consumption**

Using the Toner Save feature may reduce toner consumption. When Toner Save is set to on, the print on your documents appears lighter.

We DO NOT recommend using the Toner Save feature for printing photo or greyscale images.

- >> DCP-L3510CDW/DCP-L3517CDW
- >> DCP-L3550CDW/MFC-L3710CW/MFC-L3730CDN/MFC-L3750CDW/MFC-L3770CDW

#### DCP-L3510CDW/DCP-L3517CDW

- 1. Press Menu.
- 2. Press ▲ or ▼ to display the [General Setup] option, and then press OK.
- 3. Press ▲ or ▼ to display the [Ecology] option, and then press OK.
- 4. Press ▲ or ▼ to display the [Toner Save] option, and then press OK.
- 5. Press ▲ or ▼ to display the [On] or [Off] option, and then press OK.
- 6. Press Stop/Exit.

#### DCP-L3550CDW/MFC-L3710CW/MFC-L3730CDN/MFC-L3750CDW/MFC-L3770CDW

- 1. Press [Settings] > [All Settings] > [General Setup] > [Ecology] > [Toner Save].
- 2. Press [On] or [Off].
- 3. Press

# Related Information

- · General Settings
- Improve the Print Quality

▲ Home > Machine Settings > Change Machine Settings from the Control Panel > General Settings > Prevent Dialling a Wrong Number (Dial Restriction)

## **Prevent Dialling a Wrong Number (Dial Restriction)**

Related Models: MFC-L3710CW/MFC-L3730CDN/MFC-L3750CDW/MFC-L3770CDW

This feature prevents users from sending a fax or call to the wrong number by mistake. You can set the machine to restrict dialling when you use the dial pad, Address Book and Shortcuts.

- 1. Press [Settings] > [All Settings] > [Fax] > [Dial Restriction].
- 2. Press one of the following options:
  - [Dial Pad]
  - [Address Book]

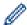

If you combine Address Book numbers when dialling, the numbers will be recognised as dial pad input and will not be restricted.

- [Shortcuts]
- 3. Press one of the following options:

| Option           | Description                                                                                                    |
|------------------|----------------------------------------------------------------------------------------------------|
| Enter #<br>Twice | The machine prompts you to re-enter the number, and then if you re-enter the same number correctly, the machine will start dialling. If you re-enter the wrong number, the LCD will display an error message. |
| On               | The machine restricts all fax sending and outbound calls for that dialling method.                                                                                                    |
| Off              | The machine does not restrict the dialling method.                                                                                                    |

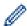

- The [Enter # Twice] setting will not work if you use an external phone before entering the number. You will not be asked to re-enter the number.
- If you choose [On] or [Enter # Twice], you cannot use the Broadcasting feature.
- 4. Press

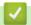

#### **Related Information**

▲ Home > Machine Settings > Change Machine Settings from the Control Panel > General Settings > Reduce Printing Noise

## **Reduce Printing Noise**

The Quiet Mode setting can reduce printing noise. When Quiet Mode is turned on, the print speed becomes slower. The factory setting is off.

- >> DCP-L3510CDW/DCP-L3517CDW
- >> DCP-L3550CDW/MFC-L3710CW/MFC-L3730CDN/MFC-L3750CDW/MFC-L3770CDW

#### DCP-L3510CDW/DCP-L3517CDW

- 1. Press Menu.
- 2. Press ▲ or ▼ to display the [General Setup] option, and then press OK.
- 3. Press ▲ or ▼ to display the [Ecology] option, and then press OK.
- 4. Press ▲ or ▼ to display the [Quiet Mode] option, and then press OK.
- 5. Press ▲ or ▼ to display the [On] or [Off] option, and then press OK.
- 6. Press Stop/Exit.

#### DCP-L3550CDW/MFC-L3710CW/MFC-L3730CDN/MFC-L3750CDW/MFC-L3770CDW

- Press [Settings] > [All Settings] > [General Setup] > [Ecology] > [Quiet Mode].
- 2. Press [On] or [Off].
- 3. Press

# Related Information

■ Home > Machine Settings > Change Machine Settings from the Control Panel > General Settings > Change the Language on the LCD

## Change the Language on the LCD

Change the LCD language if needed.

This feature is not available in some countries.

- >> DCP-L3510CDW/DCP-L3517CDW
- >> DCP-L3550CDW/MFC-L3710CW/MFC-L3730CDN/MFC-L3750CDW/MFC-L3770CDW

#### DCP-L3510CDW/DCP-L3517CDW

- 1. Press Menu.
- 2. Press ▲ or ▼ to display the [Initial Setup] option, and then press OK.
- 3. Press ▲ or ▼ to display the [Local Language] option, and then press OK.
- 4. Press ▲ or ▼ to display your language, and then press **OK**.
- 5. Press Stop/Exit.

#### DCP-L3550CDW/MFC-L3710CW/MFC-L3730CDN/MFC-L3750CDW/MFC-L3770CDW

- 1. Press 🚻 [Settings] > [All Settings] > [Initial Setup] > [Local Language].
- 2. Press your language.
- 3. Press .

# Related Information

▲ Home > Machine Settings > Change Machine Settings from the Control Panel > Save Your Favourite Settings as a Shortcut

# Save Your Favourite Settings as a Shortcut

- Add Shortcuts
- Change or Delete Shortcuts

▲ Home > Machine Settings > Change Machine Settings from the Control Panel > Save Your Favourite Settings as a Shortcut > Add Shortcuts

### **Add Shortcuts**

Related Models: DCP-L3550CDW/MFC-L3710CW/MFC-L3730CDN/MFC-L3750CDW/MFC-L3770CDW

You can add the Fax, Copy, Scan, Web Connect and Apps settings you use most frequently by saving them as your Shortcuts. Later you can press the Shortcut to apply these settings instead of manually re-entering them.

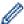

Some Shortcut menus are not available depending on your model.

These instructions describe how to add a Copy Shortcut. The steps for adding a Fax, Scan, Web Connect or Apps Shortcut are very similar.

- 1. Press + [Shortcuts]. (If + [Shortcuts] is displayed.)
- 2. Press a tab.
- 3. Press + where you have not added a Shortcut.
- 4. Press [Copy].
- 5. Press > to access the preset copy settings.
- 6. Swipe to display the copy presets, and then press the copy preset you want.
- 7. Press [Options].
- 8. Swipe up or down or press ▲ or ▼ to display the available settings, and then press the setting you want to change.
- 9. Swipe up or down or press ▲ or ▼ to display the available options for the setting, and then press the option you want.

Repeat these two steps until you have selected all the settings and options you want.

- 10. When you have finished changing settings, press <code>[OK]</code>. (If the <code>[OK]</code> button is displayed.)
- 11. Press [Save as Shortcut].
- 12. Read and confirm the displayed list of settings you have selected, and then press [OK].
- 13. Enter a name for the Shortcut using the LCD, and then press [OK].

# V

#### **Related Information**

· Save Your Favourite Settings as a Shortcut

▲ Home > Machine Settings > Change Machine Settings from the Control Panel > Save Your Favourite Settings as a Shortcut > Change or Delete Shortcuts

## **Change or Delete Shortcuts**

Related Models: DCP-L3550CDW/MFC-L3710CW/MFC-L3730CDN/MFC-L3750CDW/MFC-L3770CDW

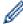

You cannot change a Web Connect Shortcut or Apps Shortcut. If you need to change them, delete them, and then add a new Shortcut.

- 1. Press + [Shortcuts]. (If + [Shortcuts] is displayed.)
- 2. Press a tab to display the Shortcut you want to change.
- Press the Shortcut you want to change.
   The settings for the Shortcut you selected appear.

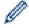

To delete the Shortcut or edit the name, press and hold the Shortcut until the options appear, and then follow the on-screen menus.

- 4. Press [Options].
- 5. Change the settings for the Shortcut if needed.
- 6. Press [OK] (if needed).
- 7. When finished, press [Save as Shortcut].
- 8. Read and confirm the displayed list of settings you have selected, and then press [OK].
- 9. Do one of the following:
  - To overwrite the Shortcut, press [Yes].
  - If you do not want to overwrite the Shortcut, press [No] to enter a new Shortcut name. Enter a new name using the LCD, and then press [OK].

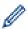

To edit the name, hold down 💢 to delete the current name.

## Related Information

Save Your Favourite Settings as a Shortcut

▲ Home > Machine Settings > Change Machine Settings from the Control Panel > Print Reports

# **Print Reports**

- Reports
- Print a Report

▲ Home > Machine Settings > Change Machine Settings from the Control Panel > Print Reports > Reports

## **Reports**

The following reports are available:

#### XMIT Verify (MFC models)

The XMIT Verify report prints a Transmission Verification Report of your last transmission.

#### Address Book (MFC models)

The Address Book report prints an alphabetical list of names and numbers stored in the Address Book memory.

#### Fax Journal (MFC models)

The Fax Journal prints a list of information about your last 200 incoming and outgoing faxes. (TX means Transmit, RX means Receive.)

#### **User Settings**

The User Settings report prints a list of your current settings.

#### **Printer Settings**

The Printer Settings report prints a list of your current printer settings.

#### **Network Configuration (Models with network functionality)**

The Network Configuration report prints a list of your current network settings.

#### **Print File List**

The Print File List prints a list of the fonts and print macros stored in the machine.

#### **Drum Dot Print**

The Drum Dot Print prints the drum dot sheet, which helps when it is time to clean the drum unit.

#### WLAN Report (Models with wireless network functionality)

The WLAN Report prints the wireless LAN connectivity diagnosis.

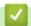

#### **Related Information**

· Print Reports

▲ Home > Machine Settings > Change Machine Settings from the Control Panel > Print Reports > Print a Report

### **Print a Report**

- >> DCP-L3510CDW/DCP-L3517CDW
- >> DCP-L3550CDW/MFC-L3710CW/MFC-L3730CDN/MFC-L3750CDW/MFC-L3770CDW

#### DCP-L3510CDW/DCP-L3517CDW

- 1. Press Menu.
- 2. Press ▲ or ▼ to display the [Print Reports] option, and then press OK.
- 3. Press ▲ or ▼ to display the report you want to print, and then press OK.
- 4. Press Mono Start or Colour Start.
- 5. Press Stop/Exit.

#### DCP-L3550CDW/MFC-L3710CW/MFC-L3730CDN/MFC-L3750CDW/MFC-L3770CDW

- 1. Press [Settings] > [All Settings] > [Print Reports].
- 2. Swipe up or down or press ▲ or ▼ to display the report you want to print, and then press it.
- 3. Do one of the following:
  - If you choose [XMIT Verify], do one of the following:
    - To view the Transmission Verification Report, press [View on LCD].
    - To print the Transmission Verification Report, press [Print Report].
  - If you choose other reports, go to next step.
- 4. Press [Yes].
- 5. Press

# Related Information

· Print Reports

▲ Home > Machine Settings > Change Machine Settings from the Control Panel > Settings and Features Tables

## **Settings and Features Tables**

The Settings tables will help you understand the menu selections and options that are found in the machine's programs.

- Settings Tables (DCP-L3510CDW/DCP-L3517CDW)
- Settings Tables (MFC-L3710CW/MFC-L3730CDN/MFC-L3750CDW/MFC-L3770CDW)
- Settings Tables (DCP-L3550CDW)
- Feature Tables (MFC-L3710CW/MFC-L3730CDN/MFC-L3750CDW/MFC-L3770CDW)
- Feature Tables (DCP-L3550CDW)

▲ Home > Machine Settings > Change Machine Settings from the Control Panel > Settings and Features Tables > Settings Tables (DCP-L3510CDW/DCP-L3517CDW)

# **Settings Tables (DCP-L3510CDW/DCP-L3517CDW)**

Related Models: DCP-L3510CDW/DCP-L3517CDW

### [General Setup]

| Level 1        | Level 2           | Descriptions                                                                                                    |  |  |  |
|----------------|-------------------|----------------------------------------------------------------------------------------------------|--|--|--|
| Tray Setting   | Paper Type        | Set the type of paper in the paper tray.                                                                                                    |  |  |  |
|                | Paper Size        | Set the size of paper in the paper tray.                                                                                                    |  |  |  |
|                | Check Size        | Select whether to display a message telling you to check that the size and type of the paper in the machine and the machine's Paper Size and Paper Type settings match. |  |  |  |
| Веер           | -                 | Adjust the beeper volume.                                                                                                    |  |  |  |
| Ecology        | Eco Mode          | Turn the following machine settings on at the same time.                                                                                                    |  |  |  |
|                |                   | • 2-sided Print:Long Edge(Available only for certain models)                                                                                                    |  |  |  |
|                |                   | • Sleep Time: OMin                                                                                                    |  |  |  |
|                | Toner Save        | Increase the page yield of the toner cartridge.                                                                                                    |  |  |  |
|                | Sleep Time        | Set the number of minutes before the machine enters Sleep mode.                                                                                                    |  |  |  |
|                | Quiet Mode        | Decrease printing noise.                                                                                                    |  |  |  |
|                | Auto Power<br>Off | Set the number of hours that the machine will remain in Deep Sleep mode before going into Power Off mode.                                                               |  |  |  |
| LCD Contrast   | -                 | Adjust the LCD contrast.                                                                                                    |  |  |  |
| Setting Lock   | -                 | Restrict unauthorised users from changing the machine's settings.                                                                                                    |  |  |  |
| Delete Storage | Macro ID          | Delete the registered Macro data.                                                                                                    |  |  |  |
|                | Font ID           | Delete the registered Font data.                                                                                                    |  |  |  |
|                | Format            | Restore the Macro and Font data of your machine to the default settings.                                                                                                |  |  |  |

#### [Copy]

| Level 1       | Level 2                                  | Descriptions                                          |  |  |
|---------------|------------------------------------------|-------------------------------------------------------|--|--|
| Density       | -                                        | Adjust the density.                                   |  |  |
| Quality       | -                                        | Choose the Copy resolution for your type of document. |  |  |
| Contrast      | -                                        | Adjust the contrast for copies.                       |  |  |
| Colour Adjust | Red                                      | Adjust the red colour.                                |  |  |
|               | Green                                    | Adjust the green colour.                              |  |  |
|               | Blue                                     | Adjust the blue colour.                               |  |  |
| ID Copy       | Density                                  | Adjust the density.                                   |  |  |
|               | Quality                                  | Choose the Copy resolution for your type of document. |  |  |
|               | Contrast Adjust the contrast for copies. |                                                       |  |  |
|               | 2in1/1in1                                | n1 Make 2 in 1 ID copies.                             |  |  |

### [Printer]

| Level 1   | Level 2 | Level 3 | Descriptions                    |
|-----------|---------|---------|---------------------------------|
| Emulation | -       | -       | Set the printer emulation mode. |

| Level 1        | Level 2                 | Level 3       | Descriptions                                                                                                    |  |
|----------------|-------------------------|---------------|----------------------------------------------------------------------------------------------------|--|
| Quality        | -                       | -             | Select the print quality.                                                                                       |  |
| Print Options  | Print Options Font List |               | Print a list of the machine's internal fonts.                                                                   |  |
|                |                         |               |                                                                                                    |  |
|                | Test Print              | -             | Print a test page.                                                                                              |  |
| 2-sided        | 2-sided Print           | -             | Turn 2-sided printing off or on and select flip on long edge or short edge.                                     |  |
|                | Single Image            | -             | For a print job where the last page is a 1-sided image, select the 1-sided Feed option to reduce printing time. |  |
| Auto Continue  | -                       | -             | Select this setting if you want the machine to clear paper size errors, and to use the paper in the tray.       |  |
| Output Colour  | -                       | -             | Set the output colour.                                                                                          |  |
| Tray Command   | -                       | -             | Select this setting if a tray mismatch appears when you use the HP drivers.                                     |  |
| Reset Printer  | -                       | -             | Restore the printer settings to the factory settings.                                                           |  |
| Clr Correction | Calibration             | Calibrate     | Initiate colour calibration to check and correct colours.                                                       |  |
|                |                         | Reset         | Reset the calibration parameters to the default settings.                                                       |  |
|                | Registration            | -             | Align the print position of each colour.                                                                        |  |
|                | Auto Correct            | -             | Set the machine to perform Colour Calibration and Registration automatically.                                   |  |
|                | ColourSettings          | Setting Mode  | Select whether to apply the colour print settings of the machine or the printer driver.                         |  |
|                |                         | Colour Mode   | Select the colour mode.                                                                                         |  |
|                |                         | Improve Gray  | Turn on or off to improve the image quality of shaded areas.                                                    |  |
|                |                         | Enhance Black | Turn on or off if a black graphic does not print correctly.                                                     |  |
|                |                         | Brightness    | Adjust the brightness.                                                                                          |  |
|                |                         | Contrast      | Adjust the contrast.                                                                                            |  |
|                |                         | Red           | Adjust the red colour.                                                                                          |  |
|                |                         | Green         | Adjust the green colour.                                                                                        |  |
|                |                         | Blue          | Adjust the blue colour.                                                                                         |  |

### [Network]

#### For wired and wireless network models

| Level 1          | Level 2     | Level 3     | Level 4                                            | Descriptions                                       |                                            |
|------------------|-------------|-------------|----------------------------------------------------|----------------------------------------------------|--------------------------------------------|
| Wired LAN TCP/IP | Boot Method | -           | Select the Boot method that best suits your needs. |                                                    |                                            |
|                  |             | IP Address  | -                                                  | Enter the IP address.                              |                                            |
|                  |             | Subnet Mask | -                                                  | Enter the Subnet mask.                             |                                            |
|                  |             |             | Gateway                                            | -                                                  | Enter the Gateway address.                 |
|                  |             |             | Node Name                                          | -                                                  | Enter the Node name. (Up to 32 characters) |
|                  |             |             | WINS Config                                        | -                                                  | Select the WINS configuration mode.        |
|                  |             | WINS Server | Primary                                            | Specify the IP address of the primary WINS server. |                                            |

| Level 1   | Level 2                     | Level 3     | Level 4   | Descriptions                                                                                |
|-----------|-----------------------------|-------------|-----------|---------------------------------------------------------------------------------------------|
| Wired LAN | TCP/IP                      | WINS Server | Secondary | Specify the IP address of the secondary WINS server.                                        |
|           |                             | DNS Server  | Primary   | Specify the IP address of the primary DNS server.                                           |
|           |                             |             | Secondary | Specify the IP address of the secondary DNS server.                                         |
|           |                             | APIPA       | -         | Set the machine to allocate the IP address from the link-local address range automatically. |
|           |                             | IPv6        | -         | Turn the IPv6 protocol on or off.                                                           |
|           | Ethernet                    | -           | -         | Select the Ethernet link mode.                                                              |
|           | Wired Status                | -           | -         | View the current wired status.                                                              |
|           | MAC Address                 | -           | -         | View the machine's MAC address.                                                             |
|           | Set to Default              | -           | -         | Restore the wired network settings to the factory settings.                                 |
|           | Wired Enable                | -           | -         | Turn the Wired LAN interface on or off manually.                                            |
| WLAN      | TCP/IP                      | Boot Method | -         | Select the Boot method that best suits your needs.                                          |
|           |                             | IP Address  | -         | Enter the IP address.                                                                       |
|           |                             | Subnet Mask | -         | Enter the Subnet mask.                                                                      |
|           |                             | Gateway     | -         | Enter the Gateway address.                                                                  |
|           |                             | Node Name   | -         | Enter the Node name.                                                                        |
|           |                             |             |           | (Up to 32 characters)                                                                       |
|           |                             | WINS Config | -         | Select the WINS configuration mode.                                                         |
|           |                             | WINS Server | Primary   | Specify the IP address of the primary WINS server.                                          |
|           |                             |             | Secondary | Specify the IP address of the secondary WINS server.                                        |
|           |                             | DNS Server  | Primary   | Specify the IP address of the primary DNS server.                                           |
|           |                             |             | Secondary | Specify the IP address of the secondary DNS server.                                         |
|           |                             | APIPA       | -         | Set the machine to allocate the IP address from the link-local address range automatically. |
|           |                             | IPv6        | -         | Turn the IPv6 protocol on or off.                                                           |
|           | Setup Wizard WLAN Assistant | -           | -         | Configure your wireless network settings manually.                                          |
|           |                             | -           | -         | Configure your wireless network settings using the Brother installation disc.               |
| WPS       | WPS                         | -           | -         | Configure your wireless network settings using the one-button push method.                  |
|           | WPS w/PIN Code              | -           | -         | Configure your wireless network settings using WPS with a PIN.                              |
|           | WLAN Status                 | Status      | -         | View the current wireless network status.                                                   |
|           |                             | Signal      | -         | View the current wireless network signal strength.                                          |
|           |                             | Channel     | -         | View the current wireless network channel.                                                  |
|           |                             | Speed       | -         | View the current wireless network speed.                                                    |

| Level 1          | Level 2        | Level 3     | Level 4 | Descriptions                                                                     |
|------------------|----------------|-------------|---------|----------------------------------------------------------------------------------|
| WLAN             | WLAN Status    | SSID        | -       | View the current SSID.                                                           |
|                  |                | Comm. Mode  | -       | View the current Communication mode.                                             |
|                  | MAC Address    | -           | -       | View the machine's MAC address.                                                  |
|                  | Set to Default | -           | -       | Restore the wireless network settings to the factory settings.                   |
|                  | WLAN Enable    | -           | -       | Turn the WLAN on or off manually.                                                |
| Wi-Fi Direct     | Push Button    | -           | -       | Configure your Wi-Fi Direct network settings using the one-button push method.   |
|                  | PIN Code       | -           | -       | Configure your Wi-Fi Direct network settings using WPS with a PIN code.          |
|                  | Manual         | -           | -       | Configure your Wi-Fi Direct network settings manually.                           |
|                  | Group Owner    | -           | -       | Set your machine as the Group Owner.                                             |
|                  | Device Info.   | Device Name | -       | View your machine's device name.                                                 |
|                  |                | SSID        | -       | View the Group Owner's SSID.                                                     |
|                  |                |             |         | When the machine is not connected, the LCD displays Not Connected.               |
|                  |                | IP Address  | -       | View your machine's current IP Address.                                          |
|                  | Status Info.   | Status      | -       | View the current Wi-Fi Direct network status.                                    |
|                  |                | Signal      | -       | View the current Wi-Fi Direct network signal strength.                           |
|                  |                |             |         | When your machine acts as Group Owner, the LCD always indicates a strong signal. |
|                  |                | Channel     | -       | View the current Wi-Fi Direct network channel.                                   |
|                  |                | Speed       | -       | View the current Wi-Fi Direct network speed.                                     |
|                  | I/F Enable     | -           | -       | Turn the Wi-Fi Direct connection on or off.                                      |
| Network<br>Reset | -              | -           | -       | Restore all network settings back to the factory settings.                       |

#### For wireless network models

| Level 1 | Level 2 | Level 3     | Level 4   | Descriptions                                         |
|---------|---------|-------------|-----------|------------------------------------------------------|
| WLAN    | TCP/IP  | Boot Method | -         | Select the Boot method that best suits your needs.   |
|         |         | IP Address  | -         | Enter the IP address.                                |
|         |         | Subnet Mask | -         | Enter the Subnet mask.                               |
|         |         | Gateway     | -         | Enter the Gateway address.                           |
|         |         | Node Name   | -         | Enter the Node name.                                 |
|         |         |             |           | (Up to 32 characters)                                |
|         |         | WINS Config | -         | Select the WINS configuration mode.                  |
|         |         | WINS Server | Primary   | Specify the IP address of the primary WINS server.   |
|         |         |             | Secondary | Specify the IP address of the secondary WINS server. |
|         |         | DNS Server  | Primary   | Specify the IP address of the primary DNS server.    |
|         |         |             | Secondary | Specify the IP address of the secondary DNS server.  |

| Level 1          | Level 2        | Level 3     | Level 4 | Descriptions                                                                                |
|------------------|----------------|-------------|---------|---------------------------------------------------------------------------------------------|
| WLAN             | TCP/IP         | APIPA       | -       | Set the machine to allocate the IP address from the link-local address range automatically. |
|                  |                | IPv6        | -       | Turn the IPv6 protocol on or off.                                                           |
|                  | Setup Wizard   | -           | -       | Configure your wireless network settings manually.                                          |
|                  | WLAN Assistant | -           | -       | Configure your wireless network settings using the Brother installation disc.               |
|                  | WPS            | -           | -       | Configure your wireless network settings using the one-button push method.                  |
|                  | WPS w/PIN Code | -           | -       | Configure your wireless network settings using WPS with a PIN.                              |
|                  | WLAN Status    | Status      | -       | View the current wireless network status.                                                   |
|                  |                | Signal      | -       | View the current wireless network signal strength.                                          |
|                  |                | Channel     | -       | View the current wireless network channel.                                                  |
|                  |                | Speed       | -       | View the current wireless network speed.                                                    |
|                  |                | SSID        | -       | View the current SSID.                                                                      |
|                  |                | Comm. Mode  | -       | View the current Communication mode.                                                        |
|                  | MAC Address    | -           | -       | View the machine's MAC address.                                                             |
|                  | WLAN Enable    | -           | -       | Turn the WLAN on or off manually.                                                           |
| Wi-Fi Direct     | Push Button    | -           | -       | Configure your Wi-Fi Direct network settings using the one-button push method.              |
|                  | PIN Code       | -           | -       | Configure your Wi-Fi Direct network settings using WPS with a PIN code.                     |
|                  | Manual         | -           | -       | Configure your Wi-Fi Direct network settings manually.                                      |
|                  | Group Owner    | -           | -       | Set your machine as the Group Owner.                                                        |
|                  | Device Info.   | Device Name | -       | View your machine's device name.                                                            |
|                  |                | SSID        | -       | View the Group Owner's SSID.                                                                |
|                  |                |             |         | When the machine is not connected, the LCD displays Not Connected.                          |
|                  |                | IP Address  | -       | View your machine's current IP Address.                                                     |
|                  | Status Info.   | Status      | -       | View the current Wi-Fi Direct network status.                                               |
|                  |                | Signal      | -       | View the current Wi-Fi Direct network signal strength.                                      |
|                  |                |             |         | When your machine acts as Group Owner, the LCD always indicates a strong signal.            |
|                  |                | Channel     | -       | View the current Wi-Fi Direct network channel.                                              |
|                  |                | Speed       | -       | View the current Wi-Fi Direct network speed.                                                |
|                  | I/F Enable     | -           | -       | Turn the Wi-Fi Direct connection on or off.                                                 |
| Network<br>Reset | -              | -           | -       | Restore all network settings back to the factory settings.                                  |

## [Print Reports]

| Level 1        | Descriptions                           |
|----------------|----------------------------------------|
| User Settings  | Print a list of your settings.         |
| Print Settings | Print a list of your Printer settings. |

| Level 1        | Descriptions                                        |
|----------------|-----------------------------------------------------|
| Network Config | Print a list of your Network settings.              |
| PrintFileList  | Print a list of data saved in the machine's memory. |
| Drum Dot Print | Print the Drum Dot Check Sheet.                     |
| WLAN Report    | Print the wireless LAN connection results.          |

### [Machine Info.]

| Level 1      | Level 2      | Descriptions                                                             |  |  |
|--------------|--------------|--------------------------------------------------------------------------|--|--|
| Serial No.   | -            | Display the machine's serial number.                                     |  |  |
| Version      | Main Version | Display the main firmware version.                                       |  |  |
|              | Sub1 Version | Display the sub firmware version.                                        |  |  |
| Page Counter | Total        | Check the total number of pages the machine has printed during its life. |  |  |
|              | Сору         |                                                                          |  |  |
|              | Print        |                                                                          |  |  |
|              | Other        |                                                                          |  |  |
| Parts Life   | Toner        | View the approximate remaining toner life for each colour.               |  |  |
|              | Drum         | Display the remaining life of each drum unit.                            |  |  |
|              | Belt         | Display the remaining life of the belt unit.                             |  |  |
|              | Fuser        | Display the remaining life of the fuser unit.                            |  |  |
|              | PF Kit 1     | Display the remaining life of the PF Kit 1.                              |  |  |

### [Secure Print]

| Level 1       | Level 2                   | Descriptions                                                                              |
|---------------|---------------------------|-------------------------------------------------------------------------------------------|
| (Select User) | (Select Secure Print Job) | You can print data saved in the machine's memory when you enter your four-digit password. |
|               |                           | Active only when the machine has secure print data.                                       |

## [Initial Setup]

| Level 1                                            | Level 2                                               | Descriptions                                                                                                    |  |
|----------------------------------------------------|-------------------------------------------------------|----------------------------------------------------------------------------------------------------|--|
| Date&Time                                          | Date&Time                                             | Access the Date and Time setting menus.                                                                               |  |
|                                                    | Auto Daylight (Available only for some countries)     | Set the machine to change automatically for Daylight Saving Time.                                                     |  |
|                                                    | Time Zone                                             | Set your time zone.                                                                                                   |  |
| Reset                                              | Machine Reset                                         | Restore all the machine settings that you have changed.                                                               |  |
|                                                    | Network Reset (For models with network functionality) | Restore all network settings back to the factory settings.                                                            |  |
|                                                    | All Settings                                          | Restore all the machine's settings back to the factory settings.                                                      |  |
|                                                    | Factory Reset                                         | Restores all the machine's settings to the factory defaults. Perform this operation when you dispose of your machine. |  |
| Local Language (Available only for certain models) | -                                                     | Change your LCD language.                                                                                             |  |

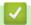

### **Related Information**

• Settings and Features Tables

▲ Home > Machine Settings > Change Machine Settings from the Control Panel > Settings and Features Tables > Settings Tables (MFC-L3710CW/MFC-L3730CDN/MFC-L3750CDW/MFC-L3770CDW)

# Settings Tables (MFC-L3710CW/MFC-L3730CDN/MFC-L3750CDW/MFC-L3770CDW)

Related Models: MFC-L3710CW/MFC-L3730CDN/MFC-L3750CDW/MFC-L3770CDW

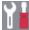

### [Settings]

| Level 1            | Level 2                                          | Level 3   | Descriptions                                                 |
|--------------------|--------------------------------------------------|-----------|--------------------------------------------------------------|
| $\odot$            | Date & Time                                      | -         | Access the Date and Time setting menus.                      |
| Toner              | Toner Life                                       | -         | View the approximate remaining toner life for each colour.   |
|                    | Test Print                                       | -         | Print a test page.                                           |
|                    | Calibration                                      | Calibrate | Initiate colour calibration to check and correct colours.    |
|                    |                                                  | Reset     | Reset the calibration parameters to the default settings.    |
|                    | Registration                                     | -         | Align the print position of each colour.                     |
| Network            | Wired LAN                                        | -         | Access the Wired LAN setting menus.                          |
|                    | (MFC-L3730CDN/<br>MFC-L3750CDW/<br>MFC-L3770CDW) |           |                                                              |
|                    | WLAN<br>(MFC-L3710CW/                            | -         | Access the WLAN setting menus.                               |
|                    | MFC-L3750CDW/<br>MFC-L3770CDW)                   |           |                                                              |
| Screen<br>Settings | -                                                | -         | Access the default screen setting menus.                     |
| Eco Mode           | -                                                | -         | Turn the following machine settings on at the same time.     |
|                    |                                                  |           | 2-sided Print: Long Edge (Available only for certain models) |
|                    |                                                  |           | • Sleep Time: OMin                                           |
|                    |                                                  |           | Dim Timer: 10Secs                                            |
| Tray Setting       | -                                                | -         | Access the tray setting menus.                               |
| All Settings       | -                                                | -         | Configure the detailed settings.                             |

### [All Settings] > [General Setup]

| Level 3                          | Level 4    | Level 5                   | Descriptions                                                             |
|----------------------------------|------------|---------------------------|--------------------------------------------------------------------------|
| Tray Setting                     | Paper Type | MP Tray<br>(MFC-L3770CDW) | Select the paper type that matches the paper in the MP tray.             |
|                                  |            | Tray #1<br>(MFC-L3770CDW) | Select the paper type that matches the paper in the standard paper tray. |
| Paper Size MP Tray (MFC-L3770CD) |            | MP Tray<br>(MFC-L3770CDW) | Select the size of paper you loaded in the MP tray.                      |
|                                  |            | Tray #1<br>(MFC-L3770CDW) | Select the size of paper you loaded in the standard paper tray.          |

| Level 3         | Level 4                                                          | Level 5 | Descriptions                                                                                                    |
|-----------------|------------------------------------------------------------------|---------|----------------------------------------------------------------------------------------------------|
| Tray Setting    | Check Size                                                       | -       | Select whether to display a message telling you to check that the size and type of the paper in the machine and the machine's Paper Size and Paper Type settings match.                                 |
|                 | Tray Use: Copy                                                   | -       | Select the tray to be used for Copy.                                                                                                    |
|                 | Tray Use: Fax                                                    | -       | Select the tray to be used for Fax.                                                                                                    |
|                 | Tray Use: Print                                                  | -       | Select the tray to be used for Print.                                                                                                    |
| Volume          | Ring                                                             | -       | Adjust the ring volume.                                                                                                    |
|                 | Веер                                                             | -       | Adjust the beeper volume.                                                                                                    |
|                 | Speaker                                                          | -       | Adjust the speaker volume.                                                                                                    |
| LCD Settings    | Backlight                                                        | -       | Adjust the brightness of the LCD backlight.                                                                                                    |
|                 | Dim Timer                                                        | -       | Set how long the LCD backlight stays on after you go back to your Main Home screen.                                                                                                    |
| Screen Settings | Main Home Screen                                                 | -       | Set the Main Home screen.                                                                                                    |
|                 | Copy Screen                                                      | -       | Set the default Copy screen.                                                                                                    |
|                 | Scan Screen                                                      | -       | Set the default Scan screen.                                                                                                    |
| Notifications   | Scan Result(Skip<br>Blank Page)                                  | -       | Displays the total scanned pages and skipped blank pages after scanning is completed.                                                                                                    |
| Ecology         | Eco Mode                                                         | -       | <ul> <li>Turn the following machine settings on at the same time.</li> <li>2-sided Print: Long Edge (Available only for certain models)</li> <li>Sleep Time: OMin</li> <li>Dim Timer: 10Secs</li> </ul> |
|                 | Toner Save                                                       | -       | Increase the page yield of the toner cartridge.                                                                                                    |
|                 | Sleep Time                                                       | -       | Set how much time will pass before the machine enters Power Saving mode.                                                                                                    |
|                 | Quiet Mode                                                       | -       | Decrease printing noise.                                                                                                    |
|                 | Auto Power Off                                                   | -       | Set the number of hours that the machine will remain in Deep Sleep mode before going into Power Off mode.                                                                                               |
| Setting Lock    | Set Password                                                     | -       | Restrict unauthorised users from changing the                                                                                                    |
|                 | Lock Off⇒On                                                      | -       | machine's settings.                                                                                                    |
|                 | New Password                                                     | -       |                                                                                                    |
|                 | (Available only when you enter the password for the first time.) |         |                                                                                                    |
| Delete Storage  | Macro ID                                                         | -       | Delete the registered Macro data.                                                                                                    |
|                 | Font ID                                                          | -       | Delete the registered Font data.                                                                                                    |
|                 | Format                                                           | -       | Restore the Macro and Font data of your machine to the default settings.                                                                                                    |

## [All Settings] > [Shortcut Settings]

| Level 3             | Level 4 | Descriptions                  |
|---------------------|---------|-------------------------------|
| (Select a Shortcut) | Rename  | Change the shortcut name.     |
|                     | Edit    | Change the shortcut settings. |

| Level 3             | Level 4 | Descriptions         |
|---------------------|---------|----------------------|
| (Select a Shortcut) | Delete  | Delete the shortcut. |

## [All Settings] > [Fax]

| Level 3        | Level 4        | Level 5           | Descriptions                                                                                                    |
|----------------|----------------|-------------------|----------------------------------------------------------------------------------------------------|
| Setup Receive  | Receive Mode   | -                 | Select the Receive Mode that best suits your needs.                                                                        |
|                | Ring Delay     | -                 | Set the number of rings before the machine answers in Fax or Fax/Tel mode.                                                 |
|                | F/T Ring Time  | -                 | Set the length of the pseudo/double-ring time in Fax/Tel mode.                                                             |
|                | Fax Preview    | -                 | View received faxes on the LCD.                                                                                            |
|                | Fax Detect     | -                 | Receive fax messages automatically when you answer a call and hear fax tones.                                              |
|                | Remote Codes   | Remote Codes      | Answer calls at an extension or external telephone and                                                                     |
|                |                | Act.Code          | use codes to turn the Remote Codes on or off. You can personalise the codes.                                               |
|                |                | Deact.Code        |                                                                                                    |
|                | Auto Reduction | -                 | Reduce the size of incoming faxes.                                                                                         |
|                | PC Fax Receive | On                | Set the machine to send faxes to your computer.                                                                            |
|                |                | Off               | You can turn on the Backup Print safety feature.                                                                           |
|                | Memory Receive | Off               | -                                                                                                    |
|                |                | Fax Forward       | Set the machine to forward fax messages or to store incoming faxes in the memory (so you can retrieve                      |
|                |                | Fax Storage       | them while you are away from your machine).                                                                                |
|                |                |                   | If you select Fax Forward or Fax Storage, you can turn on the Backup Print safety feature.                                 |
|                |                | Forward to Cloud  | Forward incoming faxes to the online service.                                                                              |
|                | Fax Rx Stamp   | -                 | Print the received time and date on the top of received faxes.                                                             |
|                | 2-sided        | -                 | Print received faxes on both sides of the paper.                                                                           |
| Setup Send     | Batch TX       | -                 | Combine delayed faxes to the same fax number at the same time of day into one transmission.                                |
|                | Coverpage Note | -                 | Set up one or two custom cover page messages to print on outgoing faxes.                                                   |
|                | Auto Redial    | -                 | Set the machine to redial the last fax number after five minutes, if the fax did not go through because the line was busy. |
|                | Destination    | -                 | Set the machine to display the destination information on the LCD during fax dialling.                                     |
| Report Setting | XMIT Report    | -                 | Select the initial setup for the Transmission Verification Report.                                                         |
|                | Journal Period | Journal<br>Period | Set the interval for automatic printing of the Fax Journal.                                                                |
|                |                | Time              | If you select an option other than Off and Every 50 Faxes, you can set the time for the option.                            |
|                |                | Day               | If you select Every 7 Days, you can set the day of the week.                                                               |
| Print Document | -              | -                 | Print received faxes stored in the machine's memory.                                                                       |
| Remote Access  | -              | -                 | Set your own code for Remote Retrieval.                                                                                    |

| Level 3          | Level 4      | Level 5 | Descriptions                                                                     |
|------------------|--------------|---------|----------------------------------------------------------------------------------|
| Dial Restriction | Dial Pad     | -       | Set the machine to restrict dialling when using the dial pad.                    |
|                  | Address Book | -       | Set the machine to restrict the dialling when using the Address Book.            |
|                  | Shortcuts    | -       | Set the machine to restrict the dialling when using a Shortcut.                  |
| Remaining Jobs   | -            | -       | Check which scheduled jobs are in the machine's memory and cancel selected jobs. |
| Miscellaneous    | BT Call Sign | -       | Use with BT Call Sign.                                                           |
|                  | (U.K. only)  |         |                                                                                  |

## [All Settings] > [Printer]

| Level 3              | Level 4         | Level 5                   | Descriptions                                                                                                    |
|----------------------|-----------------|---------------------------|----------------------------------------------------------------------------------------------------|
| Emulation            | -               | -                         | Select the emulation mode.                                                                                                    |
| Quality              | -               | -                         | Select the print quality.                                                                                                    |
| Print Options        | Font List       | HP LaserJet               | Print a list of the machine's internal fonts.                                                                                                    |
|                      |                 | BR-Script 3               |                                                                                                    |
|                      | Test Print      | -                         | Print a test page.                                                                                                    |
| 2-sided              | 2-sided Print   | -                         | Enable or disable 2-sided printing and choose long edge or short edge.                                                                                                    |
|                      | Single Image    | -                         | For a print job where the last page is a 1-sided image, select the 1-sided Feed option to reduce printing time.                                                             |
|                      |                 |                           | When you use preprinted paper, you must select the 2-sided Feed option. If you select 1-sided Feed for preprinted paper, the last page will be printed on the reverse side. |
| Auto Continue        | -               | -                         | Select if you want the machine to clear paper size errors or media type errors automatically, and use paper from other trays.                                               |
| Output Colour        | -               | -                         | Set the output colour.                                                                                                    |
| HP Tray Command      | -               | -                         | Select the correct version of HP LaserJet tray emulation.                                                                                                    |
| Reset Printer        | -               | -                         | Restore the printer settings to the factory settings.                                                                                                    |
| Colour<br>Correction | Calibration     | Calibrate                 | Initiate colour calibration to check and correct colours.                                                                                                    |
|                      |                 | Reset                     | Reset the calibration parameters to the default settings.                                                                                                    |
|                      | Registration    | -                         | Align the print position of each colour.                                                                                                    |
|                      | Auto Correction | -                         | Set the machine to perform Colour Calibration and Registration automatically.                                                                                               |
|                      | Colour Settings | Setting Mode              | Select whether to apply the colour print settings of the machine or the printer driver.                                                                                     |
|                      |                 | Colour Mode               | Select the colour mode.                                                                                                    |
|                      |                 | Improve Grey<br>Colour    | Turn on or off to improve the image quality of shaded areas.                                                                                                    |
|                      |                 | Enhance Black<br>Printing | Turn on or off if a black graphic does not print correctly.                                                                                                    |

| Level 3                 | Level 4         | Level 5    | Descriptions             |
|-------------------------|-----------------|------------|--------------------------|
| Colour Colou Correction | Colour Settings | Brightness | Adjust the brightness.   |
|                         |                 | Contrast   | Adjust the contrast.     |
|                         |                 | Red        | Adjust the red colour.   |
|                         |                 | Green      | Adjust the green colour. |
|                         |                 | Blue       | Adjust the blue colour.  |

### [All Settings] > [Network]

| Level 3                     | Level 4                                           | Level 5               | Level 6          | Descriptions                                                                                |
|-----------------------------|---------------------------------------------------|-----------------------|------------------|---------------------------------------------------------------------------------------------|
| Wired LAN<br>(MFC-L3730CDN/ | TCP/IP                                            | BOOT Method           | IP Boot<br>Tries | Select the Boot method that best suits your needs.                                          |
| MFC-L3750CDW/               |                                                   | IP Address            | -                | Enter the IP address.                                                                       |
| MFC-L3770CDW)               |                                                   | Subnet Mask           | -                | Enter the Subnet mask.                                                                      |
|                             |                                                   | Gateway               | -                | Enter the Gateway address.                                                                  |
|                             |                                                   | Node Name             | -                | Enter the Node name.<br>(up to 32 characters)                                               |
|                             |                                                   | WINS<br>Configuration | -                | Select the WINS configuration mode.                                                         |
|                             |                                                   | WINS Server           | Primary          | Specify the IP address of the primary WINS server.                                          |
|                             |                                                   |                       | Secondary        | Specify the IP address of the secondary WINS server.                                        |
|                             |                                                   | DNS Server            | Primary          | Specify the IP address of the primary DNS server.                                           |
|                             |                                                   |                       | Secondary        | Specify the IP address of the secondary DNS server.                                         |
|                             |                                                   | APIPA                 | -                | Set the machine to allocate the IP address from the link-local address range automatically. |
|                             |                                                   | IPv6                  | -                | Turn the IPv6 protocol on or off.                                                           |
|                             | Ethernet                                          | -                     | -                | Select the Ethernet link mode.                                                              |
|                             | Wired Status                                      | -                     | -                | View the current wired status.                                                              |
|                             | MAC Address                                       | -                     | -                | View the machine's MAC address.                                                             |
|                             | Set to Default<br>(MFC-L3750CDW/<br>MFC-L3770CDW) | -                     | -                | Restore the wired network settings to the factory settings.                                 |
|                             | Wired Enable<br>(MFC-L3750CDW/<br>MFC-L3770CDW)   | -                     | -                | Turn the Wired LAN interface on or off manually.                                            |
| WLAN<br>(MFC-L3710CW/       | TCP/IP                                            | BOOT Method           | IP Boot<br>Tries | Select the Boot method that best suits your needs.                                          |
| MFC-L3750CDW/               |                                                   | IP Address            | -                | Enter the IP address.                                                                       |
| MFC-L3770CDW)               |                                                   | Subnet Mask           | -                | Enter the Subnet mask.                                                                      |
|                             |                                                   | Gateway               | -                | Enter the Gateway address.                                                                  |

| Level 3                                        | Level 4                                           | Level 5               | Level 6   | Descriptions                                                                                |
|------------------------------------------------|---------------------------------------------------|-----------------------|-----------|---------------------------------------------------------------------------------------------|
| WLAN                                           | TCP/IP                                            | Node Name             | -         | Enter the Node name.                                                                        |
| (MFC-L3710CW/                                  |                                                   |                       |           | (up to 32 characters)                                                                       |
| MFC-L3750CDW/<br>MFC-L3770CDW)                 |                                                   | WINS<br>Configuration | -         | Select the WINS configuration mode.                                                         |
|                                                |                                                   | WINS Server           | Primary   | Specify the IP address of the primary WINS server.                                          |
|                                                |                                                   |                       | Secondary | Specify the IP address of the secondary WINS server.                                        |
|                                                |                                                   | DNS Server            | Primary   | Specify the IP address of the primary DNS server.                                           |
|                                                |                                                   |                       | Secondary | Specify the IP address of the secondary DNS server.                                         |
|                                                |                                                   | APIPA                 | -         | Set the machine to allocate the IP address from the link-local address range automatically. |
|                                                |                                                   | IPv6                  | -         | Turn the IPv6 protocol on or off.                                                           |
|                                                | Setup Wizard                                      | -                     | -         | Configure the wireless network settings using the setup wizard.                             |
|                                                | WLAN Assistant                                    | -                     | -         | Configure your wireless network settings using the Brother installation disc.               |
|                                                | WPS                                               | -                     | -         | Configure your wireless network settings using the one-button push method.                  |
|                                                | WPS w/ PIN Code                                   | -                     | -         | Configure your wireless network settings using WPS with a PIN.                              |
|                                                | WLAN Status                                       | Status                | -         | View the current wireless network status.                                                   |
|                                                |                                                   | Signal                | -         | View the current wireless network signal strength.                                          |
|                                                |                                                   | SSID                  | -         | View the current SSID.                                                                      |
|                                                |                                                   | Comm. Mode            | -         | View the current Communication mode.                                                        |
|                                                | MAC Address                                       | -                     | -         | View the machine's MAC address.                                                             |
|                                                | Set to Default<br>(MFC-L3750CDW/<br>MFC-L3770CDW) | -                     | -         | Restore the wireless network settings to the factory settings.                              |
|                                                | WLAN Enable                                       | -                     | -         | Turns the wireless interface on or off.                                                     |
| Wi-Fi Direct<br>(MFC-L3710CW/<br>MFC-L3750CDW/ | Push Button                                       | -                     | -         | Configure your Wi-Fi Direct network settings using the one-button push method.              |
| MFC-L3770CDW)                                  | PIN Code                                          | -                     | -         | Configure your Wi-Fi Direct network settings using WPS with a PIN code.                     |
|                                                | Manual                                            | -                     | -         | Configure your Wi-Fi Direct network settings manually.                                      |

| Level 3                                 | Level 4               | Level 5             | Level 6 | Descriptions                                                                     |
|-----------------------------------------|-----------------------|---------------------|---------|----------------------------------------------------------------------------------|
| Wi-Fi Direct<br>(MFC-L3710CW/           | Group Owner           | -                   | -       | Set your machine as the Group Owner.                                             |
| MFC-L3750CDW/<br>MFC-L3770CDW)          | Device<br>Information | Device Name         | -       | View your machine's device name.                                                 |
|                                         |                       | SSID                | -       | View the Group Owner's SSID.                                                     |
|                                         |                       |                     |         | When the machine is not connected, the LCD displays Not Connected.               |
|                                         |                       | IP Address          | -       | View your machine's current IP Address.                                          |
|                                         | Status<br>Information | Status              | -       | View the current Wi-Fi Direct network status.                                    |
|                                         |                       | Signal              | -       | View the current Wi-Fi Direct network signal strength.                           |
|                                         |                       |                     |         | When your machine acts as Group Owner, the LCD always indicates a strong signal. |
|                                         | I/F Enable            | -                   | -       | Turn the Wi-Fi Direct connection on or off.                                      |
| NFC (Available only for certain models) | -                     | -                   | -       | Turn the NFC function on or off.                                                 |
| Web Connect<br>Settings                 | Proxy Settings        | Proxy<br>Connection | -       | Change the Web connection settings.                                              |
|                                         |                       | Address             | -       |                                                                                  |
|                                         |                       | Port                | -       |                                                                                  |
|                                         |                       | User Name           | -       |                                                                                  |
|                                         |                       | Password            | -       |                                                                                  |
| Network Reset                           | -                     | -                   | -       | Restore all network settings back to the factory settings.                       |

## [All Settings] > [Print Reports]

| Level 3               | Level 4      | Descriptions                                                                 |
|-----------------------|--------------|------------------------------------------------------------------------------|
| XMIT Verify           | View on LCD  | Display Transmission Verification Reports about sent faxes.                  |
|                       | Print Report | Print a Transmission Verification Report of your last transmission.          |
| Address Book          | -            | Print a list of names and numbers stored in the Address Book.                |
| Fax Journal           | -            | Print a list of information about your last 200 incoming and outgoing faxes. |
|                       |              | (TX means Transmit. RX means Receive.)                                       |
| User Settings         | -            | Print a list of your settings.                                               |
| Printer Settings      | -            | Print a list of your Printer settings.                                       |
| Network Configuration | -            | Print a list of your Network settings.                                       |
| Print File List       | -            | Print a list of data saved in the machine's memory.                          |
| Drum Dot Print        | -            | Print the Drum Dot Check Sheet.                                              |
| WLAN Report           | -            | Print the wireless LAN connection results.                                   |

| Level 3                                         | Level 4 | Descriptions |
|-------------------------------------------------|---------|--------------|
| (MFC-L3710CW/<br>MFC-L3750CDW/<br>MFC-L3770CDW) |         |              |

## [All Settings] > [Machine Info.]

| Level 3                | Level 4                     | Level 5            | Descriptions                                       |
|------------------------|-----------------------------|--------------------|----------------------------------------------------|
| Serial No.             | -                           | -                  | Check your machine's serial number.                |
| Firmware Version       | Main Version                | -                  | Check your machine's firmware version.             |
|                        | Sub1 Version                | -                  |                                                    |
| Firmware Update        | -                           | -                  | Update your machine to the latest firmware.        |
| Firmware Auto<br>Check | -                           | -                  | View firmware information on the Main Home screen. |
| Page Counter           | Total                       | Colour             | Check the total number of pages the machine has    |
|                        |                             | Black and<br>White | printed.                                           |
|                        | Fax                         | -                  |                                                    |
|                        | Сору                        | Colour             |                                                    |
|                        |                             | Black and<br>White |                                                    |
|                        | Print                       | Colour             |                                                    |
|                        |                             | Black and<br>White |                                                    |
|                        | Other                       | Colour             |                                                    |
|                        |                             | Black and<br>White |                                                    |
| Parts Life 1           | Drum                        | Black (BK)         | Display the remaining life of each drum unit.      |
|                        |                             | Cyan (C)           |                                                    |
|                        |                             | Magenta (M)        |                                                    |
|                        |                             | Yellow(Y)          |                                                    |
|                        | Belt                        | -                  | Display the remaining life of the belt unit.       |
|                        | Fuser                       | -                  | Display the remaining life of the fuser unit.      |
|                        | PF Kit MP<br>(MFC-L3770CDW) | -                  | Display the remaining life of the PF kit MP.       |
|                        | PF Kit 1                    | -                  | Display the remaining life of the PF Kit 1.        |

<sup>1</sup> The parts life is approximate and may vary by type of use.

## [All Settings] > [Initial Setup]

| Level 3      | Level 4                                                 | Descriptions                                                      |
|--------------|---------------------------------------------------------|-------------------------------------------------------------------|
| Date & Time  | Date                                                    | Add the date and time on the screen and in the headings of the    |
|              | Time                                                    | faxes you send.                                                   |
|              | Clock Type                                              | Select the time format (12-hour or 24-hour).                      |
| (Availa some | Auto Daylight<br>(Available only for<br>some countries) | Set the machine to change automatically for Daylight Saving Time. |
|              | Time Zone                                               | Set your time zone.                                               |

| Level 3                             | Level 4            | Descriptions                                                                                                    |
|-------------------------------------|--------------------|----------------------------------------------------------------------------------------------------|
| Station ID                          | Fax                | Enter your name and fax number so it appears on each page you                                                                                                    |
|                                     | Tel                | fax.                                                                                                    |
|                                     | Name               |                                                                                                    |
| Tone/Pulse                          | -                  | Select the dialling mode.                                                                                                    |
| (Available only for some countries) |                    |                                                                                                    |
| Dial Tone                           | -                  | Shorten the dial tone detect pause.                                                                                                    |
| Phone Line Set                      | -                  | Select the telephone line type.                                                                                                    |
| Compatibility                       | -                  | Adjust the equalisation for transmission difficulties.                                                                                                    |
|                                     |                    | VoIP service providers offer fax support using various standards. If you regularly experience fax transmission errors, select Basic (for VoIP).                                                              |
| Reset                               | Machine Reset      | Restore the machine settings that you have changed.                                                                                                    |
|                                     | Network Reset      | Restore all network settings back to the factory settings.                                                                                                    |
|                                     | Address Book & Fax | Erase all stored phone numbers and fax settings.                                                                                                    |
|                                     | All Settings       | Restore all the machine's settings back to the factory settings and delete the personal data in the memory. You cannot see the data on the machine.                                                          |
|                                     | Factory Reset      | Restore all the machine settings back to the factory settings and delete the personal data in the machine's memory. We recommend using this menu option if you want to delete all the data from the machine. |
| Local Language                      | -                  | Change your LCD language.                                                                                                    |
| (Available only for some countries) |                    |                                                                                                    |

## Related Information

• Settings and Features Tables

▲ Home > Machine Settings > Change Machine Settings from the Control Panel > Settings and Features Tables > Settings Tables (DCP-L3550CDW)

## **Settings Tables (DCP-L3550CDW)**

Related Models: DCP-L3550CDW

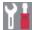

## [Settings]

| Level 1            | Level 2      | Level 3   | Descriptions                                                  |
|--------------------|--------------|-----------|---------------------------------------------------------------|
| $\odot$            | Date & Time  | -         | Access the Date and Time setting menus.                       |
| Toner              | Toner Life   | -         | View the approximate remaining toner life.                    |
|                    | Test Print   | -         | Print a test page.                                            |
|                    | Calibration  | Calibrate | Initiate colour calibration to check and correct colours.     |
|                    |              | Reset     | Reset the calibration parameters to the default settings.     |
|                    | Registration | -         | Align the print position of each colour.                      |
| Network            | Wired LAN    | -         | Access the Wired LAN setting menus.                           |
|                    | WLAN         | -         | Access the WLAN setting menus.                                |
| Screen<br>Settings | -            | -         | Access the default screen setting menus.                      |
| Eco Mode           | -            | -         | Turn the following machine settings on at the same time.      |
|                    |              |           | • 2-sided Print: Long Edge(Available only for certain models) |
|                    |              |           | • Sleep Time: OMin                                            |
|                    |              |           | Dim Timer: 10Secs                                             |
| Tray Setting       | -            | -         | Access the tray setting menus.                                |
| All Settings       | -            | -         | Configure the detailed settings.                              |

### [All Settings] > [General Setup]

| Level 3         | Level 4                         | Descriptions                                                                                                    |
|-----------------|---------------------------------|----------------------------------------------------------------------------------------------------|
| Tray Setting    | Paper Type                      | Select the paper type that matches the paper in the standard paper tray.                                                                                                |
|                 | Paper Size                      | Select the size of paper you loaded in the standard paper tray.                                                                                                    |
|                 | Check Size                      | Select whether to display a message telling you to check that the size and type of the paper in the machine and the machine's Paper Size and Paper Type settings match. |
| Веер            | -                               | Adjust the beeper volume.                                                                                                    |
| LCD Settings    | Backlight                       | Adjust the brightness of the LCD backlight.                                                                                                    |
|                 | Dim Timer                       | Set how long the LCD backlight stays on after you go back to your Main Home screen.                                                                                     |
| Screen Settings | Main Home Screen                | Set the Main Home screen.                                                                                                    |
|                 | Copy Screen                     | Set the default Copy screen.                                                                                                    |
|                 | Scan Screen                     | Set the default Scan screen.                                                                                                    |
| Notifications   | Scan Result(Skip<br>Blank Page) | Displays the total scanned pages and skipped blank pages after scanning is completed.                                                                                   |
| Ecology         | Eco Mode                        | Turn the following machine settings on at the same time.                                                                                                    |

| Level 3        | Level 4                                                          | Descriptions                                                                                              |
|----------------|------------------------------------------------------------------|----------------------------------------------------------------------------------------------------|
| Ecology        |                                                                  | 2-sided Print:Long Edge(Available only for certain models)     Sleep Time:OMin     Dim Timer:10Secs       |
|                | Toner Save                                                       | Increase the page yield of the toner cartridge.                                                           |
|                | Sleep Time                                                       | Set how much time will pass before the machine enters Power Saving mode.                                  |
|                | Quiet Mode                                                       | Decrease printing noise.                                                                                  |
|                | Auto Power Off                                                   | Set the number of hours that the machine will remain in Deep Sleep mode before going into Power Off mode. |
| Setting Lock   | Set Password                                                     | Restrict unauthorised users from changing the machine's settings.                                         |
|                | Lock Off⇒On                                                      |                                                                                                    |
|                | New Password                                                     |                                                                                                    |
|                | (Available only when you enter the password for the first time.) |                                                                                                    |
| Delete Storage | Macro ID                                                         | Delete the registered Macro data.                                                                         |
|                | Font ID                                                          | Delete the registered Font data.                                                                          |
|                | Format                                                           | Restore the Macro and Font data of your machine to the default settings.                                  |

## [All Settings] > [Shortcut Settings]

| Level 3             | Level 4 | Descriptions                  |
|---------------------|---------|-------------------------------|
| (Select a Shortcut) | Rename  | Change the shortcut name.     |
|                     | Edit    | Change the shortcut settings. |
|                     | Delete  | Delete the shortcut.          |

## [All Settings] > [Printer]

| Level 3       | Level 4       | Level 5     | Descriptions                                                                                                    |
|---------------|---------------|-------------|----------------------------------------------------------------------------------------------------|
| Emulation     | -             | -           | Select the emulation mode.                                                                                                    |
| Quality       | -             | -           | Select the print quality.                                                                                                    |
| Print Options | Font List     | HP LaserJet | Print a list of the machine's internal fonts.                                                                                                    |
|               |               | BR-Script 3 |                                                                                                    |
|               | Test Print    | -           | Print a test page.                                                                                                    |
| 2-sided       | 2-sided Print | -           | Enable or disable 2-sided printing and choose long edge or short edge.                                                                                                    |
|               | Single Image  | -           | For a print job where the last page is a 1-sided image, select the 1-sided Feed option to reduce printing time.                                                             |
|               |               |             | When you use preprinted paper, you must select the 2-sided Feed option. If you select 1-sided Feed for preprinted paper, the last page will be printed on the reverse side. |
| Auto Continue | -             | -           | Select if you want the machine to clear paper size errors or media type errors automatically, and use paper from other trays.                                               |
| Output Colour | -             | -           | Set the output colour.                                                                                                    |

| Level 3              | Level 4         | Level 5                   | Descriptions                                                                            |
|----------------------|-----------------|---------------------------|-----------------------------------------------------------------------------------------|
| HP Tray Command      | -               | -                         | Select the correct version of HP LaserJet tray emulation.                               |
| Reset Printer        | -               | -                         | Restore the printer settings to the factory settings.                                   |
| Colour<br>Correction | Calibration     | Calibrate                 | Initiate colour calibration to check and correct colours.                               |
|                      |                 | Reset                     | Reset the calibration parameters to the default settings.                               |
|                      | Registration    | -                         | Align the print position of each colour.                                                |
|                      | Auto Correction | -                         | Set the machine to perform Colour Calibration and Registration automatically.           |
|                      | Colour Settings | Setting Mode              | Select whether to apply the colour print settings of the machine or the printer driver. |
|                      |                 | Colour Mode               | Select the colour mode.                                                                 |
|                      |                 | Improve Grey<br>Colour    | Turn on or off to improve the image quality of shaded areas.                            |
|                      |                 | Enhance Black<br>Printing | Turn on or off if a black graphic does not print correctly.                             |
|                      |                 | Brightness                | Adjust the brightness.                                                                  |
|                      |                 | Contrast                  | Adjust the contrast.                                                                    |
|                      |                 | Red                       | Adjust the red colour.                                                                  |
|                      |                 | Green                     | Adjust the green colour.                                                                |
|                      |                 | Blue                      | Adjust the blue colour.                                                                 |

### [All Settings] > [Network]

| Level 3   | Level 4          | Level 5               | Level 6          | Descriptions                                                                                |
|-----------|------------------|-----------------------|------------------|---------------------------------------------------------------------------------------------|
| Wired LAN | Wired LAN TCP/IP | BOOT Method           | IP Boot<br>Tries | Select the Boot method that best suits your needs.                                          |
|           |                  | IP Address            | -                | Enter the IP address.                                                                       |
|           |                  | Subnet Mask           | -                | Enter the Subnet mask.                                                                      |
|           |                  | Gateway               | -                | Enter the Gateway address.                                                                  |
|           |                  | Node Name             | -                | Enter the Node name.<br>(up to 32 characters)                                               |
|           |                  | WINS<br>Configuration | -                | Select the WINS configuration mode.                                                         |
|           |                  | WINS Server           | Primary          | Specify the IP address of the primary WINS server.                                          |
|           |                  |                       | Secondary        | Specify the IP address of the secondary WINS server.                                        |
|           |                  | DNS Server            | Primary          | Specify the IP address of the primary DNS server.                                           |
|           |                  |                       | Secondary        | Specify the IP address of the secondary DNS server.                                         |
|           |                  | APIPA                 | -                | Set the machine to allocate the IP address from the link-local address range automatically. |
|           |                  | IPv6                  | -                | Turn the IPv6 protocol on or off.                                                           |
|           | Ethernet         | -                     | -                | Select the Ethernet link mode.                                                              |

| Level 3   | Level 4         | Level 5               | Level 6          | Descriptions                                                                                |
|-----------|-----------------|-----------------------|------------------|---------------------------------------------------------------------------------------------|
| Wired LAN | Wired Status    | -                     | -                | View the current wired status.                                                              |
|           | MAC Address     | -                     | -                | View the machine's MAC address.                                                             |
|           | Set to Default  | -                     | -                | Restore the wired network settings to the factory settings.                                 |
|           | Wired Enable    | -                     | -                | Turn the Wired LAN interface on or off manually.                                            |
| WLAN      | TCP/IP          | BOOT Method           | IP Boot<br>Tries | Select the Boot method that best suits your needs.                                          |
|           |                 | IP Address            | -                | Enter the IP address.                                                                       |
|           |                 | Subnet Mask           | -                | Enter the Subnet mask.                                                                      |
|           |                 | Gateway               | -                | Enter the Gateway address.                                                                  |
|           |                 | Node Name             | -                | Enter the Node name.                                                                        |
|           |                 |                       |                  | (up to 32 characters)                                                                       |
|           |                 | WINS<br>Configuration | -                | Select the WINS configuration mode.                                                         |
|           |                 | WINS Server           | Primary          | Specify the IP address of the primary WINS server.                                          |
|           |                 |                       | Secondary        | Specify the IP address of the secondary WINS server.                                        |
|           |                 | DNS Server            | Primary          | Specify the IP address of the primary DNS server.                                           |
|           |                 |                       | Secondary        | Specify the IP address of the secondary DNS server.                                         |
|           |                 | APIPA                 | -                | Set the machine to allocate the IP address from the link-local address range automatically. |
|           |                 | IPv6                  | -                | Turn the IPv6 protocol on or off.                                                           |
|           | Setup Wizard    | -                     | -                | Configure the wireless network settings using the setup wizard.                             |
|           | WLAN Assistant  | -                     | -                | Configure your wireless network settings using the Brother installation disc.               |
|           | WPS             | -                     | -                | Configure your wireless network settings using the one-button push method.                  |
|           | WPS w/ PIN Code | -                     | -                | Configure your wireless network settings using WPS with a PIN.                              |
|           | WLAN Status     | Status                | -                | View the current wireless network status.                                                   |
|           |                 | Signal                | -                | View the current wireless network signal strength.                                          |
|           |                 | SSID                  | -                | View the current SSID.                                                                      |
|           |                 | Comm. Mode            | -                | View the current Communication mode.                                                        |
|           | MAC Address     | -                     | -                | View the machine's MAC address.                                                             |
|           | Set to Default  | -                     | -                | Restore the wireless network settings to the factory settings.                              |
|           | WLAN Enable     | -                     | -                | Turns the wireless interface on or off.                                                     |

| Level 3                 | Level 4               | Level 5             | Level 6 | Descriptions                                                                     |
|-------------------------|-----------------------|---------------------|---------|----------------------------------------------------------------------------------|
| Wi-Fi<br>Direct         | Push Button           | -                   | -       | Configure your Wi-Fi Direct network settings using the one-button push method.   |
|                         | PIN Code              | -                   | -       | Configure your Wi-Fi Direct network settings using WPS with a PIN code.          |
|                         | Manual                | -                   | -       | Configure your Wi-Fi Direct network settings manually.                           |
|                         | Group Owner           | -                   | -       | Set your machine as the Group Owner.                                             |
|                         | Device                | Device Name         | -       | View your machine's device name.                                                 |
|                         | Information           | SSID                | -       | View the Group Owner's SSID.                                                     |
|                         |                       |                     |         | When the machine is not connected, the LCD displays Not Connected.               |
|                         |                       | IP Address          | -       | View your machine's current IP Address.                                          |
|                         | Status<br>Information | Status              | -       | View the current Wi-Fi Direct network status.                                    |
|                         |                       | Signal              | -       | View the current Wi-Fi Direct network signal strength.                           |
|                         |                       |                     |         | When your machine acts as Group Owner, the LCD always indicates a strong signal. |
|                         | I/F Enable            | -                   | -       | Turn the Wi-Fi Direct connection on or off.                                      |
| Web Connect<br>Settings | Proxy Settings        | Proxy<br>Connection | -       | Change the Web connection settings.                                              |
|                         |                       | Address             | -       |                                                                                  |
|                         |                       | Port                | -       |                                                                                  |
|                         |                       | User Name           | -       |                                                                                  |
|                         |                       | Password            | -       |                                                                                  |
| Network<br>Reset        | -                     | -                   | -       | Restore all network settings back to the factory settings.                       |

## [All Settings] > [Print Reports]

| Level 3               | Level 4 | Descriptions                                        |
|-----------------------|---------|-----------------------------------------------------|
| User Settings         | -       | Print a list of your settings.                      |
| Printer Settings      | -       | Print a list of your Printer settings.              |
| Network Configuration | -       | Print a list of your Network settings.              |
| Print File List       | -       | Print a list of data saved in the machine's memory. |
| Drum Dot Print        | -       | Print the Drum Dot Check Sheet.                     |
| WLAN Report -         |         | Print the wireless LAN connection results.          |

## [All Settings] > [Machine Info.]

| Level 3          | Level 4         | Level 5 | Descriptions                           |
|------------------|-----------------|---------|----------------------------------------|
| Serial No.       | -               | -       | Check your machine's serial number.    |
| Firmware Version | Main<br>Version | -       | Check your machine's firmware version. |

| Level 3                | Level 4         | Level 5            | Descriptions                                       |
|------------------------|-----------------|--------------------|----------------------------------------------------|
| Firmware Version       | Sub1<br>Version | -                  | Check your machine's firmware version.             |
| Firmware Update        | -               | -                  | Update your machine to the latest firmware.        |
| Firmware Auto<br>Check | -               | -                  | View firmware information on the Main Home screen. |
| Page Counter           | Total           | Colour             | Check the total number of pages the machine has    |
|                        |                 | Black and<br>White | printed.                                           |
|                        | Сору            | Colour             |                                                    |
|                        |                 | Black and<br>White |                                                    |
|                        | Print           | Colour             |                                                    |
|                        |                 | Black and<br>White |                                                    |
|                        | Other           | Colour             |                                                    |
|                        |                 | Black and<br>White |                                                    |
| Parts Life 1           | Drum            | Black (BK)         | Display the remaining life of each drum unit.      |
|                        |                 | Cyan (C)           |                                                    |
|                        |                 | Magenta (M)        |                                                    |
|                        |                 | Yellow(Y)          |                                                    |
|                        | Belt            | -                  | Display the remaining life of the belt unit.       |
|                        | Fuser           | -                  | Display the remaining life of the fuser unit.      |
|                        | PF Kit 1        | -                  | Display the remaining life of the PF Kit 1.        |

<sup>1</sup> The parts life is approximate and may vary by type of use.

### [All Settings] > [Initial Setup]

| Level 3        | Level 4                                                 | Descriptions                                                                                                    |
|----------------|---------------------------------------------------------|----------------------------------------------------------------------------------------------------|
| Date & Time    | Date                                                    | Set the date and time on your machine.                                                                                                    |
|                | Time                                                    |                                                                                                    |
|                | Clock Type                                              | Select the time format (12-hour or 24-hour).                                                                                                    |
|                | Auto Daylight<br>(Available only for<br>some countries) | Set the machine to change automatically for Daylight Saving Time.                                                                                                    |
|                | Time Zone                                               | Set your time zone.                                                                                                    |
| Reset          | Machine Reset                                           | Restore the machine settings that you have changed.                                                                                                    |
|                | Network Reset                                           | Restore all network settings back to the factory settings.                                                                                                    |
|                | All Settings                                            | Restore all the machine's settings back to the factory settings and delete the personal data in the memory. You cannot see the data on the machine.                                                          |
|                | Factory Reset                                           | Restore all the machine settings back to the factory settings and delete the personal data in the machine's memory. We recommend using this menu option if you want to delete all the data from the machine. |
| Local Language | -                                                       | Change your LCD language.                                                                                                    |

| Level 3                             | Level 4 | Descriptions |
|-------------------------------------|---------|--------------|
| (Available only for some countries) |         |              |

## Related Information

Settings and Features Tables

▲ Home > Machine Settings > Change Machine Settings from the Control Panel > Settings and Features Tables > Feature Tables (MFC-L3710CW/MFC-L3730CDN/MFC-L3750CDW/MFC-L3770CDW)

# Feature Tables (MFC-L3710CW/MFC-L3730CDN/MFC-L3750CDW/MFC-L3770CDW)

Related Models: MFC-L3710CW/MFC-L3730CDN/MFC-L3750CDW/MFC-L3770CDW

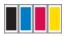

### [Toner]

| Level 3      | Level 4   | Descriptions                                               |
|--------------|-----------|------------------------------------------------------------|
| Toner Life   | -         | View the approximate remaining toner life for each colour. |
| Test Print   | -         | Print a test page.                                         |
| Calibration  | Calibrate | Initiate colour calibration to check and correct colours.  |
|              | Reset     | Reset the calibration parameters to the default settings.  |
| Registration | -         | Align the print position of each colour.                   |

### WiFi

### (Wi-Fi®) (MFC-L3710CW/MFC-L3750CDW/MFC-L3770CDW)

| Level 3           | Descriptions                                                                  |
|-------------------|-------------------------------------------------------------------------------|
| TCP/IP 1          | Change the TCP/IP settings.                                                   |
|                   |                                                                               |
| Setup Wizard      | Configure the wireless network settings using the setup wizard.               |
| WLAN Assistant    | Configure your wireless network settings using the Brother installation disc. |
| WPS               | Configure your wireless network settings using the one-button push method.    |
| WPS w/ PIN Code 1 | Configure the wireless network settings using WPS with a PIN code.            |
| WLAN Status 1     | Display the wireless network connection status.                               |
| MAC Address 1     | Display the MAC address of the machine.                                       |
| Set to Default 1  | Restore wireless network settings of your machine to the factory settings.    |
| WLAN Enable 1     | Turn the wireless interface on or off.                                        |

<sup>&</sup>lt;sup>1</sup> Available after a Wi-Fi<sup>®</sup> connection has been configured.

## \*

### (Wired LAN) (MFC-L3730CDN)

| Level 3      | Descriptions                                                               |
|--------------|----------------------------------------------------------------------------|
| TCP/IP       | Change the TCP/IP settings.                                                |
| Ethernet     | Select the Ethernet link mode.                                             |
| Wired Status | Configure your wireless network settings using the one-button push method. |
| MAC Address  | Display the MAC address of the machine.                                    |

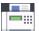

### [Fax] (When Fax Preview is Off)

| Level 3 | Level 4 | Level 5 | Level 6 | Descriptions                                |
|---------|---------|---------|---------|---------------------------------------------|
| Redial/ | -       | -       | -       | Redial the last number called. When you are |
| Pause   |         |         |         | entering a fax or telephone number on the   |

| Level 3         | Level 4                       | Level 5                   | Level 6                      | Descriptions                                                                                                    |  |
|-----------------|-------------------------------|---------------------------|------------------------------|----------------------------------------------------------------------------------------------------|--|
|                 |                               |                           |                              | control panel, Redial changes to Pause on<br>the LCD. Press Pause when you need a<br>delay while dialling numbers, such as access<br>codes and credit card numbers. You can also<br>store a pause when you set up addresses. |  |
| Tel/R           | -                             | -                         | -                            | Tel changes to R when PBX is selected as the telephone line type. You can use R to gain access to an outside line or to transfer a call to another extension when connected to a PBX.                                        |  |
| Address<br>Book | (Search)                      | -                         | -                            | Search within the Address Book.                                                                                                    |  |
|                 | Edit                          | Add New                   | Name                         | Store Address Book numbers, set up Group                                                                                                    |  |
|                 |                               | Address                   | Address                      | numbers for Broadcasting, change and                                                                                                    |  |
|                 |                               | Setup                     | Name                         | delete Address Book numbers.                                                                                                    |  |
|                 |                               | Groups                    | Add/<br>Delete               |                                                                                                    |  |
|                 |                               | Change                    | (Select<br>Address<br>Book)  |                                                                                                    |  |
|                 |                               | Delete                    | (Select<br>Address<br>Book)  |                                                                                                    |  |
|                 | (Select Address Book)         | Apply                     | -                            | Start sending a fax using the Address Book.                                                                                                    |  |
| Call            | Redial                        | -                         | -                            | Redial the last number you dialled.                                                                                                    |  |
| History         | Outgoing Call                 | (Select<br>Outgoing Call) | Apply                        | Select a number from the Outgoing Call                                                                                                    |  |
|                 |                               |                           | Edit                         | history and then send a fax to it, add it to the Address Book, or delete it.                                                                                                    |  |
| Fax Start       | -                             | -                         | -                            | Send a fax.                                                                                                    |  |
| Options         | Fax Resolution                | -                         | -                            | Set the resolution for outgoing faxes.                                                                                                    |  |
|                 | Contrast                      | -                         | -                            | Adjust the contrast.                                                                                                    |  |
|                 | 2-sided Fax<br>(MFC-L3770CDW) | -                         | -                            | Set the 2-sided scanning format.                                                                                                    |  |
|                 | Glass Scan Size               | -                         | -                            | Adjust the scan area of the scanner glass the size of the document.                                                                                                    |  |
|                 | Broadcasting                  | Add Number                | Add<br>Number                | Send the same fax message to more than one fax number.                                                                                                    |  |
|                 |                               |                           | Add from<br>Address<br>book  |                                                                                                    |  |
|                 |                               |                           | Search in<br>Address<br>book |                                                                                                    |  |
|                 | Delayed Fax                   | Delayed Fax               | -                            | Set the time of day the delayed faxes will be                                                                                                    |  |
|                 |                               | Set Time                  | -                            | sent.                                                                                                    |  |
|                 | Real Time TX                  | -                         | -                            | Send a fax without using the memory.                                                                                                    |  |
|                 | Coverpage Setup               | Coverpage<br>Setup        | -                            | Set the machine to automatically send a programmed cover page.                                                                                                    |  |

| Level 3             | Level 4             | Level 5     | Level 6 | Descriptions                                                      |
|---------------------|---------------------|-------------|---------|-------------------------------------------------------------------|
| Options             | ons Coverpage Setup |             | -       | Set the machine to automatically send a preprogrammed cover page. |
|                     |                     | Total Pages | -       |                                                                   |
|                     | Overseas Mode       | -           | -       | Set to On if you have difficulty sending faxes overseas.          |
|                     | Set New Default     | -           | -       | Save your settings as the default.                                |
|                     | Factory Reset       | -           | -       | Restore all settings back to the factory settings.                |
| Save as<br>Shortcut | -                   | -           | -       | Save the current settings as a shortcut.                          |

# [Fax] (When Fax Preview is On)

| Level 3           | Level 4             | Level 5                      | Descriptions                                                                                                    |
|-------------------|---------------------|------------------------------|----------------------------------------------------------------------------------------------------|
| Sending<br>Faxes  | Redial / Pause      | -                            | Redial the last number called. When you are entering a fax or telephone number on the control panel, Redial changes to Pause on the LCD. Press Pause when you need a delay while dialling numbers, such as access codes and credit card numbers. You can also store a pause when you set up addresses. |
|                   | Tel/R               | -                            | Tel changes to R when PBX is selected as the telephone line type. You can use R to gain access to an outside line or to transfer a call to another extension when connected to a PBX.                                                                                                    |
|                   | Address Book        | -                            | Select the address of the recipient from the address book.                                                                                                    |
|                   | Call History        | -                            | Select a number from the Outgoing Call history and then send a fax to it, add it to the Address Book, or delete it.                                                                                                    |
|                   | Fax Start           | -                            | Send a fax.                                                                                                    |
|                   | Options             | -                            | Select your settings.                                                                                                    |
|                   | Save as<br>Shortcut | -                            | Save the current settings as a shortcut.                                                                                                    |
| Received<br>Faxes | Print/Delete        | Print<br>All (New<br>Faxes)  | Print the new received faxes.                                                                                                    |
|                   |                     | Print<br>All (Old<br>Faxes)  | Print the old received faxes.                                                                                                    |
|                   |                     | Delete<br>All (New<br>Faxes) | Delete the new received faxes.                                                                                                    |
|                   |                     | Delete<br>All(Old<br>Faxes)  | Delete the old received faxes.                                                                                                    |
| Address Book      | -                   | -                            | Select the address of the recipient from the address book.                                                                                                    |
| Call History      | -                   | -                            | Select a number from the Outgoing Call history and then send a fax to it, add it to the Address Book, or delete it.                                                                                                    |

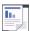

## [Copy]

| Level 3    | Level 4 | Level 5 | Descriptions                         |
|------------|---------|---------|--------------------------------------|
| Mono Start | -       | -       | Make a monochrome or greyscale copy. |

| Colour Start Make a colour copy.  ID - Make a copy of your ID card.  > (more Copy options)  Receipt Mono Start Set the preset copy settings of Receipt  Colour Start  ID Save as Shortcut  > (more Copy options)  Options  Normal Mono Start Set the preset copy settings of Normal.  Colour Start  ID Save as Shortcut  > (more Copy options)  Options  Options  2in1(ID) Mono Start Set the preset copy settings of 2in1(ID)  Mono Start Set the preset copy settings of 2in1(ID)                                                              |                   |
|----------------------------------------------------------------------------------------------------|-------------------|
| > (more Copy options)  Receipt  Mono Start  Colour Start  ID  Save as Shortcut  > (more Copy options)  Options  Normal  Mono Start  Colour Start  ID  Save as Shortcut  > (more Copy options)  Options  Set the preset copy settings of Normal.  Set the preset copy settings of Normal.  Set the preset copy settings of Normal.  Set the preset copy settings of Normal.  Set the preset copy settings of Normal.  Set the preset copy settings of Normal.  Set the preset copy settings of 2in1(ID)  Set the preset copy settings of 2in1(ID) |                   |
| Colour Start  ID  Save as Shortcut  > (more Copy options)  Options  Normal  Mono Start  Colour Start  ID  Save as Shortcut  > (more Copy options)  Options  2in1(ID)  Mono Start  Colour Start  Set the preset copy settings of Normal.  Save as Shortcut  > (more Copy options)  Options  Set the preset copy settings of 2in1(ID)                                                                                                    |                   |
| ID   Save as Shortcut   > (more Copy options)   Options     Mono Start   Colour Start   ID   Save as Shortcut   > (more Copy options)   Options   Options   Options   Colour Start   Set the preset copy settings of Normal.                                                                                                    |                   |
| Save as Shortcut  > (more Copy options)  Options  Normal  Mono Start  Colour Start  ID  Save as Shortcut  > (more Copy options)  Options  2in1(ID)  Mono Start  Colour Start  Set the preset copy settings of Normal.  Save as Shortcut  > (more Copy options)  Options  Set the preset copy settings of 2in1(ID)                                                                                                    |                   |
| > (more Copy options) Options  Normal Mono Start Set the preset copy settings of Normal.  Colour Start  ID Save as Shortcut > (more Copy options) Options  2in1(ID) Mono Start Set the preset copy settings of 2in1(ID)  Colour Start                                                                                                    |                   |
| Options  Normal  Mono Start Colour Start ID Save as Shortcut > (more Copy options) Options  2in1(ID)  Mono Start Colour Start Set the preset copy settings of Normal.  Set the preset copy settings of 2in1(ID)                                                                                                    |                   |
| Normal  Mono Start Colour Start ID Save as Shortcut > (more Copy options) Options  2in1(ID)  Mono Start Colour Start Set the preset copy settings of Normal.  Set the preset copy settings of Normal.  Set the preset copy settings of Normal.                                                                                                    |                   |
| Colour Start  ID  Save as Shortcut > (more Copy options) Options  2in1(ID)  Mono Start Colour Start  Colour Start  Set the preset copy settings of 2in1(ID)                                                                                                    |                   |
| Save as Shortcut > (more Copy options) Options  2in1(ID) Mono Start Colour Start  Colour Start                                                                                                    | -                 |
| Save as Shortcut > (more Copy options) Options  2in1(ID) Mono Start Set the preset copy settings of 2in1(ID) Colour Start                                                                                                    |                   |
| > (more Copy options) Options  2in1(ID) Mono Start Set the preset copy settings of 2in1(ID) Colour Start                                                                                                    |                   |
| Options  2in1(ID) Mono Start Set the preset copy settings of 2in1(ID)  Colour Start                                                                                                    |                   |
| 2in1(ID) Mono Start Set the preset copy settings of 2in1(ID)  Colour Start                                                                                                    |                   |
| Colour Start                                                                                                    |                   |
|                                                                                                    |                   |
| ID                                                                                                    |                   |
|                                                                                                    |                   |
| Save as Shortcut                                                                                                    |                   |
| > (more Copy options)                                                                                                    |                   |
| Options                                                                                                    |                   |
| 2in1 Mono Start Set the preset copy settings of 2in1.                                                                                                    |                   |
| Colour Start                                                                                                    |                   |
| ID                                                                                                    |                   |
| Save as Shortcut                                                                                                    |                   |
| > (more Copy options)                                                                                                    |                   |
| Options                                                                                                    |                   |
| 2sided(1⇒2) Mono Start Set the preset copy settings of 2-sided                                                                                                    | <del>1</del> ⇒2). |
| Colour Start                                                                                                    |                   |
| ID                                                                                                    |                   |
| Save as Shortcut                                                                                                    |                   |
| > (more Copy options)                                                                                                    |                   |
| Options                                                                                                    |                   |
| 2sided(2⇒2) Mono Start Set the preset copy settings of 2-sided                                                                                                    | <br>2⇒2).         |
| Colour Start                                                                                                    |                   |
| ID                                                                                                    |                   |
| Save as Shortcut                                                                                                    |                   |
| > (more Copy options)                                                                                                    |                   |
| Options                                                                                                    |                   |
| Paper Save Mono Start Set the preset copy settings of Paper S                                                                                                    | ave.              |
| Colour Start                                                                                                    |                   |
| ID                                                                                                    |                   |

| Level 3               | Level 4                        | Level 5               | Descriptions                                                                             |
|-----------------------|--------------------------------|-----------------------|------------------------------------------------------------------------------------------|
| > (more Copy options) | Paper Save                     | Save as Shortcut      | Set the preset copy settings of Paper Save.                                              |
|                       |                                | > (more Copy options) |                                                                                          |
|                       |                                | Options               |                                                                                          |
|                       | Mono Start                     | -                     | Start Copying.                                                                           |
|                       | Colour Start                   | -                     |                                                                                          |
|                       | Options                        | -                     | Select your settings.                                                                    |
| Options               | Enlarge/Reduce                 | 100%                  | -                                                                                        |
|                       |                                | Enlarge               | Select an enlargement ratio for the next copy.                                           |
|                       |                                | Reduce                | Select a reduction ratio for the next copy.                                              |
|                       |                                | Custom (25-400%)      | Enter an enlargement or reduction ratio.                                                 |
|                       | Density                        | -                     | Adjust the density.                                                                      |
|                       | Tray Use                       | -                     | Select the tray that will be used.                                                       |
|                       | 2-sided Copy                   | Layout                | Turn off or turn on 2-sided copying and select flip on long edge or flip on short edge.  |
|                       | 2-sided Copy<br>Page Layout    | -                     | Select a page layout option when you make 2-sided N in 1 copies from a 2-sided document. |
|                       | Quality                        | -                     | Select the Copy resolution for your document type.                                       |
|                       | Contrast                       | -                     | Adjust the contrast.                                                                     |
|                       | Stack/Sort                     | -                     | Select to stack or sort multiple copies.                                                 |
|                       | 2in1/1in1                      | -                     | If you select 2 in 1 (ID), you can select the layout options.                            |
|                       | Page Layout                    | -                     | Make N in 1 and 2 in 1 ID copies.                                                        |
|                       | Auto Deskew                    | -                     | Set the machine to correct document skewing automatically.                               |
|                       | Colour Adjust                  | -                     | Adjust the colour for copies.                                                            |
|                       | Remove<br>Background<br>Colour | -                     | Change the amount of background colour that is removed.                                  |
| Save as Shortcut      | -                              | -                     | Save the current settings as a shortcut.                                                 |

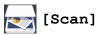

| Level 3                  | Level 4                  | Level 5                        | Level 6 | Descriptions                         |
|--------------------------|--------------------------|--------------------------------|---------|--------------------------------------|
| to USB<br>(MFC-L3750CDW/ | Other Scan<br>to Actions | -                              | -       | Scan documents to a USB flash drive. |
| MFC-L3770CDW)            | Options                  | Resolution                     | -       |                                      |
|                          |                          | File Type                      | -       |                                      |
|                          |                          | Scan Type                      | -       |                                      |
|                          |                          | 2-sided Scan<br>(MFC-L3770CDW) | -       |                                      |
|                          |                          | Document Size                  | -       |                                      |
|                          |                          | Brightness                     | -       |                                      |
|                          |                          | Contrast                       | -       |                                      |

| Level 3                         | Level 4                  | Level 5                        | Level 6             | Descriptions                                                |
|---------------------------------|--------------------------|--------------------------------|---------------------|-------------------------------------------------------------|
| to USB                          | Options                  | File Name                      | -                   | Scan documents to a USB                                     |
| (MFC-L3750CDW/<br>MFC-L3770CDW) |                          | File Name Style                | -                   | flash drive.                                                |
| ,                               |                          | File Size                      | -                   |                                                             |
|                                 |                          | Auto Deskew                    | -                   |                                                             |
|                                 |                          | Skip Blank Page                |                     |                                                             |
|                                 |                          | Skip Blank Page<br>Sensitivity | -                   |                                                             |
|                                 |                          | Remove Background<br>Colour    | -                   |                                                             |
|                                 |                          | Set New Default                | -                   |                                                             |
|                                 |                          | Factory Reset                  | -                   |                                                             |
|                                 | Save as<br>Shortcut      | -                              | -                   |                                                             |
|                                 | Start                    | -                              | -                   |                                                             |
| to PC                           | to File                  | Other Scan to<br>Actions       | -                   | Scan documents and save them to a folder on your            |
|                                 |                          | (Select USB or PC)             | Options             | computer.                                                   |
|                                 |                          | ,                              | Save as<br>Shortcut | -                                                           |
|                                 |                          |                                | Start               |                                                             |
|                                 | to OCR                   | Other Scan to<br>Actions       | -                   | Convert your scanned document to an editable text file.     |
|                                 |                          | (Select USB or PC)             | Options             |                                                             |
|                                 |                          |                                | Save as<br>Shortcut |                                                             |
|                                 |                          |                                | Start               |                                                             |
|                                 | to Image                 | Other Scan to<br>Actions       | -                   | Scan photos or graphics into your graphics applications.    |
|                                 |                          | (Select USB or PC)             | Options             |                                                             |
|                                 |                          |                                | Save as<br>Shortcut |                                                             |
|                                 |                          |                                | Start               |                                                             |
|                                 | to E-mail                | Other Scan to<br>Actions       | -                   | Send a scanned document as an email attachment.             |
|                                 |                          | (Select USB or PC)             | Options             |                                                             |
|                                 |                          |                                | Save as<br>Shortcut |                                                             |
|                                 |                          |                                | Start               |                                                             |
| to FTP                          | Other Scan<br>to Actions | -                              | -                   | Send scanned data via FTP.                                  |
|                                 | (Select Profile          | Options                        | -                   |                                                             |
|                                 | name)                    | Save as Shortcut               | -                   |                                                             |
|                                 |                          | Start                          | -                   |                                                             |
| to Network                      | Other Scan<br>to Actions | -                              | -                   | Send scanned data to a CIFS server on your local network or |
|                                 | (Select Profile name)    | Options                        | -                   | on the Internet.                                            |

| Level 3                                                  | Level 4                  | Level 5          | Level 6 | Descriptions                                     |
|----------------------------------------------------------|--------------------------|------------------|---------|--------------------------------------------------|
| to Network                                               | (Select Profile          | Save as Shortcut | -       | Send scanned data to a CIFS                      |
|                                                          | name)                    | Start            | -       | server on your local network or on the Internet. |
| to SharePoint                                            | Other Scan<br>to Actions | -                | -       | Send scanned data via a SharePoint® server.      |
|                                                          | (Select Profile          | Options          | -       |                                                  |
|                                                          | name)                    | Save as Shortcut | -       |                                                  |
|                                                          |                          | Start            | -       |                                                  |
| to Web                                                   | -                        | -                | -       | Upload the scanned data to an Internet service.  |
| ws scan (Appears when you install                        | Other Scan<br>to Actions | -                | -       | Scan data using the Web Service protocol.        |
| a Web Services Scanner,                                  | Scan                     | -                | -       |                                                  |
| which is displayed in your computer's Network explorer.) | Scan for E-mail          | -                | -       |                                                  |
|                                                          | Scan for<br>Fax          | -                | -       |                                                  |
|                                                          | Scan for<br>Print        | -                | -       |                                                  |

## + [Shortcuts]

| Level 1      | Level 2   | Level 3       | Descriptions                                                                                                    |
|--------------|-----------|---------------|----------------------------------------------------------------------------------------------------|
| Edit/ Delete | (Select   | Rename        | Change the shortcut name.                                                                                                   |
|              | Shortcut) | Edit          | Change the shortcut settings.                                                                                               |
|              |           | Delete        | Delete the shortcut.                                                                                                    |
| Add Shortcut | Сору      | -             | Select the settings you want.                                                                                               |
|              | Fax       | -             | Select the settings you want.                                                                                               |
|              | Scan      | to File       | Scan a monochrome or a colour document to your computer.                                                                    |
|              |           | to OCR        | Convert your scanned document to an editable text file.                                                                     |
|              |           | to Image      | Scan a colour picture into your graphics application.                                                                       |
|              |           | to USB        | Scan documents to a USB flash drive.                                                                                        |
|              |           | to E-mail     | Scan a monochrome or a colour document into your email application.                                                         |
|              |           | to Network    | Send scanned data to a CIFS server on your local network or on the Internet.                                                |
|              |           | to FTP        | Send scanned data via FTP.                                                                                                  |
|              |           | to SharePoint | Send scanned data via a SharePoint® server.                                                                                 |
|              | Web       | -             | Connect the Brother machine to an Internet service.                                                                         |
|              |           |               | Web services may have been added and service names may have been changed by the provider since this document was published. |
|              | Apps      | -             | Connect the Brother machine to the Brother Apps service.                                                                    |

| Level 1                                                                            | Level 2 | Level 3 | Descriptions                  |
|------------------------------------------------------------------------------------|---------|---------|-------------------------------|
| (These settings are available when each Shortcut name is pressed for two seconds.) | Rename  | -       | Change the shortcut name.     |
|                                                                                    | Edit    | -       | Change the shortcut settings. |
|                                                                                    | Delete  | -       | Delete the shortcut.          |

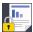

## [Secure Print]

| Level 1         | Level 2       | Level 3                      | Descriptions                                                                              |
|-----------------|---------------|------------------------------|-------------------------------------------------------------------------------------------|
| Secure<br>Print | (Select User) | (Select Secure<br>Print Job) | You can print data saved in the machine's memory when you enter your four-digit password. |
|                 |               |                              | Active only when the machine has secure print data.                                       |

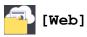

| Level 1 | Descriptions                                        |
|---------|-----------------------------------------------------|
| Web     | Connect the Brother machine to an Internet service. |

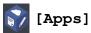

| Level 1 | Descriptions                                             |
|---------|----------------------------------------------------------|
| Apps    | Connect the Brother machine to the Brother Apps service. |

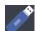

## [USB] (MFC-L3750CDW/MFC-L3770CDW)

| Level 1 | Level 2      | Descriptions                                      |
|---------|--------------|---------------------------------------------------|
| USB     | Scan to USB  | Scan documents to a USB flash drive.              |
|         | Direct Print | Print the data directly from the USB flash drive. |

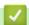

### **Related Information**

Settings and Features Tables

▲ Home > Machine Settings > Change Machine Settings from the Control Panel > Settings and Features Tables > Feature Tables (DCP-L3550CDW)

## Feature Tables (DCP-L3550CDW)

Related Models: DCP-L3550CDW

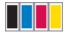

## [Toner]

| Level 3      | Level 4   | Descriptions                                              |  |
|--------------|-----------|-----------------------------------------------------------|--|
| Toner Life   | -         | View the approximate remaining toner life for each colou  |  |
| Test Print   | -         | Print a test page.                                        |  |
| Calibration  | Calibrate | Initiate colour calibration to check and correct colours. |  |
|              | Reset     | Reset the calibration parameters to the default settings. |  |
| Registration | -         | Align the print position of each colour.                  |  |

## WiFi (Wi-Fi®)

| Level 3                                                                                 | Descriptions                                                                  |  |
|-----------------------------------------------------------------------------------------|-------------------------------------------------------------------------------|--|
| TCP/IP                                                                                  | Change the TCP/IP settings.                                                   |  |
| Setup Wizard                                                                            | Configure the wireless network settings using the setup wizard.               |  |
| WLAN Assistant                                                                          | Configure your wireless network settings using the Brother installation disc. |  |
| WPS                                                                                     | Configure your wireless network settings using the one-button push method.    |  |
| WPS w/ PIN Code Configure the wireless network settings using WPS with a PIN code       |                                                                               |  |
| WLAN Status Display the wireless network connection status.                             |                                                                               |  |
| MAC Address Display the MAC address of the machine.                                     |                                                                               |  |
| Set to Default Restore wireless network settings of your machine to the factory setting |                                                                               |  |
| WLAN Enable  Turn the wireless interface on or off.                                     |                                                                               |  |

 $<sup>^{1}</sup>$   $\,$  Available after a Wi-Fi  $^{\!0}$  connection has been configured.

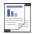

## [Copy]

| Level 3               | Level 4 | Level 5          | Descriptions                             |
|-----------------------|---------|------------------|------------------------------------------|
| Mono Start            | -       | -                | Make a monochrome or greyscale copy.     |
| Colour Start          | -       | -                | Make a colour copy.                      |
| ID                    | -       | -                | Make a copy of your ID card.             |
| > (more Copy options) | Receipt | Mono Start       | Set the preset copy settings of Receipt. |
|                       |         | Colour Start     |                                          |
|                       |         | ID               |                                          |
|                       |         | Save as Shortcut |                                          |

| Level 3               | Level 4      | Level 5               | Descriptions                                  |
|-----------------------|--------------|-----------------------|-----------------------------------------------|
| > (more Copy options) | Receipt      | > (more Copy options) | Set the preset copy settings of Receipt.      |
|                       |              | Options               |                                               |
|                       | Normal       | Mono Start            | Set the preset copy settings of Normal.       |
|                       |              | Colour Start          |                                               |
|                       |              | ID                    |                                               |
|                       |              | Save as Shortcut      |                                               |
|                       |              | > (more Copy options) |                                               |
|                       |              | Options               |                                               |
|                       | 2in1(ID)     | Mono Start            | Set the preset copy settings of 2in1(ID).     |
|                       |              | Colour Start          |                                               |
|                       |              | ID                    |                                               |
|                       |              | Save as Shortcut      |                                               |
|                       |              | > (more Copy options) |                                               |
|                       |              | Options               |                                               |
|                       | 2in1         | Mono Start            | Set the preset copy settings of 2in1.         |
|                       |              | Colour Start          |                                               |
|                       |              | ID                    |                                               |
|                       |              | Save as Shortcut      |                                               |
|                       |              | > (more Copy options) |                                               |
|                       |              | Options               |                                               |
|                       | 2sided(1⇒2)  | Mono Start            | Set the preset copy settings of 2-sided(1⇒2). |
|                       |              | Colour Start          |                                               |
|                       |              | ID                    |                                               |
|                       |              | Save as Shortcut      |                                               |
|                       |              | > (more Copy options) |                                               |
|                       |              | Options               |                                               |
|                       | 2sided(2⇒2)  | Mono Start            | Set the preset copy settings of 2-sided(2⇒2). |
|                       |              | Colour Start          |                                               |
|                       |              | ID                    |                                               |
|                       |              | Save as Shortcut      |                                               |
|                       |              | > (more Copy options) |                                               |
|                       |              | Options               |                                               |
|                       | Paper Save   | Mono Start            | Set the preset copy settings of Paper Save.   |
|                       |              | Colour Start          |                                               |
|                       |              | ID                    |                                               |
|                       |              | Save as Shortcut      |                                               |
|                       |              | > (more Copy options) |                                               |
|                       |              | Options               |                                               |
|                       | Mono Start   | -                     | Start Copying.                                |
|                       | Colour Start | -                     |                                               |
|                       | Options      | _                     | Select your settings.                         |

| Level 3      | Level 4                        | Level 5         | Descriptions                                                                             |
|--------------|--------------------------------|-----------------|------------------------------------------------------------------------------------------|
| Options      | Enlarge/Reduce                 | 100%            | -                                                                                        |
|              |                                | Enlarge         | Select an enlargement ratio for the next copy.                                           |
|              |                                | Reduce          | Select a reduction ratio for the next copy.                                              |
|              |                                | Custom(25-400%) | Enter an enlargement or reduction ratio.                                                 |
|              | Density                        | -               | Adjust the density.                                                                      |
|              | 2-sided Copy                   | Layout          | Turn off or turn on 2-sided copying and select flip on long edge or flip on short edge.  |
|              | 2-sided Copy<br>Page Layout    | -               | Select a page layout option when you make 2-sided N in 1 copies from a 2-sided document. |
|              | Quality                        | -               | Select the Copy resolution for your document type.                                       |
|              | Contrast                       | -               | Adjust the contrast.                                                                     |
|              | Stack/Sort                     | -               | Select to stack or sort multiple copies.                                                 |
|              | 2in1/lin1                      | -               | If you select 2 in 1 (ID), you can select the layout options.                            |
|              | Page Layout                    | -               | Make N in 1 and 2 in 1 ID copies.                                                        |
|              | Auto Deskew                    | -               | Set the machine to correct document skewing automatically.                               |
|              | Colour Adjust                  | -               | Adjust the colour for copies.                                                            |
|              | Remove<br>Background<br>Colour | -               | Change the amount of background colour that is removed.                                  |
| Save as Shor | rtcut -                        | -               | Save the current settings as a shortcut.                                                 |

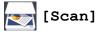

| Level 3 | Level 4  | Level 5                  | Level 6             | Descriptions                                               |  |
|---------|----------|--------------------------|---------------------|------------------------------------------------------------|--|
| to PC   | to File  | Other Scan to<br>Actions | -                   | Scan documents and save them to a folder on your computer. |  |
|         |          | (Select USB or PC)       | Options             |                                                            |  |
|         |          |                          | Save as<br>Shortcut |                                                            |  |
|         |          |                          | Start               |                                                            |  |
|         | Actions  | Other Scan to<br>Actions | -                   | Convert your scanned document to an editable text file.    |  |
|         |          | (Select USB or           | Options             |                                                            |  |
|         |          | PC)                      | PC)                 | Save as<br>Shortcut                                        |  |
|         |          |                          | Start               |                                                            |  |
|         | to Image | Other Scan to<br>Actions | -                   | Scan photos or graphics into your graphics applications.   |  |
|         |          | (Select USB or           | Options             |                                                            |  |
|         | PC)      |                          | Save as<br>Shortcut |                                                            |  |
|         |          |                          | Start               |                                                            |  |

| Level 3                                                                                                  | Level 4                  | Level 5                  | Level 6             | Descriptions                                                       |
|----------------------------------------------------------------------------------------------------|--------------------------|--------------------------|---------------------|--------------------------------------------------------------------|
| to PC                                                                                                    | to E-mail                | Other Scan to<br>Actions | -                   | Send a scanned document as an email attachment.                    |
|                                                                                                    |                          | (Select USB or PC)       | Options             |                                                                    |
|                                                                                                    |                          |                          | Save as<br>Shortcut |                                                                    |
|                                                                                                    |                          |                          | Start               |                                                                    |
| to FTP                                                                                                   | Other Scan<br>to Actions | -                        | -                   | Send scanned data via FTP.                                         |
|                                                                                                    | (Select Profile          | Options                  | -                   |                                                                    |
|                                                                                                    | name)                    | Save as<br>Shortcut      | -                   |                                                                    |
|                                                                                                    |                          | Start                    | -                   |                                                                    |
| to Network                                                                                               | Other Scan<br>to Actions | -                        | -                   | Send scanned data to a CIFS server on your local network or on the |
|                                                                                                    | (Select Profile name)    | Options                  | -                   | Internet.                                                          |
|                                                                                                    |                          | Save as<br>Shortcut      | -                   |                                                                    |
|                                                                                                    |                          | Start                    | -                   |                                                                    |
| to SharePoint                                                                                            | Other Scan<br>to Actions | -                        | -                   | Send scanned data via a<br>SharePoint <sup>®</sup> server.         |
|                                                                                                    | (Select Profile name)    | Options                  | -                   |                                                                    |
|                                                                                                    |                          | Save as<br>Shortcut      | -                   |                                                                    |
|                                                                                                    |                          | Start                    | -                   |                                                                    |
| to Web                                                                                                   | -                        | -                        | -                   | Upload the scanned data to an Internet service.                    |
| ws Scan  (Appears when you install a Web Services Scanner, which is displayed in your computer's Network | Other Scan<br>to Actions | -                        | -                   | Scan data using the Web Service protocol.                          |
|                                                                                                    | Scan                     | -                        | -                   |                                                                    |
|                                                                                                    | Scan for E-mail          | -                        | -                   |                                                                    |
| explorer.)                                                                                               | Scan for Fax             | -                        | -                   |                                                                    |
|                                                                                                    | Scan for<br>Print        | -                        | -                   |                                                                    |

## + [Shortcuts]

| Level 1      | Level 2              | Level 3 | Descriptions                                             |
|--------------|----------------------|---------|----------------------------------------------------------|
| Edit/ Delete | (Select<br>Shortcut) | Rename  | Change the shortcut name.                                |
|              |                      | Edit    | Change the shortcut settings.                            |
|              |                      | Delete  | Delete the shortcut.                                     |
| Add Shortcut | Сору                 | -       | Select the settings you want.                            |
|              | Scan                 | to File | Scan a monochrome or a colour document to your computer. |
|              |                      | to OCR  | Convert your scanned document to an editable text file.  |

| Level 1                                              | Level 2 | Level 3       | Descriptions                                                                                                    |
|------------------------------------------------------|---------|---------------|----------------------------------------------------------------------------------------------------|
| Add Shortcut                                         | Scan    | to Image      | Scan a colour picture into your graphics application.                                                                       |
|                                                      |         | to E-mail     | Scan a monochrome or a colour document into your email application.                                                         |
|                                                      |         | to Network    | Send scanned data to a CIFS server on your local network or on the Internet.                                                |
|                                                      |         | to FTP        | Send scanned data via FTP.                                                                                                  |
|                                                      |         | to SharePoint | Send scanned data via a SharePoint® server.                                                                                 |
|                                                      | Web     | -             | Connect the Brother machine to an Internet service.                                                                         |
|                                                      |         |               | Web services may have been added and service names may have been changed by the provider since this document was published. |
|                                                      | Apps    | -             | Connect the Brother machine to the Brother Apps service.                                                                    |
| (These settings are available                        | Rename  | -             | Change the shortcut name.                                                                                                   |
| when each Shortcut name is pressed for two seconds.) | Edit    | -             | Change the shortcut settings.                                                                                               |
|                                                      | Delete  | -             | Delete the shortcut.                                                                                                    |

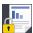

## [Secure Print]

| Level 1         | Level 2       | Level 3                      | Descriptions                                                                              |
|-----------------|---------------|------------------------------|-------------------------------------------------------------------------------------------|
| Secure<br>Print | (Select User) | (Select Secure<br>Print Job) | You can print data saved in the machine's memory when you enter your four-digit password. |
|                 |               |                              | Active only when the machine has secure print data.                                       |

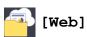

| Level 1 | Descriptions                                        |
|---------|-----------------------------------------------------|
| Web     | Connect the Brother machine to an Internet service. |

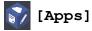

| Level 1 | Descriptions                                             |
|---------|----------------------------------------------------------|
| Apps    | Connect the Brother machine to the Brother Apps service. |

## **Related Information**

• Settings and Features Tables

▲ Home > Machine Settings > Change Machine Settings from Your Computer

## **Change Machine Settings from Your Computer**

- Change Machine Settings Using Web Based Management
- Change the Machine Settings Using Remote Setup
- Where Can I Find My Brother Machine's Network Settings?
- Network Management Software and Utilities

▲ Home > Machine Settings > Change Machine Settings from Your Computer > Change Machine Settings Using Web Based Management

## **Change Machine Settings Using Web Based Management**

Web Based Management is a utility that uses a standard web browser to manage your machine using the Hyper Text Transfer Protocol (HTTP) or Hyper Text Transfer Protocol over Secure Socket Layer (HTTPS).

- What is Web Based Management?
- Access Web Based Management
- Set or Change a Login Password for Web Based Management
- Network Management Software and Utilities
- Learn about Network Management Software and Utilities

▲ Home > Machine Settings > Change Machine Settings from Your Computer > Change Machine Settings Using Web Based Management > What is Web Based Management?

## What is Web Based Management?

Web Based Management is a utility that uses a standard web browser to manage your machine using the Hyper Text Transfer Protocol (HTTP) or Hyper Text Transfer Protocol over Secure Socket Layer (HTTPS). Type your machine's IP address into your web browser to access and change your print server settings.

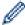

- We recommend Microsoft<sup>®</sup> Internet Explorer<sup>®</sup> 11/Microsoft Edge for Windows<sup>®</sup> and Safari 10/11 for Mac. Make sure that JavaScript and Cookies are always enabled in whichever browser you use.
- You must use the TCP/IP protocol on your network and have a valid IP address programmed into the print server and your computer.

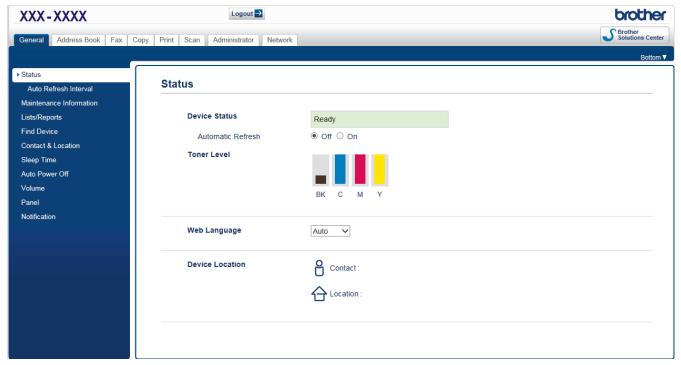

The actual screen may differ from the screen shown above.

## Related Information

• Change Machine Settings Using Web Based Management

▲ Home > Machine Settings > Change Machine Settings from Your Computer > Change Machine Settings Using Web Based Management > Access Web Based Management

## **Access Web Based Management**

- We recommend using the HTTPS security protocol when configuring settings using Web Based Management.
- When you use HTTPS for Web Based Management configuration, your browser will display a warning dialog box. To avoid displaying the warning dialog box, you can install a self-signed certificate to use SSL/TLS communication. For more detailed information, see *Related Information*.
- The default login password to manage machine settings is **initpass**. We recommend you change it to protect your machine from unauthorised access.
- 1. Start your web browser.
- 2. Type "https://machine's IP address" in your browser's address bar (where "machine's IP address" is the machine's IP address).

For example:

https://192.168.1.2

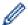

- If you are using a Domain Name System or enable a NetBIOS name, you can type another name, such as "SharedPrinter" instead of the IP address.
  - For example:

https://SharedPrinter

If you enable a NetBIOS name, you can also use the node name.

For example:

https://brnxxxxxxxxxxxx

The NetBIOS name can be found in the Network Configuration Report.

- For Mac, access Web Based Management by clicking the machine's icon on the Status Monitor screen.
- 3. If the machine prompts you for a password, type it, and then click

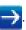

You can now change the print server settings.

If you change the protocol settings, you must restart the machine after clicking **Submit** to activate the configuration.

Every time you access Web Based Management, type the password in the **Login** field, and then click . After configuring the settings, log out by clicking .

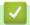

### **Related Information**

- · Change Machine Settings Using Web Based Management
- · Print the Network Configuration Report
- Create a Self-signed Certificate
- Install the Self-signed Certificate for Windows<sup>®</sup> users with Administrator Rights

▲ Home > Machine Settings > Change Machine Settings from Your Computer > Change Machine Settings Using Web Based Management > Set or Change a Login Password for Web Based Management

## Set or Change a Login Password for Web Based Management

We recommend changing the default login password to prevent unauthorised access to Web Based Management.

- 1. Start your web browser.
- 2. Type "https://machine's IP address" in your browser's address bar (where "machine's IP address" is the machine's IP address).

For example:

https://192.168.1.2

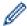

- If you are using a Domain Name System or enable a NetBIOS name, you can type another name, such as "SharedPrinter" instead of the IP address.
  - For example:

https://SharedPrinter

If you enable a NetBIOS name, you can also use the node name.

For example:

https://brnxxxxxxxxxxxx

The NetBIOS name can be found in the Network Configuration Report.

- For Mac, access Web Based Management by clicking the machine's icon on the Status Monitor screen.
- 3. Do one of the following:
  - If you have previously set your own password, type it, and then click

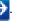

If you have not previously set your own password, type initpass, and then click

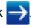

- 4. Click Administrator.
- 5. Type the password you want to use in the **Enter New Password** field (8 to 32 characters).
- 6. Retype the password in the **Confirm New Password** field.
- 7. Click Submit.

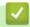

## **Related Information**

Change Machine Settings Using Web Based Management

▲ Home > Machine Settings > Change Machine Settings from Your Computer > Change the Machine Settings Using Remote Setup

## **Change the Machine Settings Using Remote Setup**

The Remote Setup program lets you configure many of your Brother machine's settings from your computer. When you start Remote Setup, the settings on your Brother machine will be downloaded to your computer and displayed on your screen. If you change the settings on your computer, you can upload them directly to the machine.

- Remote Setup (Windows<sup>®</sup>)
- Remote Setup (Mac)

▲ Home > Machine Settings > Change Machine Settings from Your Computer > Change the Machine Settings Using Remote Setup > Remote Setup (Windows®)

# Remote Setup (Windows®)

- Set Up the Brother Machine from Your Computer (Windows®)
- Set Up the Brother Machine Using ControlCenter4 (Windows®)
- Set Up Your Machine's Address Book Using ControlCenter4 (Windows®)

▲ Home > Machine Settings > Change Machine Settings from Your Computer > Change the Machine Settings Using Remote Setup > Remote Setup (Windows®) > Set Up the Brother Machine from Your Computer (Windows®)

## Set Up the Brother Machine from Your Computer (Windows®)

Related Models: MFC-L3710CW/MFC-L3730CDN/MFC-L3750CDW/MFC-L3770CDW

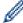

If Secure Function Lock is set to On, you cannot use Remote Setup.

- 1. Do one of the following:
  - Windows<sup>®</sup> 7

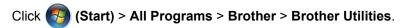

Click the drop-down list and select your model name (if not already selected). Click **Tools** in the left navigation bar, and then click **Remote Setup**.

Windows<sup>®</sup> 8 and Windows<sup>®</sup> 10

Launch [ (Brother Utilities), and then click the drop-down list and select your model name (if not already selected). Click **Tools** in the left navigation bar, and then click **Remote Setup**.

The Remote Setup Program window appears.

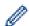

When your machine is connected via a Network, type the password if required.

2. Configure the settings as needed.

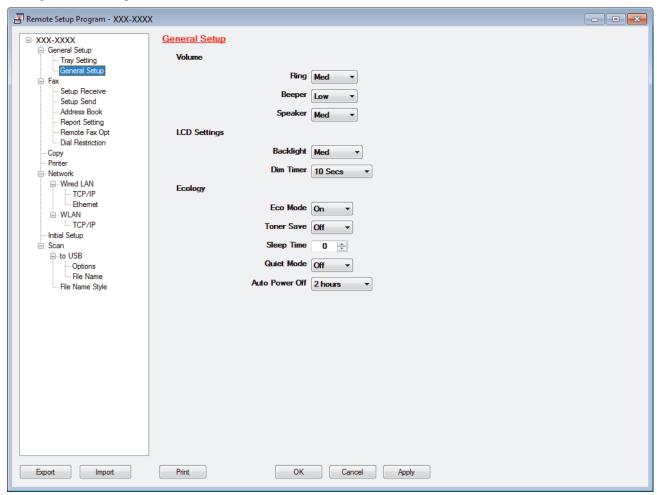

#### **Export**

Click to save the current configuration settings to a file.

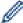

Click **Export** to save your address book or all settings for your machine.

## **Import**

Click to import a file and read its settings.

#### **Print**

Click to print the selected items on the machine. You cannot print the data until it is uploaded to the machine. Click **Apply** to upload the new data to the machine, and then click **Print**.

#### OK

Click to start uploading data to the machine, and then exit the Remote Setup Program. If an error message appears, confirm that your data is correct, and then click **OK**.

#### Cancel

Click to exit the Remote Setup Program without uploading data to the machine.

## **Apply**

Click to upload data to the machine without exiting the Remote Setup Program.

## 3. Click OK.

- If your computer is protected by a firewall and is unable to use Remote Setup, you may need to configure the firewall settings to allow communication through port numbers 137 and 161.
- If you are using Windows<sup>®</sup> Firewall and you installed the Brother software and drivers from the Brother installation disc, the necessary firewall settings have already been set.

# **✓**

## **Related Information**

Remote Setup (Windows<sup>®</sup>)

▲ Home > Machine Settings > Change Machine Settings from Your Computer > Change the Machine Settings Using Remote Setup > Remote Setup (Windows®) > Set Up the Brother Machine Using ControlCenter4 (Windows®)

# Set Up the Brother Machine Using ControlCenter4 (Windows®)

Related Models: MFC-L3710CW/MFC-L3730CDN/MFC-L3750CDW/MFC-L3770CDW

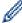

If Secure Function Lock is set to On, you cannot use Remote Setup.

- 1. Click the (ControlCenter4) icon in the task tray, and then click Open.
- 2. Click the Device Settings tab.
- 3. Click the Remote Setup button.
- 4. Configure the settings as needed.

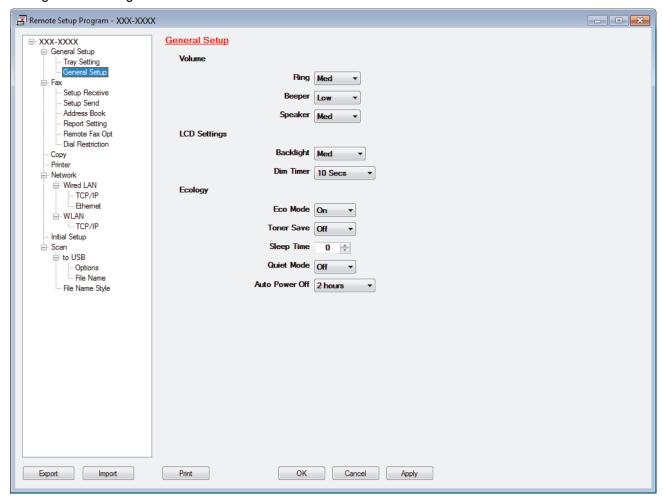

## **Export**

Click to save the current configuration settings to a file.

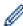

Click **Export** to save your address book or all settings for your machine.

#### **Import**

Click to import a file and read its settings.

#### **Print**

Click to print the selected items on the machine. You cannot print the data until it is uploaded to the machine. Click **Apply** to upload the new data to the machine, and then click **Print**.

## OK

Click to start uploading data to the machine, and then exit the Remote Setup Program. If an error message appears, confirm that your data is correct, and then click  $\mathbf{OK}$ .

#### Cancel

Click to exit the Remote Setup Program without uploading data to the machine.

## **Apply**

Click to upload data to the machine without exiting the Remote Setup Program.

#### 5. Click OK.

- If your computer is protected by a firewall and is unable to use Remote Setup, you may need to configure the firewall settings to allow communication through port numbers 137 and 161.
- If you are using Windows<sup>®</sup> Firewall and you installed the Brother software and drivers from the Brother installation disc, the necessary firewall settings have already been set.

## 1

## **Related Information**

- ControlCenter4 (Windows<sup>®</sup>)
- Remote Setup (Windows<sup>®</sup>)

▲ Home > Machine Settings > Change Machine Settings from Your Computer > Change the Machine Settings Using Remote Setup > Remote Setup (Windows®) > Set Up Your Machine's Address Book Using ControlCenter4 (Windows®)

# Set Up Your Machine's Address Book Using ControlCenter4 (Windows®)

Related Models: MFC-L3710CW/MFC-L3730CDN/MFC-L3750CDW/MFC-L3770CDW

Use Remote Setup through CC4 to add or change Address Book numbers on your computer.

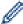

If Secure Function Lock is set to On, you cannot use Remote Setup.

- 1. Click the <a>(ControlCenter4)</a> icon in the task tray, and then click Open.
- 2. Click the Device Settings tab.
- Click the Address Book button.
   The Address Book opens in a Remote Setup window.
- 4. Add or update the Address Book information as needed.
- 5. Click OK.

# **4**

## **Related Information**

Remote Setup (Windows<sup>®</sup>)

▲ Home > Machine Settings > Change Machine Settings from Your Computer > Change the Machine Settings Using Remote Setup > Remote Setup (Mac)

## Remote Setup (Mac)

- Set Up the Brother Machine with a USB Cable Connection (Mac)
- Set Up Your Machine's Address Book with a USB Cable Connection (Mac)

▲ Home > Machine Settings > Change Machine Settings from Your Computer > Change the Machine Settings Using Remote Setup > Remote Setup (Mac) > Set Up the Brother Machine with a USB Cable Connection (Mac)

## Set Up the Brother Machine with a USB Cable Connection (Mac)

Related Models: MFC-L3710CW/MFC-L3730CDN/MFC-L3750CDW/MFC-L3770CDW

Use Remote Setup to set up your Brother machine with a USB cable connection.

To use Remote Setup, go to your model's **Downloads** page on the Brother Solutions Center at <u>support.brother.com</u> and download Remote Setup.

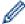

- If Secure Function Lock is set to On, you cannot use Remote Setup.
- Remote Setup for Mac supports USB connections only.
- 1. In the **Finder** menu bar, click **Go > Applications > Brother**, and then double-click the Remote Setup icon. The Remote Setup Program screen appears.

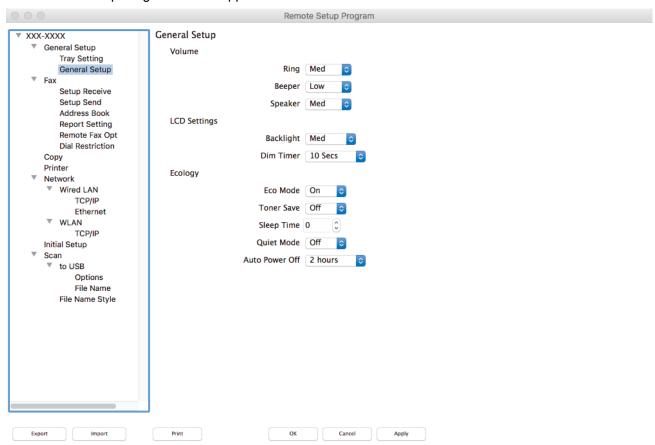

2. Configure the settings as needed.

## **Export**

Click to save the current configuration settings to a file.

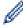

Click **Export** to save your address book or all settings for your machine.

#### **Import**

Click to import a file and read its settings.

11.

#### **Print**

Click to print the selected items on the machine. You cannot print the data until it is uploaded to the machine. Click **Apply** to upload the new data to the machine, and then click **Print**.

## OK

Click to start uploading data to the machine, and then exit the Remote Setup Program. If an error message appears, enter the correct data again, and then click **OK**.

## Cancel

Click to exit the Remote Setup Program without uploading data to the machine.

## **Apply**

Click to upload data to the machine without exiting the Remote Setup Program.

3. When finished, click **OK**.

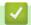

## **Related Information**

• Remote Setup (Mac)

▲ Home > Machine Settings > Change Machine Settings from Your Computer > Change the Machine Settings Using Remote Setup > Remote Setup (Mac) > Set Up Your Machine's Address Book with a USB Cable Connection (Mac)

# Set Up Your Machine's Address Book with a USB Cable Connection (Mac)

Related Models: MFC-L3710CW/MFC-L3730CDN/MFC-L3750CDW/MFC-L3770CDW

Use Remote Setup to add or change Address Book numbers on your computer with a USB cable connection.

To use Remote Setup, go to your model's **Downloads** page on the Brother Solutions Center at <u>support.brother.com</u> and download Remote Setup.

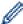

- If Secure Function Lock is set to On, you cannot use Remote Setup.
- · Remote Setup for Mac supports USB connections only.
- In the Finder menu bar, click Go > Applications > Brother, and then double-click the Remote Setup icon.
   The Remote Setup Program screen appears.
- 2. In the left menu, click Address Book in the Fax.
- 3. Add or update the Address Book information as needed.
- 4. When finished, click OK.

# **✓**

## **Related Information**

· Remote Setup (Mac)

## ▲ Home > Appendix

- Specifications
- How to Enter Text on Your Brother Machine
- Supplies
- Important Information About Toner Cartridge Life
- Information Regarding Recycled Paper
- Brother Numbers

# **Specifications**

# **General Specifications**

| Printer Type                              |                                    | • LED                                                                                                    |  |  |
|-------------------------------------------|------------------------------------|----------------------------------------------------------------------------------------------------|--|--|
| Print Method                              |                                    | Electrophotographic LED Printer                                                                                                    |  |  |
| Memory Capacity                           | Standard                           | • 512 MB                                                                                                    |  |  |
| LCD (Liquid Crystal Display) <sup>1</sup> |                                    | DCP-L3510CDW/DCP-L3517CDW     16 characters x 2 lines     DCP-L3550CDW/MFC-L3710CW/MFC-L3730CDN/MFC-L3750CDW/MFC-L3770CDW     3.7 in. (93.4 mm) TFT Colour touchscreen LCD                                                                                                    |  |  |
| Power Source                              |                                    | 220 to 240 V AC 50/60 Hz                                                                                                    |  |  |
| Power<br>Consumption<br>(Average)         | Peak                               | DCP-L3510CDW Approximately 1180 W  DCP-L3517CDW Approximately 1180 W  DCP-L3550CDW Approximately 1180 W  MFC-L3710CW Approximately 1180 W  MFC-L3730CDN Approximately 1180 W  MFC-L3750CDW Approximately 1180 W  MFC-L3750CDW Approximately 1320 W  MFC-L3770CDW                                                          |  |  |
|                                           | Printing <sup>2</sup>              | Approximately 1320 W  DCP-L3510CDW Approximately 400 W at 25°C  DCP-L3517CDW Approximately 400 W at 25°C  DCP-L3550CDW Approximately 400 W at 25°C  MFC-L3710CW Approximately 400 W at 25°C  MFC-L3730CDN Approximately 400 W at 25°C  MFC-L3750CDW Approximately 430 W at 25°C  MFC-L3770CDW Approximately 430 W at 25°C |  |  |
|                                           | Printing (Quiet Mode) <sup>2</sup> | <ul> <li>DCP-L3510CDW     Approximately 280 W at 25°C</li> <li>DCP-L3517CDW     Approximately 280 W at 25°C</li> <li>DCP-L3550CDW     Approximately 280 W at 25°C</li> <li>MFC-L3710CW</li> </ul>                                                                                                    |  |  |

| Power       |                           | Approximately 280 W at 25°C                  |
|-------------|---------------------------|----------------------------------------------|
| Consumption |                           | MFC-L3730CDN                                 |
| (Average)   |                           | Approximately 280 W at 25°C                  |
|             |                           | • MFC-L3750CDW                               |
|             |                           | Approximately 260 W at 25°C                  |
|             |                           | • MFC-L3770CDW                               |
|             |                           | Approximately 260 W at 25°C                  |
|             | Copying <sup>2</sup>      | • DCP-L3510CDW                               |
|             |                           | Approximately 400 W at 25°C                  |
|             |                           | • DCP-L3517CDW                               |
|             |                           | Approximately 400 W at 25°C                  |
|             |                           | • DCP-L3550CDW                               |
|             |                           | Approximately 400 W at 25°C                  |
|             |                           | • MFC-L3710CW                                |
|             |                           | Approximately 400 W at 25°C                  |
|             |                           | • MFC-L3730CDN                               |
|             |                           | Approximately 400 W at 25°C                  |
|             |                           | • MFC-L3750CDW                               |
|             |                           | Approximately 430 W at 25°C • MFC-L3770CDW   |
|             |                           | Approximately 430 W at 25°C                  |
|             | Convine                   |                                              |
|             | Copying                   | DCP-L3510CDW     Approximately 280 W at 25°C |
|             | (Quiet Mode) <sup>2</sup> | DCP-L3517CDW                                 |
|             |                           | Approximately 280 W at 25°C                  |
|             |                           | • DCP-L3550CDW                               |
|             |                           | Approximately 280 W at 25°C                  |
|             |                           | • MFC-L3710CW                                |
|             |                           | Approximately 280 W at 25°C                  |
|             |                           | MFC-L3730CDN                                 |
|             |                           | Approximately 280 W at 25°C                  |
|             |                           | • MFC-L3750CDW                               |
|             |                           | Approximately 260 W at 25°C                  |
|             |                           | • MFC-L3770CDW                               |
|             |                           | Approximately 260 W at 25°C                  |
|             | Ready <sup>2</sup>        | • DCP-L3510CDW                               |
|             |                           | Approximately 80 W at 25°C                   |
|             |                           | • DCP-L3517CDW                               |
|             |                           | Approximately 80 W at 25°C                   |
|             |                           | DCP-L3550CDW  Approximately 80 W at 35°C     |
|             |                           | Approximately 80 W at 25°C • MFC-L3710CW     |
|             |                           | Approximately 80 W at 25°C                   |
|             |                           | • MFC-L3730CDN                               |
|             |                           | Approximately 80 W at 25°C                   |
|             |                           | • MFC-L3750CDW                               |
|             |                           | Approximately 75 W at 25°C                   |
|             |                           | • MFC-L3770CDW                               |
|             |                           | Approximately 75 W at 25°C                   |
|             | Sleep <sup>2</sup>        | DCP-L3510CDW                                 |
| L           | <u> </u>                  | <u> </u>                                     |

| Power<br>Consumption<br>(Average)                  |                            | Approximately 9.7 W  DCP-L3517CDW Approximately 9.7 W  DCP-L3550CDW Approximately 9.7 W  MFC-L3710CW Approximately 9.7 W  MFC-L3730CDN Approximately 9.7 W  MFC-L3750CDW Approximately 10.1 W  MFC-L3770CDW Approximately 10.1 W                                                                           |
|----------------------------------------------------|----------------------------|----------------------------------------------------------------------------------------------------|
|                                                    | Deep Sleep <sup>2</sup>    | DCP-L3510CDW     Approximately 1.2 W      DCP-L3517CDW     Approximately 1.2 W      DCP-L3550CDW     Approximately 1.2 W                                                                                                    |
|                                                    |                            | <ul> <li>MFC-L3710CW     Approximately 1.2 W</li> <li>MFC-L3730CDN     Approximately 1.2 W</li> <li>MFC-L3750CDW     Approximately 1.2 W</li> <li>MFC-L3770CDW</li> </ul>                                                                                                    |
|                                                    | Power Off <sup>2 3 4</sup> | Approximately 1.2 W  DCP-L3510CDW Approximately 0.04 W  DCP-L3517CDW Approximately 0.04 W  DCP-L3550CDW Approximately 0.04 W  MFC-L3710CW Approximately 0.04 W  MFC-L3730CDN Approximately 0.04 W  MFC-L3750CDW Approximately 0.04 W  MFC-L3750CDW Approximately 0.04 W  MFC-L3770CDW Approximately 0.04 W |
| Dimensions (Typical outline view) (DCP-L3510CDW/D0 |                            | Unit: mm  DCP-L3510CDW/DCP-L3517CDW  1: 410  1: 368  1: 475  DCP-L3550CDW/MFC-L3710CW/MFC-L3730CDN/MFC-L3750CDW  1: 410  1: 410  1: 414                                                                                                    |

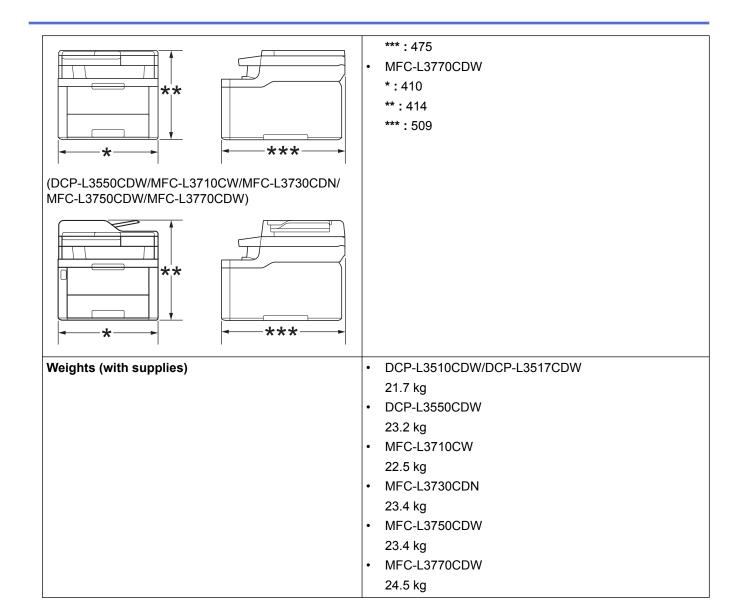

| Noise Level                                                                                       | Sound<br>Pressure | Printing Printing (Quiet Mode) Ready Printing <sup>6</sup> | <ul> <li>MFC-L3750CDW/MFC-L3770CDW         LpAm = 47 dB (A)</li> <li>DCP-L3510CDW/DCP-L3517CDW/DCP-L3550CDW/         MFC-L3710CW/MFC-L3730CDN         LpAm = 45 dB (A)</li> <li>LpAm = 43 dB (A)</li> <li>Default: Inaudible <sup>5</sup></li> <li>Monochrome</li> <li>DCP-L3510CDW/DCP-L3517CDW/DCP-L3550CDW/</li> </ul> |
|---------------------------------------------------------------------------------------------------|-------------------|------------------------------------------------------------|----------------------------------------------------------------------------------------------------|
|                                                                                                   |                   |                                                            | MFC-L3710CW/MFC-L3730CDN LWAd = 5.86 B (A)  • MFC-L3750CDW/MFC-L3770CDW LWAd = 6.11 B (A)                                                                                                    |
|                                                                                                   |                   |                                                            | <ul> <li>Colour</li> <li>DCP-L3510CDW/DCP-L3517CDW/DCP-L3550CDW/MFC-L3710CW/MFC-L3730CDN</li> <li>LWAd = 5.92 B (A)</li> <li>MFC-L3750CDW/MFC-L3770CDW</li> <li>LWAd = 6.16 B (A)</li> </ul>                                                                                                    |
|                                                                                                   |                   |                                                            | Monochrome • LWAd = 5.71 B (A)                                                                                                    |
|                                                                                                   |                   |                                                            | • LWAd = 5.73 B (A)                                                                                                    |
|                                                                                                   |                   | Ready                                                      | Default: Inaudible <sup>7</sup>                                                                                                    |
| Temperature                                                                                       | Operating         |                                                            | From 10°C to 32°C                                                                                                    |
|                                                                                                   | Storage           |                                                            | From 0°C to 40°C                                                                                                    |
| Humidity                                                                                          | Operating         |                                                            | 20 to 80% (without condensation)                                                                                                    |
|                                                                                                   | Storage           |                                                            | 10 to 95% (without condensation)                                                                                                    |
| ADF (automatic document feeder) (DCP-L3550CDW/MFC-L3710CW/MFC-L3730CDN/MFC-L3750CDW/MFC-L3770CDW) |                   | C-L3730CDN/                                                | <ul> <li>Up to 50 sheets</li> <li>For best results we recommend:</li> <li>Temperature: 20 to 30 °C</li> <li>Humidity: 50 to 70%</li> <li>Paper: 80 g/m²</li> </ul>                                                                                                    |

- <sup>1</sup> Measured diagonally.
- <sup>2</sup> USB connections to computer
- <sup>3</sup> Measured according to IEC 62301 Edition 2.0.
- 4 Power consumption varies slightly depending on the usage environment.
- <sup>5</sup> If fan motor is functioning: LpAm = 33 dB (A)
- <sup>6</sup> Measured in accordance with the method described in RAL-UZ205.
- $^{7}$  If fan motor is functioning: LWAd = 4.67 B (A)

## **Document Size Specification**

| Document Size | ADF Width            |   | 105 mm to 215.9 mm   |
|---------------|----------------------|---|----------------------|
|               | ADF Length           | • | 147.3 mm to 355.6 mm |
|               | Scanner Glass Width  | • | Maximum 215.9 mm     |
|               | Scanner Glass Length | • | Maximum 300 mm       |

## **Print Media Specifications**

| Paper Input     | Paper Tray                                                                                      | Paper Type                |                                                             | Plain Paper, Thin Paper, Thick Paper,<br>Recycled Paper                                                                  |
|-----------------|-------------------------------------------------------------------------------------------------|---------------------------|-------------------------------------------------------------|----------------------------------------------------------------------------------------------------|
|                 | (Standard)                                                                                      | Paper Size                | • ,                                                         | A4, Letter, A5, A5 (Long Edge), A6, Executive                                                                            |
|                 |                                                                                                 | Paper Weight              | -                                                           | 60 to 163 g/m²                                                                                                    |
|                 |                                                                                                 | Maximum<br>Paper Capacity | •                                                           | Up to 250 sheets of 80 g/m <sup>2</sup> Plain<br>Paper                                                                   |
|                 | Multi-Purpose Tray (MP tray)<br>(MFC-L3770CDW)                                                  | Paper Type                |                                                             | Plain Paper, Thin Paper, Thick Paper,<br>Recycled Paper, Bond, Label,<br>Envelope, Env. Thin, Env.Thick, Glossy<br>Paper |
|                 |                                                                                                 | Paper Size                | • '                                                         | Width:                                                                                                    |
|                 |                                                                                                 |                           |                                                             | 76.2 mm to 216 mm                                                                                                    |
|                 |                                                                                                 |                           | •                                                           | Length:                                                                                                    |
|                 |                                                                                                 |                           |                                                             | 116 mm to 355.6 mm                                                                                                    |
|                 |                                                                                                 |                           | •                                                           | Envelope:                                                                                                    |
|                 |                                                                                                 |                           |                                                             | COM-10, DL, C5, Monarch                                                                                                  |
|                 |                                                                                                 | Paper Weight              | • (                                                         | 60 to 163 g/m <sup>2</sup>                                                                                               |
|                 |                                                                                                 | Maximum                   | •                                                           | Up to 30 sheets of 80 g/m <sup>2</sup> Plain Paper                                                                       |
|                 |                                                                                                 | Paper Capacity            |                                                             | Envelope: three envelopes up to 6 mm thick                                                                               |
|                 | Manual Feed Slot (DCP-L3510CDW/DCP-L3517CDW/DCP-L3550CDW/MFC-L3710CW/MFC-L3730CDN/MFC-L3750CDW) | Paper Type                |                                                             | Plain Paper, Thin Paper, Thick Paper,<br>Recycled Paper, Bond, Label,<br>Envelope, Env. Thin, Env.Thick, Glossy<br>Paper |
|                 |                                                                                                 | Paper Size                | • '                                                         | Width:                                                                                                    |
|                 |                                                                                                 |                           |                                                             | 76.2 mm to 216 mm                                                                                                    |
|                 |                                                                                                 |                           | •                                                           | Length:                                                                                                    |
|                 |                                                                                                 |                           |                                                             | 116 mm to 355.6 mm                                                                                                    |
|                 |                                                                                                 |                           | •                                                           | Envelope:                                                                                                    |
|                 |                                                                                                 |                           |                                                             | COM-10, DL, C5, Monarch                                                                                                  |
|                 |                                                                                                 | Paper Weight              | • (                                                         | 60 to 163 g/m <sup>2</sup>                                                                                               |
|                 |                                                                                                 | • (                       | One sheet                                                   |                                                                                                    |
| Paper<br>Output | Face Down Output Tray                                                                           |                           |                                                             | Up to 150 sheets of 80 g/m <sup>2</sup> Plain<br>Paper (face-down delivery to the face-<br>down output paper tray)       |
|                 | Face Up Output Tray                                                                             |                           | One sheet (face-up delivery to the face-<br>up output tray) |                                                                                                    |
| ļ               |                                                                                                 |                           |                                                             |                                                                                                    |
| 2-sided         | Automatic 2-sided Printing (DCP-L3510CDW/DCP-L3517CDW/                                          | Paper Type                |                                                             | Plain Paper, Thin Paper, Thick Paper,<br>Recycled Paper                                                                  |
| 2-sided         |                                                                                                 | Paper Type Paper Size     |                                                             |                                                                                                    |

<sup>1</sup> For labels, we recommend removing the printed sheets from the output paper tray immediately after they exit the machine to avoid the possibility of smudging.

## **Fax Specifications**

# **NOTE**

This feature is available for MFC models.

| Compatibility                   |               | ITU-T Super Group 3                    |
|---------------------------------|---------------|----------------------------------------|
| Coding System                   |               | MH / MR / MMR / JBIG                   |
| Modem Speed                     | d             | 33,600 bps (with Automatic Fallback)   |
| 2-sided Print                   | Receiving     | MFC-L3730CDN/MFC-L3750CDW/MFC-L3770CDW |
|                                 |               | Yes                                    |
| Automatic 2-s                   | sided Sending | MFC-L3770CDW                           |
|                                 |               | Yes (from ADF)                         |
| Scanning Wid                    | lth           | Maximum 208 mm                         |
| Printing Widtl                  | h             | Maximum 207.4 mm                       |
| Greyscale                       |               | 8 bit / 256 levels                     |
| Resolution Horizontal • 203 dpi |               | • 203 dpi                              |
|                                 | Vertical      | Standard: 98 dpi                       |
|                                 |               | • Fine: 196 dpi                        |
|                                 |               | Super fine: 392 dpi                    |
|                                 |               | Photo: 196 dpi                         |
| Address Bool                    | k             | 200 Locations                          |
| Groups                          |               | • Up to 20                             |
| Broadcasting                    |               | 250 Locations                          |
| Automatic Redial                |               | 3 times at 5-minute intervals          |
| Memory Transmission             |               | Up to 500 pages <sup>1</sup>           |
| Out of Paper Reception          |               | • Up to 500 pages <sup>1</sup>         |
|                                 |               |                                        |

<sup>1 &#</sup>x27;Pages' refers to the 'ITU-T Test Chart #1' (a typical business letter, Standard resolution, JBIG code).

## **Copy Specification**

| Copy Width                       | Maximum 210 mm                                                  |
|----------------------------------|-----------------------------------------------------------------|
| Automatic 2-sided Copy           | • MFC-L3770CDW                                                  |
|                                  | Yes (from ADF)                                                  |
| Sort Copy                        | • Yes                                                           |
| Stack Copy                       | Up to 99 pages                                                  |
| Enlarge/Reduce                   | • 25 to 400% (in increments of 1%)                              |
| Resolution                       | Maximum 600 x 600 dpi                                           |
| First Copy Out Time <sup>1</sup> | Monochrome                                                      |
|                                  | • MFC-L3750CDW/MFC-L3770CDW                                     |
|                                  | Less than 15 seconds at 23°C / 230 V                            |
|                                  | DCP-L3510CDW/DCP-L3517CDW/DCP-L3550CDW/MFC-L3710CW/MFC-L3730CDN |
|                                  | Less than 17.5 seconds at 23°C / 230 V                          |
|                                  | Colour                                                          |
|                                  | • MFC-L3750CDW/MFC-L3770CDW                                     |

| First Copy Out Time <sup>1</sup> |   | Less than 16 seconds at 23°C / 230 V                            |
|----------------------------------|---|-----------------------------------------------------------------|
|                                  | • | DCP-L3510CDW/DCP-L3517CDW/DCP-L3550CDW/MFC-L3710CW/MFC-L3730CDN |
|                                  |   | Less than 17.5 seconds at 23°C / 230 V                          |

<sup>1</sup> From Ready Mode and standard tray

## **Scanner Specifications**

| Colour / Black             | Yes / Yes                                                                                                    |
|----------------------------|----------------------------------------------------------------------------------------------------|
| TWAIN Compliant            | Yes     (Windows® 7 / Windows® 8 / Windows® 8.1 / Windows® 10)     (macOS v10.11.6, v10.12.x, v10.13.x)                                                |
| WIA Compliant              | Yes     (Windows® 7 / Windows® 8 / Windows® 8.1 / Windows® 10)                                                                                         |
| Colour Depth               | <ul><li>48 bit colour Processing (Input)</li><li>24 bit colour Processing (Output)</li></ul>                                                           |
| Grey Scale                 | <ul> <li>16 bit colour Processing (Input)</li> <li>8 bit colour Processing (Output)</li> </ul>                                                         |
| Resolution <sup>1</sup>    | <ul> <li>Up to 19200 x 19200 dpi (interpolated)</li> <li>Up to 1200 x 2400 dpi (from Scanner Glass)</li> <li>Up to 600 x 600 dpi (from ADF)</li> </ul> |
| Scanning Width             | Maximum 210 mm                                                                                                    |
| Automatic 2-sided Scanning | MFC-L3770CDW     Yes (from ADF)                                                                                                    |

Maximum 1200 × 1200 dpi scanning with the WIA driver in Windows<sup>®</sup> 7, Windows<sup>®</sup> 8, Windows<sup>®</sup> 8.1 and Windows<sup>®</sup> 10 (resolution up to 19200 × 19200 dpi can be selected by using the scanner utility)

## **Printer Specifications**

| Automatic 2-sided Print       | DCP-L3510CDW/DCP-L3517CDW/DCP-L3550CDW/MFC-L3730CDN/<br>MFC-L3750CDW/MFC-L3770CDW |
|-------------------------------|-----------------------------------------------------------------------------------|
|                               | Yes                                                                               |
| Emulation                     | PCL6, BR-Script3, PDF Version 1.7, XPS Version 1.0                                |
| Resolution                    | • 600 x 600 dpi, 2,400 dpi class (2400 x 600) quality                             |
| Print Speed 1 2 1-sided print | Monochrome                                                                        |
|                               | DCP-L3510CDW/DCP-L3517CDW/DCP-L3550CDW/MFC-L3710CW/<br>MFC-L3730CDN               |
|                               | Up to 19 pages/minute (Letter size)                                               |
|                               | Up to 18 pages/minute (A4 size)                                                   |
|                               | • MFC-L3750CDW/MFC-L3770CDW                                                       |
|                               | Up to 25 pages/minute (Letter size)                                               |
|                               | Up to 24 pages/minute (A4 size)                                                   |
|                               | Colour                                                                            |
|                               | DCP-L3510CDW/DCP-L3517CDW/DCP-L3550CDW/MFC-L3710CW/<br>MFC-L3730CDN               |
|                               | Up to 19 pages/minute (Letter size)                                               |
|                               | Up to 18 pages/minute (A4 size)                                                   |
|                               | • MFC-L3750CDW/MFC-L3770CDW                                                       |
|                               | Up to 25 pages/minute (Letter size)                                               |

| Print Speed <sup>12</sup> | 1-sided print | Up to 24 pages/minute (A4 size)                                     |
|---------------------------|---------------|---------------------------------------------------------------------|
|                           | 2-sided Print | Monochrome                                                          |
|                           |               | DCP-L3510CDW/DCP-L3517CDW/DCP-L3550CDW/MFC-L3730CDN                 |
|                           |               | Up to 6 sides/minute (Up to 3 sheets/minute) (Letter or A4 size)    |
|                           |               | MFC-L3750CDW/MFC-L3770CDW                                           |
|                           |               | Up to 8 sides/minute (Up to 4 sheets/minute) (Letter or A4 size)    |
|                           |               | Colour                                                              |
|                           |               | DCP-L3510CDW/DCP-L3517CDW/DCP-L3550CDW/MFC-L3730CDN                 |
|                           |               | Up to 6 sides/minute (Up to 3 sheets/minute) (Letter or A4 size)    |
|                           |               | MFC-L3750CDW/MFC-L3770CDW                                           |
|                           |               | Up to 8 sides/minute (Up to 4 sheets/minute) (Letter or A4 size)    |
| First Print Time          | 3             | Monochrome                                                          |
|                           |               | MFC-L3750CDW/MFC-L3770CDW                                           |
|                           |               | Less than 14 seconds at 23°C / 230 V                                |
|                           |               | DCP-L3510CDW/DCP-L3517CDW/DCP-L3550CDW/MFC-L3710CW/<br>MFC-L3730CDN |
|                           |               | Less than 15.5 seconds at 23°C / 230 V                              |
|                           |               | Colour                                                              |
|                           |               | • MFC-L3750CDW/MFC-L3770CDW                                         |
|                           |               | Less than 14 seconds at 23°C / 230 V                                |
|                           |               | DCP-L3510CDW/DCP-L3517CDW/DCP-L3550CDW/MFC-L3710CW/<br>MFC-L3730CDN |
|                           |               | Less than 15.5 seconds at 23°C / 230 V                              |

- 1 The print speed may change depending on the type of document you print.
- $^{2}\,\,$  Print speed may be slower when the machine is connected by wireless LAN.
- <sup>3</sup> Print from Ready mode and standard tray.

## **Interface Specifications**

| USB <sup>1 2</sup> | • | Hi-Speed USB 2.0                                                                 |  |  |  |
|--------------------|---|----------------------------------------------------------------------------------|--|--|--|
|                    |   | Use a USB 2.0 interface cable that is no more than 2 metres long.                |  |  |  |
| LAN                | • | DCP-L3550CDW/MFC-L3730CDN/MFC-L3750CDW/MFC-L3770CDW                              |  |  |  |
|                    |   | 10Base-T/100Base-TX <sup>3</sup>                                                 |  |  |  |
| Wireless LAN       | • | DCP-L3510CDW/DCP-L3517CDW/DCP-L3550CDW/MFC-L3710CW/MFC-L3750CDW/<br>MFC-L3770CDW |  |  |  |
|                    |   | IEEE 802.11b/g/n (Infrastructure Mode)                                           |  |  |  |
|                    |   | IEEE 802.11g/n (Wi-Fi Direct®)                                                   |  |  |  |
| NFC                | • | MFC-L3770CDW                                                                     |  |  |  |
|                    |   | Yes                                                                              |  |  |  |

- 1 Your machine has a USB 2.0 Hi-Speed interface. The machine can also be connected to a computer that has a USB 1.1 interface.
- <sup>2</sup> Third party USB ports are not supported.
- <sup>3</sup> Use a straight-through Category 5 (or greater) twisted-pair cable.

## **Direct Print Feature Specifications**

## **NOTE**

This function is available for MFC-L3750CDW/MFC-L3770CDW.

| Compatibility | • | PDF version1.7, JPEG, Exif+JPEG, PRN (created by own printer driver), TIFF (scanned by Brother models), XPS version 1.0 |
|---------------|---|----------------------------------------------------------------------------------------------------|
| Interface     | • | USB direct interface : Front x 1                                                                                        |

## **Supported Protocols and Security Features**

#### **Ethernet**

10Base-T/100Base-TX

#### Wireless LAN

IEEE 802.11b/g/n (Infrastructure Mode), IEEE 802.11g/n (Wi-Fi Direct)

#### **Protocols (IPv4)**

ARP, RARP, BOOTP, DHCP, APIPA (Auto IP), WINS/NetBIOS name resolution, DNS Resolver, mDNS, LLMNR responder, LPR/LPD, Custom Raw Port/Port9100, SMTP Client, IPP/IPPS, FTP Client and Server, CIFS Client, TELNET Server, SNMPv1/v2c/v3, HTTP/HTTPS server, TFTP client and server, ICMP, Web Services (Print/Scan), SNTP Client

## Protocols (IPv6)

NDP, RA, DNS resolver, mDNS, LLMNR responder, LPR/LPD, Custom Raw Port/Port9100, IPP/IPPS, SMTP Client, FTP Client and Server, CIFS Client, TELNET Server, SNMPv1/v2c/v3, HTTP/HTTPS server, TFTP client and server, ICMPv6, SNTP Client, Web Services (Print/Scan)

#### **Network Security (Wired)**

SMTP-AUTH, SSL/TLS (IPPS, HTTPS, SMTP), SNMP v3, 802.1x (EAP-MD5, EAP-FAST, PEAP, EAP-TLS, EAP-TTLS), Kerberos

## **Network Security (Wireless)**

SMTP-AUTH, SSL/TLS (IPPS, HTTPS, SMTP), SNMP v3, 802.1x (LEAP, EAP-FAST, PEAP, EAP-TLS, EAP-TLS), Kerberos

## **Wireless Network Security**

WEP 64/128 bit, WPA-PSK (TKIP/AES), WPA2-PSK (TKIP/AES) 1

#### **Wireless Certification**

Wi-Fi Certification Mark License (WPA™/WPA2™ - Enterprise, Personal), Wi-Fi Protected Setup™ (WPS) Identifier Mark License. Wi-Fi CERTIFIED™ Wi-Fi Direct

## **Computer Requirements Specifications**

Supported Operating Systems And Software Functions

|                                             | Platform &<br>System Version                                                                 | PC Interface               |                                 |                                                   |                                    | Processor | Hard Disk Space to Install |                                                   |
|---------------------------------------------|----------------------------------------------------------------------------------------------|----------------------------|---------------------------------|---------------------------------------------------|------------------------------------|-----------|----------------------------|---------------------------------------------------|
|                                             |                                                                                              | Parallel<br>(IEEE128<br>4) | USB <sup>1</sup>                | 10Base-<br>T/<br>100Base-<br>TX<br>(Ethernet<br>) | Wireless<br>802.11b/g<br>/n        |           | For<br>Drivers             | For<br>Applicati<br>ons<br>(including<br>Drivers) |
| Windows <sup>®</sup><br>Operating<br>System | Windows <sup>®</sup> 7<br>SP1 / 8 / 8.1 <sup>2 3</sup>                                       | N/A                        | Printing<br>PC Fax <sup>4</sup> |                                                   | 32 bit (x86)<br>or 64 bit<br>(x64) | 650 MB    | 1.2 GB                     |                                                   |
|                                             | Windows <sup>®</sup> 10<br>Home / 10 Pro /<br>10 Education / 10<br>Enterprise <sup>2 3</sup> |                            | Scanning                        |                                                   |                                    | processor |                            |                                                   |

<sup>1</sup> Wi-Fi Direct supports WPA2-PSK (AES) only.

|                            | Windows Server® 2008    | N/A        | Printing          |                                 | 50 MB | N/A    |
|----------------------------|-------------------------|------------|-------------------|---------------------------------|-------|--------|
|                            | Windows Server® 2008 R2 |            |                   | 64 bit (x64)<br>processor       |       |        |
|                            | Windows Server® 2012    |            |                   |                                 |       |        |
|                            | Windows Server® 2012 R2 |            |                   |                                 |       |        |
|                            | Windows Server® 2016    |            |                   |                                 |       |        |
| Mac<br>Operating<br>System | macOS v10.11.6          | Printing   | end) <sup>4</sup> | Intel <sup>®</sup><br>Processor | 80 MB | 400 MB |
|                            | macOS v10.12.x          | PC-Fax (Se |                   |                                 |       |        |
|                            | macOS v10.13.x          | Scanning   | canning           |                                 |       |        |

- 1 Third party USB ports are not supported.
- $^2$   $\,$  For WIA, 1200x1200 resolution. Brother Scanner Utility enables resolutions up to 19200 x 19200 dpi.
- PaperPort<sup>™</sup> 14SE supports Windows<sup>®</sup> 7 SP1, Windows<sup>®</sup> 8, Windows<sup>®</sup> 8.1 and Windows<sup>®</sup> 10.
- <sup>4</sup> PC-Fax supports black and white only.

For the latest driver updates, go to your model's **Downloads** page on the Brother Solutions Center at <u>support.brother.com</u>.

All trademarks, brand and product names are the property of their respective companies.

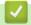

## **Related Information**

• Appendix

▲ Home > Appendix > How to Enter Text on Your Brother Machine

## **How to Enter Text on Your Brother Machine**

- >> DCP-L3510CDW/DCP-L3517CDW
- >> DCP-L3550CDW/MFC-L3710CW/MFC-L3730CDN/MFC-L3750CDW/MFC-L3770CDW

## DCP-L3510CDW/DCP-L3517CDW

When text is required, enter characters on the machine. The characters that are available may differ depending on the operation you perform.

- Hold down or repeatedly press ▲ or ▼ to select a character from this list:
   0123456789abcdefghijkImnopqrstuvwxyzABCDEFGHIJKLMNOPQRSTUVWXYZ(space)!"#\$%&'()\*+,-./:;<=>?
   @[\]^\_'{|}~
- Press OK when the character or symbol you want is displayed, and then enter the next character.
- · Press Clear to delete characters entered incorrectly.

## DCP-L3550CDW/MFC-L3710CW/MFC-L3730CDN/MFC-L3750CDW/MFC-L3770CDW

- When you must enter text on your Brother machine, a keyboard appears on the LCD.
- The characters that are available may differ depending on your country.
- The keyboard layout may differ depending on the operation you perform.

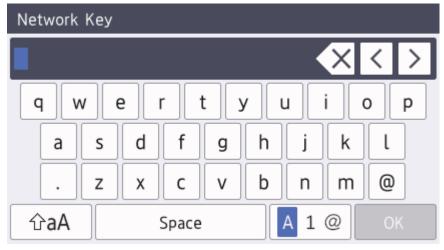

- Press A 1 @ to cycle between letters, numbers and special characters.
- To move the cursor to the left or right, press ◀ or ▶.

## **Inserting spaces**

To enter a space, press [Space] or ▶.

## **Making corrections**

- If you entered a character incorrectly and want to change it, press ◀ or ▶ to move the cursor to the incorrect character, and then press ☒☒. Enter the correct character.
- To insert a character, press ◀ or ▶ to move the cursor to the correct place, and then enter the character.
- Press for each character you want to erase, or press and hold to erase all the characters.

# Related Information

· Appendix

- Configure Your Machine for a Wireless Network Using the Machine's Control Panel Setup Wizard
- Configure Your Machine for a Wireless Network When the SSID Is Not Broadcast
- Set Your Station ID

## Home > Appendix > Supplies

## **Supplies**

When the time comes to replace supplies, such as the toner or drum, an error message will appear on your machine's control panel or in the Status Monitor. For more information about the supplies for your machine, visit <a href="https://www.brother.com/original/index.html">www.brother.com/original/index.html</a> or contact your local Brother dealer.

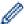

The Supply Model Name will vary depending on your country and region.

| Supply Items    | Supply Model Name                         | Approximate Life (Page Yield)                                                                                                    |
|-----------------|-------------------------------------------|----------------------------------------------------------------------------------------------------|
| Toner Cartridge | Standard Toner:<br>TN-243                 | <ul> <li>Black:         Approximately 1,000 pages <sup>1 2</sup> </li> <li>Cyan / Magenta / Yellow:         Approximately 1,000 pages <sup>1 2</sup> </li> </ul> |
|                 | High Yield Toner:<br>TN-247               | <ul> <li>Black:         Approximately 3,000 pages <sup>1 2</sup> </li> <li>Cyan / Magenta / Yellow:         Approximately 2,300 pages <sup>1 2</sup> </li> </ul> |
|                 | Inbox Toner: (Supplied with your machine) | Black:     Approximately 1,000 pages <sup>1 2</sup> Cyan / Magenta / Yellow:     Approximately 1,000 pages <sup>1 2</sup>                                        |
| Drum Unit       | DR-243CL <sup>3</sup>                     | Approximately 18,000 pages <sup>4</sup>                                                                                                    |
| Belt Unit       | BU-223CL                                  | Approximately 50,000 pages <sup>5</sup>                                                                                                    |
| Waste Toner Box | WT-223CL                                  | Approximately 50,000 pages <sup>2</sup>                                                                                                    |

- Approximate cartridge yield is declared in accordance with ISO/IEC 19798.
- 2 A4 or Letter size single-sided pages
- 3 Contains four drum units; one black and three colours.
- <sup>4</sup> Approximately 18,000 pages based on one page per job [A4/Letter single-sided pages]. The number of pages may be affected due to a variety of factors including but not limited to media type and media size.
- <sup>5</sup> Approximately 50,000 pages based on two pages per job [A4/Letter single-sided pages]. The number of pages may be affected due to a variety of factors including but not limited to media type and media size.

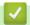

# **Related Information**

- Appendix
- Replace Supplies

▲ Home > Appendix > Important Information About Toner Cartridge Life

## **Important Information About Toner Cartridge Life**

## **Toner Cartridge Life**

This product detects the life of the toner cartridges using the following two methods:

- Detection by counting the dots of each colour that are necessary to create an image
- Detection by counting the rotations of the developer roller

This product has a function that will count the dots of each colour used to print every document and the rotations of each toner cartridge's developer roller. The print operation will stop when either of the upper limits is reached. The upper limit is set above the number of dots or rotations that would be required for the cartridge to perform consistently with its advertised page yield. This function is intended to reduce the risk of poor print quality and damage to the machine.

There are two messages that indicate when the toner is low or needs replacing: Toner Low and Replace Toner.

Toner Low is displayed on the LCD when the number of dots or rotations of the developer roller nears its maximum count: Replace Toner is displayed on the LCD when the number of dots or rotations of the developer roller reaches its maximum count.

#### Colour Correction

The number of developer roller rotations that are counted may not only be for normal operations, such as printing and copying, but also for machine adjustments, such as Colour Calibration and Colour Registration.

#### **Colour Calibration (Adjustment of Colour Density)**

To obtain stable print quality, the density of each toner cartridge needs to be maintained at a fixed value. If the density balance between the colours cannot be kept, the tint becomes unstable, and accurate colour reproduction becomes unavailable. The toner density can change due to chemical changes to the toner that affect its electrical charge, deterioration of the developer unit, and temperature and humidity levels in the machine. During calibration, the density level adjustment test patterns are printed on the belt unit.

Calibration is mainly performed at the following times:

- When the user manually selects calibration from the operation panel or the printer driver.
   (Please perform calibration if colour density needs to be improved.)
- When a used toner cartridge is replaced with a new one.
- · When the machine detects that the ambient temperature and humidity have changed.
- · When a specified number of printed pages is reached.

## **Colour Registration (Correction of Colour Position)**

In this machine, the drum unit and developer unit are prepared for black (K), yellow (Y), magenta (M), and cyan (C), respectively. Four colour images are combined into one image, and therefore colour registration errors (for example, how the four colour images align) might occur. When registration errors occur, registration correction test patterns are printed on the belt unit.

Registration is mainly performed at the following times:

- When the user manually selects registration from the operation panel.
   (Please perform registration if a colour registration error needs to be corrected.)
- When a specified number of printed pages is reached.

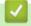

## **Related Information**

▲ Home > Appendix > Information Regarding Recycled Paper

## **Information Regarding Recycled Paper**

- Recycled paper is of the same quality as paper made from original forest sources. Standards governing
  modern recycled paper ensure that it meets the highest quality requirements for different printing processes.
  The imaging equipment supplied by the VA signatories is suitable for using with recycled paper meeting the
  EN 12281:2002 standard.
- Purchasing recycled paper saves natural resources and promotes the circular economy. Paper is made using
  cellulose fibres from wood. Collecting and recycling paper extends the life of fibres over multiple life cycles,
  making the best use of the resources.
- The recycled paper production process is shorter. The fibres have already been processed, so less water and energy, and fewer chemicals are used.
- Paper recycling has the benefit of saving carbon by diverting paper products from alternative disposal routes such as landfill and incineration. Landfill waste emits methane gas, which has a powerful greenhouse effect.

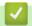

## **Related Information**

▲ Home > Appendix > Brother Numbers

## **Brother Numbers**

## **IMPORTANT**

For technical help, you must contact Brother customer service or your local Brother Dealer.

## FAQs (Frequently Asked Questions)

The Brother Solutions Center is our one-stop resource for all your machine needs. Download the latest software and utilities and read FAQs and Troubleshooting tips to learn how to get the most from your Brother product. Check here for Brother driver updates, too.

support.brother.com

## **Customer Service**

Visit www.brother.com for contact information on your local Brother office.

## **Service Centre locations**

For service centres in Europe, contact your local Brother Office. Contact information for European offices can be found by going to <a href="https://www.brother.com">www.brother.com</a>, and selecting your region and country.

#### **Internet Addresses**

Brother Global Web Site: www.brother.com

For Frequently Asked Questions (FAQs), Product Support and Technical Questions, and Driver Updates and Utilities:

support.brother.com

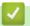

## **Related Information**

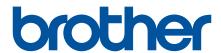

Visit us on the World Wide Web www.brother.com

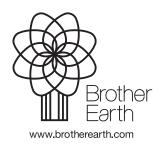